## **Oracle® Communications Convergent Charging Controller**

Charging Control Services User's Guide Release 12.0.2

December 2018

# **Copyright**

Copyright © 2018, Oracle and/or its affiliates. All rights reserved.

This software and related documentation are provided under a license agreement containing restrictions on use and disclosure and are protected by intellectual property laws. Except as expressly permitted in your license agreement or allowed by law, you may not use, copy, reproduce, translate, broadcast, modify, license, transmit, distribute, exhibit, perform, publish, or display any part, in any form, or by any means. Reverse engineering, disassembly, or decompilation of this software, unless required by law for interoperability, is prohibited.

The information contained herein is subject to change without notice and is not warranted to be errorfree. If you find any errors, please report them to us in writing.

If this is software or related documentation that is delivered to the U.S. Government or anyone licensing it on behalf of the U.S. Government, then the following notice is applicable:

U.S. GOVERNMENT END USERS: Oracle programs, including any operating system, integrated software, any programs installed on the hardware, and/or documentation, delivered to U.S. Government end users are "commercial computer software" pursuant to the applicable Federal Acquisition Regulation and agency-specific supplemental regulations. As such, use, duplication, disclosure, modification, and adaptation of the programs, including any operating system, integrated software, any programs installed on the hardware, and/or documentation, shall be subject to license terms and license restrictions applicable to the programs. No other rights are granted to the U.S. Government.

This software or hardware is developed for general use in a variety of information management applications. It is not developed or intended for use in any inherently dangerous applications, including applications that may create a risk of personal injury. If you use this software or hardware in dangerous applications, then you shall be responsible to take all appropriate fail-safe, backup, redundancy, and other measures to ensure its safe use. Oracle Corporation and its affiliates disclaim any liability for any damages caused by use of this software or hardware in dangerous applications.

Oracle and Java are registered trademarks of Oracle and/or its affiliates. Other names may be trademarks of their respective owners.

Intel and Intel Xeon are trademarks or registered trademarks of Intel Corporation. All SPARC trademarks are used under license and are trademarks or registered trademarks of SPARC International, Inc. AMD, Opteron, the AMD logo, and the AMD Opteron logo are trademarks or registered trademarks of Advanced Micro Devices. UNIX is a registered trademark of The Open Group.

This software or hardware and documentation may provide access to or information about content, products, and services from third parties. Oracle Corporation and its affiliates are not responsible for and expressly disclaim all warranties of any kind with respect to third-party content, products, and services unless otherwise set forth in an applicable agreement between you and Oracle. Oracle Corporation and its affiliates will not be responsible for any loss, costs, or damages incurred due to your access to or use of third-party content, products, or services, except as set forth in an applicable agreement between you and Oracle.

# **Contents**

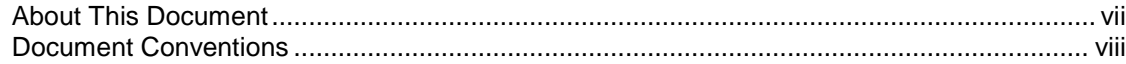

### **Chapter 1**

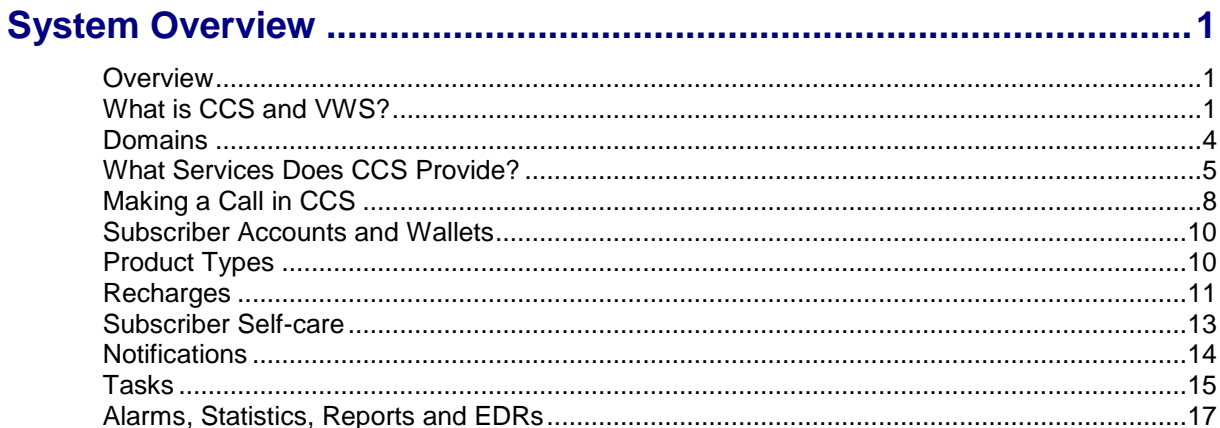

## **Chapter 2**

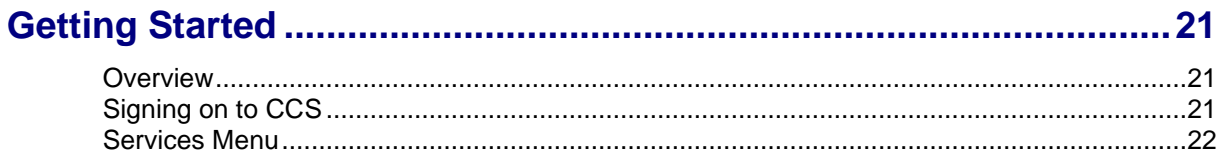

## **Chapter 3**

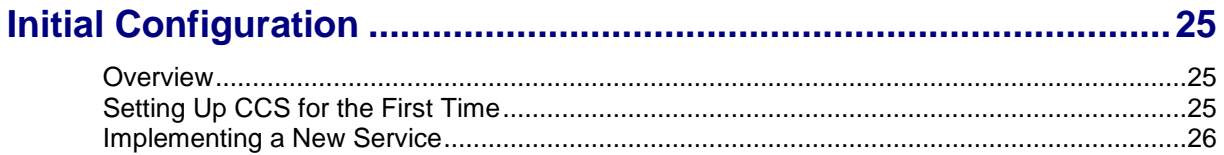

### **Chapter 4**

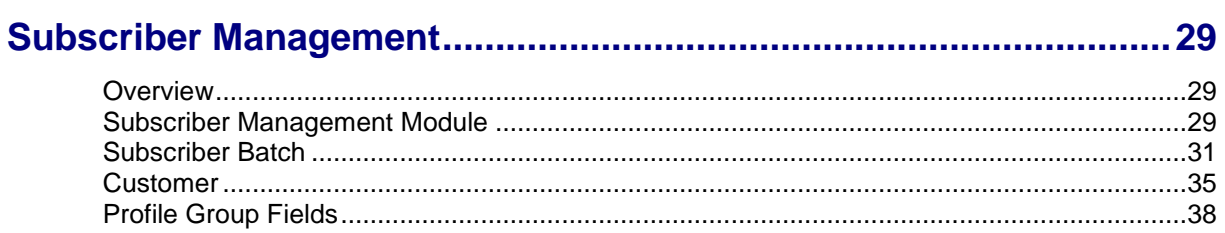

### **Chapter 5**

# 

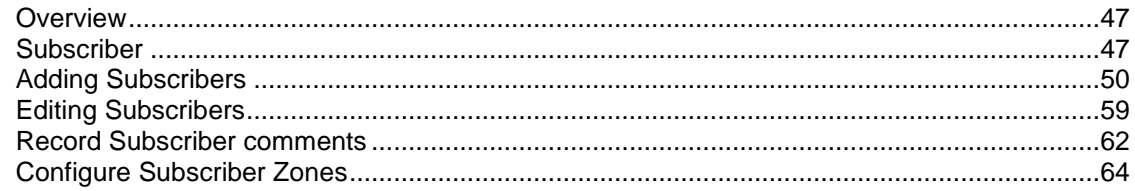

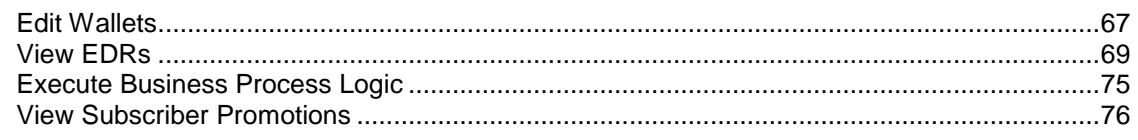

### **Chapter 6**

# 

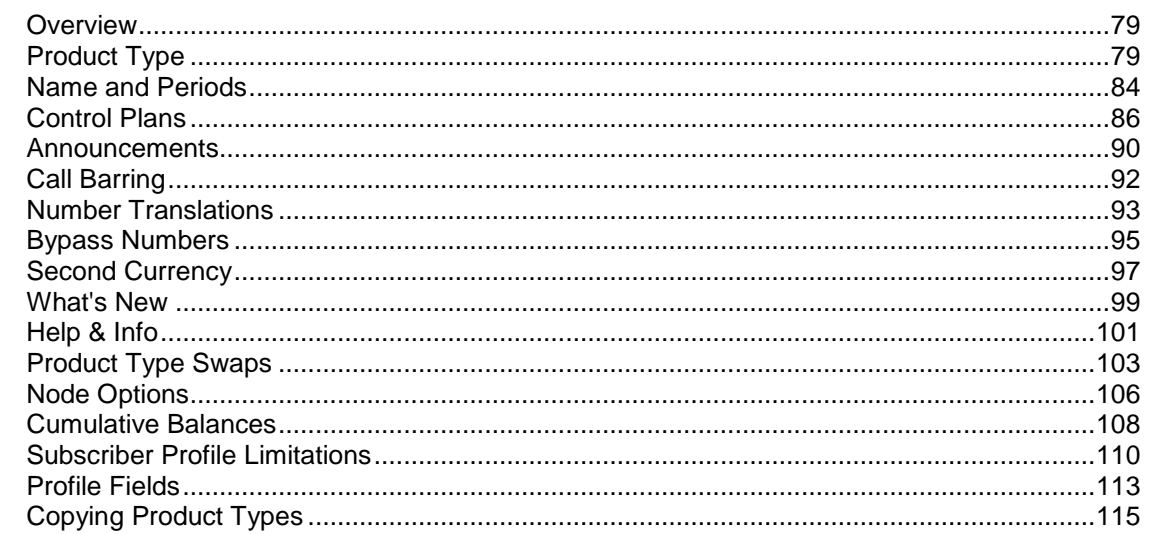

### **Chapter 7**

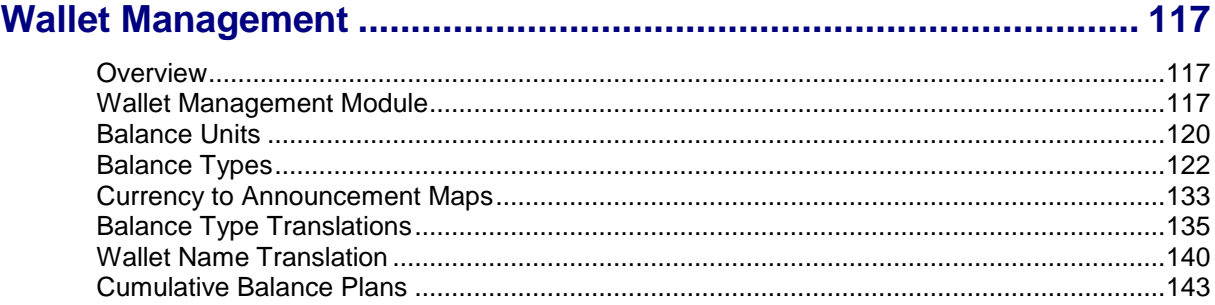

### **Chapter 8**

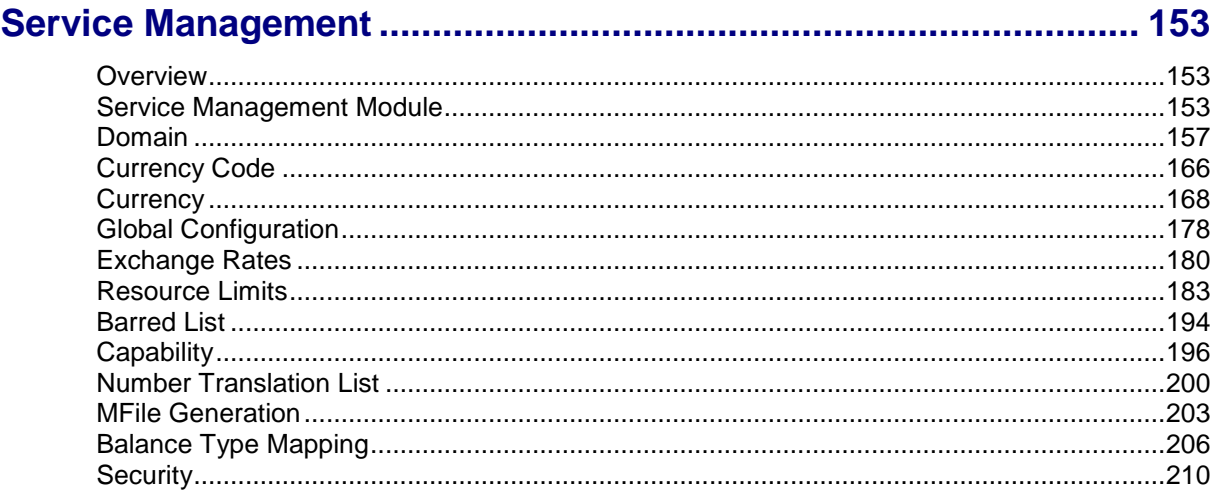

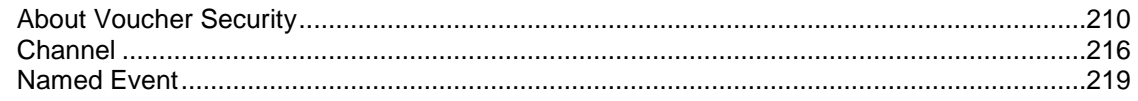

# **Chapter 9**

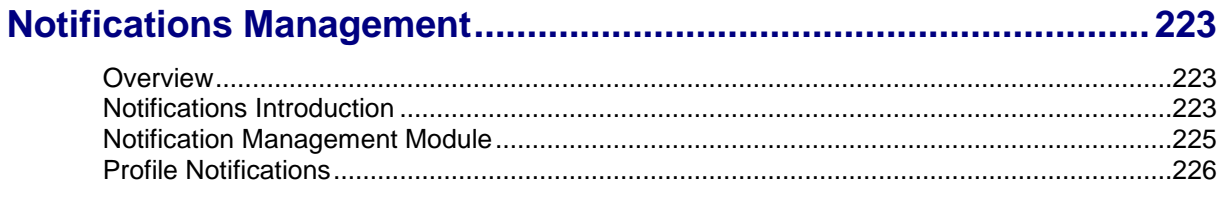

# **Chapter 10**

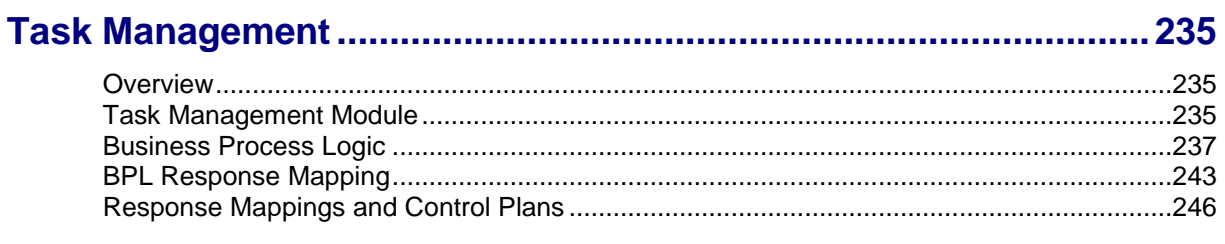

# **Chapter 11**

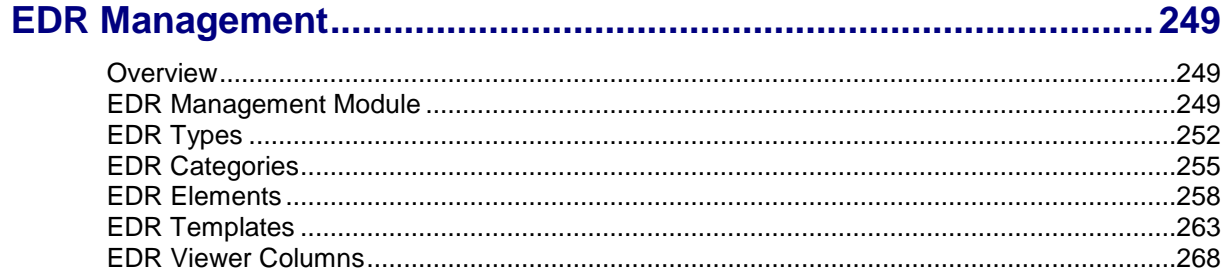

## **Chapter 12**

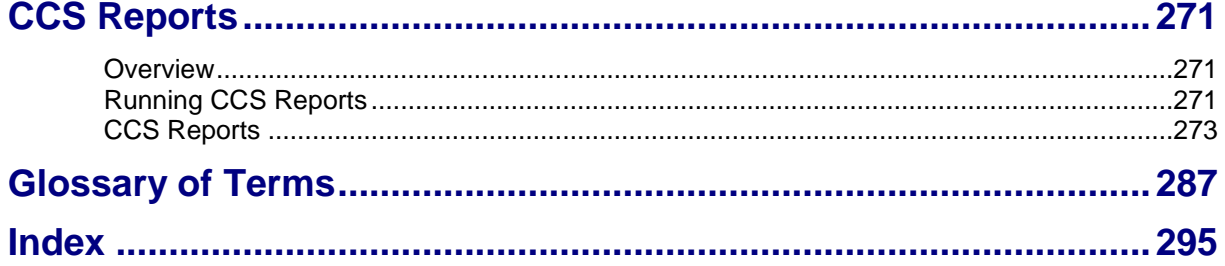

# <span id="page-6-0"></span>**About This Document**

#### **Scope**

The scope of this document includes all functionality a user must know in order to effectively operate the Charging Control Services (CCS) application. It does not include detailed design of the service.

#### **Audience**

This guide is written primarily for CCS administrators. However, the overview sections of the document are useful to anyone requiring an introduction.

#### **Prerequisites**

Although there are no prerequisites for using this guide, familiarity with the target platform would be an advantage.

This manual describes system tasks that should only be carried out by suitably trained operators.

### **Related Documents**

The following documents are related to this document:

- $\bullet$ *Advanced Control Services User's Guide*
- *Feature Nodes Reference Guide*  $\bullet$
- *Control Plan Editor User's Guide*  $\bullet$
- *Subscriber Profile Manager User's Guide*  $\bullet$
- *Voucher Manager User's Guide*  $\bullet$
- *Charging Control Services Technical Guide*  $\bullet$
- *Service Management System User's Guide* $\bullet$

# <span id="page-7-0"></span>**Document Conventions**

### **Typographical Conventions**

The following terms and typographical conventions are used in the Oracle Communications Convergent Charging Controller documentation.

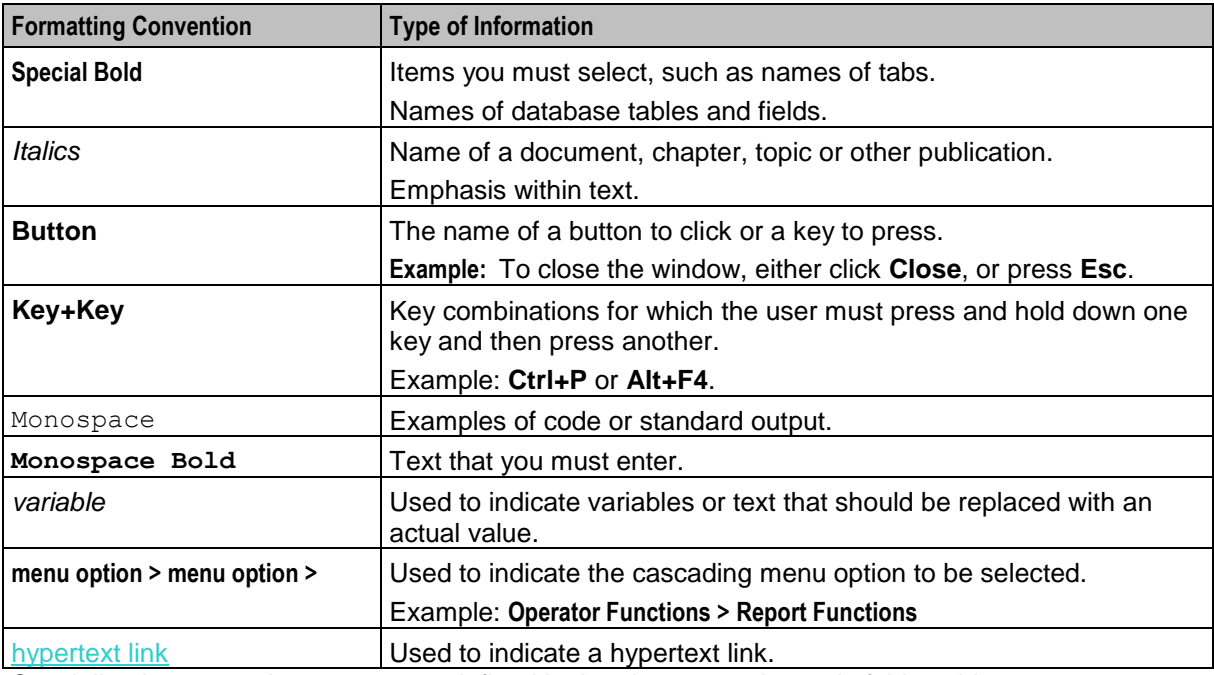

Specialized terms and acronyms are defined in the glossary at the end of this guide.

### **Terminology**

This topic explains any terminology specific to this manual.

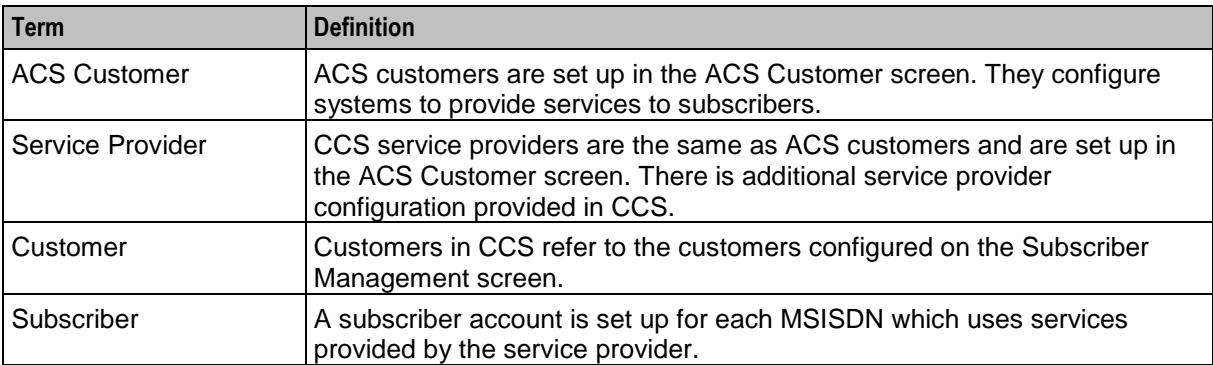

# <span id="page-8-1"></span>Chapter 1 **System Overview**

# <span id="page-8-4"></span><span id="page-8-2"></span><span id="page-8-0"></span>**Overview**

#### **Introduction**

This chapter explains the main features of CCS and describes the basic functionality of the system.

#### **In this chapter**

This chapter contains the following topics.

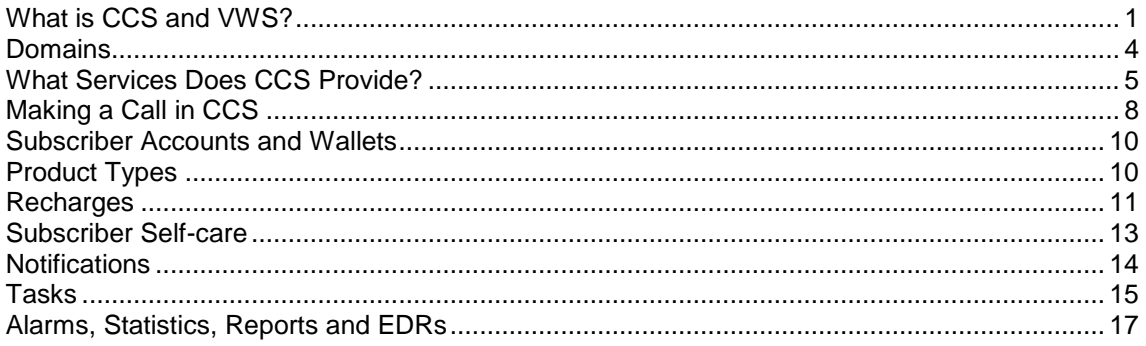

# <span id="page-8-3"></span>**What is CCS and VWS?**

#### **Overview**

Charging Control Services (CCS) and Voucher and Wallet Server (VWS) are prepaid and post-paid services. They offer flexibility and control over billing methods and telephony services in general.

They operate at the service application level of the network.

### **Features**

Features of CCS and the VWS include:

- Customization of call / session management and routing according to factors such as:
	- **Geography**
	- **Demographics**
	- Availability of resources
	- **User preference**
	- Call screening
	- Validation of subscriber credit prior to routing of calls
	- **Figure 1** Free call options (for example, to customer service)
- Variable levels of credit and selection for different services for complex promotion logic  $\bullet$
- Forced disconnection on credit exhaustion
- Fraud control (detection of unauthorized simultaneous subscriber ID entry, credit card use, or bad PIN)

 $\bullet$ 

- Links to VWS to provide wallet and balance management, including:  $\bullet$ 
	- Individual or group subscriber accounts
	- Monetary and time-based wallet balances
- User interaction:
	- On-line credit recharge and balance query through a www CGI interface
	- Home and roaming network support through CAMEL 2 / 3
	- Support for GSM, 2G, 2.5G and 3G circuit-switched and packet networks

### **ACS functionality**

CCS works in conjunction with the Advanced Control Services product for added processing capability. Many of the features of CCS are accessed through ACS, for example:

- Customer-managed control plans  $\bullet$
- Graduated levels of security  $\bullet$
- Management of all outgoing and incoming calls  $\bullet$
- Statistics generation  $\bullet$
- $\bullet$ Announcements.

See *ACS User's Guide* for the full functionality provided with CCS.

#### **CCS Macro Nodes**

The feature nodes that are available to CCS within the Control Plan Editor are listed in the *Feature Nodes Reference Guide*.

For information on using the CPE see *CPE User's Guide*.

#### **Service providers**

The Voucher and Wallet Server is installed and run as a network service by a Telecommunications Operator (telco). It enables the Telco to create service providers and to create customers and subscribers for those service providers. Although the customer is able to monitor subscriber details and recharge wallet balances through the web interface, the telco retains full control over all aspects of the wallet.

### **CCS structure**

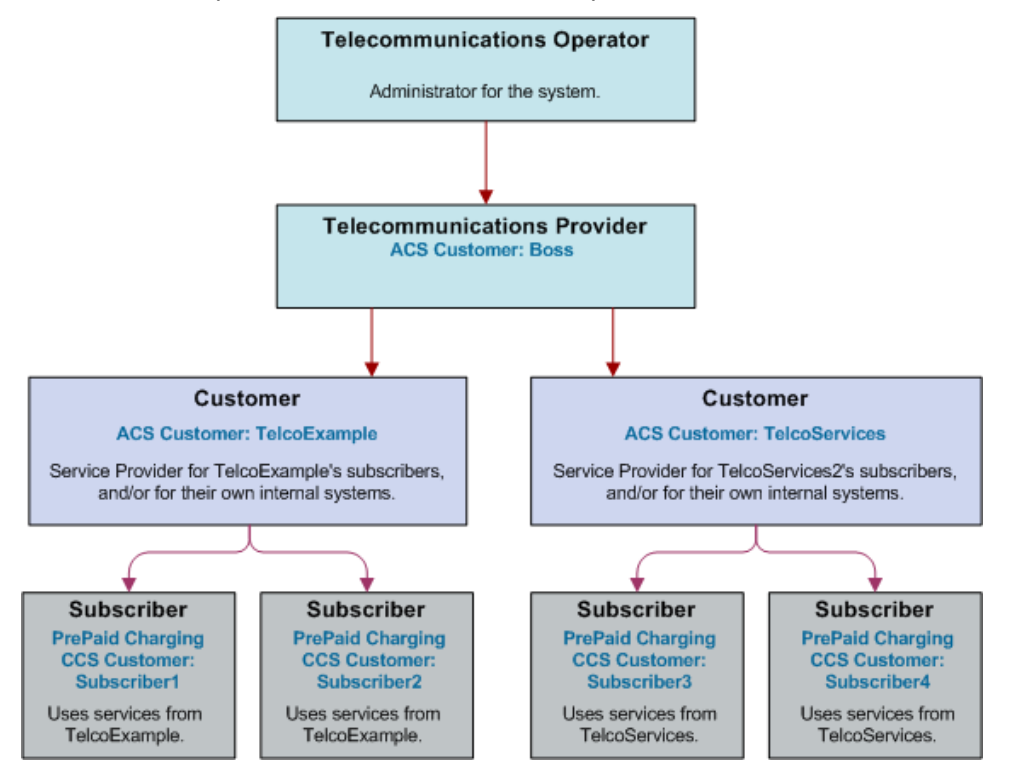

Here is an example of the roles of telco, service provider, and customer in CCS.

### **Hardware deployment**

This diagram shows the how the machines in a CCS deployment interact.

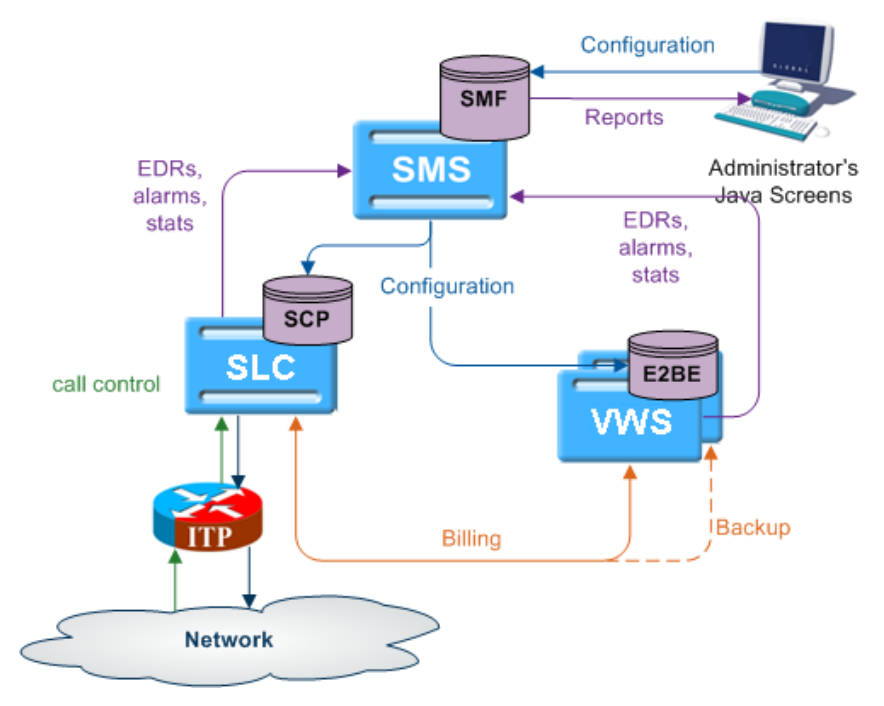

# <span id="page-11-1"></span><span id="page-11-0"></span>**Domains**

### **Domains**

CCS uses domains to control which service is provided by a specific network element.

A domain defines the functionality CCS uses a set of one or more domain nodes for. Domain nodes are network elements that provide one or more of the following functions:

- Billing  $\bullet$
- Wallet management  $\bullet$
- Voucher management  $\bullet$

An example of a domain would be a pair of Oracle Voucher and Wallet Servers.

Domains enable CCS to separate traffic for a dedicated service such as voucher redemption.

#### **BCD Domain**

The BCD domain is used for subscriber accounts stored on the Billing and Revenue Management (BRM) system. For these accounts, the following Convergent Charging Controller charging features will have no effect if used:

- Periodic Service/Charge logic (for example, the ability to perform logic based on periodic charge  $\bullet$ subscriptions in BRM)
- Balance cascade overrides  $\bullet$
- $\bullet$ Service logic derived discounts
- Text notification of mid-call tariff change (for example, text notification of mid-call tariff change will not be available).

**Note**: Convergent Charging Controller does not require a subscriber to have a subscriber record stored locally on Convergent Charging Controller. If subscriber information is not present on Convergent Charging Controller, Convergent Charging Controller uses the subscriber's logical calling number as the subscriber reference.

#### **Domain Types**

Domain types enable CCS to handle groups of domain nodes that share a common technology. This can reflect the communication protocol, and/or make and model of the node.

**Examples:** The following are domain types:

- VWS  $\bullet$
- DIAMETER
- **Intec**

For more information about configuring these domain types, see *Domain* (on page [157\)](#page-164-1).

#### **Changing Domains During Call Processing**

The Set Active Domain feature node enables the domain type to be changed at any point within a control plan. For example, if TUS is installed with a default Voucher Domain type of '2', the domain type can be changed mid-call to VWS.

For more information about the Set Active Domain feature node, see *Feature Nodes Reference Guide*.

# <span id="page-12-1"></span><span id="page-12-0"></span>**What Services Does CCS Provide?**

### **Introduction**

As a prepaid and post-paid service, CCS offers profitable alternate billing options to a telecommunications provider.

- Single Use Debit (Prepaid) phone-cards generate a profit for the telco, due to breakage (the remaining, unusable balance on a phone card at expiry).
- Expiry of balance and voucher expiry have an effect similar to breakage, making fixed line or mobile phones equally profitable for the telco.

### **Wallet flexibility**

Combinations of prepaid and post-paid facilities can be tailor-made to suit individual service providers and to meet the business needs of the telco.

The rich system of prepaid services enables services to be offered to everyone wherever they are. CCS enables the telco to offer these customers the flexibility and convenience of multiple services on a single wallet, in a manageable and user-controlled form.

#### **Wallet configuration options**

Some examples of wallet flexibility are illustrated below:

- **1** A single wallet can provide two services:
	- PIN access from any phone
	- Access from a registered telephone line number (CLI) used for any telephony service (phone, internet).
- **2** Wallets can be recharged through the web interface, using a voucher or a credit card.
- **3** A single subscriber can have a single wallet with up to two services.
- **4** A single subscriber can have multiple access devices, all drawing on the same wallet balance.
- **5** A group of subscribers can have access to a single wallet, in the name of one customer. Each subscriber in the group would access the wallet using the same physical phone line, or using the same PIN.
- **6** A group of subscribers can have multiple devices drawing on the same wallet balance. Each subscriber in the group would have his or her own named wallet. She or he would access the wallet using a different physical phone line or using a unique PIN.
- **7** Wallets can be set up anonymously, where a subscriber is not named as in the case of phonecards purchased for resale, or of single-use debit wallets.

### **Example 1 - single wallet**

In this example, a subscriber has a single wallet.

A wallet can be accessible by a CLI (the number of a physical phone line used to access the wallet. This can be a mobile or fixed phone.) or by using a PIN. It is only required to select one method of access (PIN or CLI), but it is possible to have both. In this example, the subscriber has both a CLI and a PIN.

This enables the subscriber to use the wallet from any phone, using the PIN, or from a specific phone, where the CLI has been associated with the wallet.

#### **Diagram - single wallet**

Here is an example of a single user with single wallet balance, a single wallet and two access mechanisms.

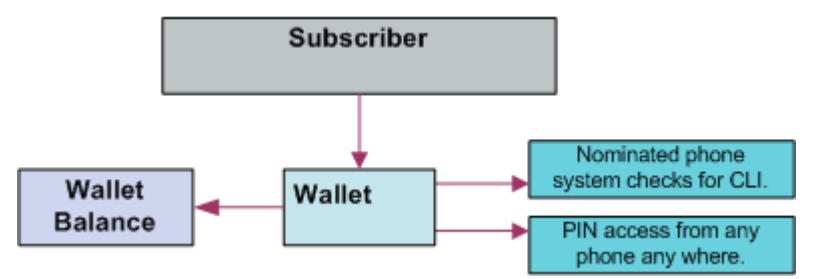

#### **Example 2 - multiple devices**

A single subscriber can have an internet connection, a mobile phone and a prepaid card, all drawing on the same wallet and rechargeable through the web interface.

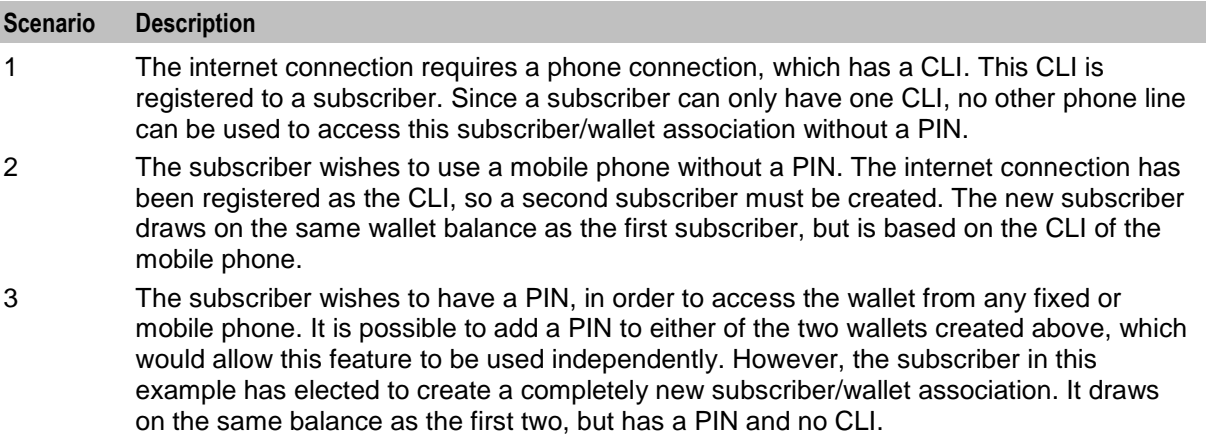

#### **Diagram**

Here is an example of a single user with single wallet balance, and three subscriber/wallet associations, one for each of three services.

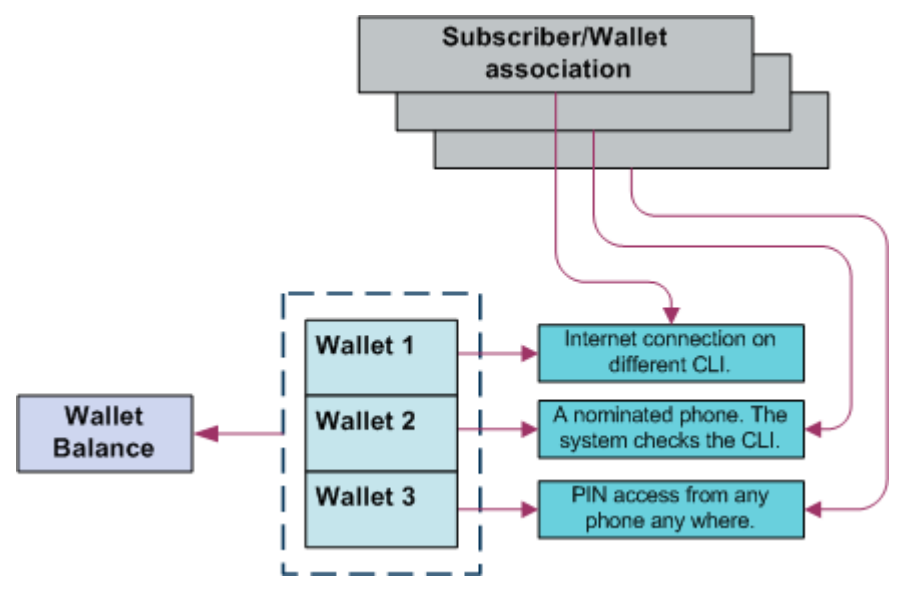

### **Example 3 - client group**

Alternatively, several individual subscribers can have associations with a single wallet. The service provider can monitor each subscriber/wallet association without the inconvenience of maintaining a separate wallet for each subscriber. In a business setting, this has positive implications.

Within an organization, all employees can be issued with a calling card, giving them access to a common wallet. This would allow employees to work off-site, while retaining full access to their usual telephony services. The organization can also run an internet connection through this same wallet, as well as any specific fixed or mobile phones that are registered on the CCS system. This could be achieved through three subscriber/wallet associations, drawing on one wallet.

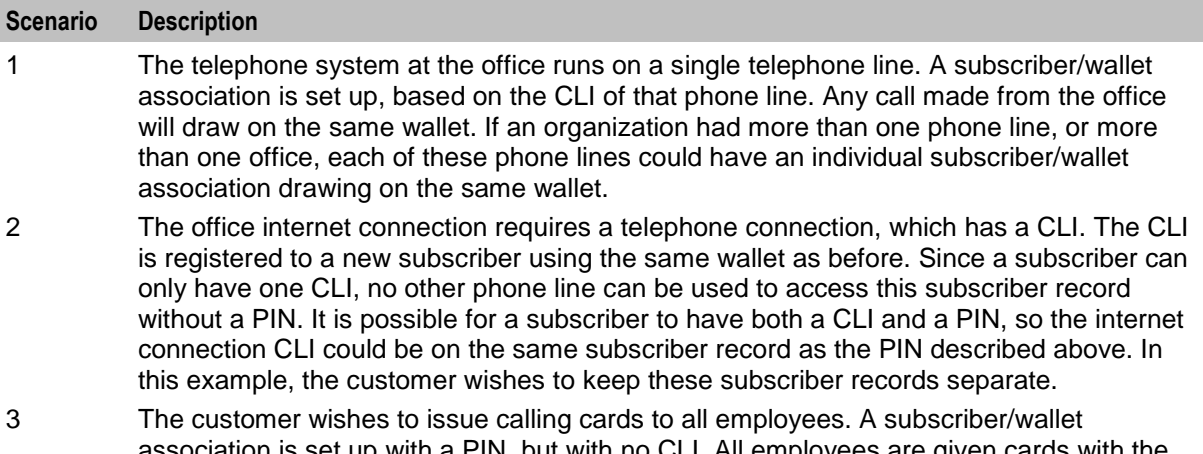

association is set up with a PIN, but with no CLI. All employees are given cards with the subscriber ID printed on them. They are given the PIN to access the wallet. All employees can then access the wallet from any fixed or mobile phone, using the PIN. If it is preferred that each employee has an independent PIN, then each employee must have a separate subscriber record. A subscriber record can only have one PIN.

#### **Diagram**

Here is an example of multiple users with a common wallet balance, three subscriber/wallet associations for each of three services.

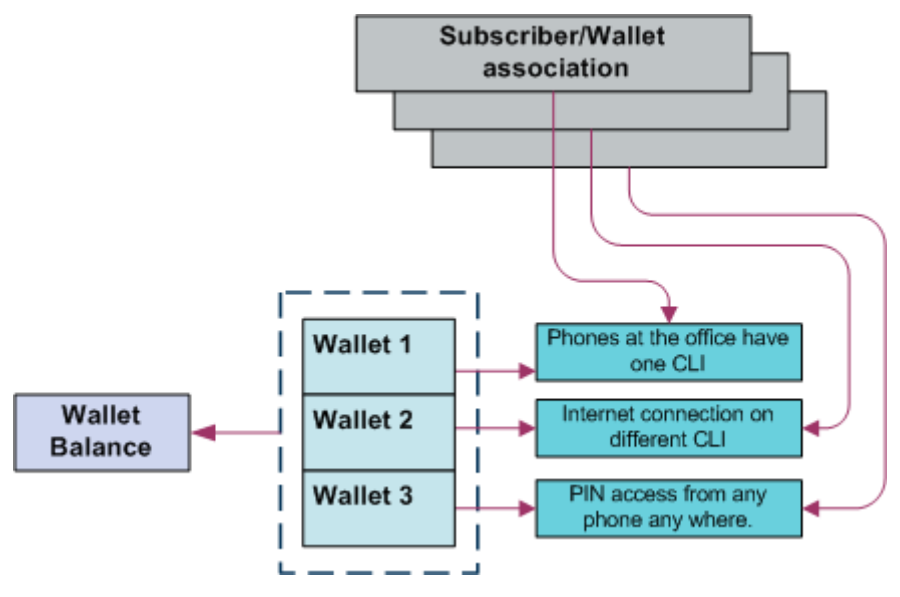

#### <span id="page-15-1"></span>**Example 4 - shared single account**

Customers may prefer to manage their services on a single wallet. The flexibility of CCS makes this a viable option. Even with a single wallet, it is still possible to manage an internet connection through the CLI, as well as PIN access from any phone. This means that the CLI registered on the subscriber record is that of the internet connection, while the registered PIN enables access to the wallet from any phone.

Alternatively, the registered CLI could refer to the office phone line or to a specific mobile phone. As long as the subscriber/wallet association is registered with only one CLI and one PIN, the service provider can use the wallet according to its requirements.

#### **Diagram**

Here is an example of multiple users with one wallet balance, one wallet and two services.

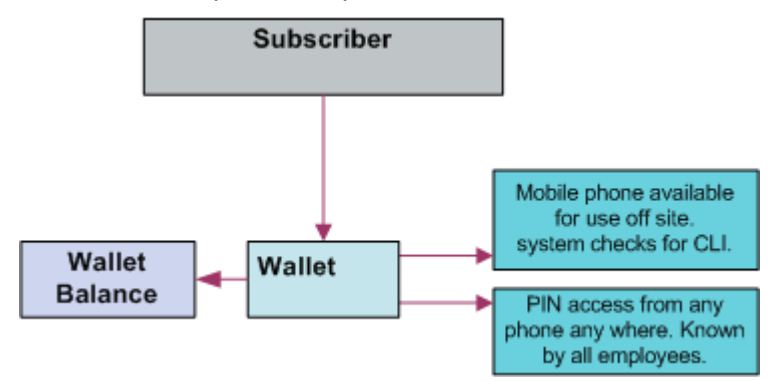

#### **Example 5 - branded prepaid cards**

A further opportunity enabled by CCS is branded prepaid. Branded prepaid allows service providers to market customized prepaid cards (either single-use debit wallets of a set value or rechargeable debit cards) with their own company logo. This can be a novel means of advertising for the service provider, particularly if the prepaid cards include special rates and discounts not available elsewhere. This is easily configurable in CCS.

The convenience and economy of the card is in itself a selling point, but the service provider also benefits from the longevity of the advertisement – especially in the case of rechargeable cards. A subscriber is far less likely to discard an advertisement printed on a phonecard.

In this example, the card is a \$5 single-use debit wallet, which means that each card printed has a subscriber record and wallet of its own.

# <span id="page-15-0"></span>**Making a Call in CCS**

#### **Introduction**

After a subscriber has been assigned a subscriber ID and PIN or a CLI, it is possible for them to make a call against a CCS subscriber/wallet association.

### **Calling from a registered phone**

Here is the process followed when a subscriber makes a call from a registered fixed or mobile phone (CLI).

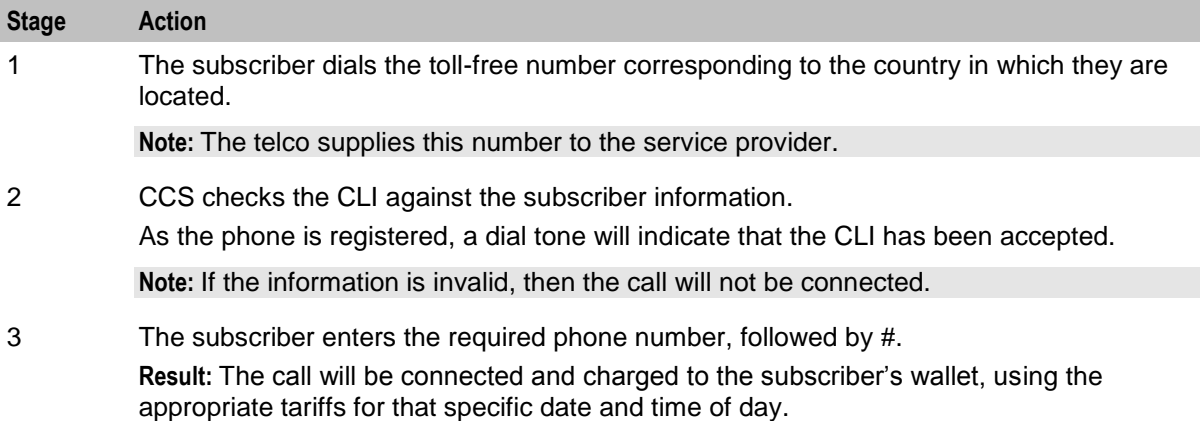

### **Calling from any phone**

Here is the process followed when a subscriber makes a call from a fixed or mobile phone that is not registered, using CCS.

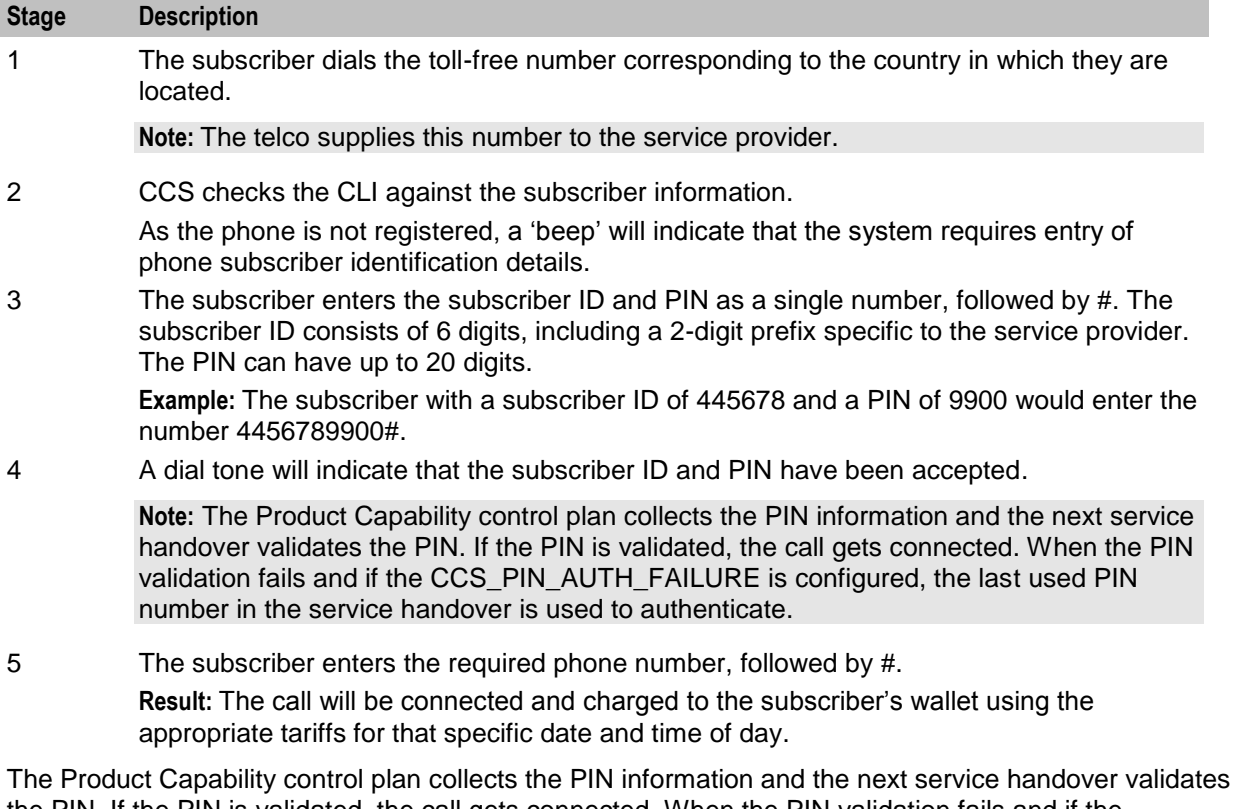

the PIN. If the PIN is validated, the call gets connected. When the PIN validation fails and if the CCS\_PIN\_AUTH\_FAILURE is configured, the last used PIN number in the service handover is used to authenticate.

# <span id="page-17-2"></span><span id="page-17-0"></span>**Subscriber Accounts and Wallets**

#### **Subscriber accounts**

A subscriber account is the unique record in CCS which records the details of a person (subscriber) who is purchasing services from the telecommunications provider.

A subscriber account is identified by a unique E.164 number. This is referred to as the MSISDN of the subscriber.

#### **Wallets**

Each subscriber account has one associated primary wallet. The subscriber can also have a secondary wallet. Wallets can be shared between subscriber accounts. A wallet is a group of balances owned by the subscriber and available to pay for prepaid services offered by the platform.

**Example:** A subscriber could have a "General Cash" balance and a "Free SMS" balance in their wallet. Each balance has its own expiry date, which means that any value left in the balance after this date is removed.

Wallets are associated with a specific VWS Voucher and Wallet Server pair. For more information about this relationship, see *Voucher and Wallet Server Technical Guide*.

#### **Balance units**

Balance units define how a wallet treats a type of currency (for example, treating SMSs differently from cash). All balance types have a balance unit.

#### **Balance types**

Balances of different sorts of value are distinguished by balance type. Balance types enable Service Providers to separate a subscriber's cash/units into logically separate areas such as:

- Promotional (have 1 day to use 20 SMSs)  $\bullet$
- Normal (recharges done by a subscriber)  $\bullet$

When a new balance type is created, you must list the services it can be used for.

Balance Types can be dedicated to particular services. A Promotional Cash Balance might only be for services which are high value for the subscriber, but can be delivered at minimal cost to the operator.

**Example:** National voice calls to other of the operator's subscribers.

#### **Internal balance types**

Some balance types are only used internally in CCS, for example, periodic charge subscription balances.

#### **Balance expiry**

When the expiry date of a balance is reached, the credit of that balance is lost.

# <span id="page-17-1"></span>**Product Types**

#### **Product types**

A product type defines the:

Services that are available to a subscriber

<span id="page-18-1"></span>Control plans that are executed when a service is used  $\bullet$ 

Product types are assigned to a subscriber and wallet combination. This enables the subscriber to have two different product types, if they have two wallets. If a wallet is shared between subscribers, each subscriber can have a different product type for that wallet.

### **Activation credits/promotions**

You can associate product types with wallet activation promotions, with configurable:

- Balances (one of the predefined balance types, or one of the operator-defined balance types)
- Values
- Validity periods

**Example:** A wallet activation promotion that adds 10 EUR to the Promotional Cash balance with a validity period of 2 months can be associated with the Bronze product type. This results in each Bronze subscriber receiving 10 EUR on their Promotional Cash balance when they use a service for the first time. The expiry date of the balance is set to 2 months after the activation date.

# <span id="page-18-0"></span>**Recharges**

#### **Introduction**

Subscribers can recharge their balances through a range of recharge mechanisms, including:

- $\bullet$ Voucher recharge through IVR
- Voucher recharge through direct dial
- External recharge through provisioning interface (for example: ATM, credit card, web interface)  $\bullet$

In addition to the nominal value of the recharge, a bonus can be given when a recharge is made.

After the recharge, a notification SMS is sent to the subscriber.

#### **Recharge promotions**

You can reward a subscriber with a promotion bonus when a custom recharge is performed. The promotion bonus is given when two conditions are met:

- **1** The CCS PI EXTRA EDR parameter must be set to:
	- EXTRA EDR = "CHANNEL=CHANNEL NAME"
- **2** The recharge value passed in the PI command exceeds the balance value condition associated with the applicable promotion.

**Example:** If a promotion is defined with channel "ATM" and balance value event condition 10 EUR, a PI recharge with reference ATM20080110123000 and value 20 EUR will trigger the promotion to be awarded.

Promotions can be configured with various parameters.

#### **Balance expiry**

Recharges extend the expiry periods of the balances and/or the wallet being recharged.

When a balance is recharged, its expiry date is set to the current date plus the balance expiry period specified in the recharge's voucher type. If the current expiry date of the balance is already greater than this date, the current date is kept.

#### **Wallet expiry**

Recharges extend the expiry periods of the wallet being recharged.

When a wallet is recharged, its expiry date is set to the current date plus the wallet expiry period specified in the recharge's voucher type. If the current expiry date of the wallet is already greater than this date, the current date is kept.

#### **Failed recharges**

You can set the maximum number of failed recharge attempts that are allowed within a 24 hour period (allowed values 2-99). If the maximum number of failed recharge attempts is exceeded, the account of the recharging subscriber is moved into the frozen state.

#### **Voucher batches**

You can use the CCS Voucher Management screens to create vouchers in batches of up to 999999999 vouchers.

Each voucher batch is encrypted during the batch creation process using a PGP public/private key pair. You can upload voucher reseller's PGP public keys to encrypt a batch so that it can only be decoded by the retailer.

For security reasons, after the creation of a voucher batch, the batch remains in "Created" state until it is moved into the "Active" state manually by an operator.

#### **Voucher recharge methods**

This table describes the methods subscribers can use to recharge their account with a voucher.

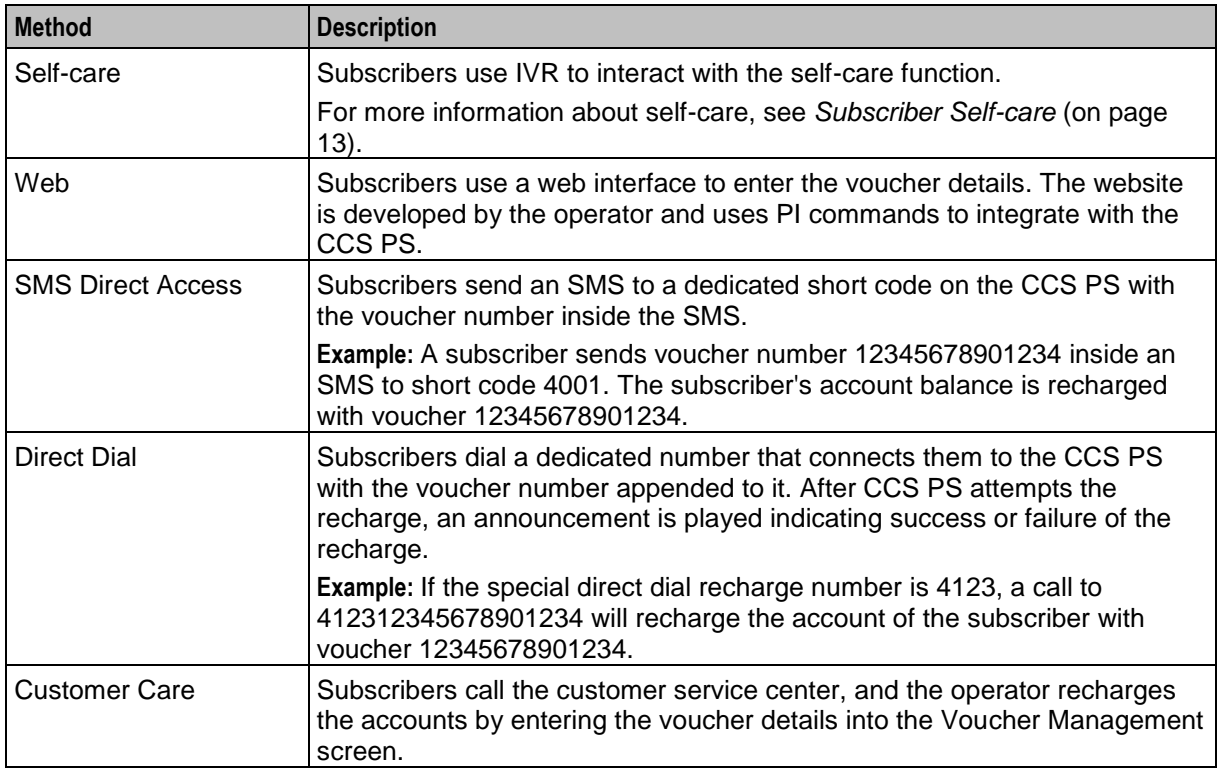

### <span id="page-20-1"></span>**External recharge methods**

The Provisioning Interface provides an interface to CCS's recharge facility. Using the interface, you can integrate CCS with another system (for example: a web-based self-care system or a banking system such as ATM or credit card).

Recharges using the PI can include custom details, including:

- Configurable recharge amount
- Balance and expiry dates

# <span id="page-20-0"></span>**Subscriber Self-care**

#### **Introduction**

Subscriber self-care enables the subscriber to manage their own account. It includes these features:

- Requesting information on the current subscriber account and service status (for example: balance and wallet status, product information)
- Modifying certain parameters of their account within the limitations imposed by the operator (for example: change language, change product)
- Recharging their accoun

#### **Main menu**

When subscribers access the IVR self-care facility, they are routed through a single main menu. The menu provides an overview of the available self-care features and enable the subscribers to navigate to the sub-menus for the individual self-care features.

#### **Voucher recharge**

Subscribers can use self-care to redeem a voucher which recharges their own account and recharges another subscriber's account.

#### **IVR system**

Subscribers can use the self-care feature through a CS1-compatible IVR reached by calling a special number (short code), set by the operator.

The IVR uses announcements created by the operator in each supported language. The announcements are used by the language extension in the PA/PACUI operations executed by the IVR. When subscribers who have not yet set their preferred language make a voice call, the system automatically connects them to an IVR menu to select their preferred language.

#### **Web**

Subscribers can use the self-care feature through a separate website. The website uses the PI commands to trigger events in CCS.

The development, testing, integration and support of the web-based self-care interface is the sole responsibility of the operator.

# <span id="page-21-1"></span><span id="page-21-0"></span>**Notifications**

### **Introduction**

Notifications are any short message sent by CCS to a subscriber's handset. CCS generates notifications which are sent to the subscriber to inform them about specific events.

CCS sets up notifications which are delivered by other applications. Different delivery applications are used depending on the type of network and destination.

Some examples of notifications that can be sent include:

- Balance expiry  $\bullet$
- $\bullet$ Service expiry
- Recharge notification  $\bullet$

#### **ACS Notification Templates**

You define the content to include in notifications by configuring ACS notification templates. For more information, see *ACS User's Guide*.

Examples of CCS activities that can use ACS notification templates are:

- Feature nodes in control plans  $\bullet$
- $\bullet$ Business process logic (BPL) tasks
- Credit transfers  $\bullet$
- Periodic charges
- Profile updates  $\bullet$
- Real-time notifications
- Promotions

#### **Notification Languages**

Notifications can use any language configured on the system. They are sent in the subscriber's preferred language (if set) or in the system's default language.

For more information about configuring:

- Languages, see *ACS User's Guide*  $\bullet$
- Notification translations, see *CCS User's Guide*

#### **Delivery methods**

You can use any of the following methods to deliver notifications:

- Messaging Manager FDA (First Delivery Attempt) to deliver notification SMS directly to the handset  $\bullet$ of the subscriber
- EMI protocol to submit notification SMS to an EMI interface of the operator's SMSC  $\bullet$
- SMPP protocol to submit notification SMS to an SMPP interface of the operator's SMSC  $\bullet$

The CCS PS uses one of these delivery/submission attempt sequences:

- **1** Try FDA delivery first, if it fails try EMI submission
- **2** Try FDA delivery first, if it fails try SMPP submission
- **3** Try EMI submission
- **4** Try SMPP submission

In all cases, if all attempts fail, the message is discarded (no Store-and-Forward is performed).

### <span id="page-22-1"></span>**Basic notifications**

Notifications are sent to subscribers when:

- $\bullet$ The number of days until the expiry date of his wallet is less than a pre-configured threshold (the warning period can be configured for each product type)
- One or more of his balance(s) has (have) been recharged (the SMS contains the new balance values)

# <span id="page-22-0"></span>**Tasks**

#### **Introduction**

Task Management comprises a set of Business Process Logic tasks that fall within the defined business rules of the service provider, and that can be executed for individual subscribers. Each business process is configured in the control plan referenced in the BPL task. The feature nodes in the control plan implement the actions of the business process.

For more information, see *Task Management* (on page [235\)](#page-242-4).

#### **Purpose**

The following list provides some examples of the processes that can be executed through a BPL task:

- Product Type Swaps  $\bullet$
- Profile updates
- Voucher Type recharges
- Wallet State changes
- Credit Transfers

#### **Charging and notification**

In the BPL task control plan you can configure extended functionality, including:

- A charge for the service provided
- Wallet state changes  $\bullet$
- Profile updates
- Send notifications

If you have the Voucher Management functionality, you can also recharge vouchers. For more information about vouchers, see *Voucher Management*.

#### **Feature nodes**

This table describes the core feature nodes used in BPL control plans.

**Note:** Other nodes available in the Control Plan Editor can be included in BPL control plans if required. For more information on the available feature nodes, see *Feature Nodes Reference Guide*.

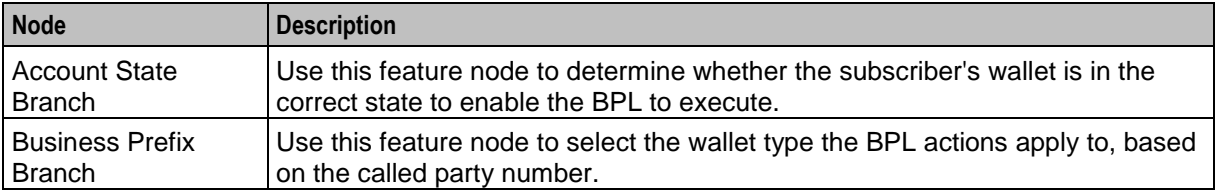

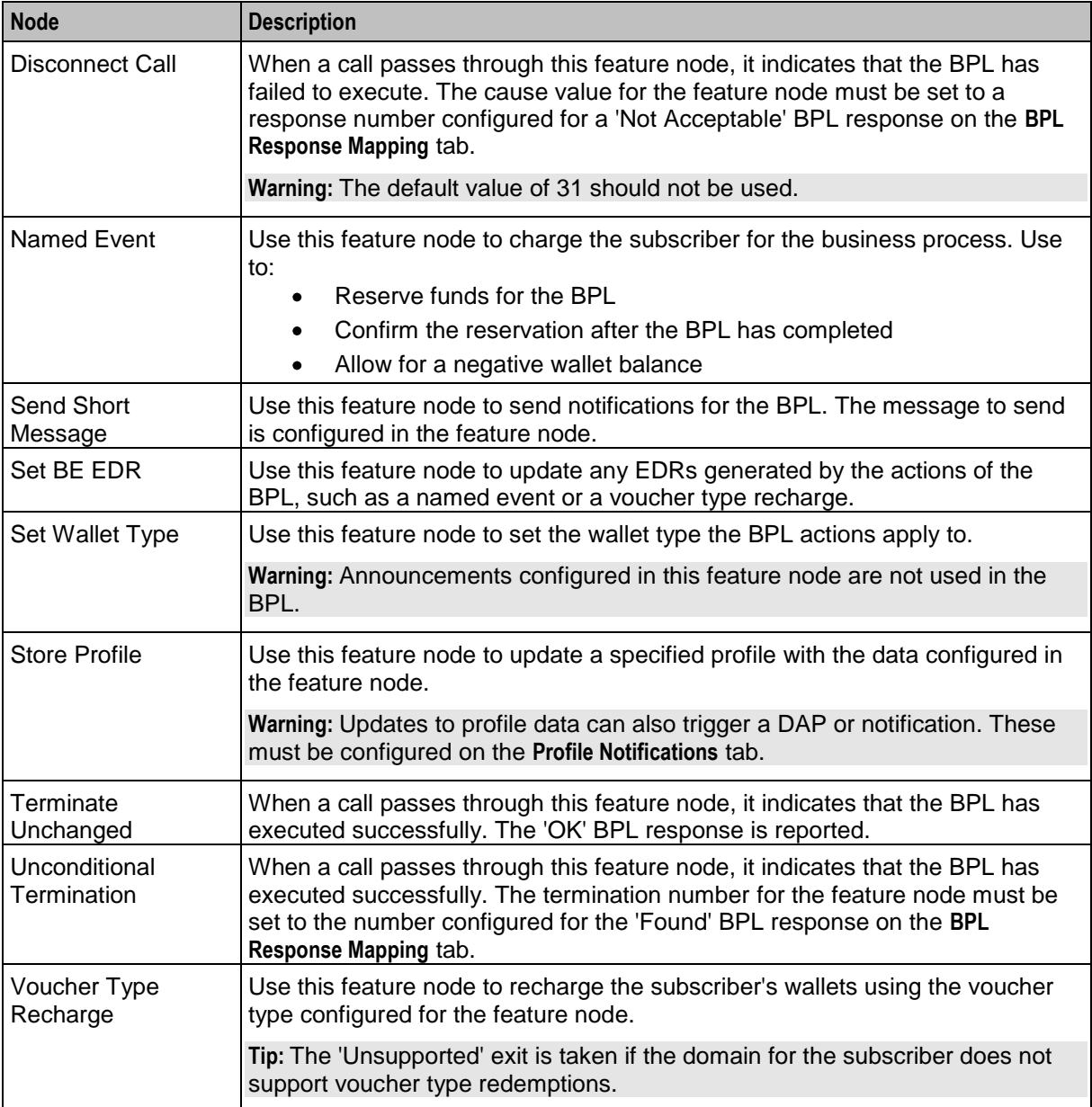

#### **User access**

After a BPL has been defined, it can be accessed from:

- The Edit Subscriber screen  $\bullet$
- The CCP Dashboard  $\bullet$

User access to BPLs on the Edit Subscriber screen and the CCP Dashboard is managed through the user templates defined in the SMS User Management screen. For information about creating and maintaining user templates, see *SMS User's Guide*.

You can configure which BPLs appear on the CCP Dashboard by using the Subscriber Profile Manager screen. For more information, see *Subscriber Profile Manager User's Guide*.

#### <span id="page-24-1"></span>**User access**

After a BPL has been defined, it can be accessed from the Edit Subscriber screen.

User access to BPLs on the Edit Subscriber screen is managed through the user templates defined in the SMS User Management screen. For information about creating and maintaining user templates, see *SMS User's Guide*.

#### **Processing**

BPL execution is managed by the smsTrigDaemon process. For more information about smsTrigDaemon, see *SMS Technical Guide*.

# <span id="page-24-0"></span>**Alarms, Statistics, Reports and EDRs**

#### **Introduction**

CCS uses the centralized management services of SMS to assist the administration of the services.

#### **Alarms**

CCS uses the SMS integrated alarms collection, viewing, and forwarding system. The alarms generated by all components of CCS are consolidated on the SMS and stored in a centralized alarm database.

The operator can:

- View the alarms through the alarm viewer built into the SMS screens
- Forward all alarms to an integrated external fault management system using SNMP v1 or v3 Alarms can be automatically deleted from the SMF alarm database after a configurable period.

For more information about:

- Specific alarms generated by CCS, see *Charging Control Services Alarms Guide*
- SMS alarms subsystem, see *SMS User's Guide*

#### **Statistics**

Across CCS, statistics are collected at both the system and application levels, which provide information on the performance and load of the platform. All measurements are consolidated on the SMS and stored in a centralized statistics database.

You can view the statistics through the SMS screens.

#### **CCS\_Service statistics**

This table describes the statistics produced by CCS activity.

**Note:** These statistics are reported as CCS\_Service statistics.

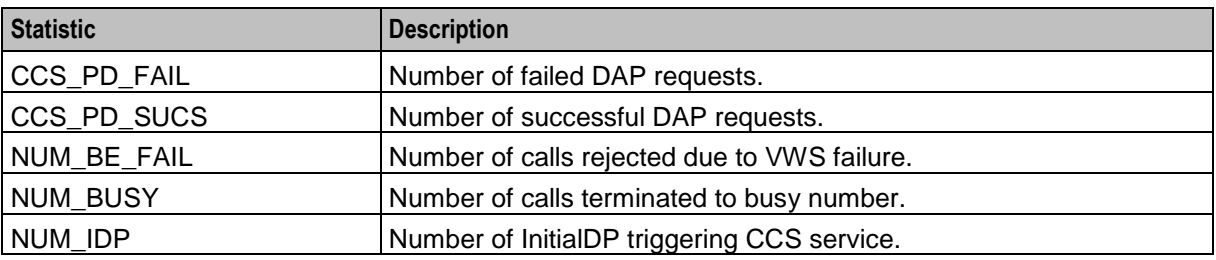

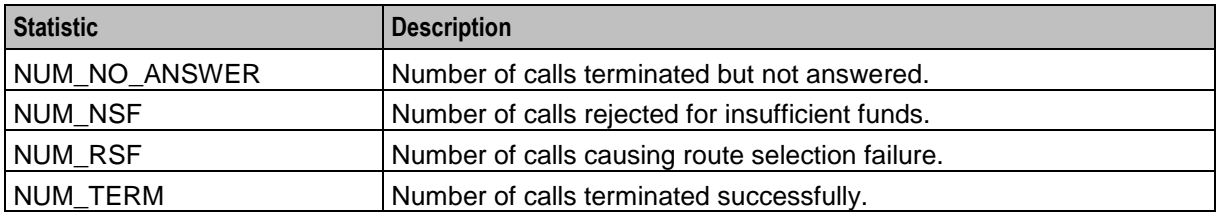

### **E2BE statistics**

This table describes the statistics produced or changed by CCS activity on the VWS.

**Note:** These statistics are reported as E2BE statistics, and not as CCS statistics.

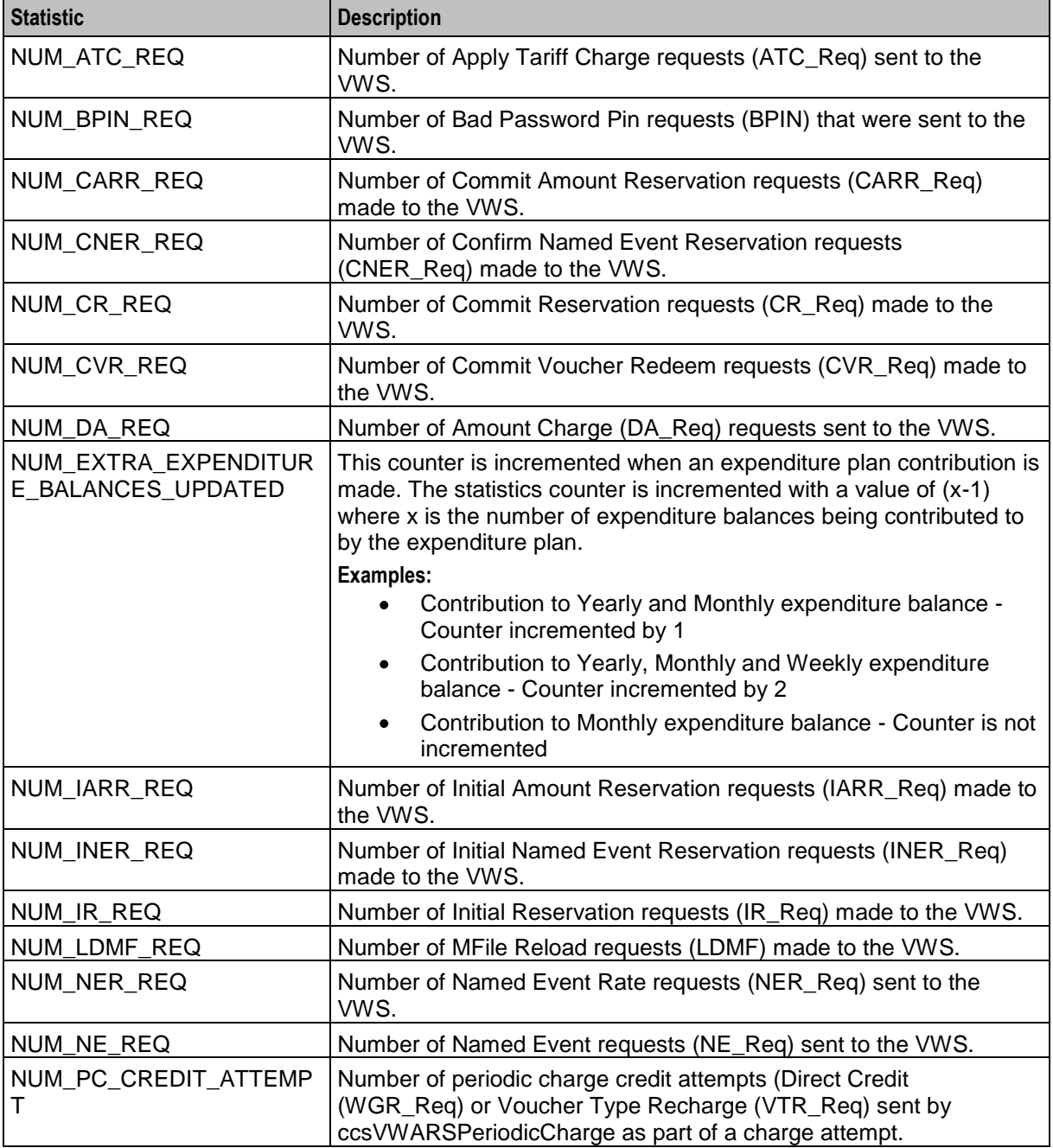

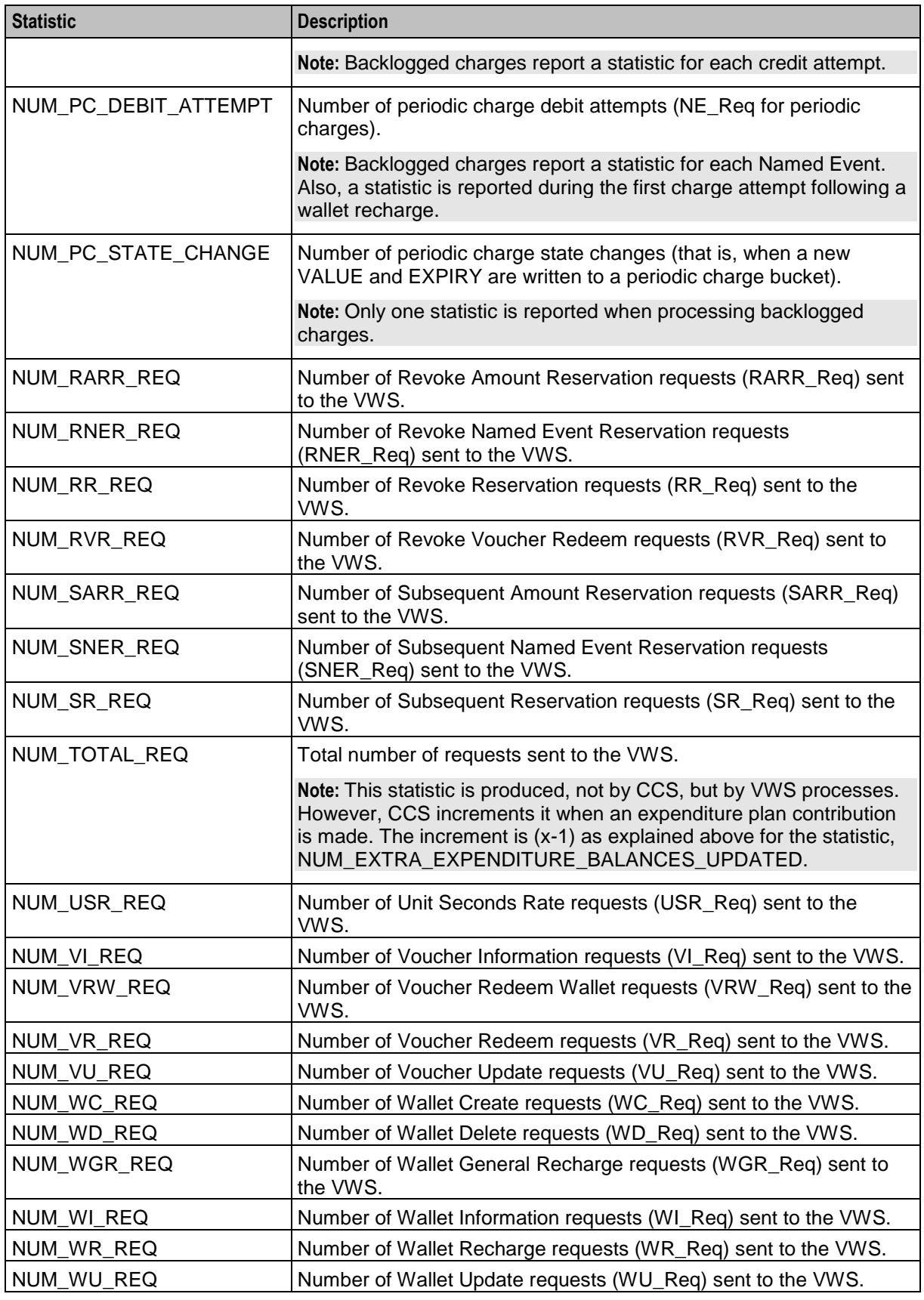

**Note:** All statistics are collected with a period of 1,800 seconds.

For more information about the request messages these statistics measure, see *Voucher and Wallet Server Technical Guide*.

#### **Reports**

CCS has a set of standard reports which analyze the statistics gathered on the platform.

The statistics can be off-loaded from the database to an external statistical processing platform (for example, a data warehouse) for further analysis.

For more information about reports, see *CCS Reports* (on page [271\)](#page-278-4).

### **EDRs**

EDRs are written whenever an action occurs in CCS that affects a wallet or subscriber, including when a:

- Call is processed  $\bullet$
- SMS is sent or received  $\bullet$
- Recharge is attempted  $\bullet$
- Wallet changes state

EDRs are automatically uploaded to the SMS where they are added to a centralized database.

EDRs can be:

- Viewed per subscriber through the SMS screens (see *View EDRs* (on page [69\)](#page-76-1))  $\bullet$
- Post-processed in a flat file format, including being offload through SFTP
- For more information about the EDR format, see *Event Detail Record Reference Guide*.

For more information about managing EDRs, see *EDR Management* (on page [249\)](#page-256-4).

# <span id="page-28-1"></span>Chapter 2 **Getting Started**

### <span id="page-28-4"></span><span id="page-28-2"></span><span id="page-28-0"></span>**Overview**

#### **Introduction**

This chapter explains how to access the CCS application and describes some of the common functionality of the CCS screens.

#### **In this chapter**

This chapter contains the following topics.

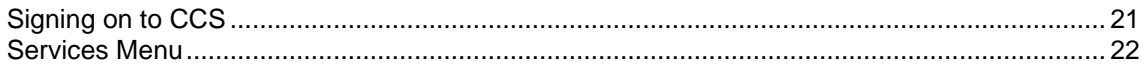

# <span id="page-28-3"></span>**Signing on to CCS**

#### **Accessing the application**

To access the CCS application, click a desktop icon for:

- SMS
- **CCS**

**Note:** The CCS product works in conjunction with ACS. If CCS is accessed through a standalone icon, you must start the CCS application as well.

#### **SMS main menu**

Here is an example of the SMS main menu showing the Convergent Charging menu options.

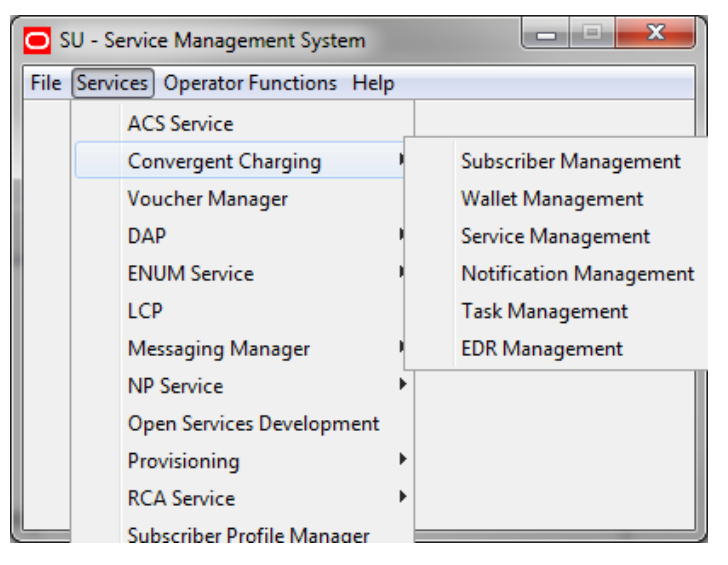

#### <span id="page-29-1"></span>**SMS Login screen**

Here is an example of the SMS Login screen.

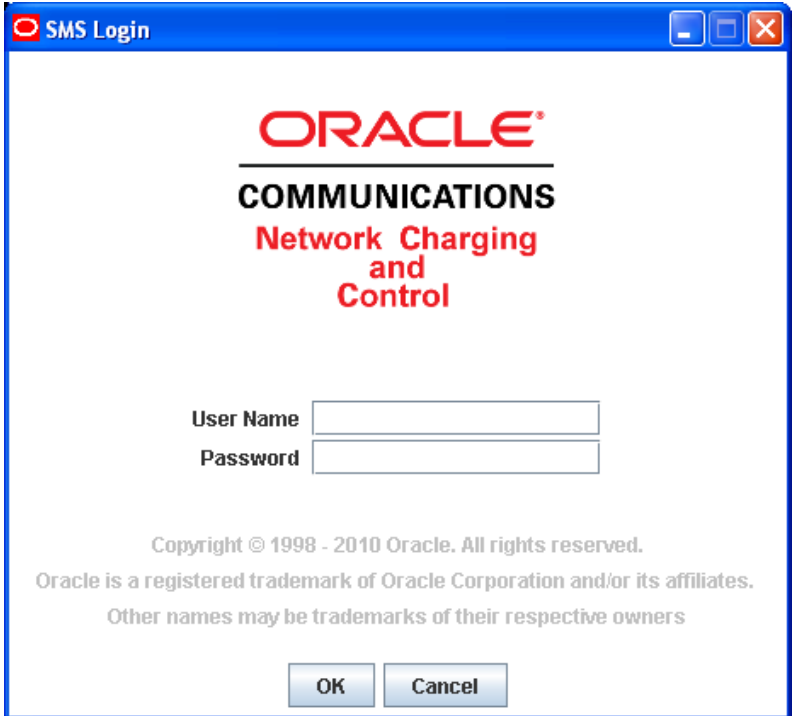

#### **Logging into SMS**

Follow these steps to log into SMS.

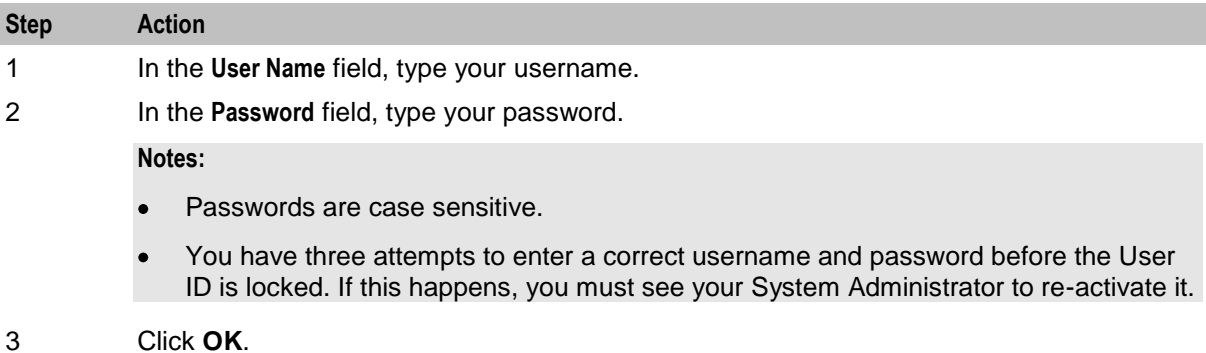

**Result:** You see the Service Management System main screen.

### <span id="page-29-0"></span>**Services Menu**

#### **Convergent Charging menu options**

This table describes the menu options accessible from the Convergent Charging menu.

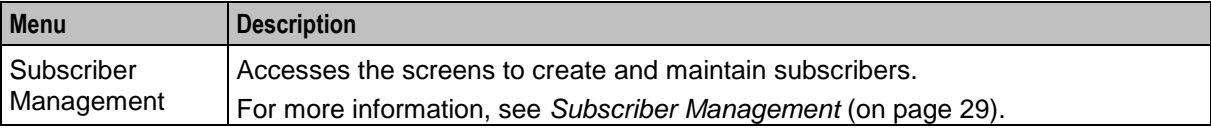

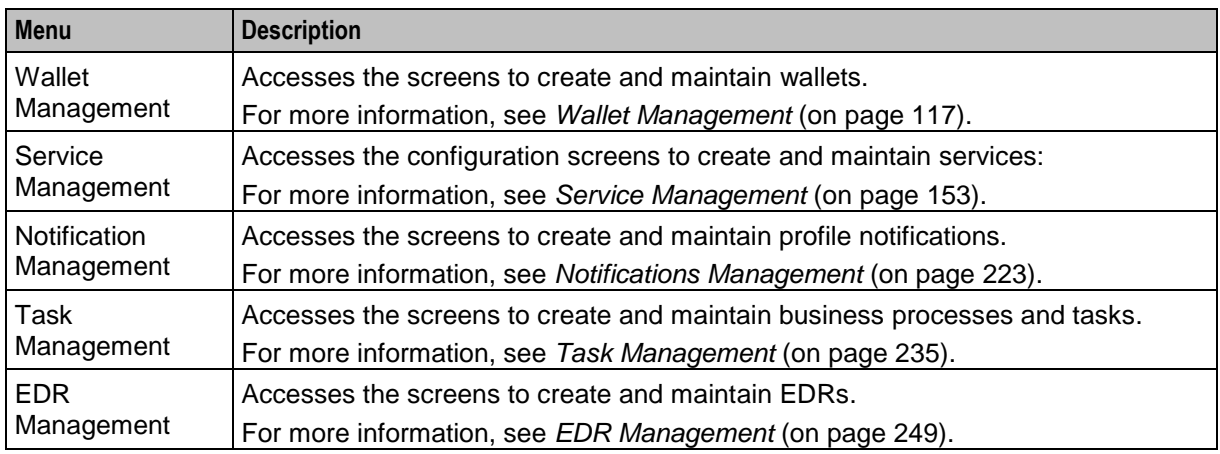

# <span id="page-32-1"></span>Chapter 3 **Initial Configuration**

# <span id="page-32-4"></span><span id="page-32-2"></span><span id="page-32-0"></span>**Overview**

### **Introduction**

This chapter explains the steps required to perform basic functions using the software.

#### **In this chapter**

This chapter contains the following topics.

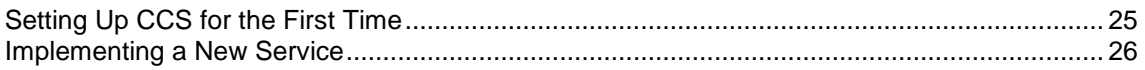

# <span id="page-32-3"></span>**Setting Up CCS for the First Time**

### **Default Customer - BOSS**

The system is shipped with a default system customer, "BOSS".

You must use this service provider when setting up CCS.

#### topic title

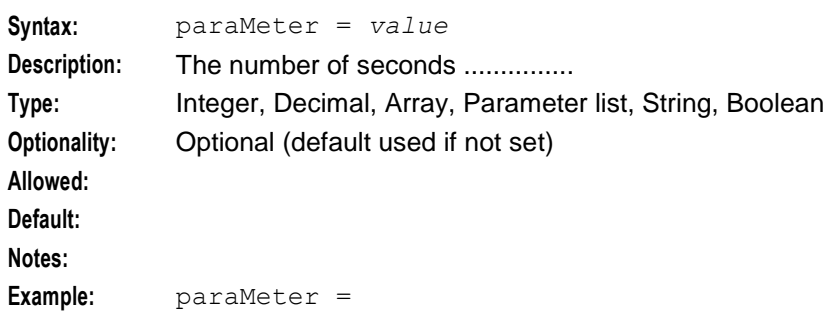

### <span id="page-33-1"></span>**Customer hierarchy**

Here is an example showing the Customer hierarchy.

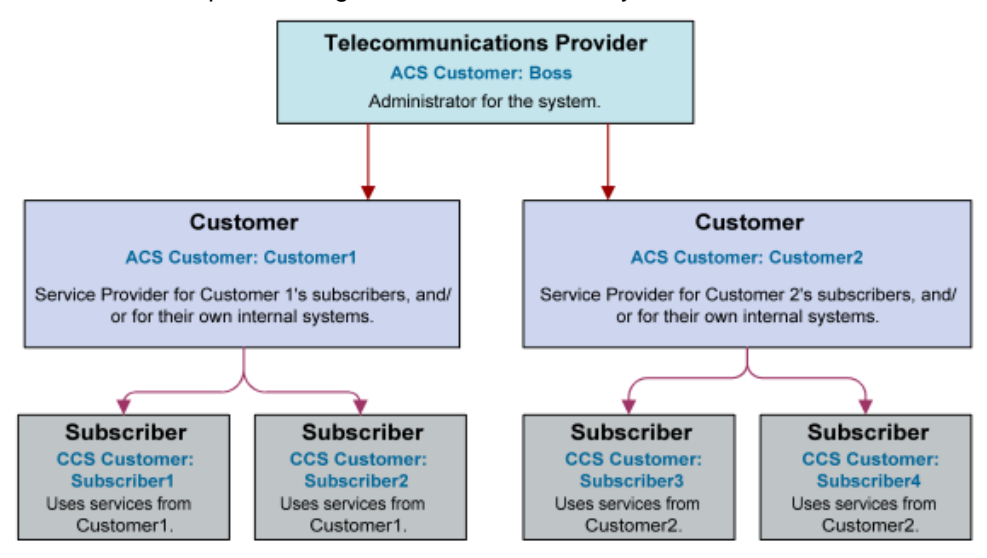

### **Creating a global Control Plan**

Only the system administrator is able to create a global Control Plan using the Control Plan Editor.

The global Control Plan contains all the features of ordinary Control Plans, following the guidelines in *CCS User's Guide*. However, the global Control Plan takes precedence over any Control Plan associated with it.

Any nodes in the global Control Plan that require telephony action (unconditional terminate, disconnect, terminate unchanged) result in the main Control Plan being abandoned.

**Example:** If the Global Screening CCS Control Plan included a disconnect node, the caller would hear the announcement advertising Customer Garden Center and then the call would be disconnected. The Control Plan created by Customer Pizza is never enacted.

# <span id="page-33-0"></span>**Implementing a New Service**

#### **Introduction**

This quick start procedure to implementing a new service assumes that a CCS service provider has been created. The attributes of a CCS service provider are its default language and contact details.

#### **Procedure**

Follow these steps to implement a new service.

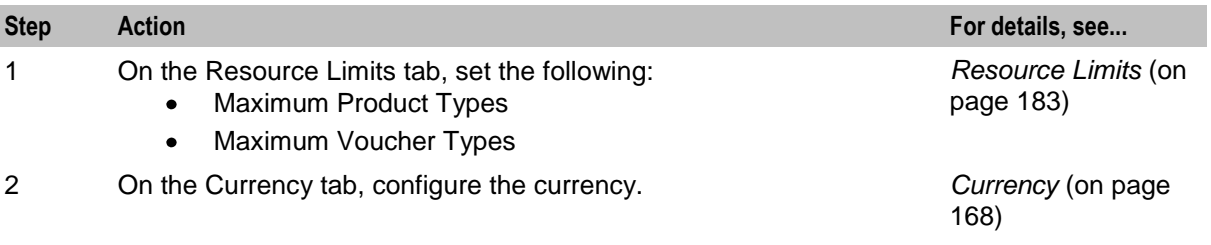

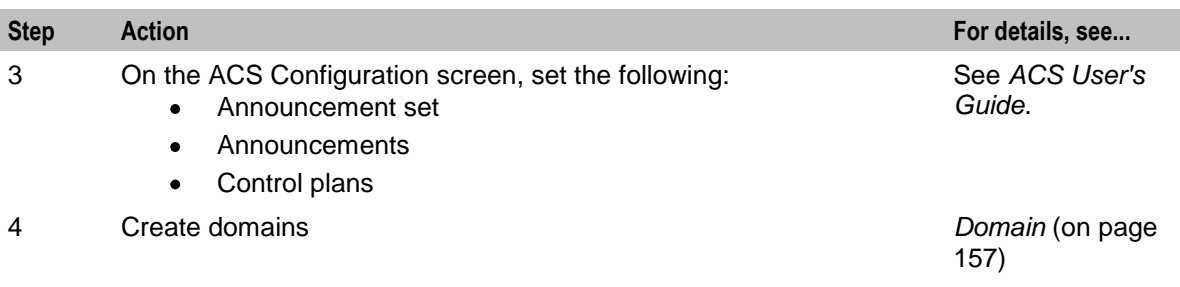
Chapter 4

# **Subscriber Management**

# <span id="page-36-0"></span>**Overview**

#### **Introduction**

This chapter explains how to specify subscriber details for service providers.

#### **In this chapter**

This chapter contains the following topics.

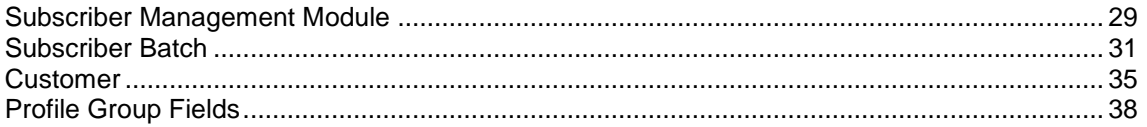

# **Subscriber Management Module**

#### **Introduction**

The Subscriber Management screen lets you configure the subscribers to CCS customers. It contains these tabs:

- *Customer* (on page [35\)](#page-42-0)  $\bullet$
- *Product Type* (on page [79\)](#page-86-0)
- *Profile Group Fields* (on page [38\)](#page-45-0)
- *Subscriber* (on page [47\)](#page-54-0)  $\bullet$
- *Subscriber Batch* (on page [31\)](#page-38-0)  $\bullet$

**Note:** The **Subscriber** and **Product Type** tabs are documented in separate chapters.

#### **Accessing the Subscriber Management screen**

Follow these steps to open the Subscriber Management screen.

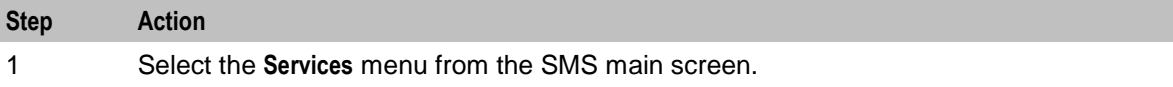

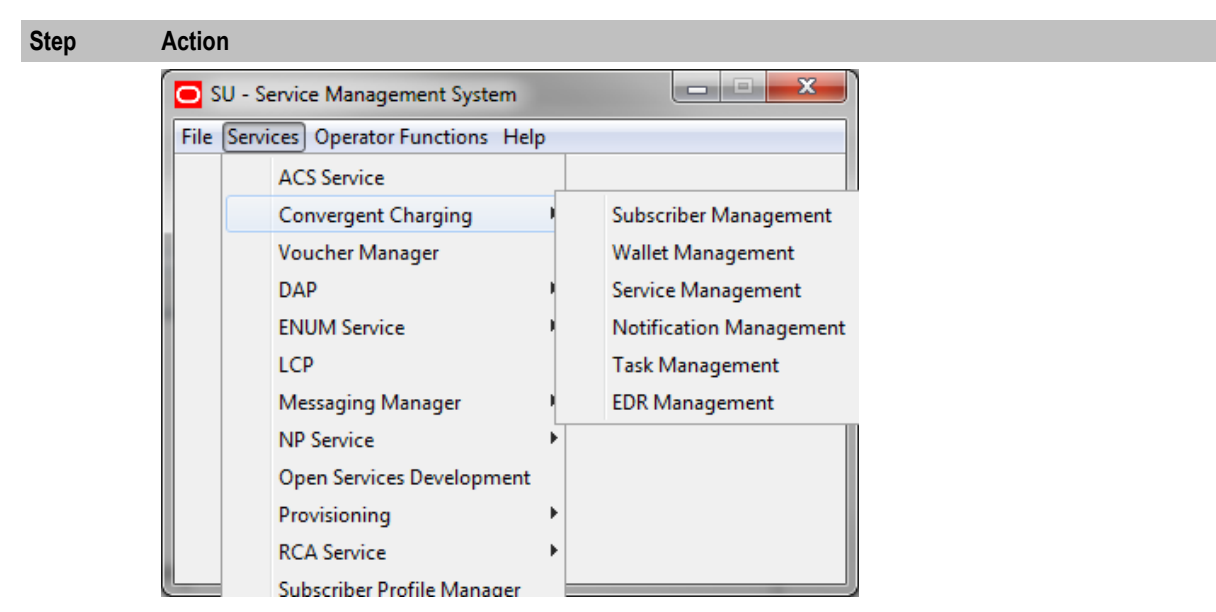

Note: The services which are available under the Services menu depend on the components which have been installed, and the permissions of the user. The services displayed in this screen shot may not match the services you have available on your system.

#### 2 Select **Convergent Charging > Subscriber Management.**

**Result:** You see the Subscriber Management screen.

#### **Subscriber Management Screen**

Here is an example Subscriber Management screen.

<span id="page-38-0"></span>Note: The tabs or options available to you on a screen will depend upon which CCS components have been installed on the system and the Oracle license agreement.

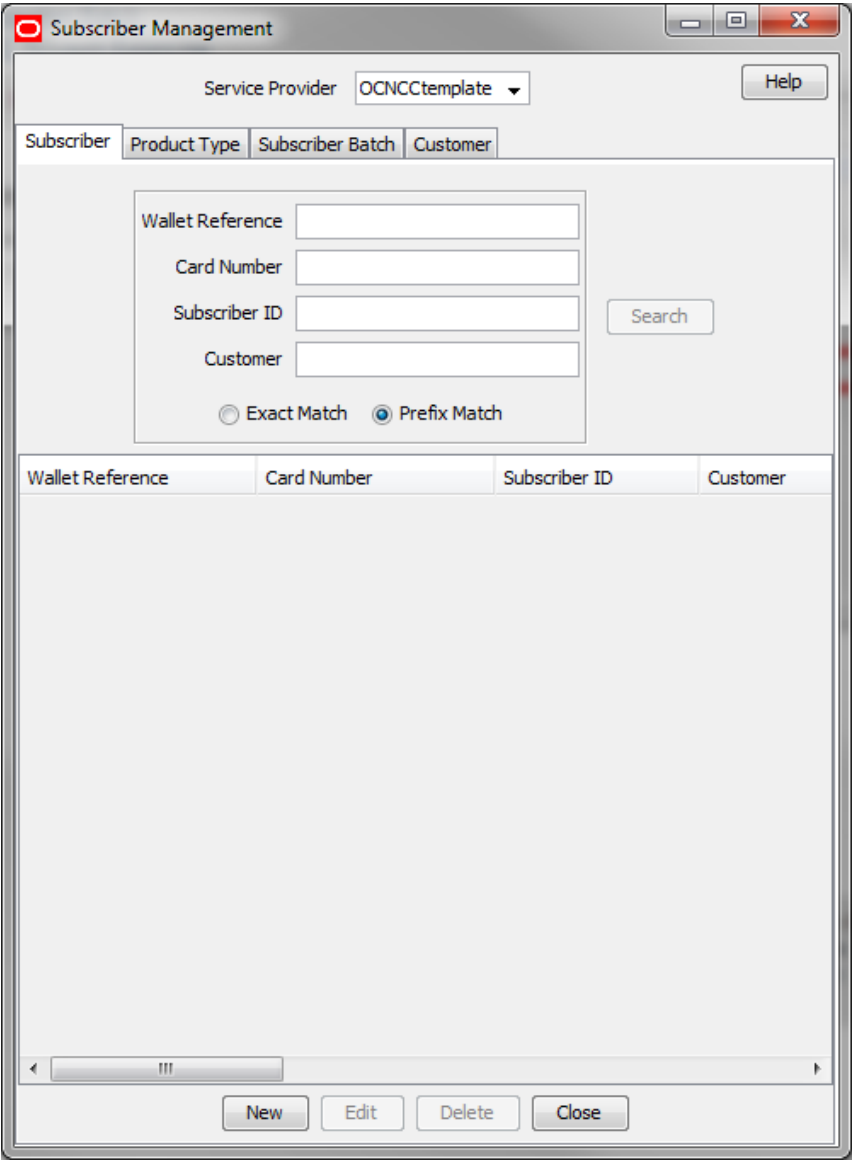

# **Subscriber Batch**

## **Introduction**

The **Subscriber Batch** tab lets you view, add, modify and delete batches of subscribers.

**Tip:** It is also possible to work with subscribers using the ccsAccount command line tool. For more information about this tool, see *CCS Technical Guide*.

# **Subscriber Batch Tab**

Here is an example **Subscriber Batch** tab.

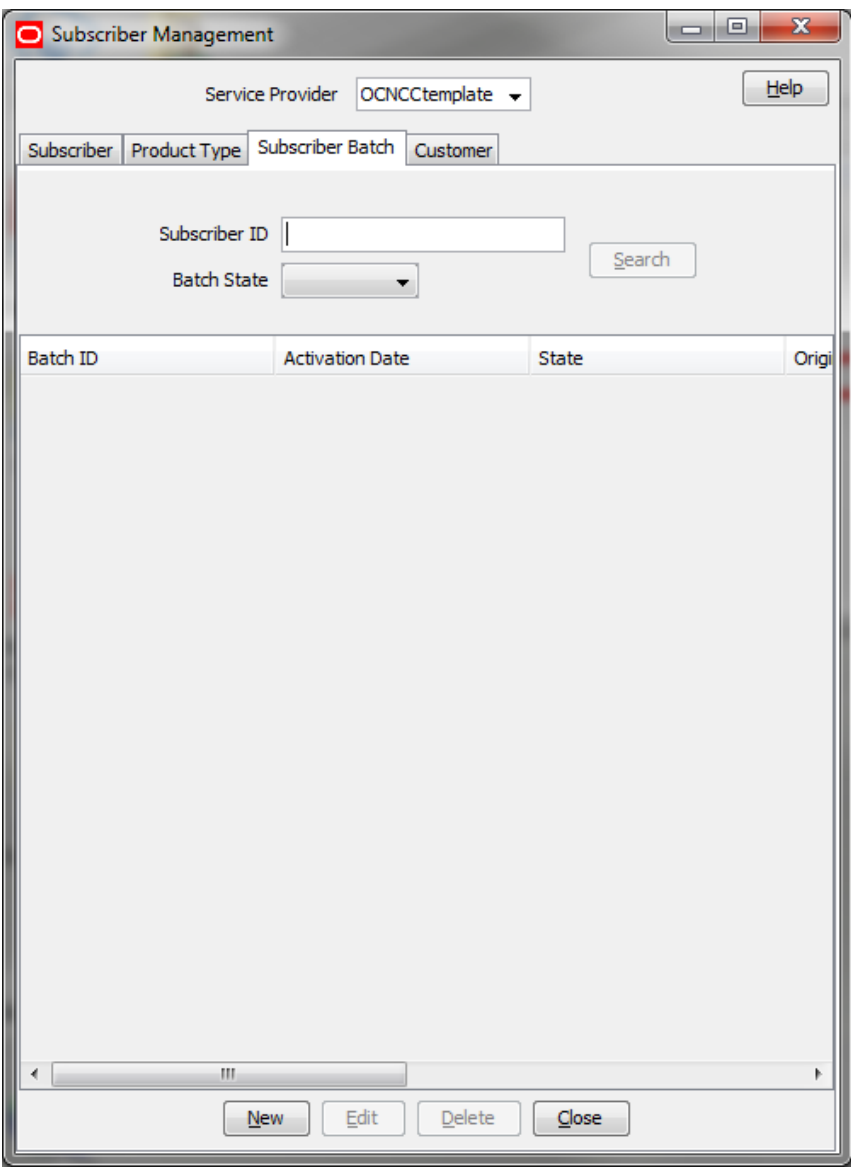

# **Finding subscriber batches**

To find specific subscriber batches in the **Subscriber Batch** tab:

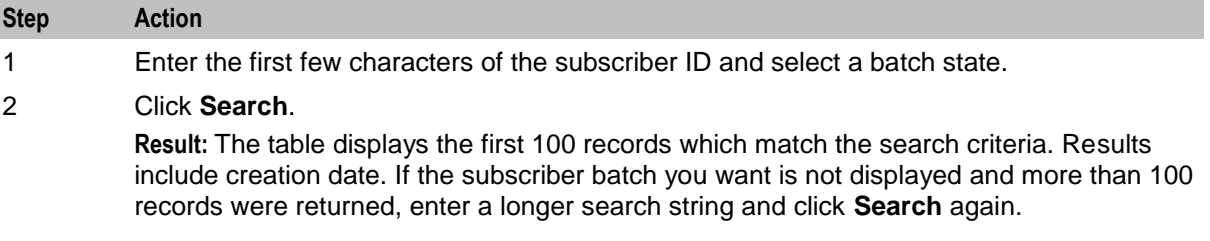

# **Adding subscriber batches**

Follow these steps to add a new subscriber batch.

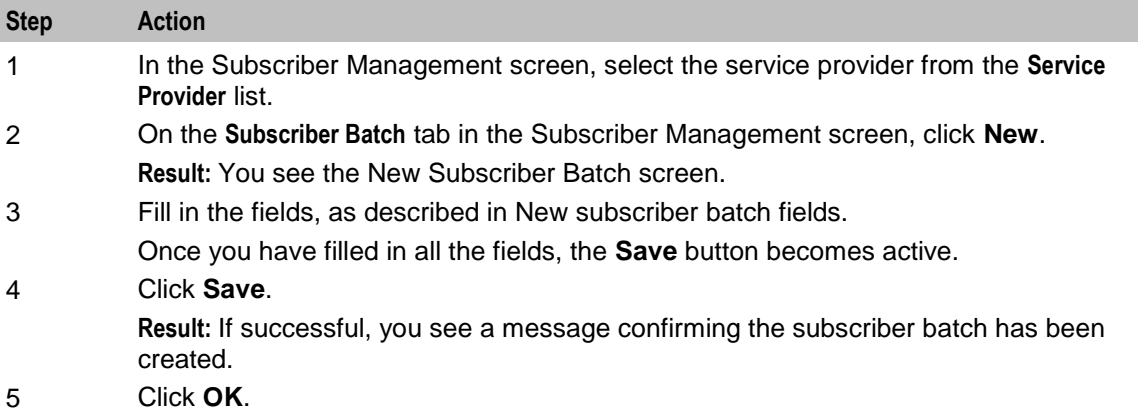

#### **New Subscriber Batch Screen**

Here is an example New Subscriber Batch screen.

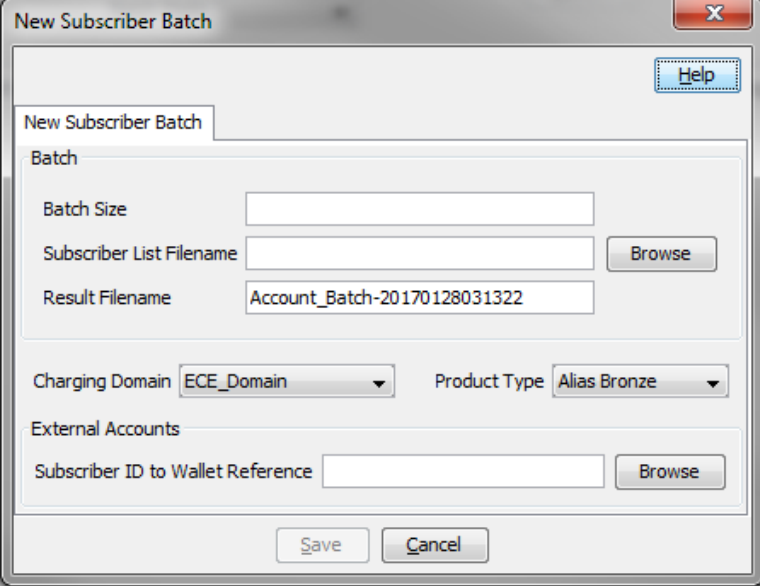

# **Subscriber Batch Fields**

This table describes the function of each field.

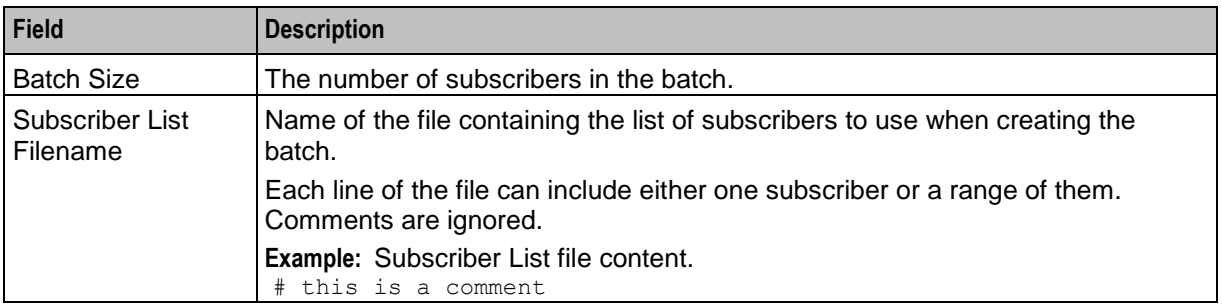

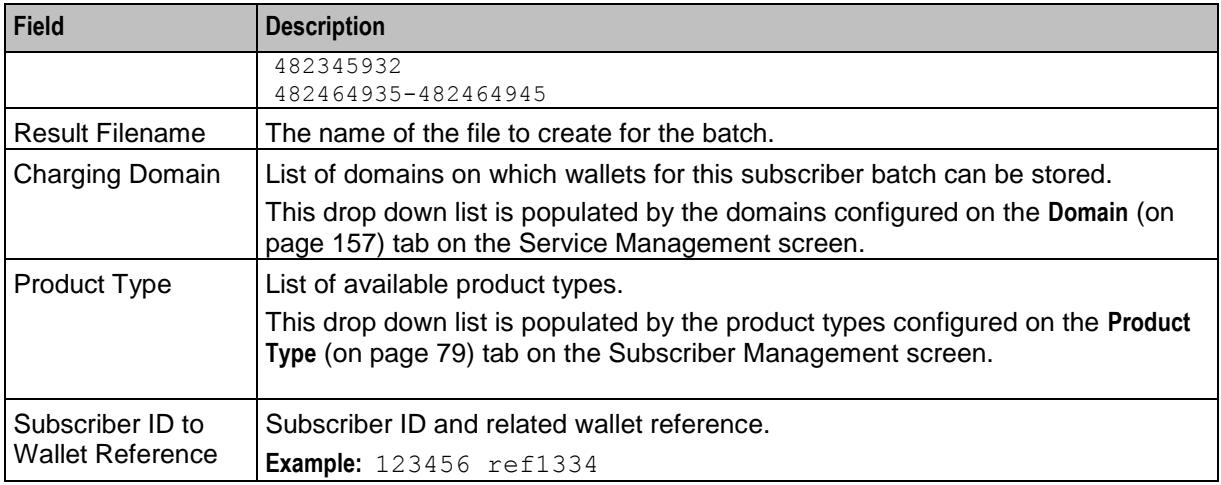

#### **Editing subscriber batches**

Follow these steps to edit an existing subscriber account batch.

**Tip:** By editing a subscriber batch, you will change the batch state. Changing the batch state enables you to activate subscriber batches.

**Note:** The **Subscriber Batch** tab and **Edit Subscriber Batch** tab have a creation date read-only value which preserves the creation date when a batch is edited.

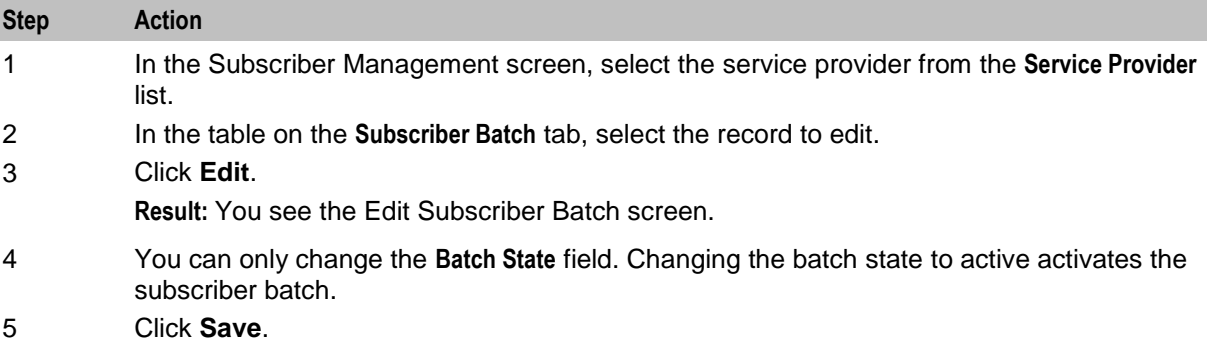

# <span id="page-42-0"></span>**Edit Subscriber Batch Screen**

Here is an example Edit Subscriber Batch screen.

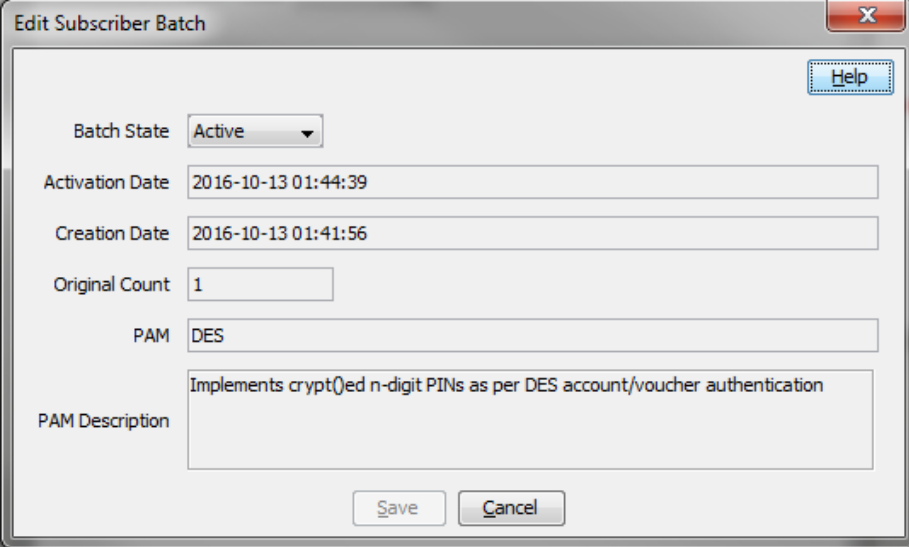

# **Deleting subscriber batches**

Follow these steps to delete an existing subscriber batch.

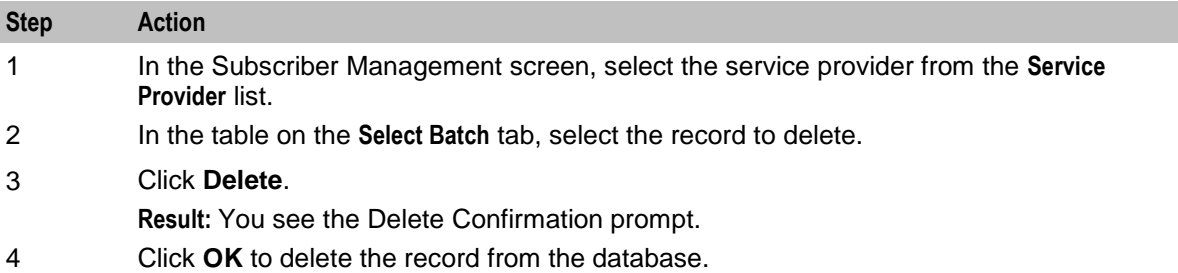

# **Customer**

#### **Introduction**

This screen enables you to add, modify or delete customers.

The Customer screen displays the customers that have been set up for the service provider.

Once you have set up customers, you can assign subscriber accounts to a specific customer.

### <span id="page-43-0"></span>**Customer tab**

Here is an example **Customer** tab.

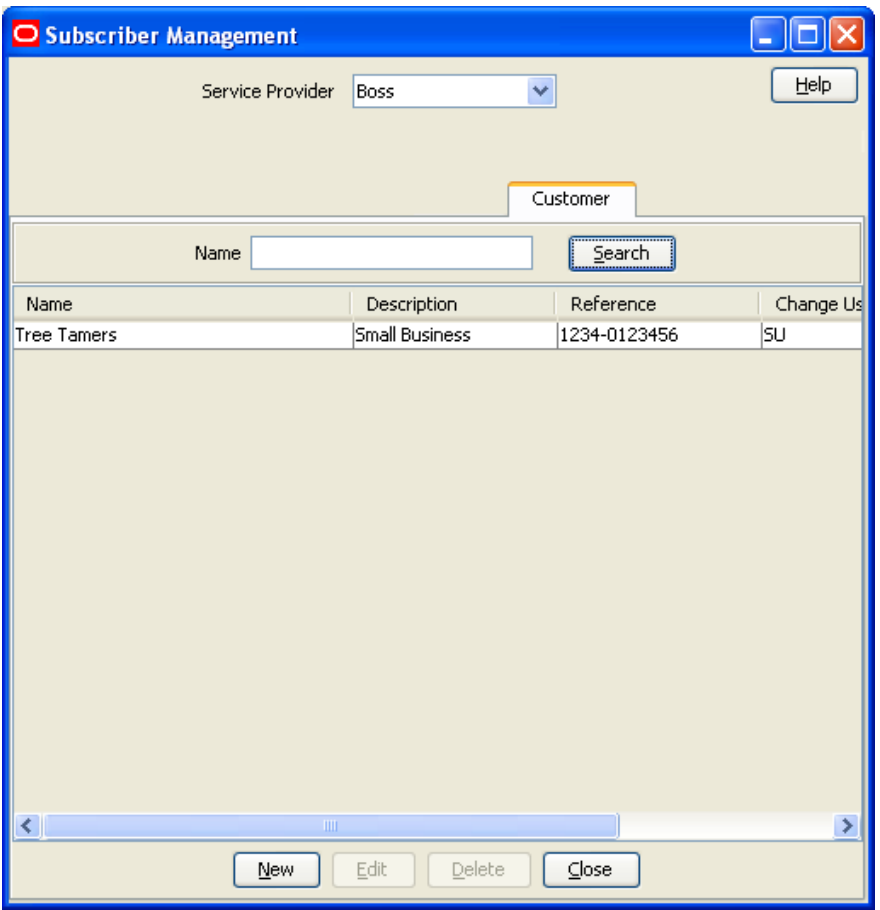

#### **Finding customers**

To find a specific customer in the **Customer** tab, enter the first few characters of the customer's name, and click **Search**.

**Result:** The grid will display the first 100 records which begin with the characters searched for. If the required customer is not displayed and more than 100 records were returned, enter a longer search string and click **Search** again.

#### **Adding customers**

Follow these steps to add a new customer for a service provider.

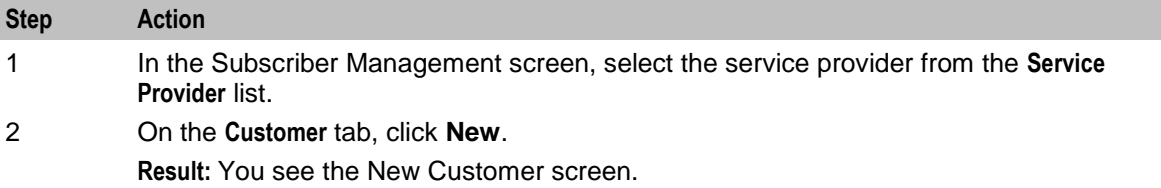

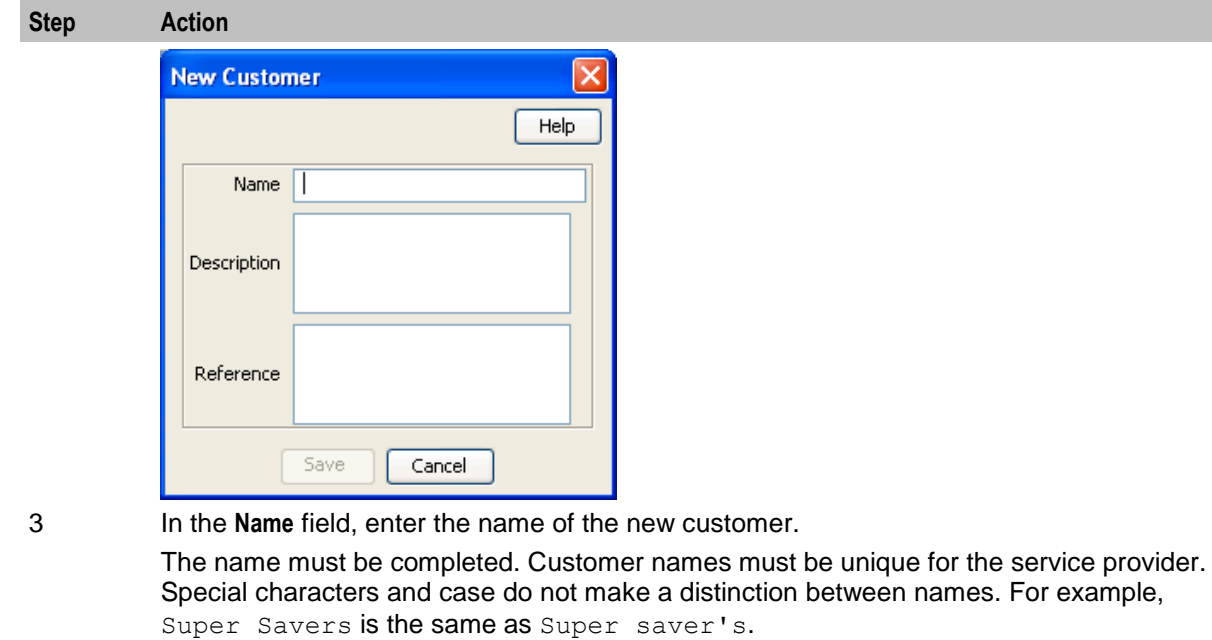

- 4 In the **Description** field, enter the description of the new customer.
- 5 In the **Reference** field, enter a reference for the new customer.
- 6 Click **Save**.

## **Editing customers**

Follow these steps to edit an existing customer.

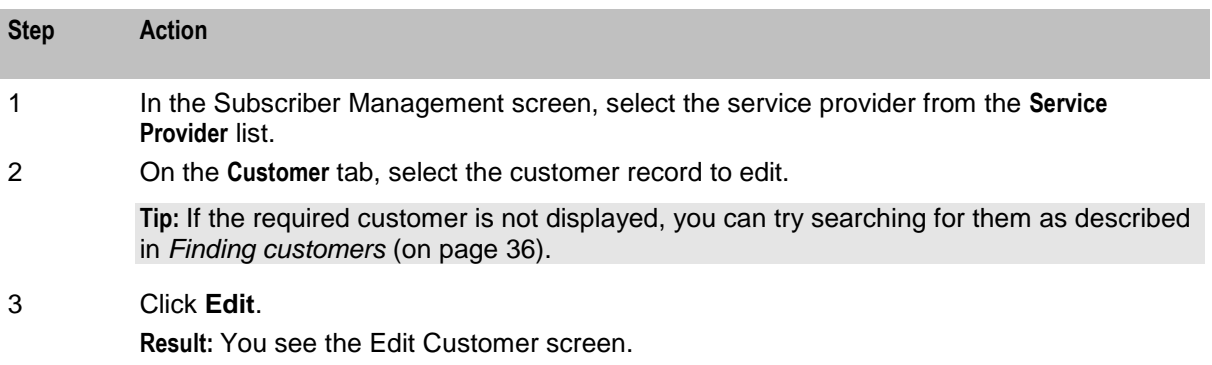

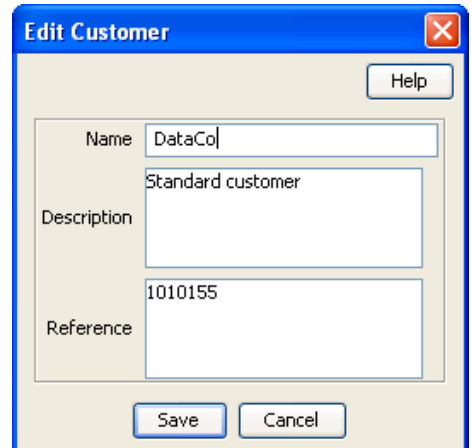

<span id="page-45-0"></span>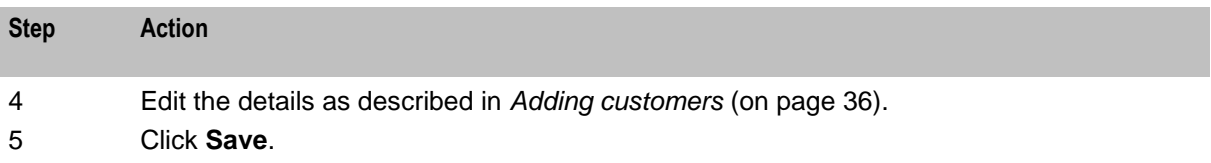

#### **Deleting customers**

Follow these steps to delete an existing customer.

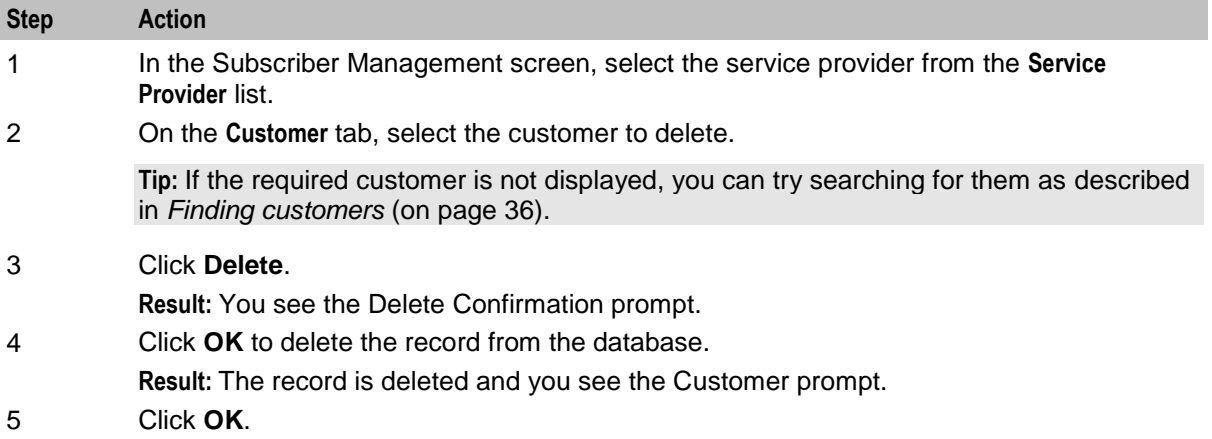

# **Profile Group Fields**

#### **Introduction**

The **Profile Group Fields** tab lets you define and manage subscriber profile groups and fields dynamically. You can:

- Specify a set of Profile Groups  $\bullet$
- Specify the fields to include in each group  $\bullet$

Two types of profile group fields may be specified:

- BPL tasks (defined on the Task Management screen)  $\bullet$
- Profile Fields (defined on the **Profile Details** tab in the ACS Configuration screen)  $\bullet$

You can view and edit the Profile Group field values, and execute the BPL tasks on the Edit Subscriber screen.

**Note:** Some other applications, for example Messaging Manager, will configure profile group fields on installation. Refer to the appropriate guide for information about specific profile group fields.

For more information about setting up BPL tasks, see *Task Management* (on page [235\)](#page-242-0).

#### **Profile tags**

The tag names for profile fields are defined on the **Profile Tag Details** tab in the ACS Configuration screen.

This table describes the supported data types for profile tags.

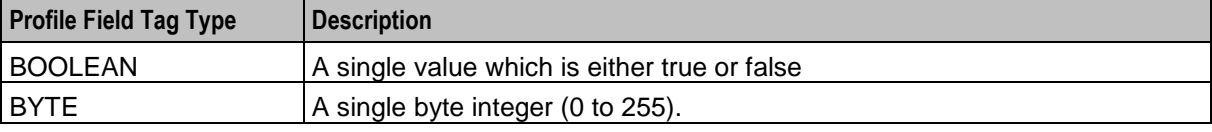

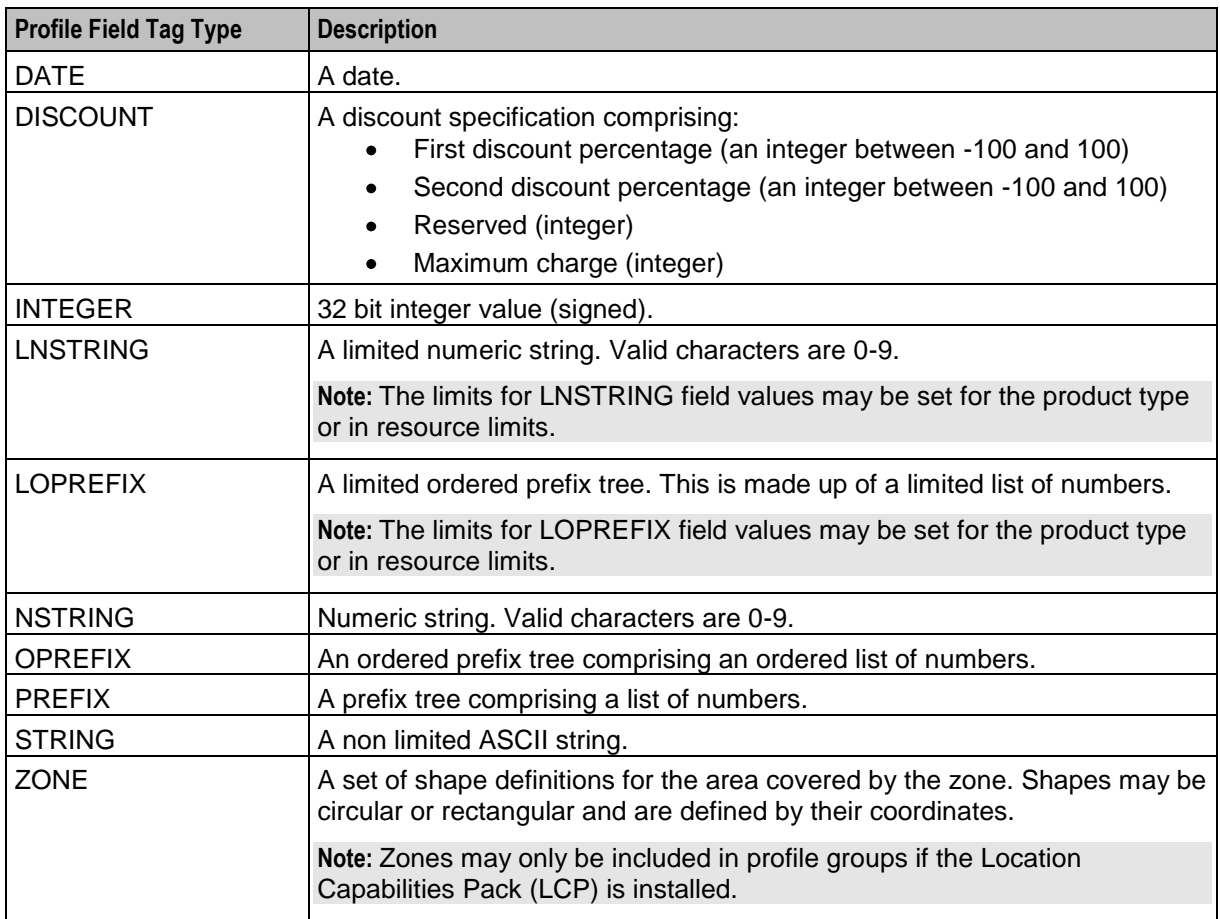

## **Configuring Zone Profile Tags**

You can define a set of zones that can be used to determine the location of a subscriber.

To define a zone, you must first define the zone profile group field using a ZONE profile tag.

ZONE profile tags are configured in ACS. The LCP ZONE profile tags, Home and Work, are all configured at installation. All other zone profile tags are user defined and must conform to the configuration shown in this table.

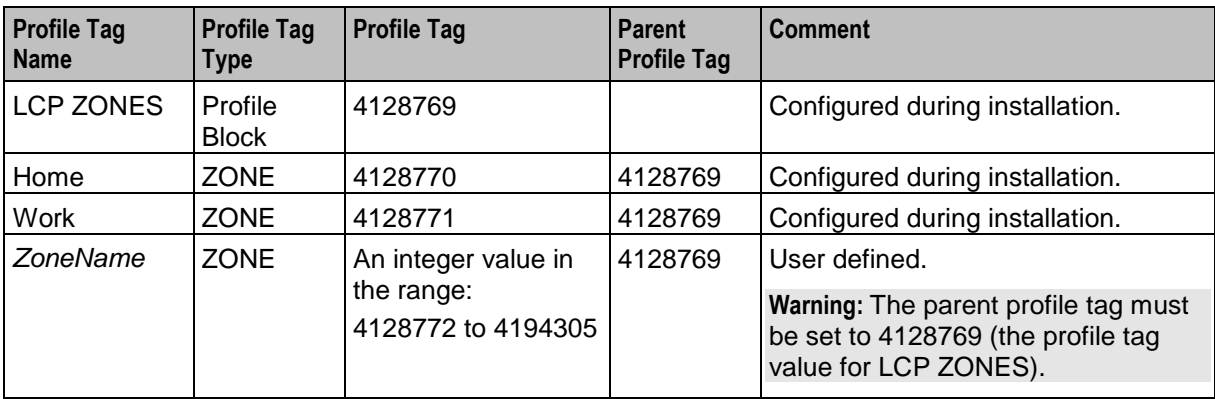

For more information about profile tags, see *ACS User's Guide*.

#### **User access**

Users can access profile group fields and profile group BPLs from the Profile Groups option in the Edit Subscriber screen, provided the users have sufficient privileges.

You manage user access to profile groups, profile fields, and BPLs through the User Templates defined in the SMS User Management screen. It can be set for all fields and BPLs in the profile group, or for selected fields and BPLs. The required level of access privilege for each individual field or BPL must be added manually to the template.

This table describes the privileges that may be assigned to each profile field and BPL.

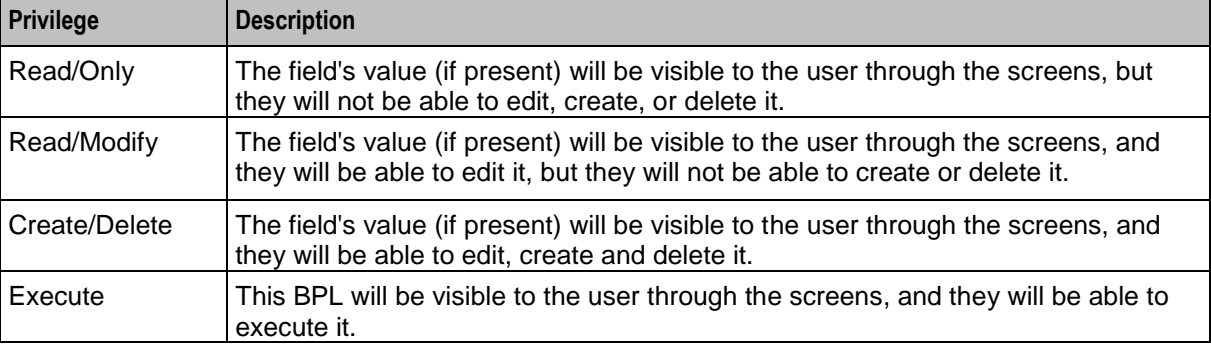

**Note:** For information about creating and maintaining user Templates, see *SMS User's Guide*.

# **Profile Group Fields tab**

Here is an example **Profile Group Fields** tab.

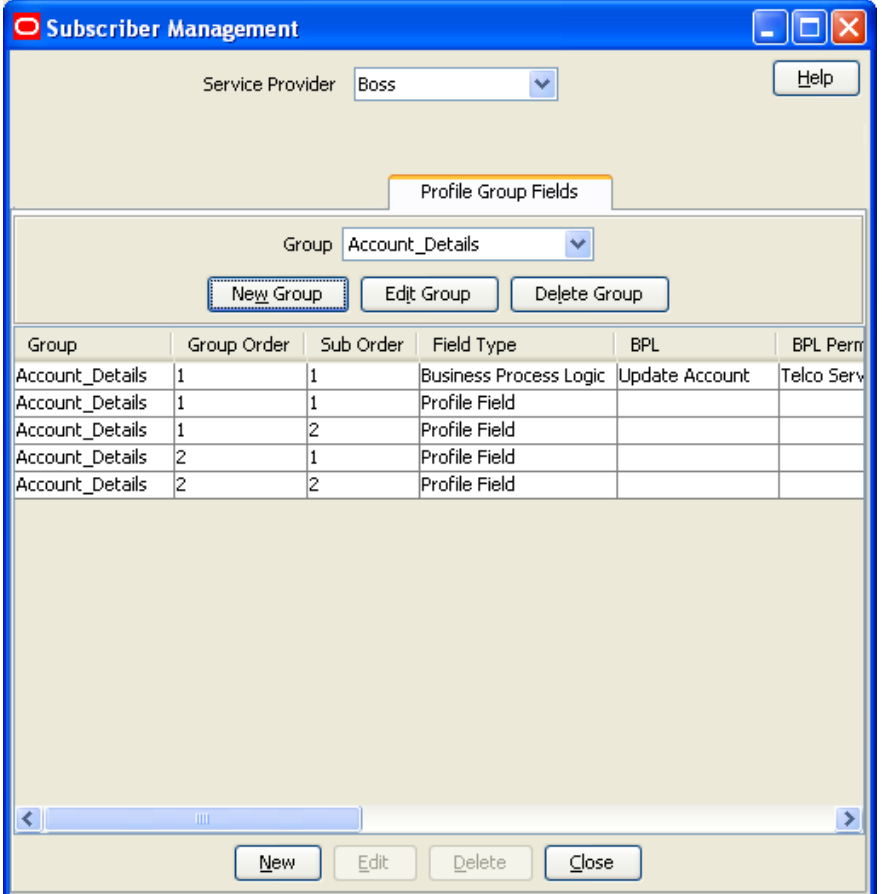

## **Adding profile tag groups**

Follow these steps to add a new profile tag group.

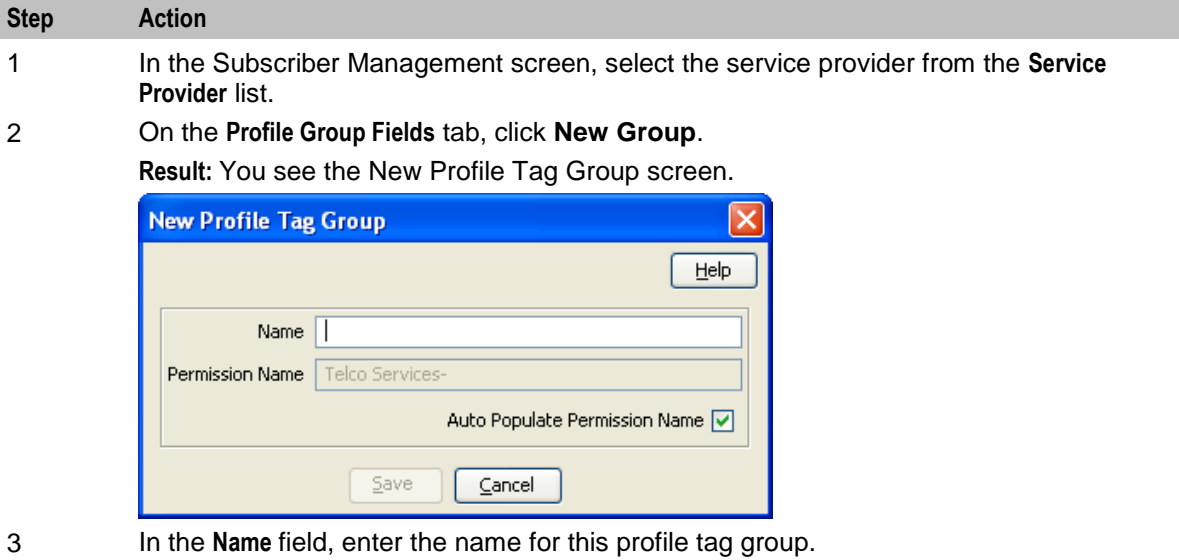

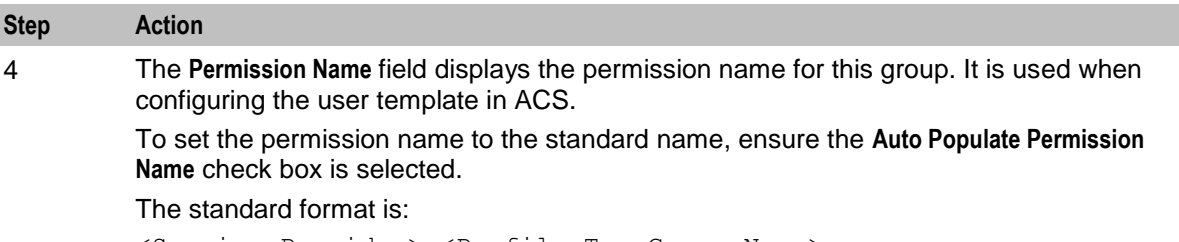

<Service Provider>-<Profile Tag Group Name>

To set the Permission Name to something other than the standard name:

- Clear the **Auto Populate Permission Name** check box  $\bullet$
- $\bullet$ In the **Permission Name** field, enter the name for this profile tag group.
- 5 Click **Save**.

#### **Editing profile tag groups**

Follow these steps to edit an existing Profile Tag Group.

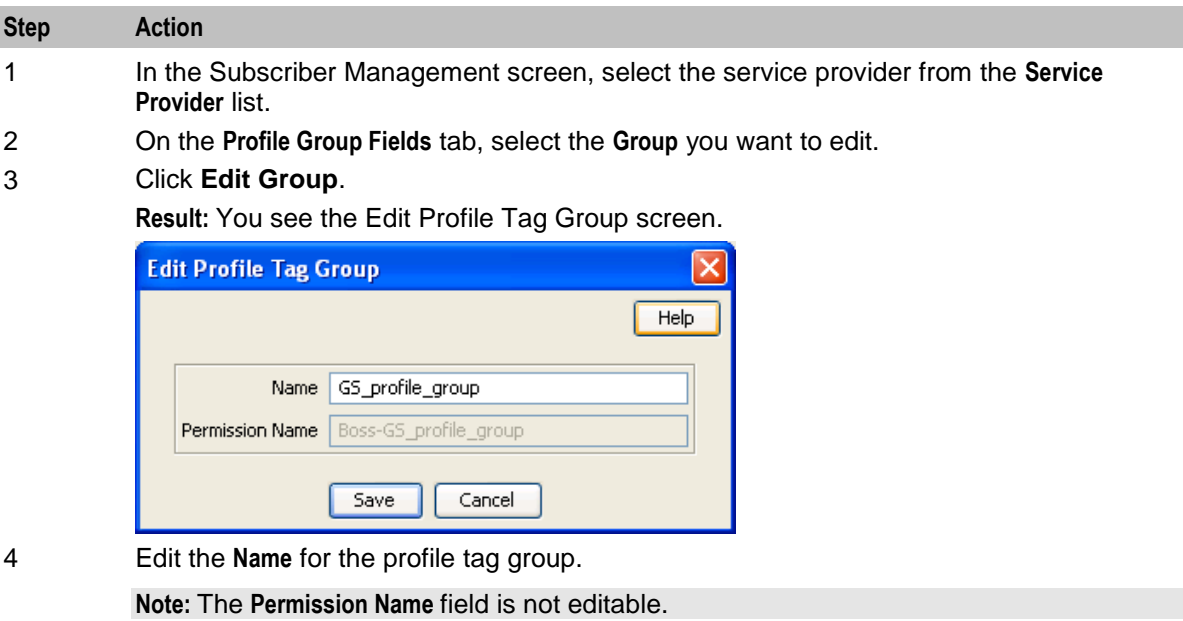

5 Click **Save**.

#### **Adding a new profile group field**

Follow these steps to add a profile group field to a profile group.

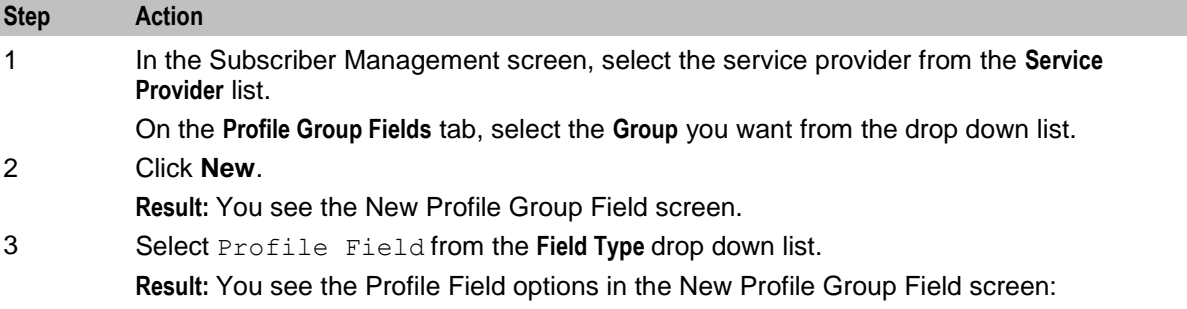

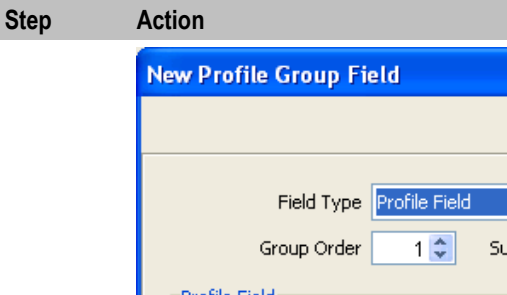

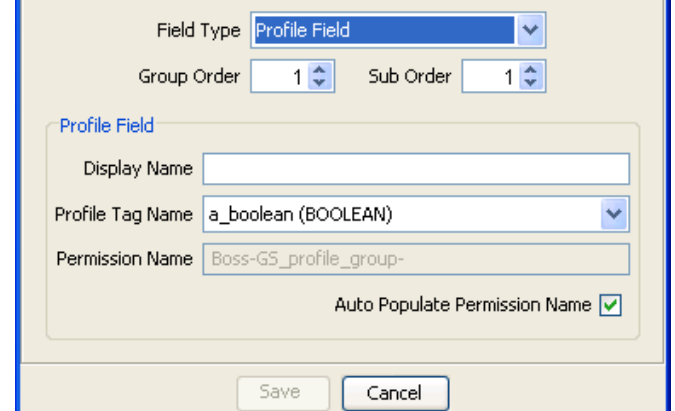

4 In the **Group Order** field, set the number of the line this field should be displayed in. Lower numbers are closer to the top of the screen.

> **Tip:** The combination of group and sub order determines how profile group fields are displayed on the Edit Subscriber screen.

Help

5 In the **Sub Order** field, set the number which defines where this field is displayed relative to other fields in its group.

Lower numbers are closer to the left.

- 6 In the **Display Name** field, type the name you want to give to the field.
- 7 From the **Profile Tag Name** drop down list, select the profile tag this field will be in. This list is populated from the profile tags defined on the ACS Configuration screen.
- 8 The **Permission Name** field displays the permission name for this field. It is used when configuring the user template in ACS.

If you want to set the permission name to the standard name, ensure the **Auto Populate Permission Name** check box is selected.

The standard format is:

*ServiceProvider-ProfileGroup-DisplayName*

If you want to set the permission name to something other than the standard name:

- Deselect the **Auto Populate Permission Name** check box,
- $\bullet$ In the **Permission Name** field, enter the name for this profile group field.
- 9 Click **Save**.

## **Adding BPL fields**

Follow these steps to add a BPL to a profile group.

**Note:** You will only be able to use this functionality if you have the Task Management license.

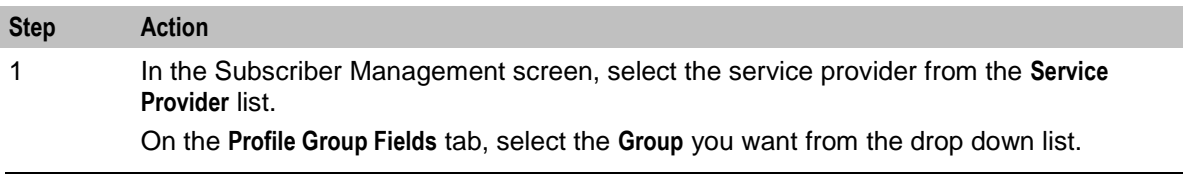

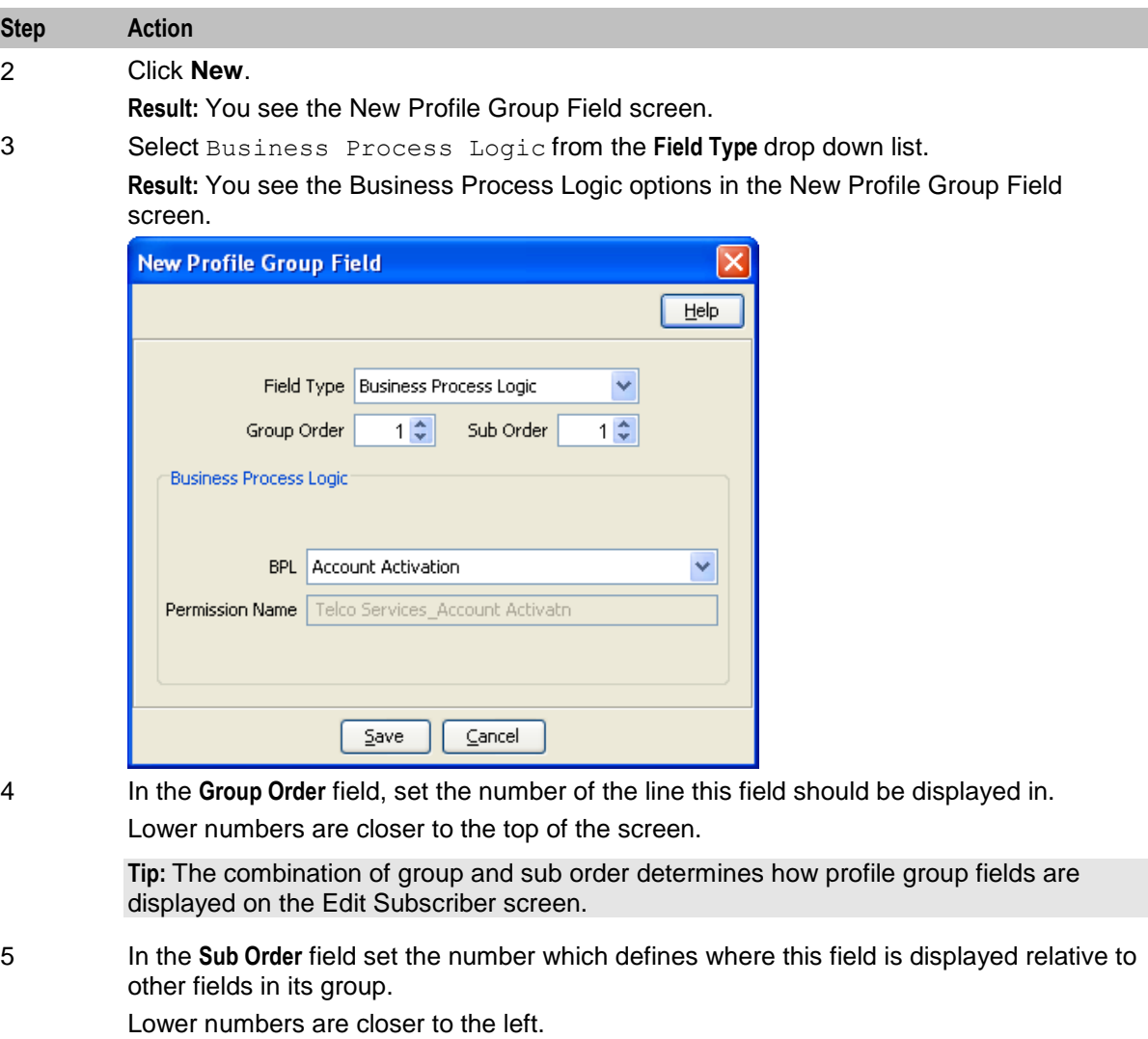

6 From the **BPL** drop down list, select the BPL to include in the profile group.

This list is populated from the BPL tasks defined in the Task Management screen. For more information about setting up BPL tasks, see *Task Management* (on page [235\)](#page-242-0).

**Tip:** The **Permission Name** field is for reference only. It displays the permission name for this BPL which is used when configuring the User Template in ACS.

7 Click **Save**.

#### **Editing a profile group field**

Follow these steps to edit an existing profile group field or BPL for a profile group.

**Note:** The **Field Type**, **Profile Tag Name** and **Permission Name** fields are not editable.

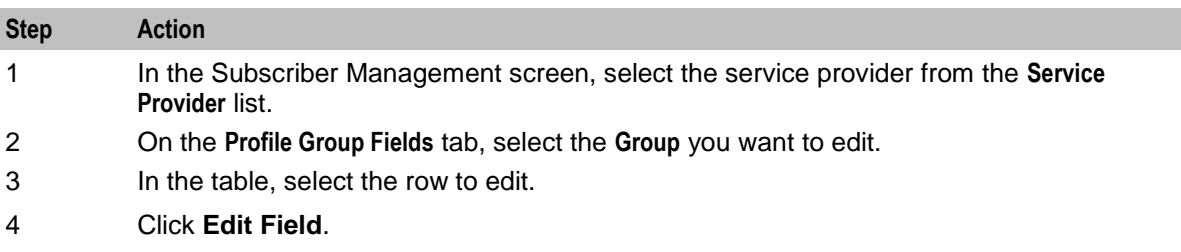

#### **Step Action**

**Result:** You see the Edit Profile Group Field screen. The screen fields differ depending on whether you are changing a Business Process Logic or Profile Field:

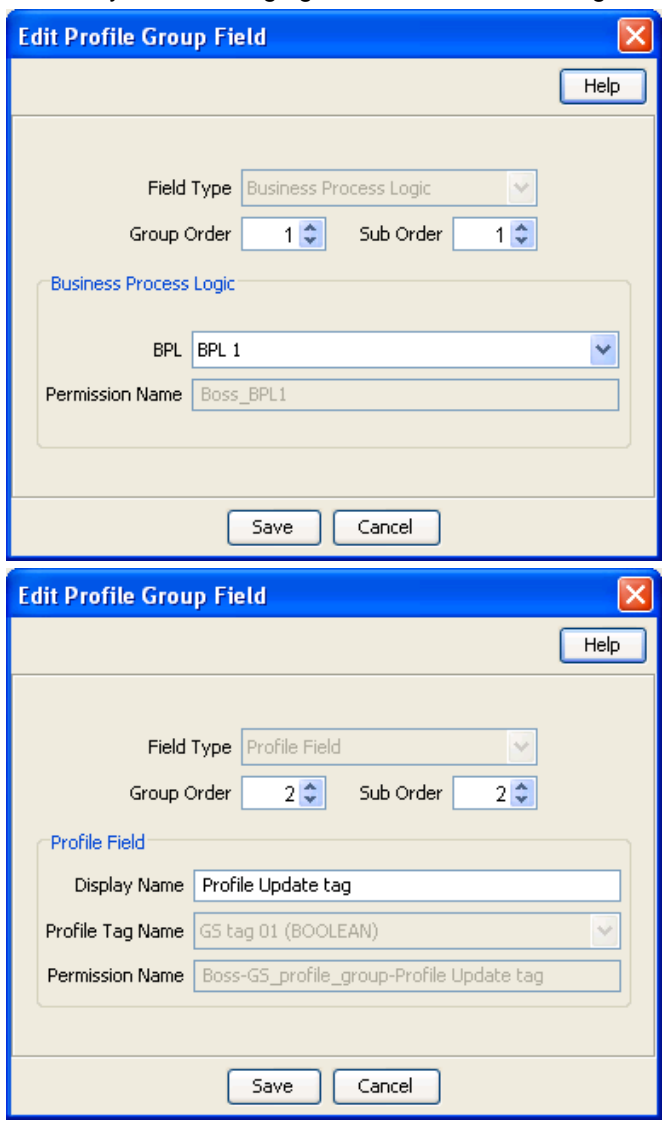

5 Edit the **Group Order** and **Sub Order** for the profile group field.

**Tip:** The combination of group and sub order determines how profile group fields are displayed on the Edit Subscriber screen.

- 6 If required, edit the profile group field details.
	- For BPLs, you can select a different BPL from the drop down list.  $\bullet$
	- For profile tags, you can enter a new display name.  $\bullet$
- 7 Click **Save**.

# **Deleting profile groups and fields**

Follow these steps to delete an existing Profile Group or Profile Field.

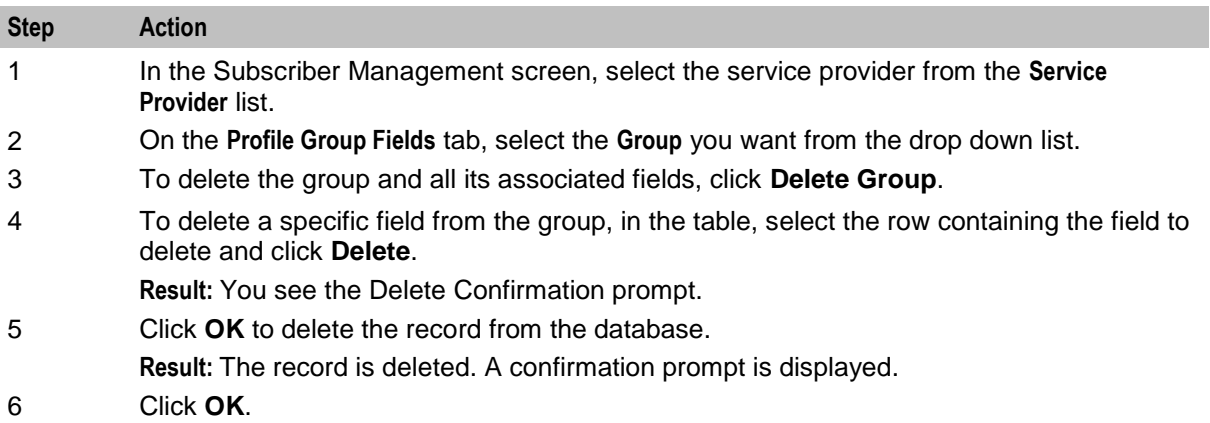

# <span id="page-54-0"></span>**Subscriber Management - Subscribers**

# **Overview**

#### **Introduction**

This chapter explains the subscriber configuration screens.

#### **In this chapter**

This chapter contains the following topics.

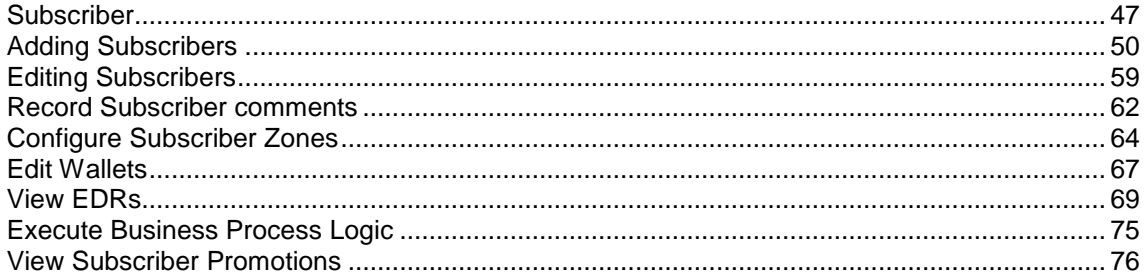

# **Subscriber**

#### **Introduction**

The **Subscriber** tab displays the subscriber accounts created for the selected service provider.

A subscriber account may take the form of a prepaid card or be assigned to a subscriber ID or CLI. The subscriber has a card printed with the calling card number, which is used when making a call. In the case of subscriber ID-based records, the wallet is set up to recognize a physical phone number. This enables any user of that line to access the wallet. Group wallets are created when multiple subscribers are established on a single wallet reference.

#### **About Auditing Changes to Subscriber Data**

The EDR auditing feature enables you to monitor changes to the financial data held for subscribers. When EDR auditing is enabled, a user is forced to enter a reason for changes they make to financial data in a special **Change Reason** dialog box; for example, when editing a subscriber to:

- Update the subscriber's wallets
- End a reservation
- Reverse charges in the EDR Viewer

The reason for the change, and the user who made the change are reported in the **Change Reason**, and **Operator Name** fields in the corresponding VWS EDR. You can view this information by displaying the EDR in the EDR Viewer.

The EDR auditing feature is enabled by the EDR auditing global configuration option. For more information, see the discussion on EDR auditing in *Global Configuration* (on page [178\)](#page-185-0).

#### **Subscriber tab**

Here is an example **Subscriber** tab.

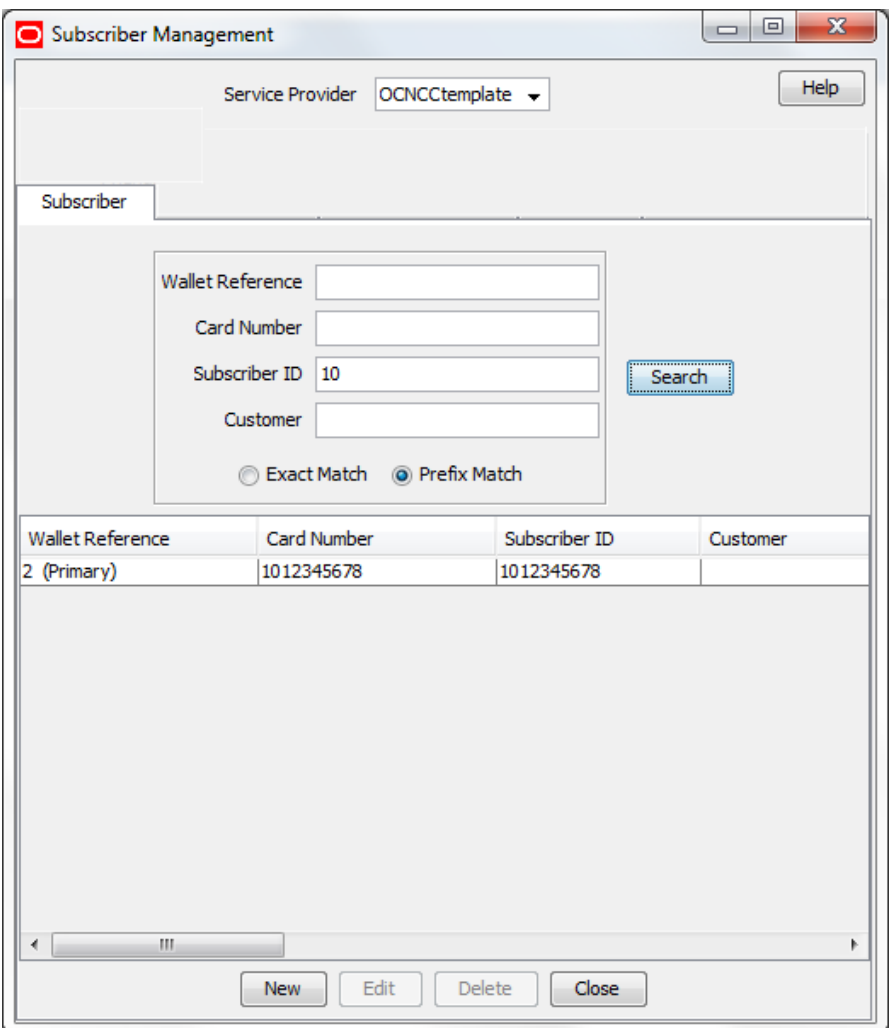

Access to elements of this screen are controlled by user permissions. If you cannot see some of the functionality described for this screen, your permissions may have been set to restrict access to that element.

#### **Component options summary**

This table lists all the available subscriber configuration options and their functionality.

**Note:** The options available to you will depend on how your system has been set up, and will be a subset of this list.

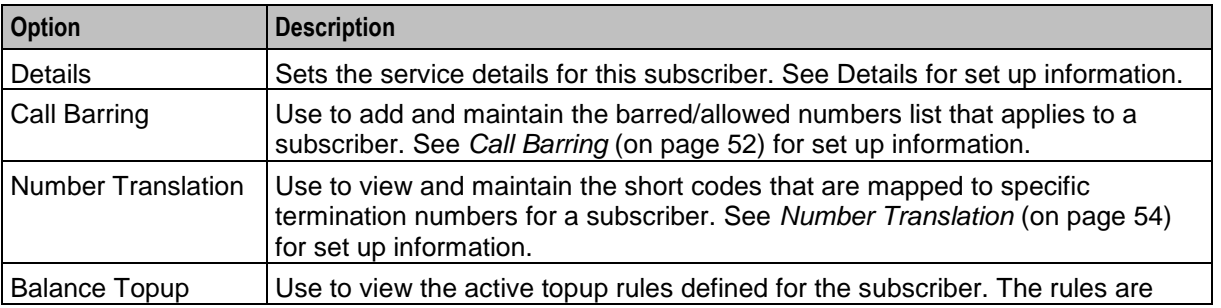

48 Charging Control Services User's Guide

<span id="page-56-0"></span>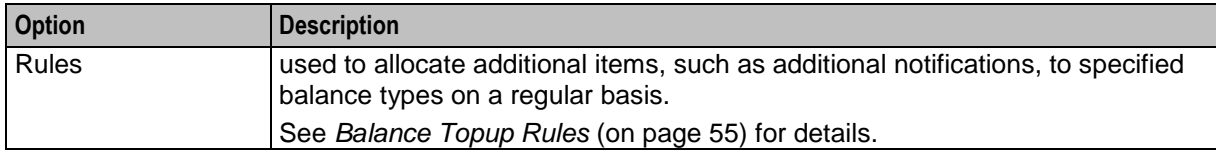

## **Finding subscribers**

Follow these steps to search for an existing subscriber.

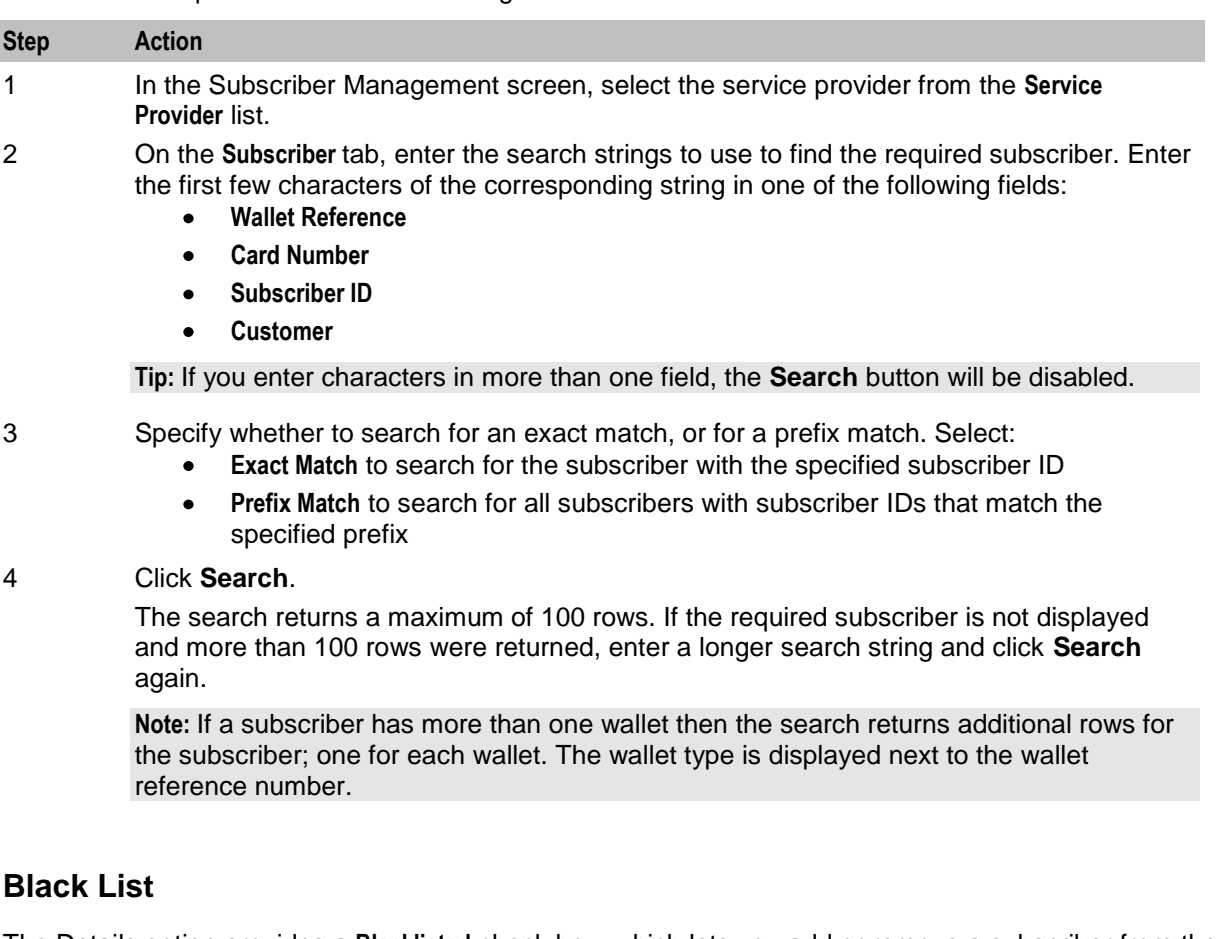

The Details option provides a **Blacklisted** check box, which lets you add or remove a subscriber from the black list.

By default subscribers are not blacklisted. However, a subscriber is automatically blacklisted if they fail, three times in succession, to recharge their wallet with a valid voucher number. The blacklisted subscriber remains active, however any future attempts at recharging with a voucher number will also require the matching scratch card serial number.

#### **Deleting subscribers**

Follow these steps to delete an existing subscriber.

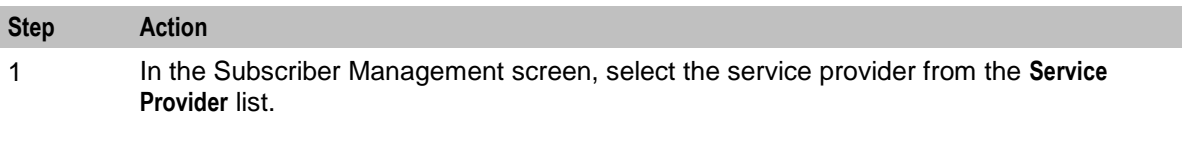

<span id="page-57-0"></span>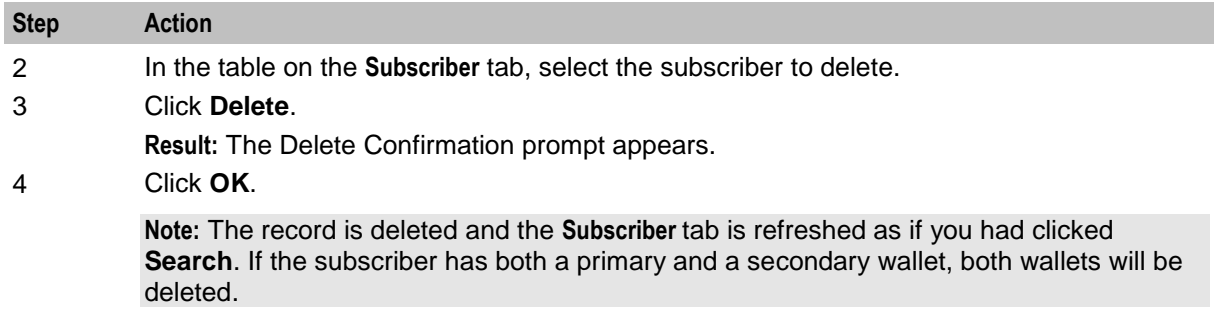

# **Adding Subscribers**

#### **Introduction**

All configuration options must be completed to finalize a new subscriber record, however the configuration can be saved at any point by clicking **Save**.

**Note:** When you save a new subscriber, you are presented with the New Wallet screen. You need to configure the wallet to finish configuring the new subscriber. See Wallets for details. After adding the wallet, the subscriber is saved. To fill in any of the options that you have not completed for the subscriber, you need to search for, then edit the subscriber. See Editing and Deleting Subscribers.

#### **New subscriber options**

Here is a list of options available on the New Subscriber screen.

- Details  $\bullet$
- *Call Barring* (on page [52\)](#page-59-0)  $\bullet$
- $\bullet$ *Number Translation* (on page [54\)](#page-61-0)
- *Balance Topup Rules* (on page [55\)](#page-62-0)  $\bullet$

#### **Subscriber Screen Example**

Here is an example New Subscriber screen.

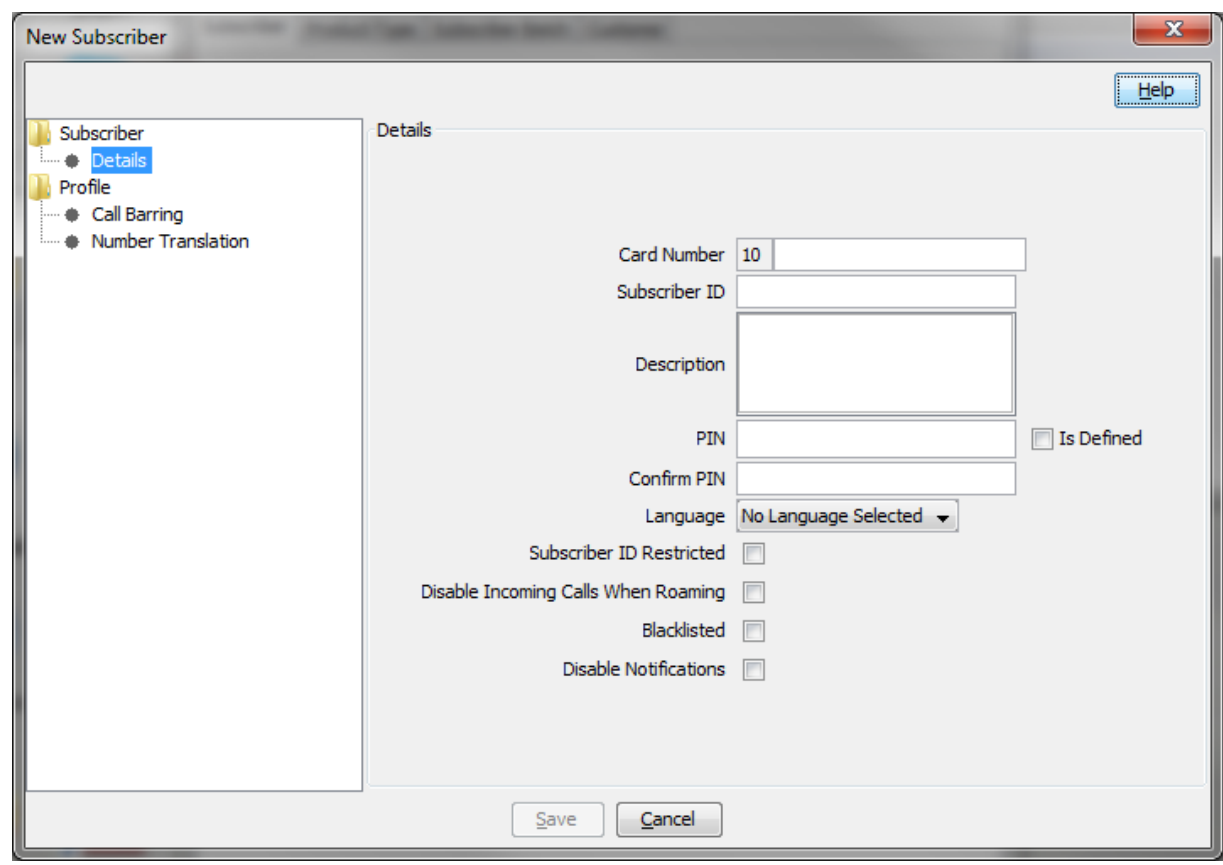

**Note:** The tabs or options available to you on a screen will depend upon which CCS components have been installed on the system and the Oracle license agreement.

#### **Details**

Follow these steps to configure basic details for a new subscriber or edit the details of a current subscriber.

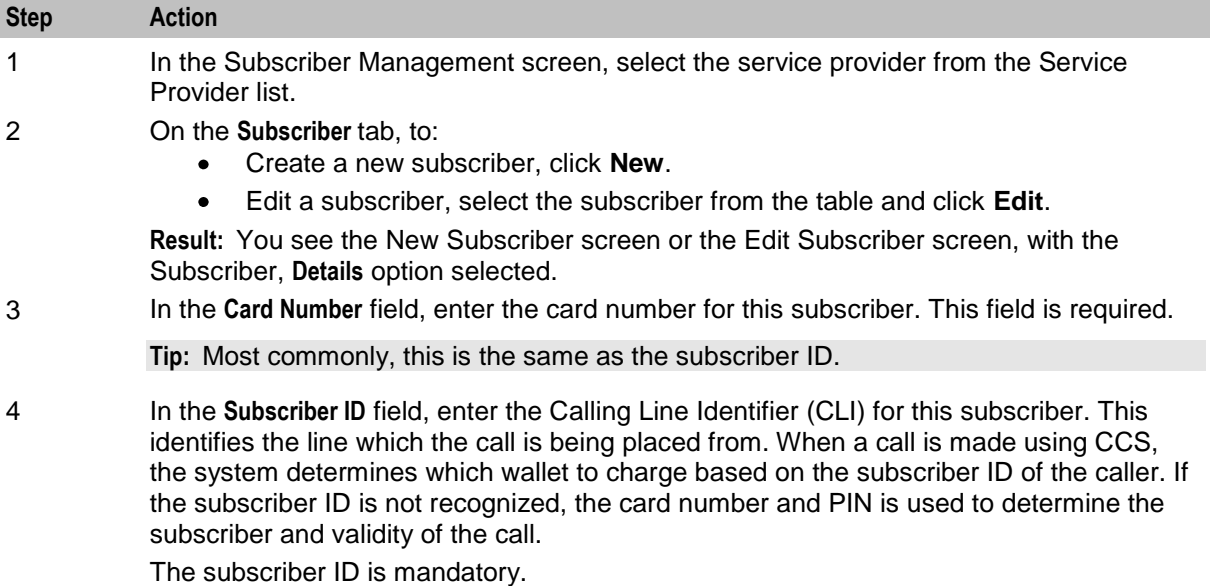

<span id="page-59-0"></span>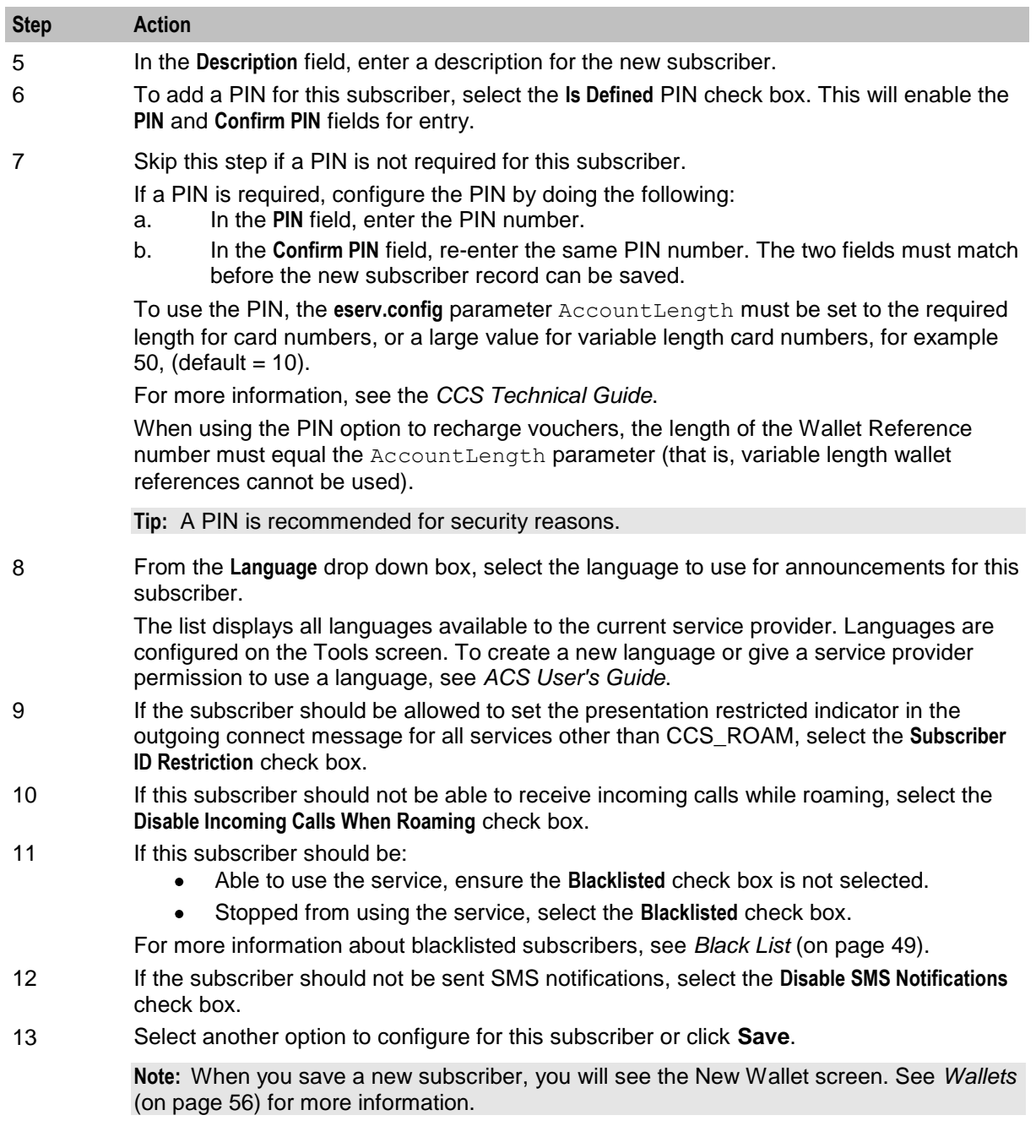

# **Call Barring**

Follow these steps to add or edit call barring configuration details for a subscriber.

**Note:** Allowed/barred lists can also be configured at the following levels:

- System-wide  $\bullet$
- Service provider (see the *Barred List* (on page [194\)](#page-201-0) tab)

<span id="page-60-0"></span> $\bullet$ Product type (see *Call Barring* (on page [92\)](#page-99-0) option).

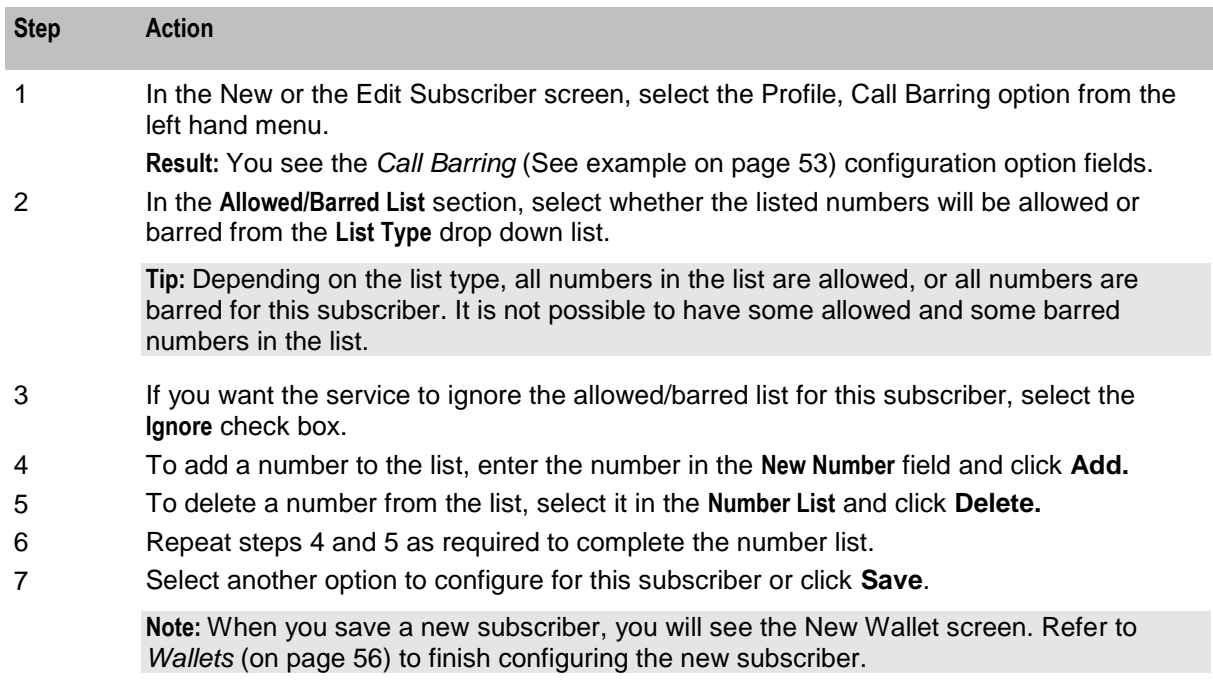

# **Call Barring option**

Here is an example New Subscriber screen, **Call Barring** option.

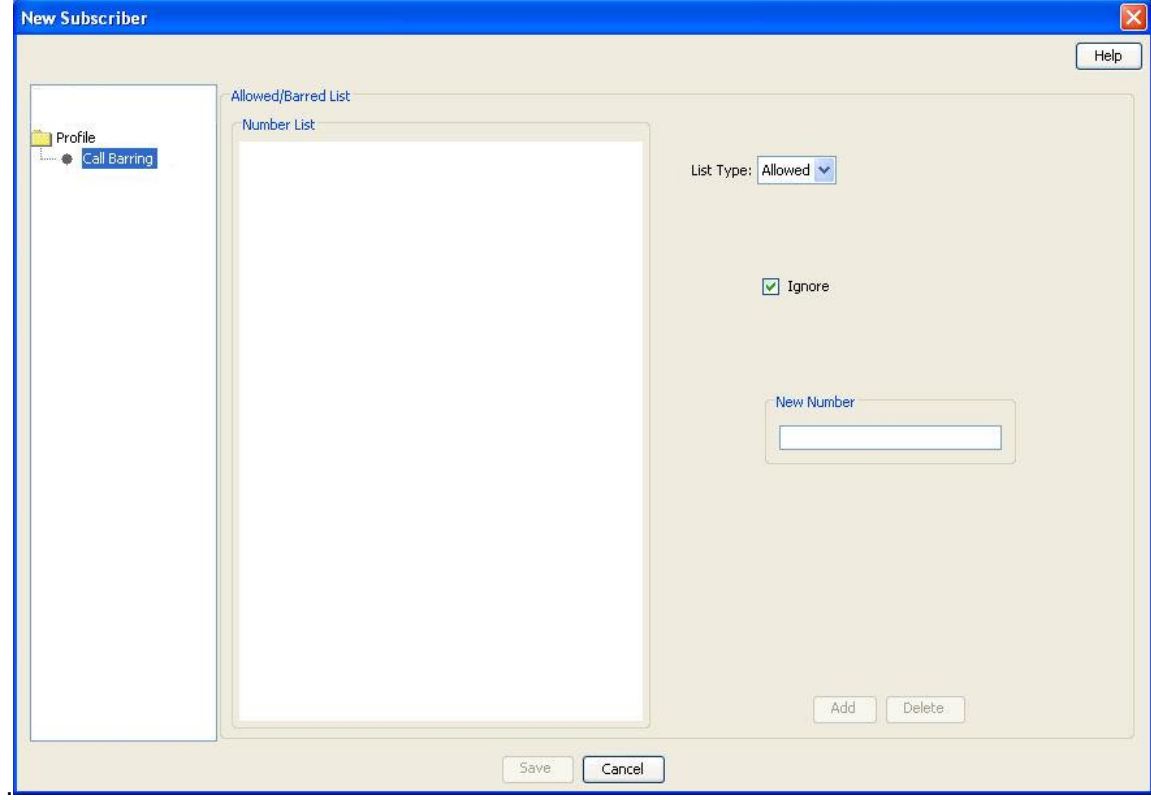

## <span id="page-61-0"></span>**Number Translation**

Follow these steps to add the number translation details to a new subscriber.

**Note:** Number translation can also be configured at the following levels:

- System-wide  $\bullet$
- Service provider  $\bullet$
- Product type.

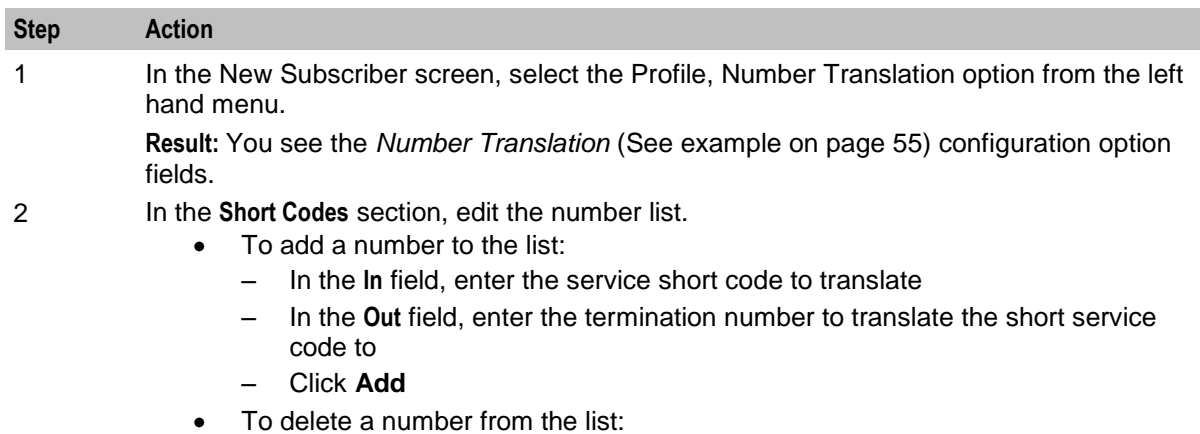

- Select the number in the **Number list**
- Click **Delete**
- 3 Repeat step 2 until the number list contains all the required numbers.
- 4 Select another option to configure for this subscriber or click **Save**.

**Note:** When you save the new subscriber, you will see the New Wallet screen. Refer to *Wallets* (on page [56\)](#page-63-0) to finish configuring the new subscriber.

# <span id="page-62-0"></span>**Number Translation option**

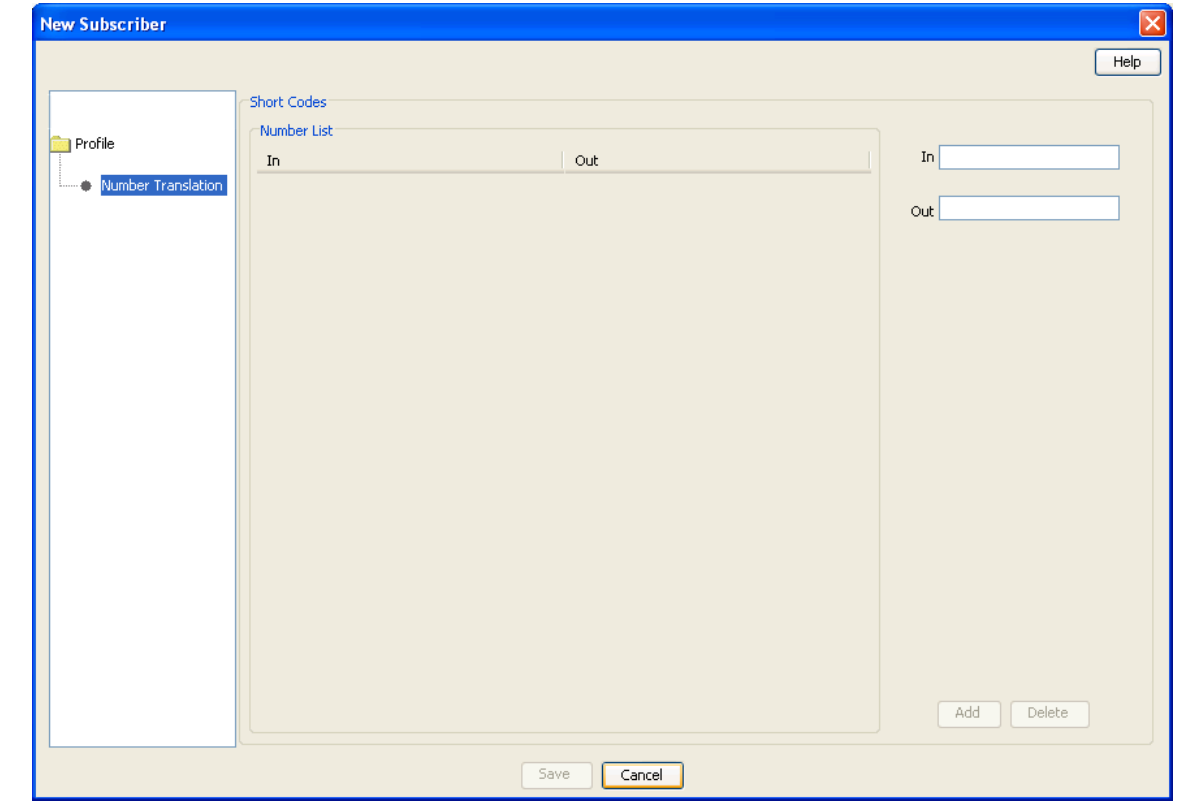

Here is an example New Subscriber, **Number Translation** option.

#### **Balance Topup Rules**

The Balance Topup Rules option lets you view the active topup rules defined for the subscriber, and when they were last activated. The rules are used to allocate additional items, such as additional notifications, to specified balance types on a regular basis. For details on creating and activating balance topup rules, see *CCS Technical Guide*.

Follow these steps to view the active balance topup rules for a subscriber.

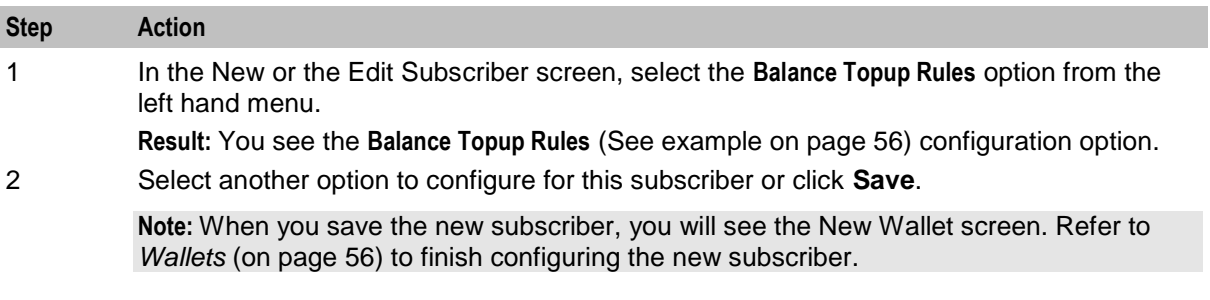

## <span id="page-63-0"></span>**Balance Topup Rules option**

Here is an example New Subscriber screen, **Balance Topup Rules** option.

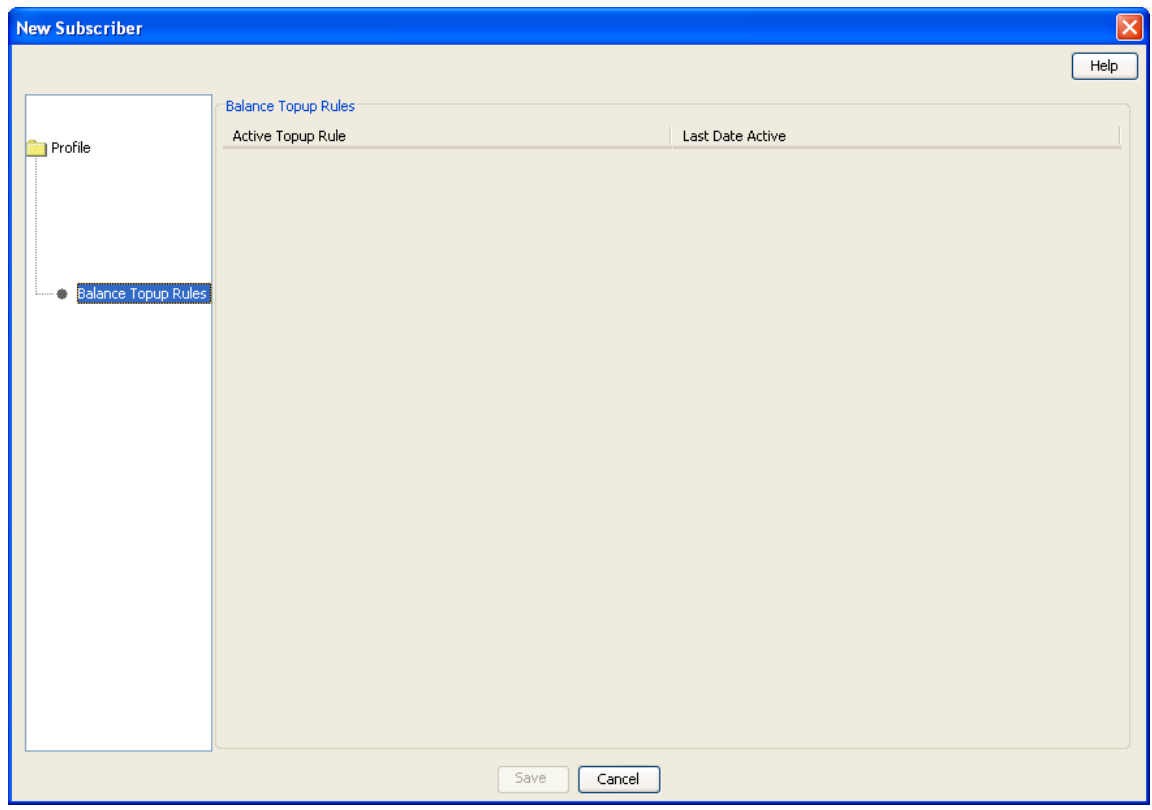

#### **Wallets**

The New Wallet screen appears when you first save the configuration for a new subscriber, or when you click **New Wallet** in the Edit Subscriber screen. The new wallet can be a:

- New private wallet  $\bullet$
- Link to a shared wallet  $\bullet$

#### **Wallet rules**

The following rules apply when creating a new wallet for a subscriber:

- **1** By default, a new wallet will be created on a VWS charging domain.
- **2** You can only specify a charging domain for a subscriber's wallet when you add the new wallet.
- **3** Only balances held on a VWS domain type will be accessible through the Edit Subscriber screen.

# **New Wallet Screen**

Here is an example of New Wallet screen.

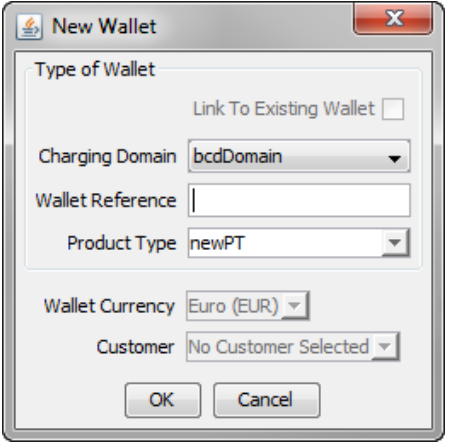

## **New Wallet Fields**

This table describes the function of each field.

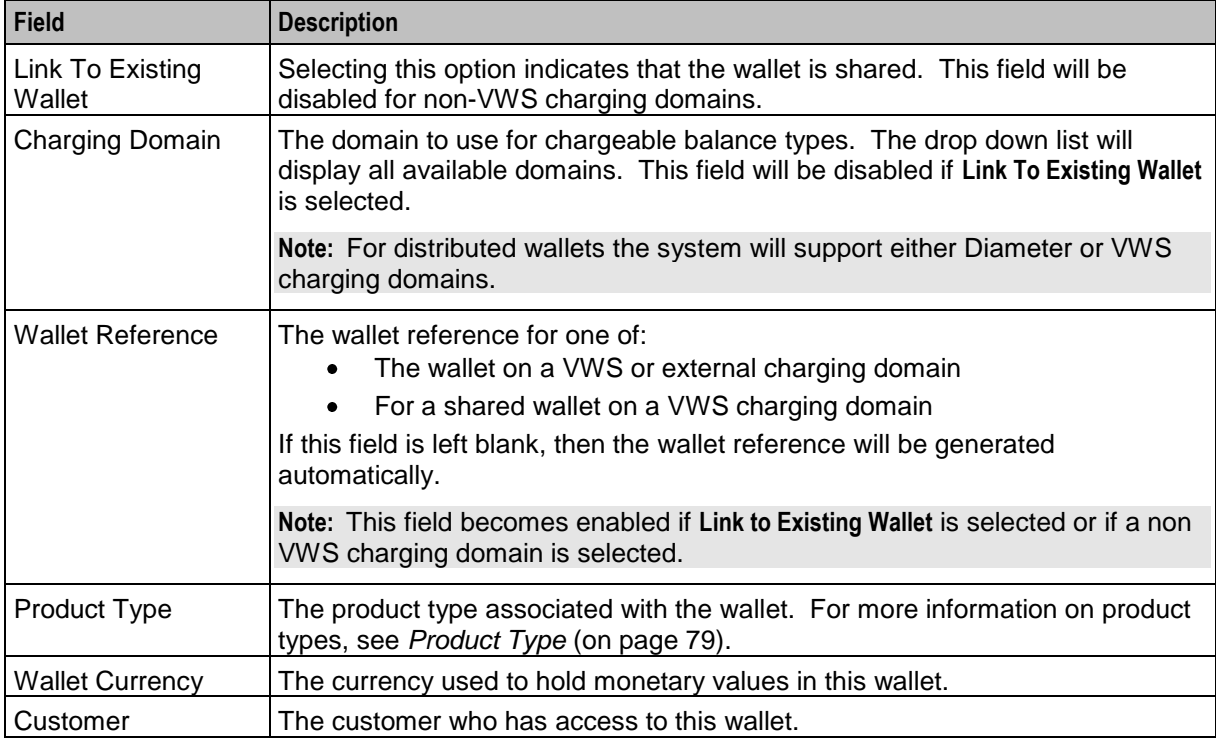

## **Adding a third party domain wallet**

Follow these steps to add a new non distributed wallet to a subscriber using a third party domain.

See New Wallet fields for a description of the fields on the New Wallet screen.

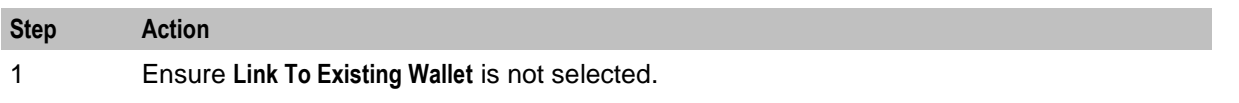

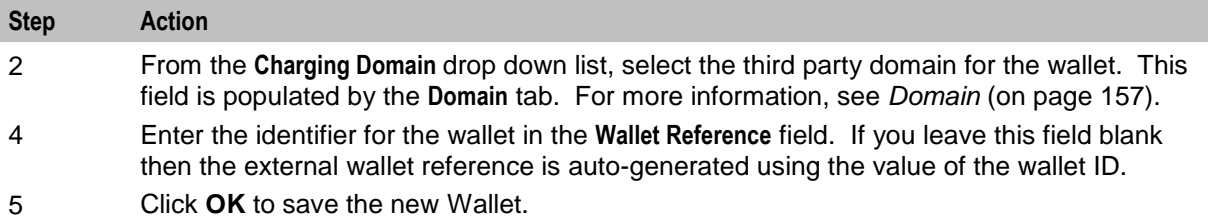

## **Adding a distributed wallet**

Follow these steps to add a new distributed wallet to a subscriber.

See New Wallet fields for a description of the fields on the New Wallet screen.

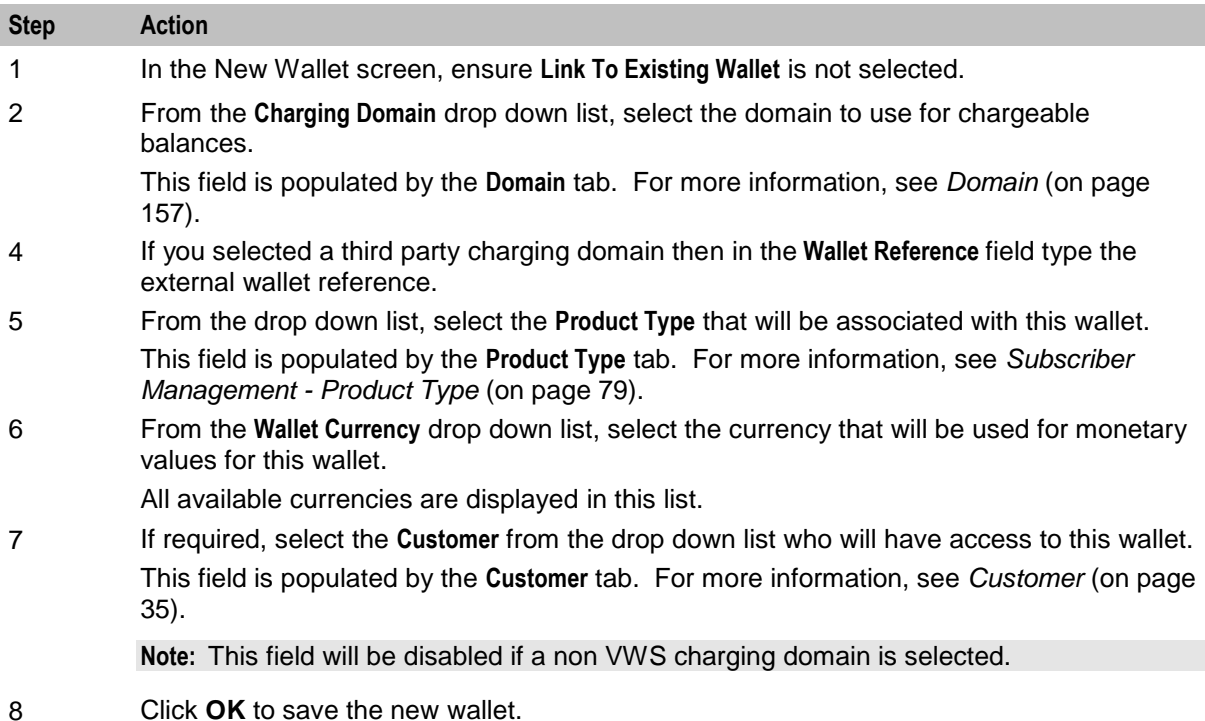

# **Adding a linked wallet**

Follow these steps to add a new link to an existing wallet for a subscriber.

See New Wallet fields for a description of the fields on the New Wallet screen.

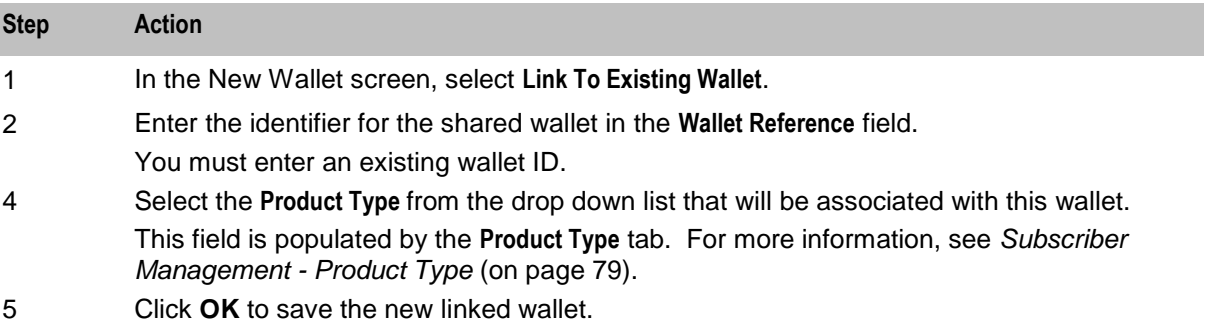

# <span id="page-66-0"></span>**Editing Subscribers**

## **Introduction**

The Edit Subscriber screen allows you to edit a subscriber's configuration and profile configuration options.

From this screen you can also:

- *Record subscriber comments* (on page [62\)](#page-69-0)
- *Configure subscriber zones* (on page [64\)](#page-71-0)  $\bullet$
- *Edit wallets* (on page [67\)](#page-74-0)
- Change wallet balance adjustment limits
- *View EDRs* (on page [69\)](#page-76-0)
- *Execute business process logic* (on page [75\)](#page-82-0)  $\bullet$
- *View subscriber promotions* (on page [76\)](#page-83-0)  $\bullet$
- Perform credit transfers

If the Convergent Charging Controller EDR auditing feature is enabled, and you update the financial data for a subscriber; for example, by updating their wallets, then you will be required to record the reason for the change when you save the subscriber record. For more information, see About Auditing Changes to Subscriber Data.

## **Edit subscriber screen layout**

The configuration and layout for the Edit Subscriber screen is defined in the Subscriber Profile Manager (SPM). When you open the Edit Subscriber screen, the fields and options you see depend on the configuration defined in the SPM for the subscriber's product type and service provider (see following screen example). This means that you may see one of the following:

- The default configuration for the Edit Subscriber screen containing all the fields and options available as a standard
- A customized Edit Subscriber screen containing a subset of the standard fields and options, plus any subscriber profile groups, fields and zones that have been configured specifically for you. The labels given to the fields and options may also be different from the default labels

You see the available options listed in the menu on the left hand side of the screen. To view or edit the fields for a particular option, select the option in the list.

**Note:** For information on configuring the Edit Subscriber screen, refer to Subscriber Profile Manager User's Guide.

## **Example Edit Subscriber screen**

Here is an example Edit Subscriber screen configured to show subscriber details when the Details option is selected.

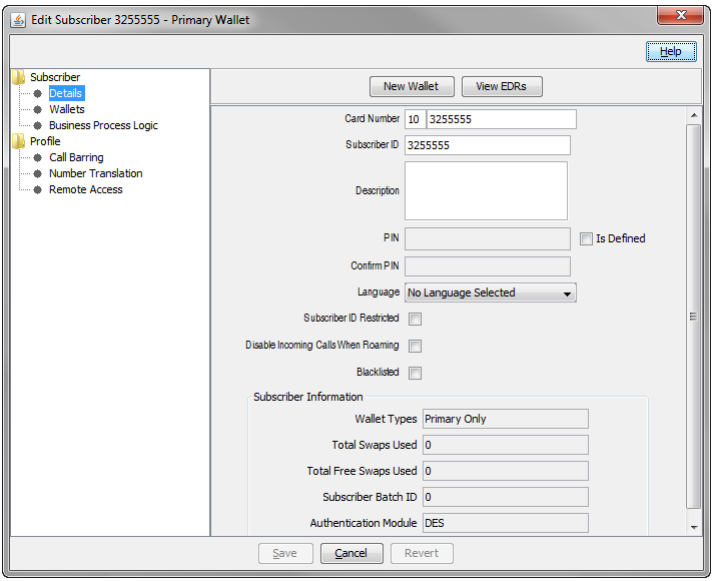

Access to elements of this screen are controlled by user permissions. If you cannot see some of the functionality described for this screen, your permissions may have been set to restrict access to that element.

#### **Reverting unsaved changes**

You can revert any unsaved changes to a subscriber's configuration by clicking **Revert**. The data will revert to the most recently saved version of the subscriber's configuration.

For details see *Reverting subscriber edits* (on page [62\)](#page-69-0).

#### **Subscriber details fields**

This table describes the function of the standard subscriber details fields that may be available in the Edit Subscriber screen.

**Note:** Some of these fields may have been given different labels in your screens depending on how the Edit Subscriber screen has been configured.

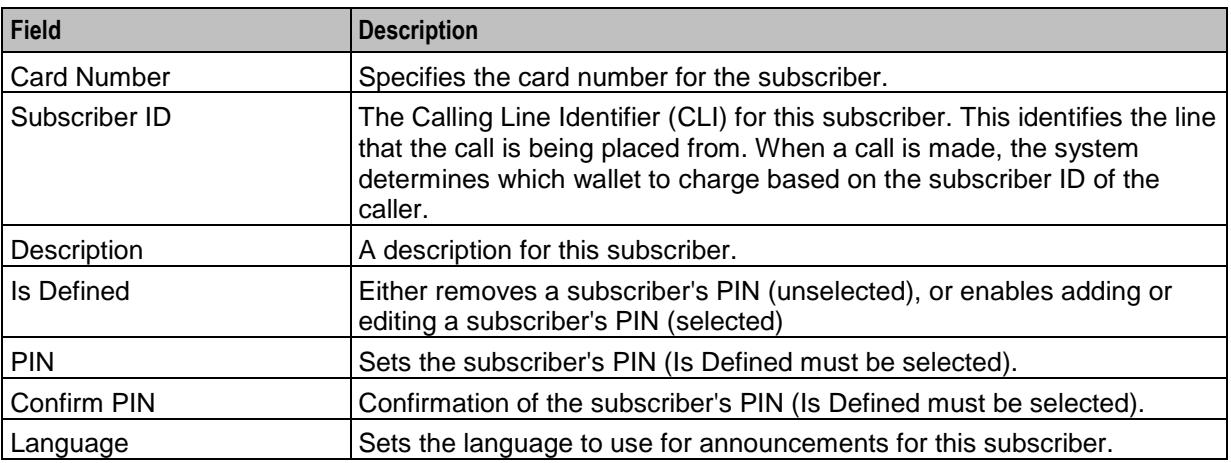

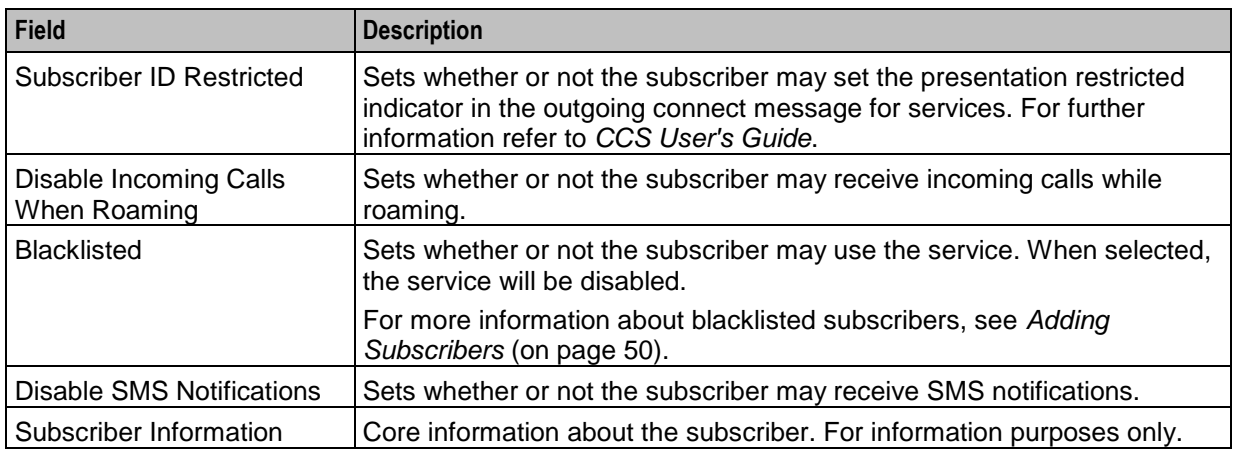

# **Editing subscriber configuration**

Follow these steps to edit the configuration for an existing subscriber.

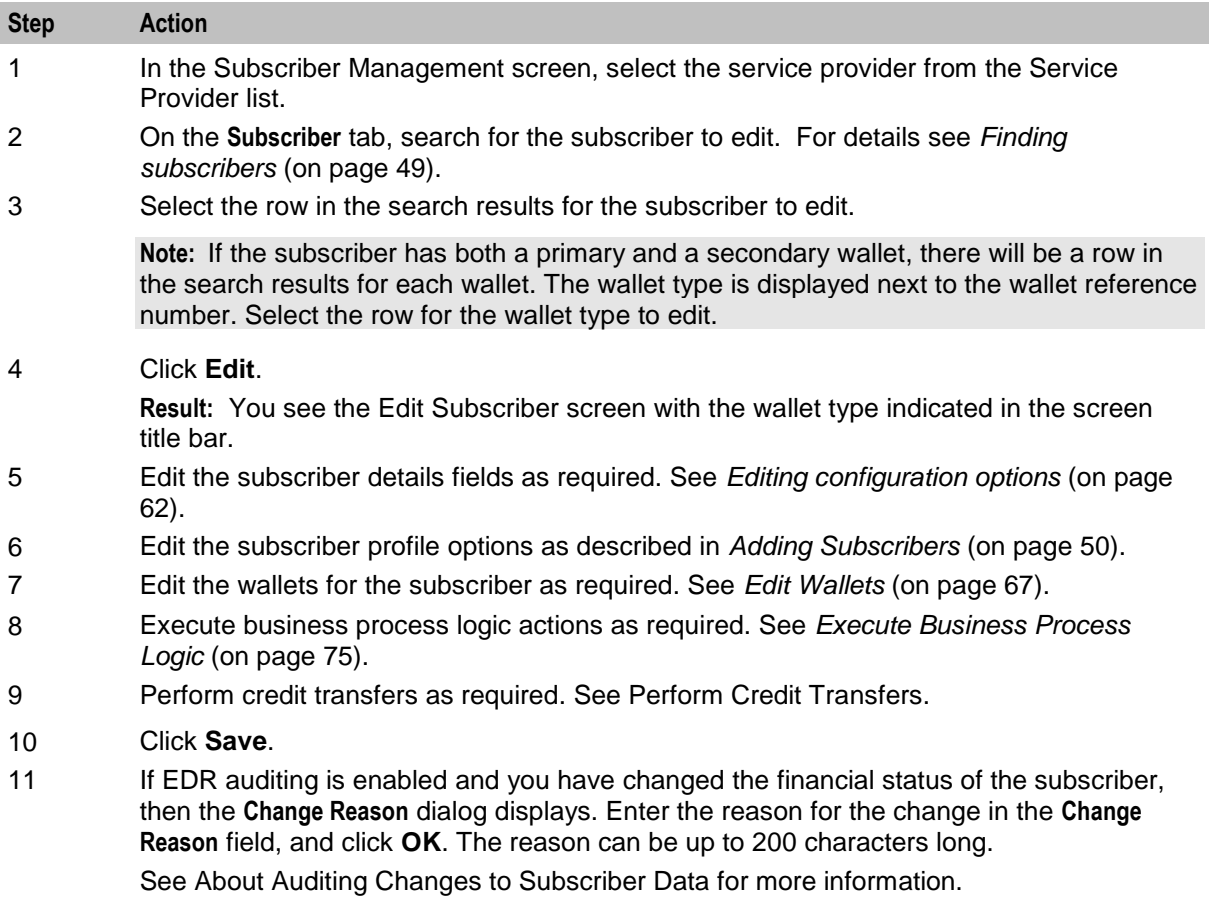

#### <span id="page-69-0"></span>**Editing configuration options**

Follow these steps to edit the configuration options for a subscriber account.

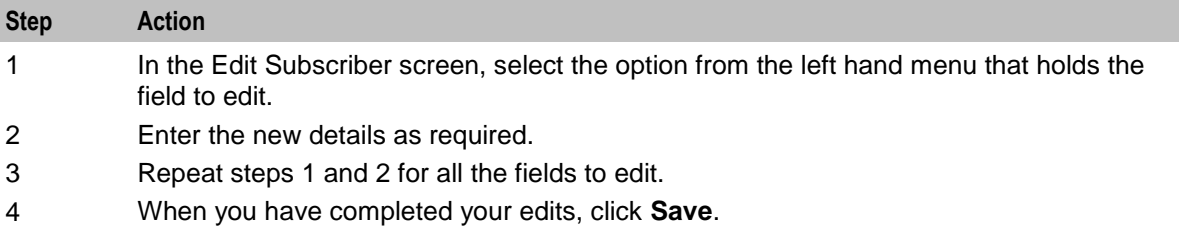

#### **Reverting subscriber edits**

Follow these steps to revert unsaved changes to the subscriber configuration.

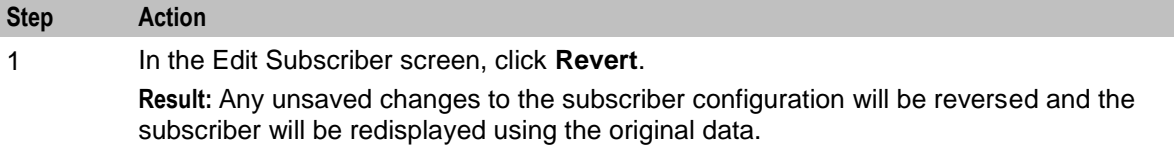

# **Record Subscriber comments**

#### **Introduction**

The **Comments** panel, available from the Edit Subscriber screen, allows you to add notes about the subscriber's account. You can add, edit and delete comments in the panel.

#### **User access**

You can access comments in the Edit Subscriber screen provided you have been given sufficient privileges.

This table describes the privileges for comments.

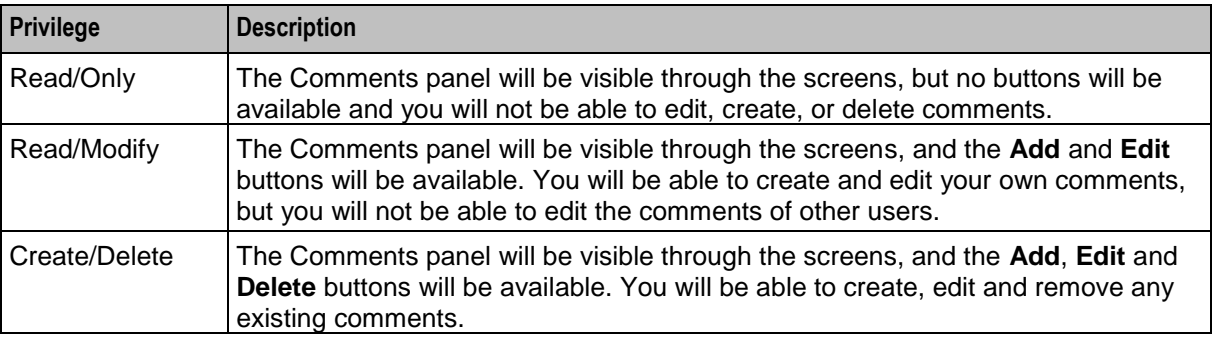

**Note:** Access permissions are managed through the user templates defined in the Service Management System User Management screen. For information on creating and maintaining user templates, see *SMS User's Guide*.

# **Comments panel**

Here is an example **Comments** panel in the Edit Subscriber screen.

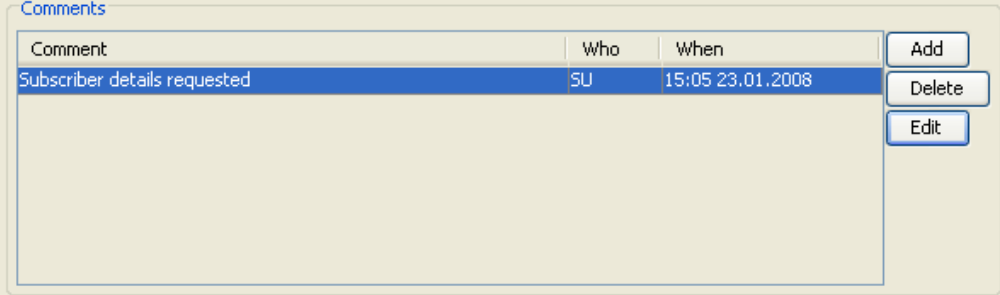

## **Adding a comment**

Follow these steps to add a comment to a Subscriber record.

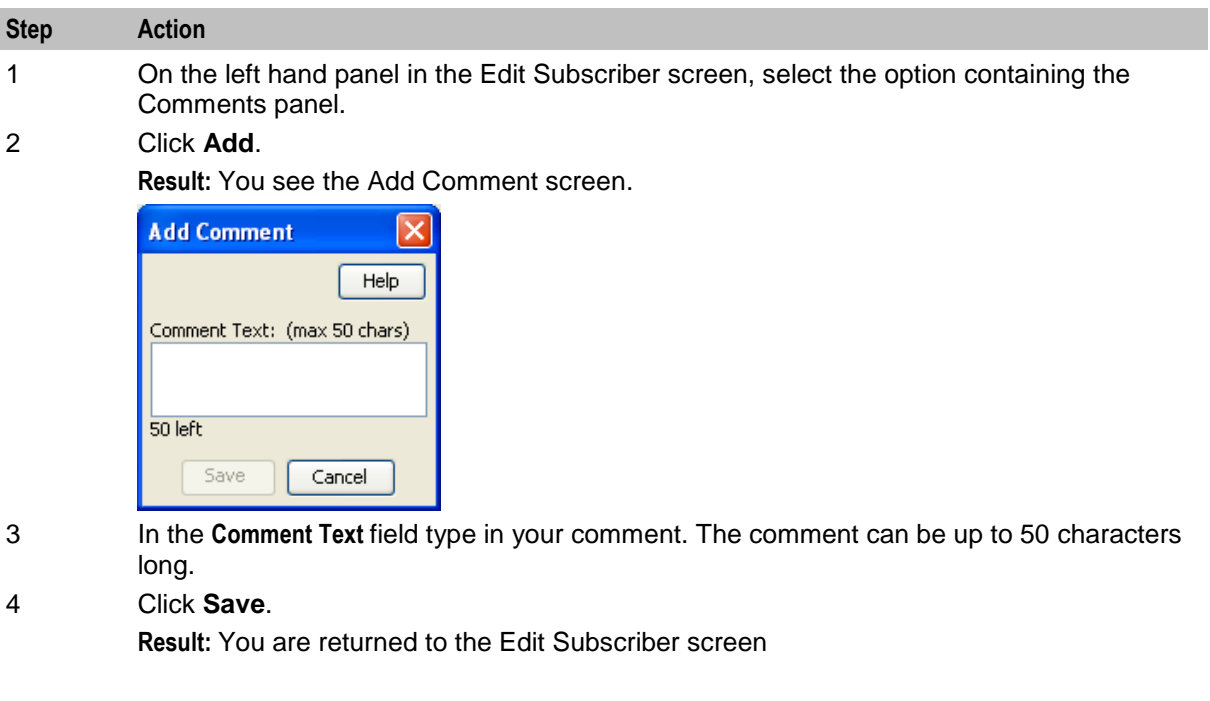

#### **Editing a comment**

Follow these steps to edit a comment on a subscriber record.

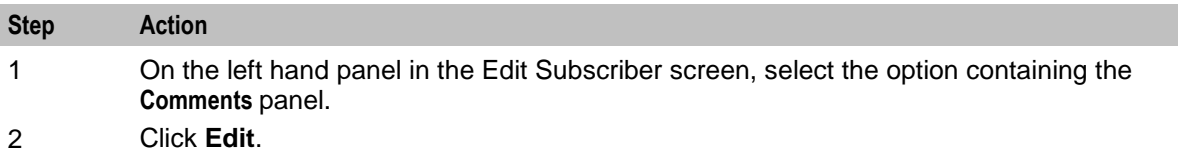

<span id="page-71-0"></span>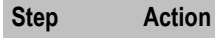

**Result:** You see the Edit Comment screen.

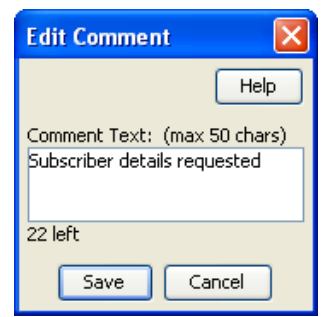

3 Modify the comment in the **Comment Text** field, as required..

#### 4 Click **Save**.

**Result:** You are returned to the Edit Subscriber screen

#### **Deleting a comment**

Follow these steps to delete a comment from a subscriber record.

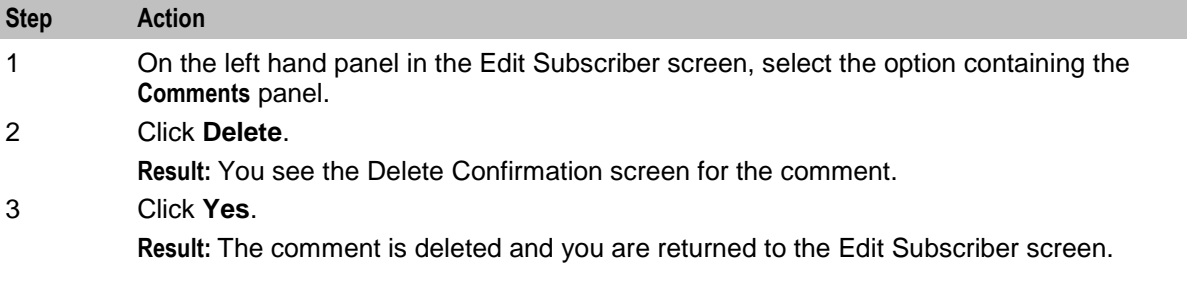

# **Configure Subscriber Zones**

#### **Introduction**

Zones provide the facility to customize the services provided to the subscriber depending on their location. For example, a home zone could be defined where the subscriber may obtain cheaper calls.

A subscriber may have up to nine zones. Each zone can be configured to include a group of up to five rectangular and circular shapes. The location and area covered by each shape is determined by its coordinates (defined in latitude and longitude format). If required, the shapes may overlap.

**Note:** This functionality is only operational if the Convergent Charging Controller Location Capabilities Pack (LCP) package is installed.

#### **User access**

You can access zones in the Edit Subscriber screen provided you have been given sufficient privileges.

This table describes the privileges that may be assigned to zone.

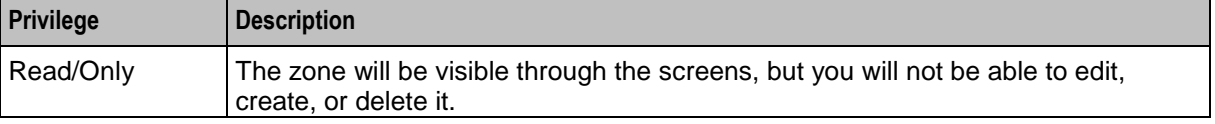
<span id="page-72-0"></span>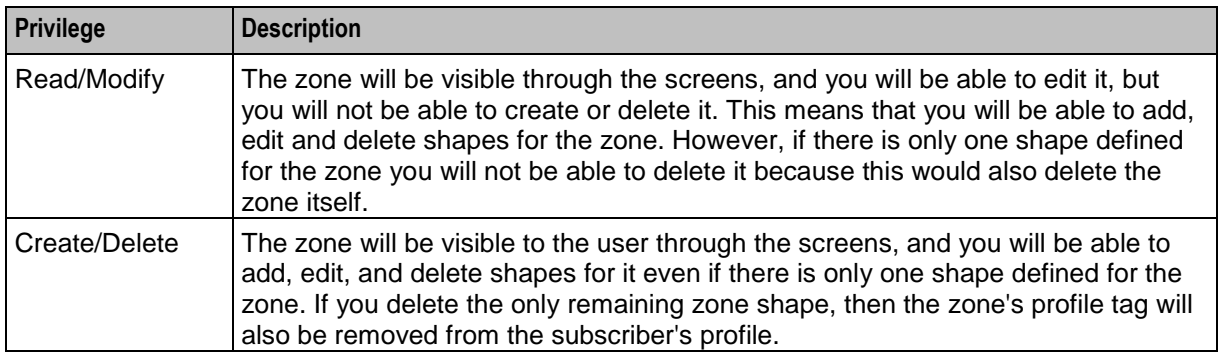

**Note:** Access permissions are managed through the user templates defined in the Service Management System User Management screen. For information on creating and maintaining user templates, see *Service Management System User's Guide*.

#### **Zone group**

Zones are defined in zone group panels in the Edit Subscriber screen. A zone group panel can be included where needed using the Subscriber Profile Manager.

#### **Zone group panel**

Here is an example zone group panel.

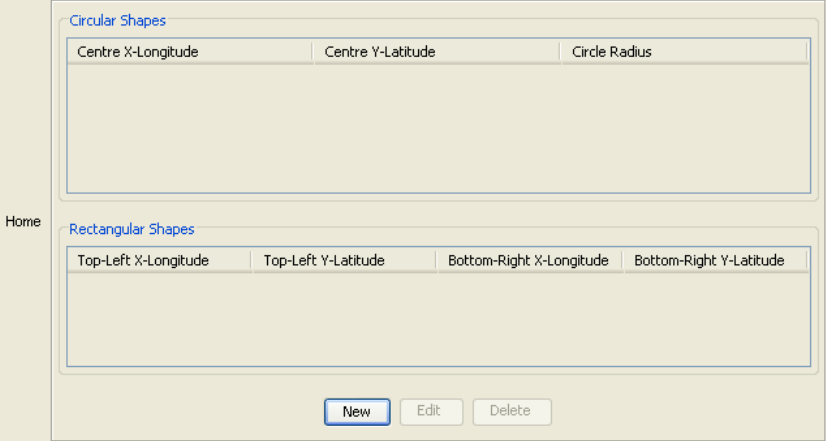

#### **Adding a new zone shape**

Follow these steps to add a new shape to a zone.

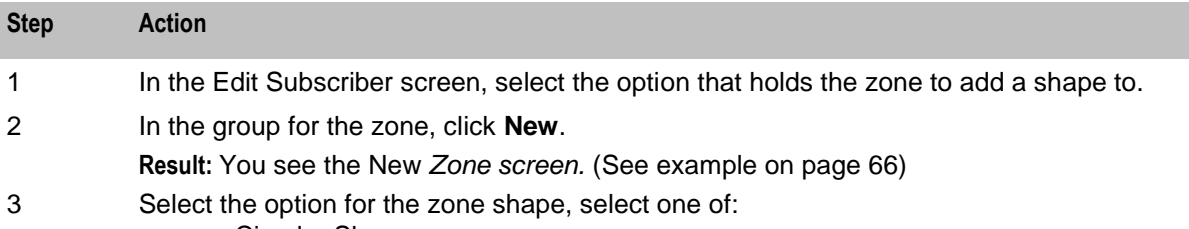

- Circular Shapes
- Rectangular Shapes $\bullet$

<span id="page-73-0"></span>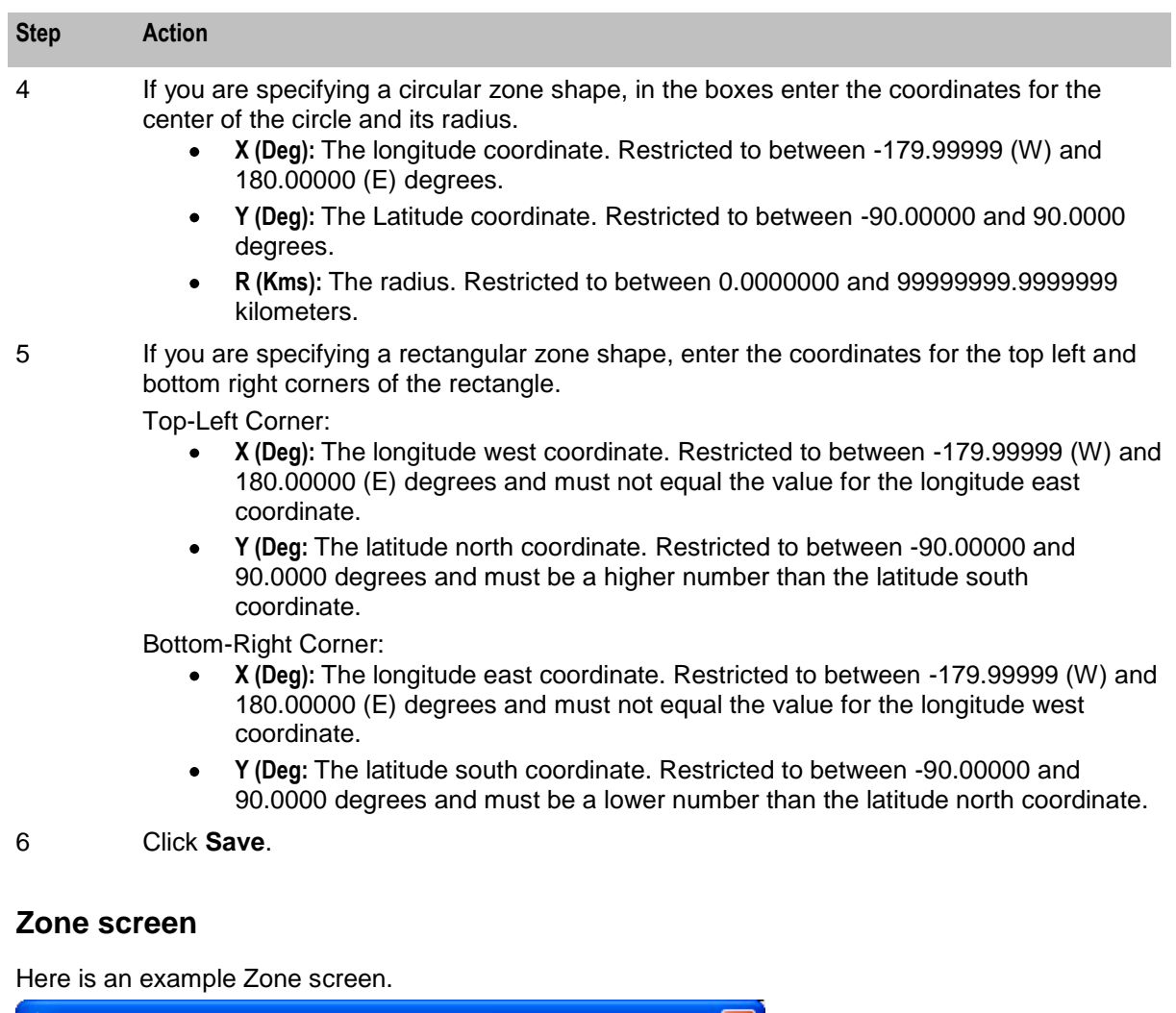

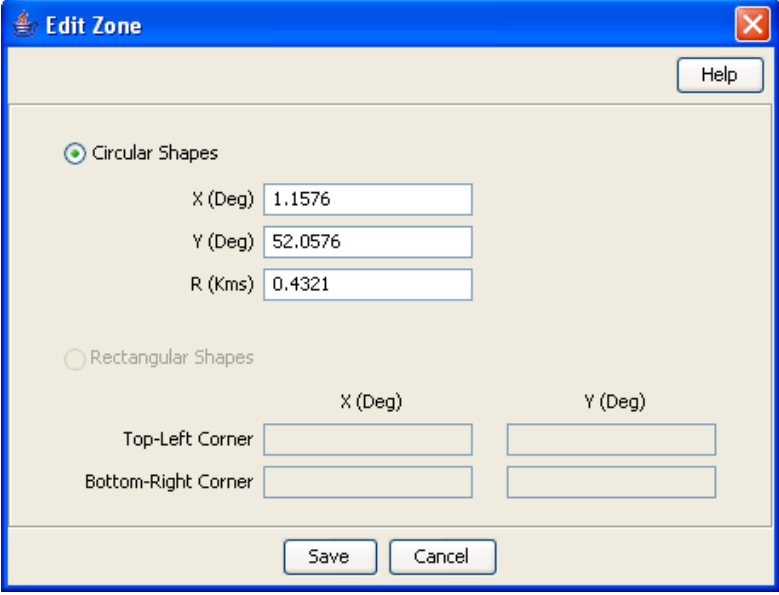

#### **Editing a zone shape**

Follow these steps to edit a Zone shape.

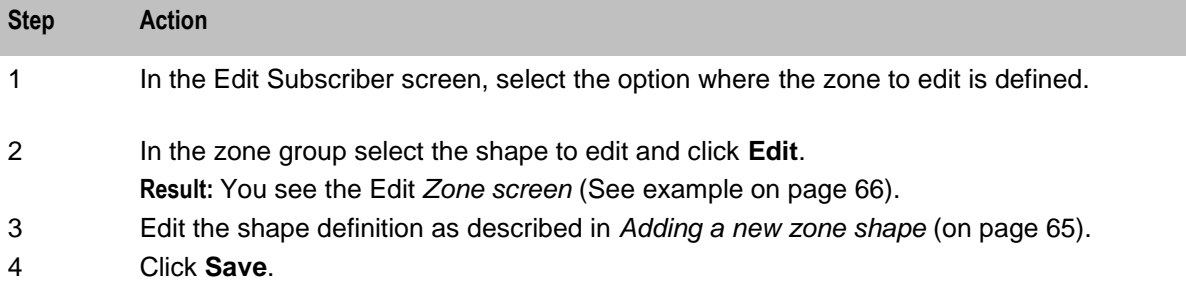

#### **Deleting a zone shape**

Follow these steps to delete a Zone shape.

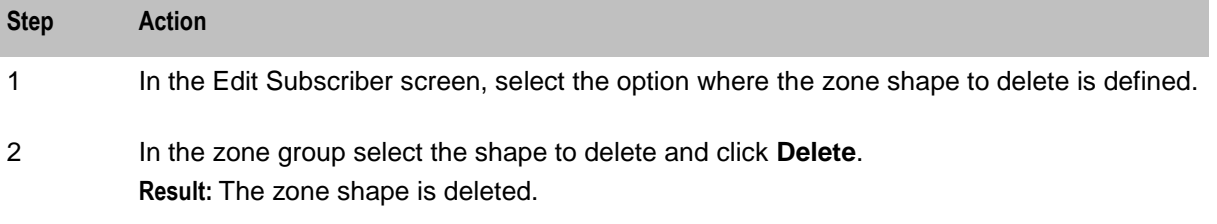

# **Edit Wallets**

#### **Introduction**

The wallet information available in the Edit Subscriber screen will depend on the configuration defined for the product type and service provider for the subscriber (see following screen examples). This means that you may see one of the following:

- The default wallet configuration where all the standard wallet information fields are displayed under a single Wallet option.
- The Edit Subscriber screen may have been customized to contain a subset of the standard wallet information fields. This information may be available under a single option listed in the panel on the left hand side of the screen, or it may be split over more than one option. The labels given to the fields and options may also be different.

You see the available options listed in the menu on the left hand side of the screen. To view or edit the fields for a particular option, select the option in the list.

If EDR auditing is enabled in Convergent Charging Controller, and you update the wallets for a subscriber, then you will be required to record the reason for the change in a special **Change Reason** dialog that displays when you save the subscriber record. For more information, see About Auditing Changes to Subscriber Data.

#### **Default wallet configuration**

The default configuration for the Edit Subscriber screen contains the following categories of information and fields for subscribers' wallets. Depending on how your screens have been configured, you will be able to edit some or all of this data:

External Wallet Reference

- Product type
- Customer

#### **Wallet type**

The Edit Subscriber screen lets you look at the wallet details for the primary and secondary wallets. In a standard installation the primary and the secondary wallets appear on separate tabs in the Edit Subscriber screen. You can select the wallet by selecting its tab.

If the CCP is enabled on your system then you will only be able to access either the primary or the secondary wallet from the Edit Subscriber screen, but not both. The wallet type will:

- Depend on which row you selected in the subscriber search results table  $\bullet$
- Be clearly indicated in the Edit Subscriber screen title

#### **Wallet field groups**

This table describes the function of the standard groups of fields that may be available with a wallet in the Edit Subscriber screen. Each group contains a standard set of fields, some of which may be editable.

**Note:** This table shows the default labels given to the information groups. These labels may be different in your screens depending on how the Edit Subscriber screen has been configured.

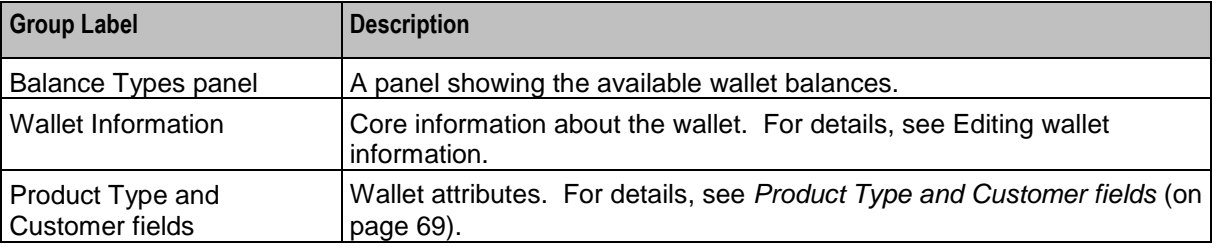

#### **Editing wallet information**

Follow these steps to edit the details in the Wallet Information group.

**Warning:** Although the names of the fields in the group remain the same, the group name will depend on how the Edit Subscriber screen has been configured.

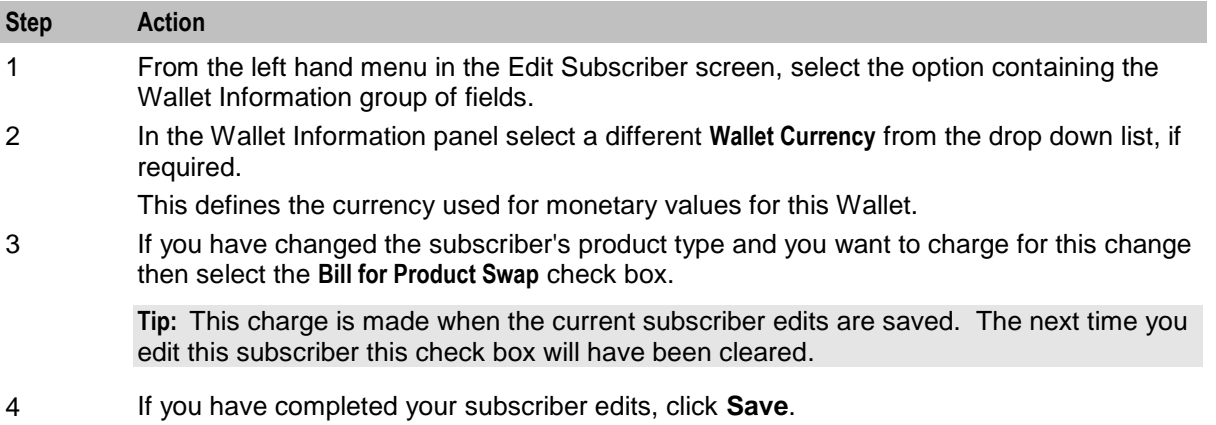

<span id="page-76-0"></span>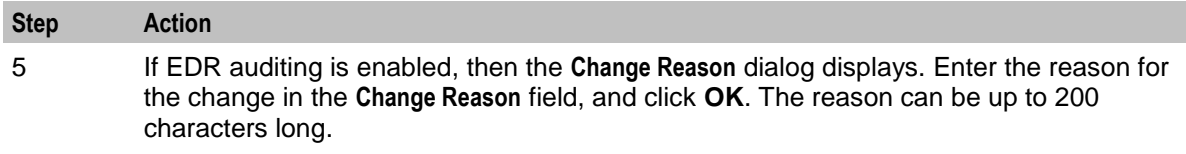

#### **Product Type and Customer fields**

This table describes the function of each field.

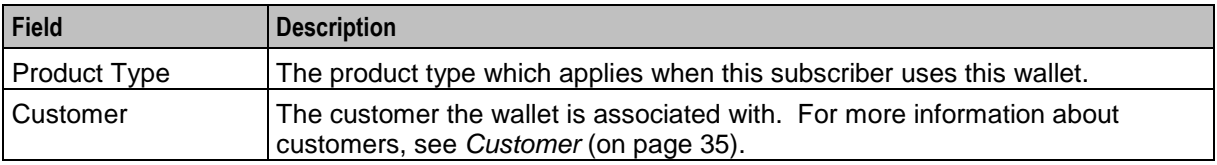

# **View EDRs**

#### **Introduction**

From the Edit Subscriber screen you can search for and view the EDRs that have been generated for the subscriber. For each EDR you can:

- View the EDR details  $\bullet$
- Reverse any associated charges  $\bullet$

If the EDR auditing feature is enabled, then you can monitor operator updates to a subscriber's financial data by viewing the reason entered by the operator for any updates that have been made through the Subscriber Management screens. The reason displays in the **Change Reason** field in the resulting EDR. For more information, see About Auditing Changes to Subscriber Data.

#### <span id="page-77-0"></span>**View EDRs for Subscriber screen**

Here is an example View EDRs for Subscriber screen. This screen appears when you click **View EDRs** in the Edit Subscriber screen.

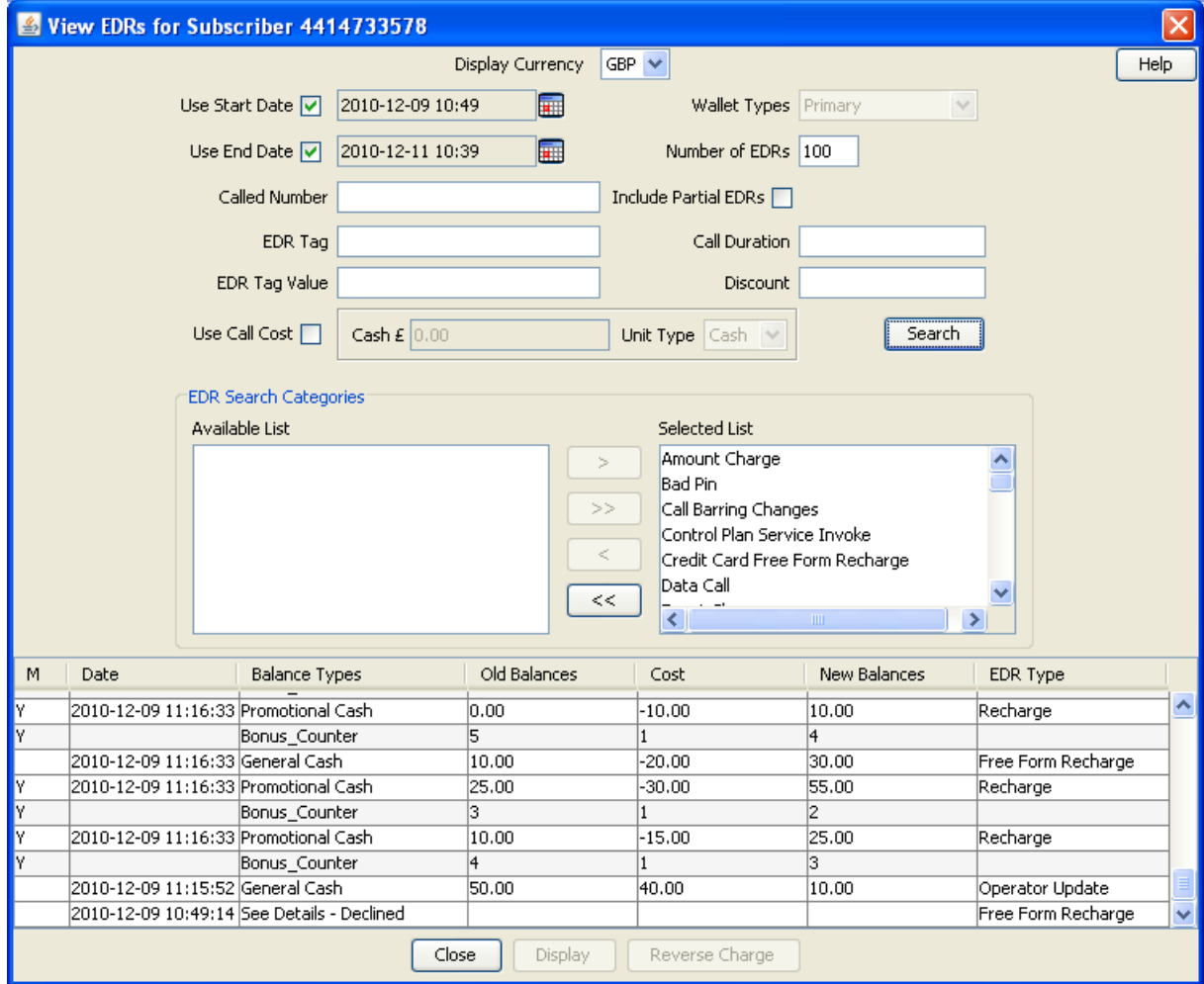

#### **EDR Masking**

You can set masking for EDR fields to prevent users from viewing part of the displayed values. To set masking for EDR fields see *Adding EDR elements* (on page [259\)](#page-266-0) and *Editing EDR elements* (on page [260\)](#page-267-0). To specify the masking rules for EDR fields, see Editing EDR Viewer Display Masking.

You can disable masking of EDR fields for a user by specifying the EDR Viewer NO MASKING permission when you create a user template.

**Note**: The system administrator user receives the EDR Viewer NO MASKING permission by default.

See Creating User Templates in *SMS User's Guide* for information on creating a user template. See Assigning a template to a user in *SMS User's Guide* for information on assigning a template to a user.

#### **View EDRs for Subscriber fields**

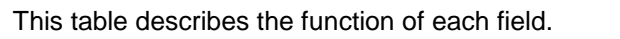

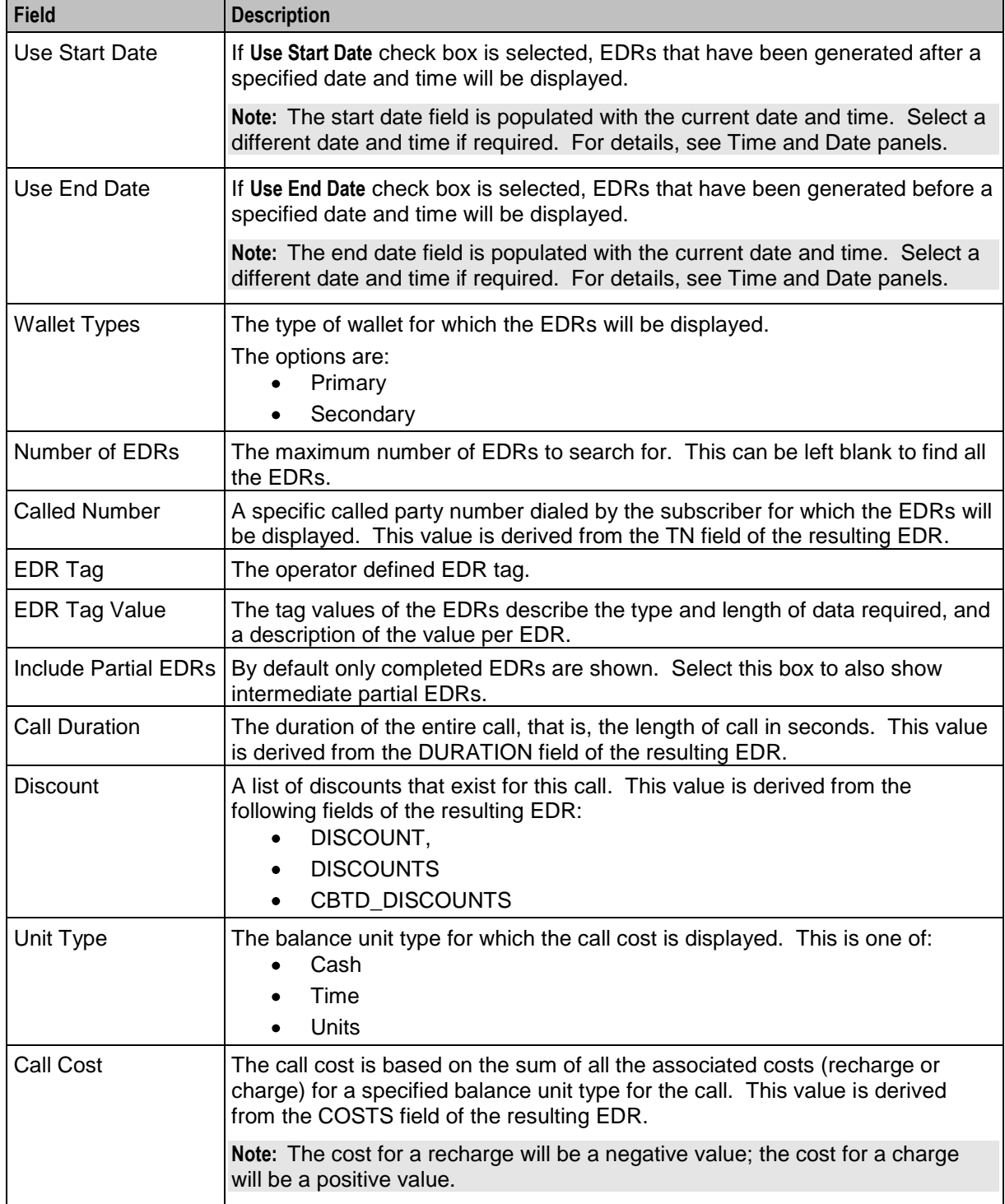

#### **Finding EDRs**

Follow these steps to find the EDRs that have been generated for a subscriber.

**Note:** The view EDRs panel is now pre-populated with default search conditions for the current subscriber. The search parameters are defined in the **sms.jnlp** and **ccp.jnlp** file. If no parameters are defined, search defaults to 2 days and all categories.

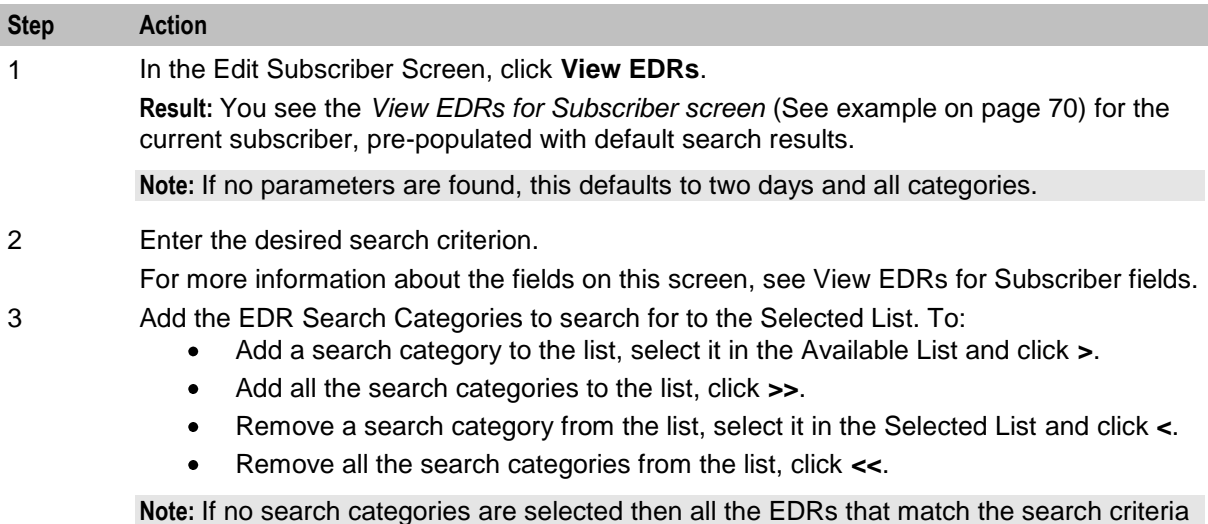

**Note:** If no search categories are selected then all the EDRs that match the search criteria will be returned.

#### 4 Click **Search**.

**Result:** All the EDRs that match the search criteria are displayed in the EDR search results table at the bottom of the screen.

**Tip:** The text See Details in the **Balance Types** column indicates either that more than one balance type was used to charge for that EDR or that no charge was made and hence you must go into the details of the EDR itself.

#### **EDR search results order**

The EDR search results initially appear in date order with the most recent first. You can re-order EDRs based on the columns described in the following table.

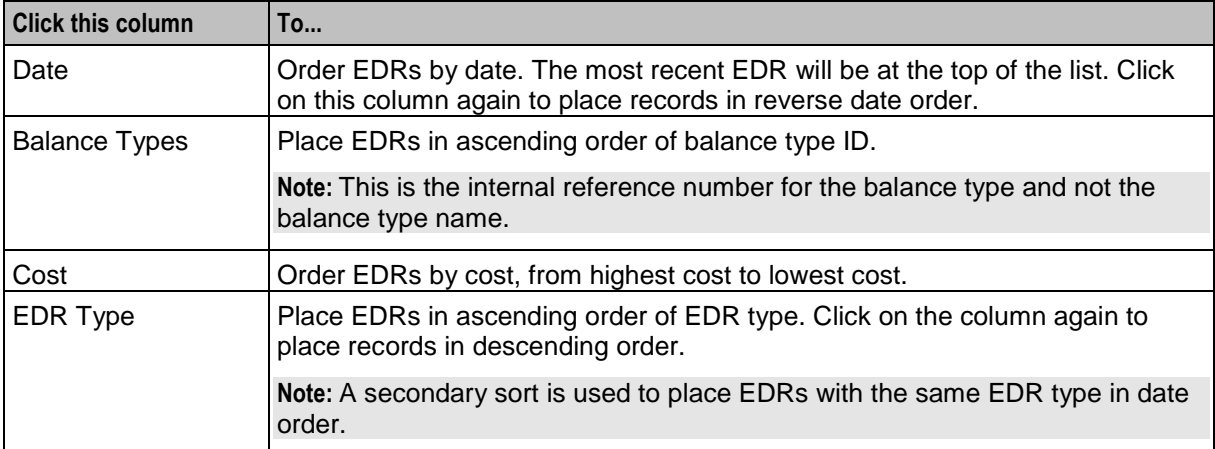

#### **Re-ordering search results**

Follow this step to re-order the search results.

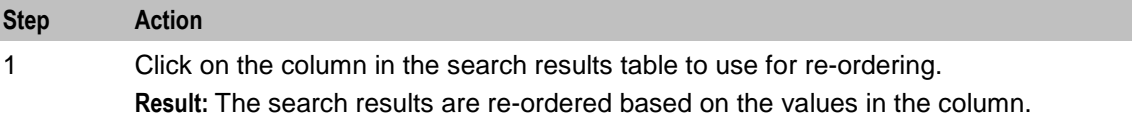

#### **Reversing a charge**

Follow these steps to reverse a charge detailed in an EDR record.

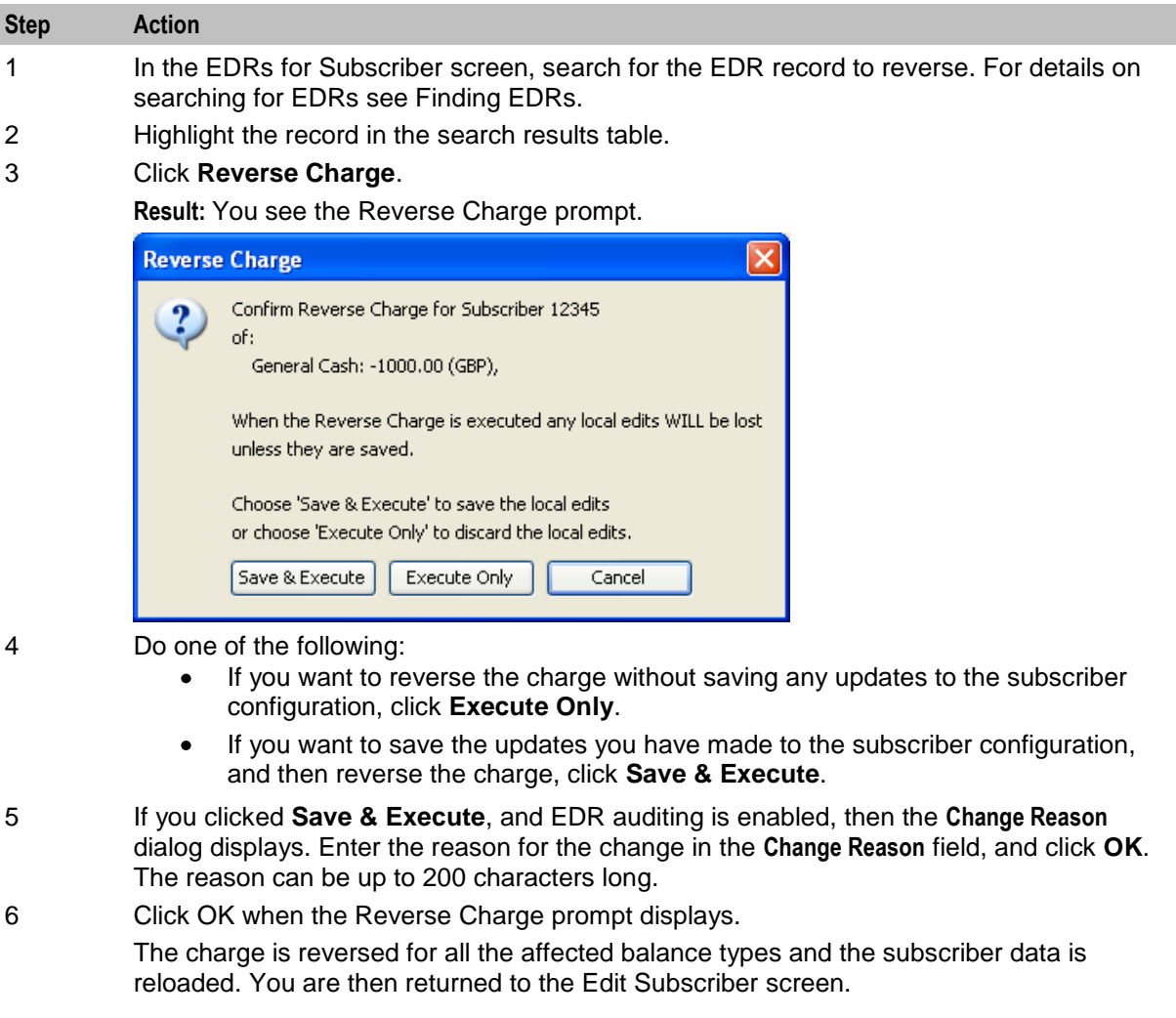

### **Viewing EDR details**

Follow these steps to view the details for a selected EDR.

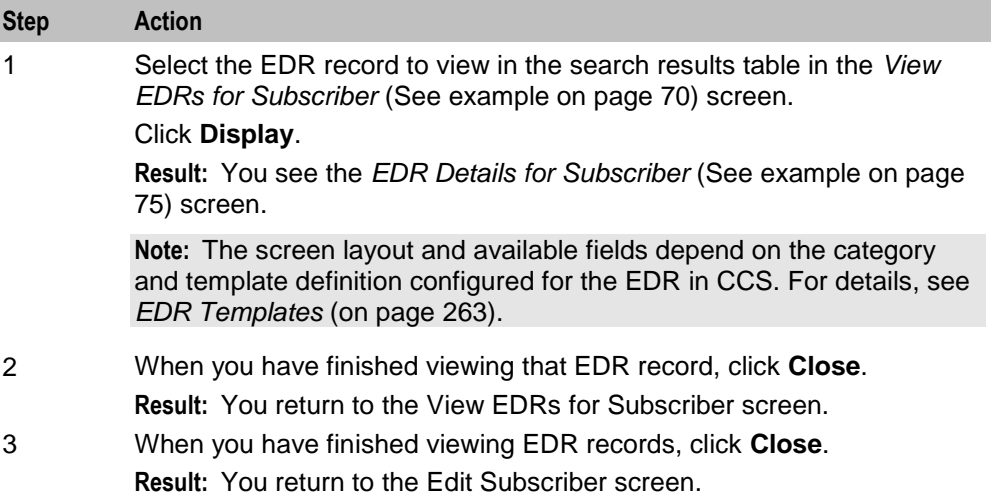

#### <span id="page-82-0"></span>**EDR Details for Subscriber screen**

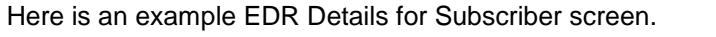

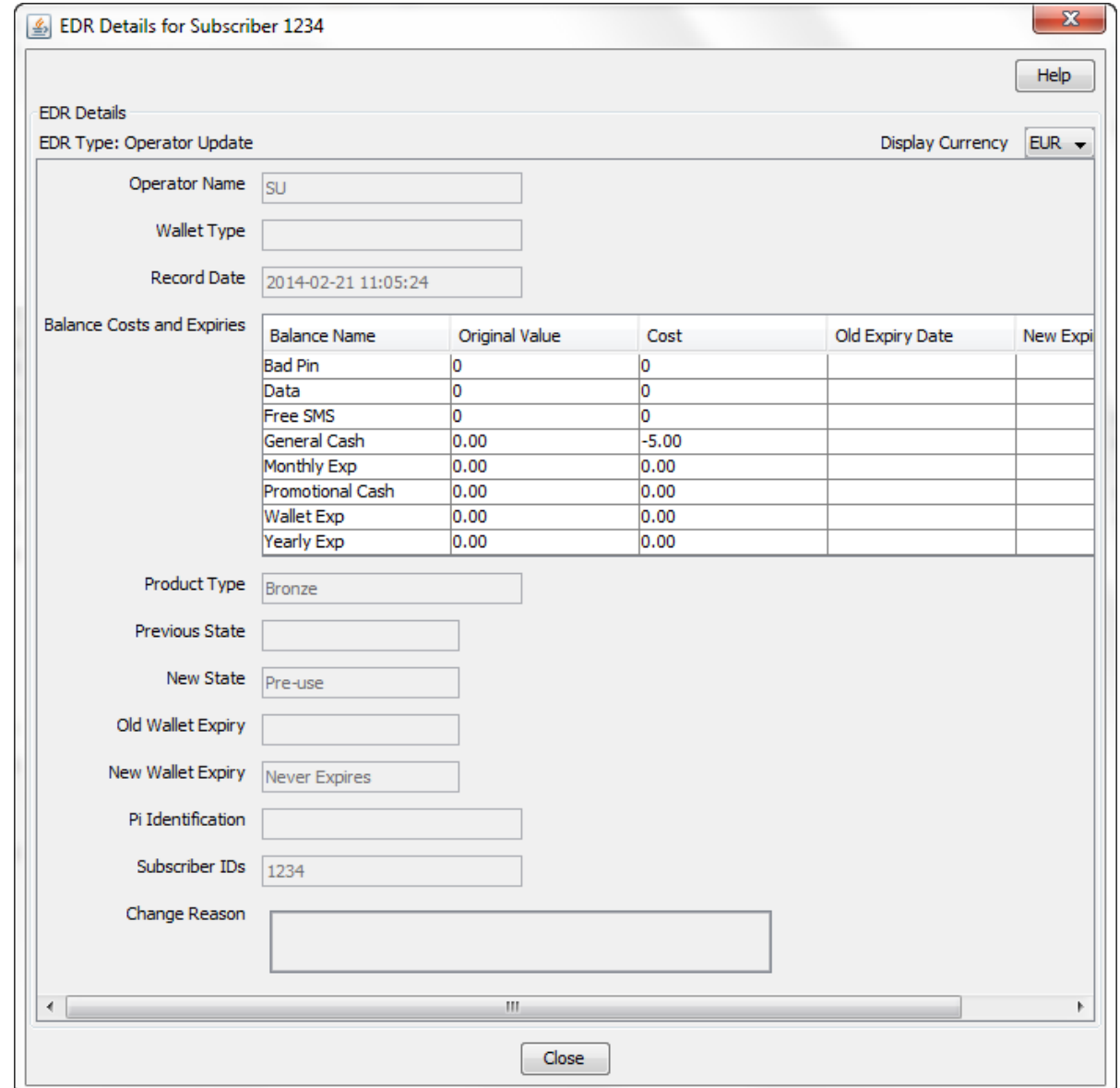

# **Execute Business Process Logic**

#### **Introduction**

A business process logic (BPL) task comprises a set of actions that fall within the defined business rules of the service provider, and that may be executed for the subscriber. Each business process is defined in the control plan referenced in the BPL record. When the BPL is executed, this control plan is invoked for the current subscriber.

Depending on how the BPL task has been configured, a charge may be imposed for the service provided and SMS notifications may be sent out. For information on how to configure BPL tasks, see *Task Management* (on page [235\)](#page-242-0).

#### **Notes:**

- Business process logic tasks are also referred to as tasks.
- This functionality will only be available to you if you have an appropriate license.

#### **Executing a BPL**

Follow these steps to execute a BPL for a subscriber.

**Note:** BPLs can only be executed for existing subscribers.

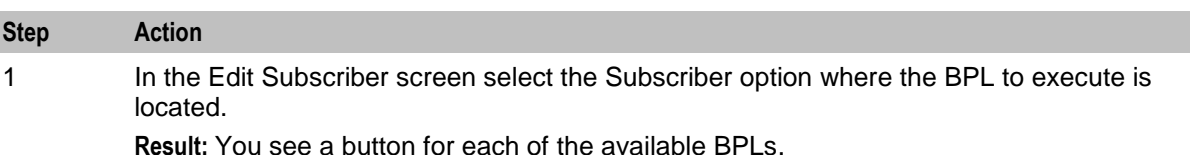

2 Click the button for the BPL to execute.

**Result:** You see the Confirm Execute Business Process Logic for Subscriber prompt.

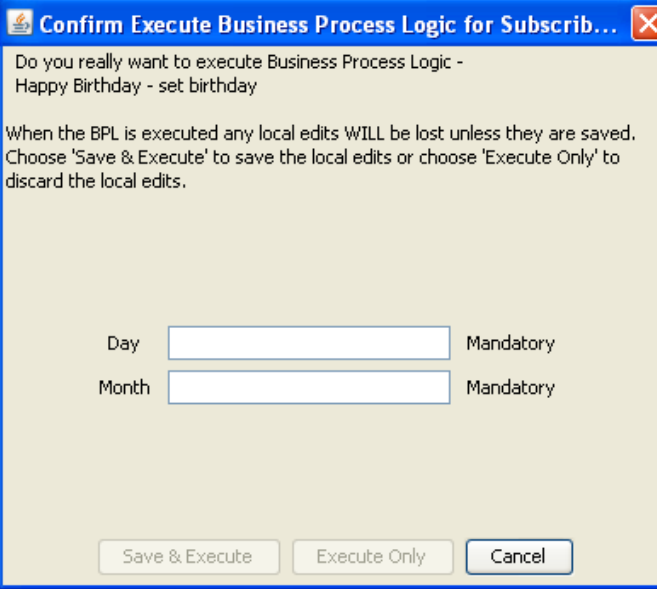

3 If any parameters have been defined for the BPL, enter values for these as prompted.

**Warning:** You must enter a value for all mandatory parameters.

4 To save any changes you have made to the subscriber configuration in the Edit Subscriber screens and then execute the BPL, click **Save & Execute**. To execute the BPL without saving changes to the subscriber configuration, click **Execute Only**.

**Result:** You see the Execute BPL Result prompt.

# **View Subscriber Promotions**

#### **Introduction**

The Edit Subscriber screen can be configured to display the following types of promotion information:

<sup>5</sup> Click **OK**.

- Subscriber promotion panel showing the list of promotions for which the currently selected subscriber is eligible
- Promotion information for a specific promotion.

#### **Subscriber promotion panel fields**

This table describes the function of each field.

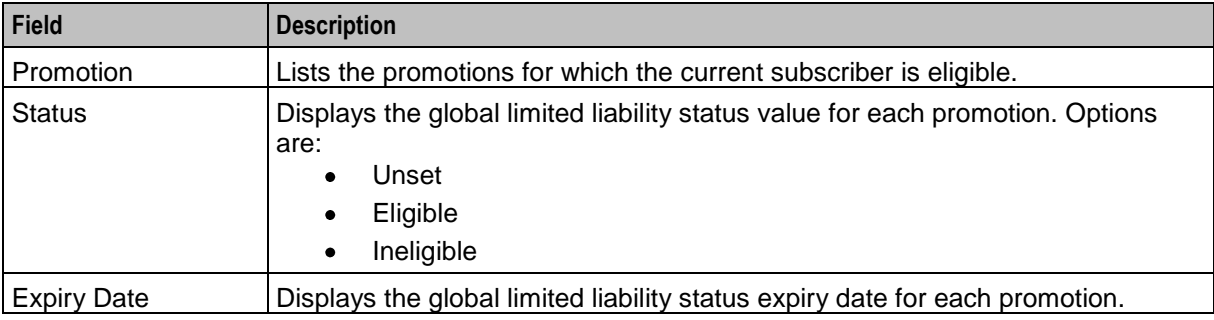

#### **Promotion Info Field example**

Here is an example Promotion Info Field in the Edit Subscriber screen. This field has been configured with the **Monthly Spend** Display Name.

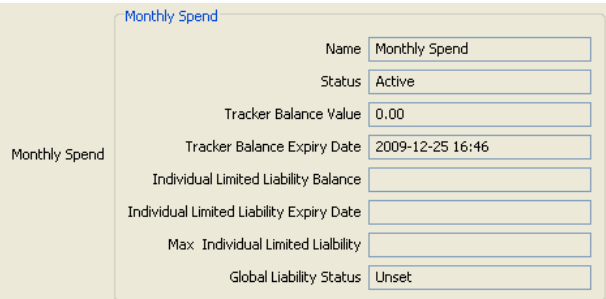

#### **Promotion info field fields**

The Promotion Info Field displays status, balance and expiry details for a specified promotion. The promotion is specified when the Promotion Info Field is configured in the Subscriber Profile Manager.

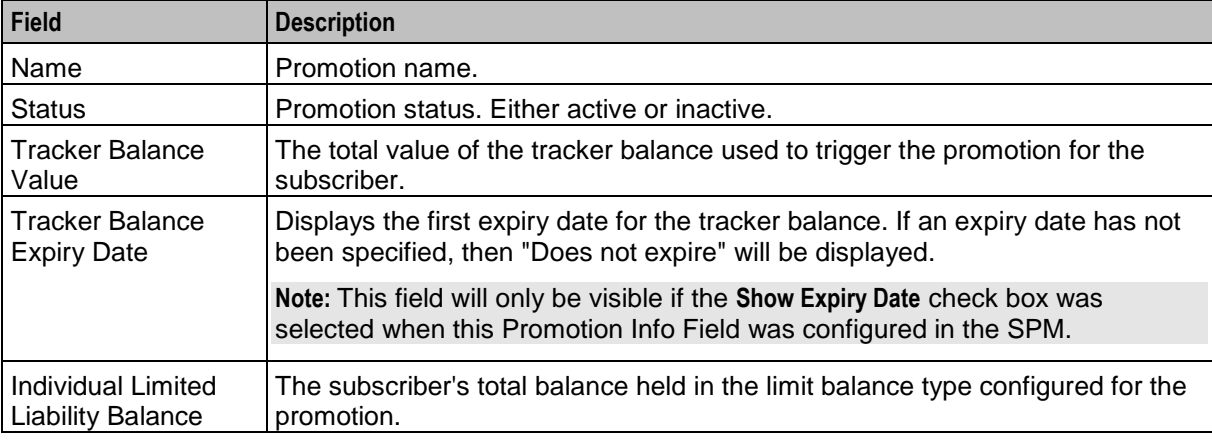

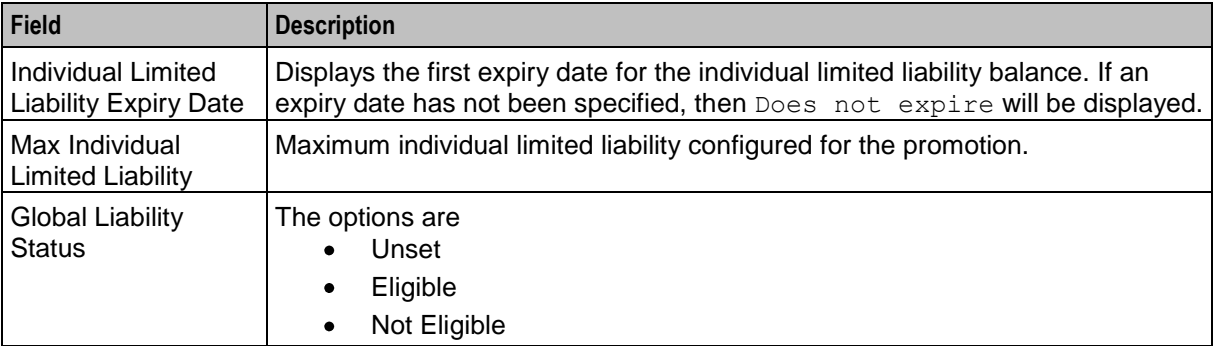

# <span id="page-86-0"></span>**Subscriber Management - Product Type**

# **Overview**

#### **Introduction**

This chapter explains the Product Type configuration screens.

#### In this chapter

This chapter contains the following topics.

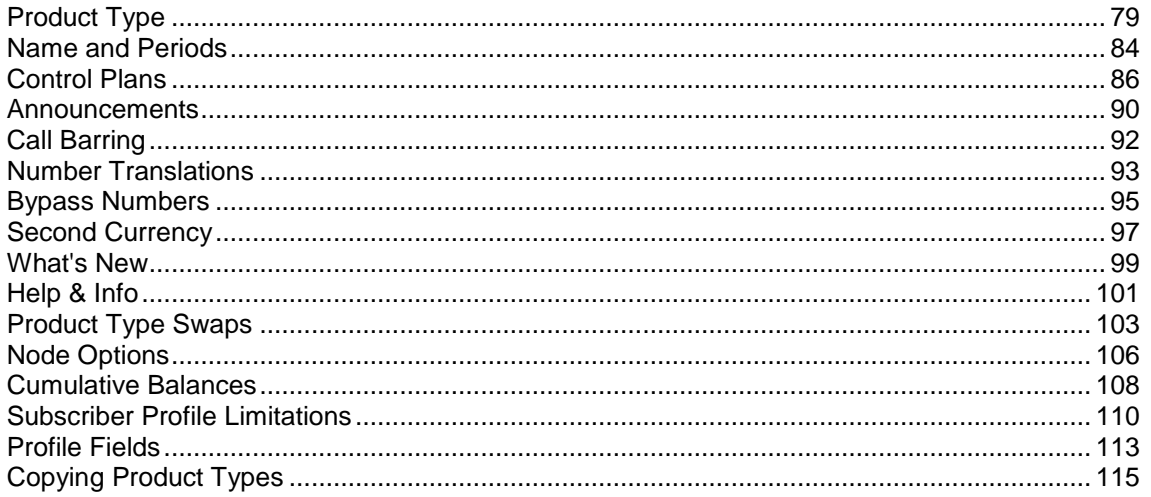

# **Product Type**

#### **Introduction**

The Product Type tab lets you view, add, edit, copy and remove product types. For more information about product types, see Product Types (on page 10).

For more information about the aspects of a product type which can be configured, see Configuration options summary.

#### **Product Type tab**

Here is an example **Product Type** tab.

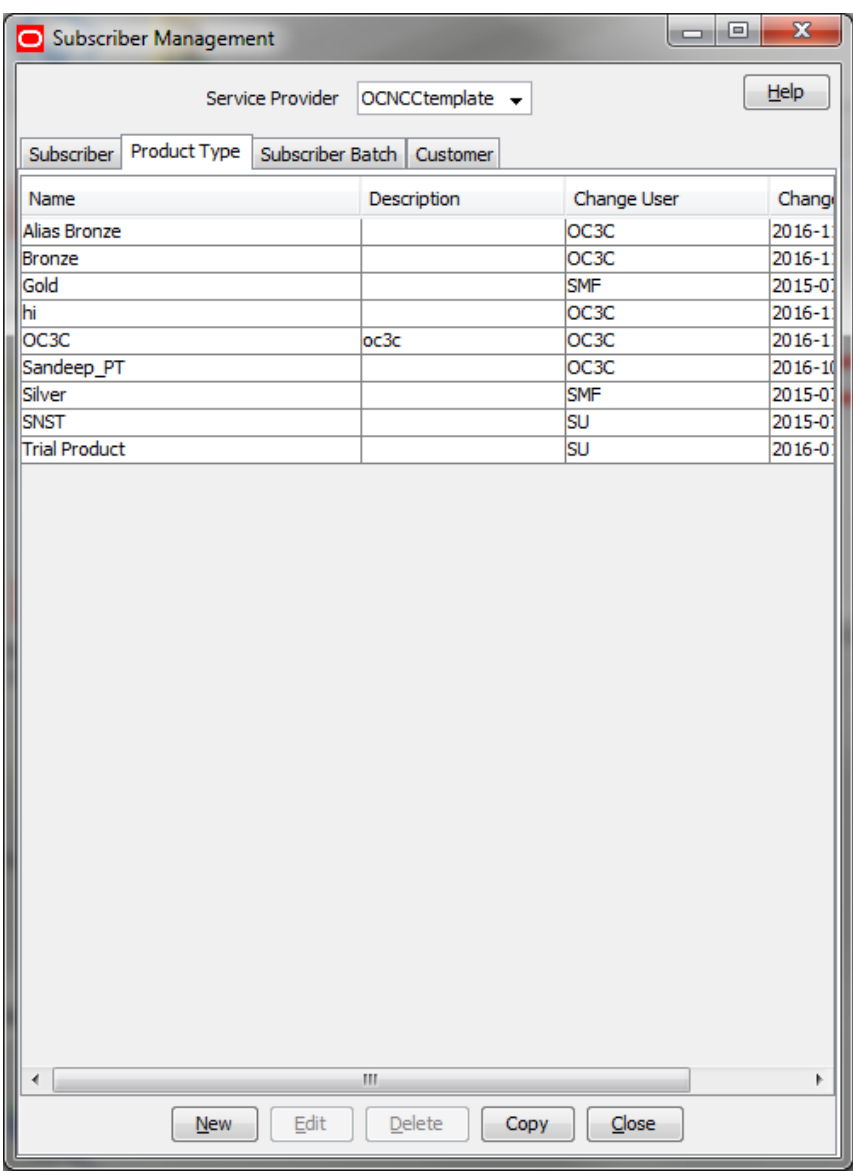

#### **Before you add a product type**

Before you start to add a new product type, ensure you have configured any elements you will use. Product types may use:

- ACS configuration:  $\bullet$ 
	- **Languages**
	- **Announcement sets**
	- **-** Holiday sets
	- **Geography sets**
	- **EXECUTE:** LNSTRING and LOPREFIX group profile fields
	- Control plans which subscribers with this product type will be sent to

For more information, see *ACS User's Guide, ACS Configuration* chapter.

#### **Adding product types**

Follow these steps to add a new product type.

# **Step Action**

- 1 In the Subscriber Management screen, select the service provider from the Service Provider list.
- 2 On the **Product Type** tab, click **New**.

**Result:** You see the New Product Type screen, as shown in the example below.

Note: The tabs or options available to you on a screen will depend upon which CCS components have been installed on the system and the Oracle license agreement.

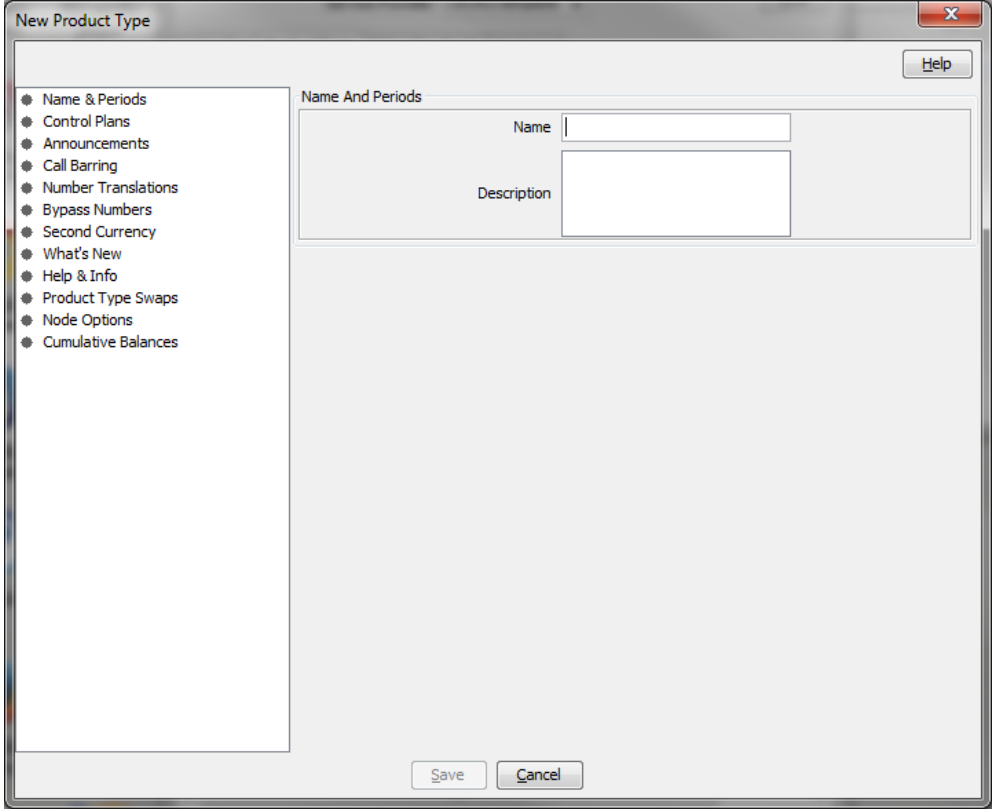

3 Configure this record by completing the required details on the different option panels on this screen.

> All configuration options must be completed to finalize a product type. However, once the name and the control plans have been defined for the Product Type the configuration can be saved at any point by clicking **Save**.

For more information about the available options, see Configuration options summary.

4 Click **Save**.

#### **Configuration options summary**

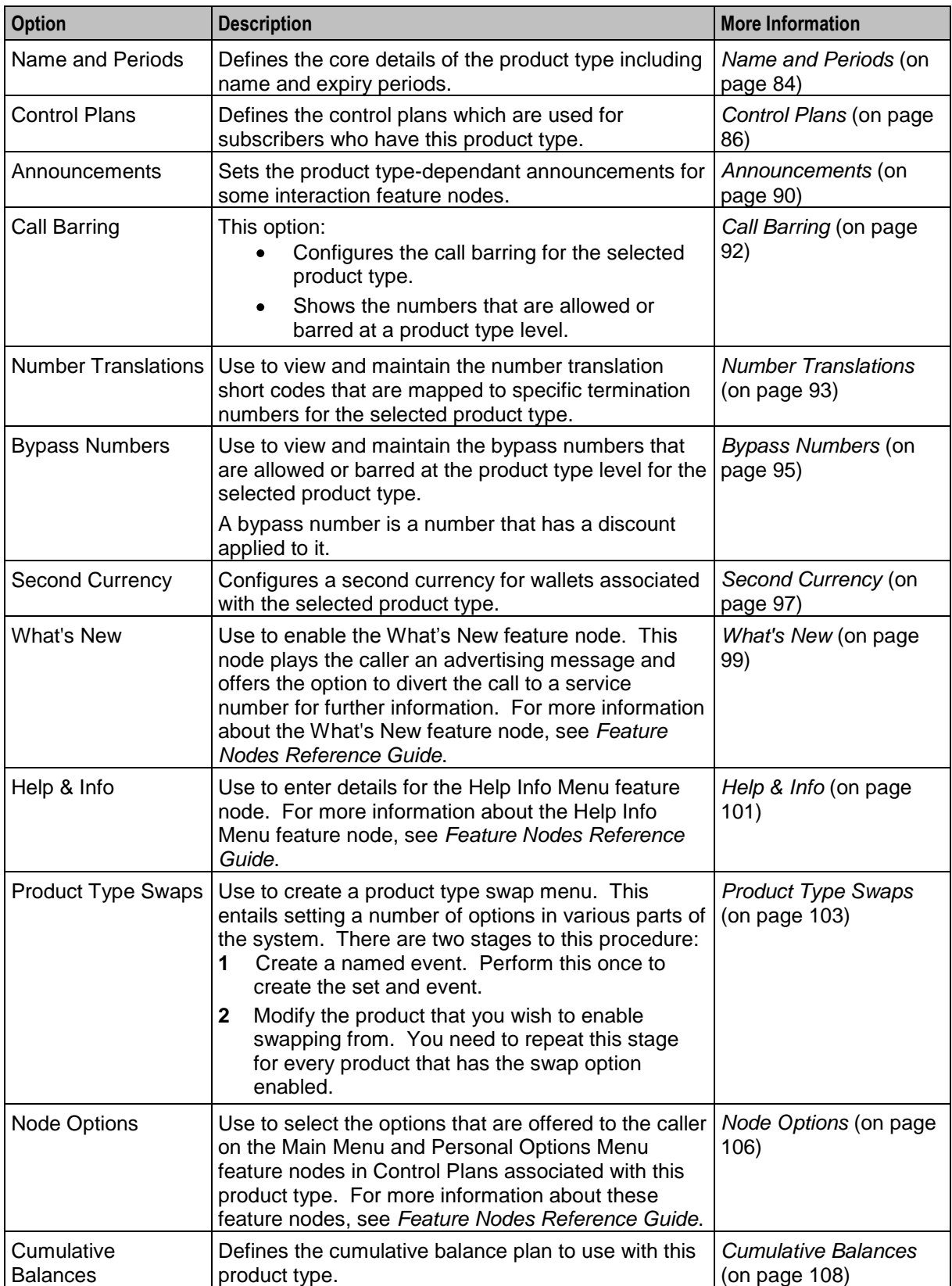

This table lists all the product type configuration options and their functionality.

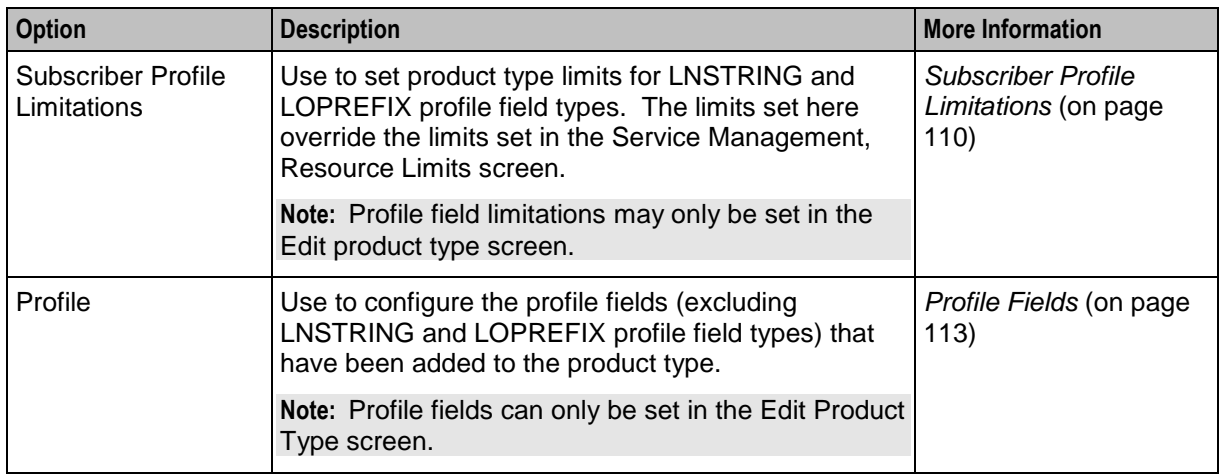

#### **Editing product types**

Follow these steps to edit an existing product type.

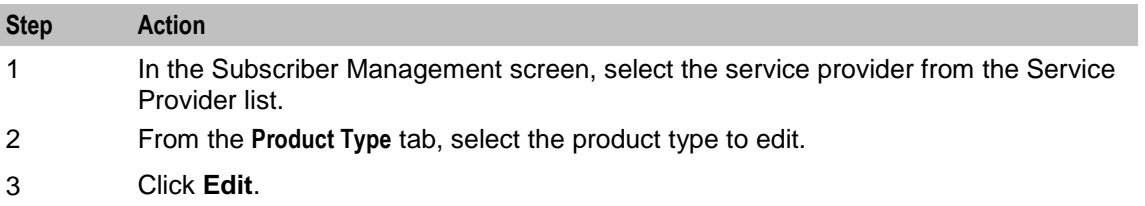

**Result:** You see the Edit Product Type screen, as shown in the example below.

Note: The tabs or options available to you on a screen will depend upon which CCS components have been installed on the system and the Oracle license agreement.

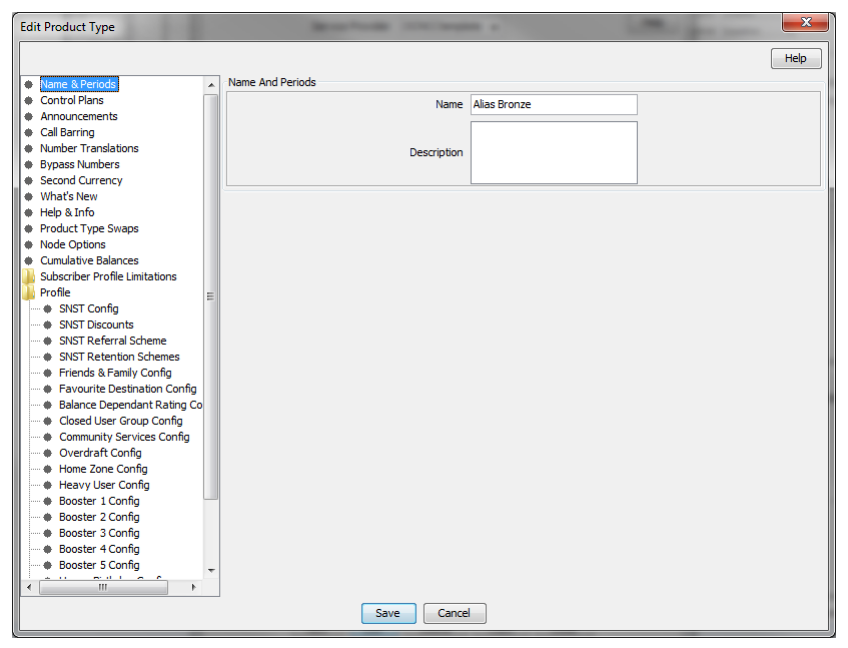

Access to elements of this screen are controlled by user permissions. If you cannot see some of the functionality described for this screen, your permissions may have

<span id="page-91-0"></span>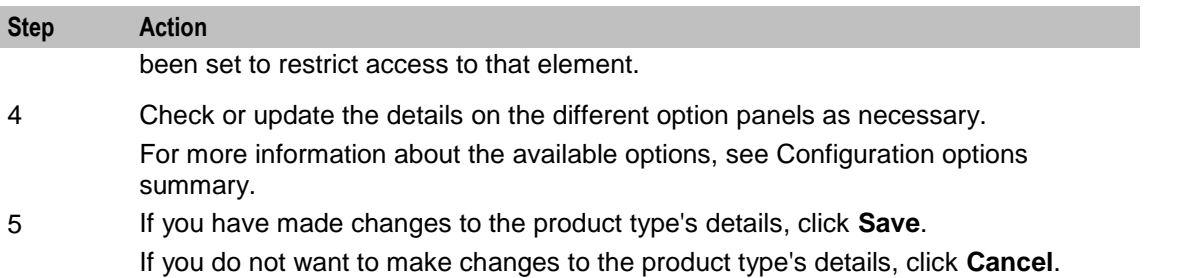

#### **Deleting Product Types**

Follow these steps to delete an existing product type.

**Note:** You cannot delete a product type that is in use.

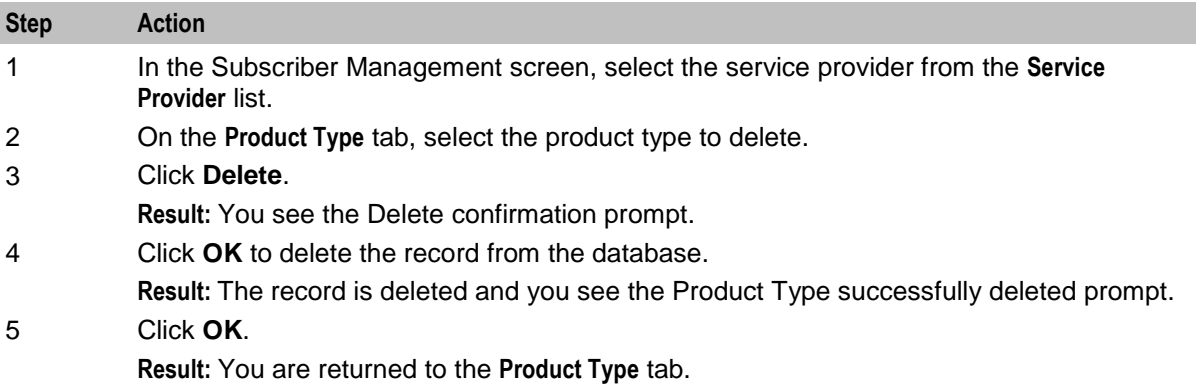

#### **Rules for Expiry Period Extensions**

The system will take the maximum value of the following:

- **1** Existing expiry period
- **2** Today's date plus recharge rule expiry period (voucher or credit card)
- **3** Today's date plus product type minimum expiry extension

**Example:** If you have:

- A wallet with an expiry date one month in the future  $\bullet$
- $\bullet$ A credit card or voucher with an expiry date extension of seven days
- Your product type has a minimum expiry date extension of two months  $\bullet$

When you recharge, your account expiry period will be today plus two months.

# **Name and Periods**

#### **Introduction**

The Name & Periods option sets general information about the product type, including:

- Name and description  $\bullet$
- Currency defaults  $\bullet$
- Expiry and recharge minimums

#### **Name and Periods option**

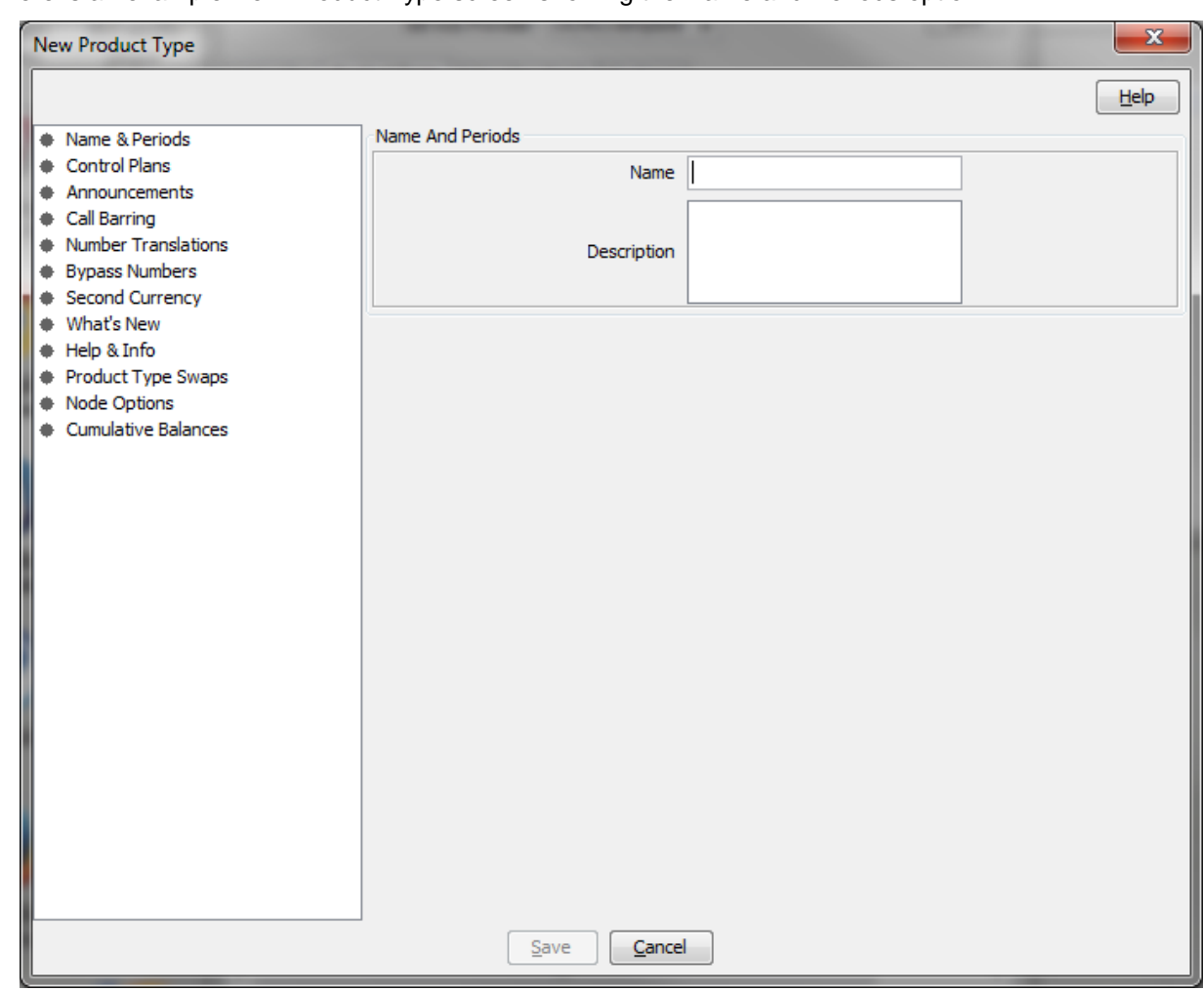

Here is an example New Product Type screen showing the Name and Periods option.

Access to elements of this screen are controlled by user permissions. If you cannot see some of the functionality described for this screen, your permissions may have been set to restrict access to that element.

#### **Name and Period Fields**

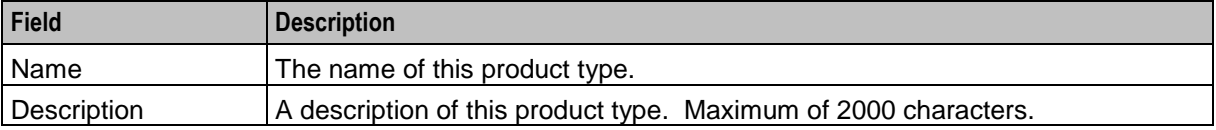

#### <span id="page-93-0"></span>**Adding Name & Period details**

Follow these steps to add the name & period details for a product type.

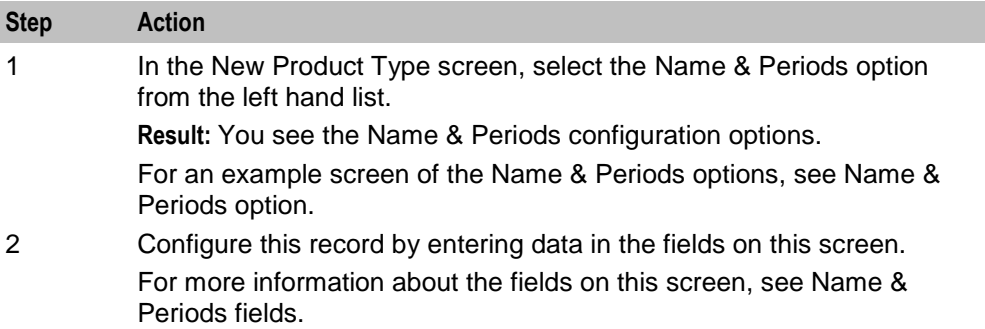

#### **Editing Name & Period details**

Follow these steps to view or change the name & period details for a product type.

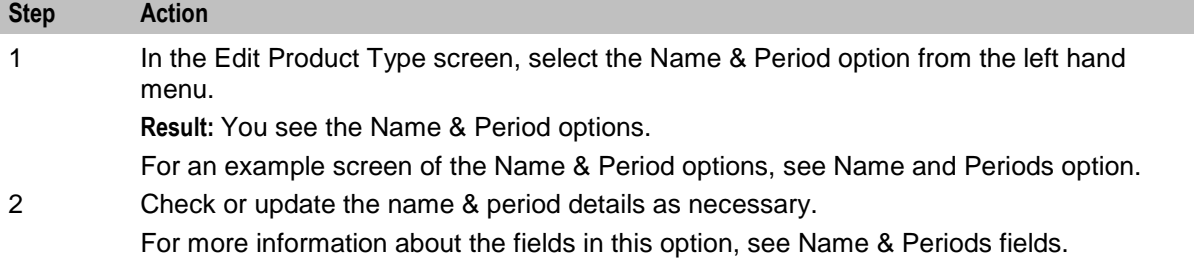

# **Control Plans**

#### **Introduction**

The Control Plans option configures the control plans to use for incoming and outgoing calls made using subscriber accounts which are associated with this product type.

#### **Control Plans option**

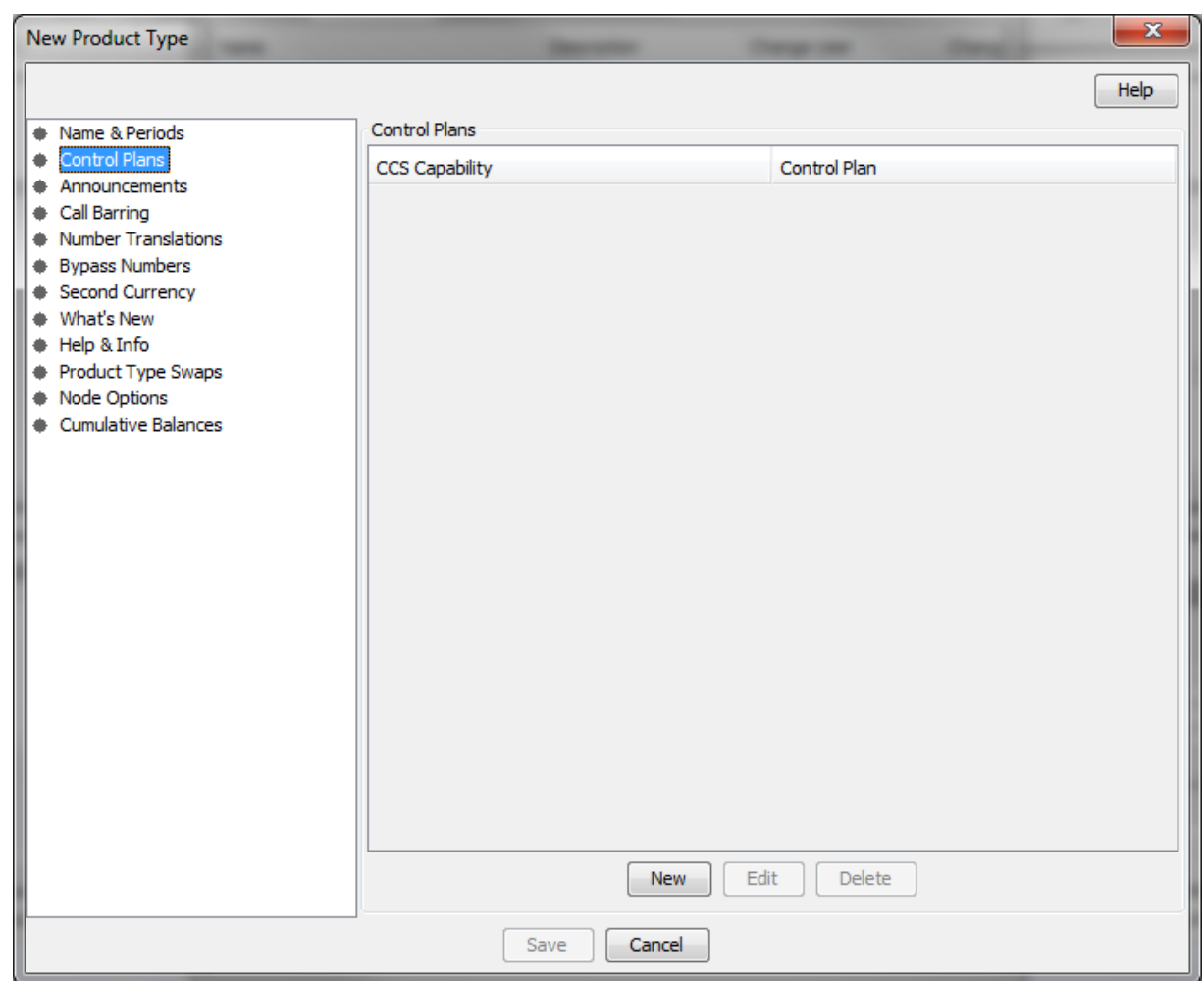

Here is an example New Product Type screen showing the Control Plans option.

#### **Control Plan Fields**

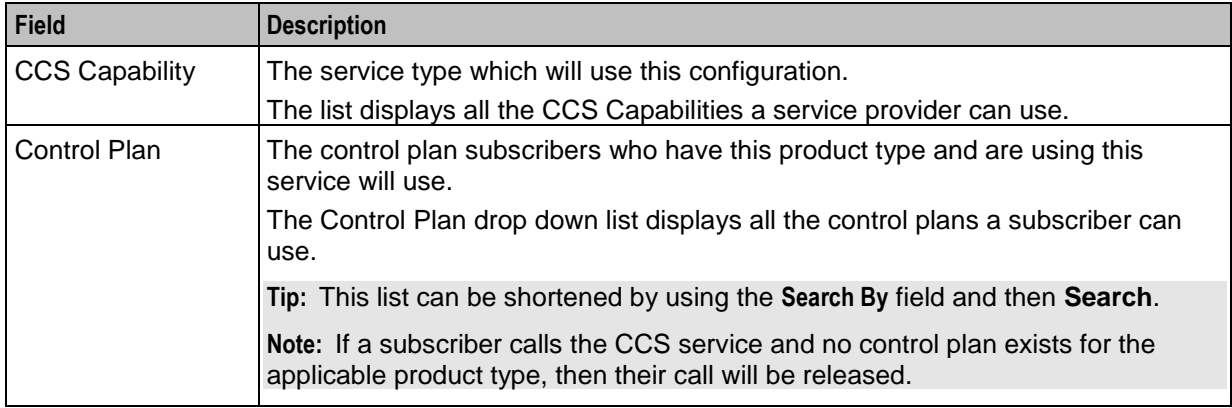

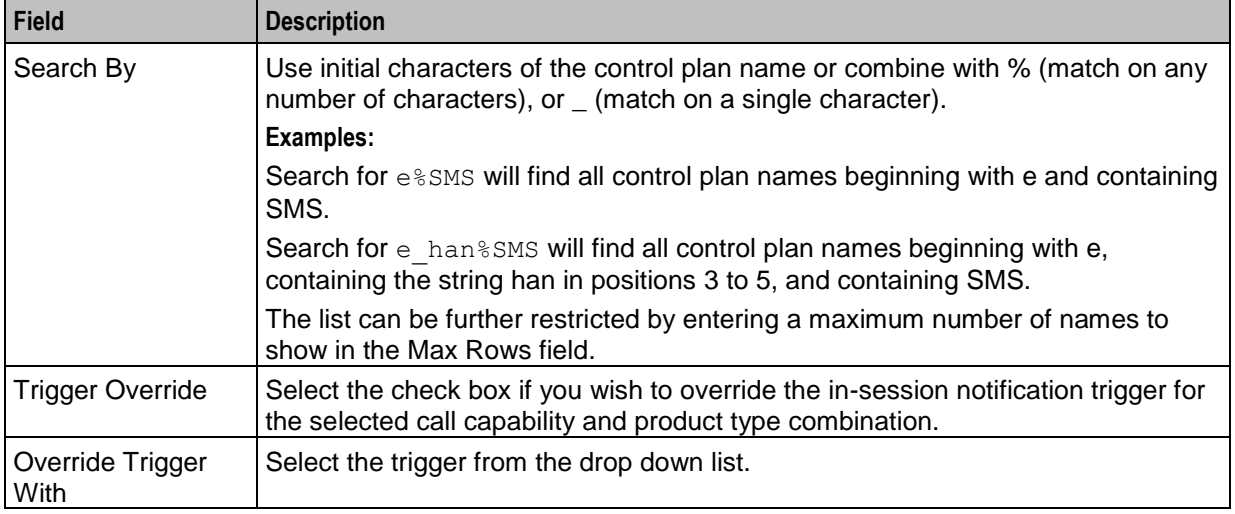

#### **Control Plan screen**

Here is an example of a Control Plan screen used to add or edit a control plan for a product type.

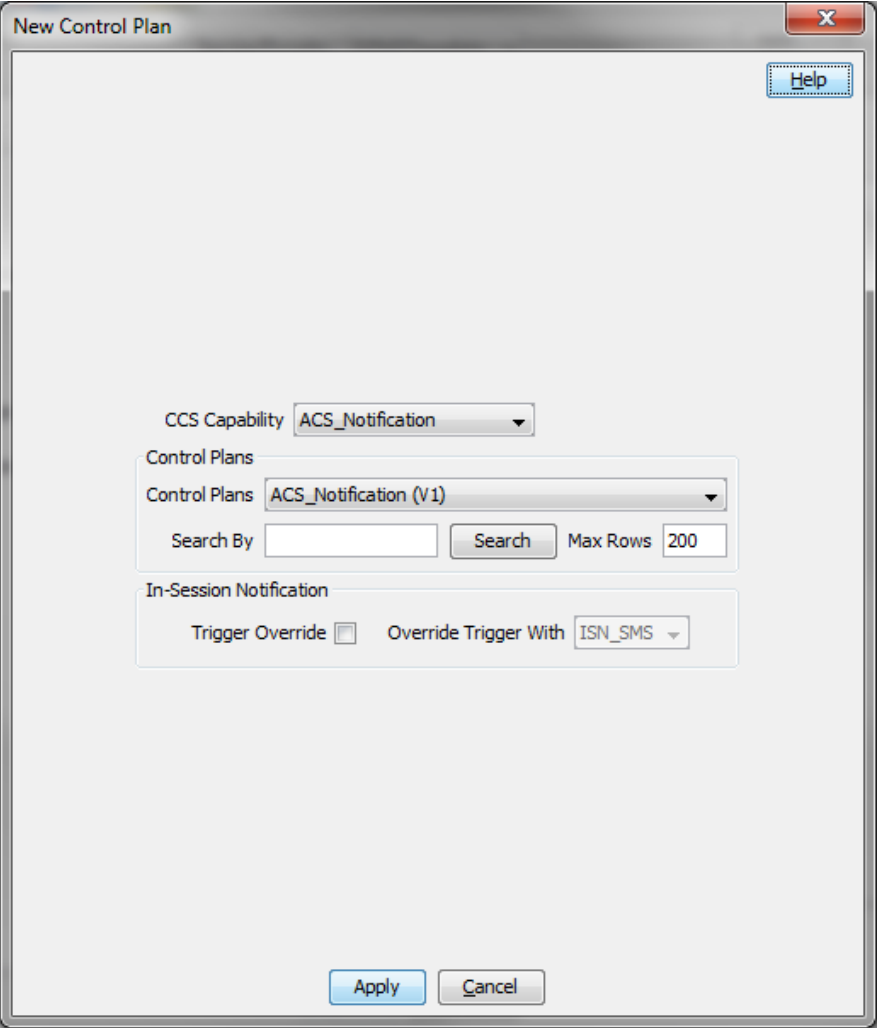

#### **Adding Control Plans**

Follow these steps to add the control plan configuration to a product type.

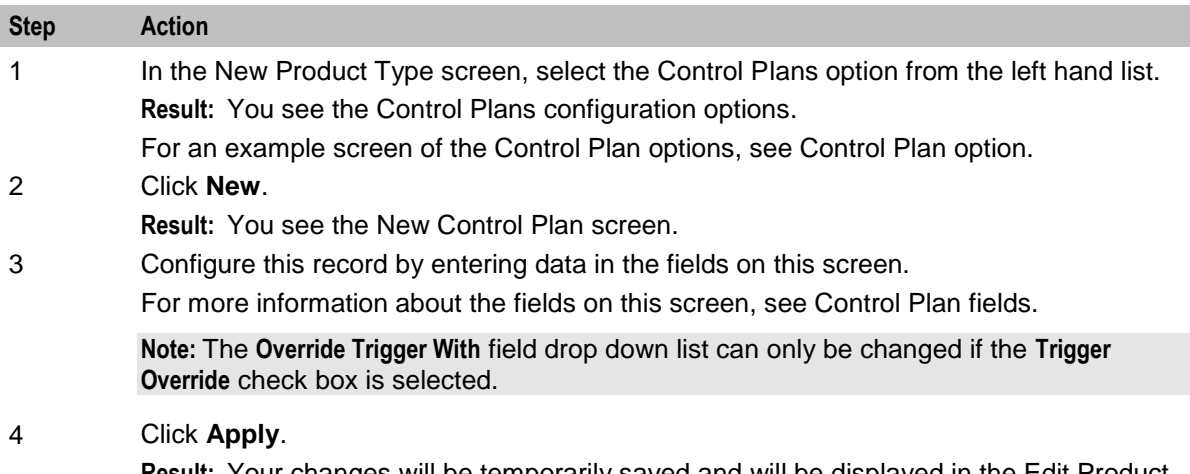

**Result:** Your changes will be temporarily saved and will be displayed in the Edit Product Type screen.

Follow these steps to view or edit the control plan details for a product type.

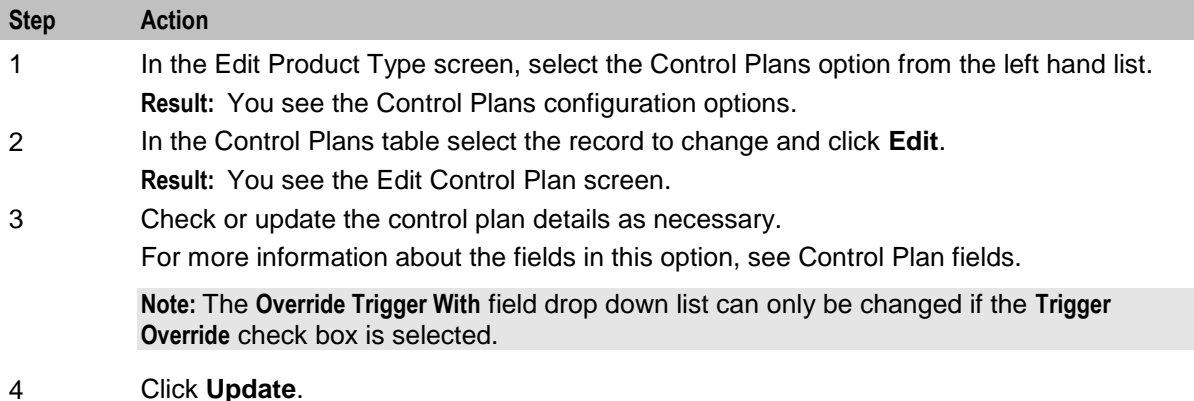

#### **Deleting control plans**

Follow these steps to delete a control plan from a product type.

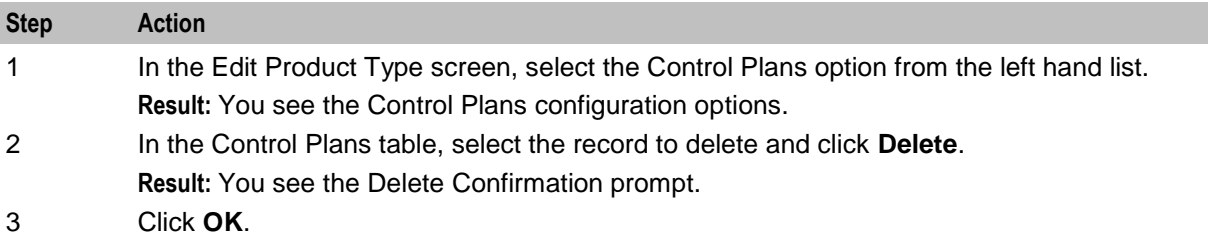

# <span id="page-97-0"></span>**Announcements**

#### **Introduction**

The Announcements option configures the announcements which will be played to incoming and outgoing calls made using subscriber accounts which are associated with this product type.

#### **Announcements option**

Here is an example New Product Type screen showing the Announcements option.

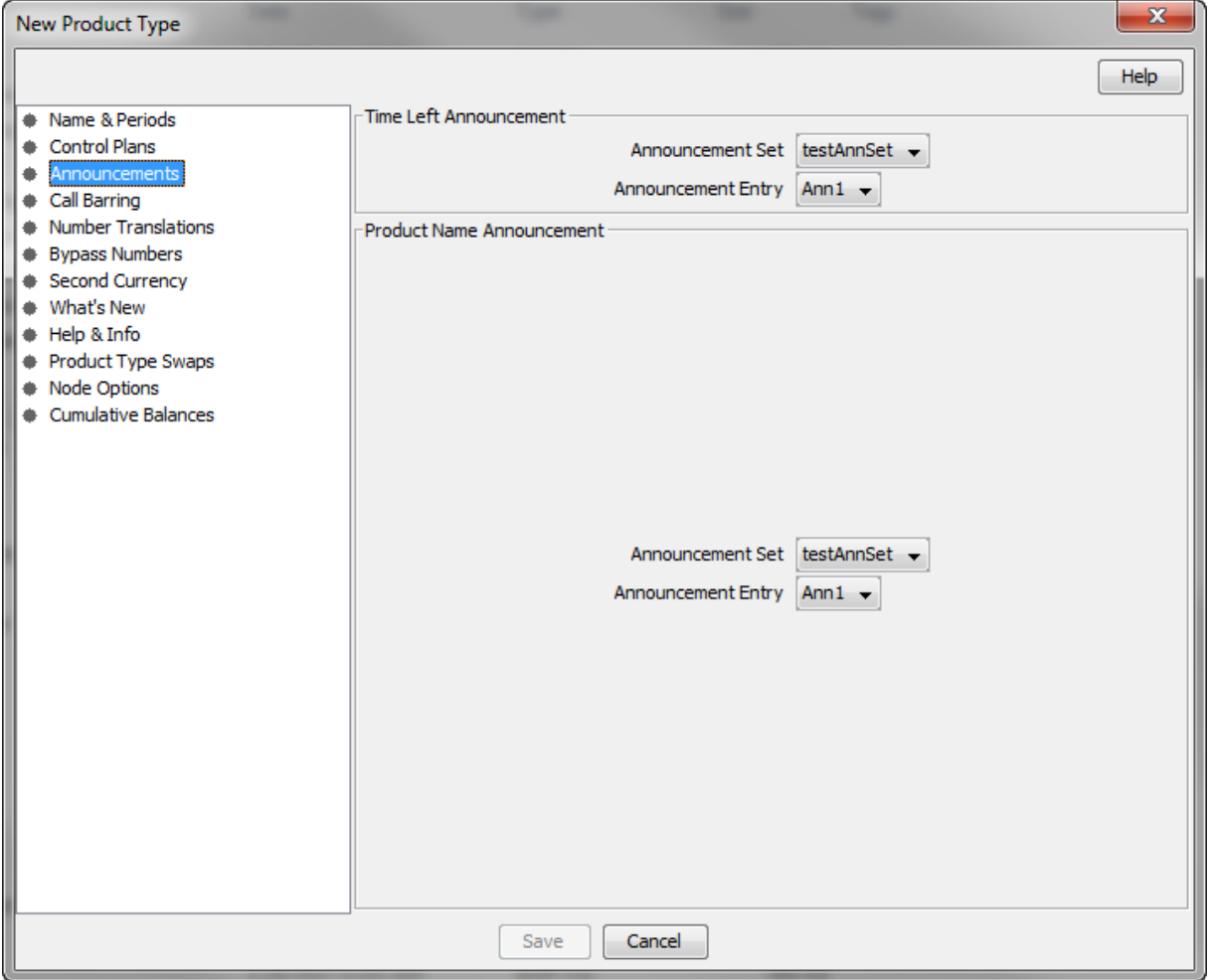

Access to elements of this screen are controlled by user permissions. If you cannot see some of the functionality described for this screen, your permissions may have been set to restrict access to that element.

#### **Announcements fields**

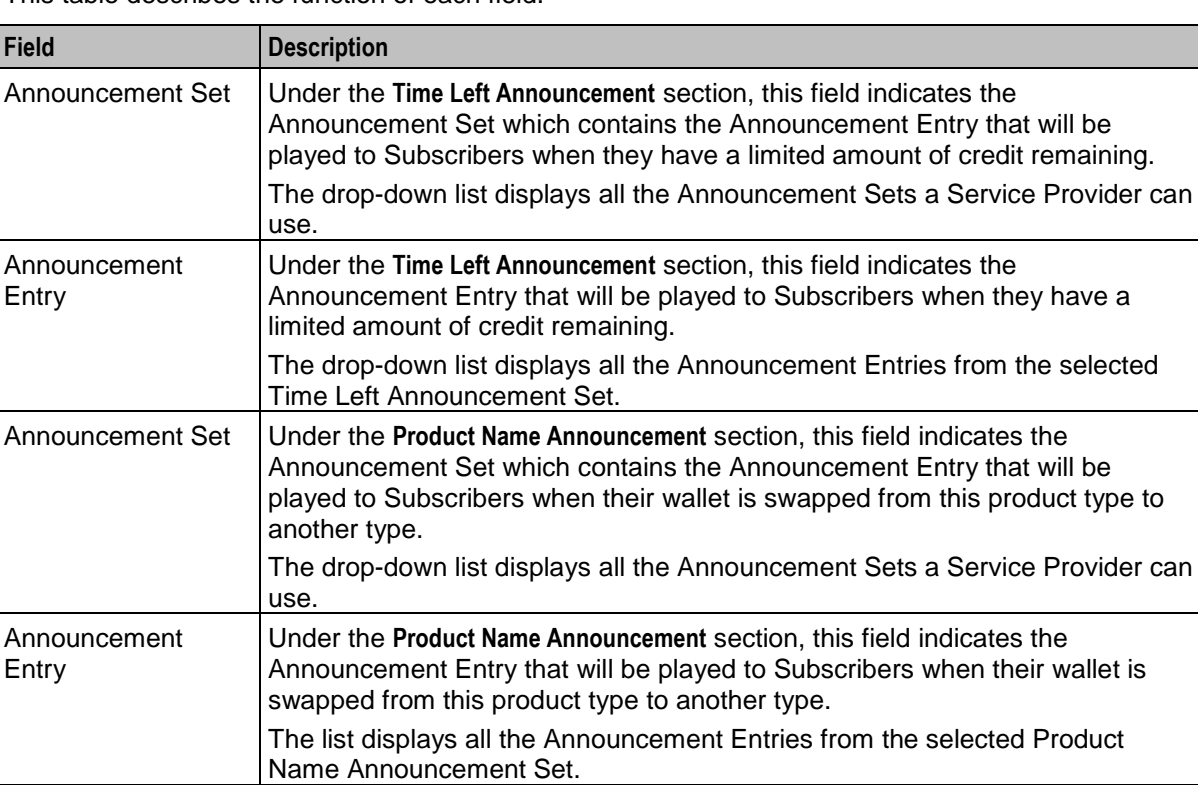

This table describes the function of each field.

#### **Adding Announcement details**

Follow these steps to add the Announcement details for a product type.

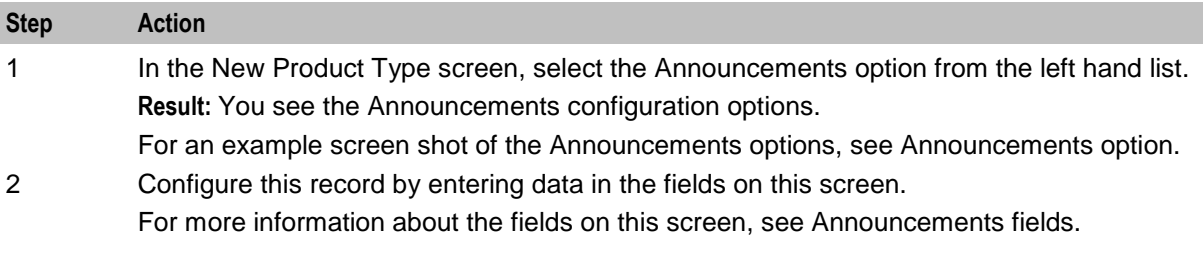

#### **Editing Announcements details**

Follow these steps to view or change the Announcements details for a product type.

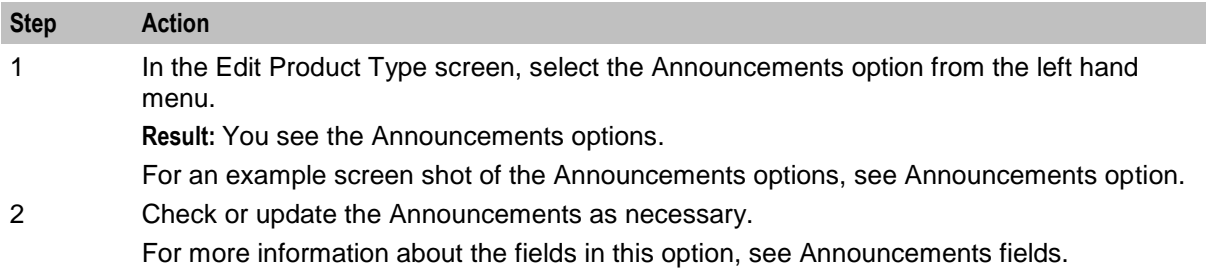

# <span id="page-99-0"></span>**Call Barring**

#### **Introduction**

The Call Barring option defines which numbers can be called by subscribers with this product type.

**Note:** Allowed/barred lists can also be configured at the following levels:

- $\bullet$ System-wide
- Service Provider (see the *Barred List* (on page [194\)](#page-201-0) tab)  $\bullet$
- Subscriber account (see New/Edit Subscriber screen, *Call Barring* (on page [52\)](#page-59-0) option).  $\bullet$

#### **Call Barring option**

Here is an example New Product Type screen showing the Call Barring option.

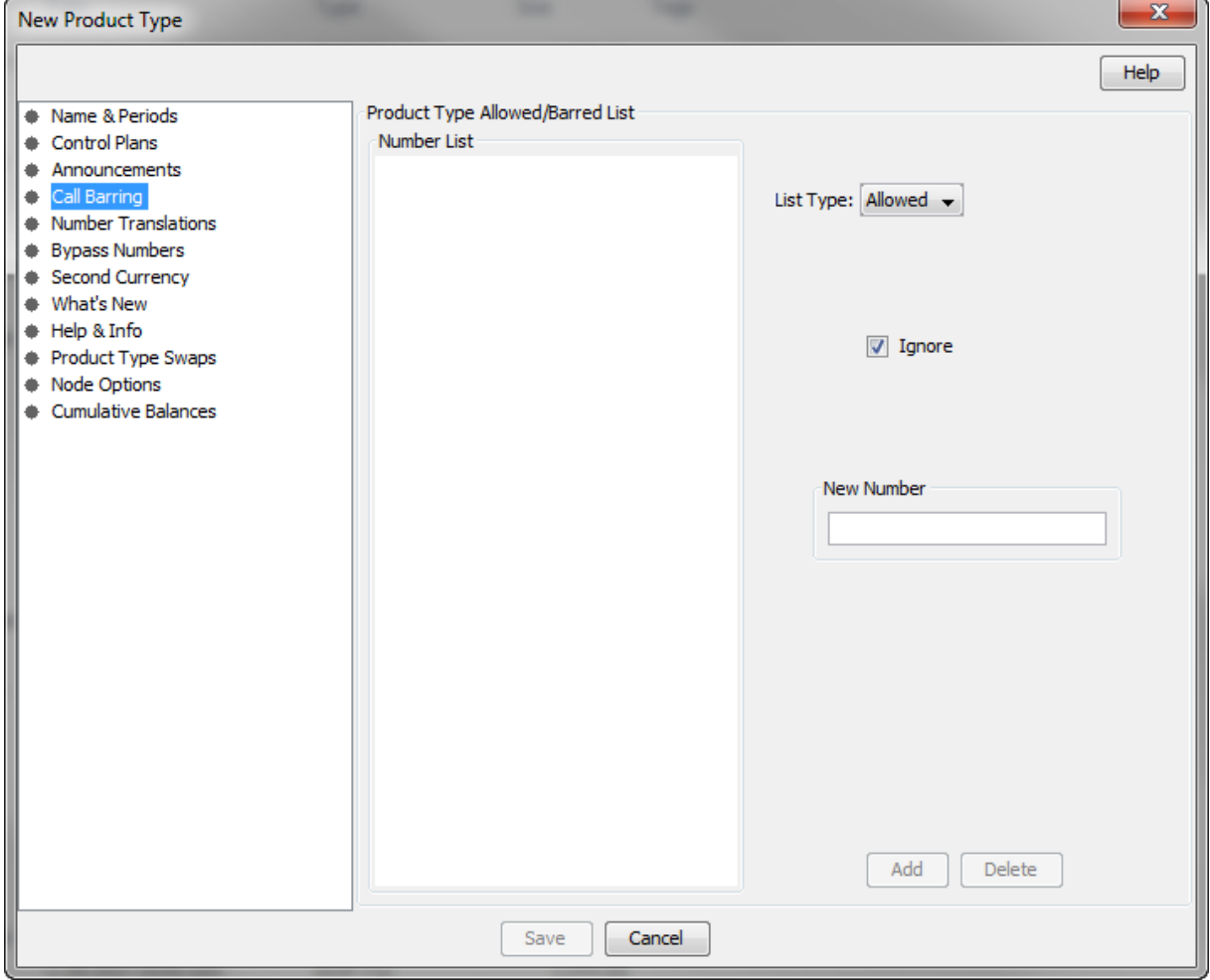

#### <span id="page-100-0"></span>**Call Barring fields**

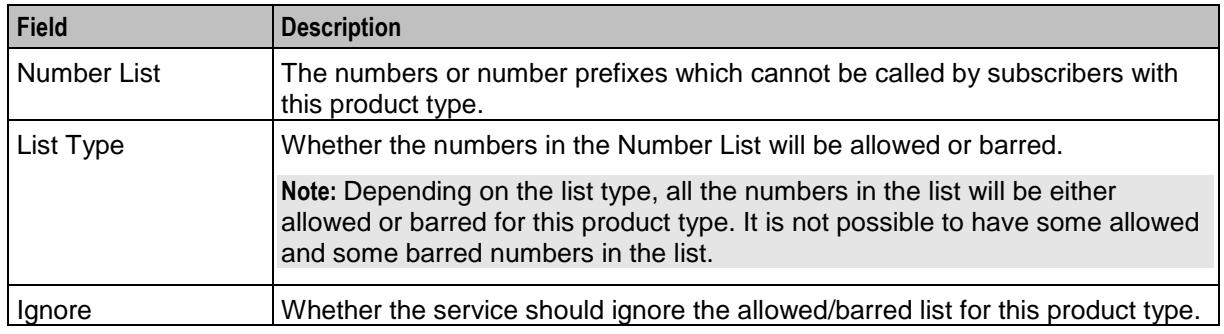

This table describes the function of each field.

#### **Adding Call Barring details**

Follow these steps to add the Call Barring details for a product type.

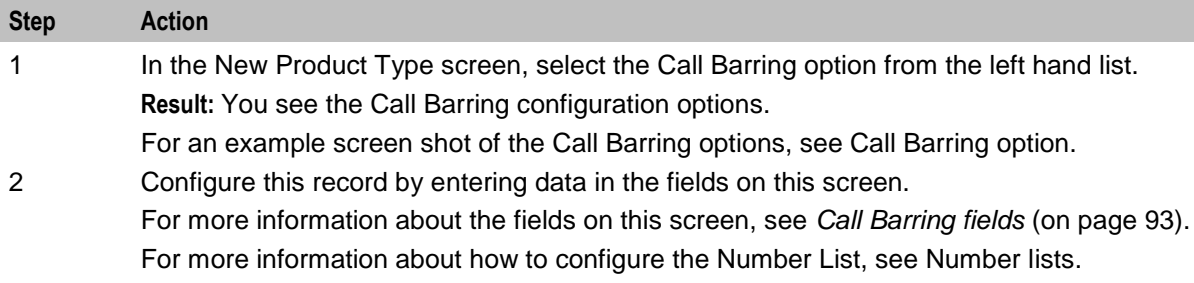

#### **Editing Call Barring details**

Follow these steps to view or change the Call Barring details for a product type.

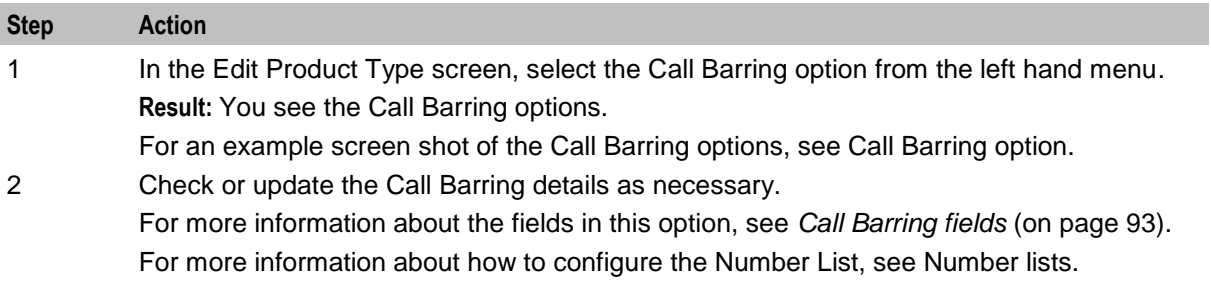

# **Number Translations**

#### **Introduction**

The Number Translations option defines the short number translations which apply to calls by subscribers with this product type.

**Note:** Number Translation can also be configured at the following levels:

- System-wide
- Service Provider (see the *Number Translation List* (on page [200\)](#page-207-0) tab), and

<span id="page-101-0"></span>Subscriber account (see New/Edit Subscriber screen, *Number Translation* (on page [54\)](#page-61-0) option).

#### **Number Translations option**

Here is an example **New Product Type** screen showing the **Number Translations** option.

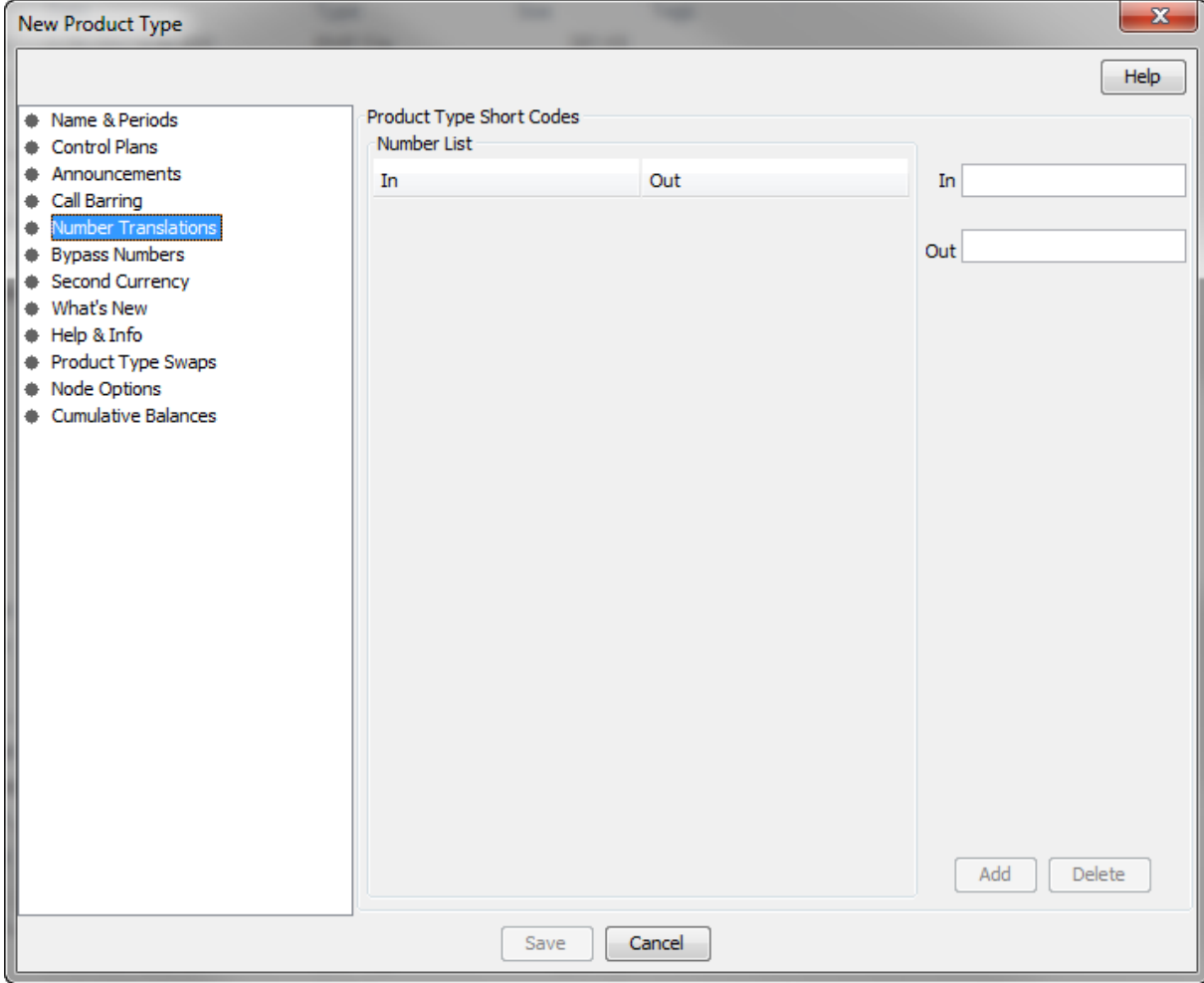

#### **Number Translations fields**

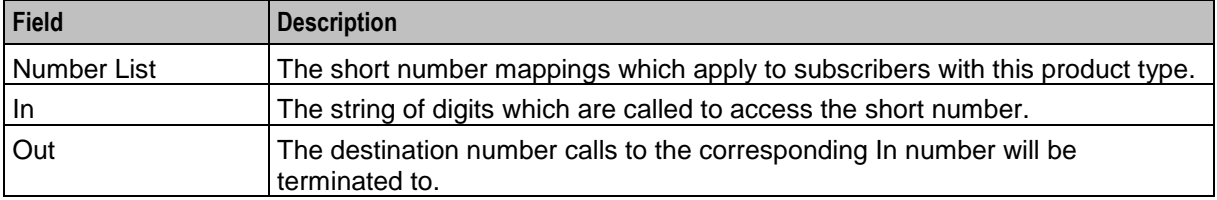

#### <span id="page-102-0"></span>**Adding number translation details**

Follow these steps to add the Number Translation details for a product type.

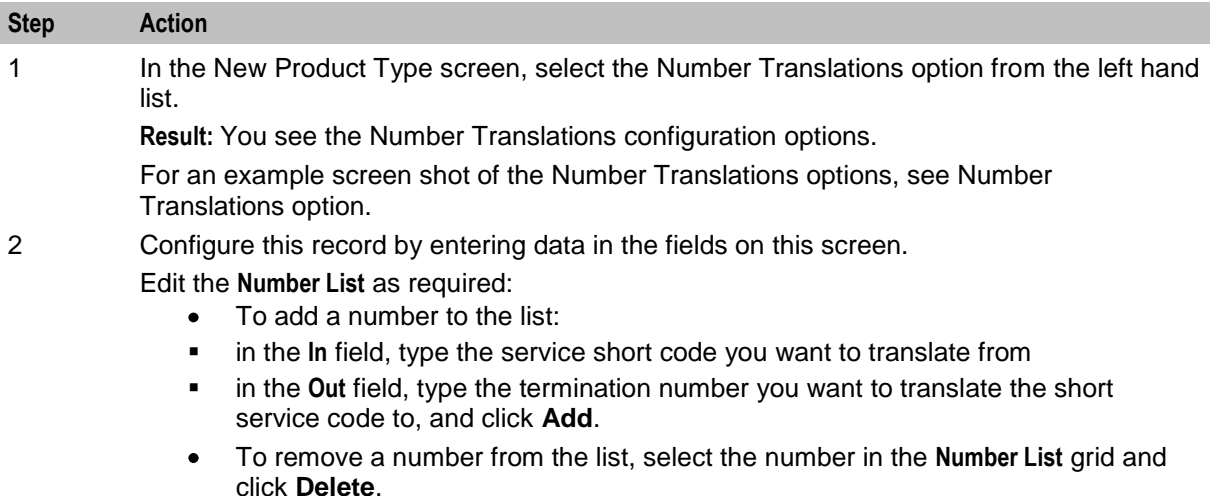

For more information about the fields on this screen, see *Number Translations fields* (on page [94\)](#page-101-0).

#### **Editing Number Translation details**

Follow these steps to view or change the Number Translation details for a product type.

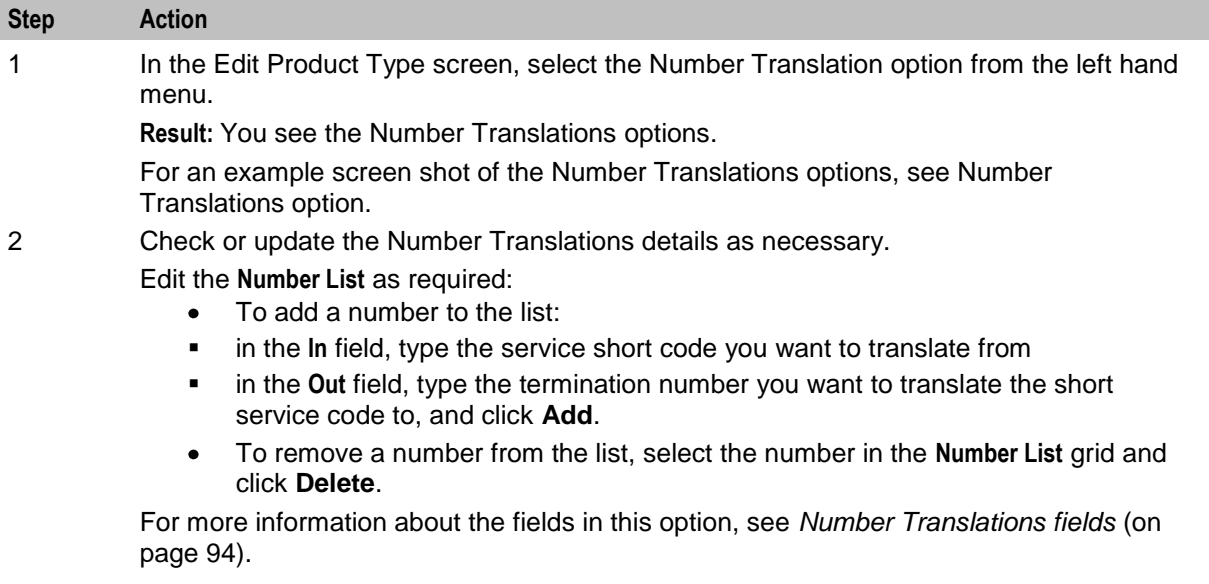

# **Bypass Numbers**

#### **Introduction**

The Bypass Numbers option defines the destination numbers which subscribers with this product type can call with the bypass discount being applied.

**Notes:** Bypass Numbers can also be configured at the following levels:

- <span id="page-103-0"></span>System-wide`  $\bullet$
- Service Provider (see the Edit Resource Limits *Bypass Numbers* (on page [191\)](#page-198-0) option).

#### **Bypass Numbers option**

Here is an example New Product Type screen showing the Bypass Numbers option.

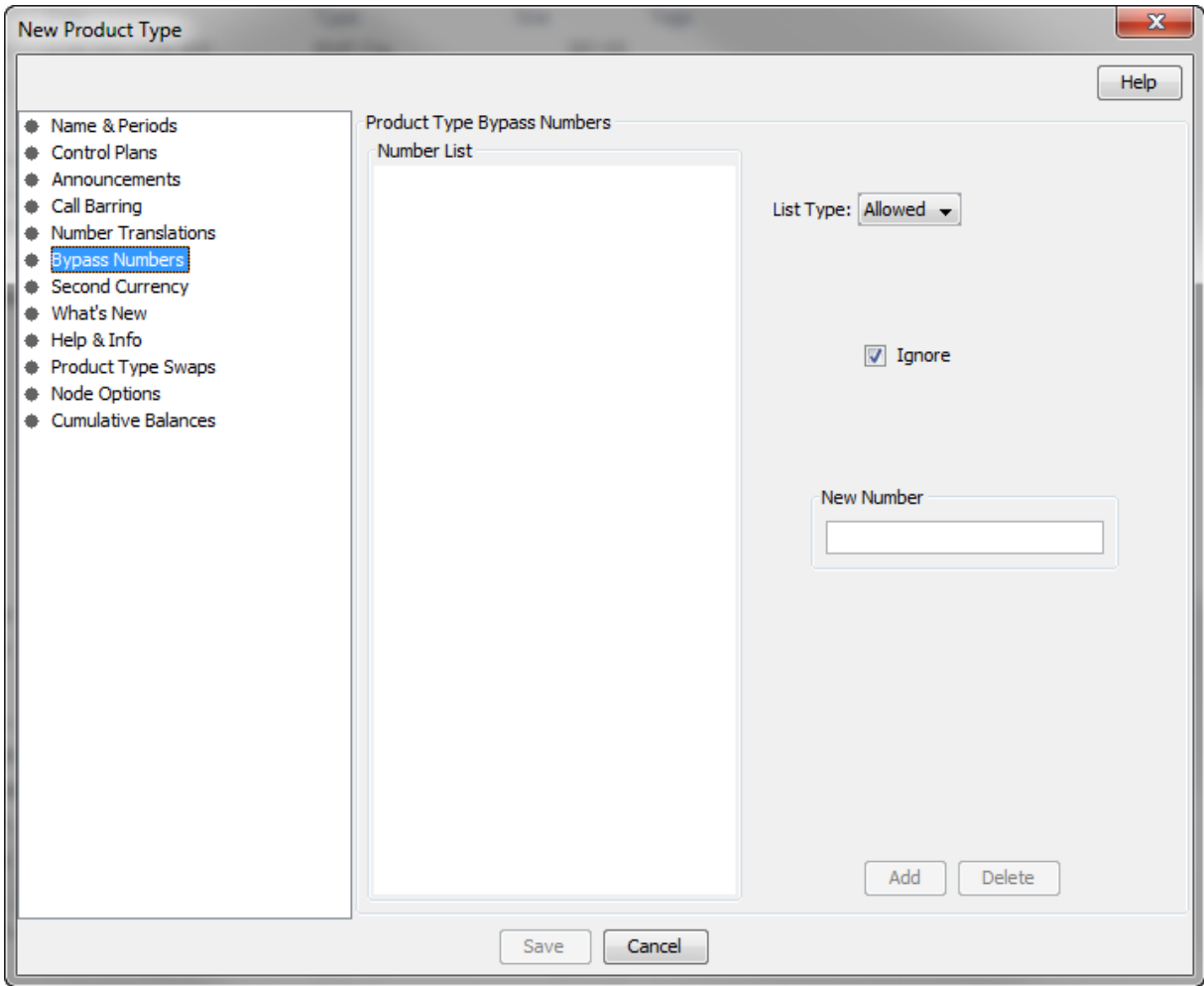

#### **Bypass Numbers fields**

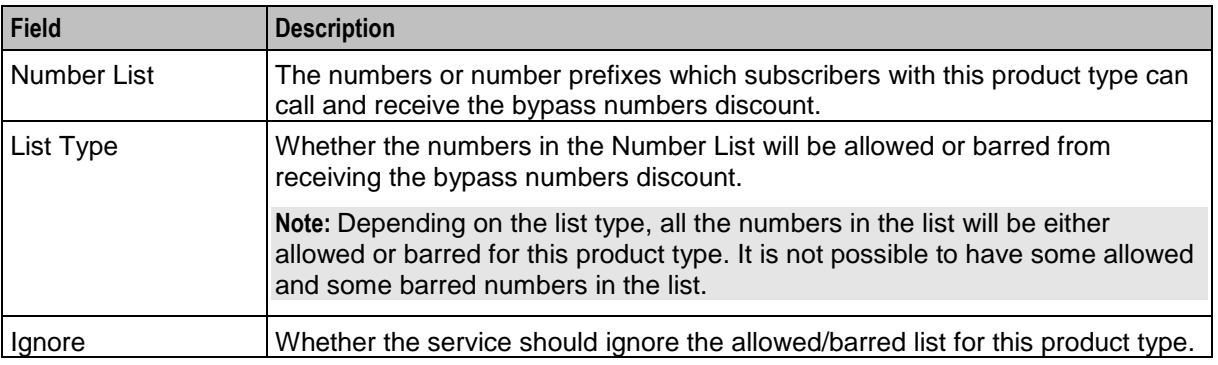

#### <span id="page-104-0"></span>**Adding Bypass Number details**

Follow these steps to add the Bypass Numbers details for a product type.

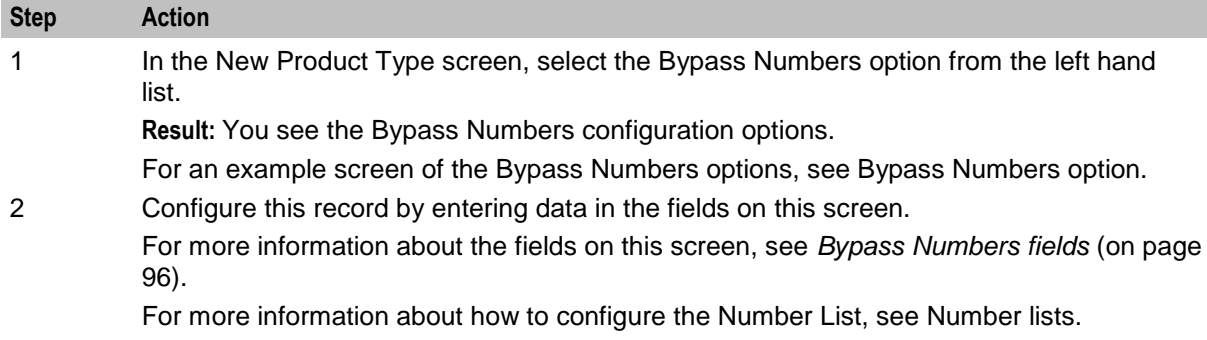

#### **Editing Bypass Numbers details**

Follow these steps to view or change the Bypass Numbers details for a product type.

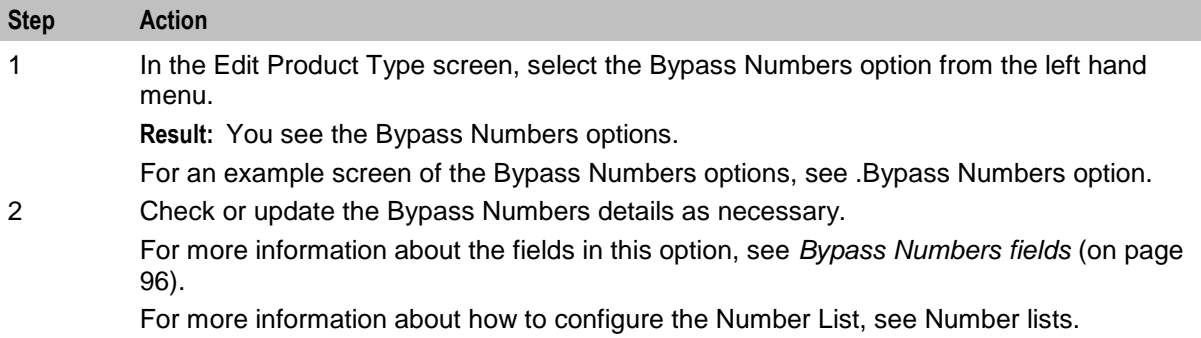

# **Second Currency**

#### **Introduction**

A product type's Secondary Currency provides an additional currency which can be used in subscriber interfaces. All values are stored in the main product type currency, but can be translated into the secondary currency using the exchange rate between the currency.

For more information about currencies, see *Currency* (on page [168\)](#page-175-0).

For more information about exchange rates, see *Exchange Rates* (on page [180\)](#page-187-0).

#### <span id="page-105-0"></span>**Second Currency option**

Here is an example New Product Type screen showing the Second Currency option.

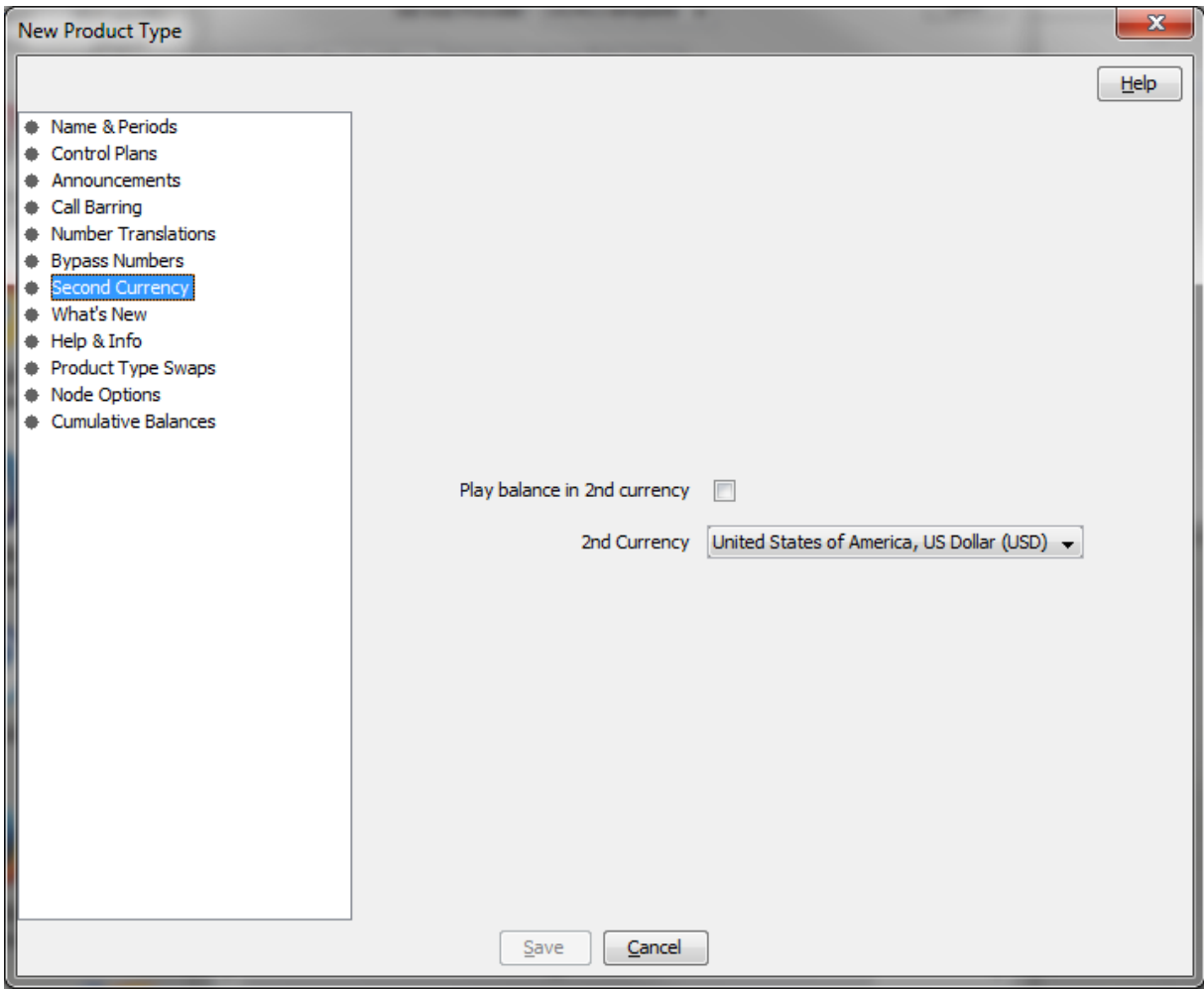

### **Second Currency fields**

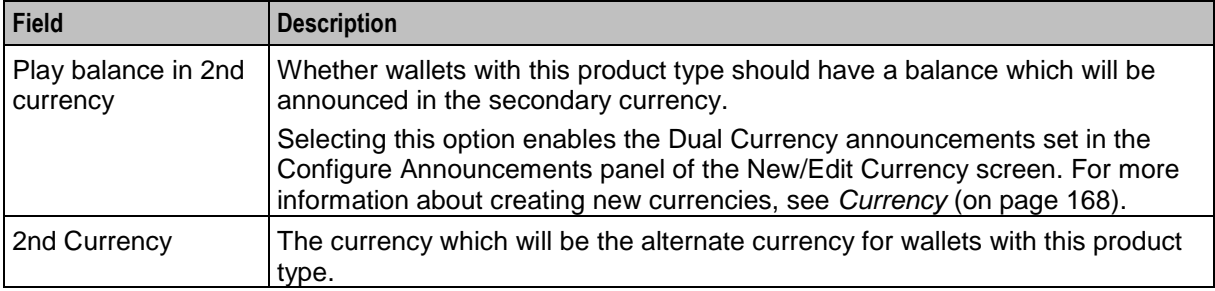

#### <span id="page-106-0"></span>**Adding Second Currency details**

Follow these steps to add the Second Currency details for a product type.

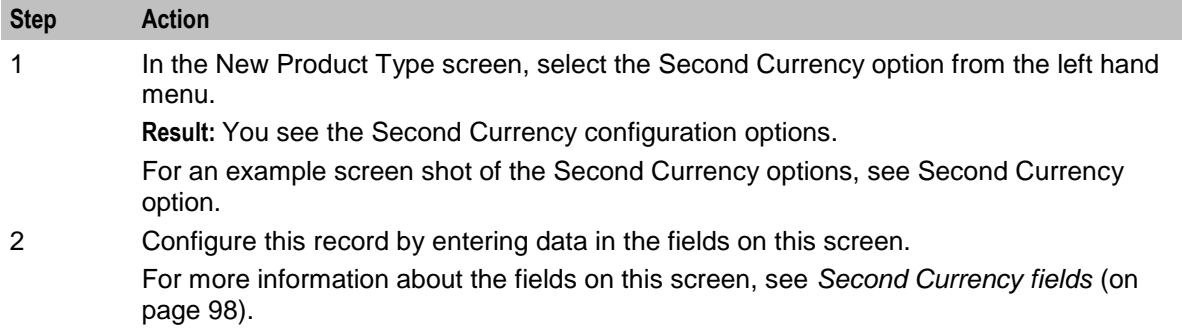

#### **Editing Second Currency details**

Follow these steps to view or change the Second Currency details for a product type.

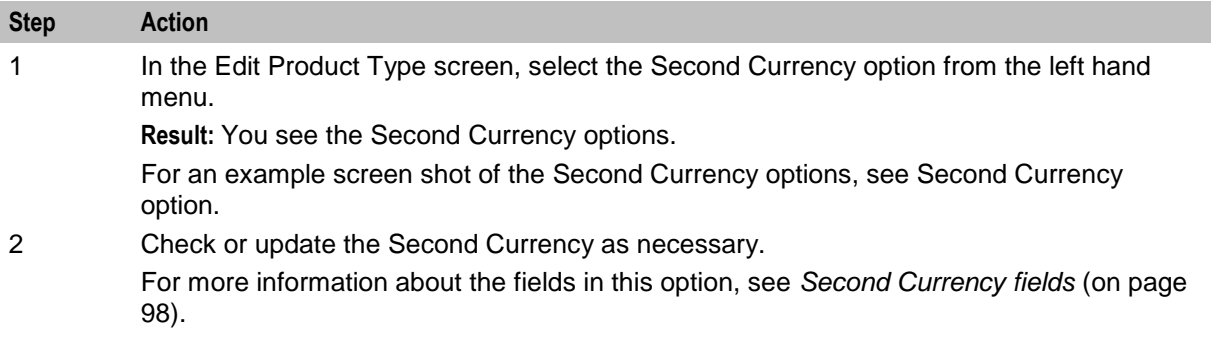

# **What's New**

#### **Introduction**

The What's New configuration option defines how the What's New feature node behaves when used in a control plan for this product type. For more information about using the What's New feature node, see the *Feature Nodes Reference Guide*.

### **What's New option**

Here is an example New Product Type screen showing the What's New option.

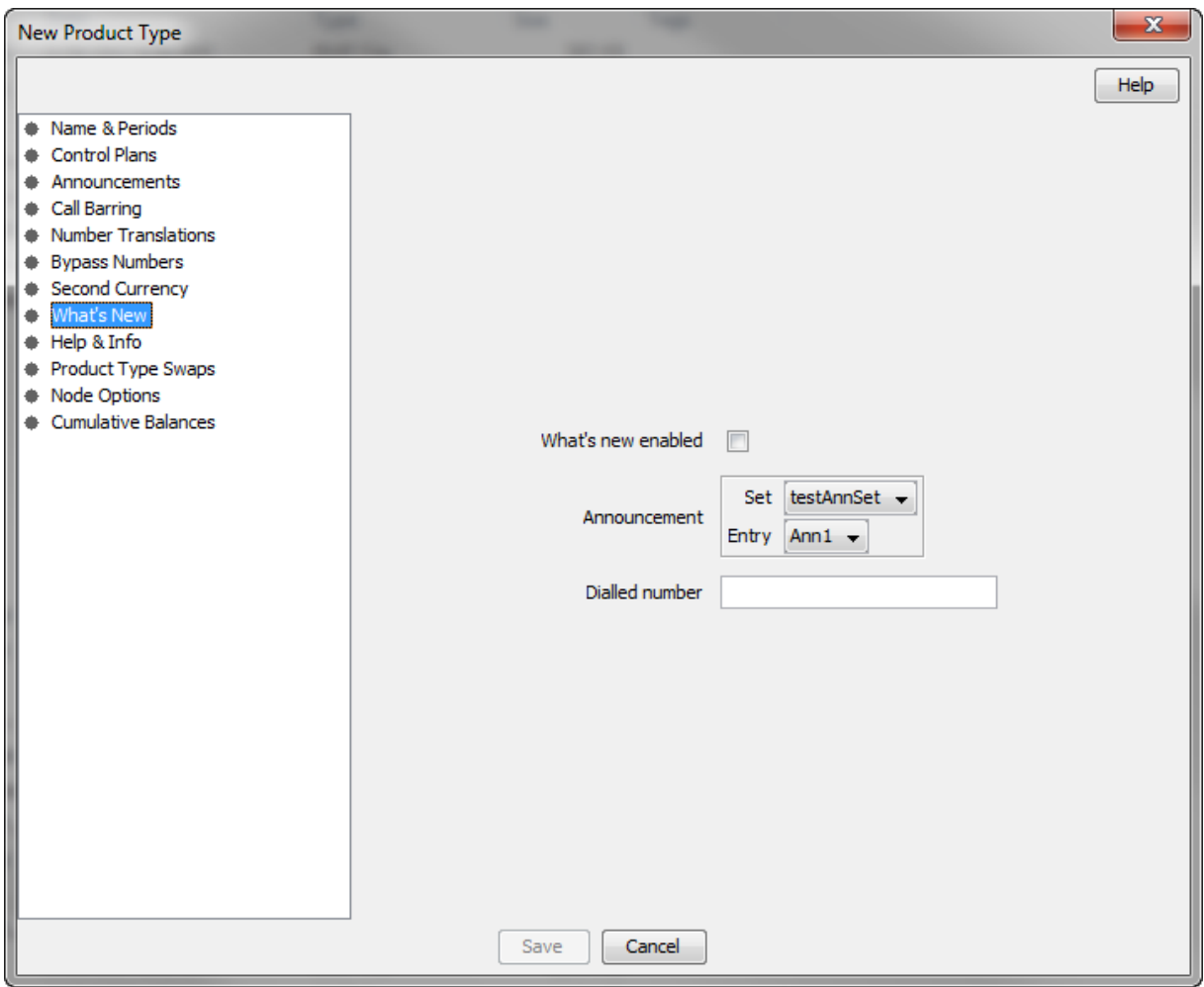

#### **What's New fields**

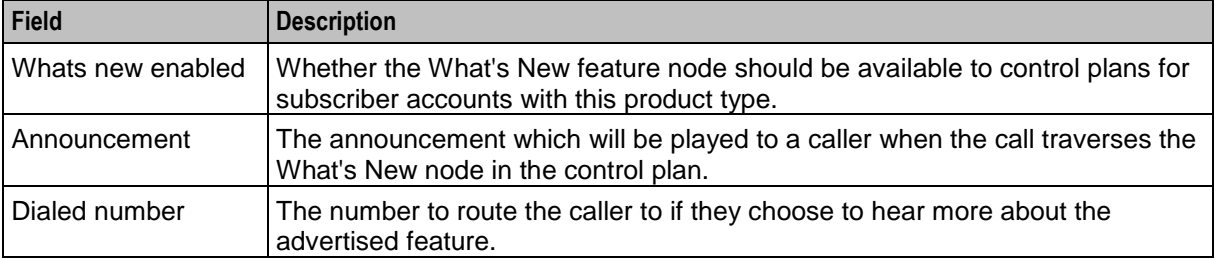
### **Adding What's New details**

Follow these steps to add the What's New details for a product type.

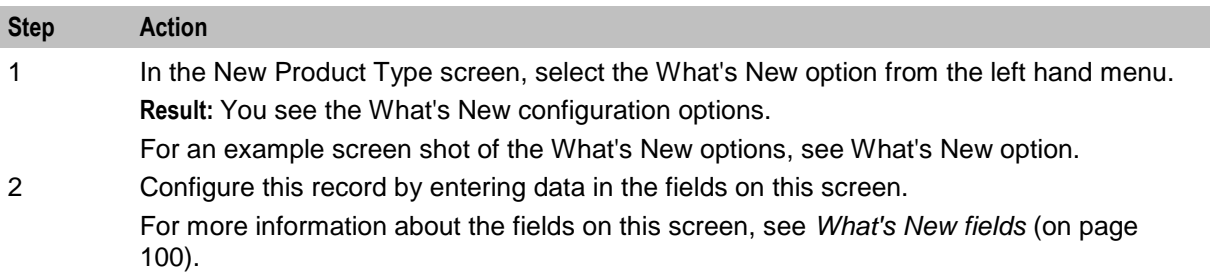

#### **Editing What's New details**

Follow these steps to view or change the What's New details for a product type.

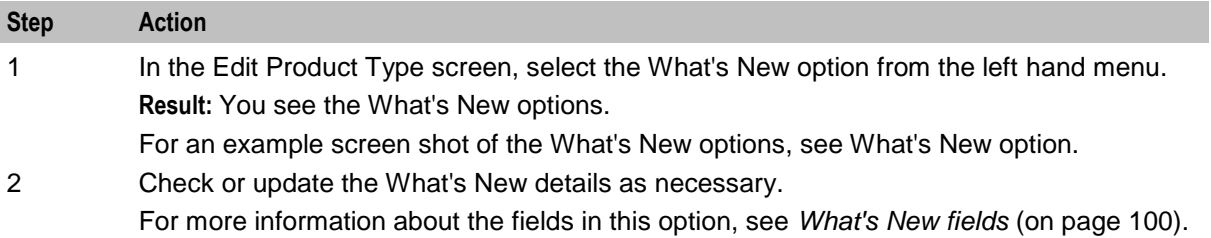

## **Help & Info**

#### **Introduction**

The Help & Info configuration defines how the Help Information feature node behaves when used in a control plan for this product type. For more information about using the Help Information feature node, see the *Feature Nodes Reference Guide*.

#### <span id="page-109-0"></span>**Help & Info option**

Here is an example New Product Type screen showing the Help & Info option.

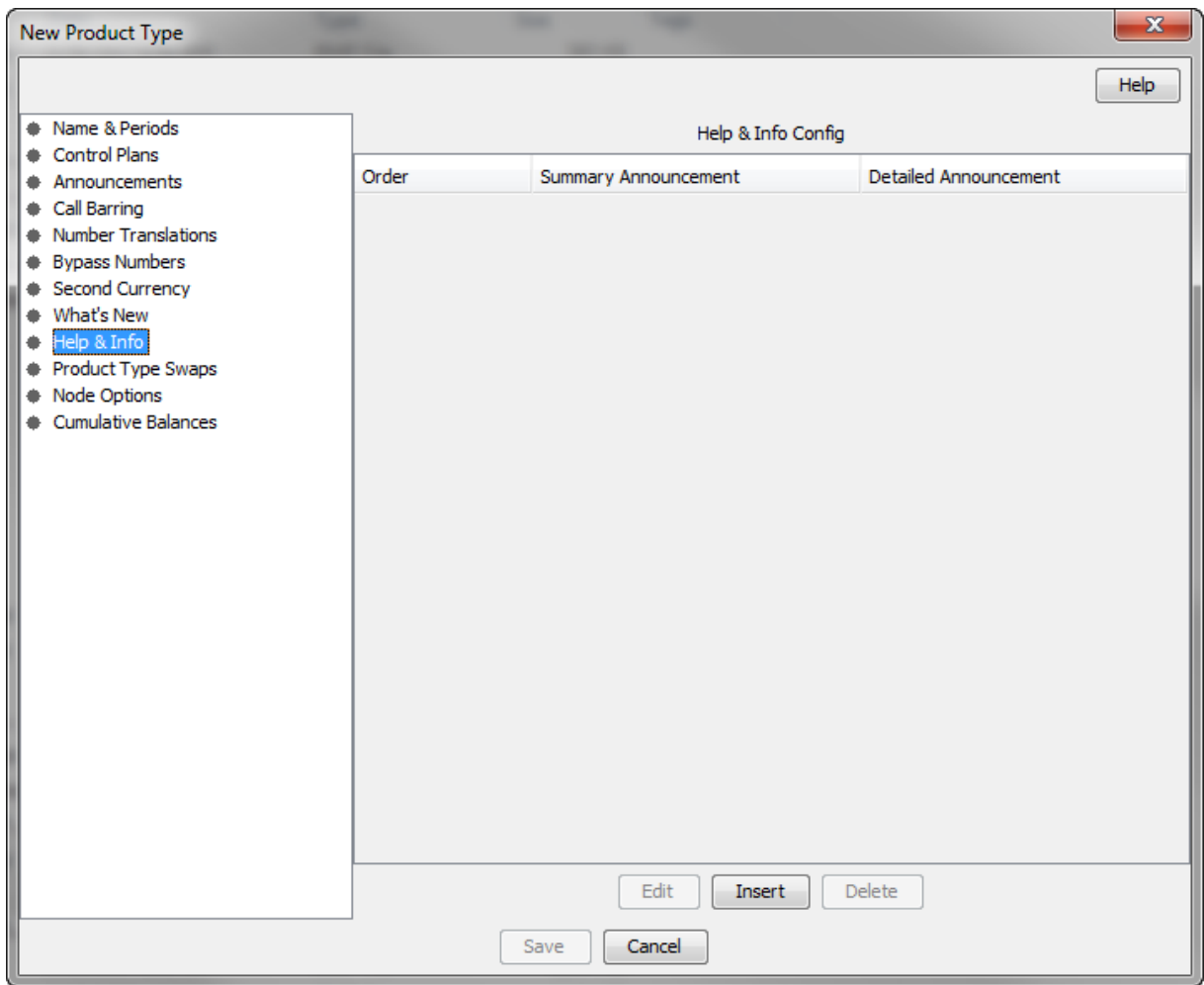

### **Help & Info fields**

This table describes the function of each field.

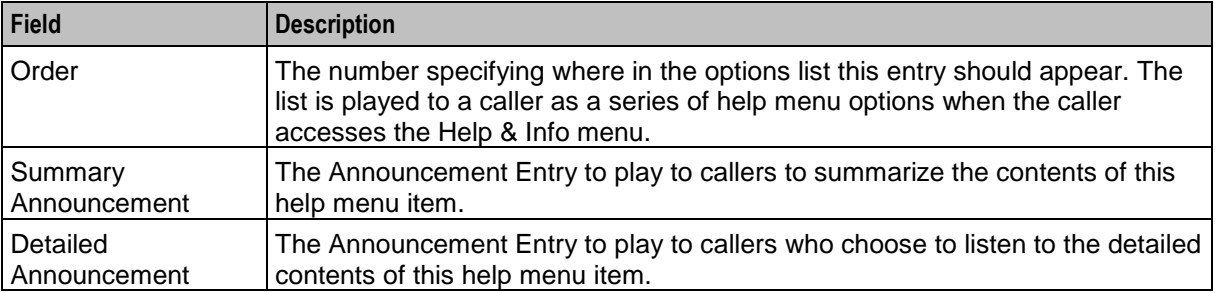

### **Adding Help & Info details**

Follow these steps to add the Help & Info details for a product type.

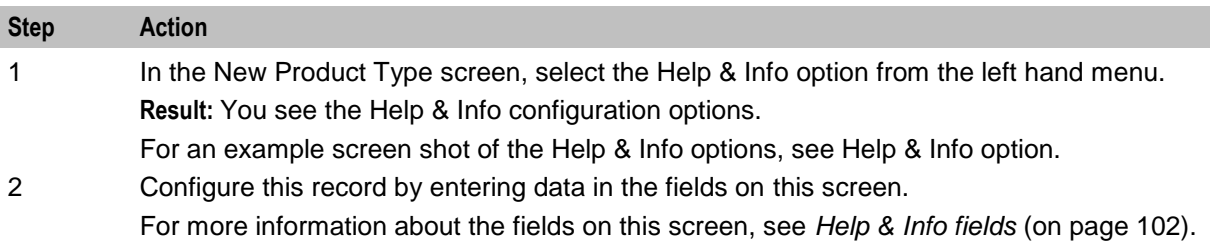

#### **Editing Help & Info details**

Follow these steps to view or change the Help & Info details for a product type.

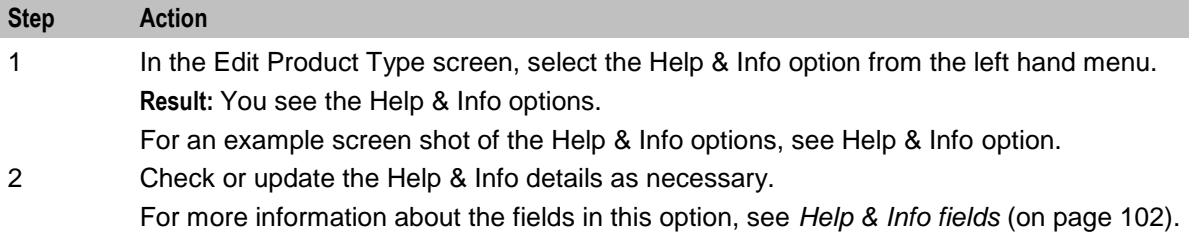

## **Product Type Swaps**

#### **Introduction**

The Product Type Swap configuration defines how the Product Type Swap feature node behaves when used in a control plan for this Product Type. For more information about using the Product Type Swap feature node, see *Feature Nodes Reference Guide*.

### <span id="page-111-0"></span>**Product Type Swaps option**

Here is an example New Product Type screen showing the Product Type Swaps option.

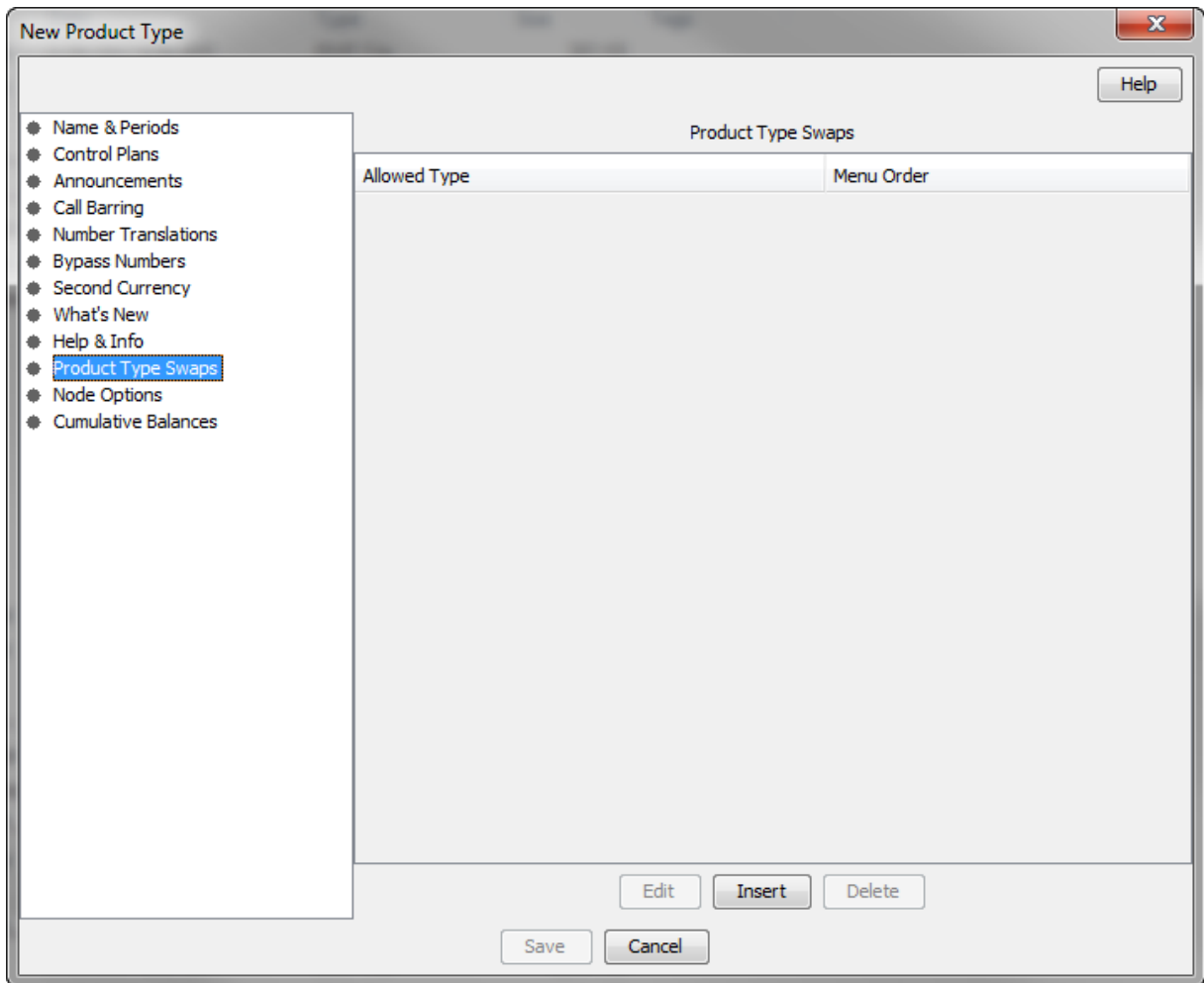

#### **Product Type Swap fields**

This table describes the function of each field.

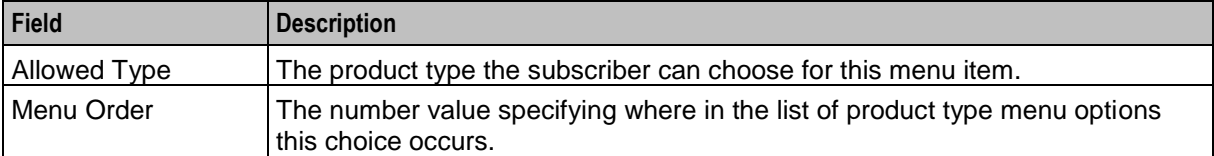

#### <span id="page-112-0"></span>**Edit/Insert screen**

Here is an example Edit/Insert screen.

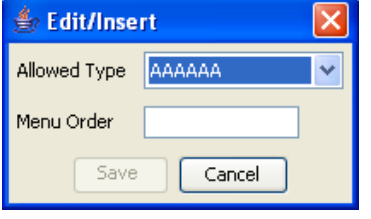

#### **Adding Product Type Swap details**

Follow these steps to add the Product Type Swap details for a product type.

**Warning:** To use product type swaps, you must also have configured a named event set called "Product Type" and it must have a named event in the set called "Product Type Swap". The Product Type Swap named event must have the **Contributes to Monthly Expenditure** check box selected. These values must be exact, or the product type swap will fail.

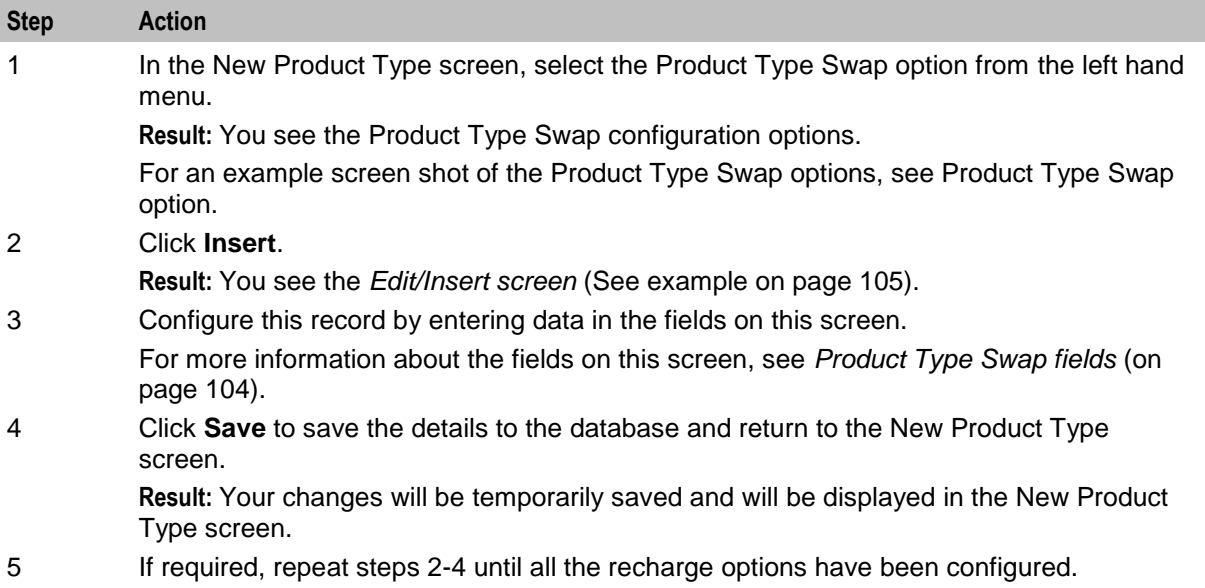

#### **Editing Product Type Swap details**

Follow these steps to configure the Product Type Swaps for this product type.

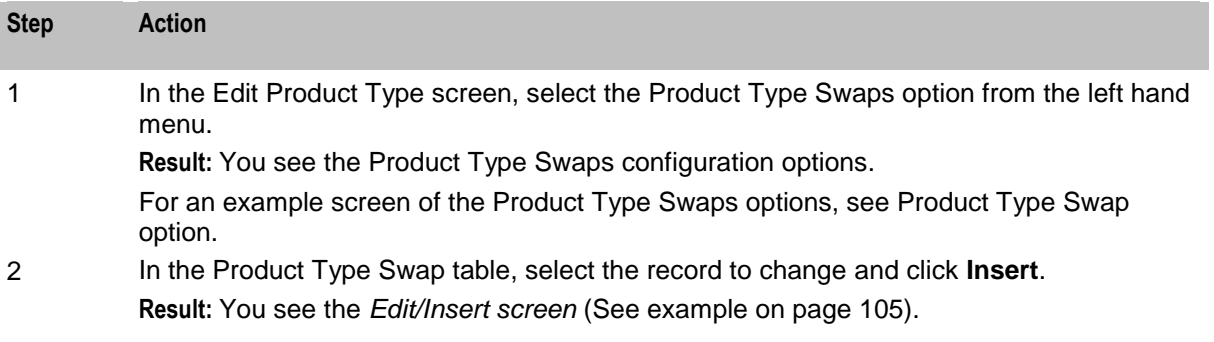

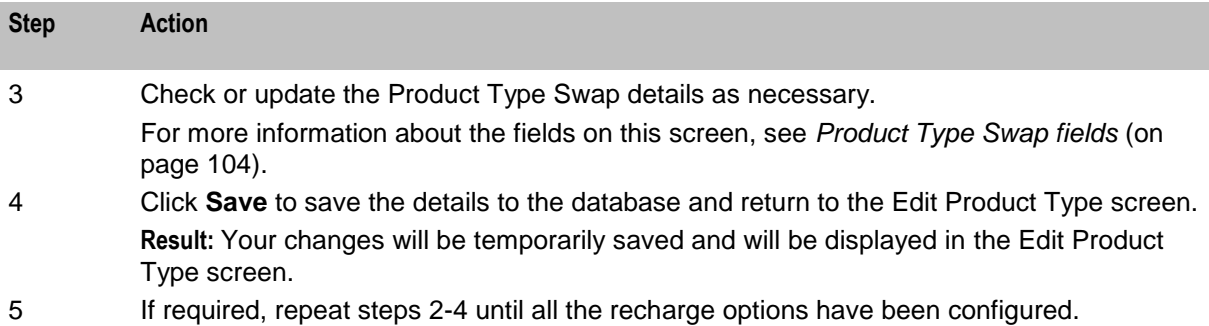

#### **Deleting Product Type Swap details**

Follow these steps to delete a Product Type Swap from a product type.

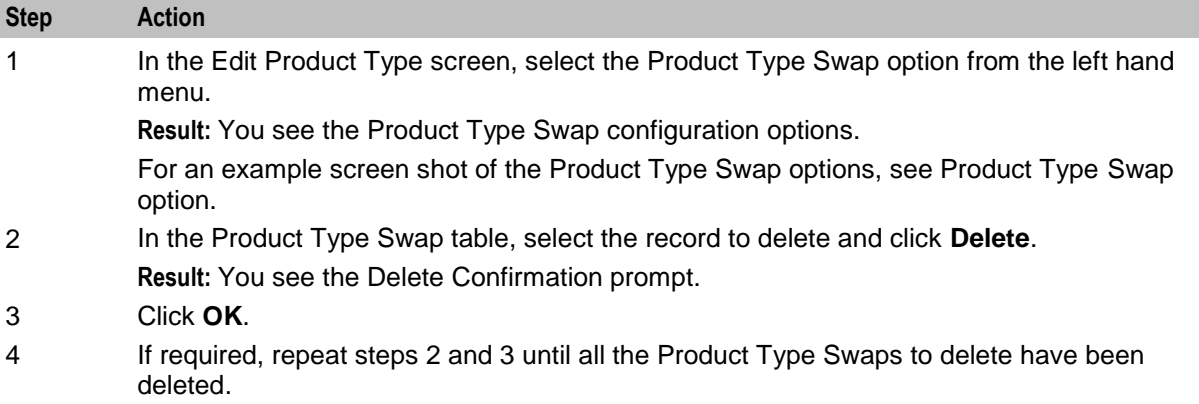

## **Node Options**

#### **Introduction**

The Node Options option sets product type-specific configuration for these feature nodes:

- $\bullet$ Main Menu, and
- Personal Options Menu. $\bullet$

### <span id="page-114-0"></span>**Node Options option**

Here is an example New Product Type screen showing the Node Options option.

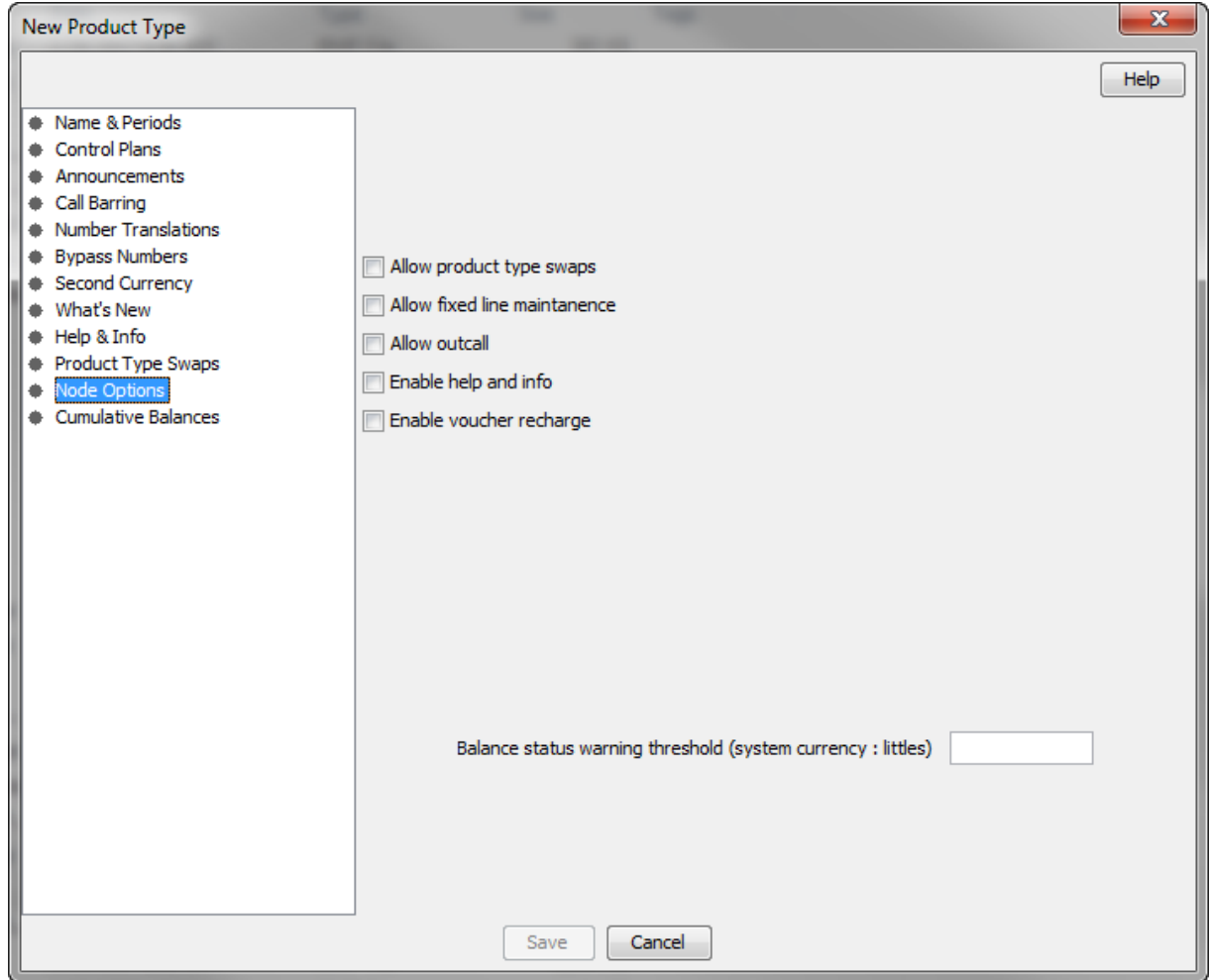

#### **Node Options fields**

This table describes the function of each field.

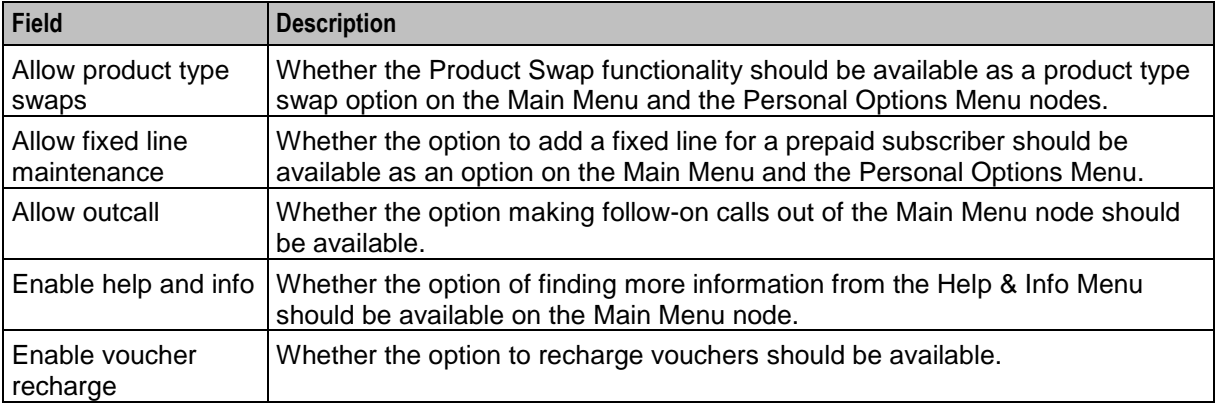

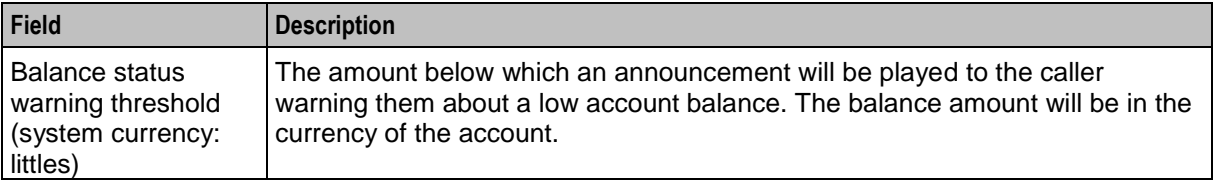

#### **Adding Node Options details**

Follow these steps to add the Node Options details for a product type.

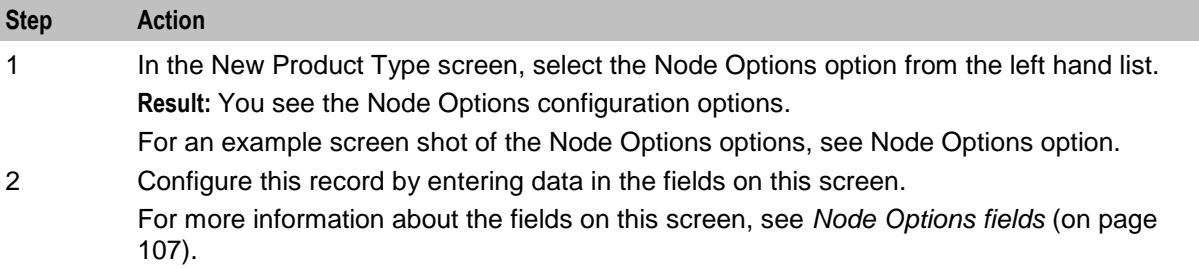

#### **Editing Node Options details**

Follow these steps to view or change the Node Options details for a product type.

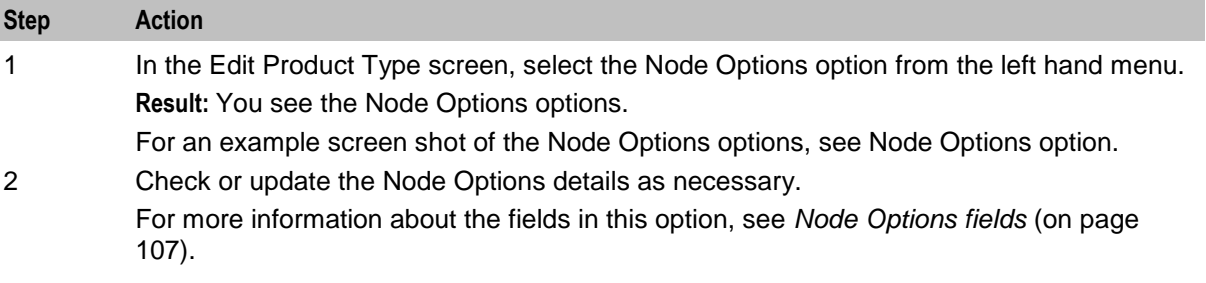

### **Cumulative Balances**

#### **Introduction**

The Cumulative Balances option configures the default cumulative balance plan for a product type. The cumulative balance plan defines the set of cumulative balance categories for which announcements can be played using the Cumulative Balances feature node.

For more information about the Cumulative Balances node, see *Feature Nodes Reference Guide*. For details on configuring cumulative balance plans, see *Cumulative Balance Plans* (on page [143\)](#page-150-0).

**Note:** Balances that have not been assigned to a cumulative balance category cannot be played by the node.

### **Cumulative Balances option**

Here is an example New Product Type screen showing the Cumulative Balances option.

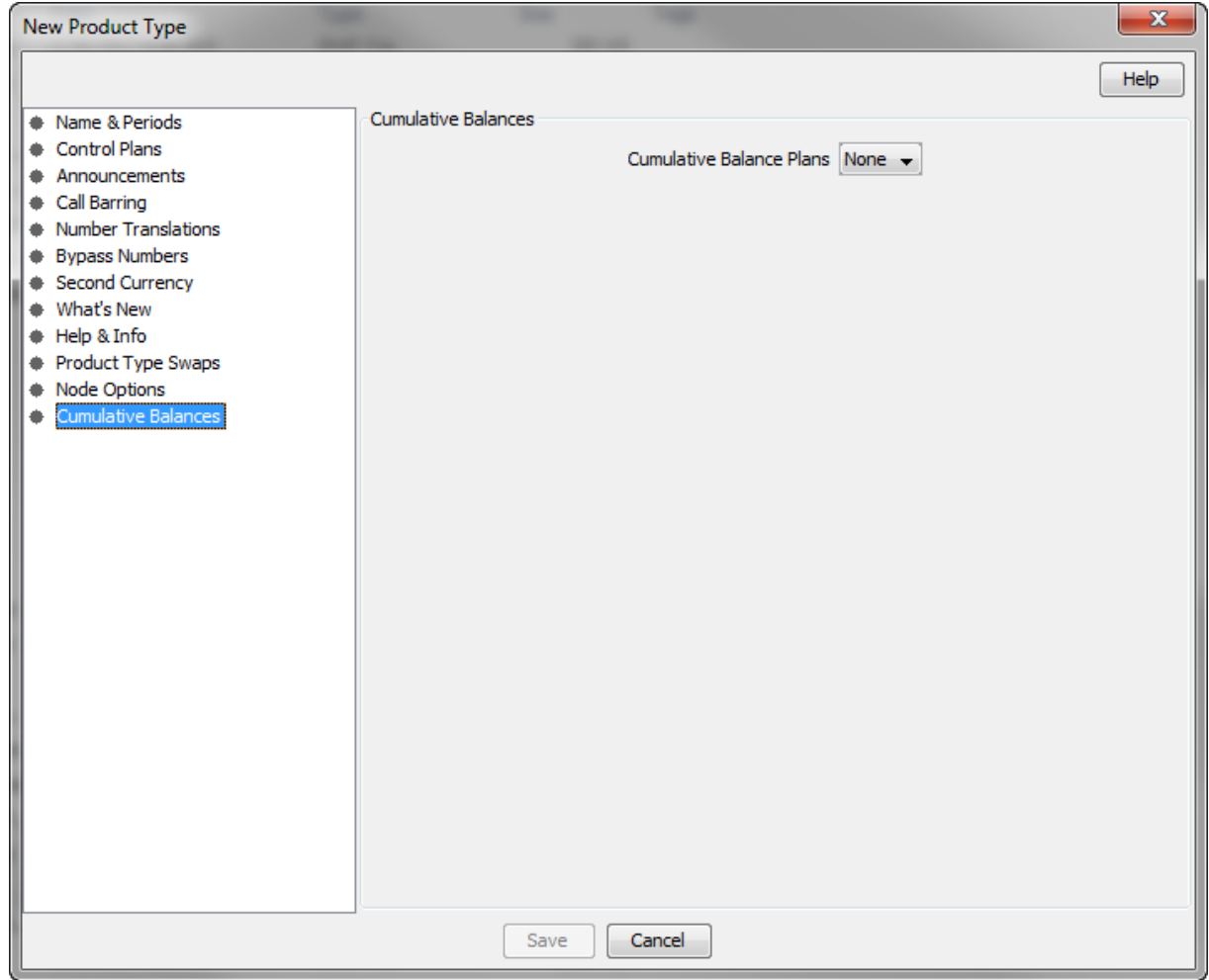

### **Configuring the cumulative balances option**

Follow these steps to configure the default cumulative balance plan for a Product Type.

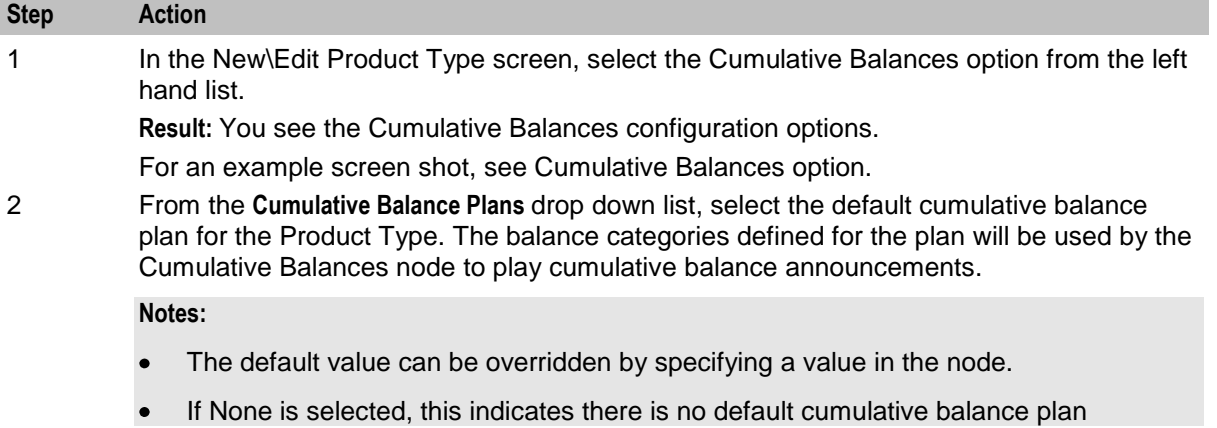

### **Step Action** associated with the Product Type.

Cumulative balance plans and cumulative balance categories are configured in the Wallet Management screen.

## **Subscriber Profile Limitations**

#### **Introduction**

You can set Product Type limits for LNSTRING and LOPREFIX profile field types. The limits set here override the limits set in the Service Management, Resource Limits screen.

#### **Profile groups**

The profile fields for which you can set limits are available from the Subscriber Profile Limitations folder in the left hand panel in the Edit Product Type screen. Each group listed in the Subscriber Profile Limitations folder contains the limited profile fields that have been added to that Subscriber group through the SPM. If a field has been added to more than one group then it will be listed more than once.

**Note:** For more information on:

- Configuring profile fields in ACS, see the *ACS User's Guide*  $\bullet$
- Using the SPM to add profile fields to a Subscriber group, see the *SPM User's Guide*  $\bullet$

#### **Editing profile field limitations**

Follow these steps to set the limits for a product type for a selected profile field where the field type is LNSTRING.

**Tip:** You can configure service provider limits for profile fields in the **Service Management**>Edit Resource Limits screen.

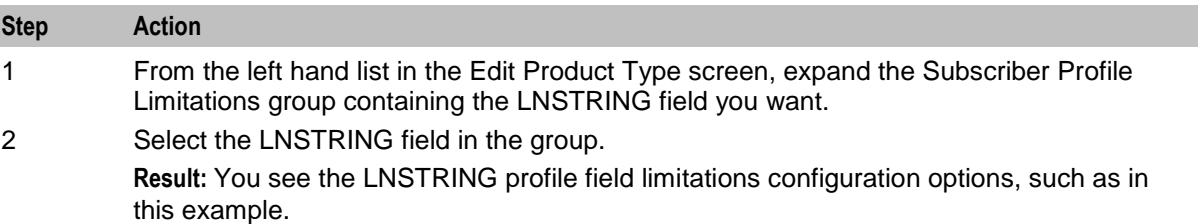

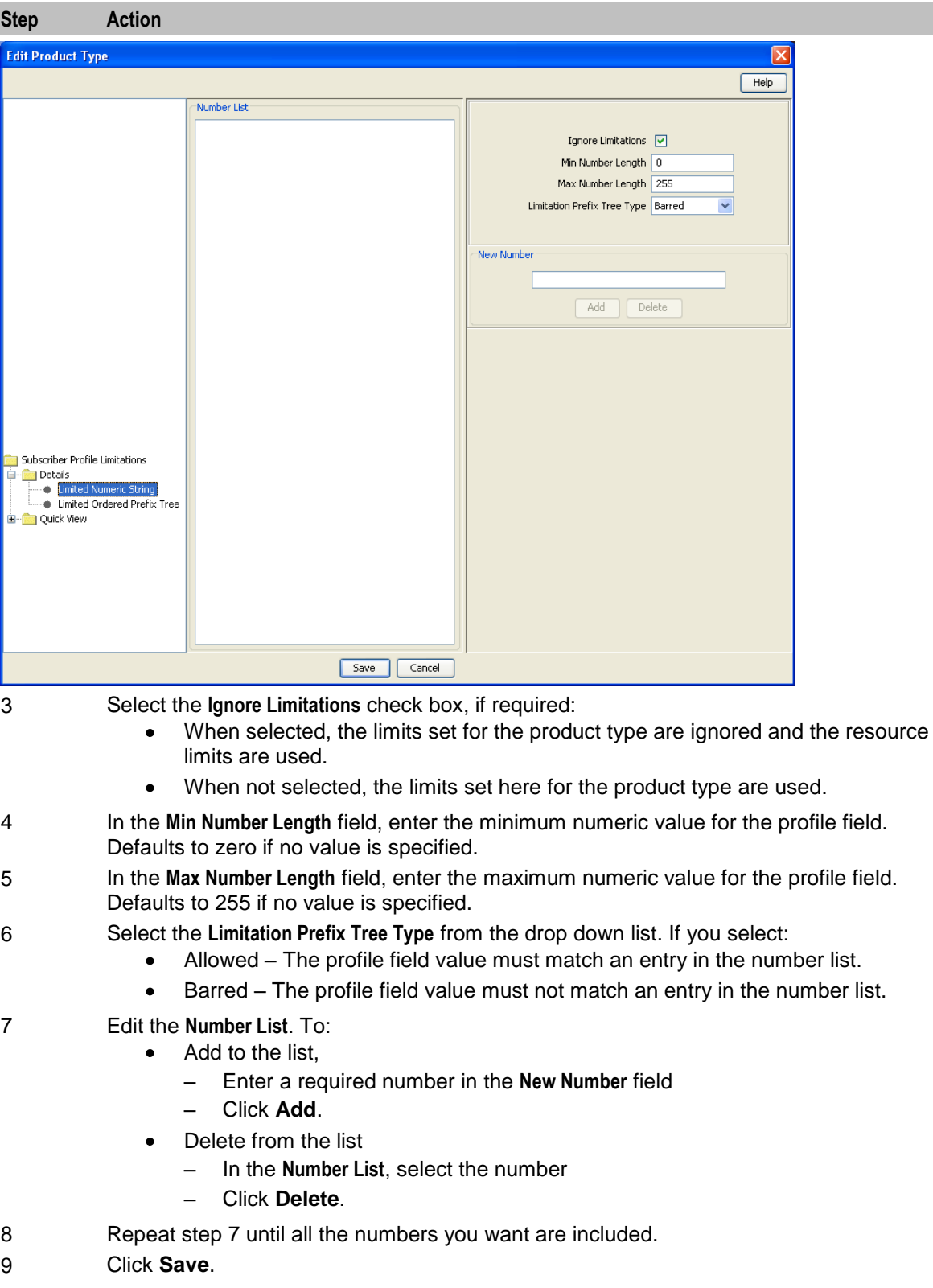

#### **Editing profile field limitations**

Follow these steps to set the limits for a Product Type for a selected profile field where the field type is LOPREFIX.

**Tip:** You can configure Service Provider limits for profile fields in the Service Management>Edit Resource Limits screen.

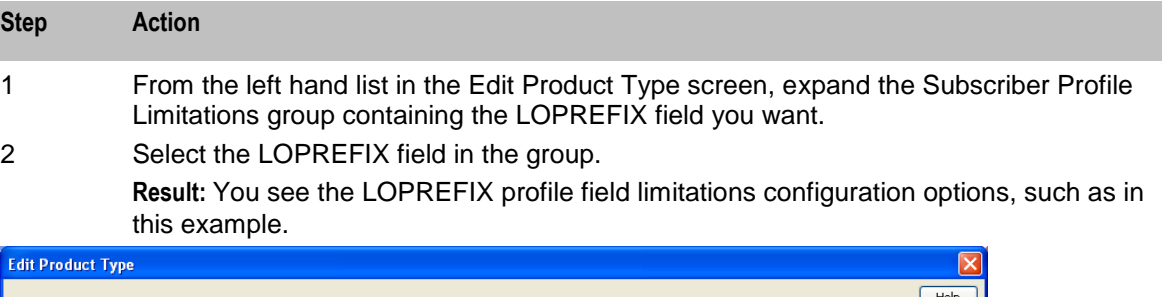

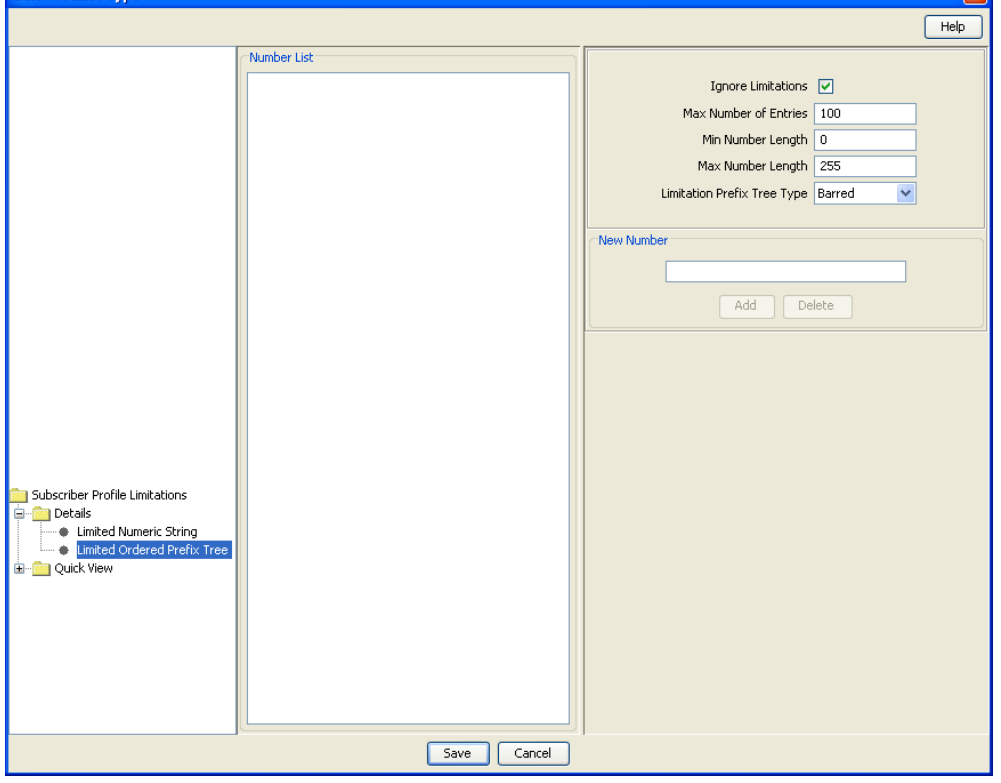

3 Tick the **Ignore Limitations** check box, if required:

- When selected, the limits set for the product type are ignored and the resource  $\bullet$ limits are used.
- When not selected, the limits set here for the product type are used.
- 4 In the **Max Number of Entries** field, type the maximum number of prefixes that may be included in the Number List. Defaults to 100 if no value is specified.
- 5 In the **Min Number Length** field, type the minimum numeric value for the LOPREFIX field. Defaults to zero if no value is specified.
- 6 In the **Max Number Length** field, type the maximum numeric value for the LOPREFIX field. Defaults to 255 if no value is specified.
- 7 Select the **Limitation Prefix Tree Type** from the drop down list. If you select:
	- Allowed The LOPREFIX field value must match an entry in the Number List.  $\bullet$
	- $\bullet$ Barred – The LOPREFIX field value must not match an entry in the Number List.

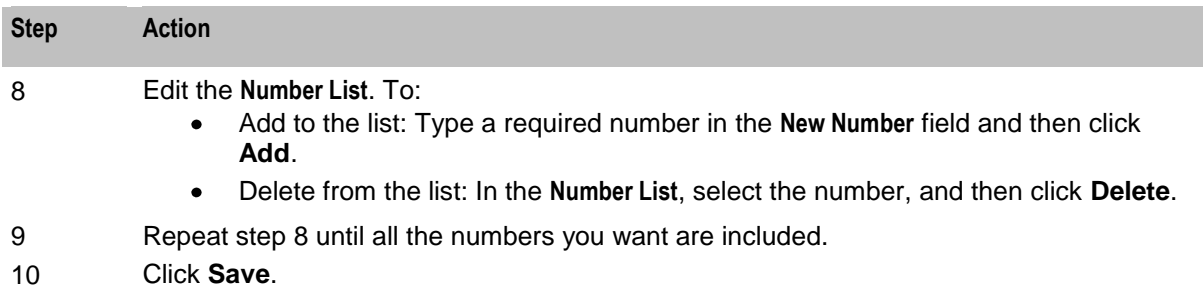

## **Profile Fields**

#### **Introduction**

You can configure the profile fields that have been added to the product type through the SPM. The available profile fields are listed by product type group in the Profile folder in the Edit Product Type screen.

**Note:** Profile field tags are configured in ACS. The SPM can then be used to add the profile fields to a group in the Edit Product Type screen. For more information on:

- Setting up profile fields in ACS, see *ACS User's Guide*.
- Using the SPM to add profile fields to the product type groups, see the *SPM User's Guide*.

#### **Edit Product Type screen - profile fields example**

Here is an example Edit Product Type screen. In this example you see the profile fields that have been added to the PT1 Profile Fields group.

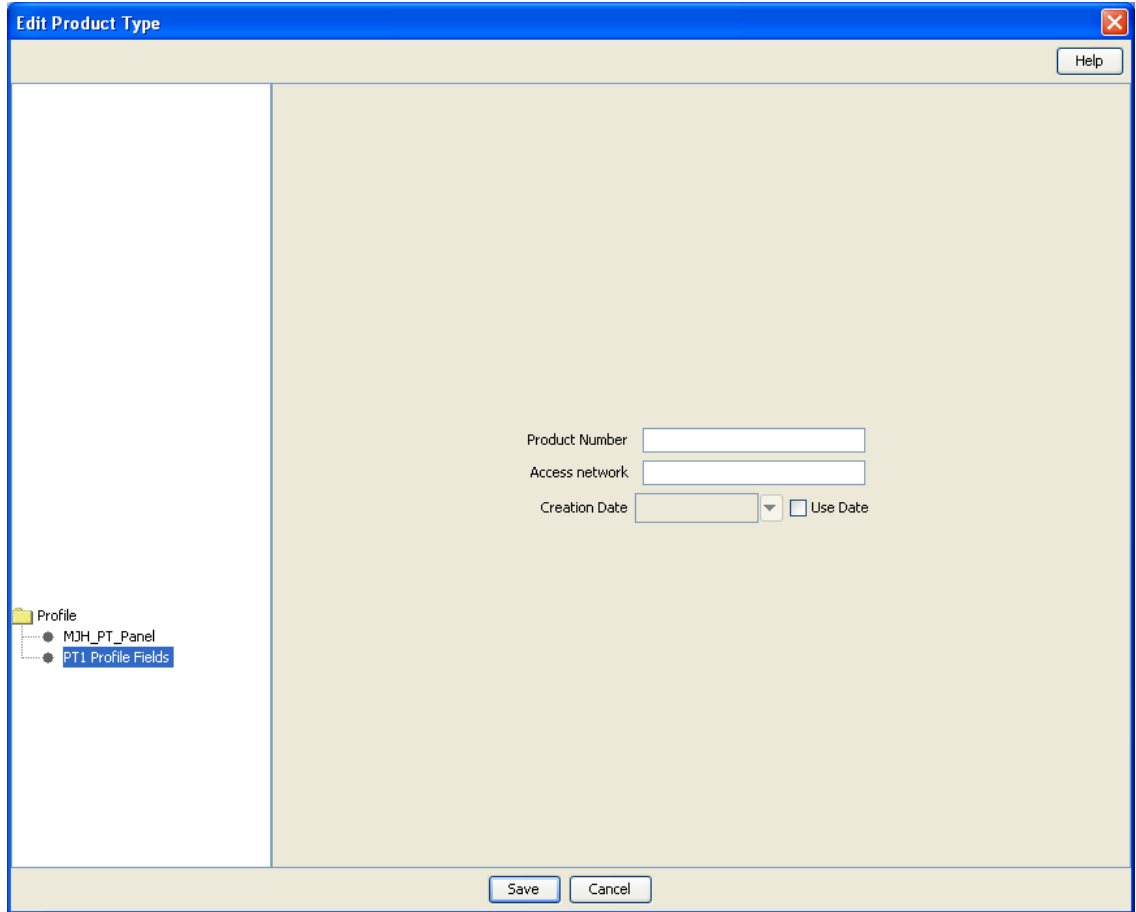

#### **Configuring profile fields**

Follow these steps to configure the profile fields in a selected product type group.

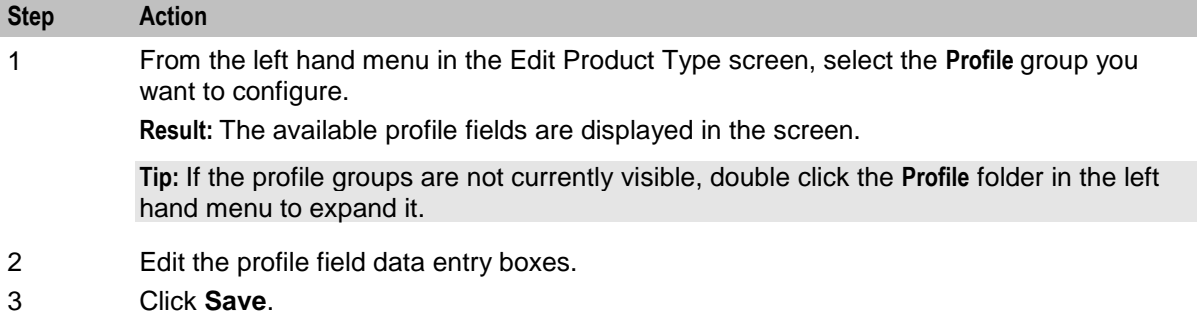

## **Copying Product Types**

#### **Introduction**

You can copy product types on the **Product Type** tab. This facility creates a new product type by copying all the configuration details from a selected product type to a new product type name. Once the new product type has been created, you can edit its configuration in the Edit Product Type screen.

#### **Copying a product type configuration**

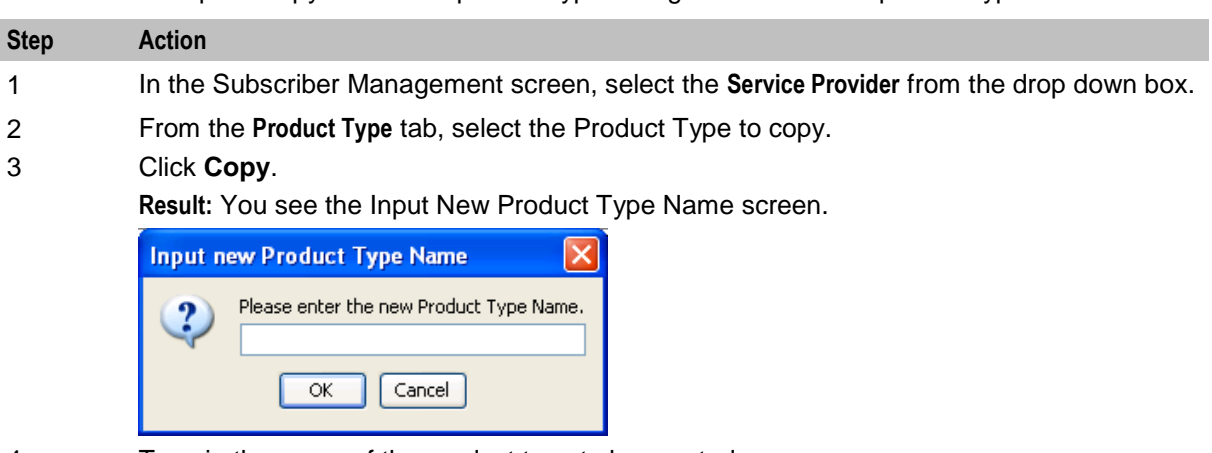

Follow these steps to copy a selected product type configuration to a new product type.

- 4 Type in the name of the product type to be created.
- 5 Click **OK**.

**Result:** The configuration for the selected product type is copied to the new product type. The **Product Type** tab is refreshed and the copied product type appears in the list of product types.

Chapter 7

# **Wallet Management**

### <span id="page-124-0"></span>**Overview**

#### **Introduction**

This chapter explains how to configure the components used to manage wallets.

**Warning:** The Wallet Management screens are only available if the Rating Management module has been installed on your system and if you are using the VWS domain. If you are using a third party domain, then you will not be able to access these screens.

#### **In this chapter**

This chapter contains the following topics.

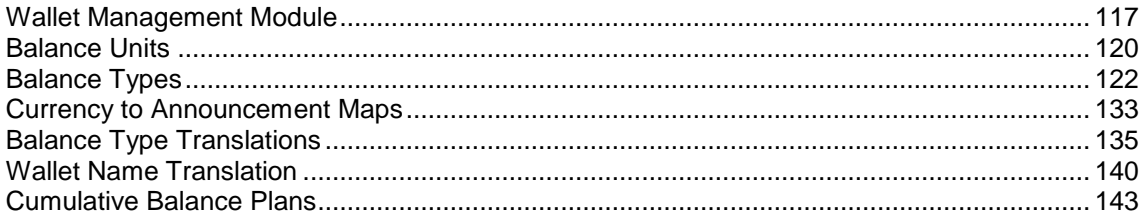

## **Wallet Management Module**

#### **Introduction**

The Wallet Management screen lets you configure components of wallets. It contains the following tabs which are covered in the chapter:

- *Balance Type Translations* (on page [135\)](#page-142-0)  $\bullet$
- *Balance Types* (on page [122\)](#page-129-0)  $\bullet$
- *Balance Units* (on page [120\)](#page-127-0)  $\bullet$
- *Cumulative Balance Plans* (on page [143\)](#page-150-0)
- *Wallet Name Translation* (on page [140\)](#page-147-0)

#### **Accessing Wallet Management screen**

Follow these steps to open the Wallet Management screen.

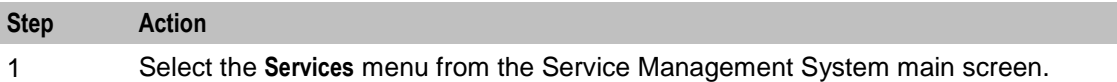

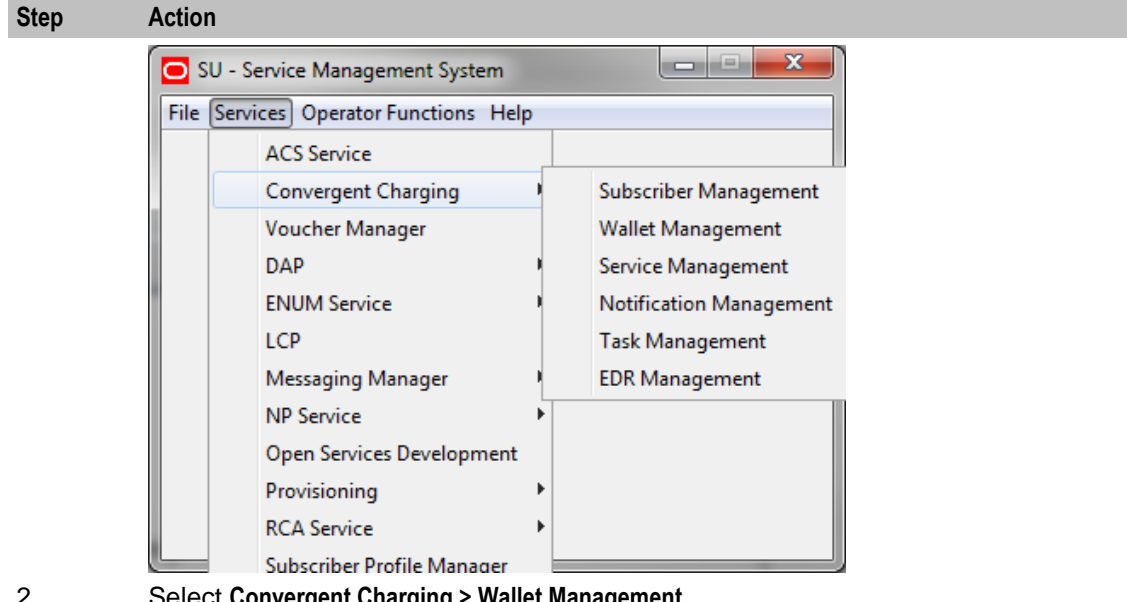

2 Select **Convergent Charging > Wallet Management**. **Result:** You see the Wallet Management screen.

### **Wallet Management screen**

Here is an example of Wallet Management screen.

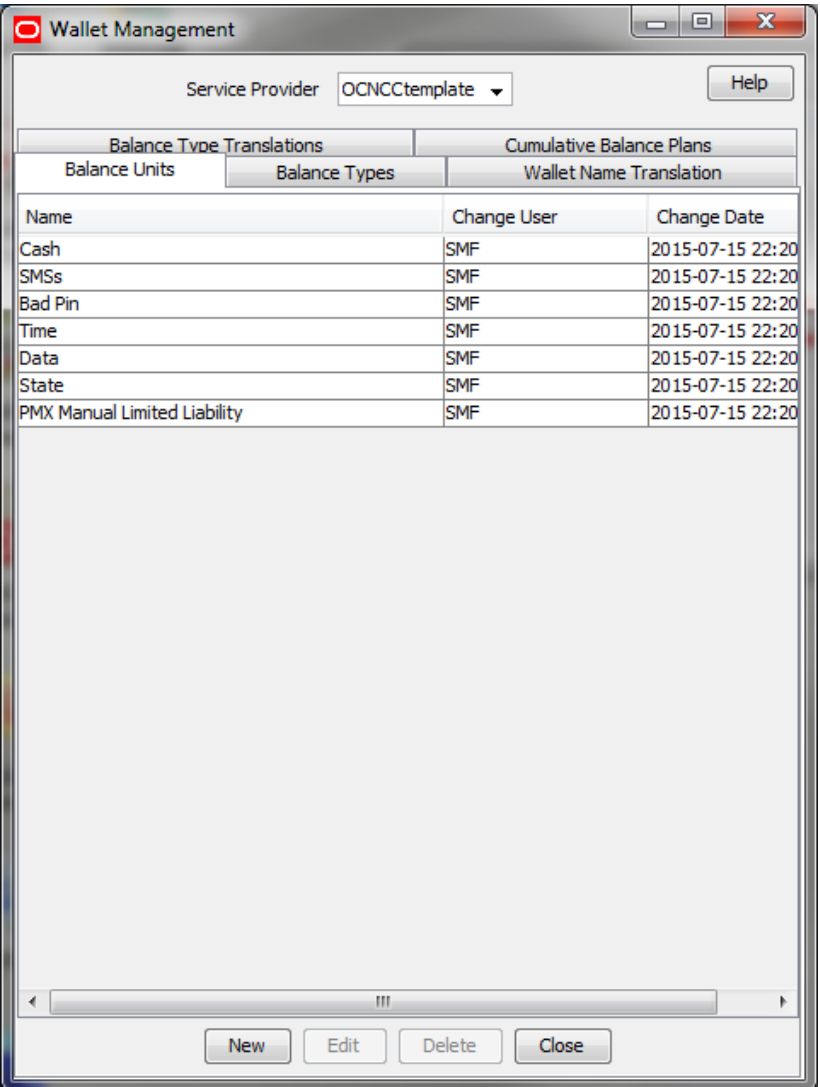

### <span id="page-127-0"></span>**Wallet Management Relationship**

This diagram shows the relationship between the various screens available in the Wallet Management module.

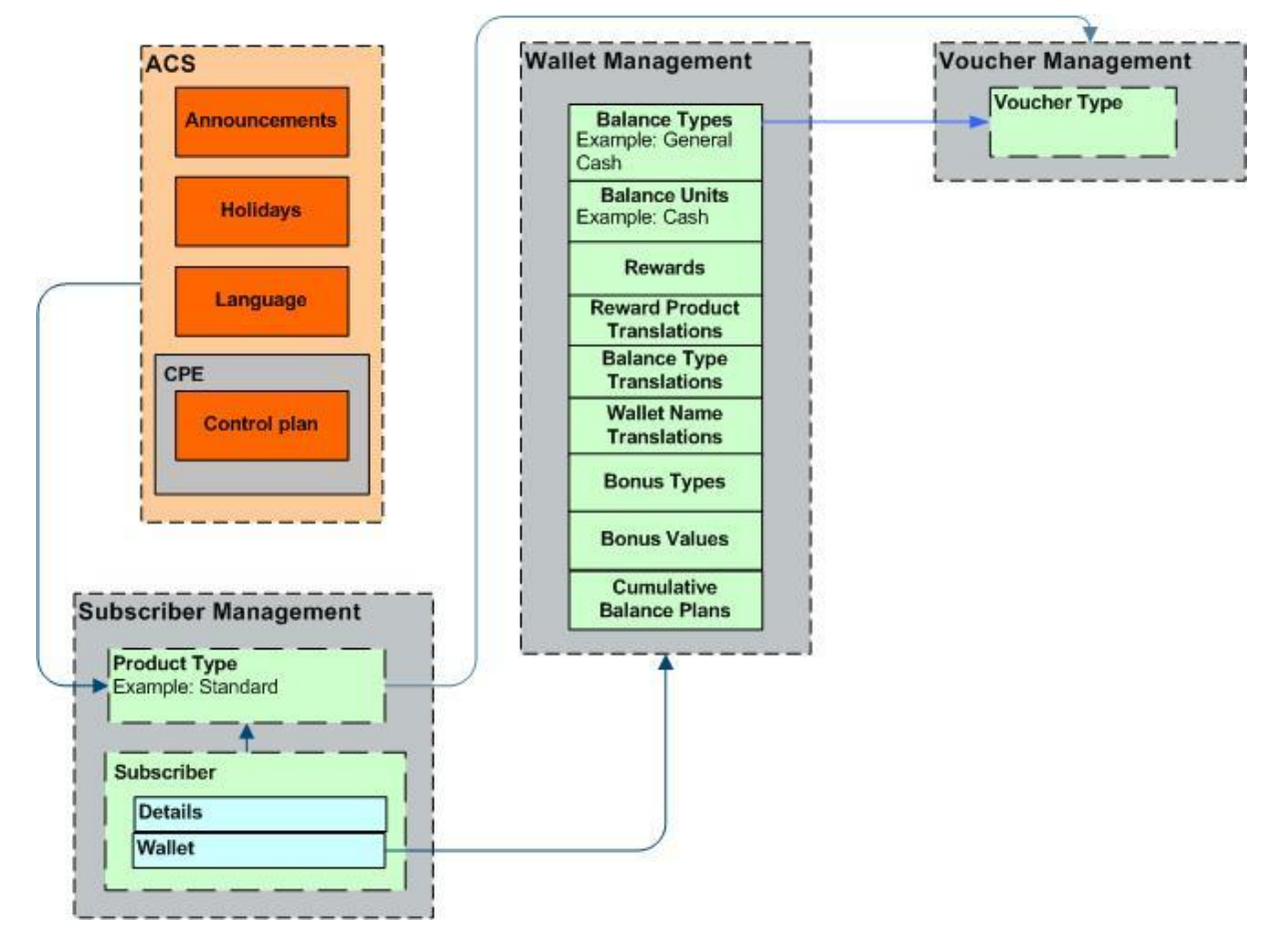

## **Balance Units**

#### **Introduction**

This screen enables you to view, add, edit and remove balance units.

Balance units are the type of unit used in balance types. Balance units are either cash or non-cash. Non-cash units include:

- $\bullet$ Notifications
- Bad PIN counts,  $\bullet$
- Promotional Counters  $\bullet$
- Time  $\bullet$
- Data.  $\bullet$

**Note:** The functionality that uses time balance units is only available if you have the appropriate license.

### <span id="page-128-0"></span>**Balance Units tab**

Here is an example **Balance Units** tab.

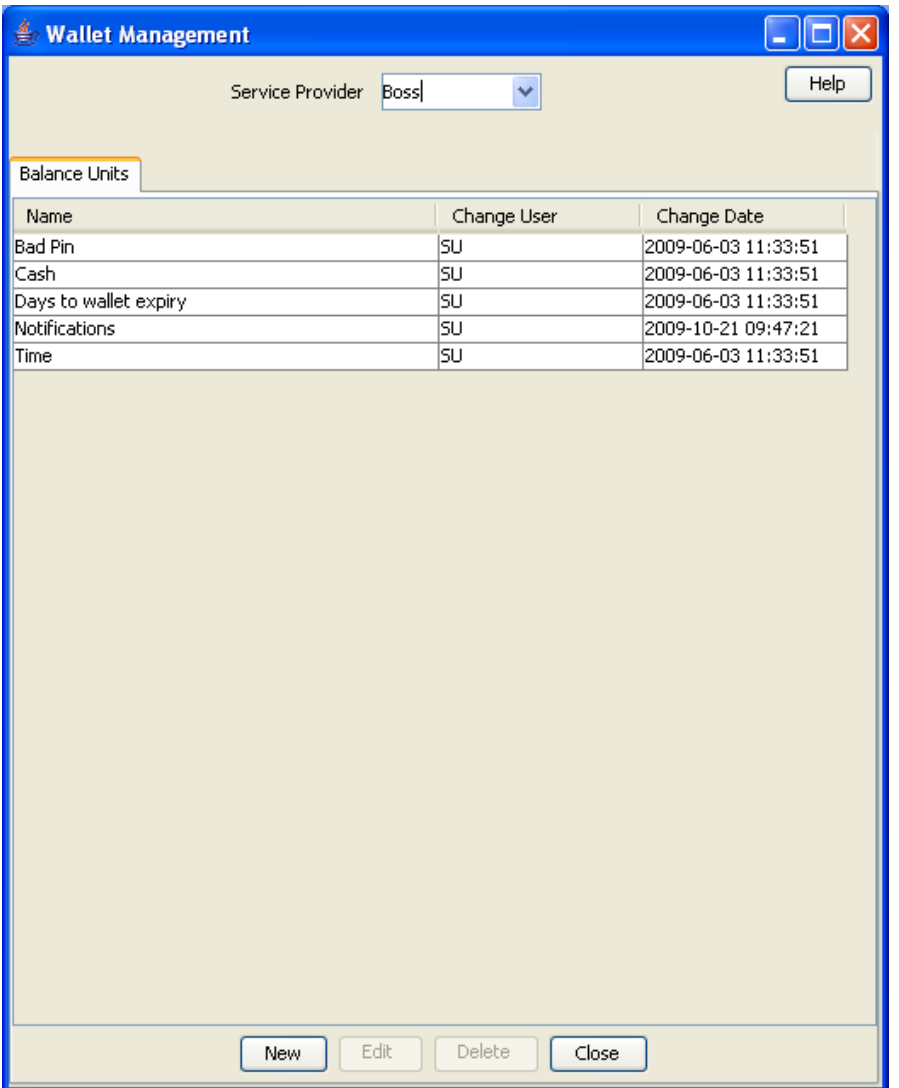

#### **Balance Unit screen**

Here is an example Balance Unit screen.

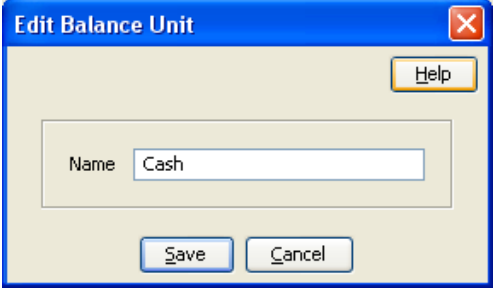

#### <span id="page-129-0"></span>**Adding balance units**

Follow these steps to add a new balance unit.

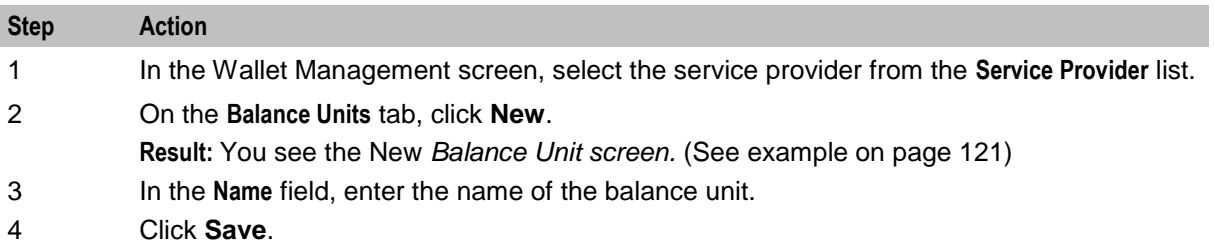

#### **Editing balance units**

Follow these steps to edit an existing balance unit.

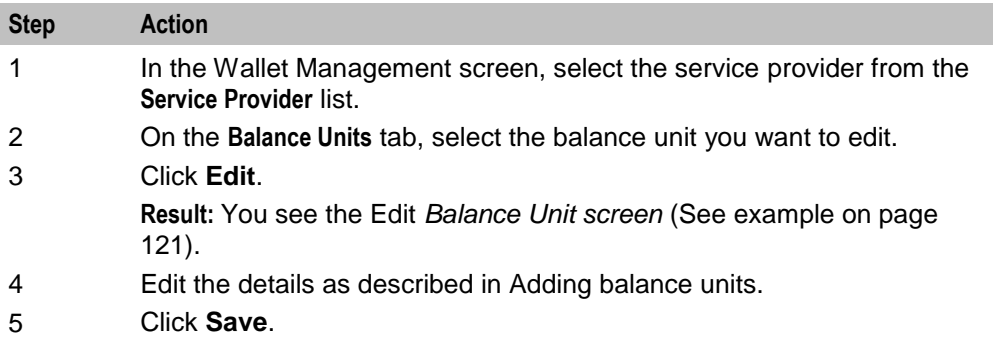

#### **Deleting balance units**

Follow these steps to delete an existing balance unit.

**Warning:** If you delete a balance unit which is associated with a balance type, your system may become unstable.

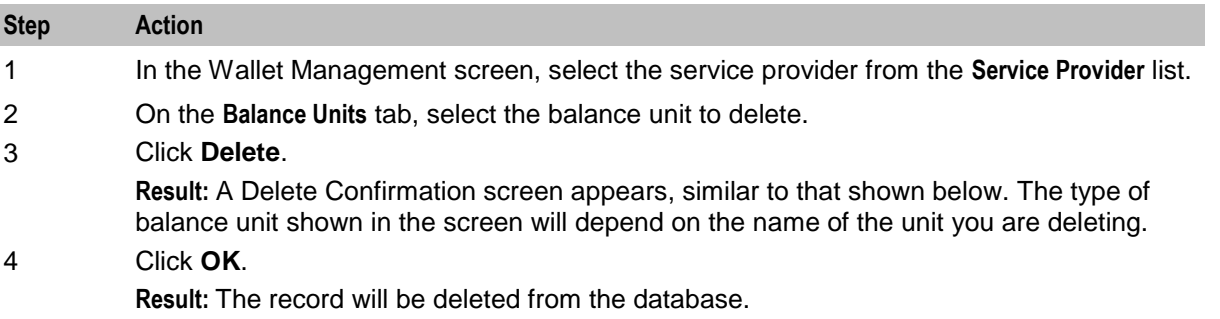

## **Balance Types**

#### **Introduction**

The **Balance Types** tab on the Wallet Management screen allows you to view, add, and edit balance types.

**Note:** The units used for balance types can be either cash, time, data, or units.

#### **Balance type categories**

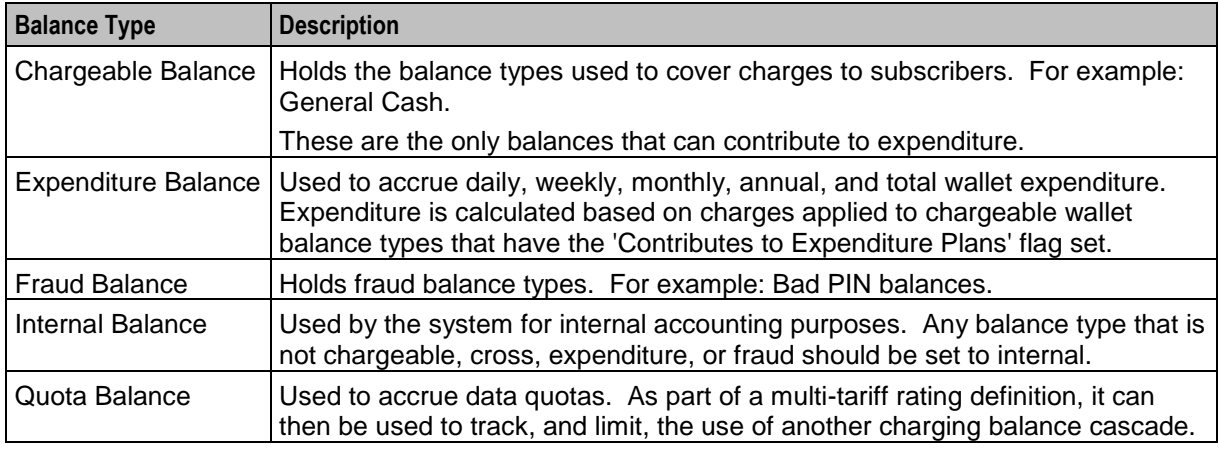

This table describes the different categories of wallet balance types.

#### **Expenditure balance types**

Expenditure balance types can have one of the following expenditure types:

- Daily
- Weekly
- Monthly
- Yearly
- **Wallet**

Monthly, yearly, and wallet are always installed, but daily and weekly are only available if you have the Promotion Manager license.

All other balance types must have the **Expenditure Type** field set to None. Expenditure is updated by expenditure against chargeable balances which:

- Have the 'Contributes to Expenditure Plans' flag set to 'Y'
- Are included in an expenditure plan which is included in a CLI-DN or named event

Expenditure balance types are also used as a basis for calculating promotions.

#### **Expenditure expiry dates**

The expiry date for an expenditure balance is first set when the wallet is activated and then reset when the balance expires. The date set will depend on the expenditure type and the date basis used.

The date basis determines which day of the month and month of the year is assigned to the balance. The options are:

- $\bullet$ Balance creation date (default)
- Fixed date
- Wallet activation date
- Wallet expiry date  $\bullet$

The expenditure type determines the period used to extend the expiry date. When the expenditure type is:

Daily, the expiry date will be extended by one day

- <span id="page-131-0"></span>Weekly, the expiry date will be extended by seven days  $\bullet$
- Monthly, the expiry date will be extended by one month  $\bullet$
- Yearly, the expiry date will be extended by one year
- Wallet, the expiry date will be extended to match the current expiry date for the wallet

#### **Example 1**

If you set the expiry date calculation basis to 'Fixed Date' for a monthly expenditure balance type, then the specified day of the month will be used to extend the expiry date.

#### **Example 2**

If you set the expiry date calculation basis to 'Wallet Activation Date' for a yearly expenditure balance type, then the day and month of the year the wallet was activated will be used to extend the expiry date.

#### **Maximum balances**

You can set a maximum balance value for a balance type. If set, then this value may not be exceeded when a wallet is recharged or updated.

When applying a wallet recharge or update, the maximum balance value will be evaluated against currently available balances only. Any offset balances defined for the wallet will not be included in the total balance value.

**Note:** This functionality is applicable to prepaid balance types only.

#### **Maximum balance policy**

You can specify the policy to associate with the maximum balance value. This table describes the available policy options.

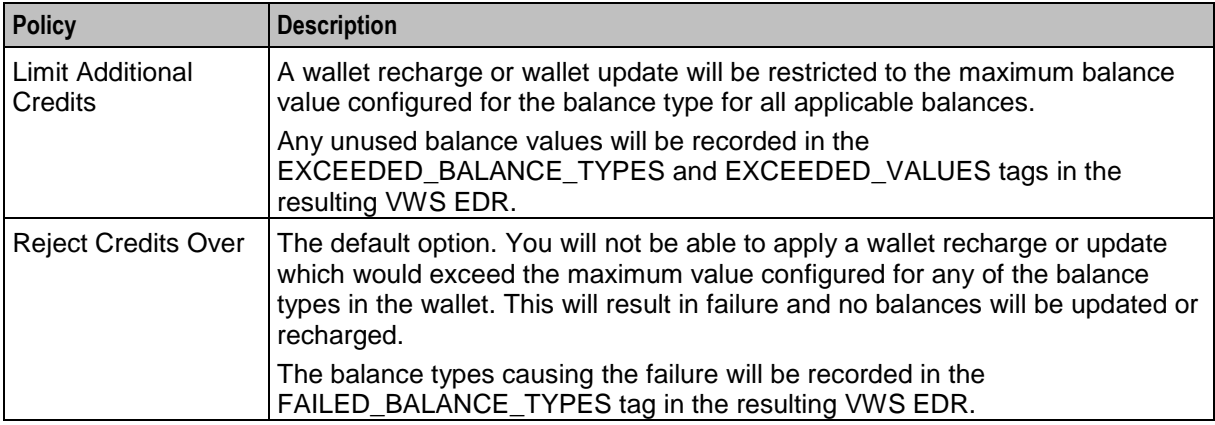

#### **Quota Notifications**

You can define quota notifications that will be sent to users when their balance breaches a configured threshold.

On the **Quota Notifications** tab, the following fields are displayed:

- Quota Notification 1
- Notification
- Threshold (%)  $\bullet$

The **Quota Notifications** tab enables you to define up to three quota notifications per service provider. For each quota notification, you define the notification to send and the threshold value.

Thresholds are a percentage of the used quota that is in the Quota Tag Set profile fields. When a subscriber's balance breaches a quota of the specified threshold, the defined notification is sent.

For example, if the quota retrieved from the Quota Tag Set Profile field is 50% and the threshold value is 1000 (£10.00), the notification is sent when the subscriber's balance reaches 50% of the defined threshold value, £5.00.

The thresholds apply to all subscribers. However, they can be customized at the subscriber level by using the PI command to set the **Quota Value** and **Quota Threshold** profile fields.

See *CCS Provisioning Interface Commands* for more information about using PI commands to change subscriber profile fields.

#### **Balance Types tab**

Here is an example **Balance Types** tab.

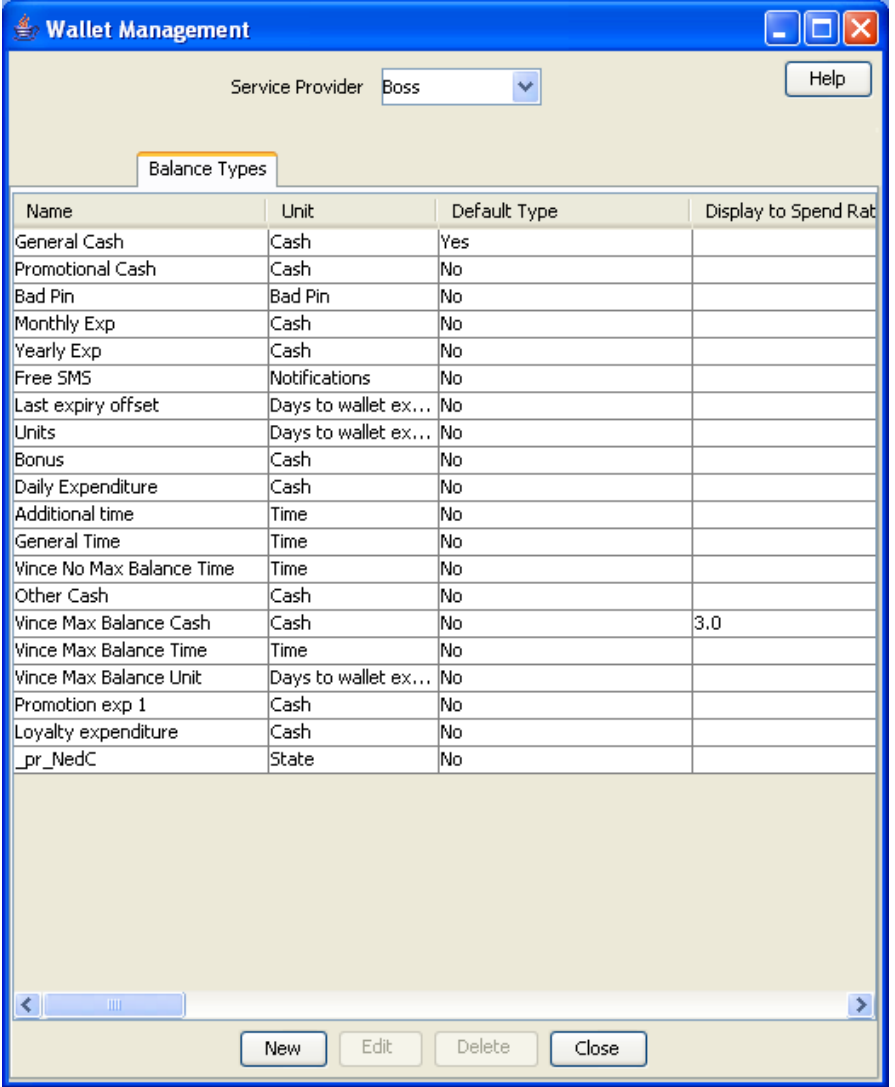

#### **Balance Types help**

For help with a new Balance Type screen, see Adding balance types.

<span id="page-133-0"></span>For help with editing an existing Balance Type screen, see *Editing balance types* (on page [133\)](#page-140-0).

#### **Balance Type screen**

The New Balance Type and Edit Balance Type screens contain tabs which enable you to configure:

- Balance Type Details  $\bullet$
- Balance Type Announcements  $\bullet$
- Quota Notifications  $\bullet$

#### **Balance Type Details tab**

Here is an example **Balance Type Details** tab on the Edit Balance Type Screen.

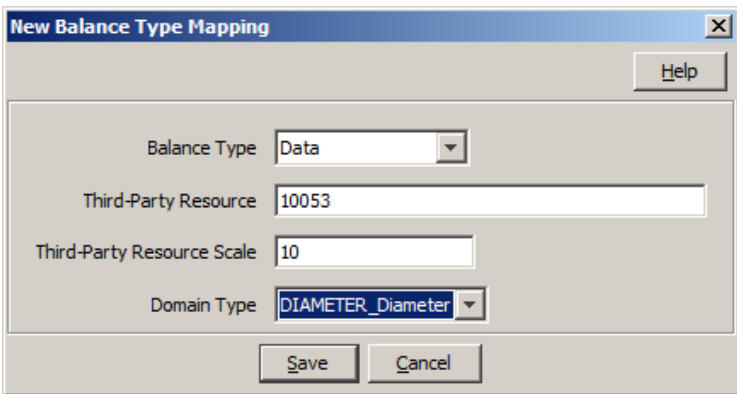

#### **Balance Type Details fields**

This table describes the function of each field on the **Balance Type Details** tab.

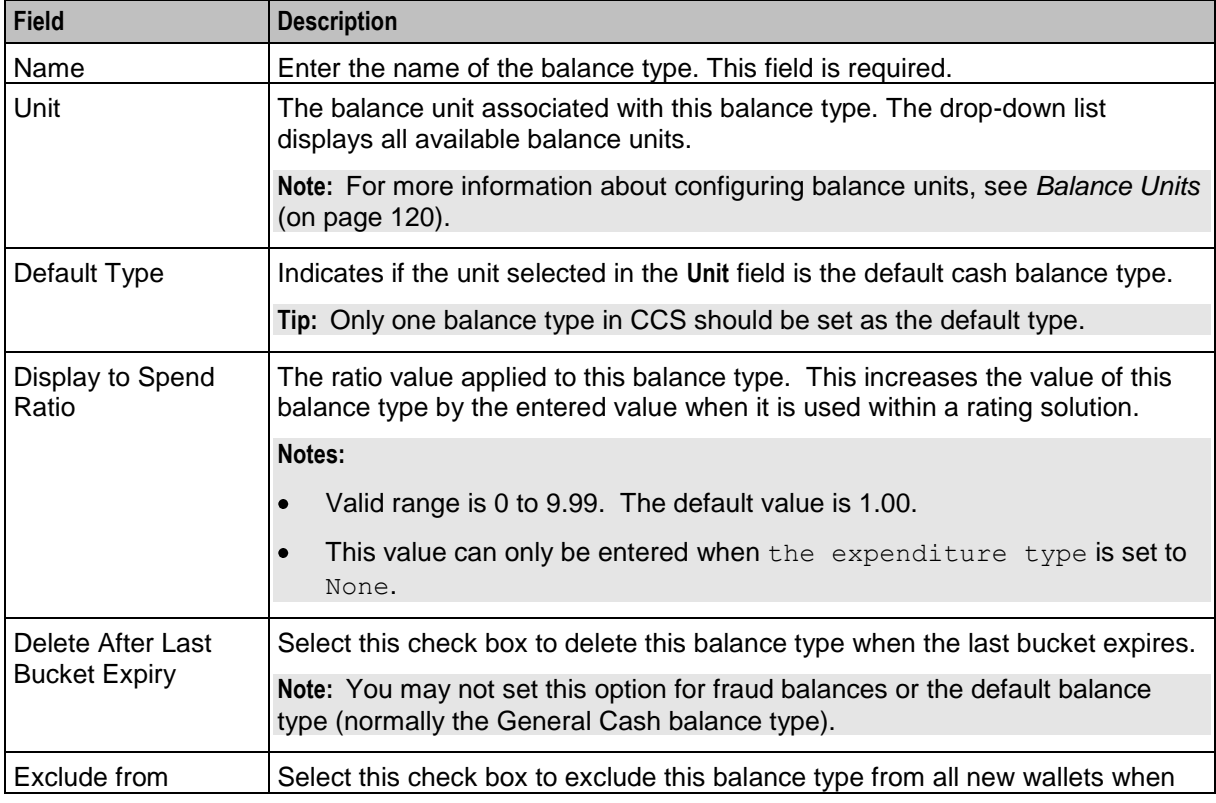

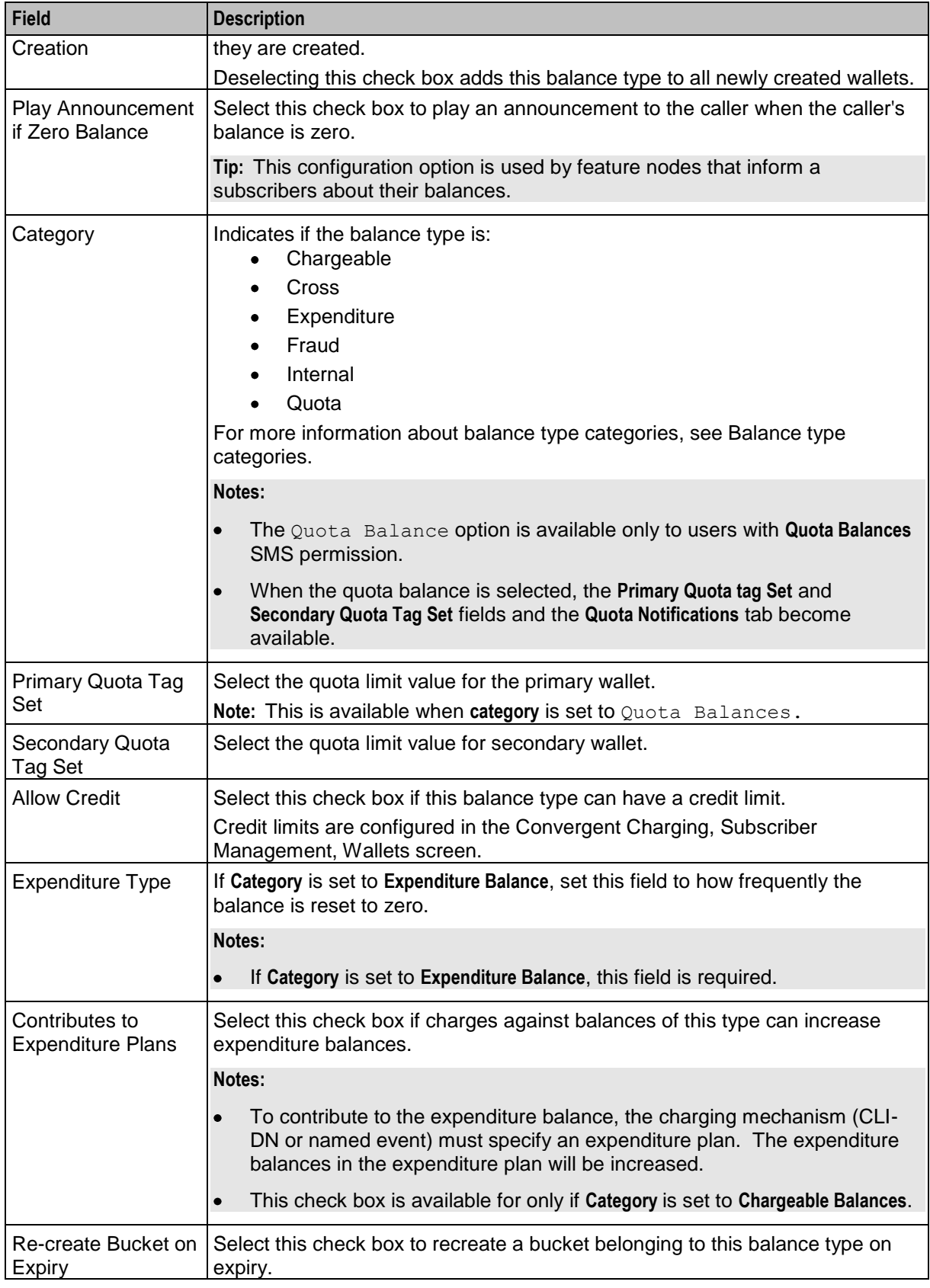

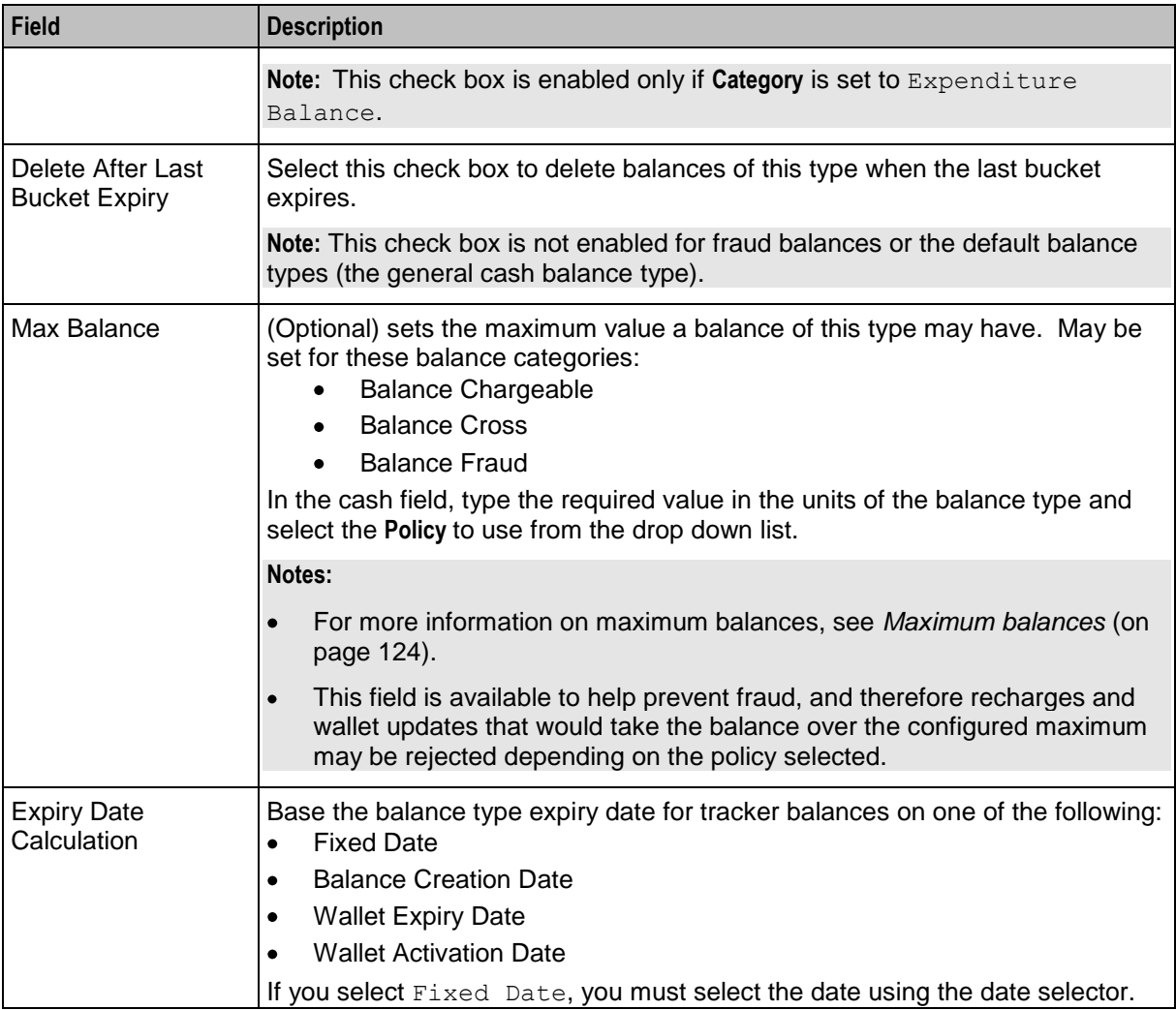

#### <span id="page-136-0"></span>**Balance Type Announcements tab**

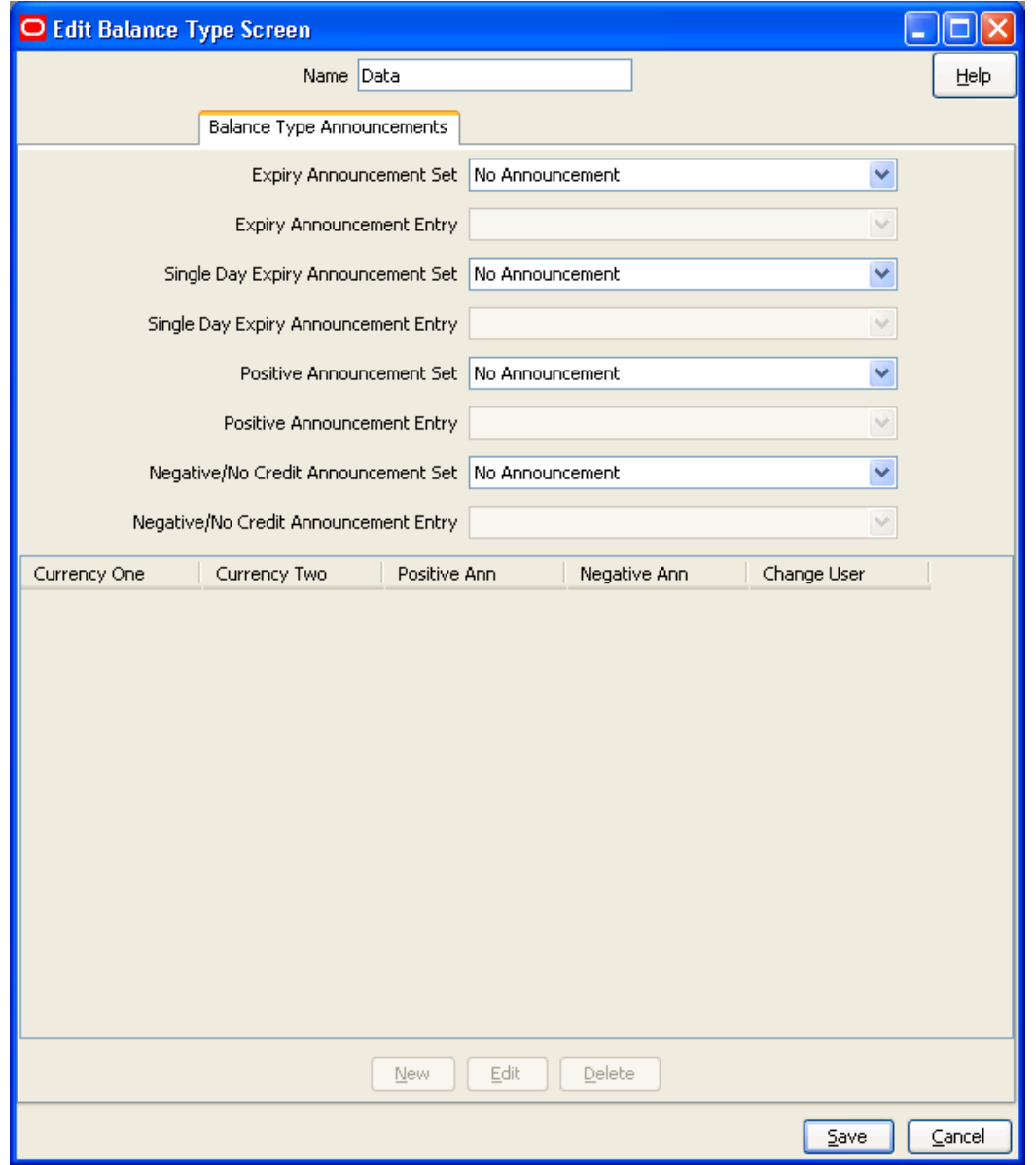

Here is an example **Balance Type Announcements** tab on the Edit Balance Type Screen.

#### **Balance Type Announcements fields**

This table describes the function of each field on the **Balance Type Announcements** tab.

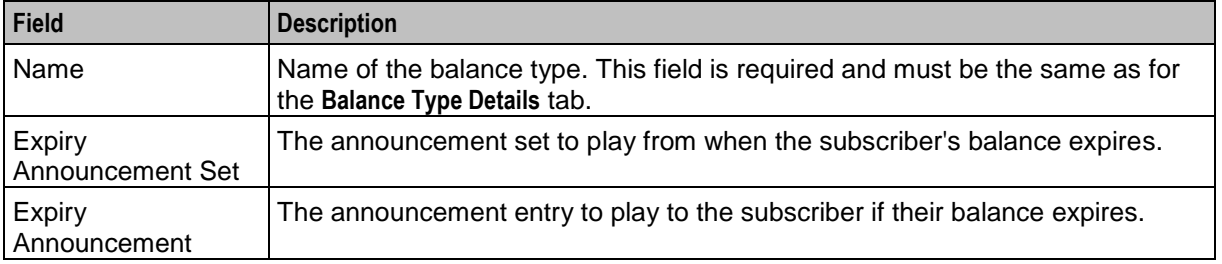

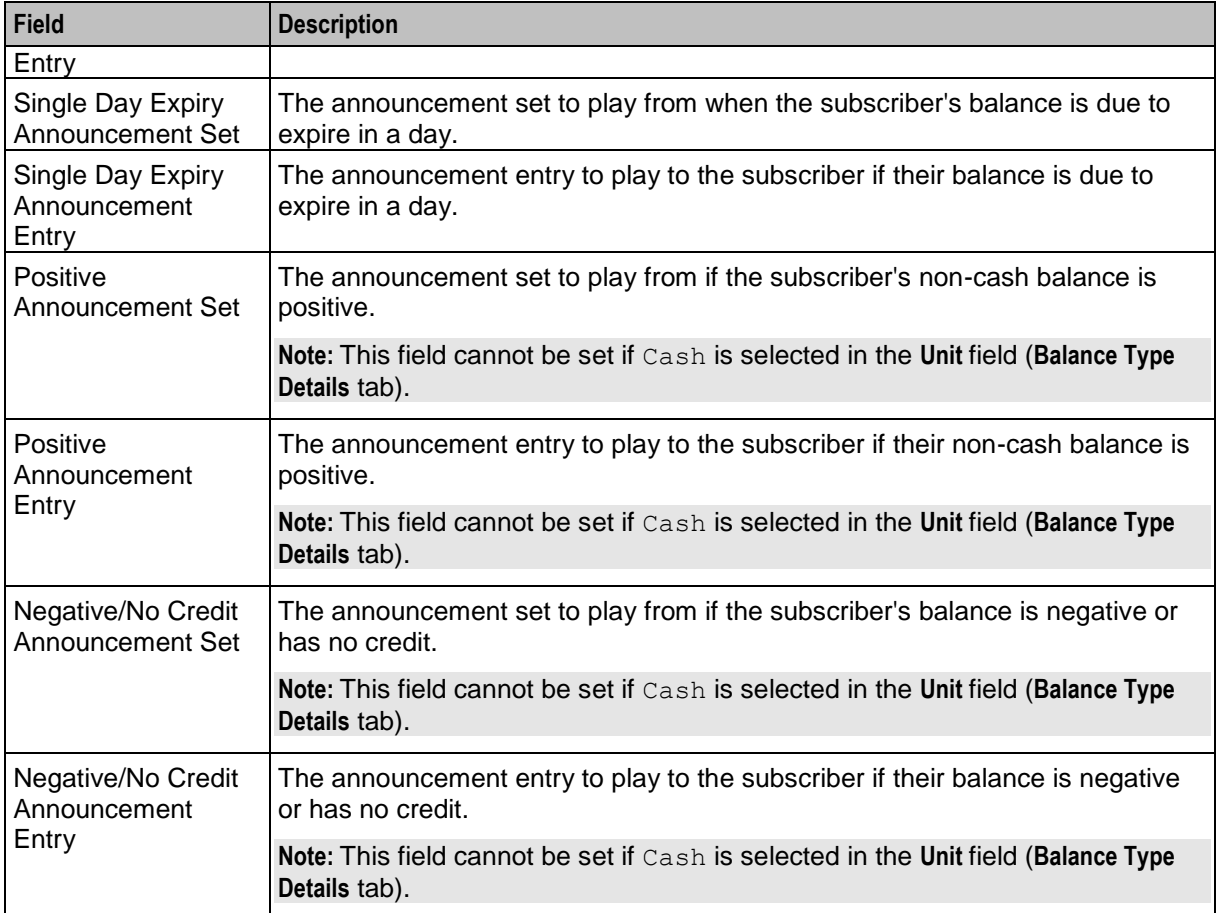

### <span id="page-138-0"></span>**Quota Notifications tab**

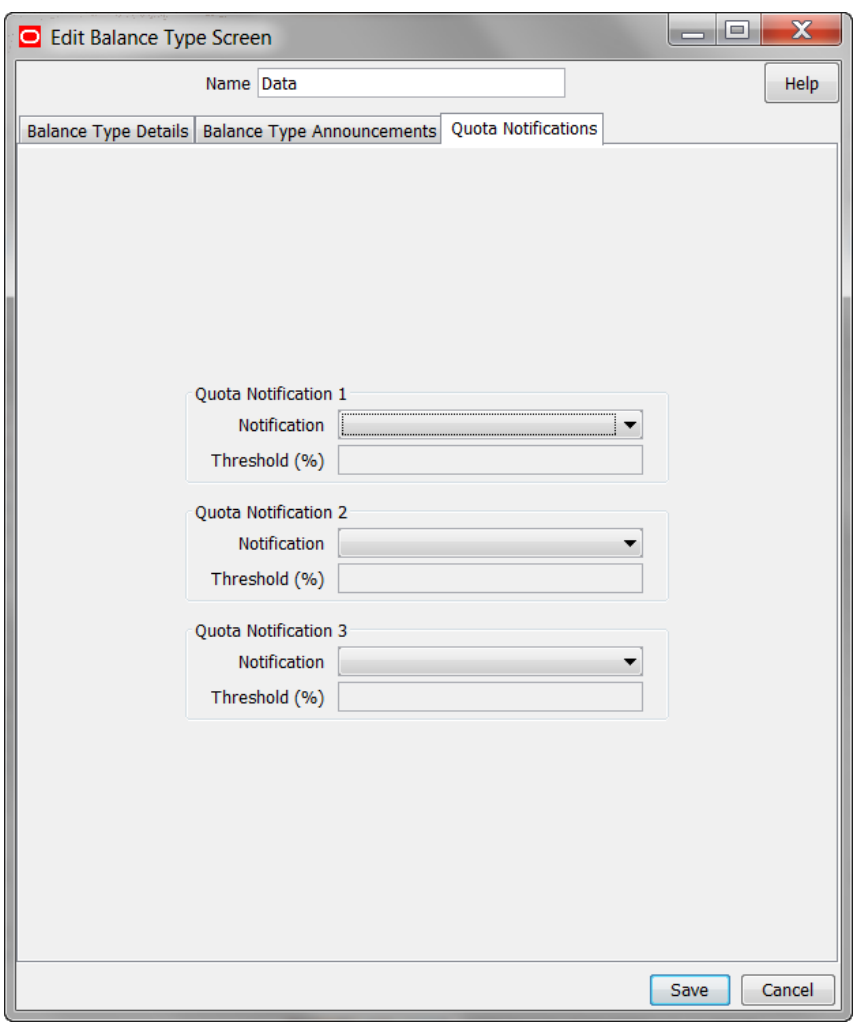

Here is an example **Quota Notifications** tab on the Edit Balance Type Screen.

#### **Quota Notifications fields**

This table describes the function of each field.

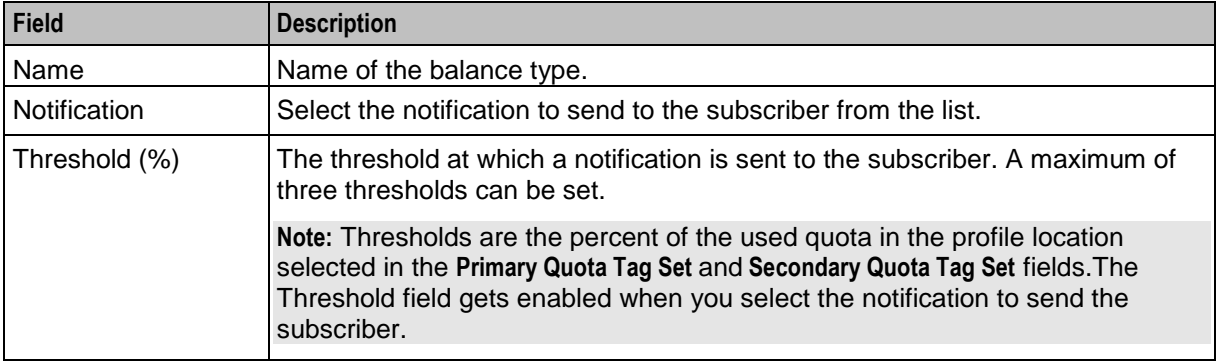

### **Adding balance types**

Follow these steps to add a new balance type.

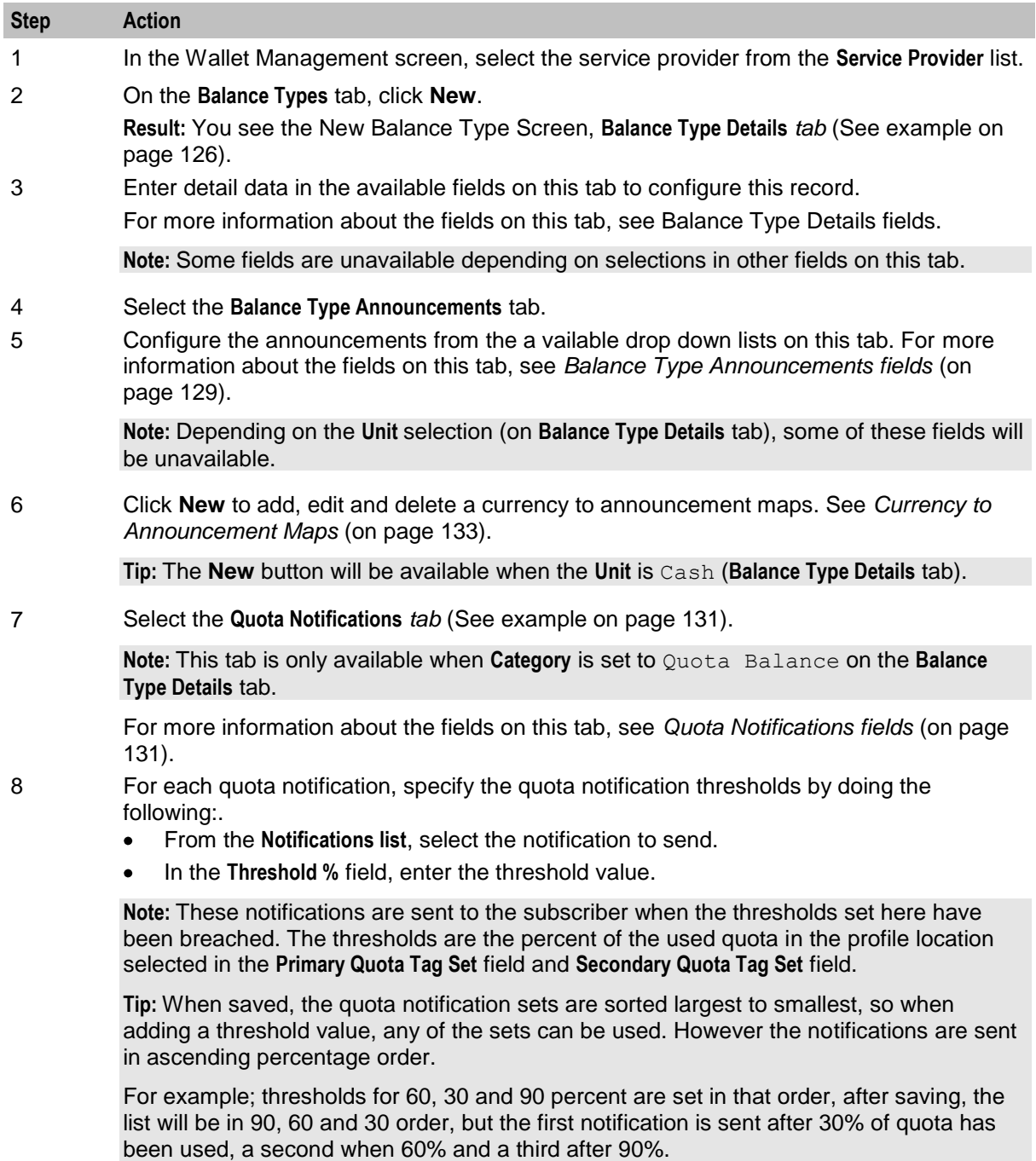

9 Click **Save**.

### <span id="page-140-0"></span>**Editing balance types**

Follow these steps to edit an existing balance type.

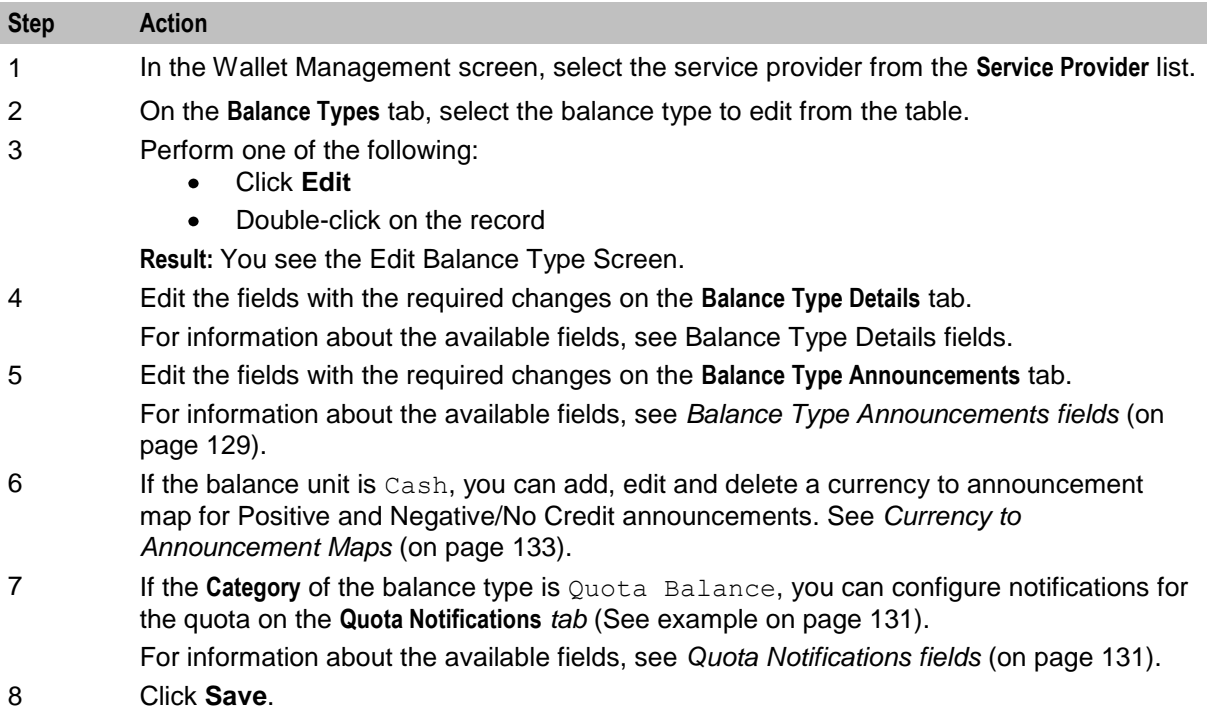

#### **Deleting balance types**

To ensure ongoing stability between CCS and the VWS, the delete function for balance types is not available.

## **Currency to Announcement Maps**

#### **Introduction**

As part of setting up a balance type, you can configure currency to announcement maps. Announcements are used in the Cumulative Balances feature node.

#### <span id="page-141-0"></span>**Currency to Announcement Mapping screen**

Here is an example Currency to Announcement Mapping screen.

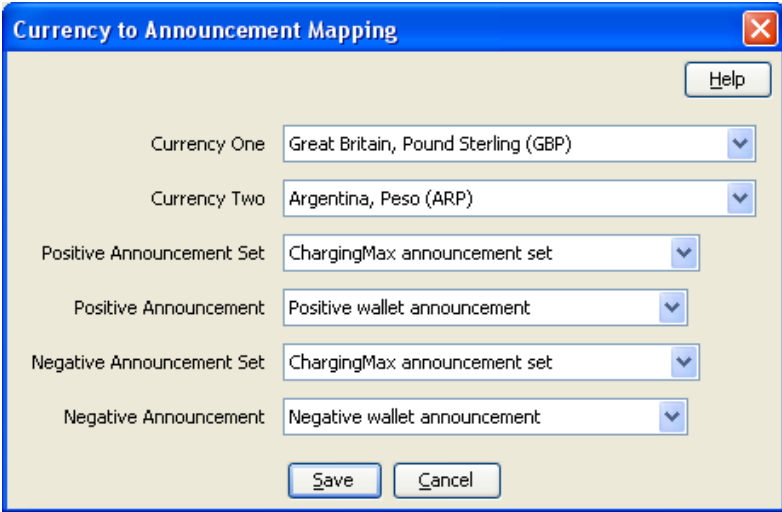

#### **Adding a currency to announcement map**

Follow these steps to add a currency to announcement map for a cash unit balance type.

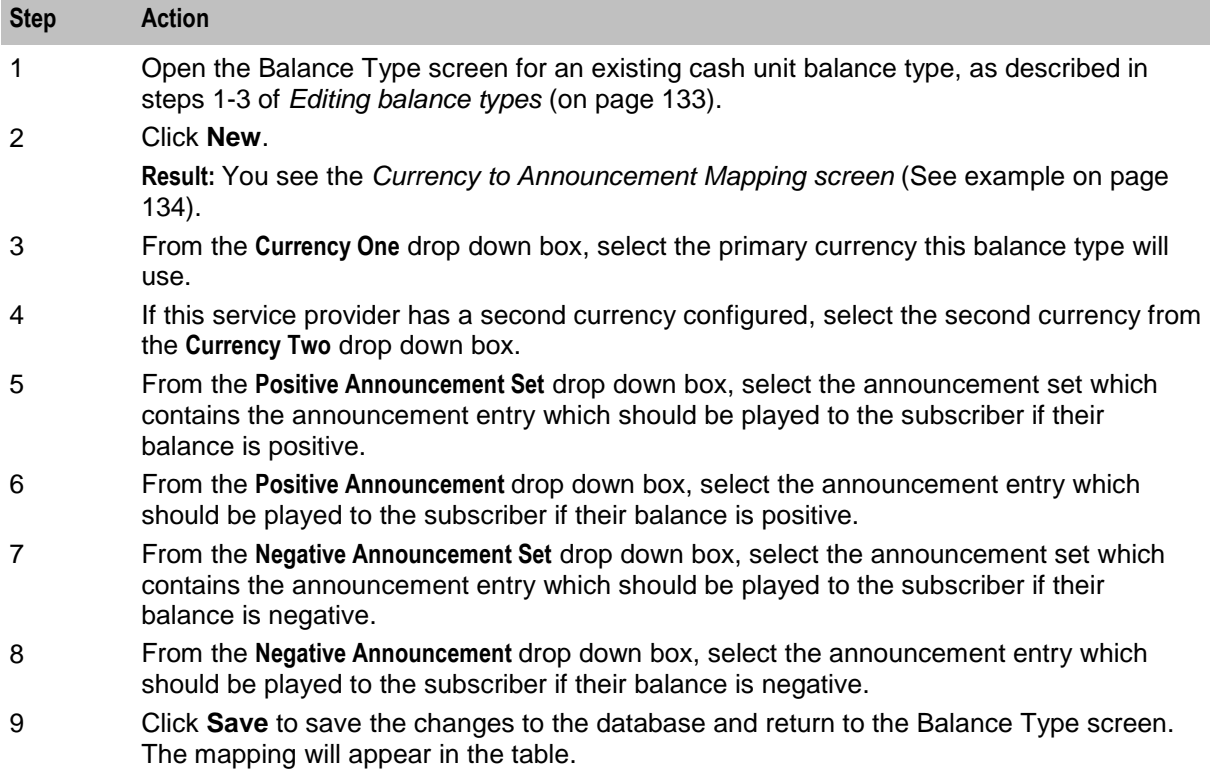

#### <span id="page-142-0"></span>**Editing a currency to announcement map**

Follow these steps to edit a currency to announcement map for a cash unit balance type.

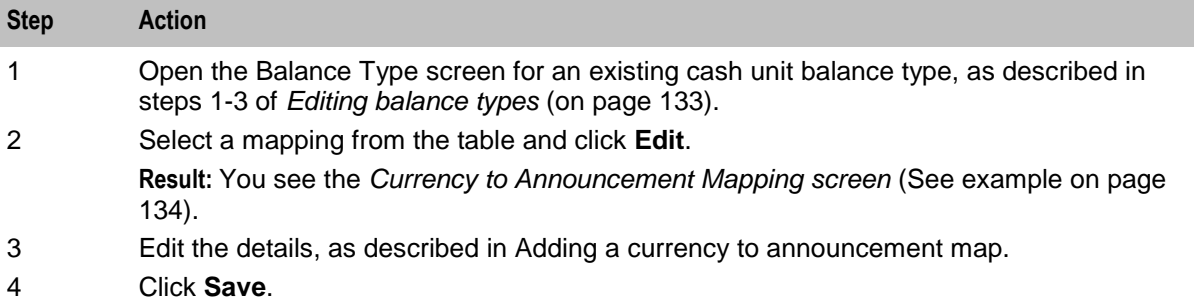

#### **Deleting a currency to announcement map**

Follow these steps to delete a currency to announcement map for a cash unit balance type.

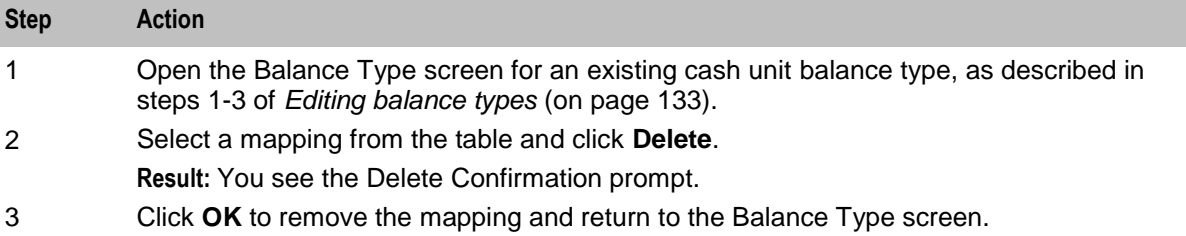

## **Balance Type Translations**

#### **Introduction**

The **Balance Type Translations** tab lets you view, add, edit and remove translations of balance types. All SMS Notifications which include balance amounts use these translations. Short messages which use this method of displaying balances include:

- Short messages generated by the Call Info Text Message feature node
- Recharge confirmation short messages.  $\bullet$

#### **Notes:**

- If your system lets you specify time costs, then you can define translations for time balance messages. The time balances are displayed in both seconds and in minutes and seconds. This functionality is only available if you have the appropriate license.
- If no translations of a balance type are provided here for a language, no references to that balance type will be displayed in any short message generated in that language.

#### **Message values**

#### **Cash balances**

Cash balances in a notification have this format:

[Translated Balance Type Name] [Currency Code][Wallet Balance] [Separator]

#### where

- [Translated Balance Type Name] is entered in the **Translated Name** field  $\bullet$
- [Currency Code] is the default currency's currency code  $\bullet$
- [Wallet Balance] is the subscriber's currency wallet balance  $\bullet$
- [Separator] is the character, entered in the **Separator** field, used to separate the main units of the  $\bullet$ balance value from its sub units.

**Example:** If the translated name is 'Gen' and the separator is '.', then the translated short message will be:

```
"Your account balance is Gen PLN400.00"
```
#### **Non cash balance messages**

A non cash balance notification has this format:

```
[Translated Balance Type Name] [Wallet Balance]
Where:
```
 $\bullet$ [Translated Balance Type Name] is entered in the **Translated Name** field

[Wallet Balance] is the subscriber's balance in the appropriate units  $\bullet$ 

**Example:** If the translated name is 'Time', and the balance in seconds is 300, then the short message will be:

```
"Your Time balance is 300 seconds"
```
### <span id="page-144-0"></span>**Balance Type Translations tab**

Here is an example **Balance Type Translations** tab.

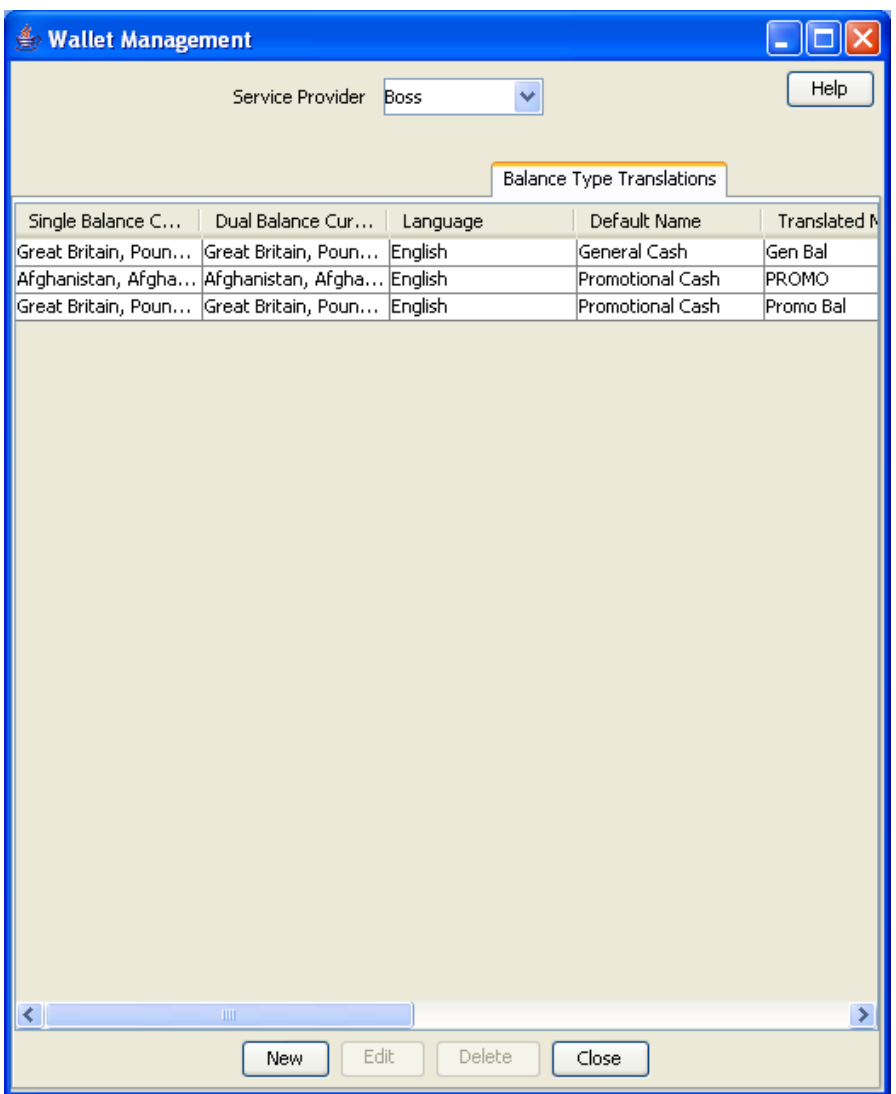

### **Balance Type Translations Fields**

This table describes the balance-type translation fields.

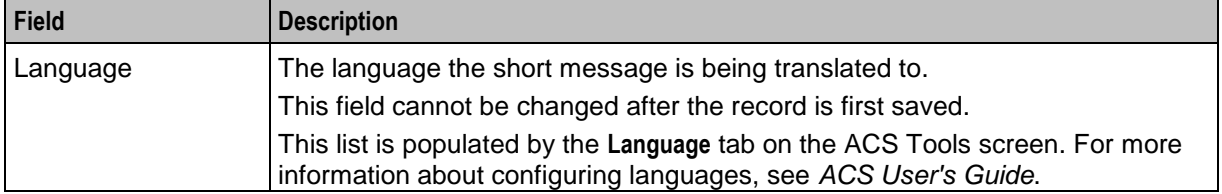

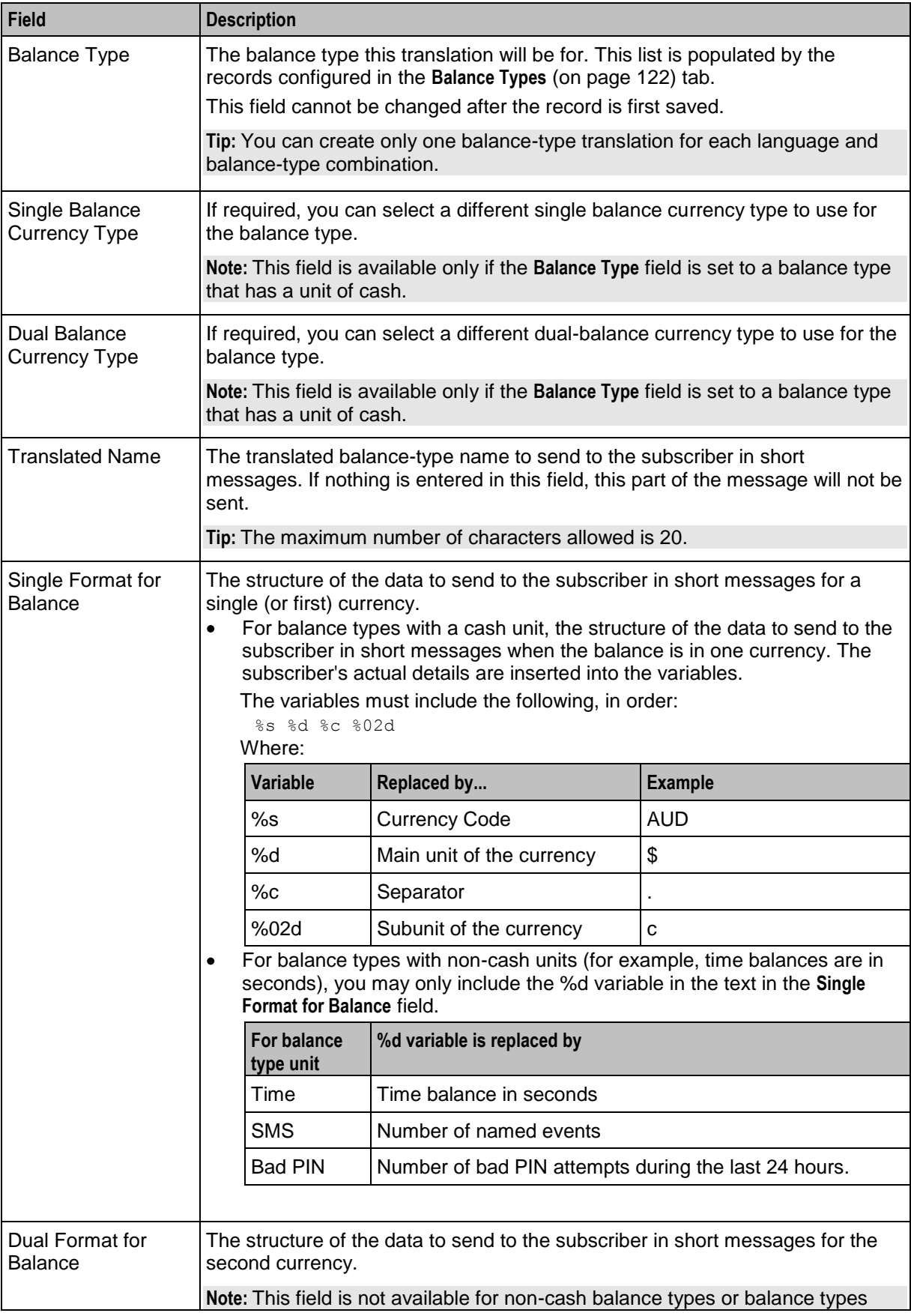

<span id="page-146-0"></span>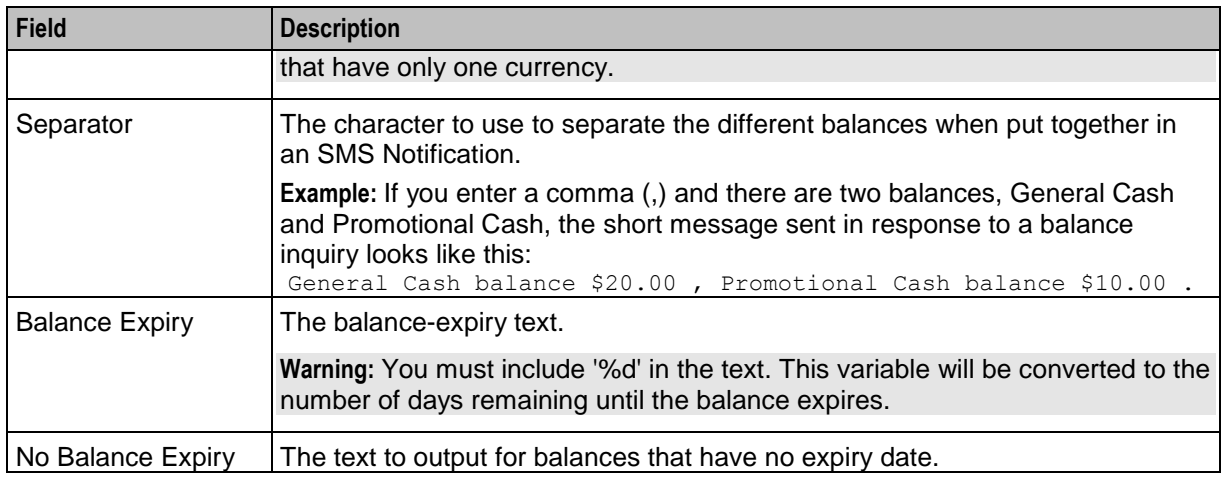

### **Balance Type Translation screen**

Here is an example Balance Type Translation screen.

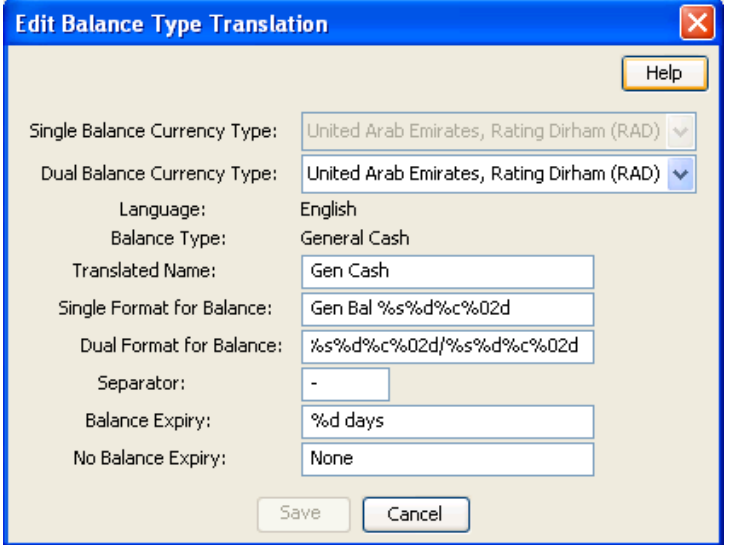

### **Adding balance type translations**

Follow these steps to add a new balance type translation.

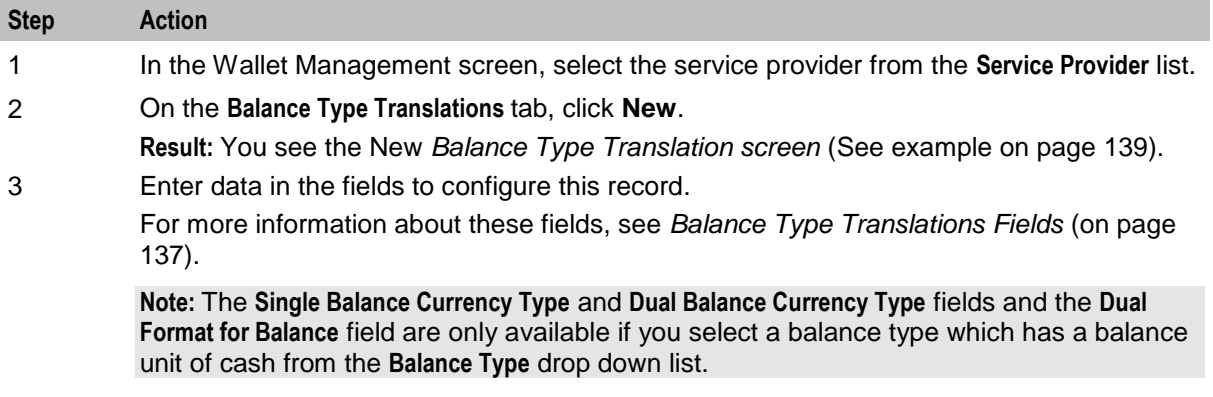

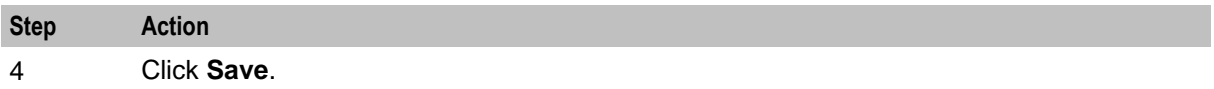

#### **Editing balance type translations**

Follow these steps to edit an existing balance type translation.

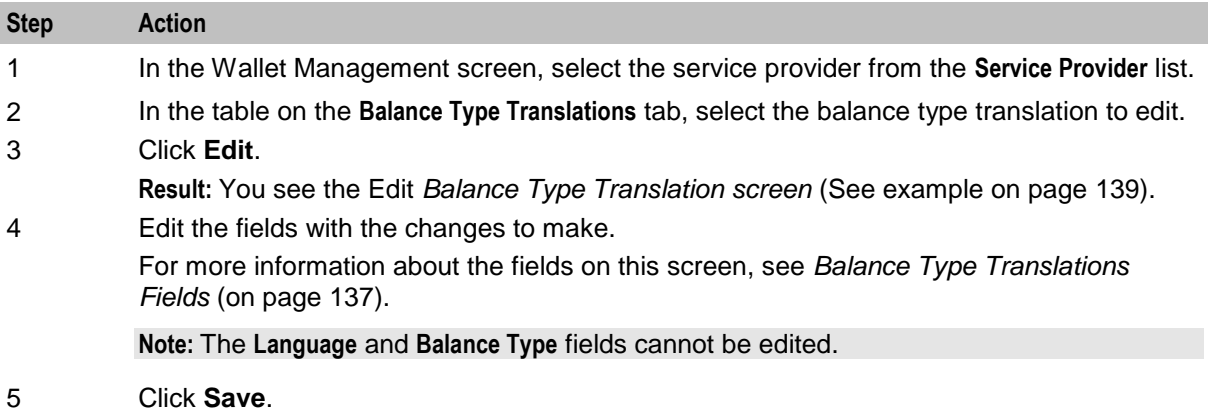

#### **Deleting balance type translations**

Follow these steps to delete an existing balance type translation.

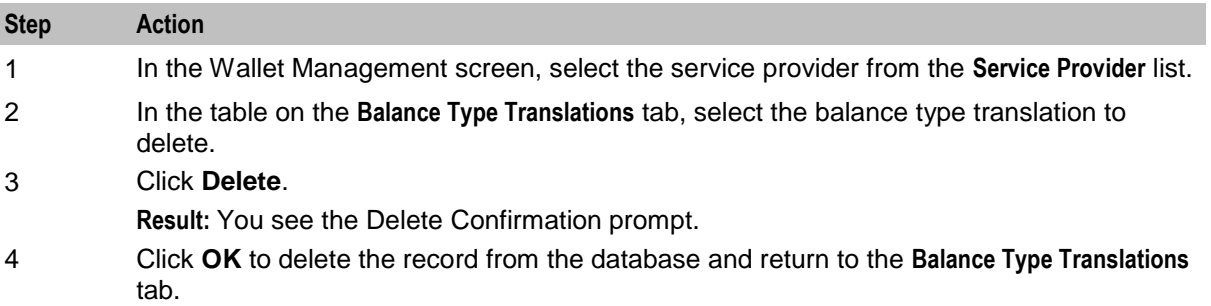

## **Wallet Name Translation**

#### **Introduction**

The **Wallet Name Translation** tab lets you view, add, edit and remove translations of wallet type names to the subscriber's language. A translation is required for each wallet type and language. The wallet name translations are specified separately for each service provider.

### <span id="page-148-0"></span>**Wallet Name Translation tab**

Here is an example **Wallet Name Translation** tab.

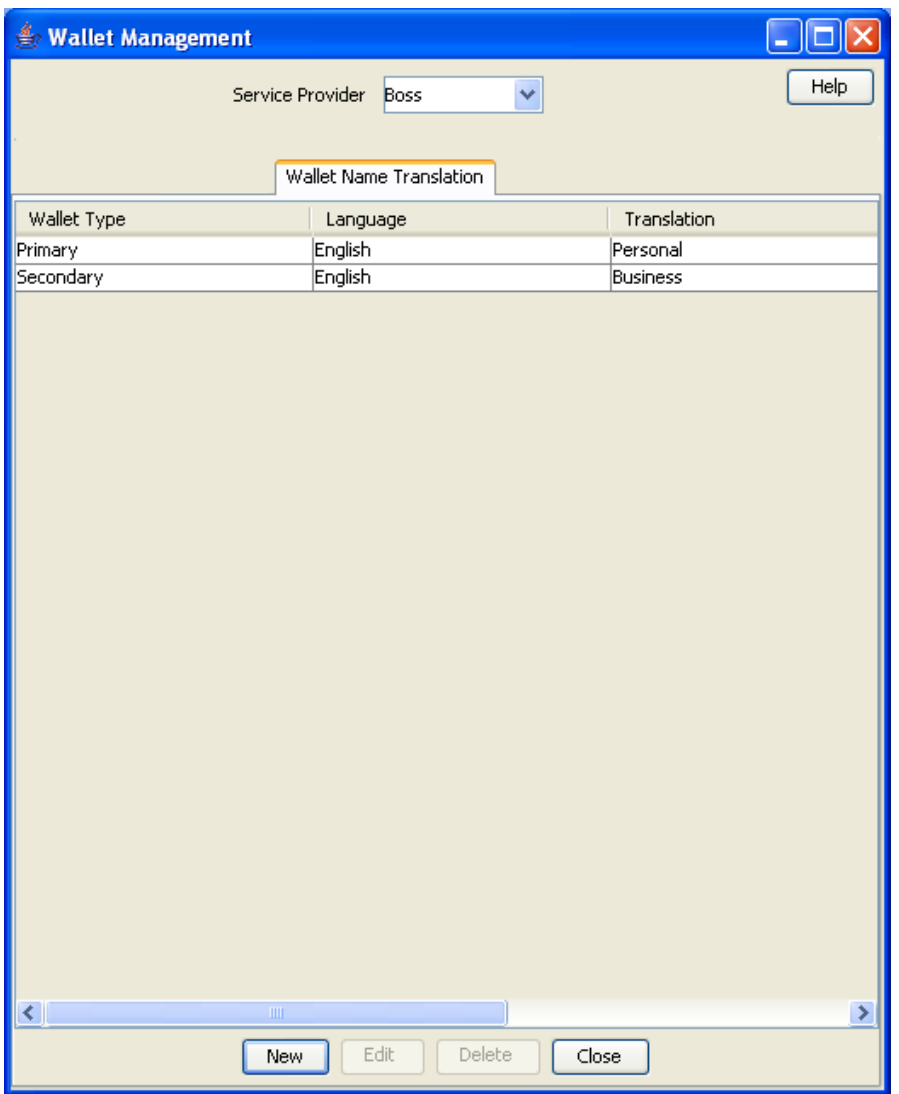

### **Wallet Name Translation screen**

Here is an example Wallet Name Translation screen.

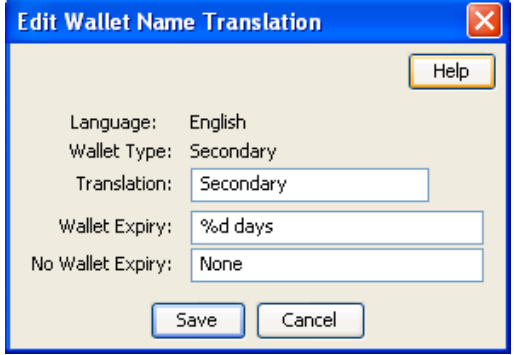

### <span id="page-149-0"></span>**Adding wallet name translations**

Follow these steps to add a new translation for a wallet type name.

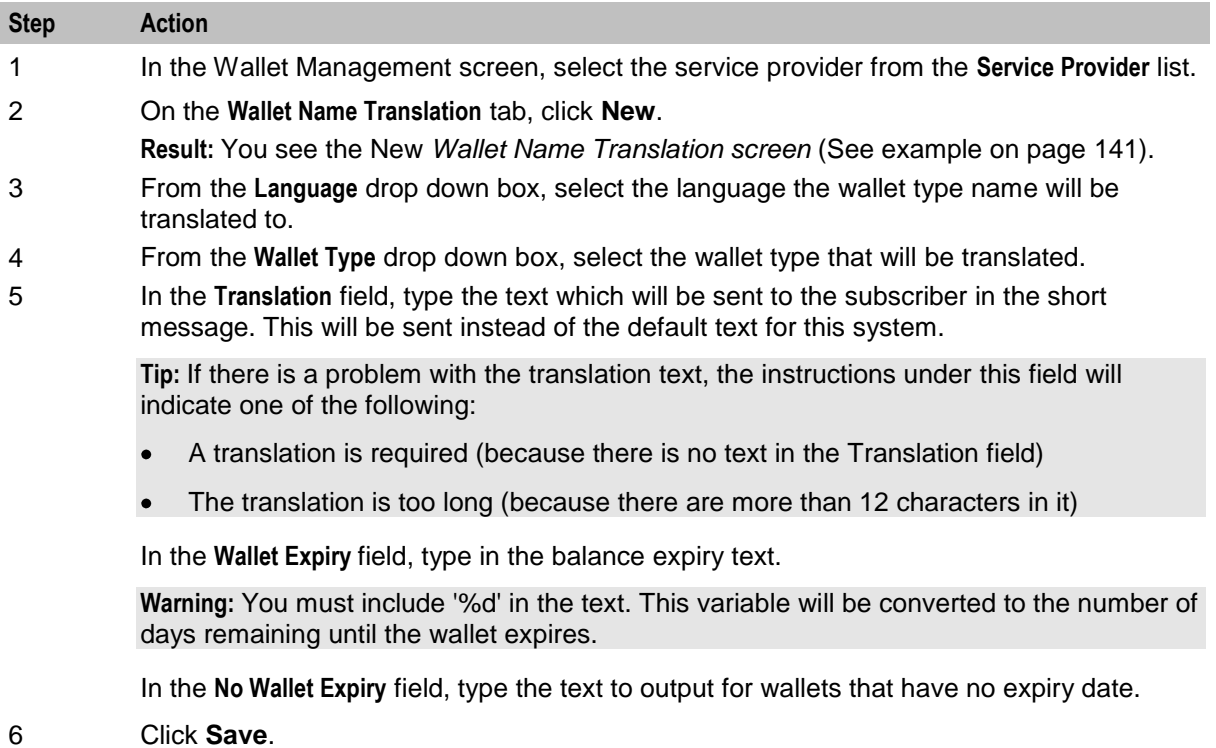

### **Editing a wallet name translation**

Follow these steps to edit an existing Wallet Name Translation.

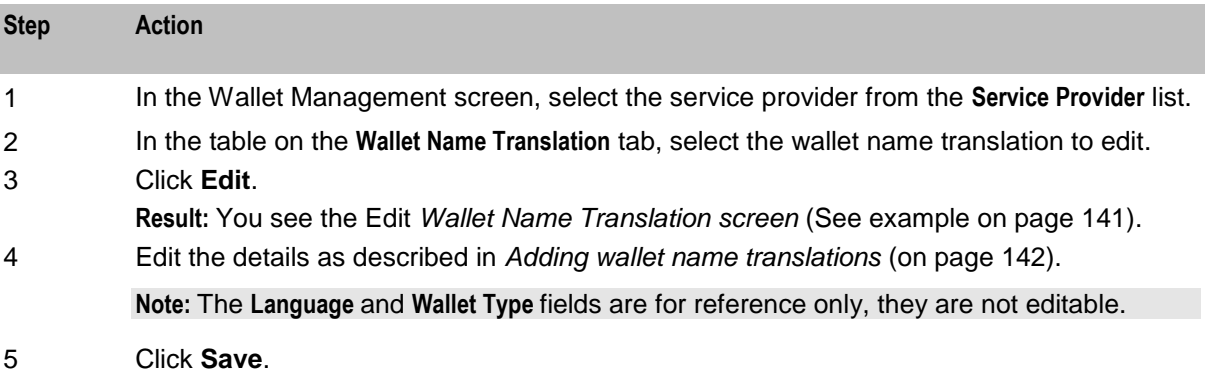

#### **Deleting a wallet name translation**

Follow these steps to delete an existing wallet name translation.

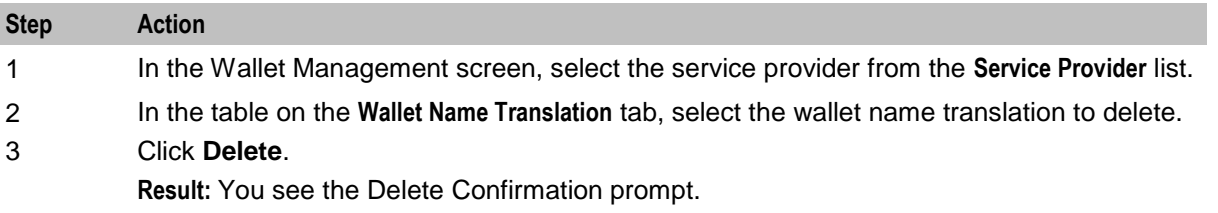

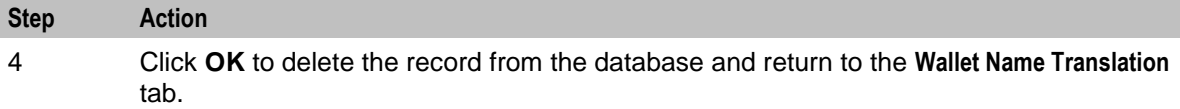

## **Cumulative Balance Plans**

### **Introduction**

The Cumulative Balance Plans tab lets you:

- $\bullet$ configure the balance categories included in your cumulative balance plans and
- assign balance types to the different balance categories.  $\bullet$

The Cumulative Balances node will sum the balances for each balance category in a selected cumulative balance plan and play the relevant announcements.

### <span id="page-151-0"></span>**Cumulative Balance Plans tab**

Here is an example **Cumulative Balance Plans** tab.

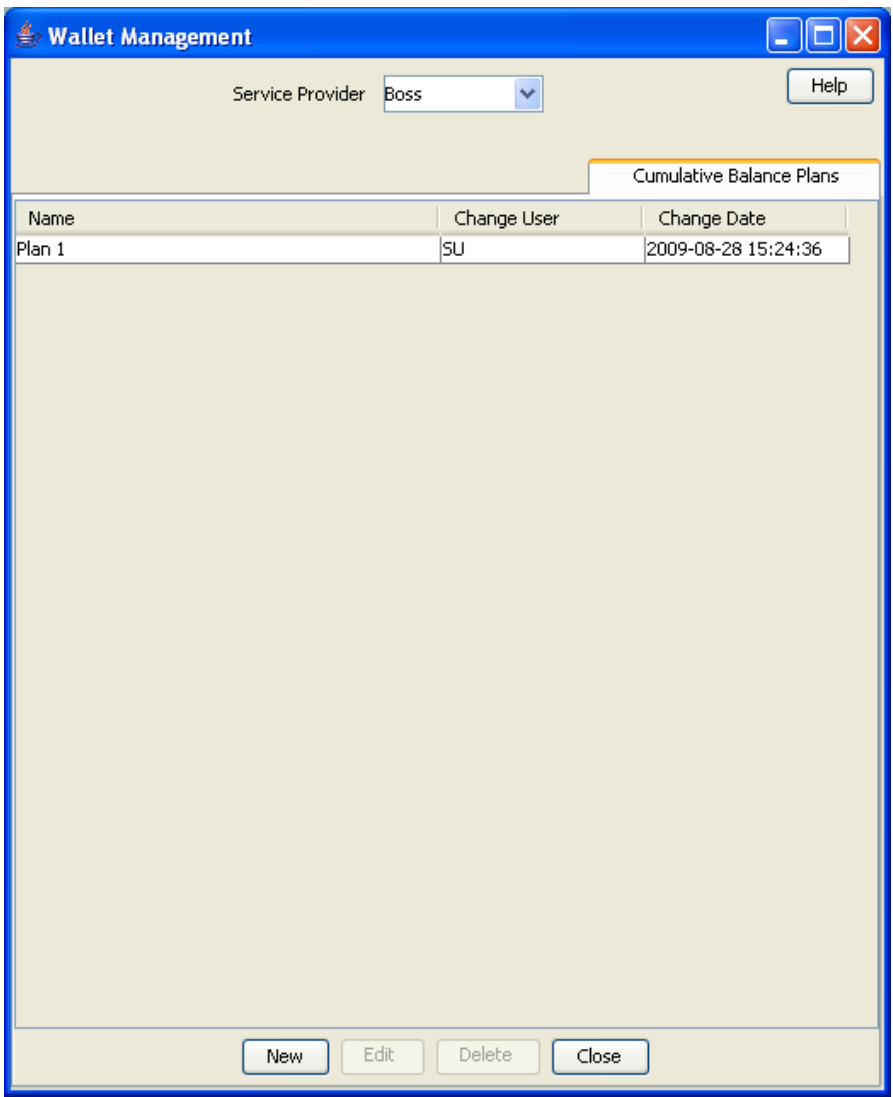

### **Cumulative Balance Plan fields**

This table describes the function of each field.

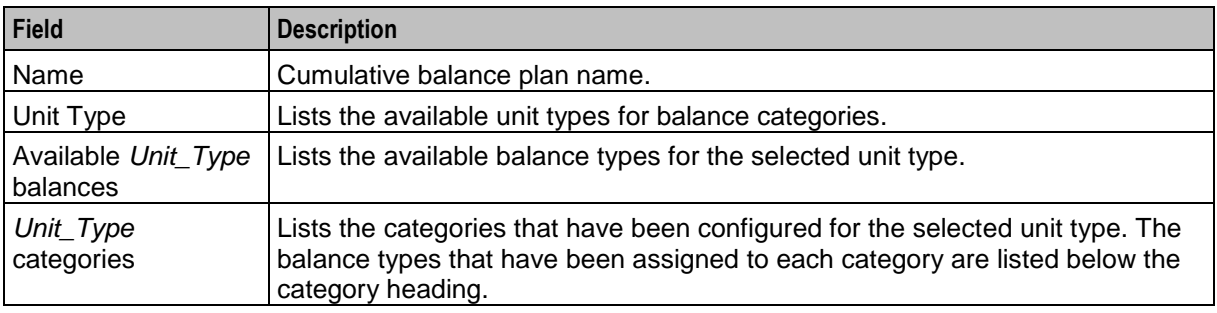

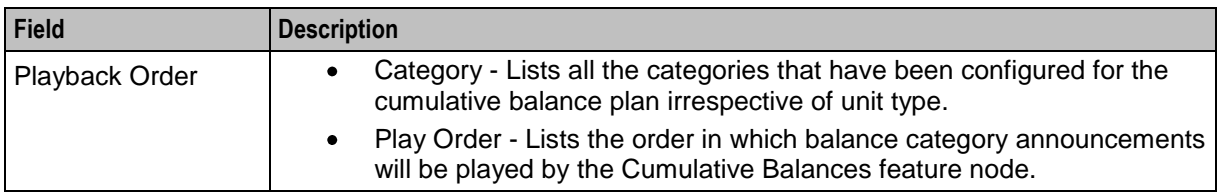

#### **Adding cumulative balance plans**

Follow these steps to add a cumulative balance plan.

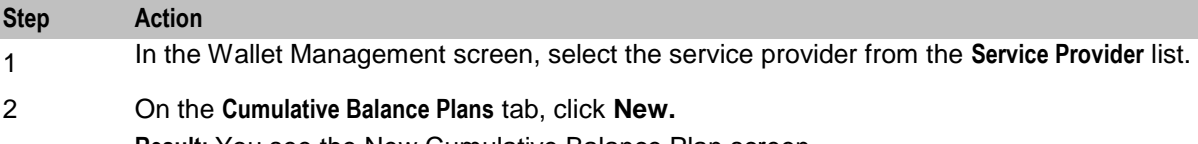

**Result:** You see the New Cumulative Balance Plan screen.

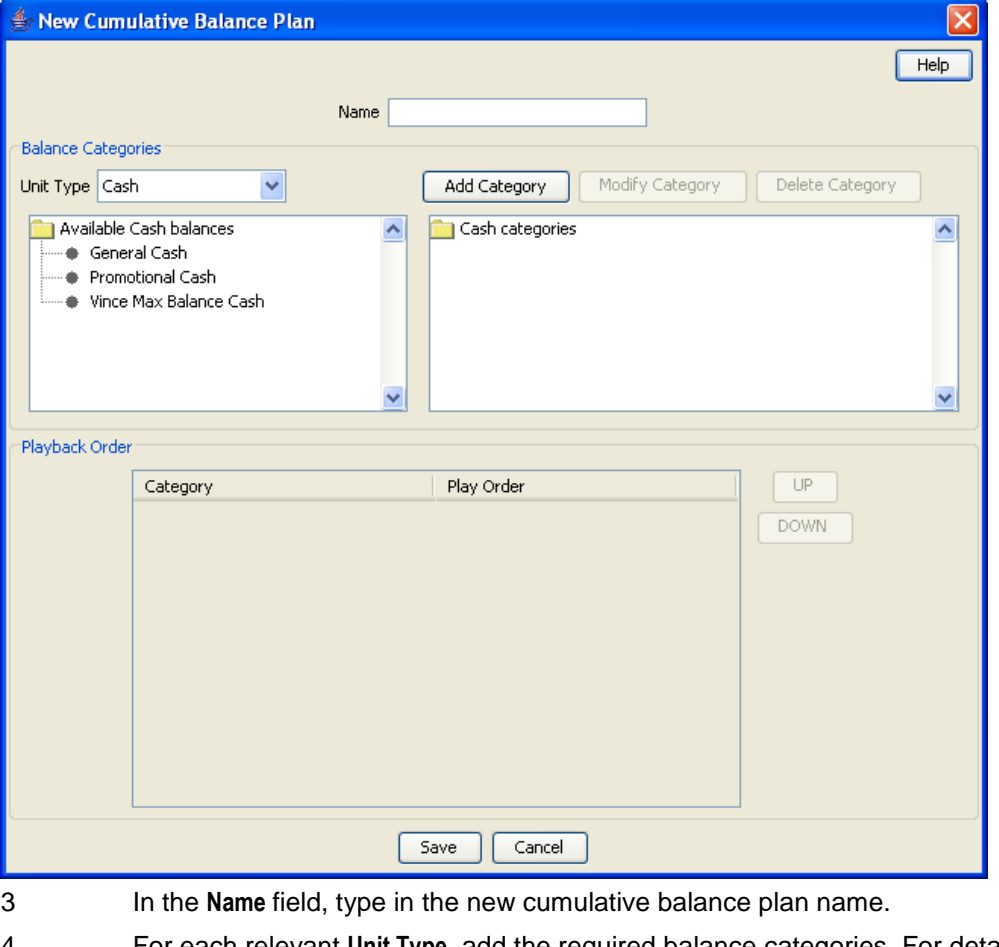

- 4 For each relevant **Unit Type**, add the required balance categories. For details, see Adding balance categories.
- 5 Use drag and drop to add the required balances to each balance category. To:
	- add a balance to a balance category, select it in the available balances list and  $\bullet$ drag it to the required balance category
	- remove a balance from a balance category, select in the categories list and drag it to the available balances list.

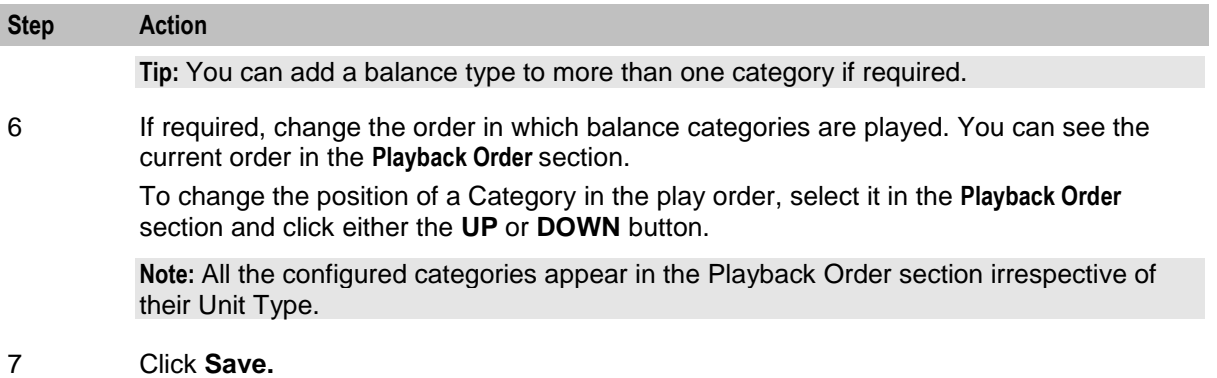

#### **Editing cumulative balance plans**

Follow these steps to edit a cumulative balance plan.

**Step Action** 1 In the Wallet Management screen, select the service provider from the **Service Provider** list. 2 On the Cumulative Balance Plans tab, select the required cumulative balance plan and click **Edit.**

**Result:** You see the Edit Cumulative Balance Plan screen.

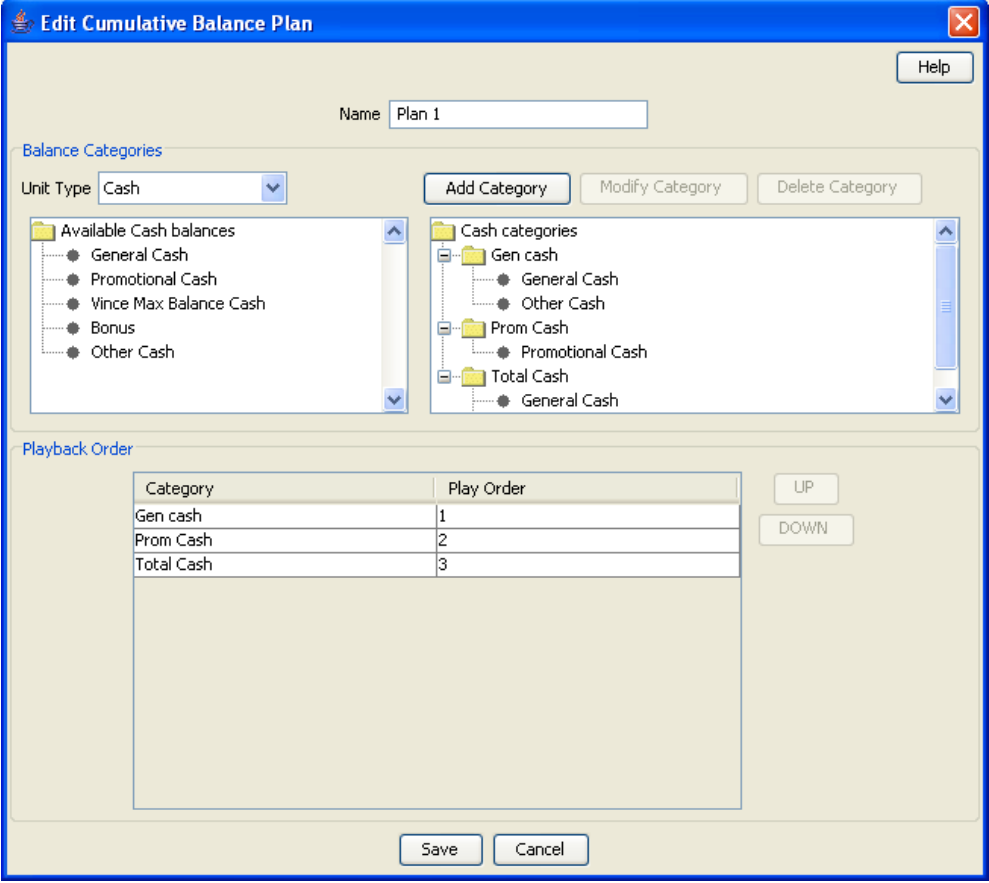

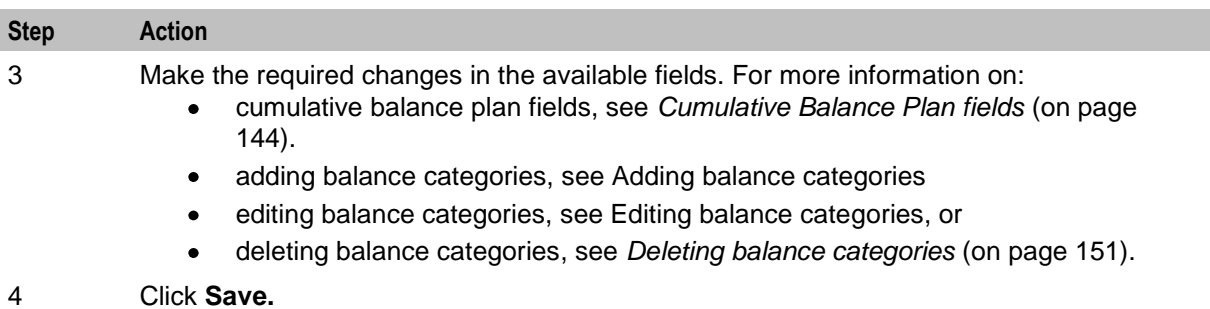

### **Deleting cumulative balance plans**

Follow these steps to delete an existing Cumulative Balance Plan.

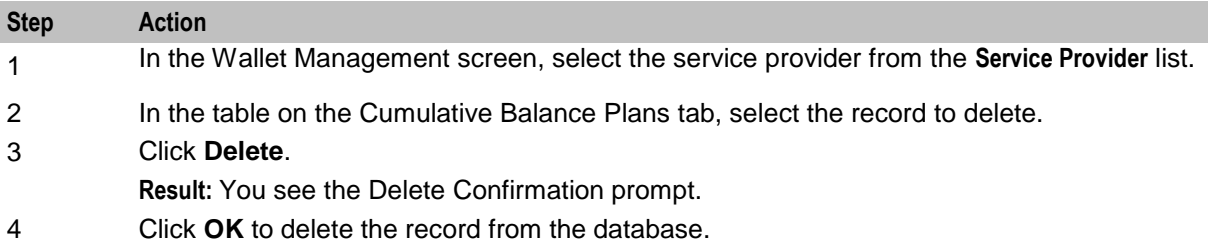

### **Balance Category fields**

This table describes the function of each field.

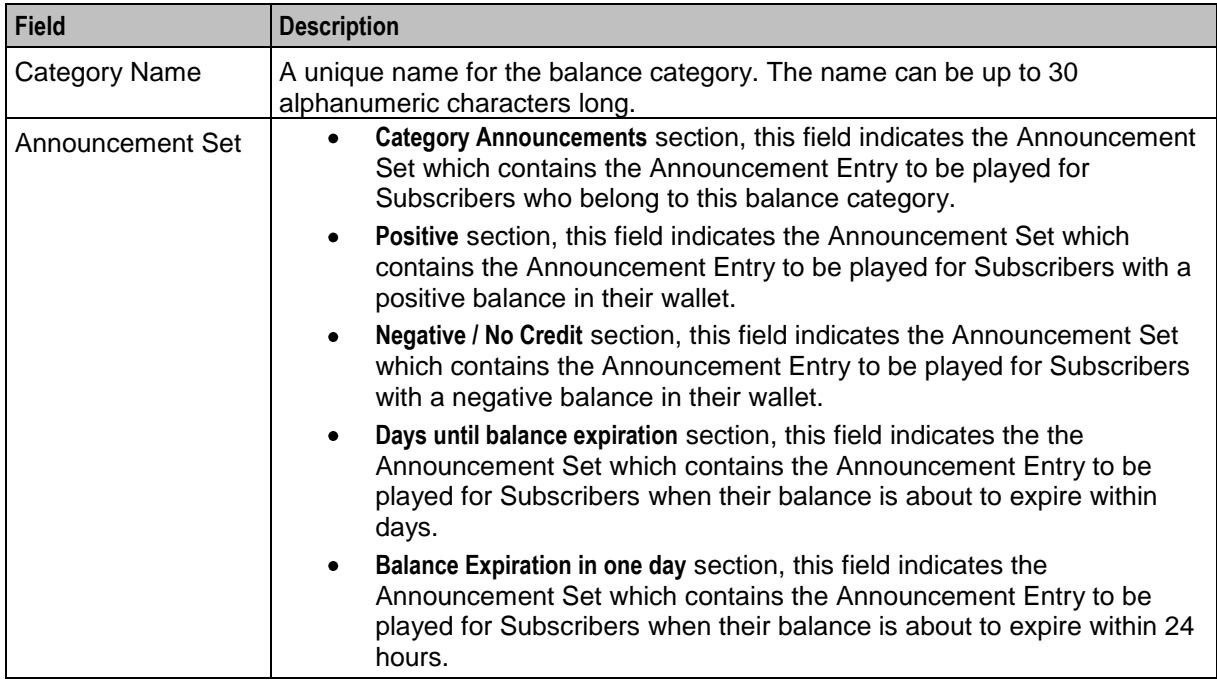

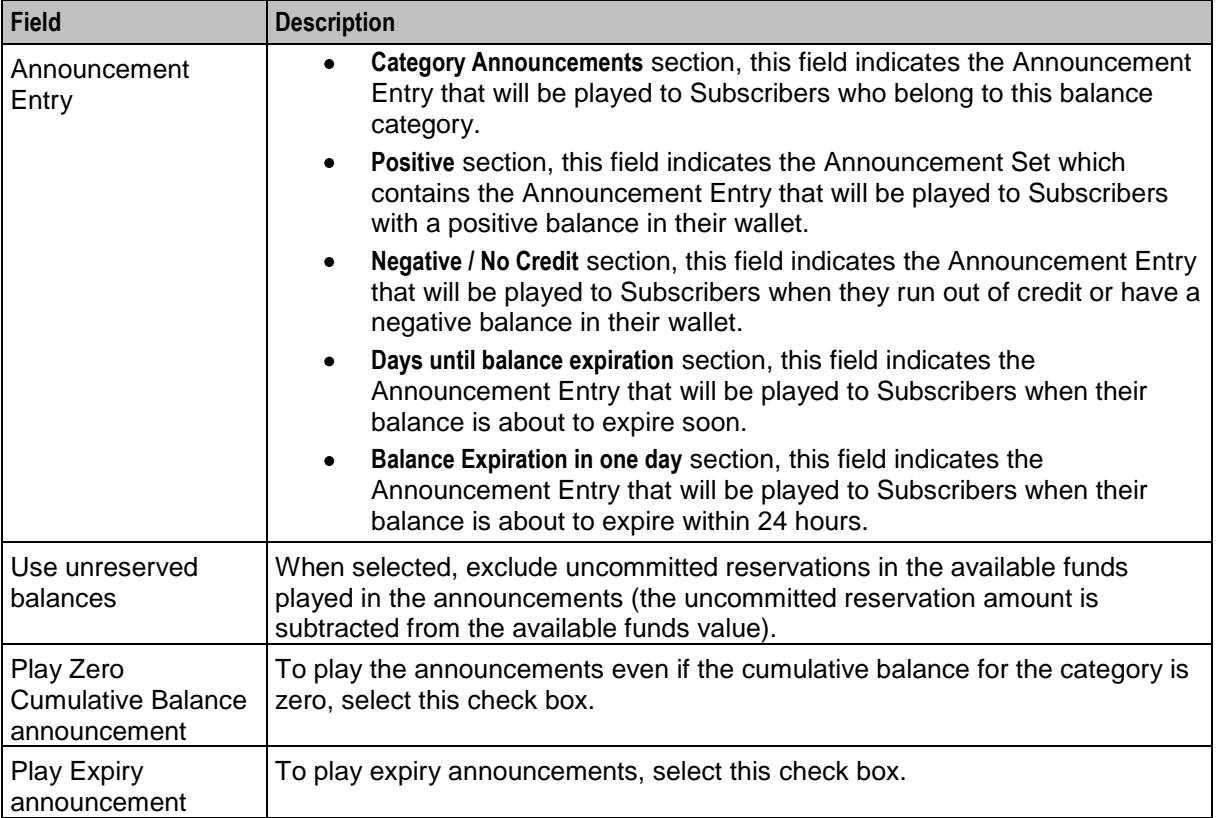

### **Adding balance categories**

Follow these steps to add a balance category to a cumulative balance plan.

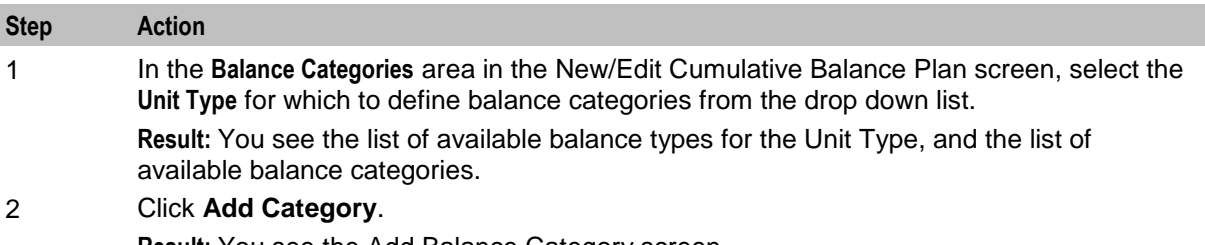

**Result:** You see the Add Balance Category screen.

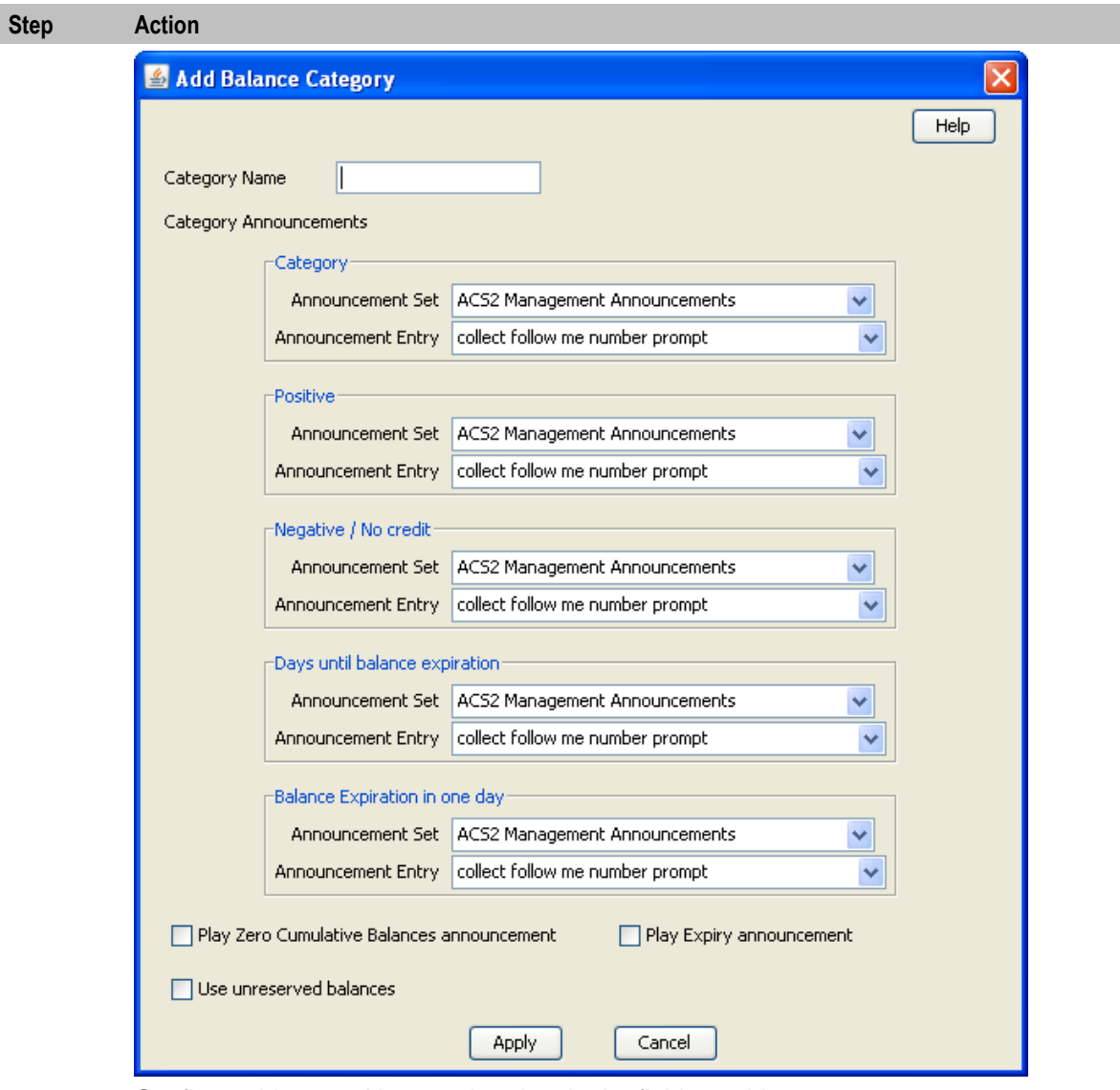

3 Configure this record by entering data in the fields on this screen.

For more information about the fields on this screen, see Balance Category fields.

4 Click **Apply**. **Result:** You will be returned to the New/Edit Cumulative Balance Plan screen and the new category will be displayed in the balance categories list.

### **Editing balance categories**

Follow these steps to view or edit a cumulative balance category for a Cumulative Balance Plan.

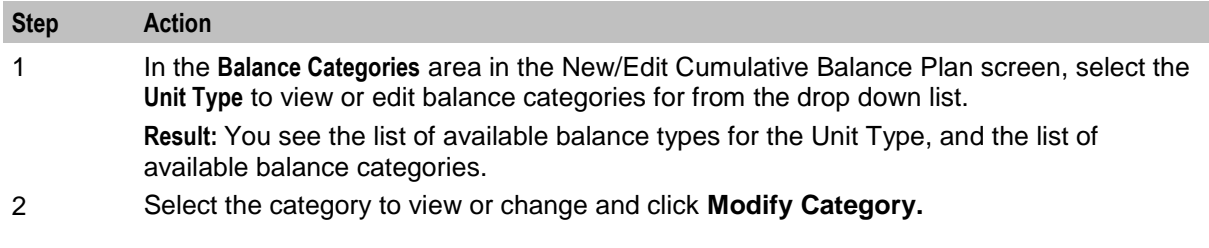

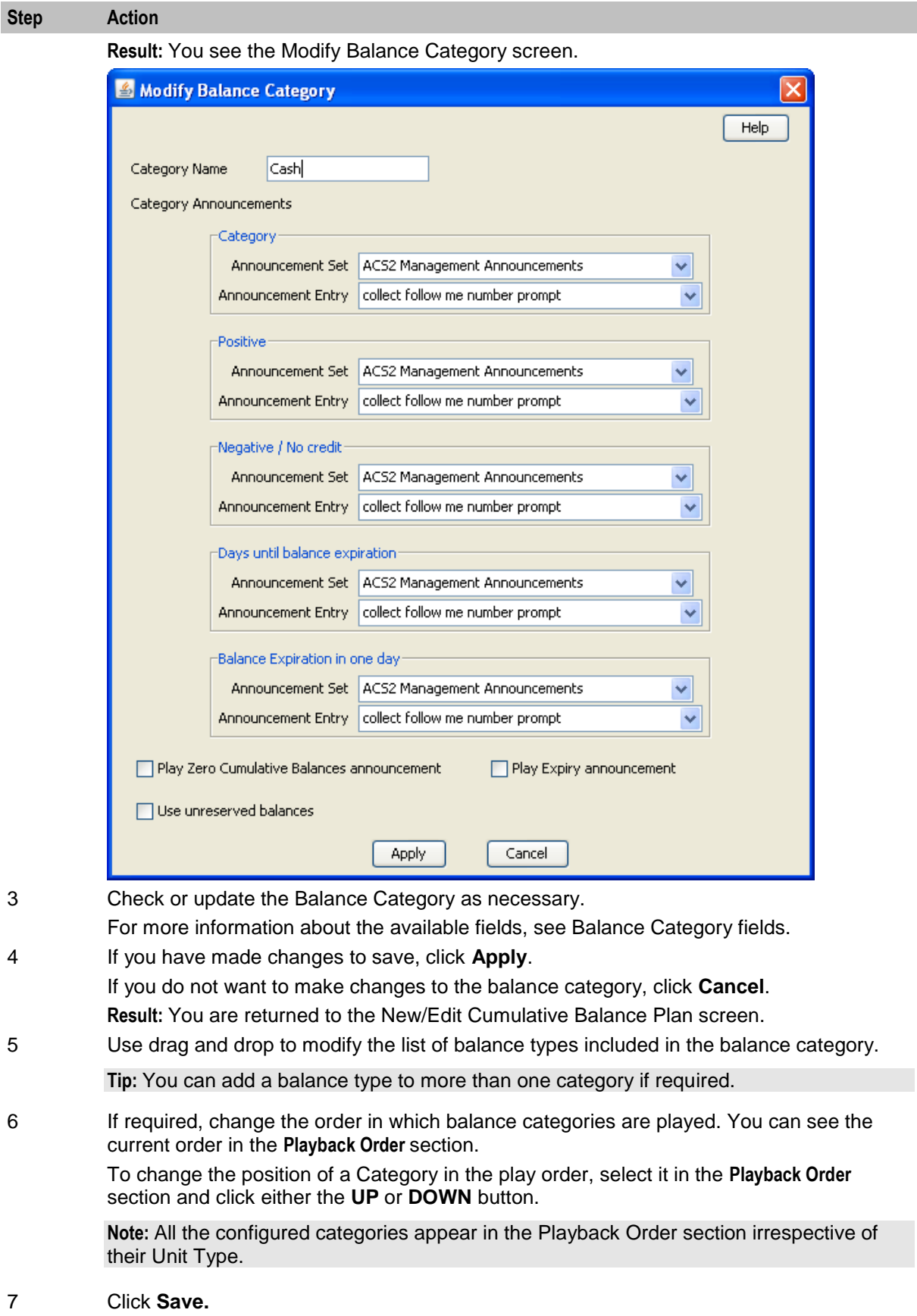

### <span id="page-158-0"></span>**Deleting balance categories**

Follow these steps to delete a cumulative balance category from a Cumulative Balance Plan.

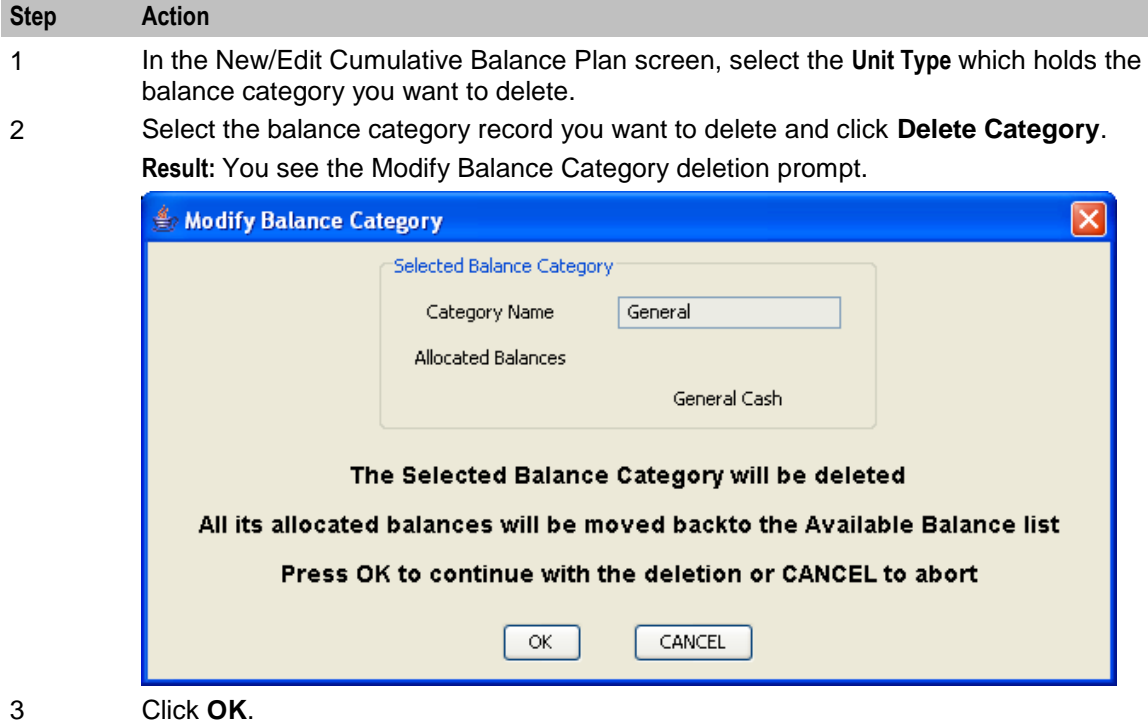

Chapter 8

# **Service Management**

## <span id="page-160-0"></span>**Overview**

#### **Introduction**

This chapter explains the service management section of CCS.

#### In this chapter

This chapter contains the following topics.

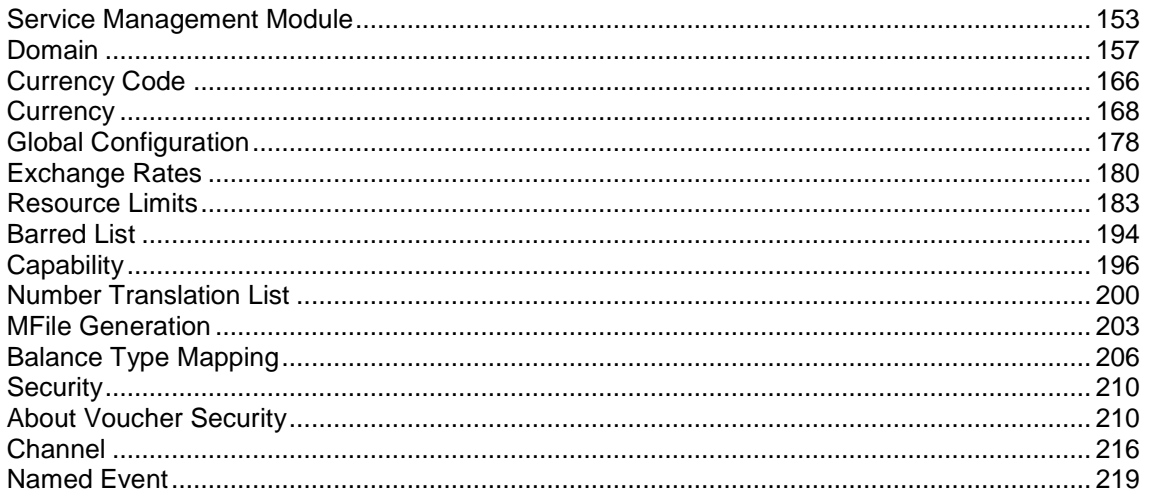

## **Service Management Module**

#### **Introduction**

The Service Management screen enables you to configure the service management section of CCS. It contains these tabs:

- Balance Type Mapping (on page 206)  $\bullet$
- Barred List (on page 194)  $\bullet$
- Capability (on page 196)  $\bullet$
- Channel (on page 216)  $\bullet$
- Currency (on page 168)  $\bullet$
- Currency Code (on page 166)  $\bullet$
- Domain (on page 157)  $\bullet$
- Exchange Rates (on page 180)  $\bullet$
- Global Configuration (on page 178)  $\bullet$
- MFile Generation (on page 203)
- Named Event (on page 219)  $\bullet$
- *Number Translation List* (on page [200\)](#page-207-0)  $\bullet$
- *Resource Limits* (on page [183\)](#page-190-0)
- *Security* (on page [210\)](#page-217-0)  $\bullet$

#### **Accessing the Service Management Screen**

Follow these steps to open the Service Management screen.

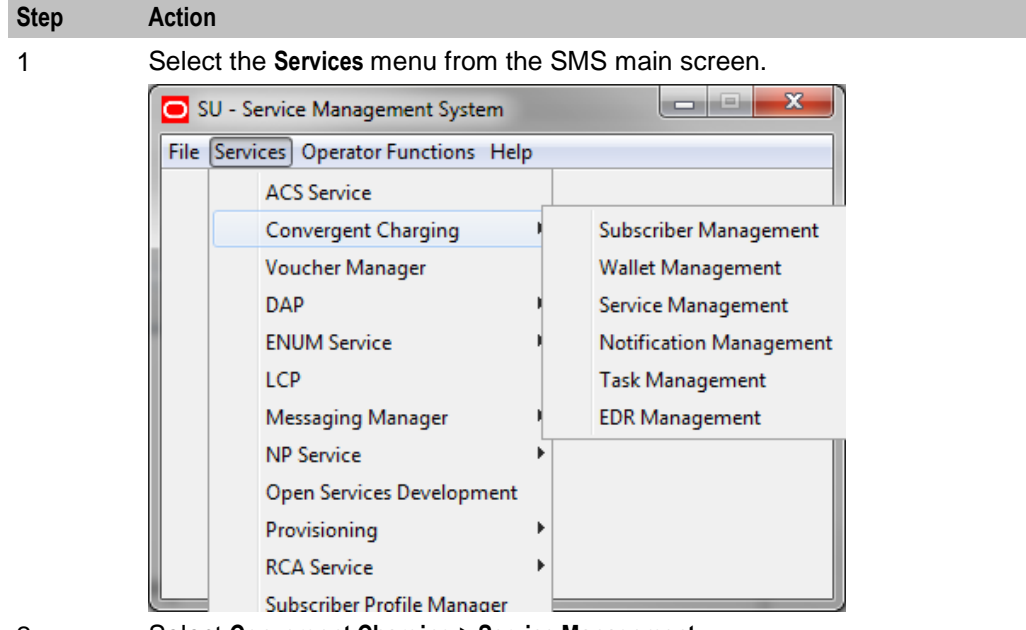

2 Select **Convergent Charging > Service Management**.

**Result:** You see the Service Management screen.

### **Service Management screen**

Here is an example Service Management screen. The screen is displayed with the **MFile Generation** tab open by default.

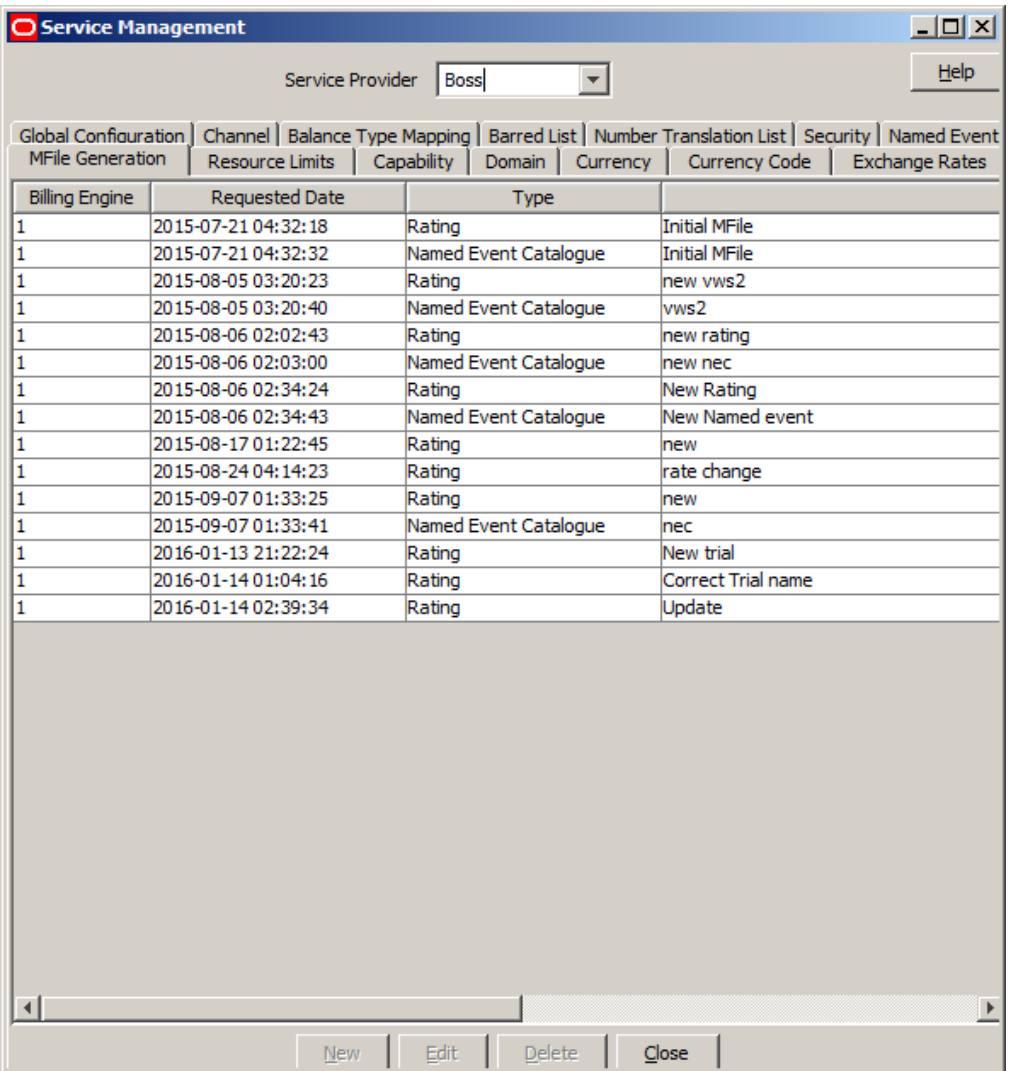

**Tip:** Some screens (the **Currency** tab, for example) require scrolling to view all of the columns.

### **Service Management Relationships**

This diagram shows the relationship between the various screens available in the Service Management module.

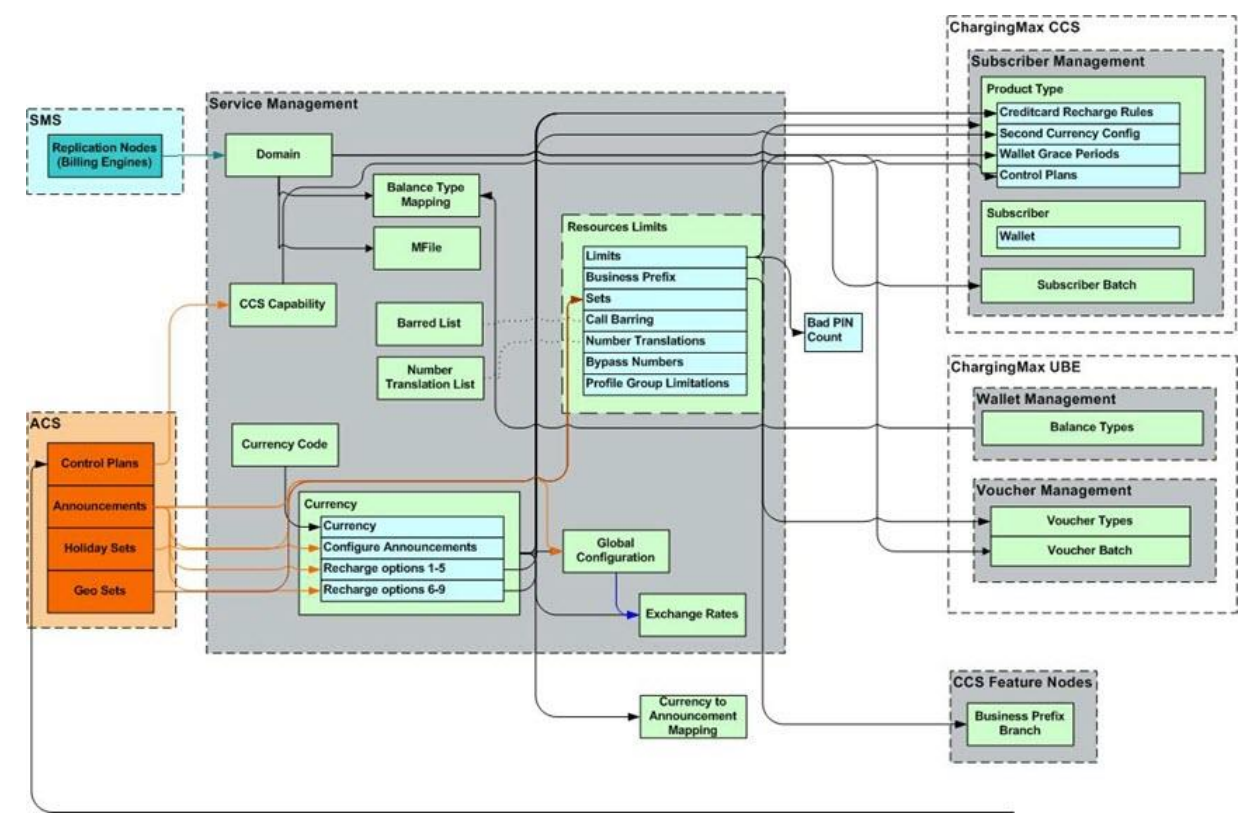

#### **Configuration sequence**

This table lists the configuration sequence required to correctly set up the service management part of CCS.

**Note:** Same numbers indicate configuration independence within the sequence.

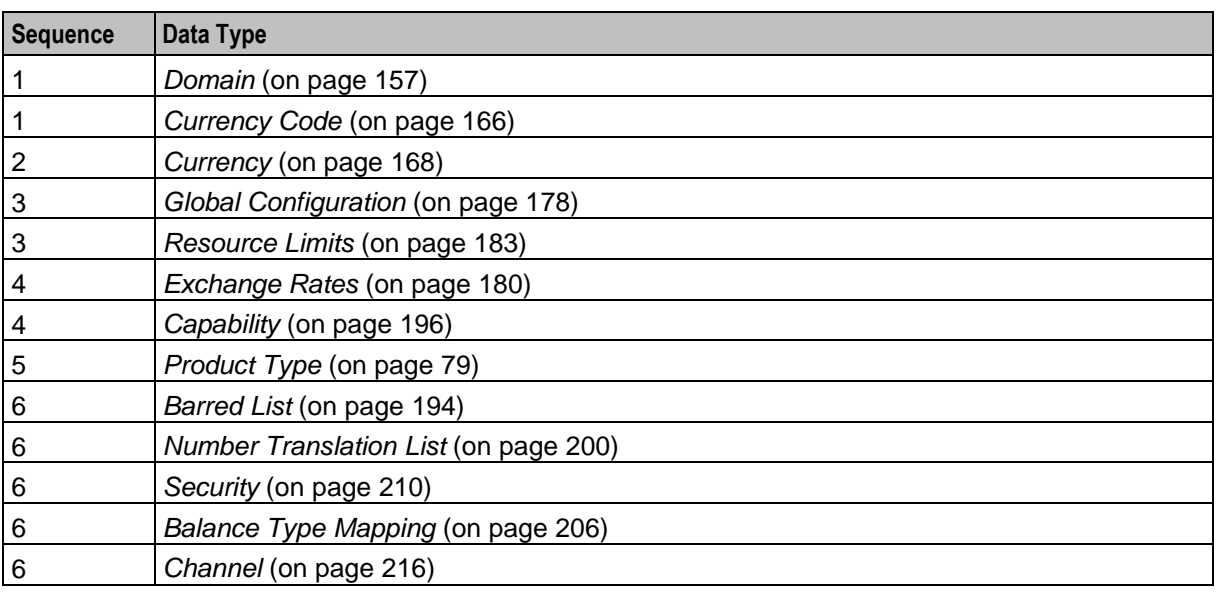

## <span id="page-164-0"></span>**Domain**

### **Introduction to domains**

You use the **Domain** tab to configure the following types of domains:

- VWS (Voucher and Wallet Server)  $\bullet$
- DIAMETER
- Third-party  $\bullet$
- BRM  $\bullet$

The tab displays a list of the domains that have been configured. You can configure new domains, and edit, or delete exiting domains.

#### **About Domain Configuration Issues**

When you add a new domain or edit an existing domain, the system displays a list of issues in the **Configuration Issues** area of the Domain screen, for any domains that are incorrectly configured. The system automatically updates this list as you resolve the issues by updating the domain configuration. You must resolve all the domain configuration issues before saving the domain.

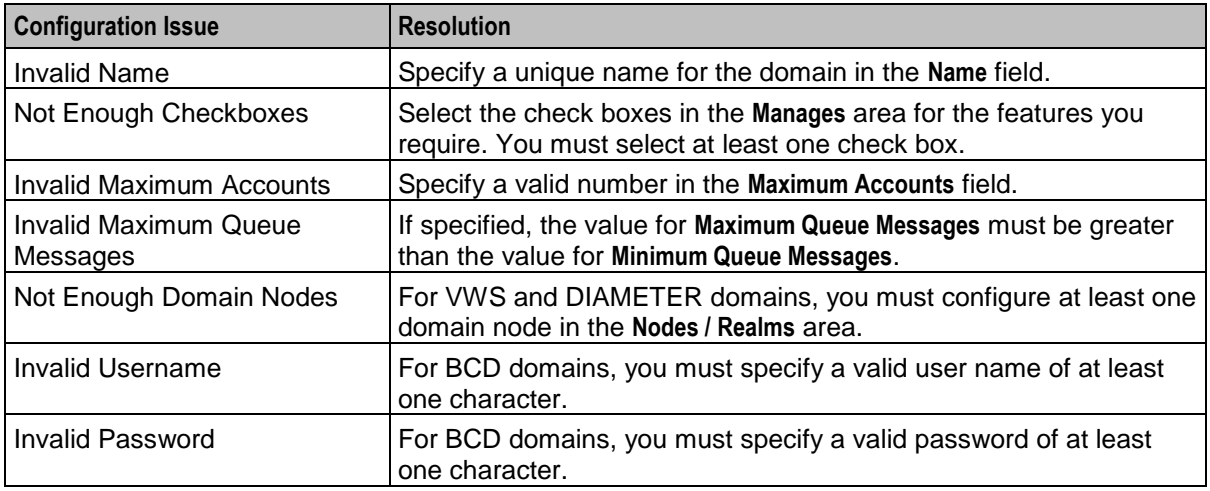

The following table lists the possible configuration issues, and their resolutions:

### **Domain tab**

Here is an example of the **Domain** tab contents.

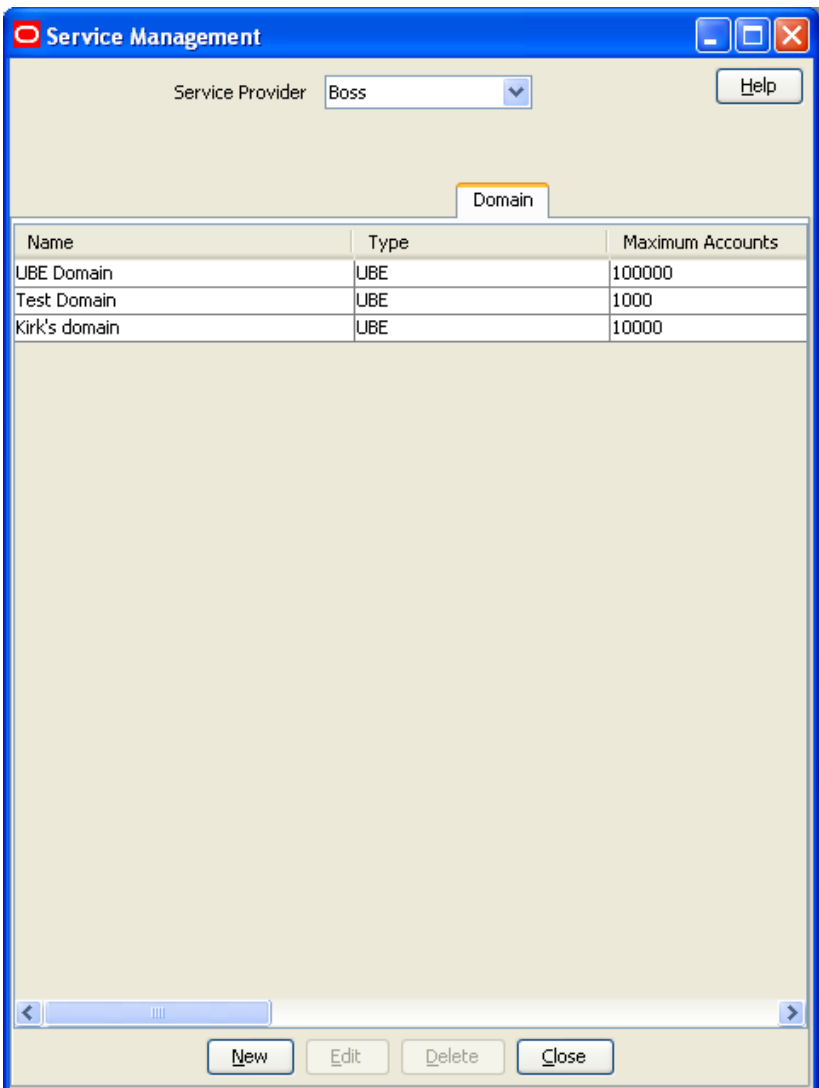

#### **Domain screen**

Here is an example Domain screen.

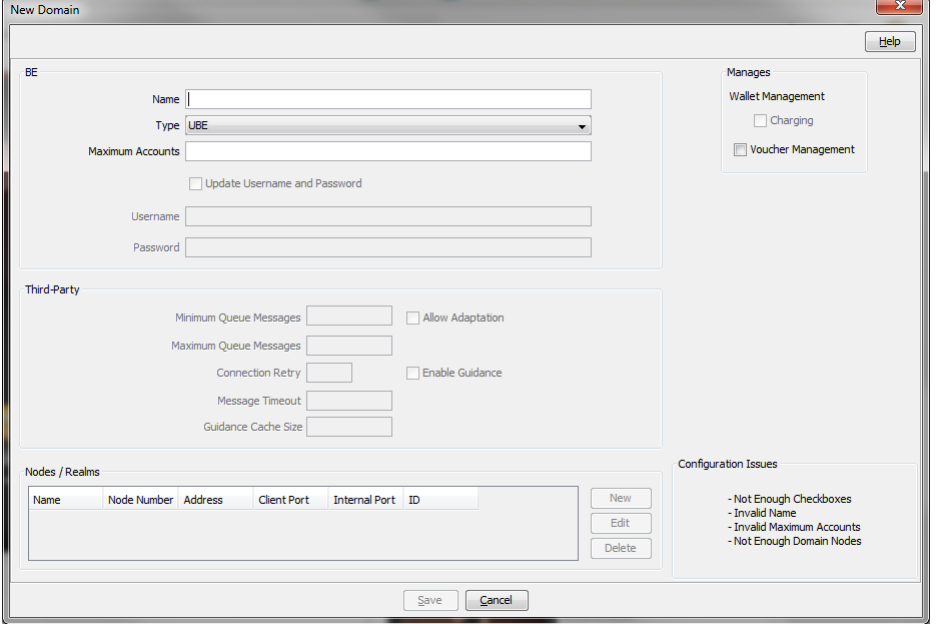

### **Domain fields**

This table describes the domain fields in the **BE** area of the Domain screen.

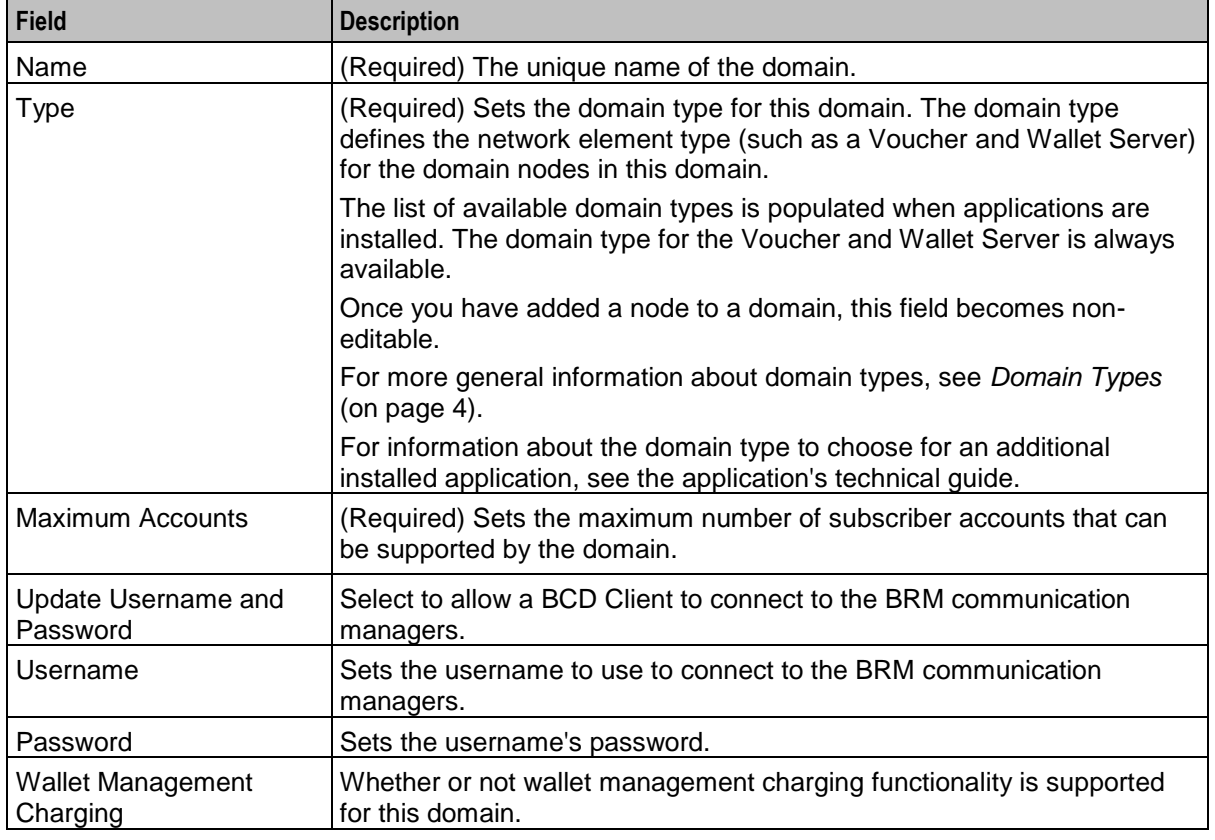

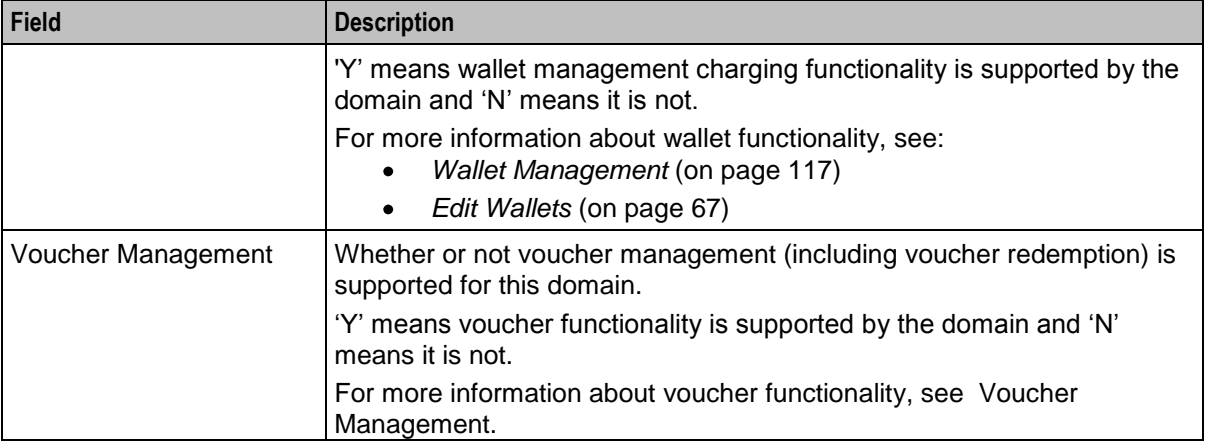

### **Third-party domain fields**

This table describes the fields in the **Third-Party** area of the Domain screen. For details on a particular field, see the technical documentation for the application that provides connectivity with the required network element.

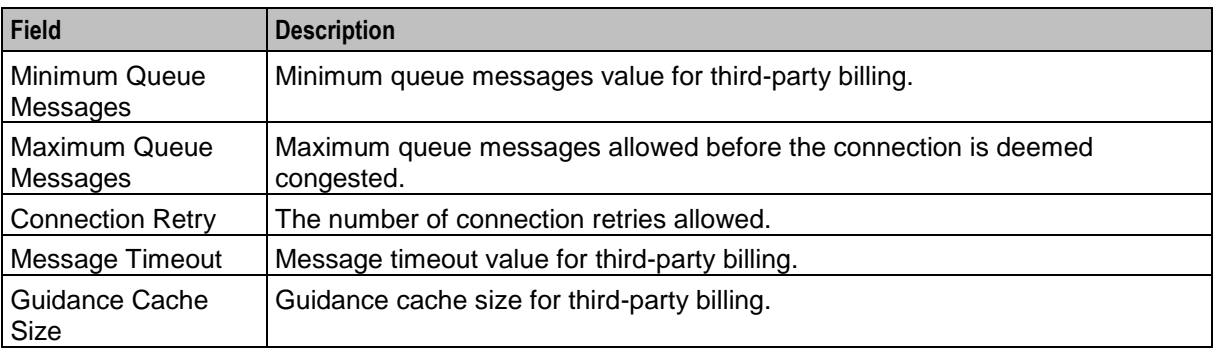

#### **Creating a Domain**

When you add a new domain, the system displays a list of issues in the **Configuration Issues** area of the Domain screen, warning you about any configuration that is incorrect. The system automatically updates this list as you configure the domain. For more information about configuration issues, see *About Domain Configuration Issues* (on page [157\)](#page-164-0).

Follow these steps to add a new domain.

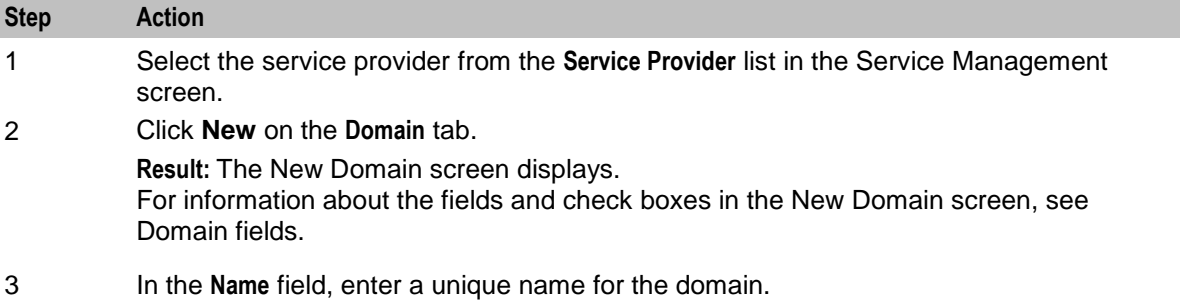

<span id="page-168-0"></span>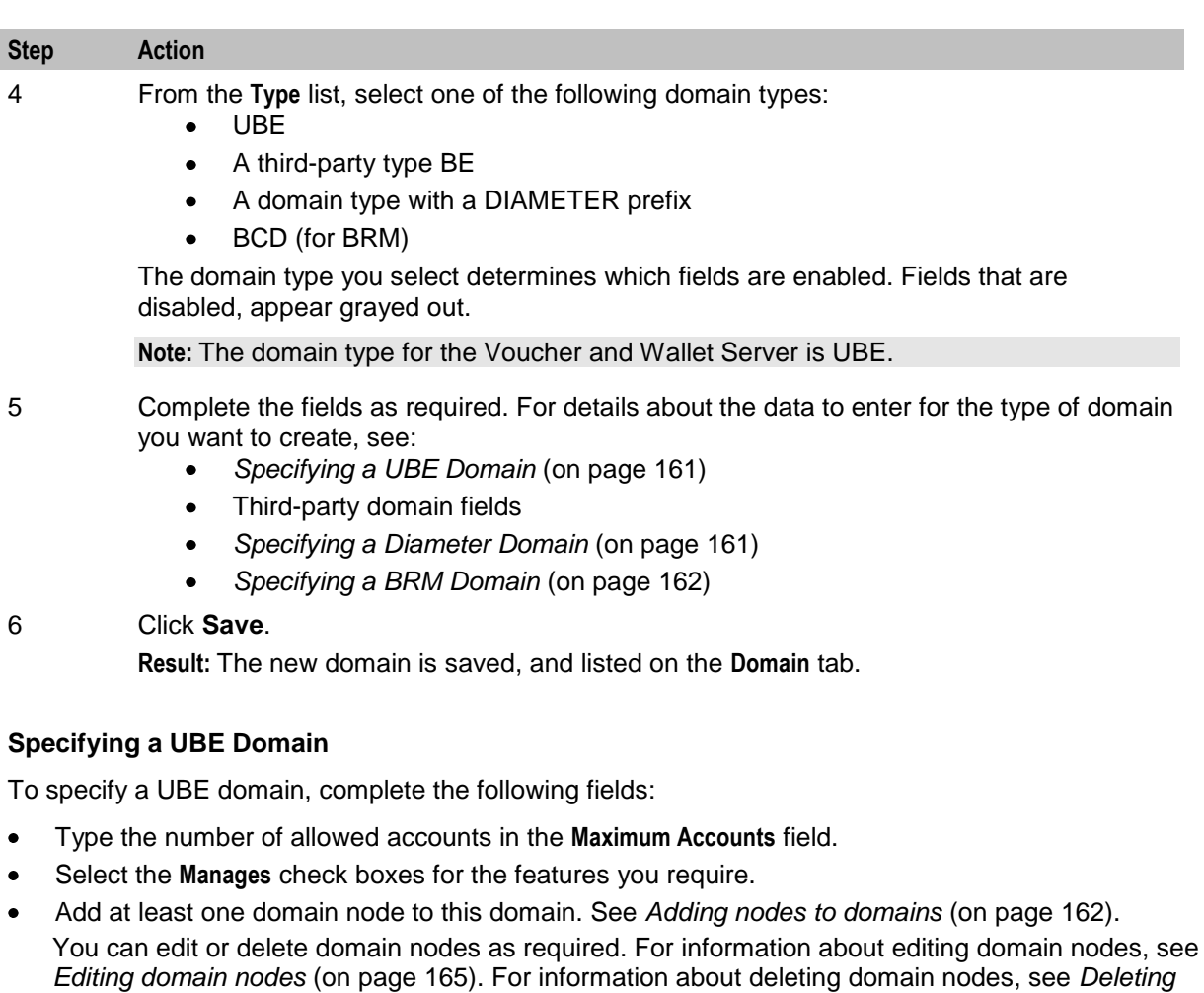

For more information about the fields and check boxes on the Domain screen, see Domain fields.

### **Specifying a Third-Party Domain**

*domain nodes or realms* (on page [166\)](#page-173-0).

To specify a third-party domain, complete the following fields:

- Type the number of allowed accounts in the **Maximum Accounts** field.  $\bullet$
- Select the **Manages** check boxes for the features you require.  $\bullet$
- In the **Third-Party** area, fill in the relevant fields, as described in Third-Party domain fields.  $\bullet$
- Add at least one domain node to this domain. See *Adding nodes to domains* (on page [162\)](#page-169-0). You can edit or delete domain nodes as required. For information about editing domain nodes, see *Editing domain nodes* (on page [165\)](#page-172-0). For information about deleting domain nodes, see *Deleting domain nodes or realms* (on page [166\)](#page-173-0).

For more information about the non-third-party fields and check boxes on the Domain screen, see Domain fields.

### **Specifying a Diameter Domain**

To specify a Diameter domain, complete the following fields:

- Type the number of allowed accounts in the **Maximum Accounts** field.
- Select the **Manages** check boxes for the required features.
- <span id="page-169-0"></span>In the **Third-Party** area, fill in the **Minimum Queue Messages**, **Maximum Queue Messages** and **Connection**   $\bullet$ **Retry** fields, as described in Third-Party domain fields.
- Add at least one realm to this domain. See *Adding realms to domains* (on page [163\)](#page-170-0).  $\bullet$ You can edit or delete realms as required. For information about editing domain realms, see *Editing domain realms* (on page [166\)](#page-173-0). For information about deleting domain realms, see *Deleting domain nodes or realms* (on page [166\)](#page-173-0).

For more information about the non-third-party fields and check boxes on this screen, see Domain fields.

#### **Specifying a BRM Domain**

To specify a BRM domain, complete the following fields:

- In the **Name** field, enter BRM  $\bullet$
- From the **Type** list, select **BCD**  $\bullet$
- In the **Maximum Accounts** field, enter the maximum number of accounts in this domain.  $\bullet$
- Select the **Update Username and Password** check box and enter values for **Username** and **Password**, which are used by the BCD Client to connect to the BRM communication managers.
- (Optional) In the **Manages** area, select the **Charging** and **Voucher Management** check boxes.  $\bullet$

For more information about the fields and check boxes on the Domain screen, see Domain fields.

#### **Adding nodes to domains**

Follow these steps to add a node to a domain.

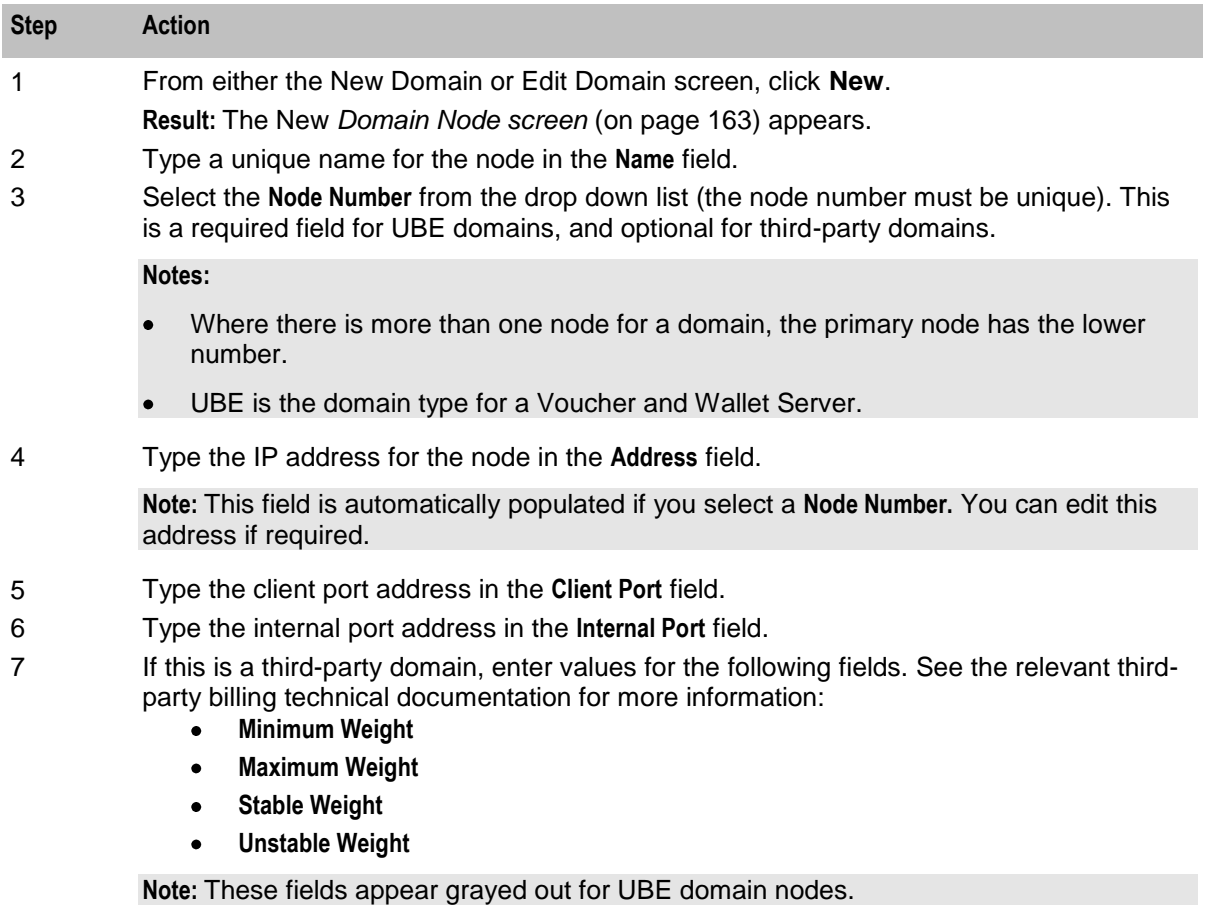

### <span id="page-170-0"></span>**Step Action** 8 Click **Save**. **Result:** The new node is saved and then listed in the **Nodes / Realms** area of the New or Edit Domain screen.

#### **Domain Node screen**

Here is an example Domain Node screen.

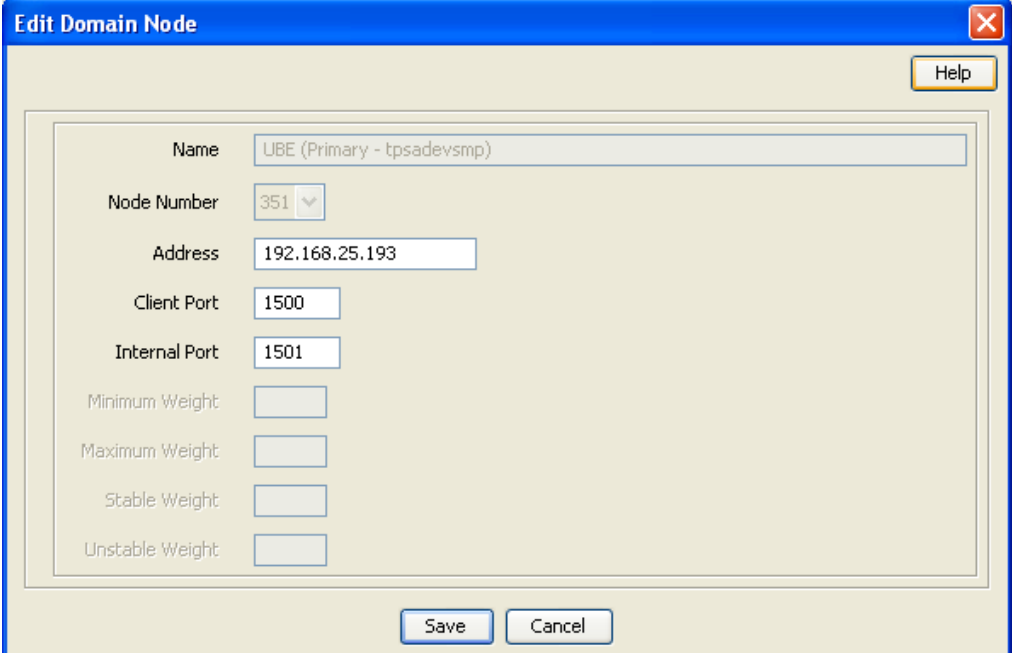

#### **Adding realms to domains**

Follow these steps to add a realm to a diameter domain.

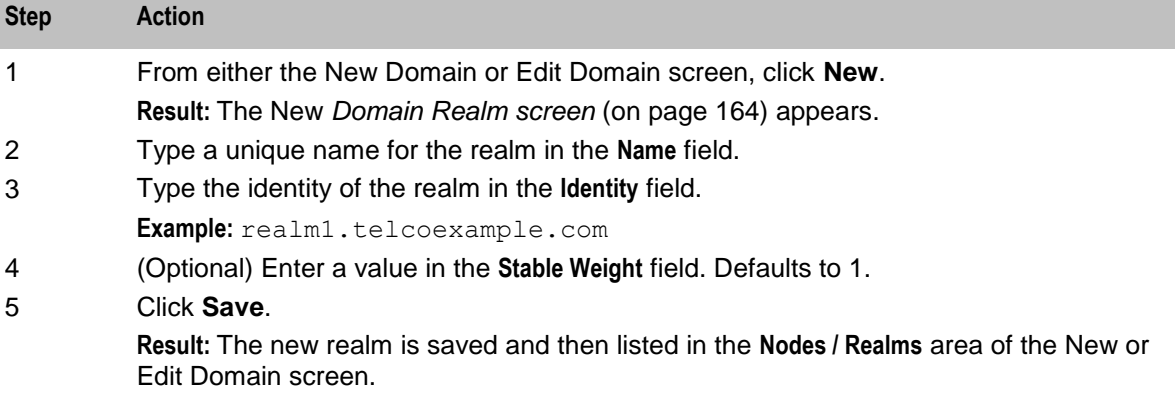

#### <span id="page-171-0"></span>**Domain Realm screen**

Here is an example Domain Realm screen.

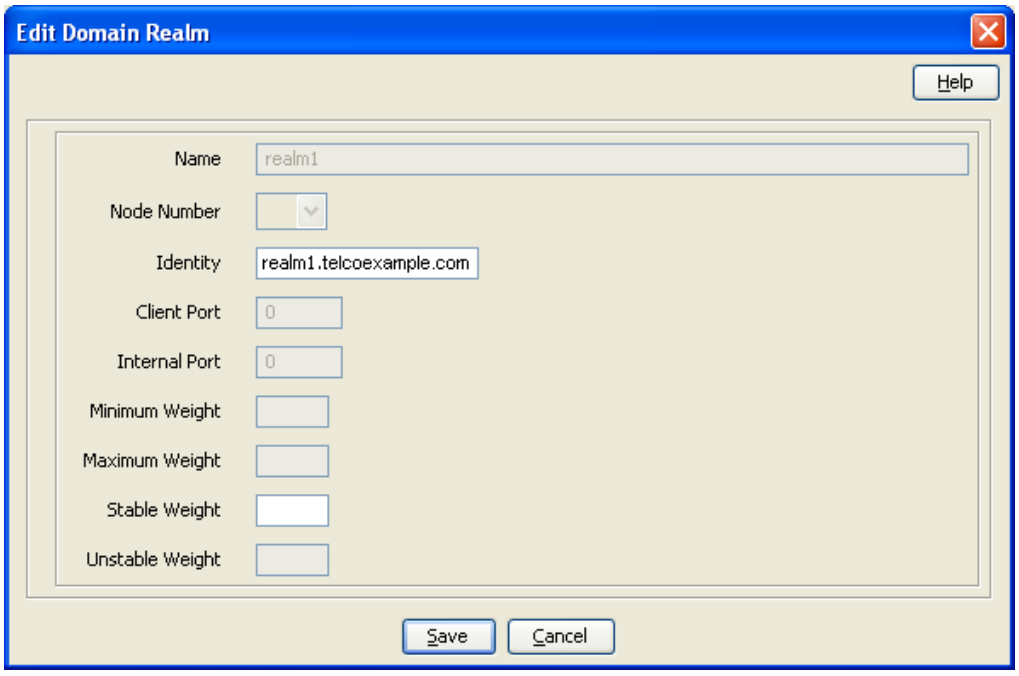

### **Editing Domains**

When you edit a domain, the system displays a list of issues in the **Configuration Issues** area of the Domain screen, warning you about any configuration that is incorrect. The system automatically updates this list as you edit the domain configuration. For more information about configuration issues, see *About Domain Configuration Issues* (on page [157\)](#page-164-0).

Follow these steps to edit a domain.

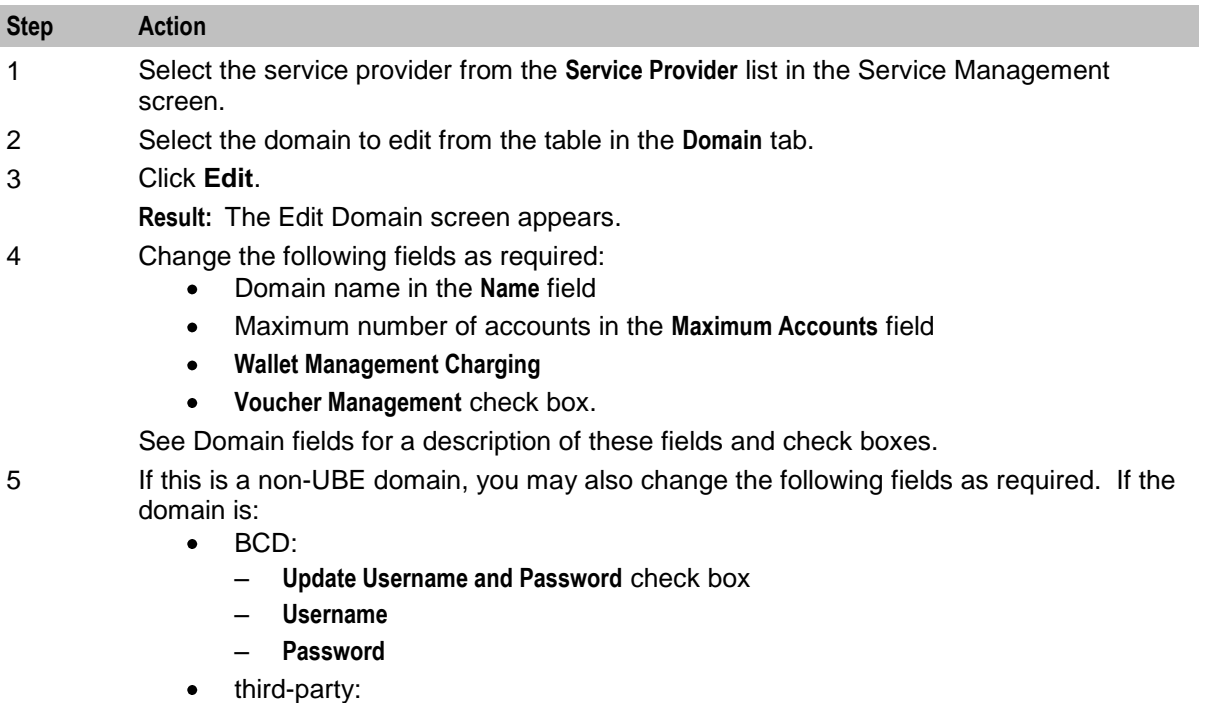

### <span id="page-172-0"></span>**Step Action**

- **Minimum Queue Messages**
- **Maximum Queue Messages**
- **Connection Retry**
- **Allow Adaptation** check box
- **Message Timeout**
- **Enable Guidance** check box and **Guidance Cache Size**
- DIAMETER:
	- **Minimum Queue Messages**
	- **Maximum Queue Messages**
	- **Connection Retry**

For details, see the relevant BCD, third-party billing or Diameter technical documentation.

#### **Note:** UBE is the domain type for a Voucher and Wallet Server.

- 6 Depending on the type of domain:
	- $\bullet$ For UBE and third-party domains, you can edit the domain nodes as required. See *Adding nodes to domains* (on page [162\)](#page-169-0), *Editing domain nodes* (on page [165\)](#page-172-0) or *Deleting domain nodes or realms* (on page [166\)](#page-173-0) procedures.
	- $\bullet$ For DIAMETER domains, you can edit the domain realms as required. See *Adding realms to domains* (on page [163\)](#page-170-0), *Editing domain realms* (on page [166\)](#page-173-0), or *Deleting domain nodes or realms* (on page [166\)](#page-173-0).

#### 7 Click **Save**.

**Result:** The domain changes are saved and reflected in the **Domain** tab table.

#### **Editing domain nodes**

Follow these steps to edit a domain node.

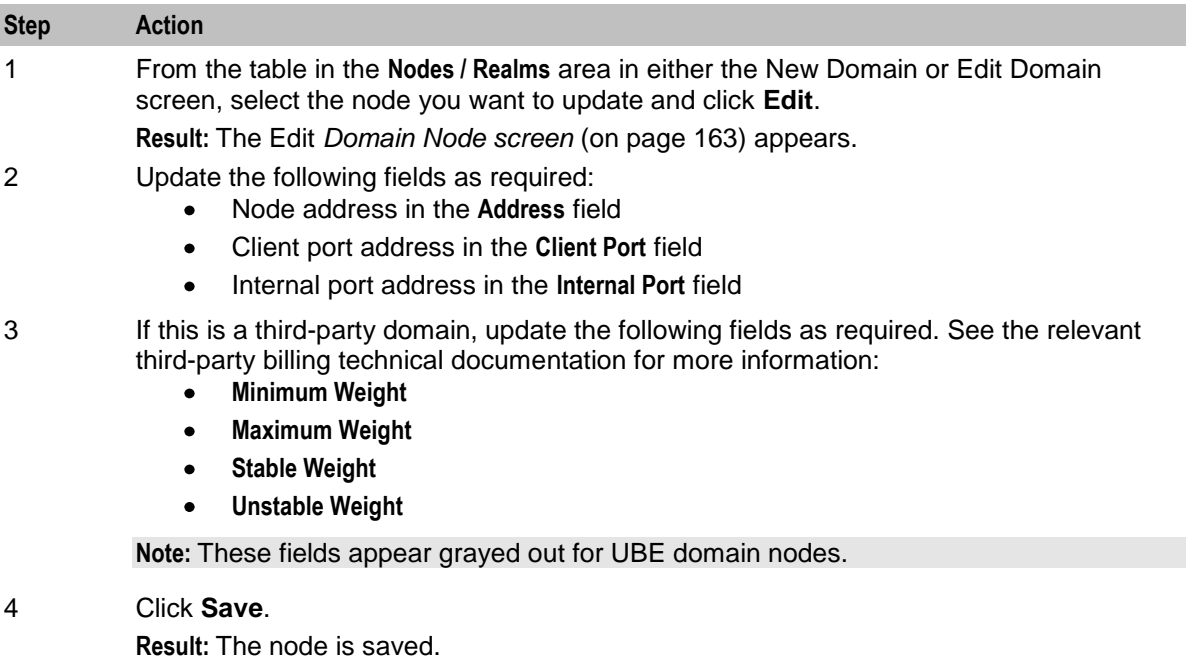

#### <span id="page-173-0"></span>**Editing domain realms**

Follow these steps to edit a domain realm.

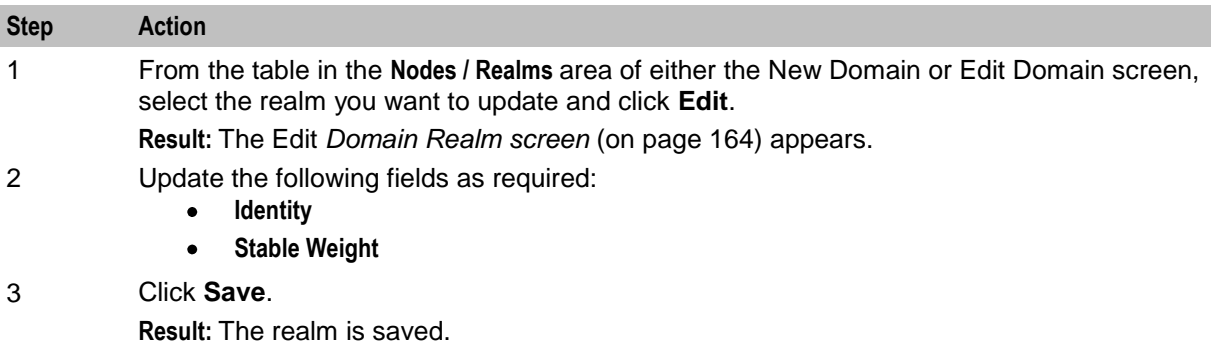

#### **Deleting domains**

Follow these steps to delete a domain.

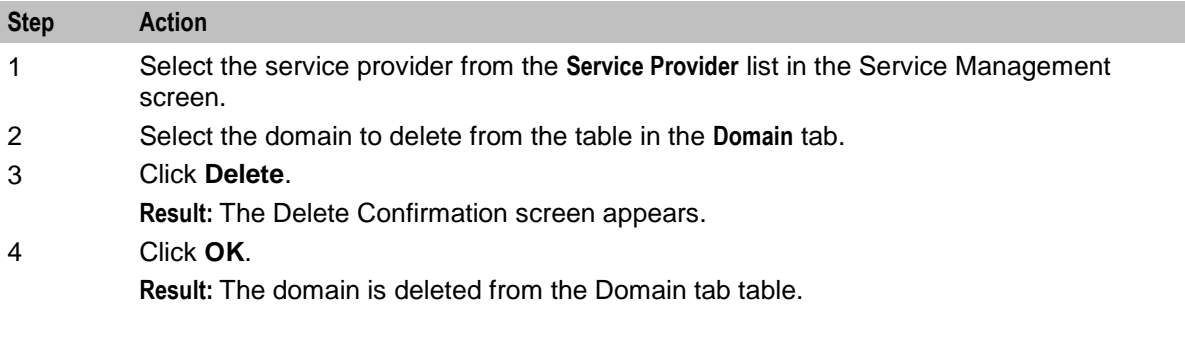

### **Deleting domain nodes or realms**

Follow these steps to delete a node or a realm from a domain.

one node or realm configured.

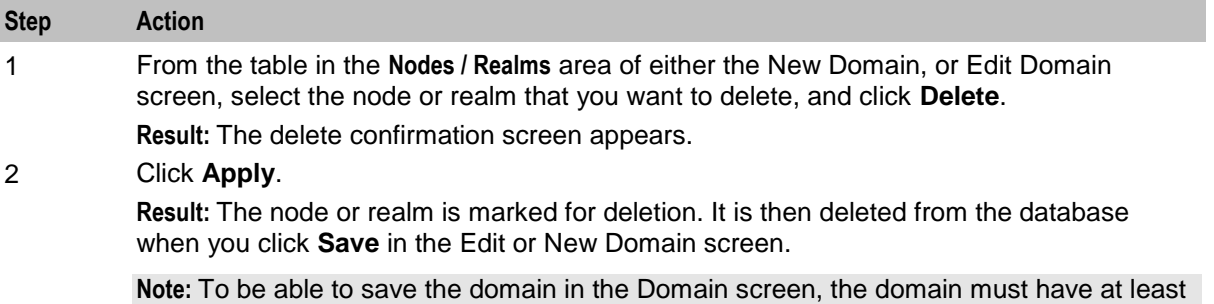

## **Currency Code**

#### **Introduction**

The **Currency Code** tab enables you to view, create, edit and delete the currency codes that are available in the system.

## <span id="page-174-0"></span>**Currency Code tab**

Here is an example of the **Currency Code** tab.

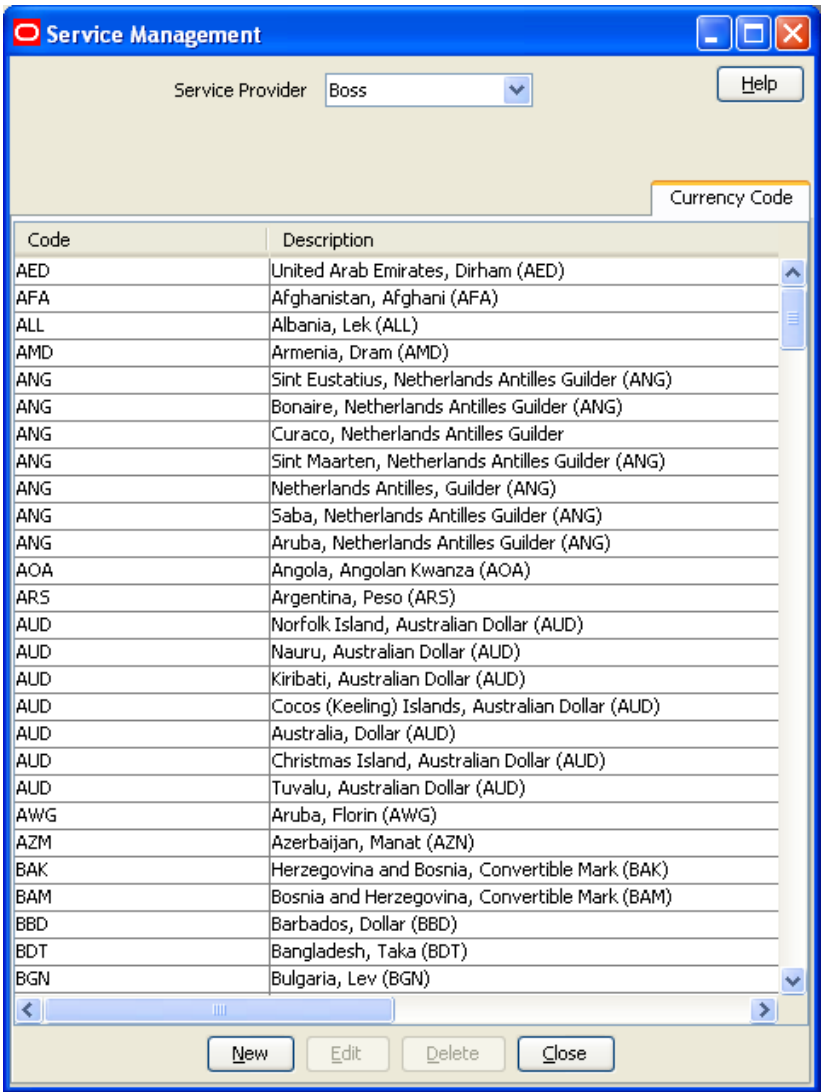

### **Currency Code screen**

Here is an example Currency Code screen.

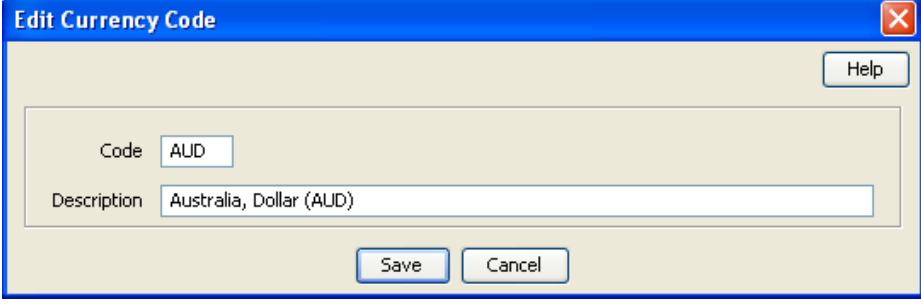

### <span id="page-175-0"></span>**Adding a Currency Code**

Follow these steps to add a new currency code.

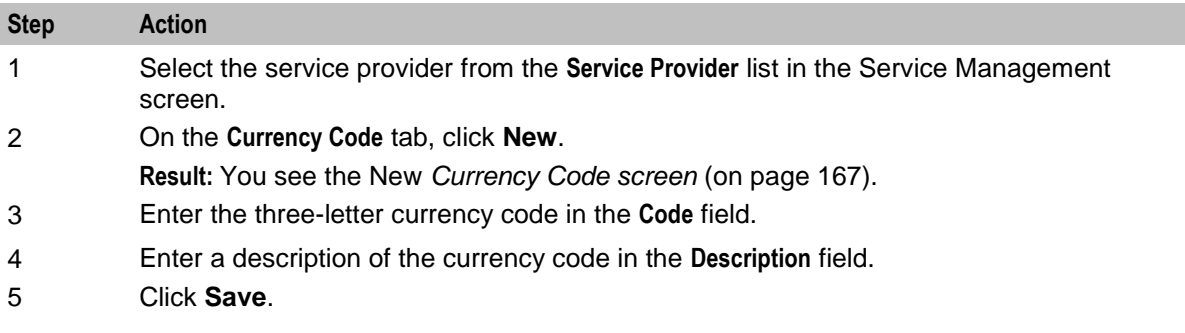

#### **Editing a Currency Code**

Follow these steps to edit an existing currency code.

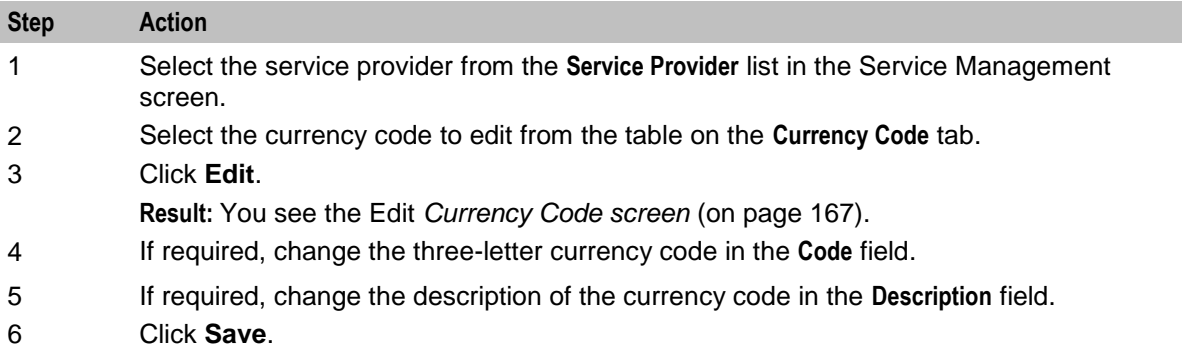

### **Deleting a Currency Code**

Follow these steps to delete an existing currency code.

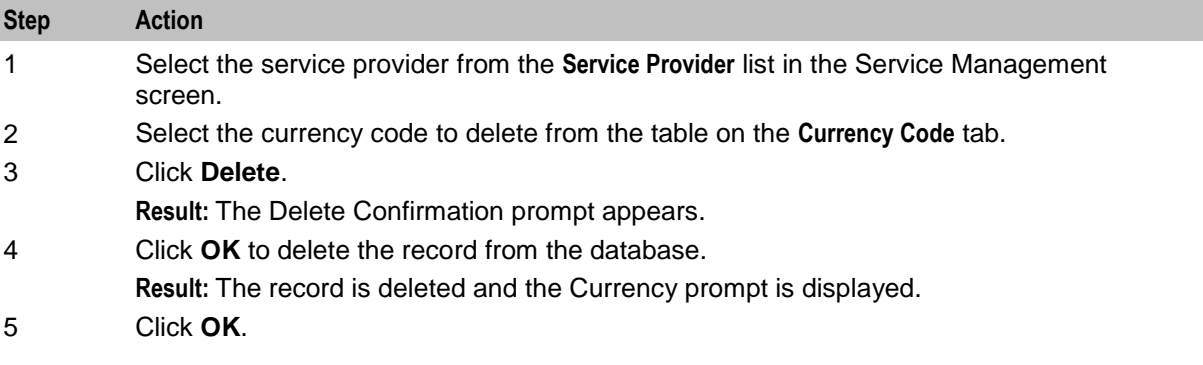

## **Currency**

#### **Introduction**

The **Currency** tab enables you to:

- $\bullet$ Configure the default system currency
- View currencies which have been set up in the system $\bullet$

When setting up the system for the first time, it is important to set the default currency before configuring the rest of the system (and after configuring the VWSs).

For each new currency entered into the system, a rate of exchange between the new currency and the system currency must be set. This exchange rate is set on the **Exchange Rates** (on page [180\)](#page-187-0) tab of the Service Management screen.

#### **Currency entry components**

When adding a new currency to CCS, a number of inter-related components must be completed before the new currency can be used.

These components are configurable from the New Currency and Edit Currency screens, and are as follows:

- Configure Announcements
- Configuring Recharge Options 1-5
- Configuring Recharge Options 6-9

#### **Recharging Credit Cards - required components**

The following currency components are required for recharging credit cards.

- Configuring Recharge Options 1-5  $\bullet$
- Configuring Recharge Options 6-9  $\bullet$

Each caller has a maximum of nine recharge options per currency available. The announcement entry and set are selected for each option. The option announcements work as follows:

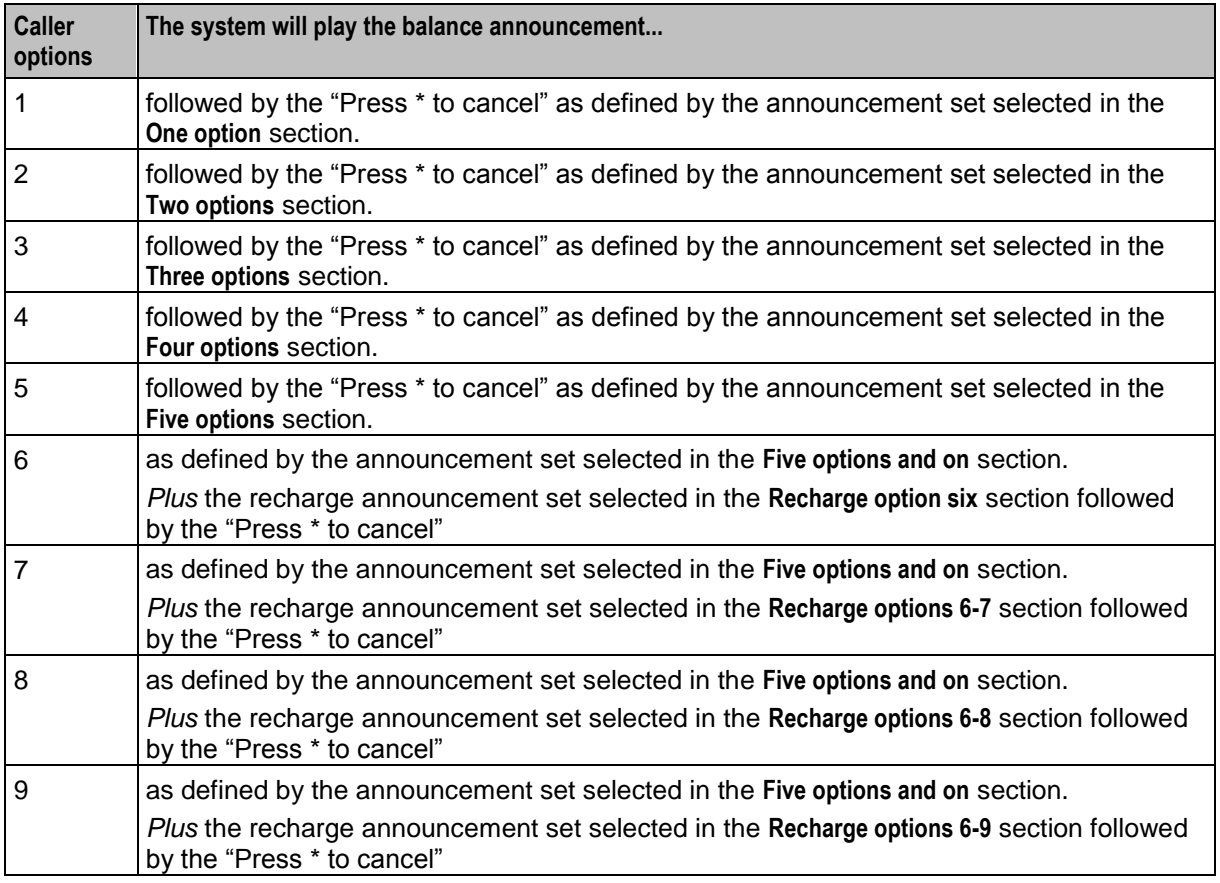

#### **Example announcements**

A caller has six options for their account.

The first announcement, defined in the **Five options and on** field, is configured to play the following:

"Your balance is *x Big\_Currency* and *y Small\_Currency* To recharge by *Recharge\_Option\_1 Big\_Currency*, press 1 To recharge by *Recharge\_Option\_2 Big\_Currency*, press 2 To recharge by *Recharge\_Option\_3 Big\_Currency*, press 3 To recharge by *Recharge\_Option\_4 Big\_Currency*, press 4 To recharge by *Recharge\_Option\_5 Big\_Currency*, press 5" The next announcement, defined in the **Recharge option six** field, will play the following:

"To recharge by *Recharge\_Option\_6 Big\_Currency,* press 6

Press \* to cancel." If  $Big$  *Currency* is dollars and *Small\_Currency* is cents, the announcements played would be like this:

"Your balance is two dollars and twenty five cents To recharge by five dollars press 1 To recharge by ten dollars press 2 To recharge by twenty dollars press 3 To recharge by fifty dollars press 4 To recharge by one hundred dollars press 5"

"To recharge by two hundred dollars, press 6 Press \* to cancel."

### **Currency tab**

Here is an example of the **Currency** tab.

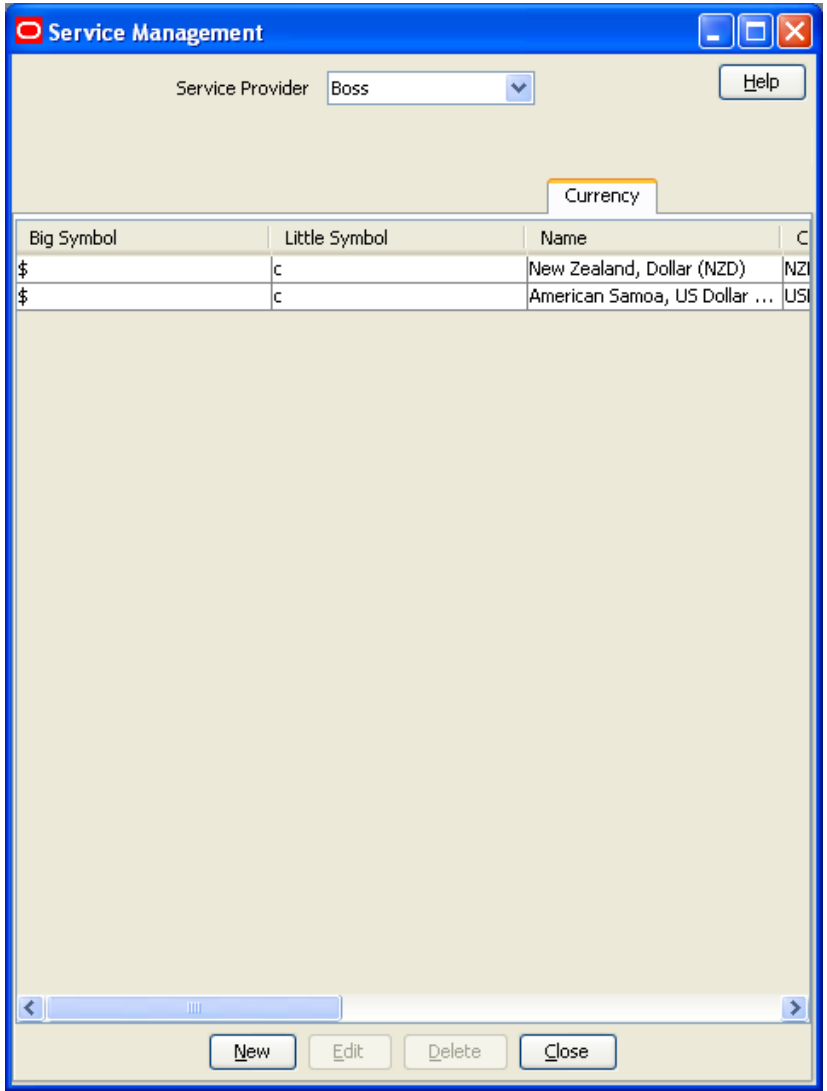

#### **Currency details**

All configuration options must be completed to finalize a currency so it can be used. However, the configuration can be saved at any point by clicking **Save**.

To configure a currency as a default currency for the system, configure the currency here, and then set it as the default in the *Global Configuration* (on page [178\)](#page-185-0) screen.

Follow these steps to add currency details for a new currency.

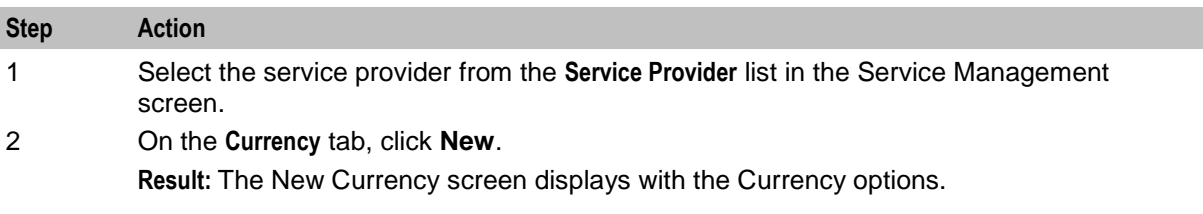

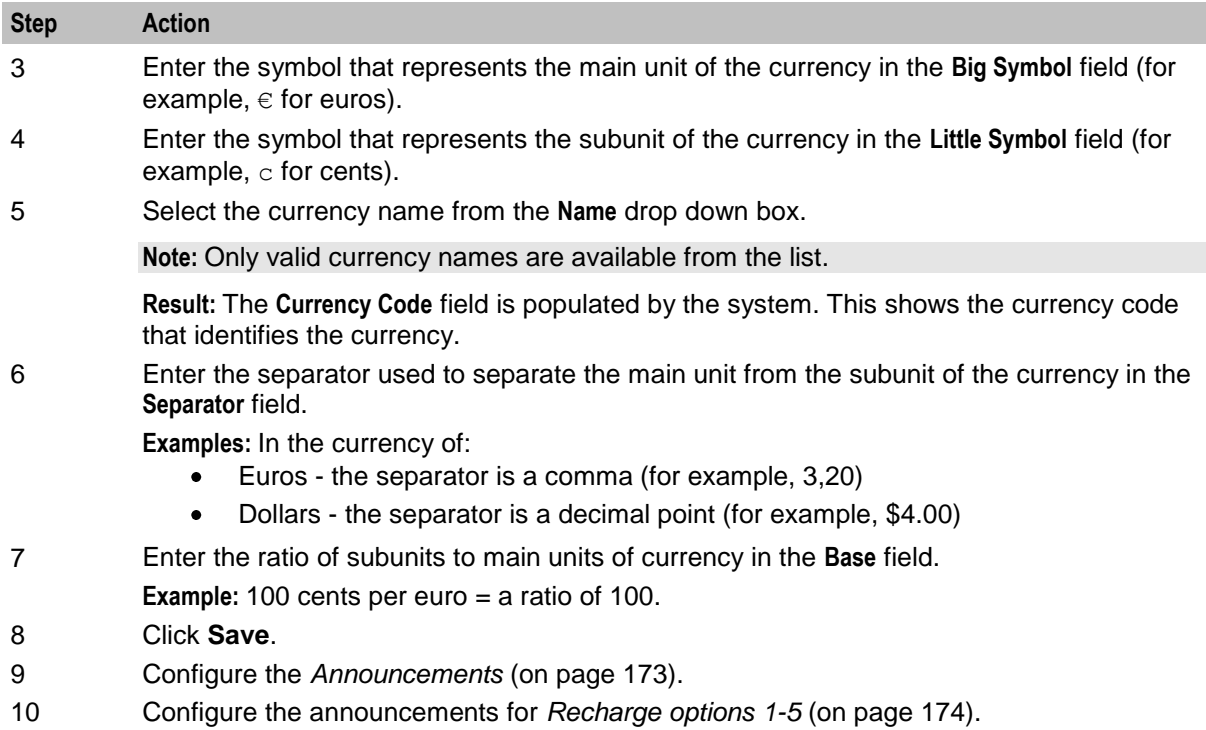

11 Configure the announcements for *Recharge options 6-9* (on page [176\)](#page-183-0).
# **Currency screen**

Here is an example Currency screen.

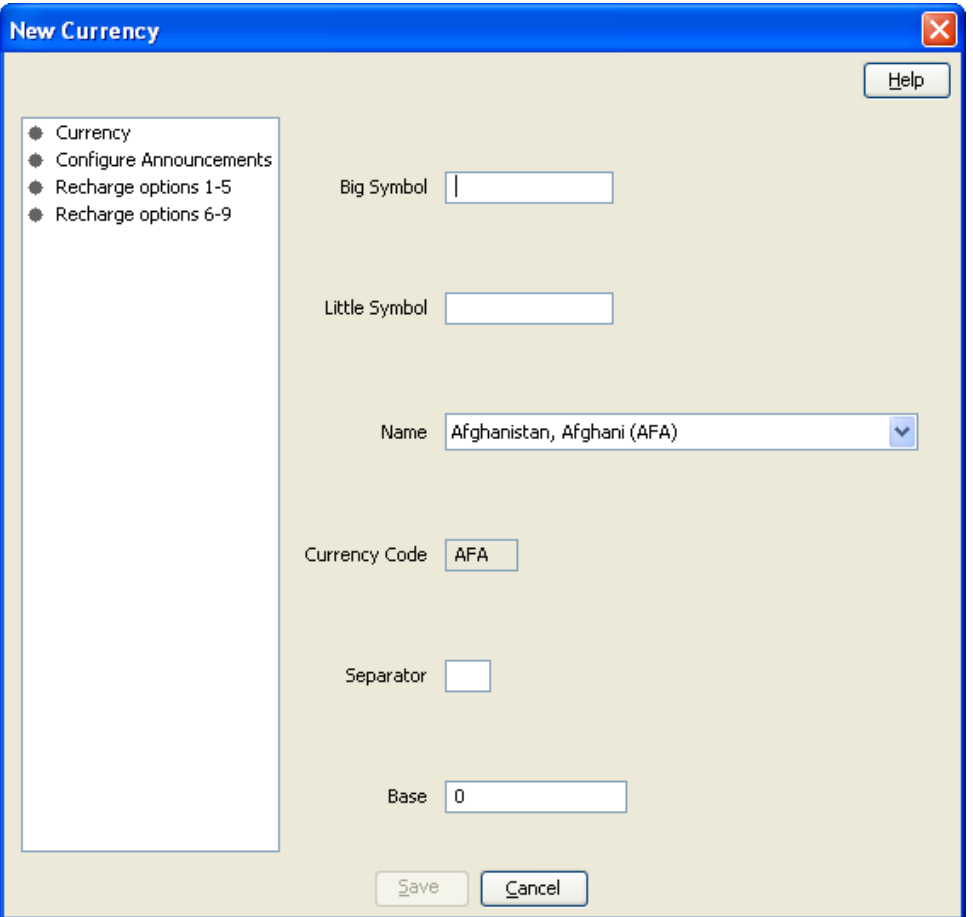

#### **Announcements**

Follow these steps to add the confirmation prompt announcement for a new currency.

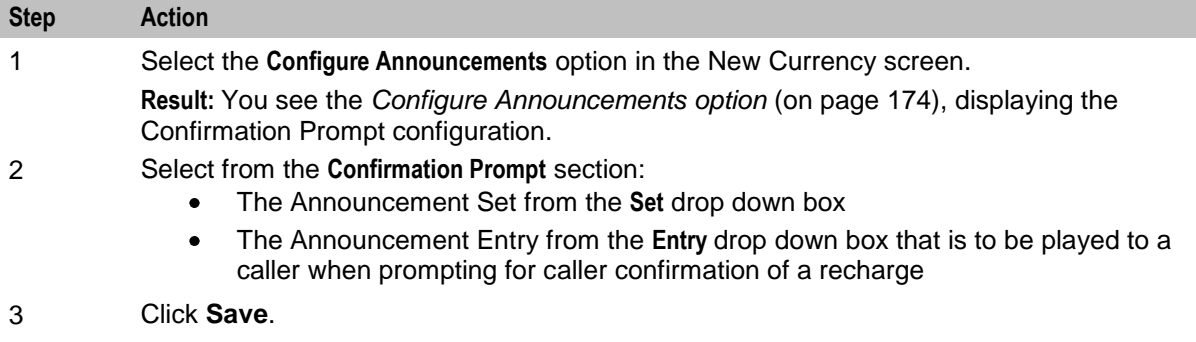

# <span id="page-181-0"></span>**Configure Announcements option**

Here is an example Configure Announcements option.

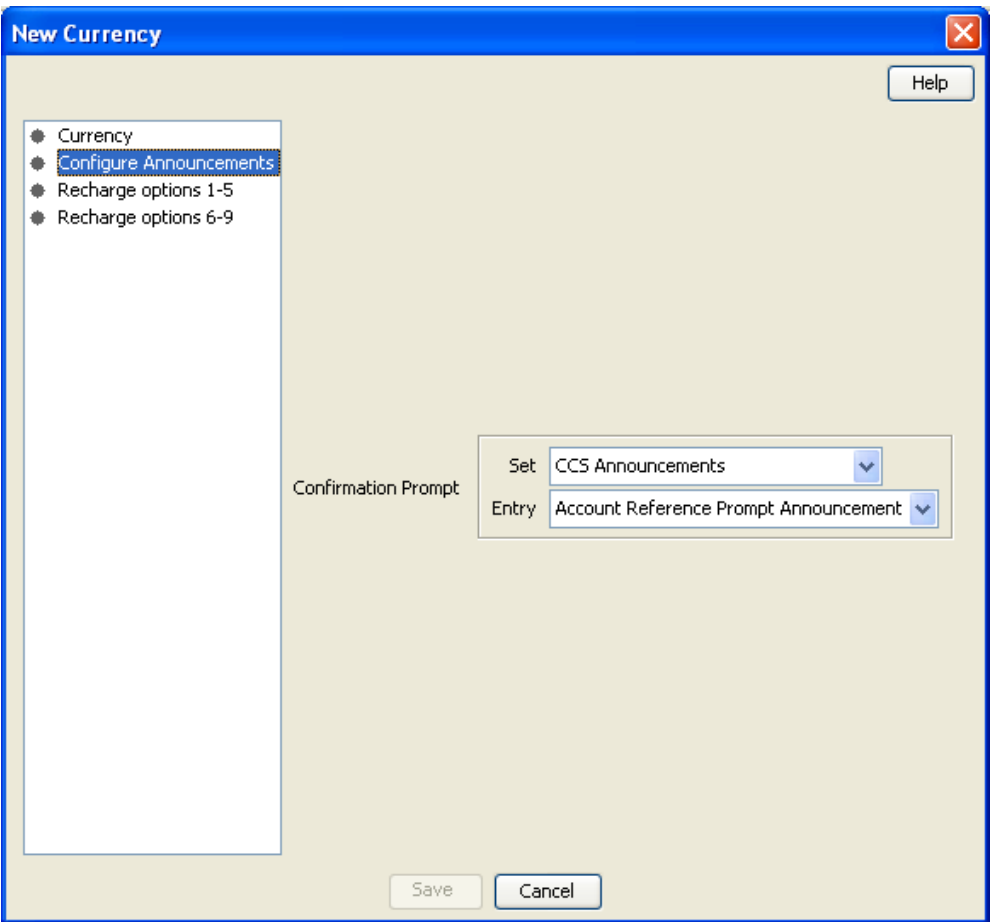

# **Recharges 1-5**

Follow these steps to add the announcements for recharge options 1-5 for a new currency.

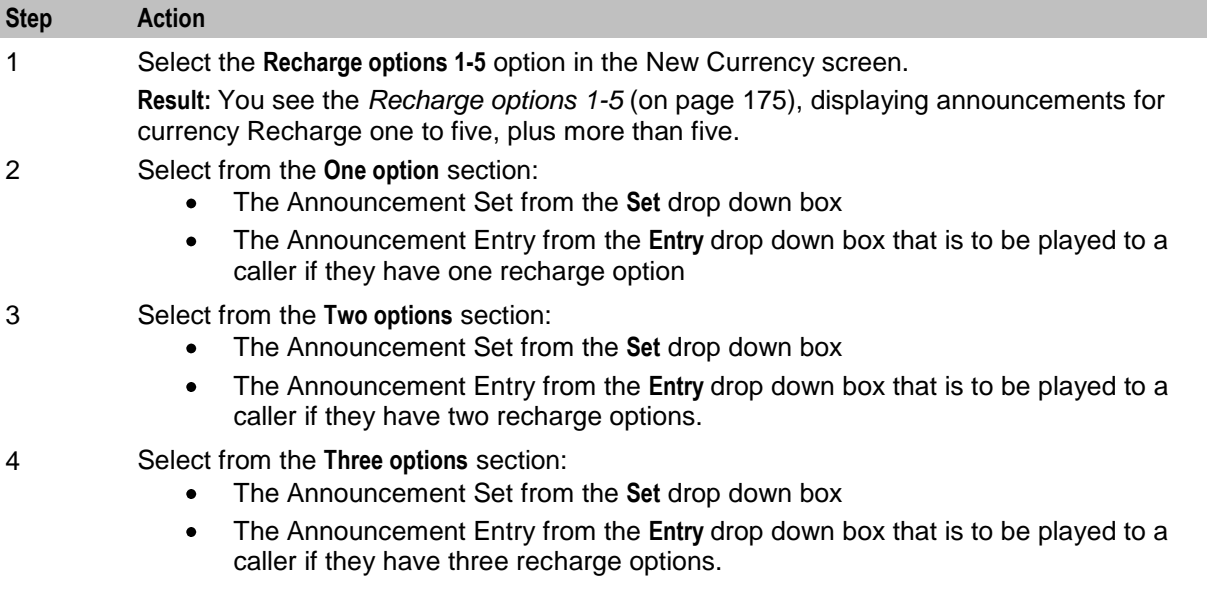

<span id="page-182-0"></span>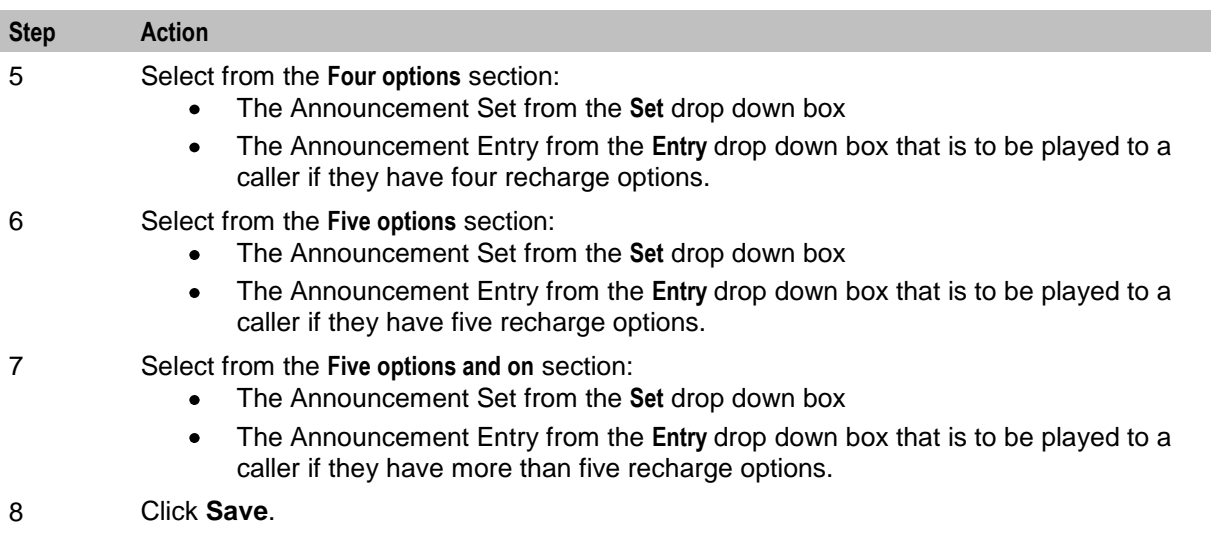

# **Recharge options 1-5**

Here is an example Recharge options 1-5.

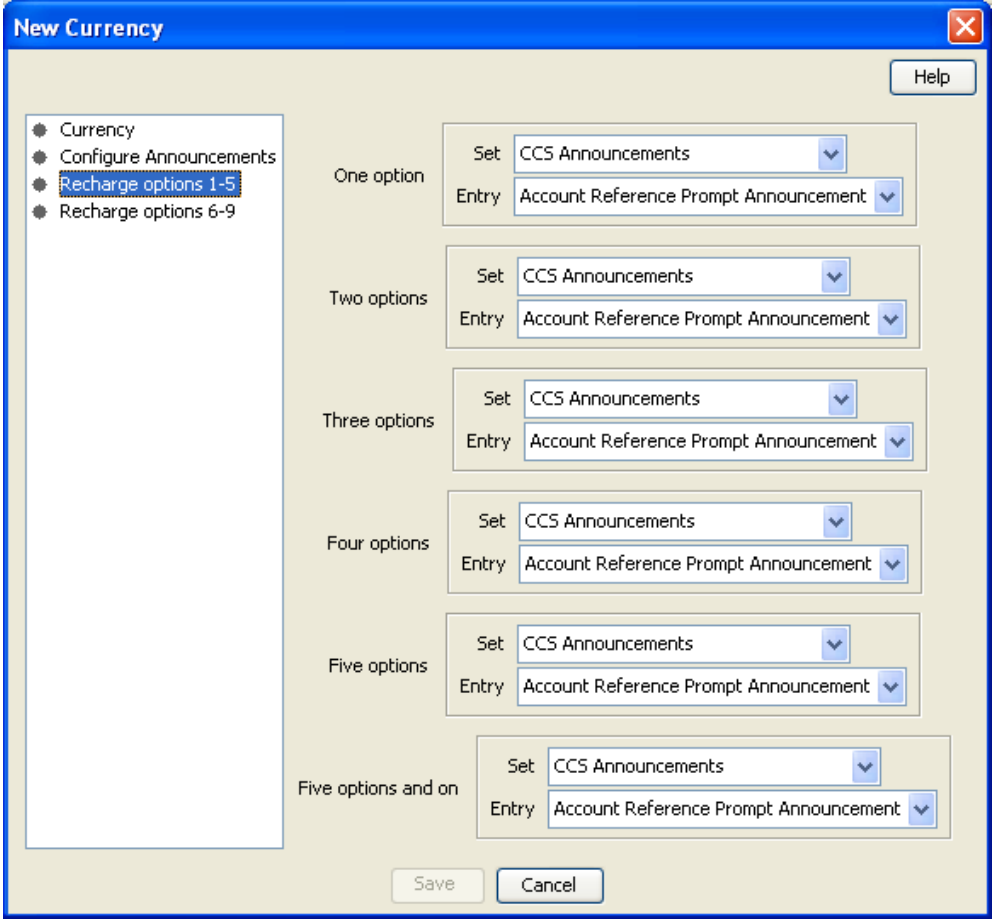

# **Recharges 6-9**

Follow these steps to add the announcements for recharge options 6-9 for a new currency.

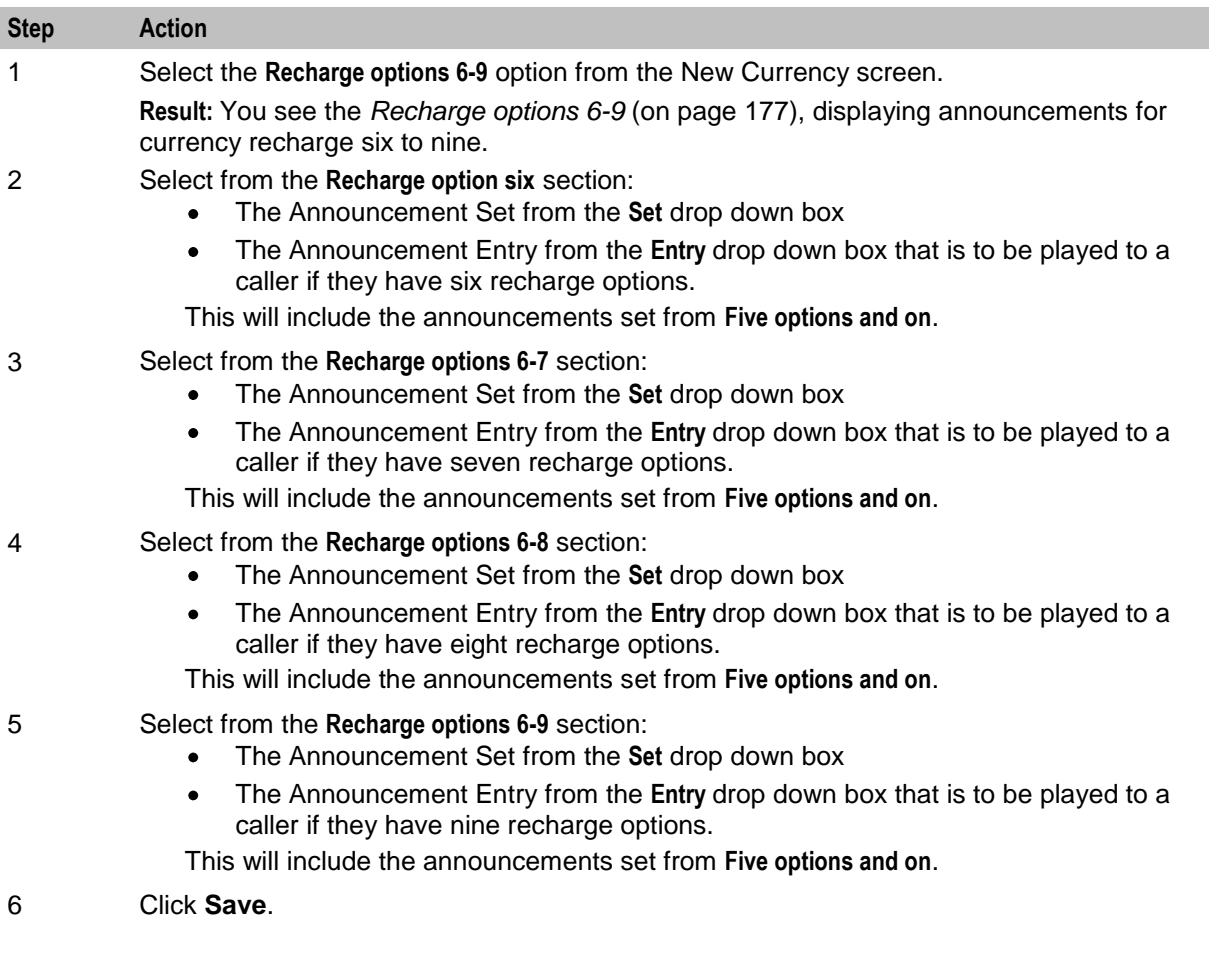

# <span id="page-184-0"></span>**Recharge options 6-9**

Here is an example Recharge options 6-9.

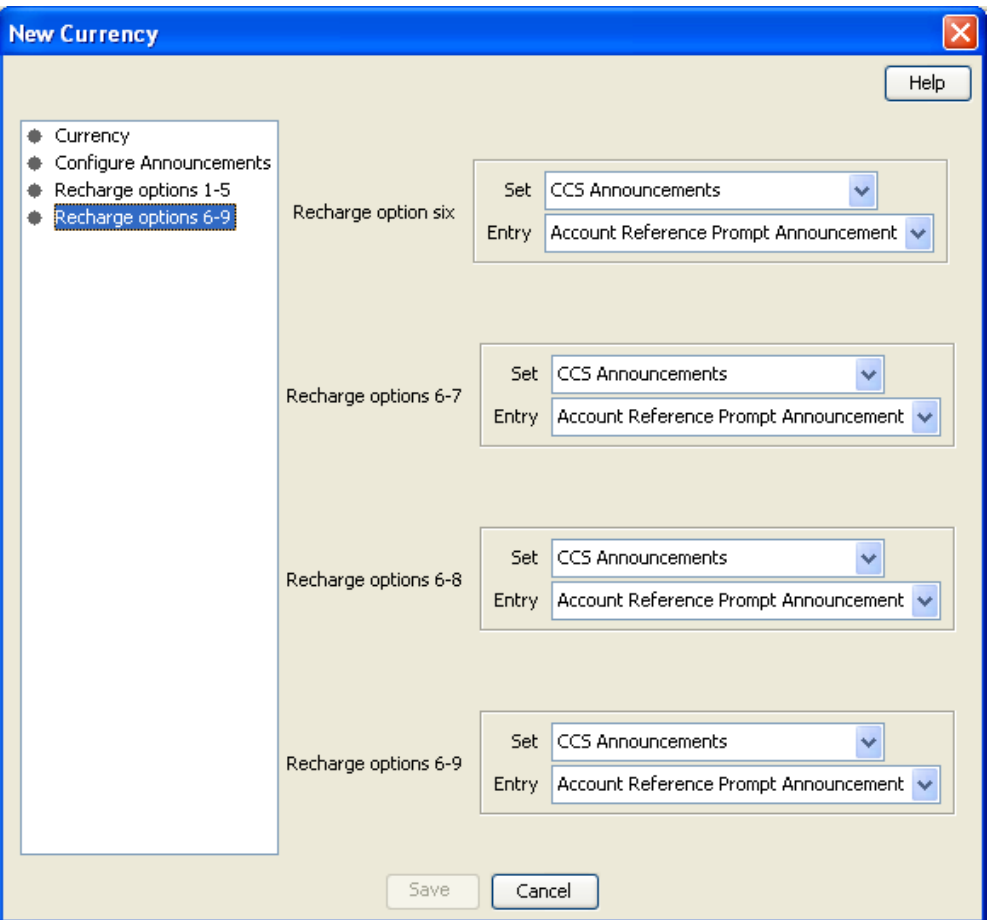

#### **Editing a currency**

Follow these steps to edit the details of an existing Currency record.

To configure a Currency as a Default Currency for the system, configure the Currency here, and then set it as the default in the *Global Configuration* (on page [178\)](#page-185-0) screen.

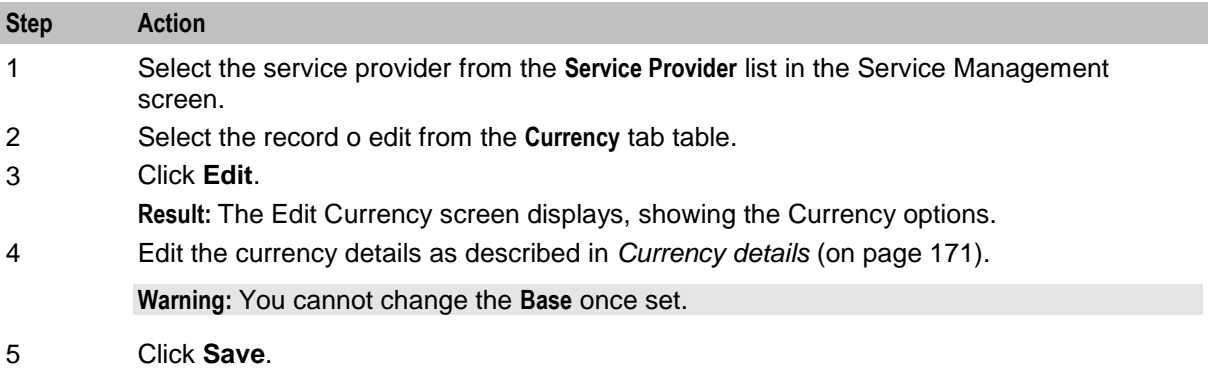

### <span id="page-185-0"></span>**Deleting a currency**

Follow these steps to delete an existing currency configuration record.

To remove a currency as a default currency for the system, see the *Global Configuration* (on page [178\)](#page-185-0) screen.

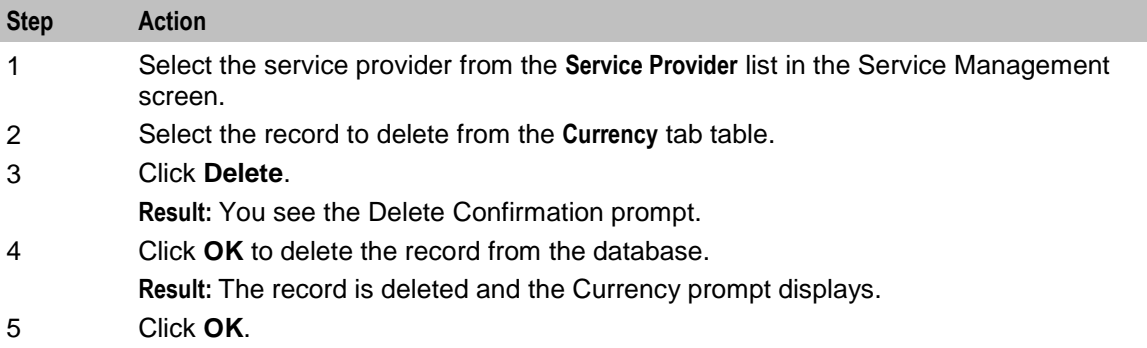

# **Global Configuration**

#### **Introduction**

You set the following global configuration on the **Global Configuration** tab in the Service Management window:

- The system currency. The required currency must have already been added to the system using the  $\bullet$ procedures in *Currency* (on page [168\)](#page-175-0).
- The mapping of languages that the system currency is announced in. See *Adding or editing a language map* (on page [179\)](#page-186-0) and *Deleting a language map* (on page [180\)](#page-187-0).

# <span id="page-186-0"></span>**Global Configuration tab**

Here is an example **Global Configuration** tab.

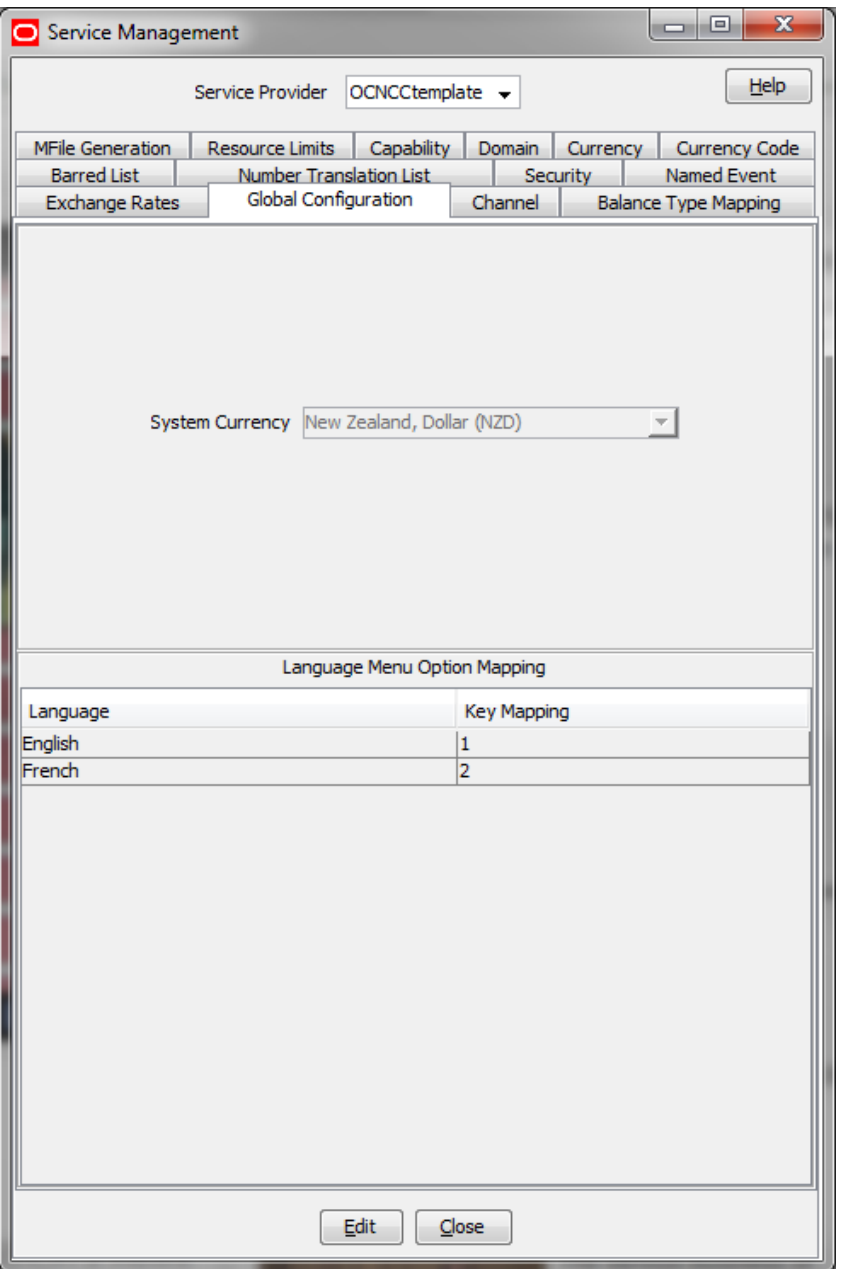

#### **Adding or editing a language map**

Language maps determine what language the system currency is announced in.

<span id="page-187-0"></span>Follow these steps to add a new, or edit an existing language map.

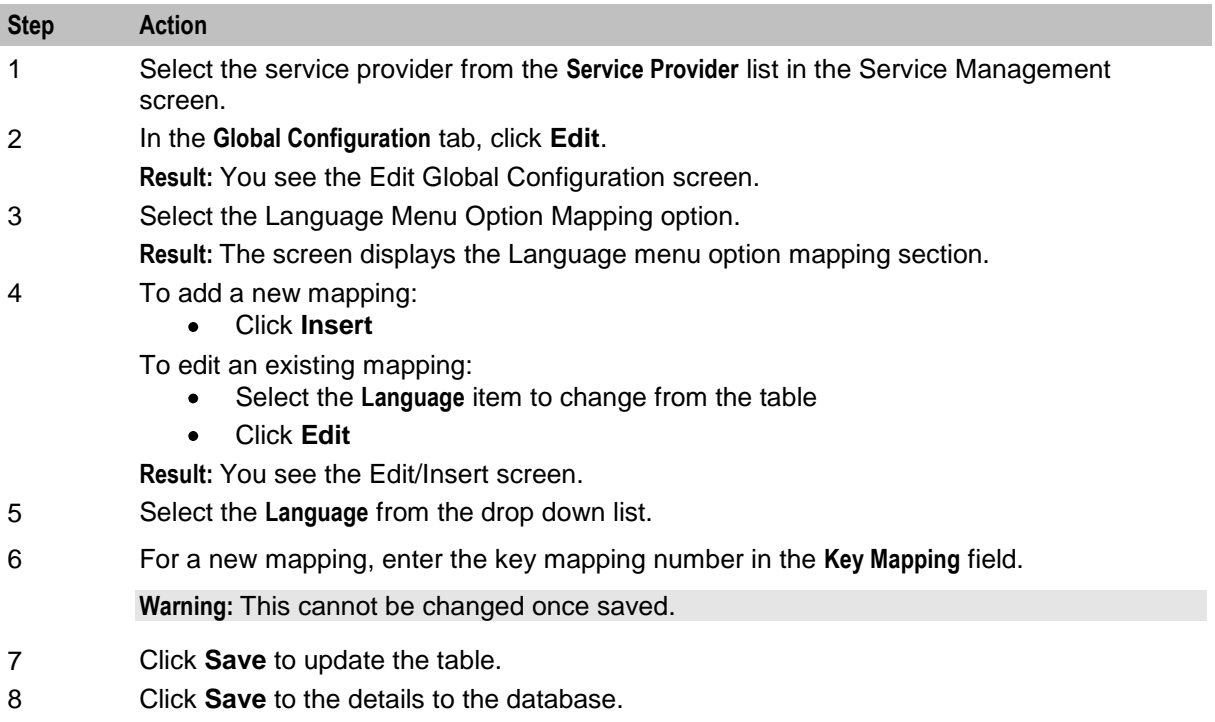

#### **Deleting a language map**

Follow these steps to delete a language map.

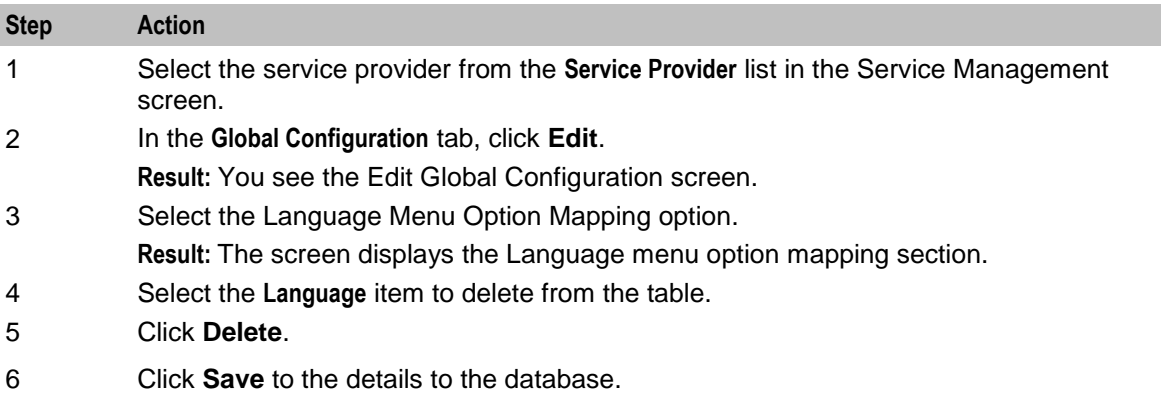

# **Exchange Rates**

#### **Introduction**

The **Exchange Rates** tab allows you to view, add, edit and delete the Exchange Rates that are available in the system.

Account balances are stored in the System Currency, then converted to the user's selected Currency by the indirect rate of exchange set in this tab.

# **Exchange Rates tab**

Here is an example of the **Exchange Rates** tab.

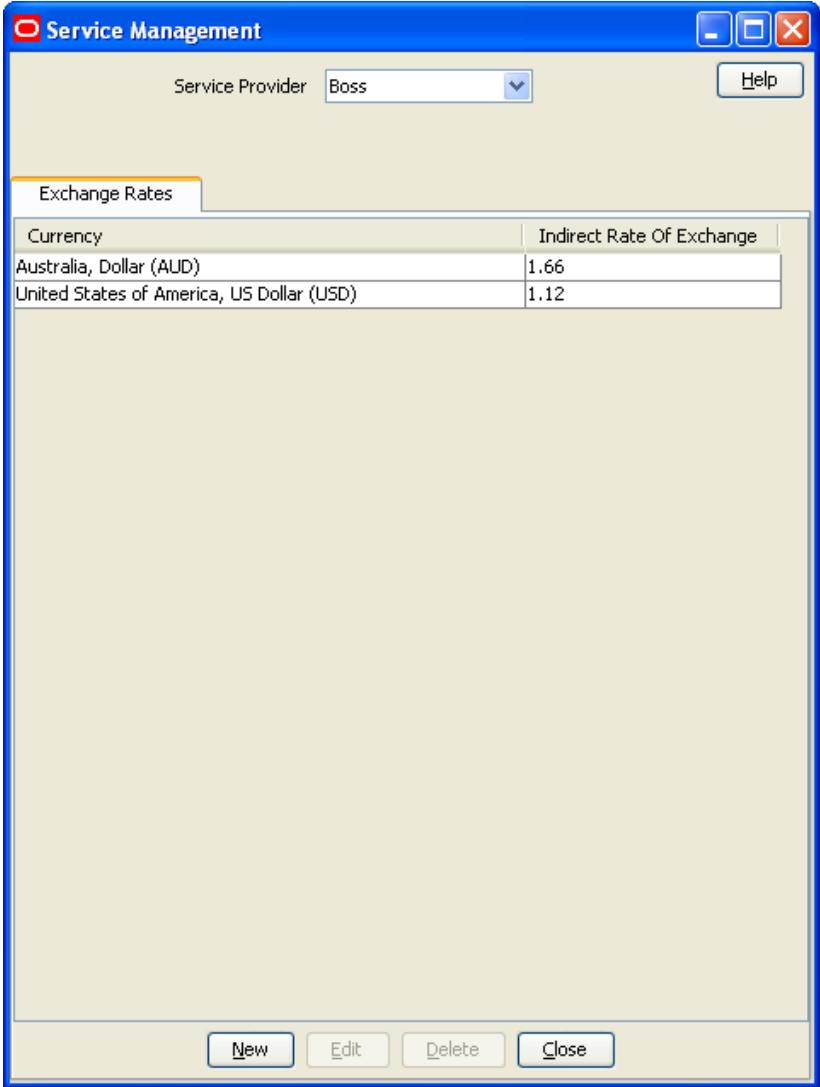

## <span id="page-189-0"></span>**Exchange Rate screen**

Here is an example Exchange Rate screen.

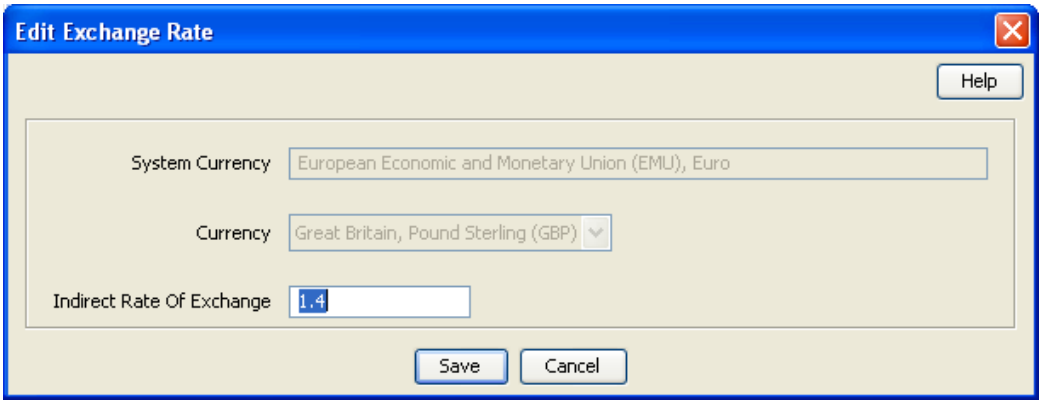

#### **Adding an exchange rate**

Follow these steps to add a new Exchange Rate record.

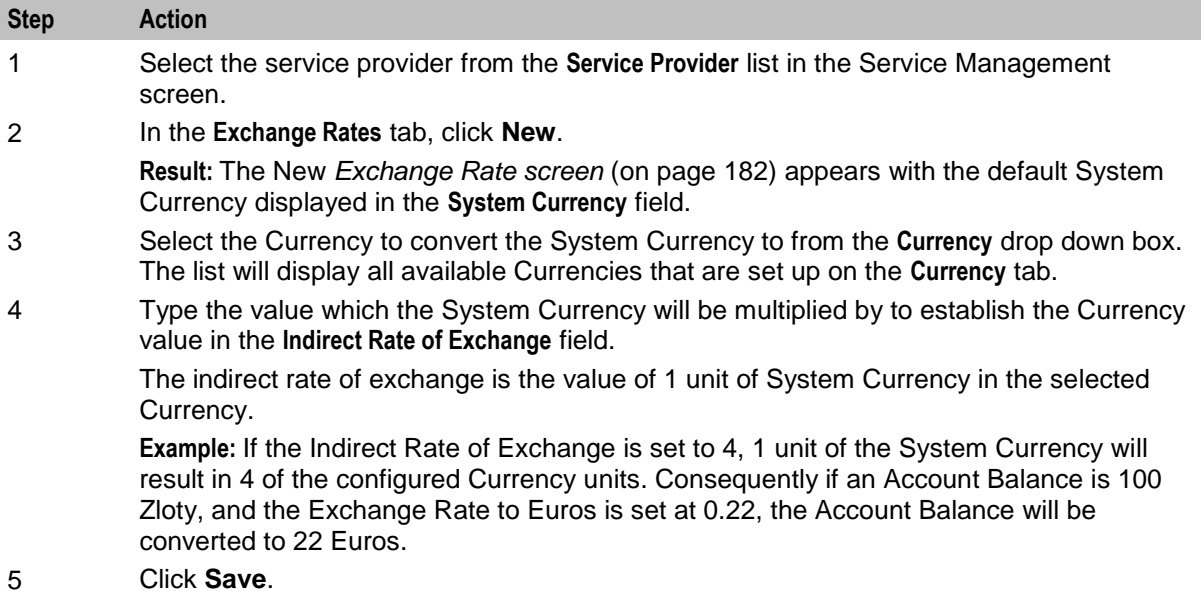

#### **Editing an exchange rate**

Follow these steps to edit an existing Exchange Rate.

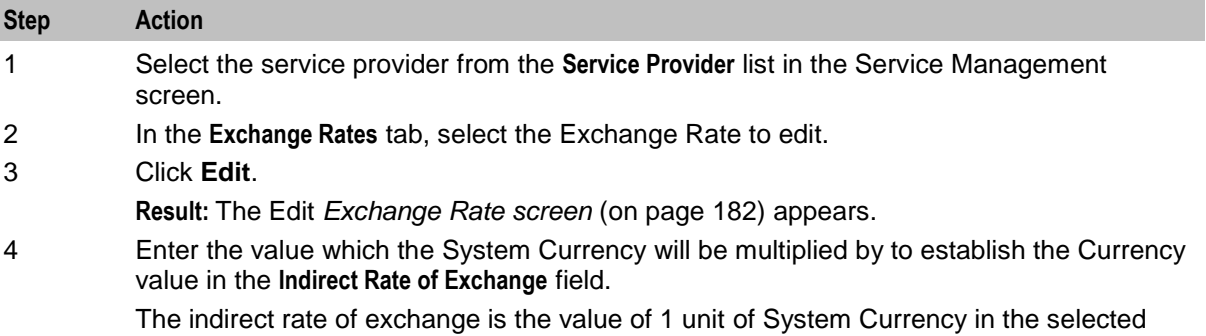

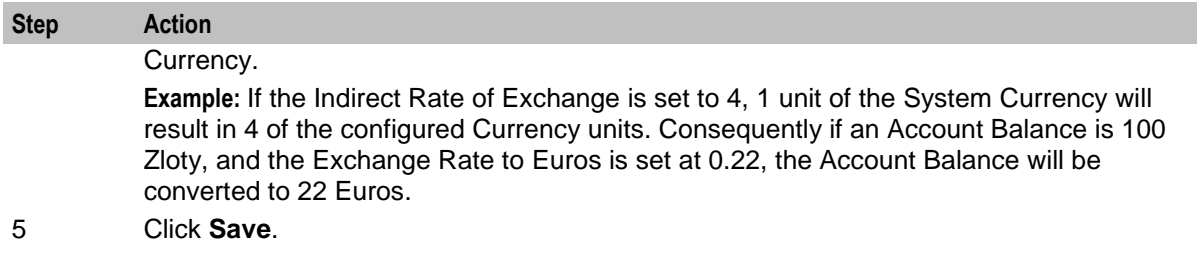

### **Deleting exchange rates**

Follow these steps to delete an existing Exchange Rate record.

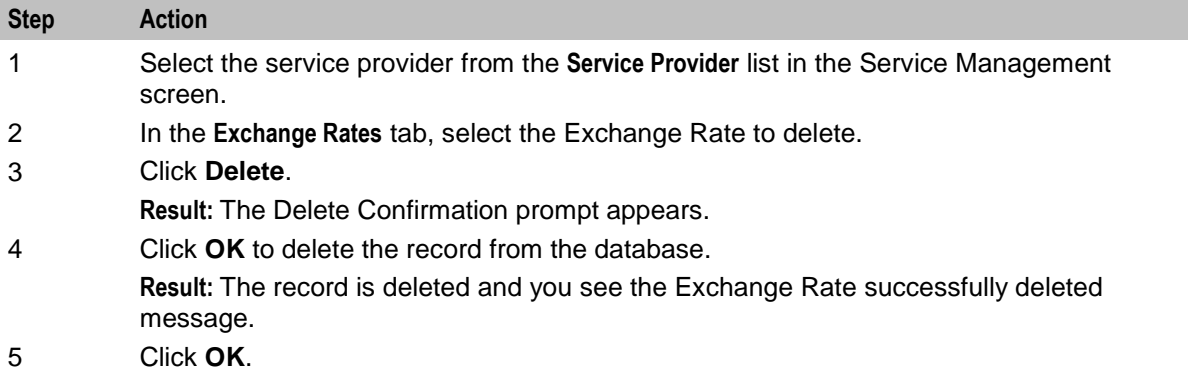

# **Resource Limits**

#### **Introduction**

The Resource Limits screens enable the service provider's resource limits to be specified. These limits prevent a service provider from using more than the specified number of:

- Product types  $\bullet$
- Voucher types  $\bullet$

All configuration options must be completed to finalize a resource limit; however the configuration can be saved at any point by clicking **Save**.

#### **Notes:**

- All service providers must have resource limits configured for them.
- Resource limits can only be set for existing service providers. Service providers are added as ACS customers in the ACS Customers screen. For more information about adding new service providers, see *ACS User's Guide*.

## **Resource Limits Tab**

Here is an example **Resource Limits** tab.

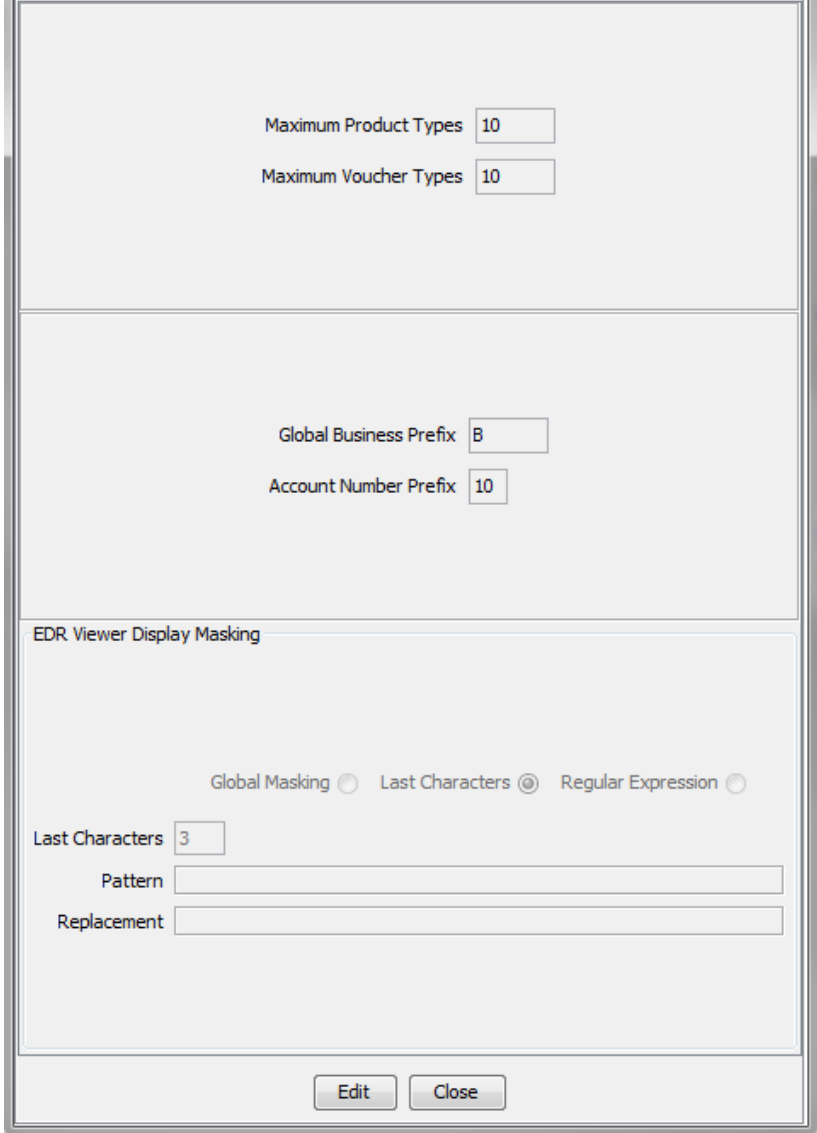

# **Resource Limits Tab Fields**

The **Resource Limits** tab contains display-only fields, showing the limits and the current usage of the resource. The following table shows where you set the value in each limit field.

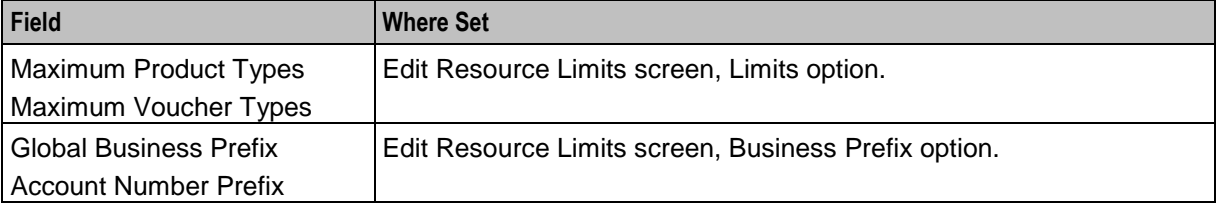

# **Edit Resource Limits Screen**

Here is an example of Edit Resource Limits screen.

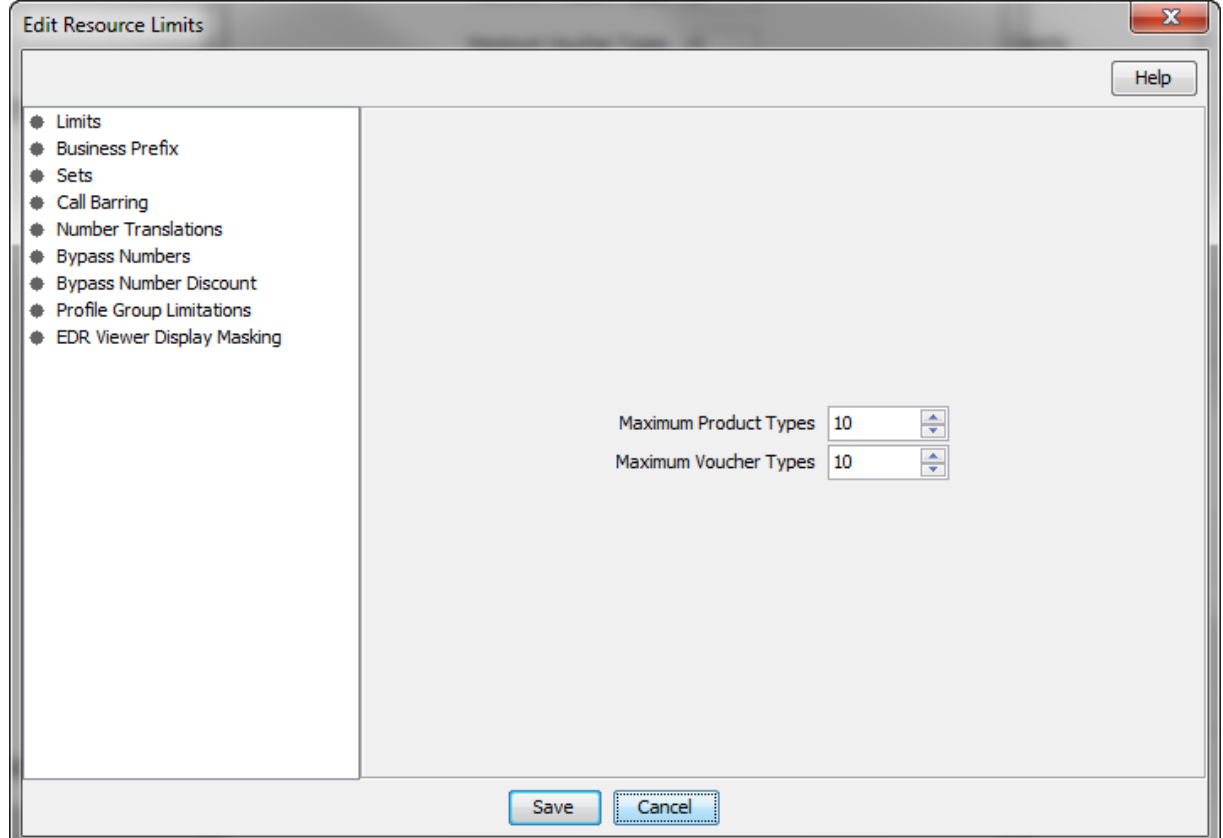

# **Configuration options summary**

This table lists all the resource limits configuration options and their functionality.

**Note:** The service provider is also known as the customer in ACS.

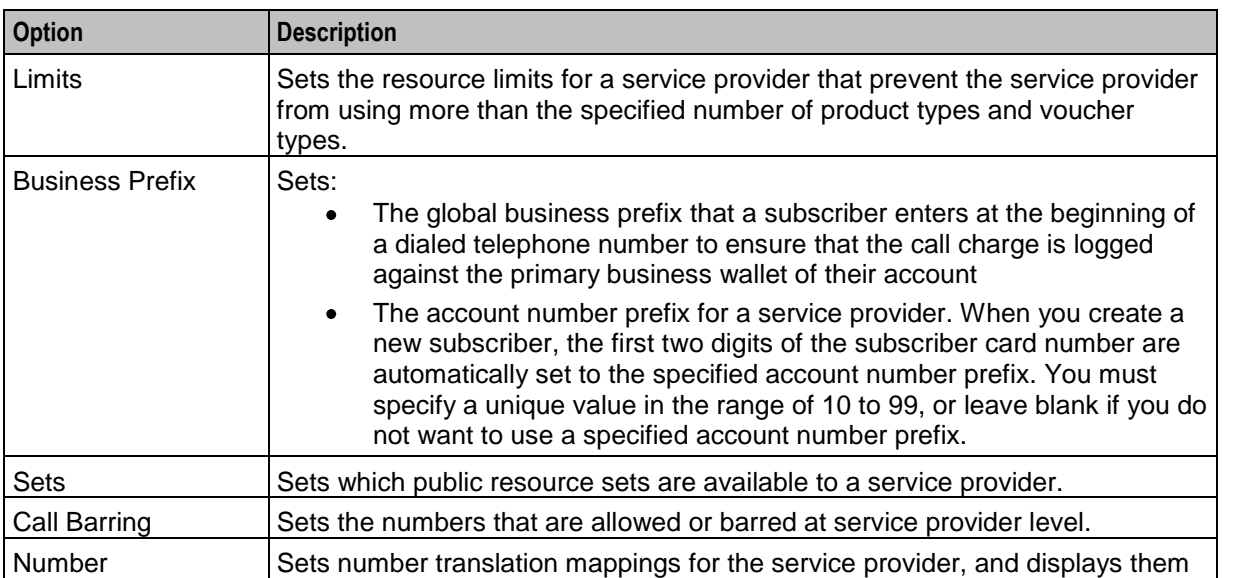

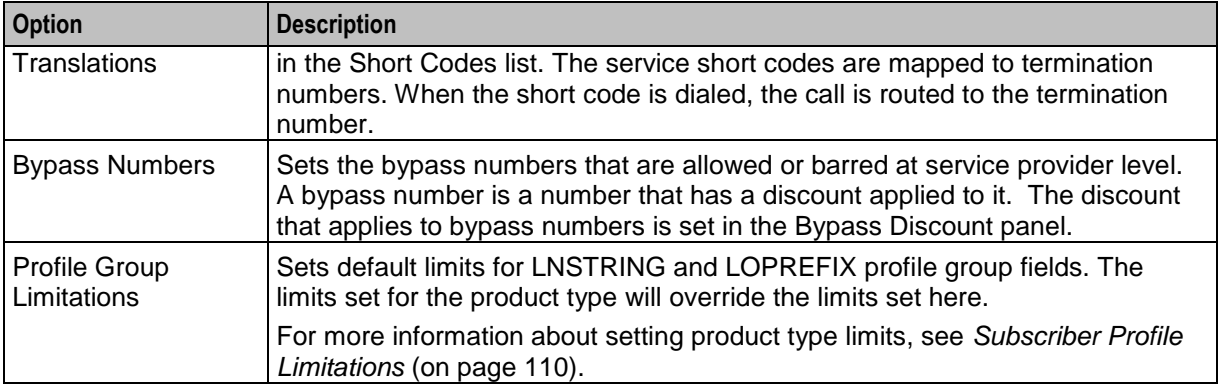

For information on setting each resource limit, see Editing Resource Limits.

### **Editing Resource Limits**

Follow these steps to edit an existing resource limit.

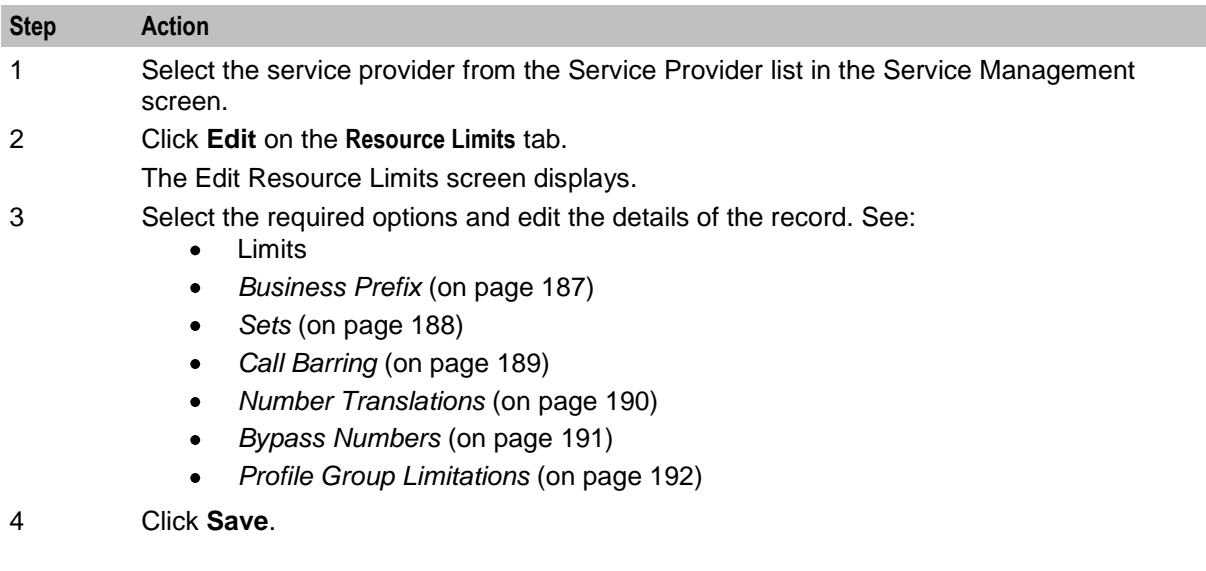

#### **Limits**

Follow these steps to add limits to Resource Limits for a service provider.

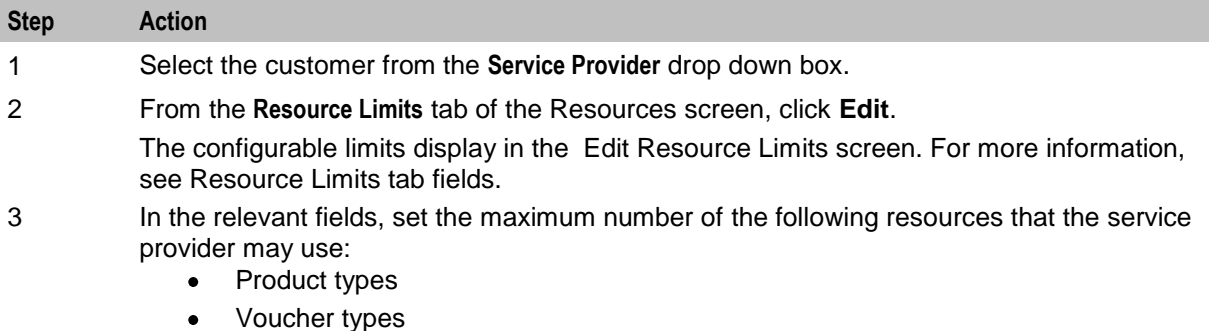

**Tip:** It is not possible to set the resources allowed to a value lower than the number of resources already used, as displayed on the **Resource Limits** tab. To reduce the numbers that the service provider may use in the case where the maximum number has been

<span id="page-194-0"></span>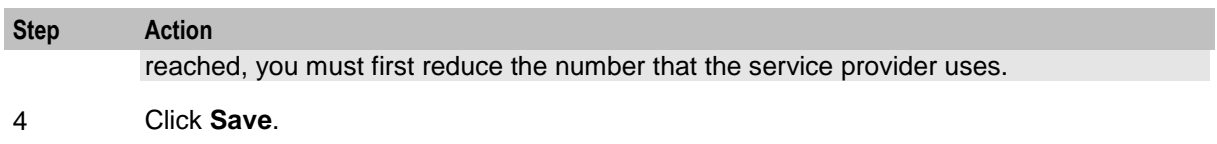

# **Business Prefix**

Follow these steps to configure the Global Business Prefix number for the service provider.

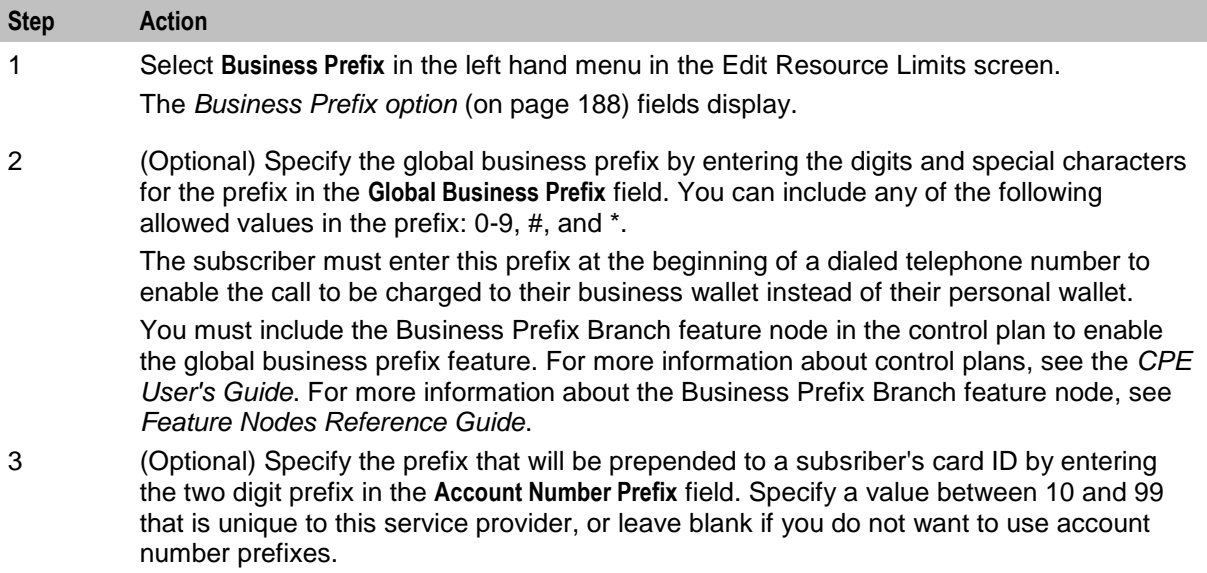

4 Click **Save**.

# <span id="page-195-0"></span>**Business Prefix option**

Here is an example Business Prefix option panel on the Edit Resource Limits screen.

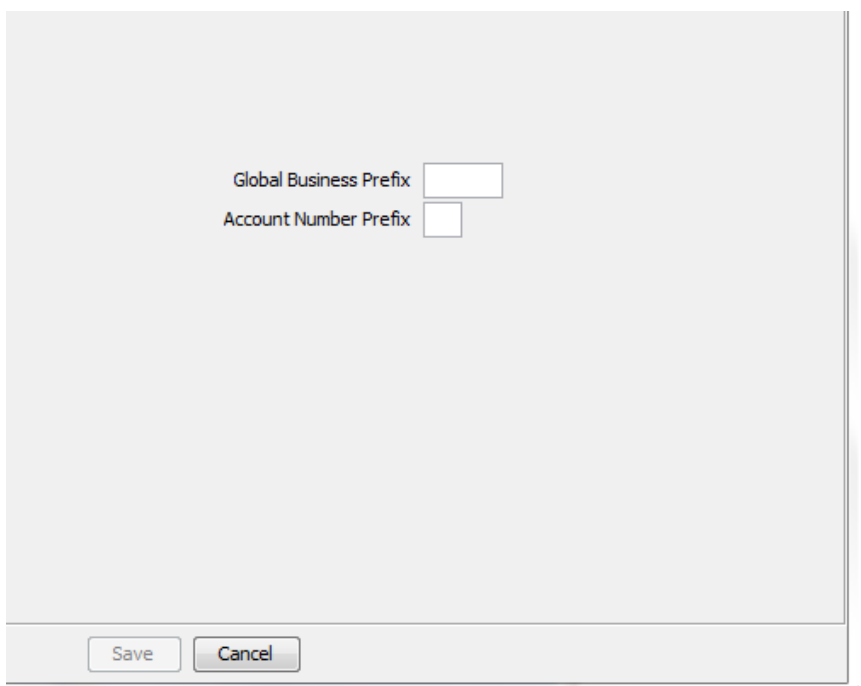

#### **Sets**

Follow these steps to configure private reusable data set limits for service providers.

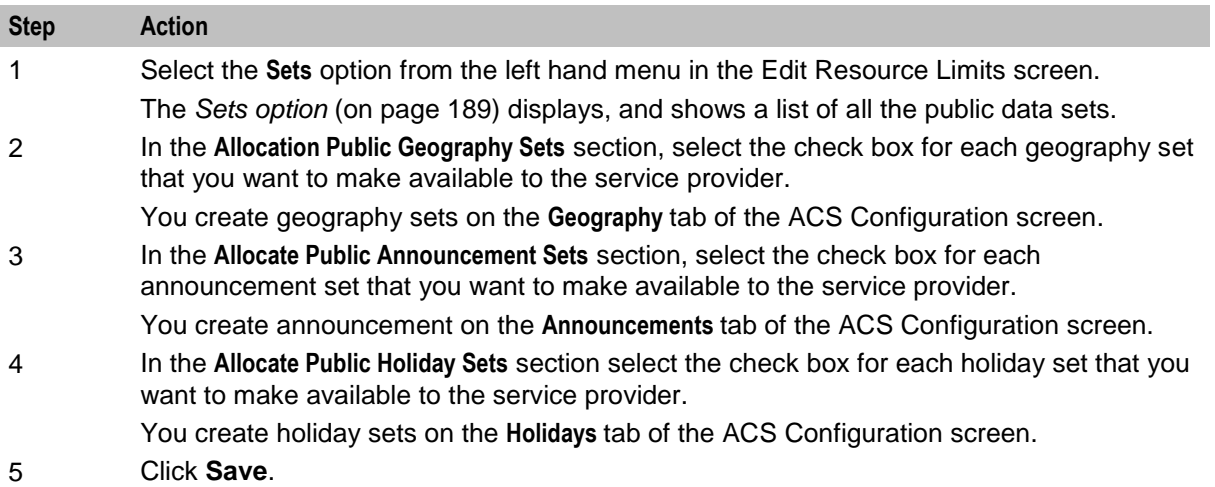

For more information about the ACS Configuration screen, see *ACS User's Guide*.

## <span id="page-196-0"></span>**Sets option**

Here is an example Sets option on the Edit Resource Limits screen.

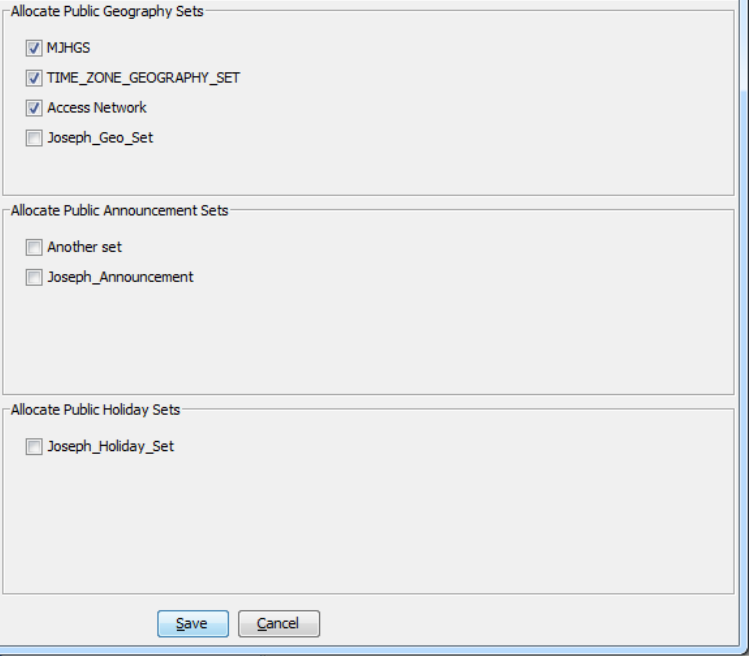

#### **Call Barring**

This manages allowed/ barred lists for service providers.

Allowed/barred lists can also be set at these levels:

- System-wide  $\bullet$
- Product type (see the New or the Edit Product Type screen *Call Barring* (on page [92\)](#page-99-0) option)  $\bullet$
- Subscriber account (see the New or the Edit Subscriber screen, *Call Barring* (on page [52\)](#page-59-0) option)  $\bullet$ Follow these steps to configure call barring for customers.

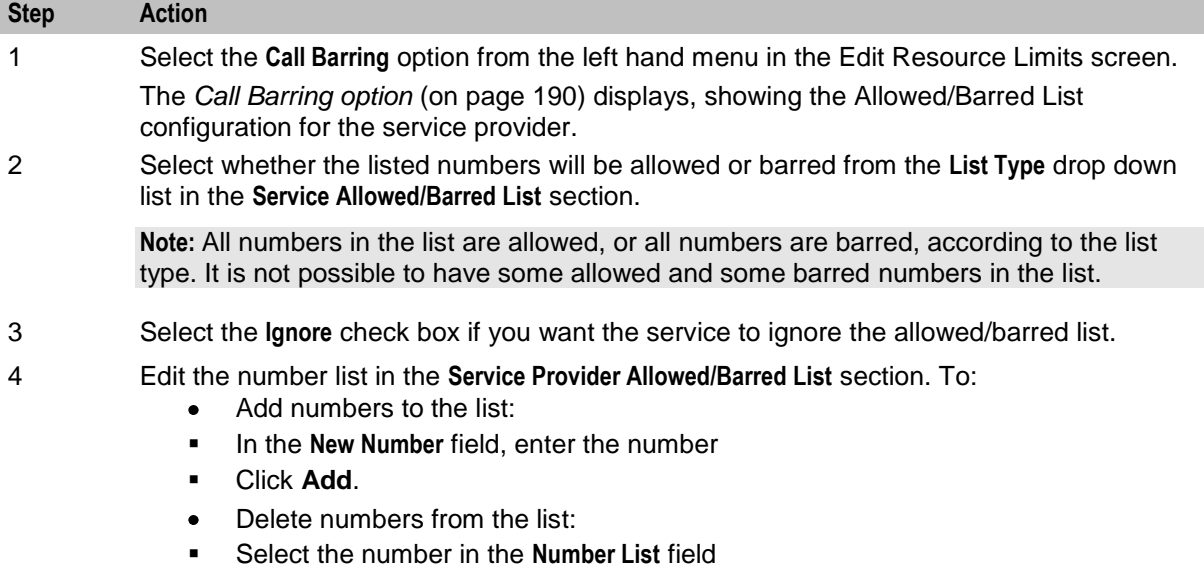

<span id="page-197-0"></span>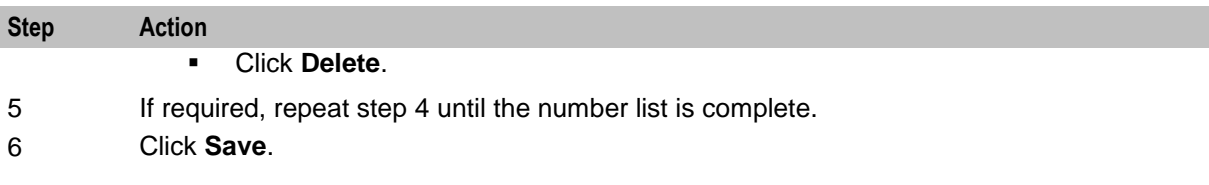

## **Call Barring option**

Here is an example Call Barring option on Edit Resource Limits screen.

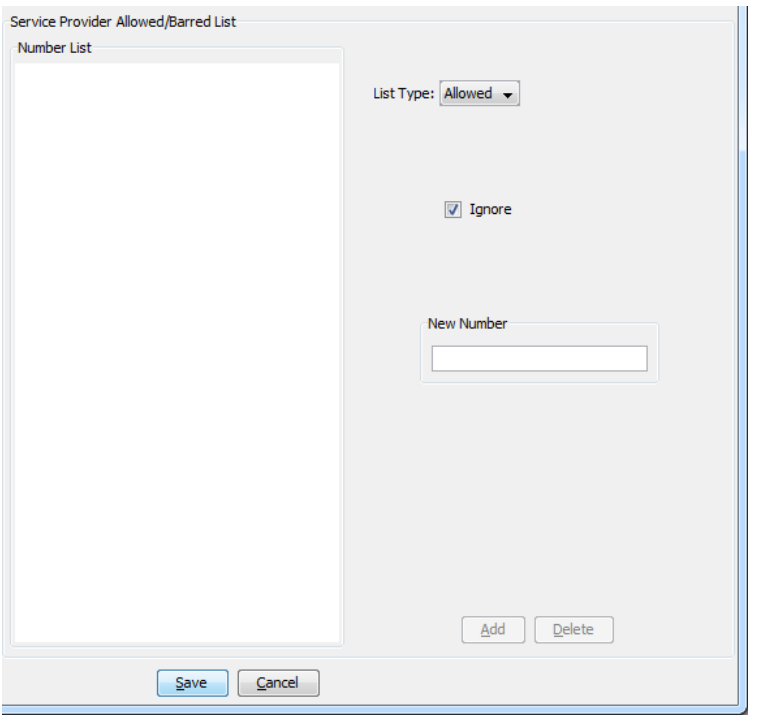

## **Number Translations**

This manages number translation lists for service providers.

You can also set number translations at these levels:

- Global
- Product type
- Subscriber account

Follow these steps to configure the number translation list limits for the service provider.

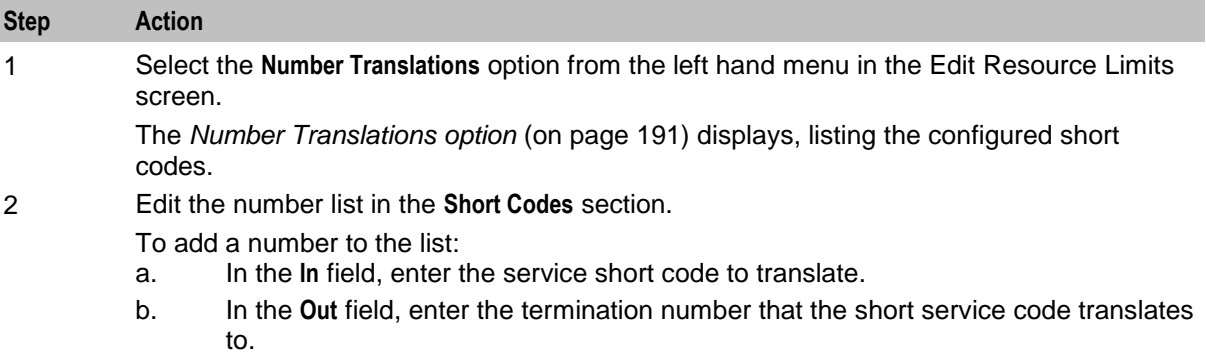

<span id="page-198-0"></span>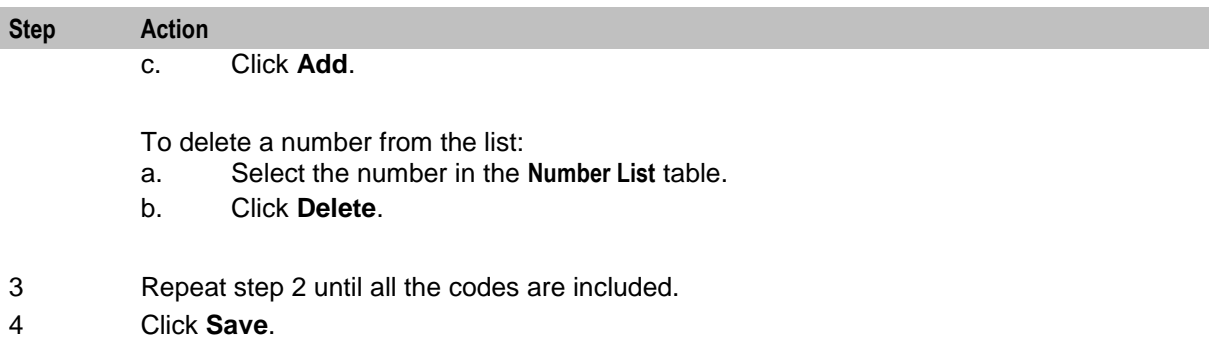

# **Number Translations option**

Here is an example Number Translations-Short Codes option on the Edit Resources screen.

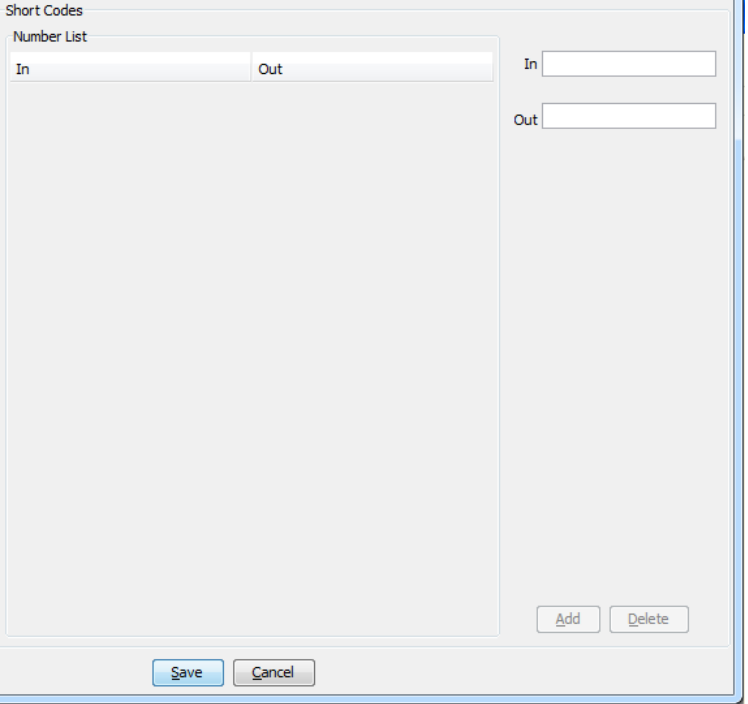

#### **Bypass Numbers**

Follow these steps to configure the bypass numbers at a service provider level.

**Tip:** Bypass Numbers can also be configured at the following levels:

- Global
- Product type  $\bullet$

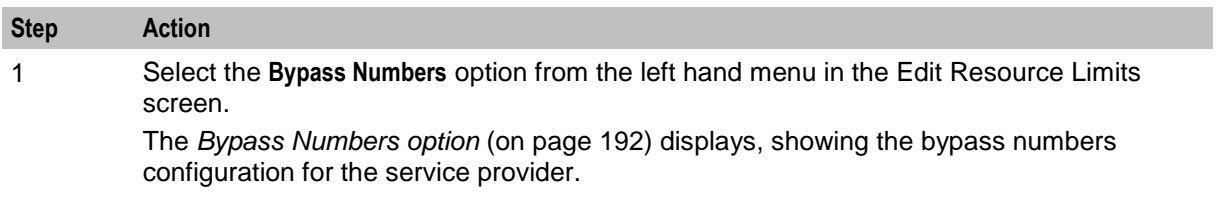

<span id="page-199-0"></span>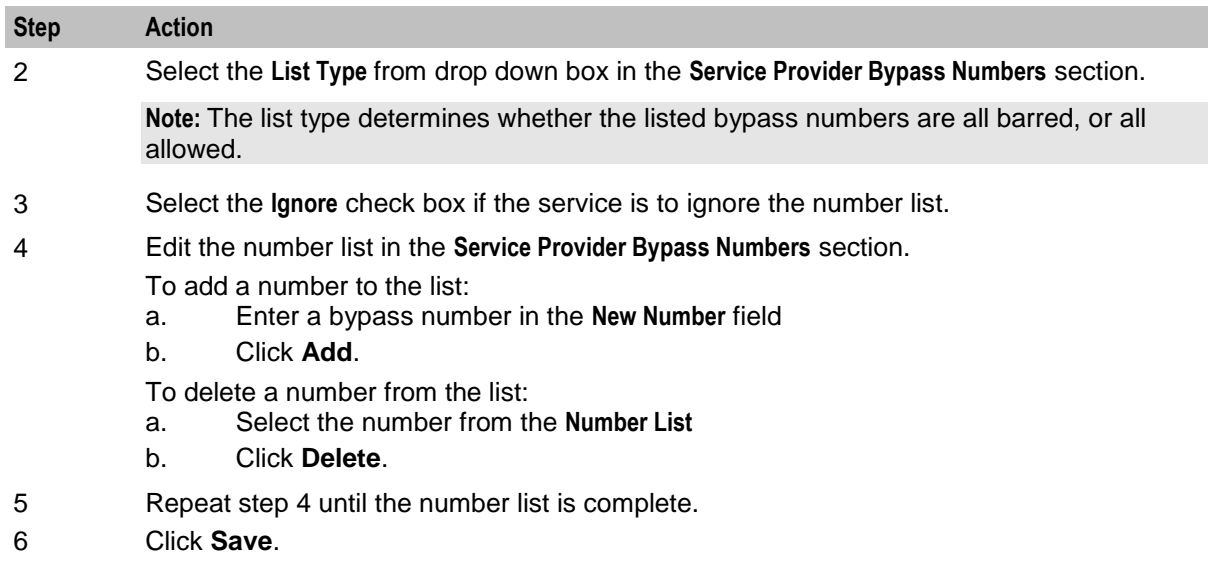

## **Bypass Numbers option**

Here is an example Bypass Numbers option on the Edit Resources screen.

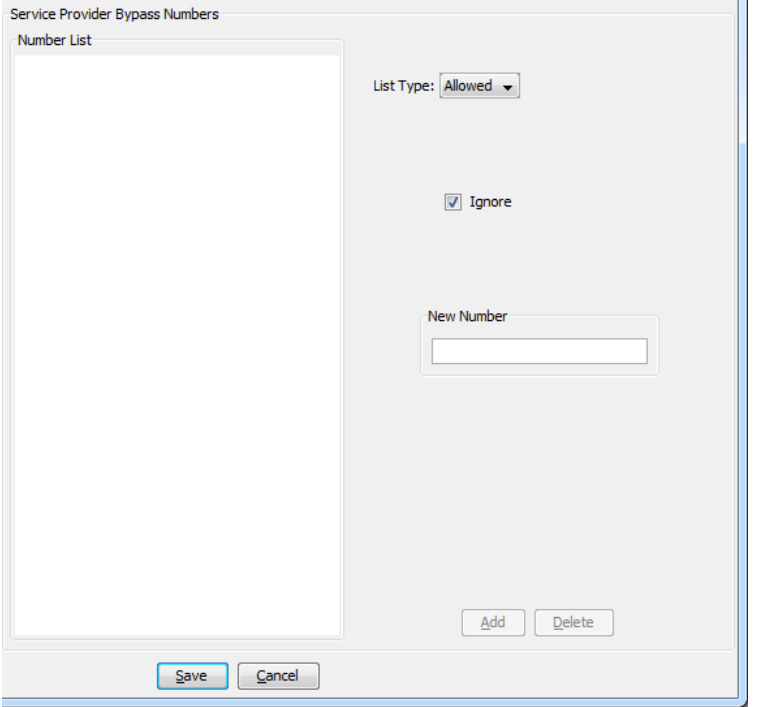

#### **Profile Group Limitations**

Follow these steps to configure the service provider-level limits for LNSTRING and LOPREFIX profile field types.

**Tip:** You can override the limits set here by setting the profile field type limits for the product type.

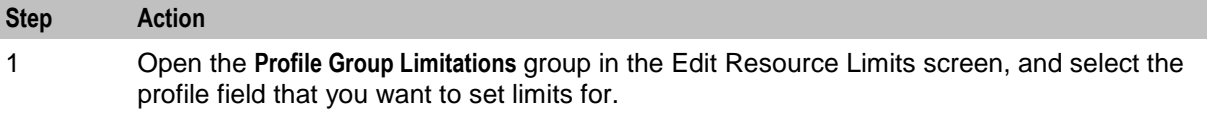

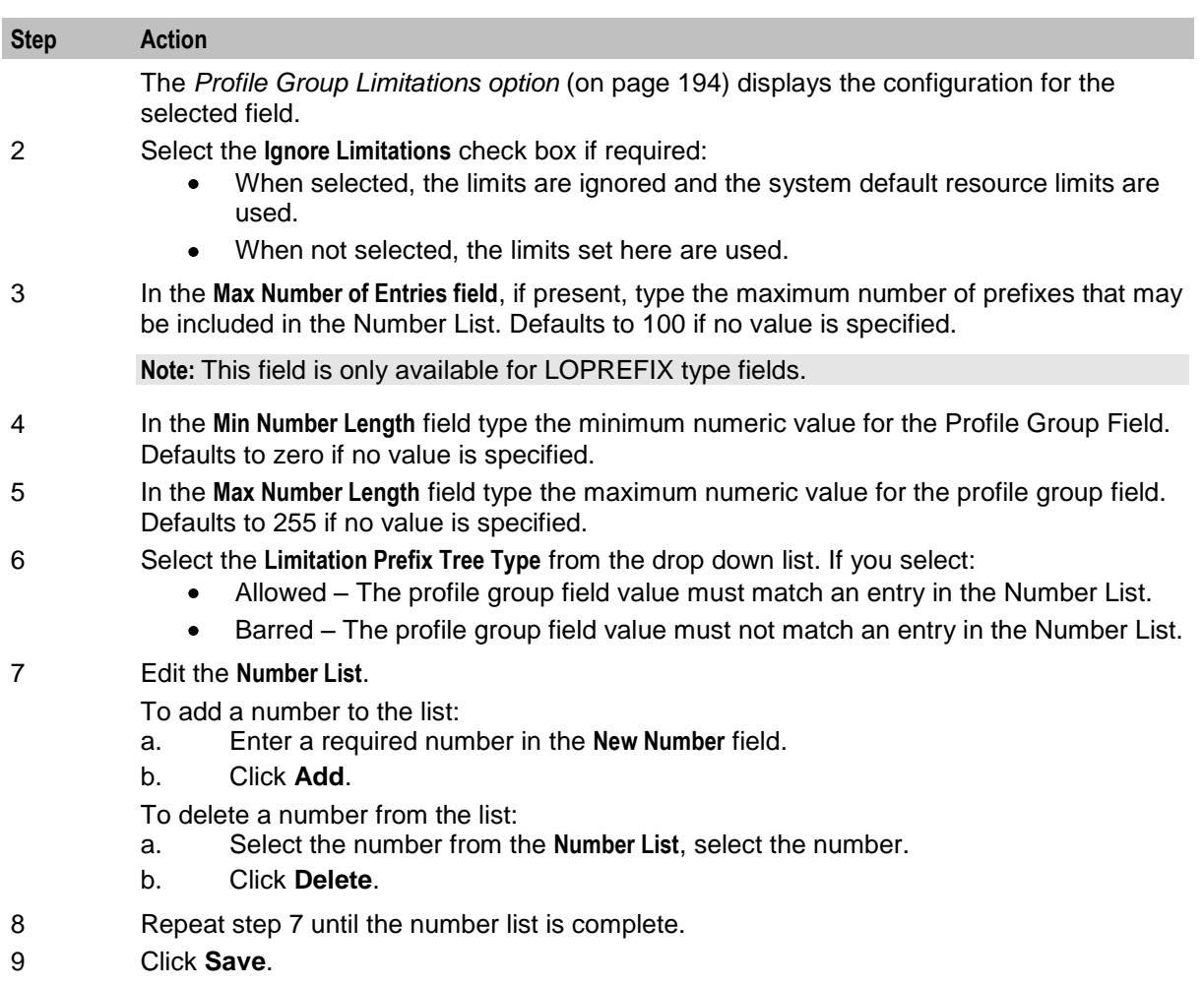

# <span id="page-201-0"></span>**Profile Group Limitations option**

Here is an example Profile Group Limitations option on the Edit Resource Limits screen.

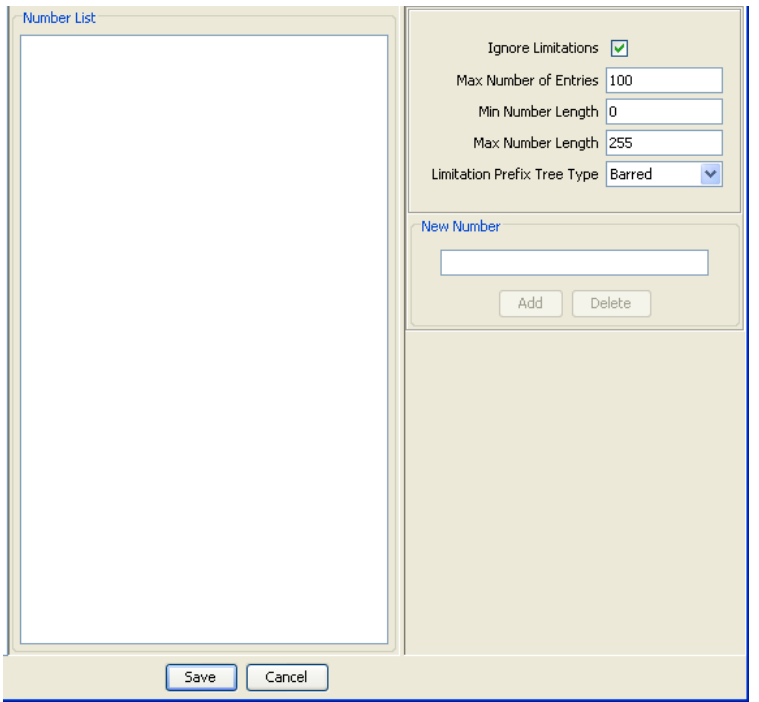

#### **Deleting resource limits**

Customers must have resource limits. You can only change the values, not delete them.

# **Barred List**

#### **Introduction**

The **Barred List** tab enables you to view, add or delete numbers that are either allowed or barred from use.

This list manages allowed/ barred lists system wide.

You can also set barred allowed lists at these levels:

- Service provider  $\bullet$
- Product type. See *Call Barring* (on page [92\)](#page-99-0).

## **Barred List tab**

Here is an example of the **Barred List** tab.

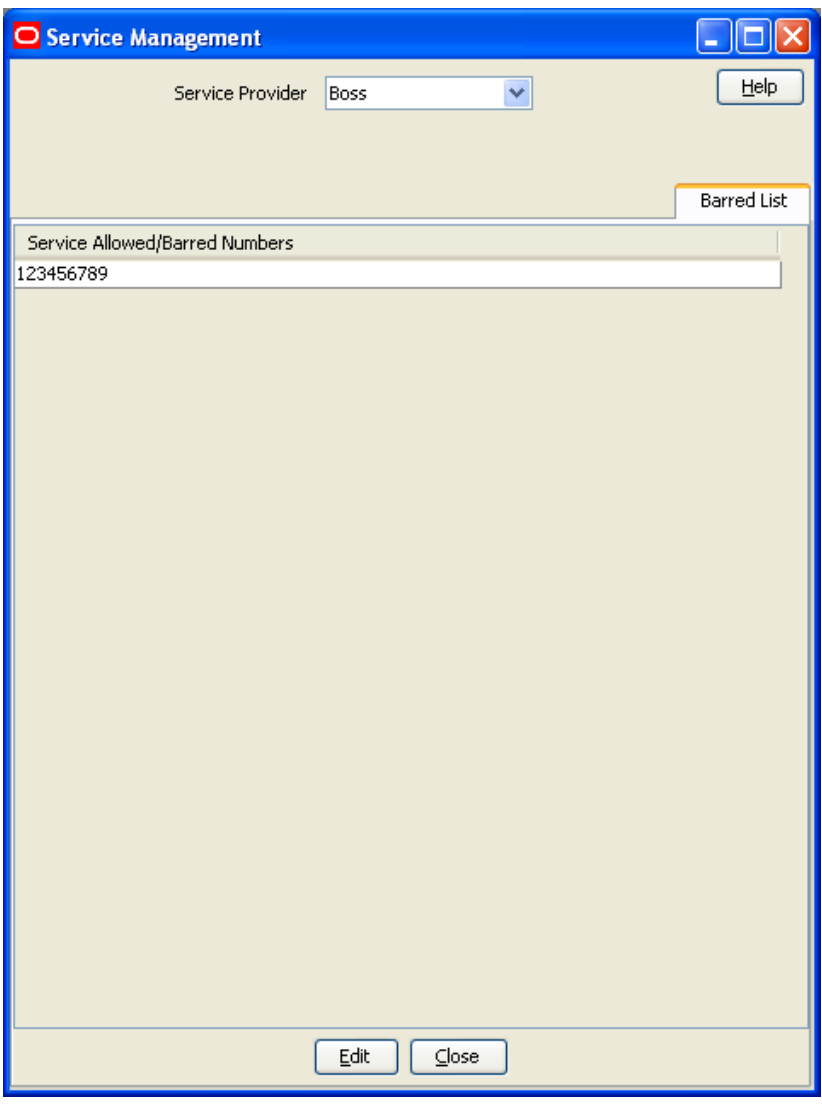

# **Adding numbers to the barred list**

Follow these steps to edit the service allowed/barred numbers list.

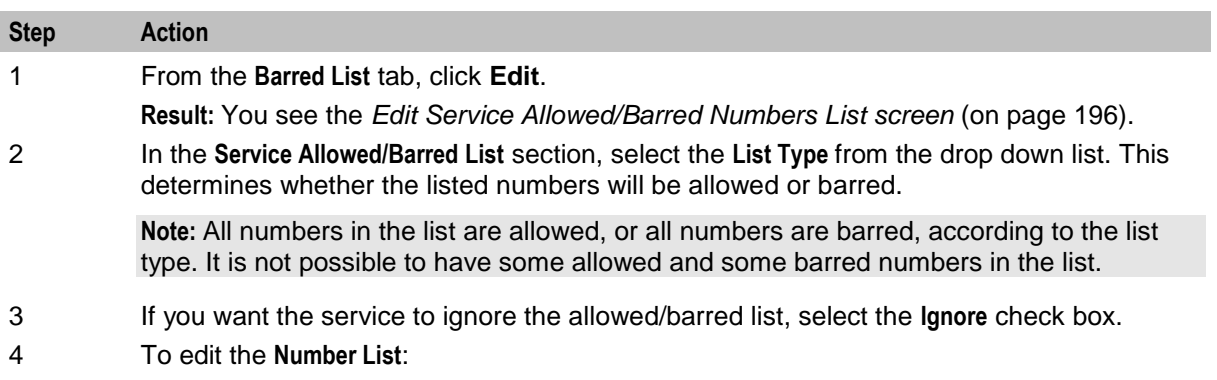

<span id="page-203-0"></span>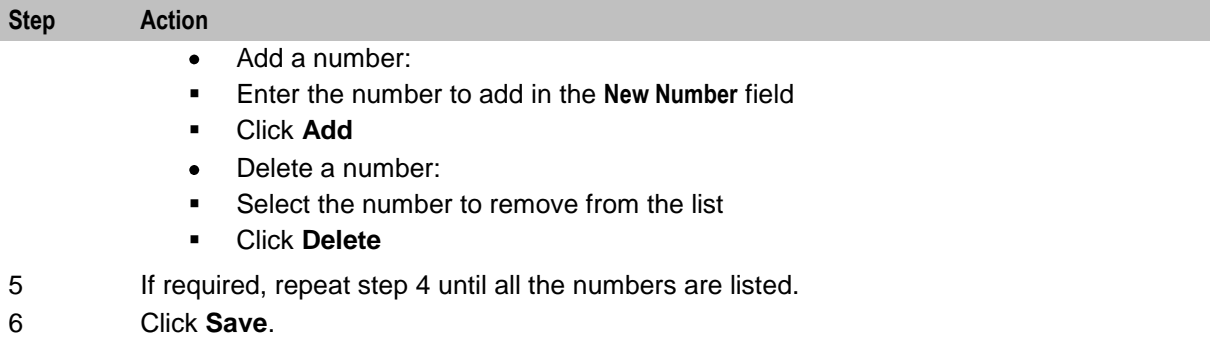

#### **Edit Service Allowed/Barred Numbers List screen**

Here is an example Edit Service Allowed/Barred Numbers List screen.

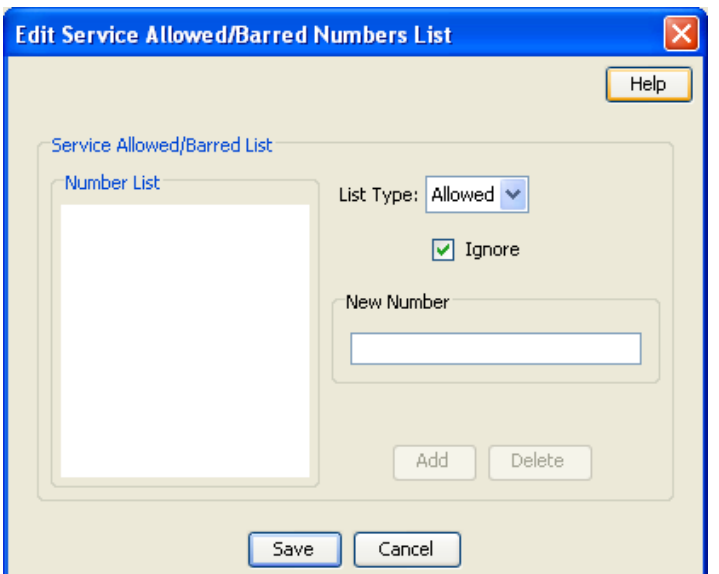

# **Capability**

#### **Introduction**

The **Capability** tab allows you to define global capabilities. You can specify the default control plan for the capability, the service trigger, called party number, and the EDR type to output.

Capabilities are associated with *control plans* (on page [86\)](#page-93-0) in the Product Type screen.

The default capabilities are VOICE\_MO (originating) and VOICE\_MT (terminating).

# <span id="page-204-0"></span>**Capability tab**

Here is an example **Capability** tab.

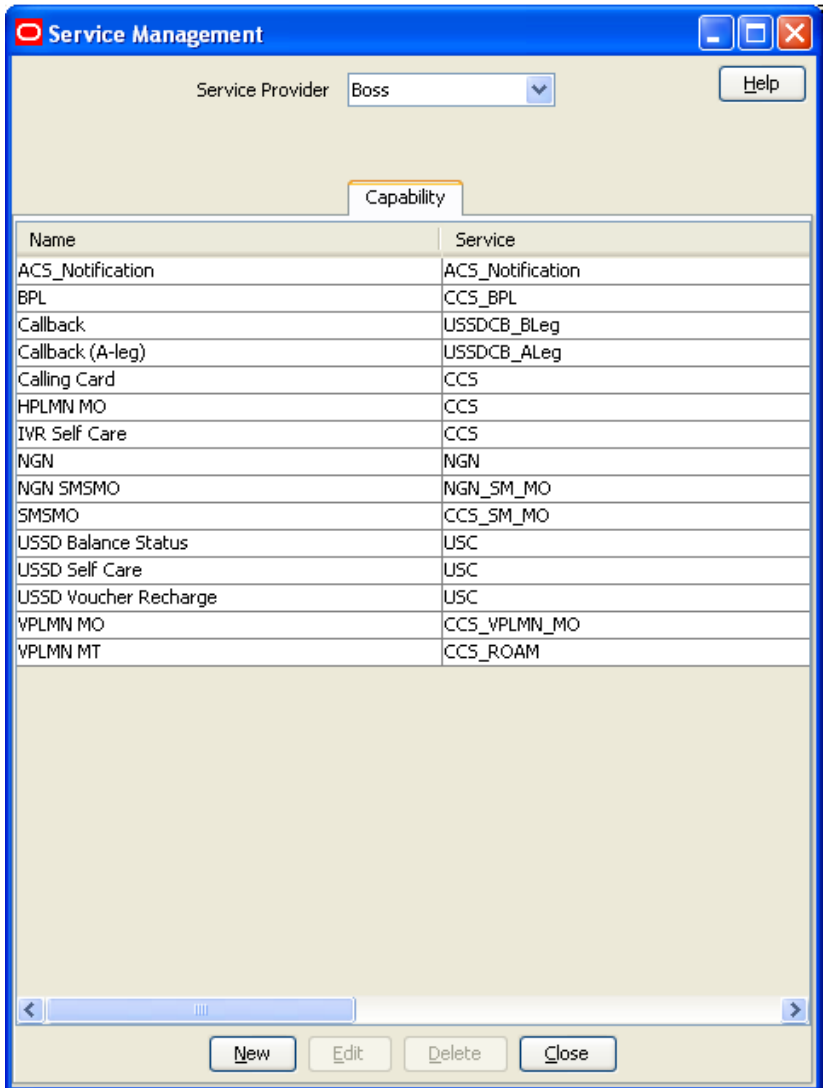

# **Capability fields**

This table describes the function of each field.

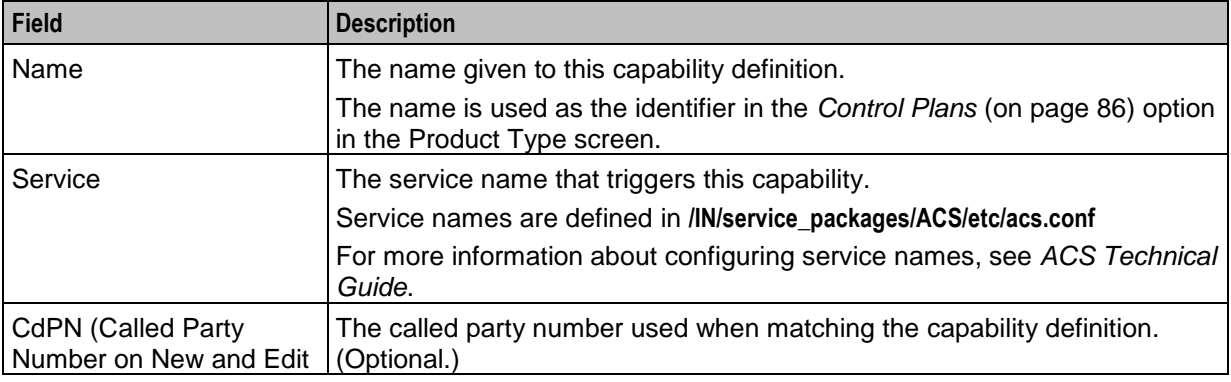

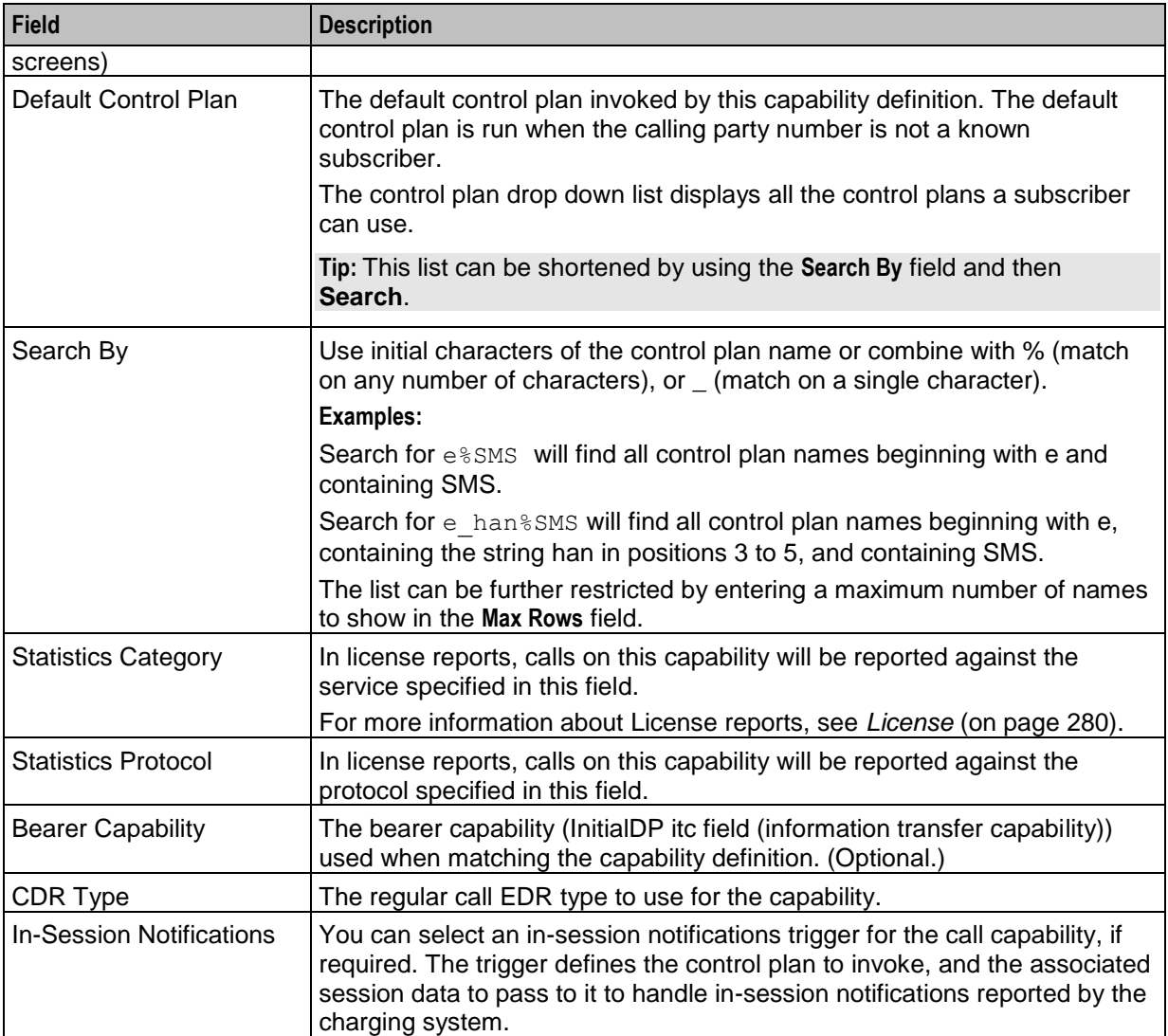

# <span id="page-206-0"></span>**Capability Screen**

Here is an example Capability screen.

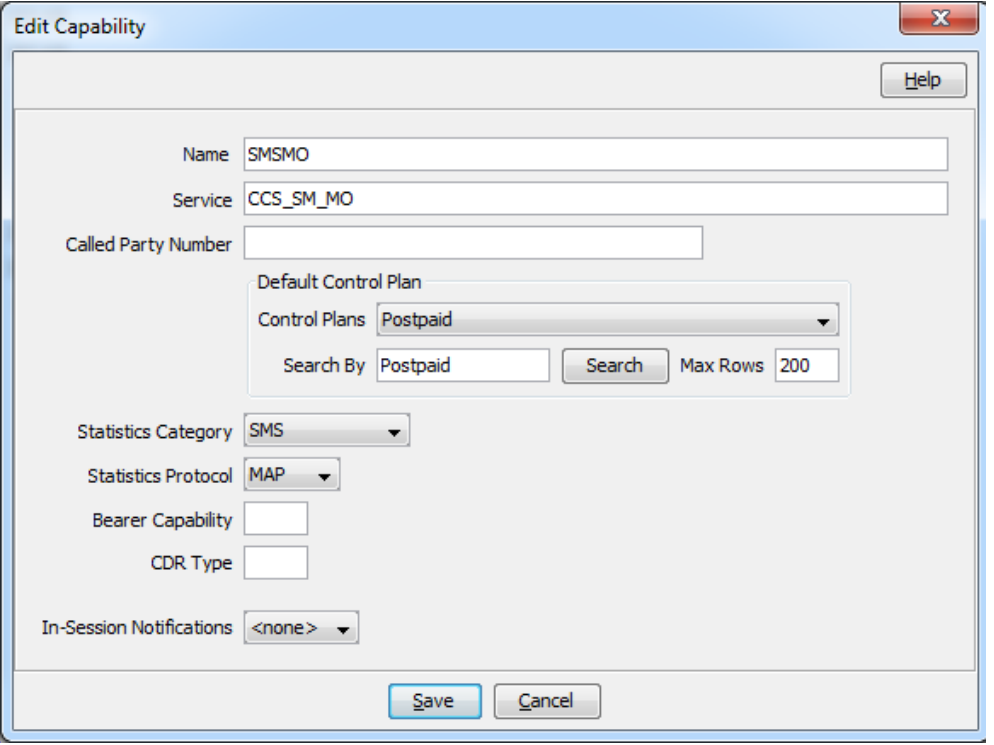

### **Adding a capability**

Follow these steps to add a new Capability definition.

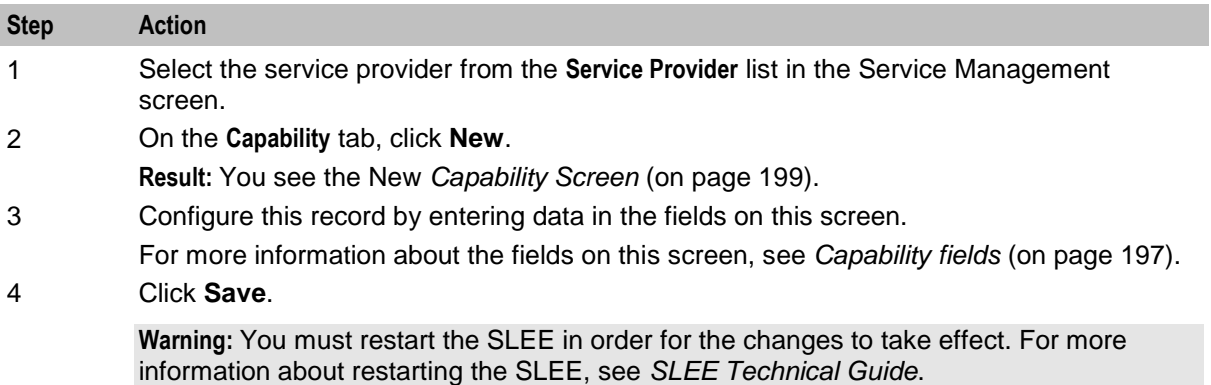

# **Editing a capability**

Follow these steps to edit a Capability definition.

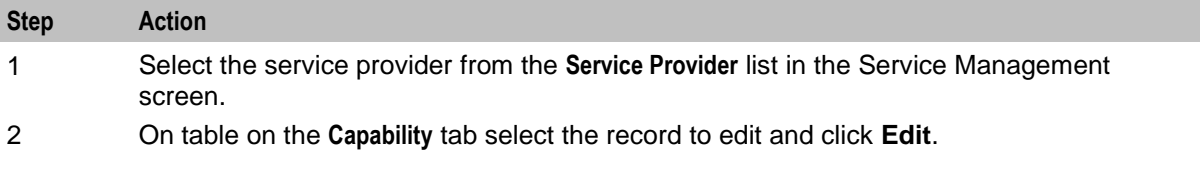

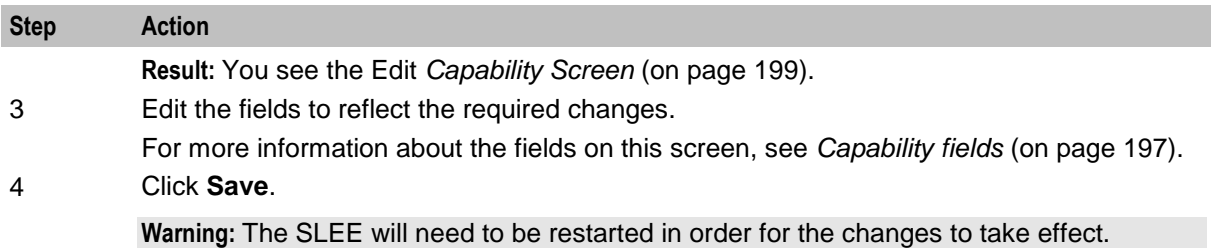

#### **Deleting a capability**

Follow these steps to delete an existing Capability definition.

**Warning:** Caution should be used when deleting existing capabilities as the system may become unstable if a capability is deleted that is used by a configured service, such as CCS\_BPL.

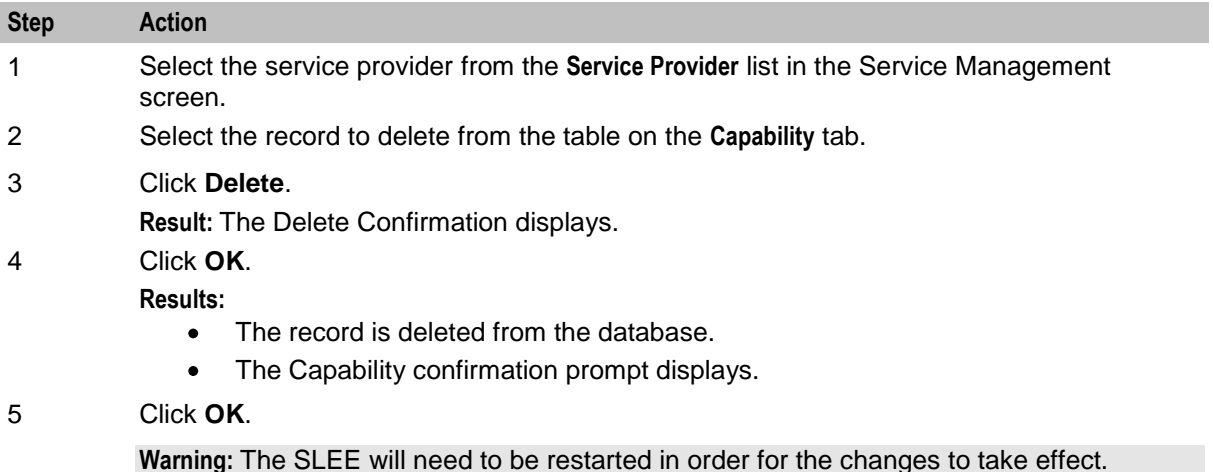

# **Number Translation List**

#### **Introduction**

The **Number Translation List** tab enables you to view, add, edit and delete the service short codes that are mapped to specific termination numbers within the CCS service.

In this tab, the numbers which are displayed in the **In** column are service short codes which are mapped to the termination numbers displayed in the **Out** column. Incoming calls use the service short codes, which are then routed to the outgoing termination numbers.

This manages number translation lists system-wide.

The translation list exists at three other levels, in the order they are set. These are:

- Level 1 Service Provider  $\bullet$
- Level 2 Product Type  $\bullet$
- Level 3 Subscriber account Level

These are checked in the order they are placed in the control plan.

# **Number Translation List tab**

Here is an example **Number Translation List** tab.

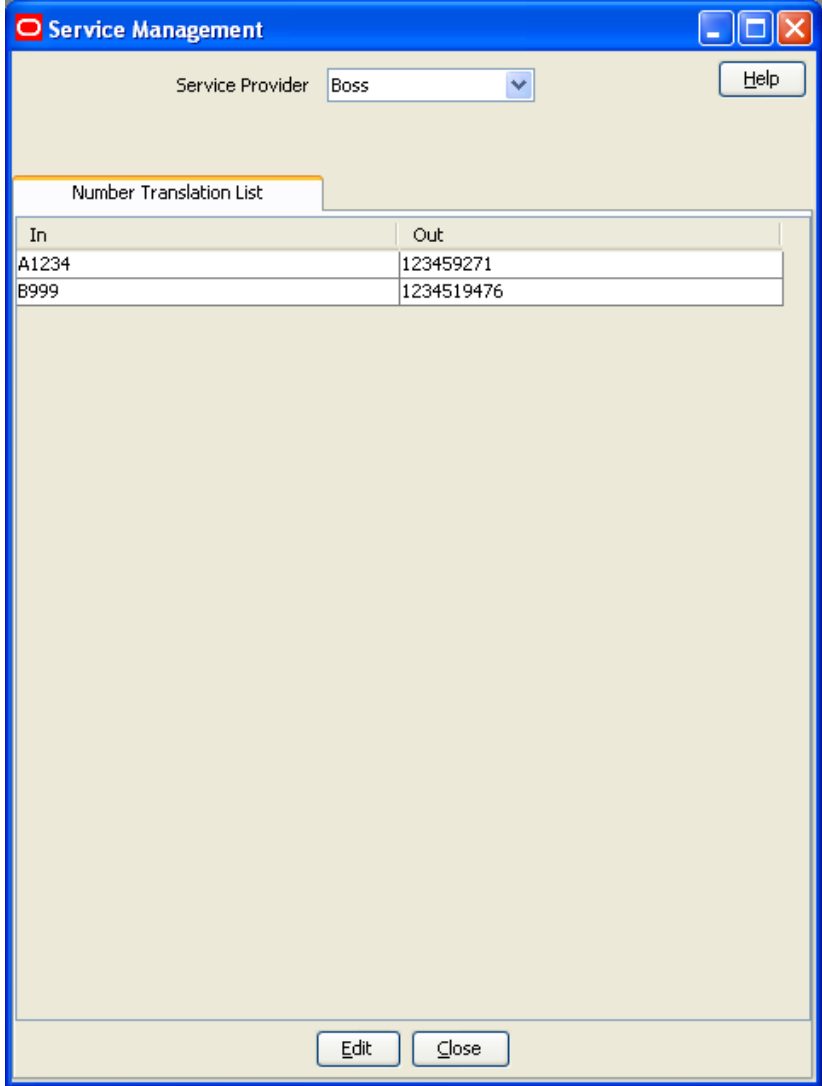

# <span id="page-209-0"></span>**Edit Service Short Codes/Number Translation List screen**

Here is an example Edit Service Short Codes/Number Translation List screen.

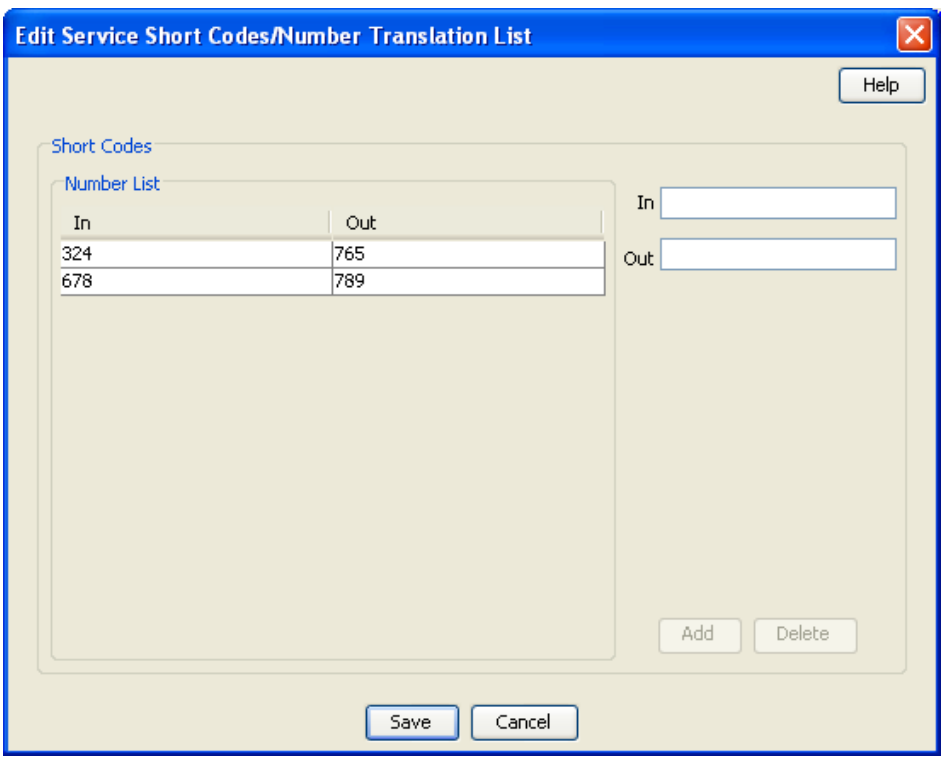

## **Editing numbers in the translation list**

Follow these steps to edit the numbers on the Number Translation List.

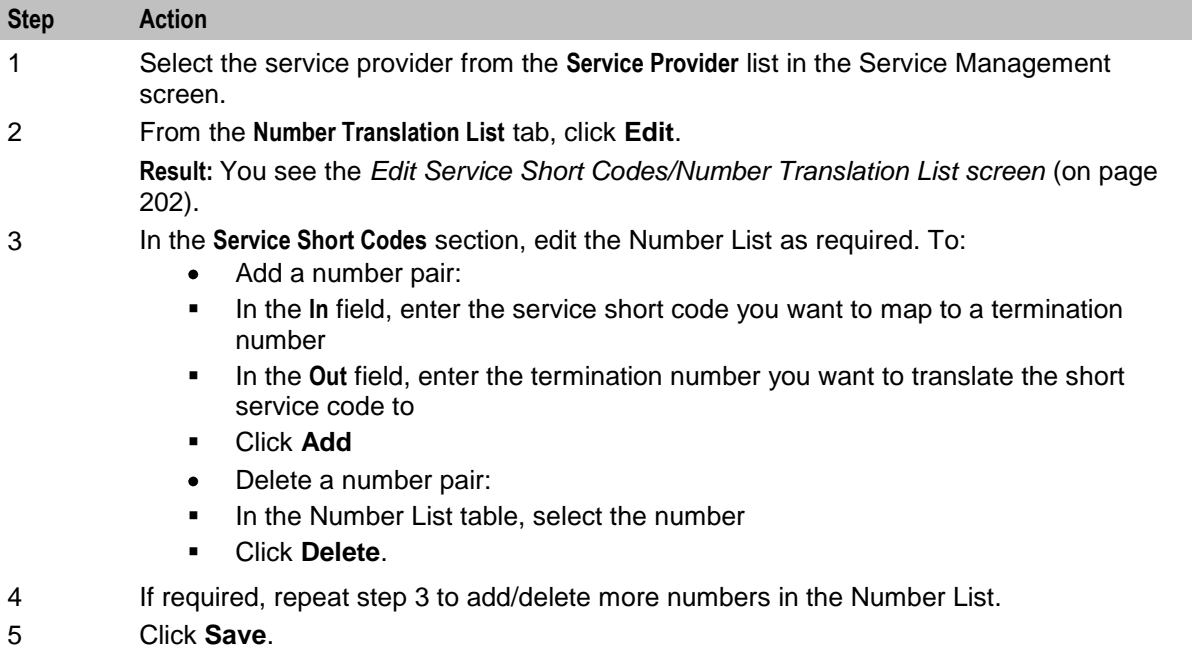

# **MFile Generation**

# **Introduction**

MFiles are used to store data which is not changed very often (for example, tariffs). MFiles are compiled on the Voucher and Wallet Server nodes to provide a fast lookup for a subset of the data in the E2BE database. You can generate a separate CCS Rating MFile and CCS Product Catalogue MFile for each service provider. This enables you to manage MFiles separately for each service provider. You generate MFiles from the **MFile Generation** tab.

**Note:** All the relevant tariff information must be established before the **MFile Generation** tab is available.

For more information about MFiles, see *VWS Technical Guide*.

### **MFile distribution process**

This table describes the MFile distribution process.

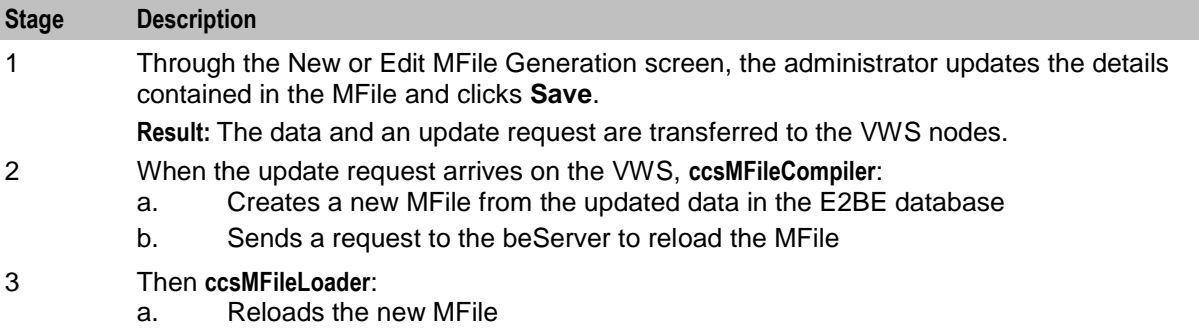

b. Updates the E2BE database to indicate that the new MFile has been reloaded

### <span id="page-211-0"></span>**MFile Generation Tab**

Here is an example **MFile Generation** tab. The **MFile Generation** tab displays the list of MFiles that have been generated for the service provider.

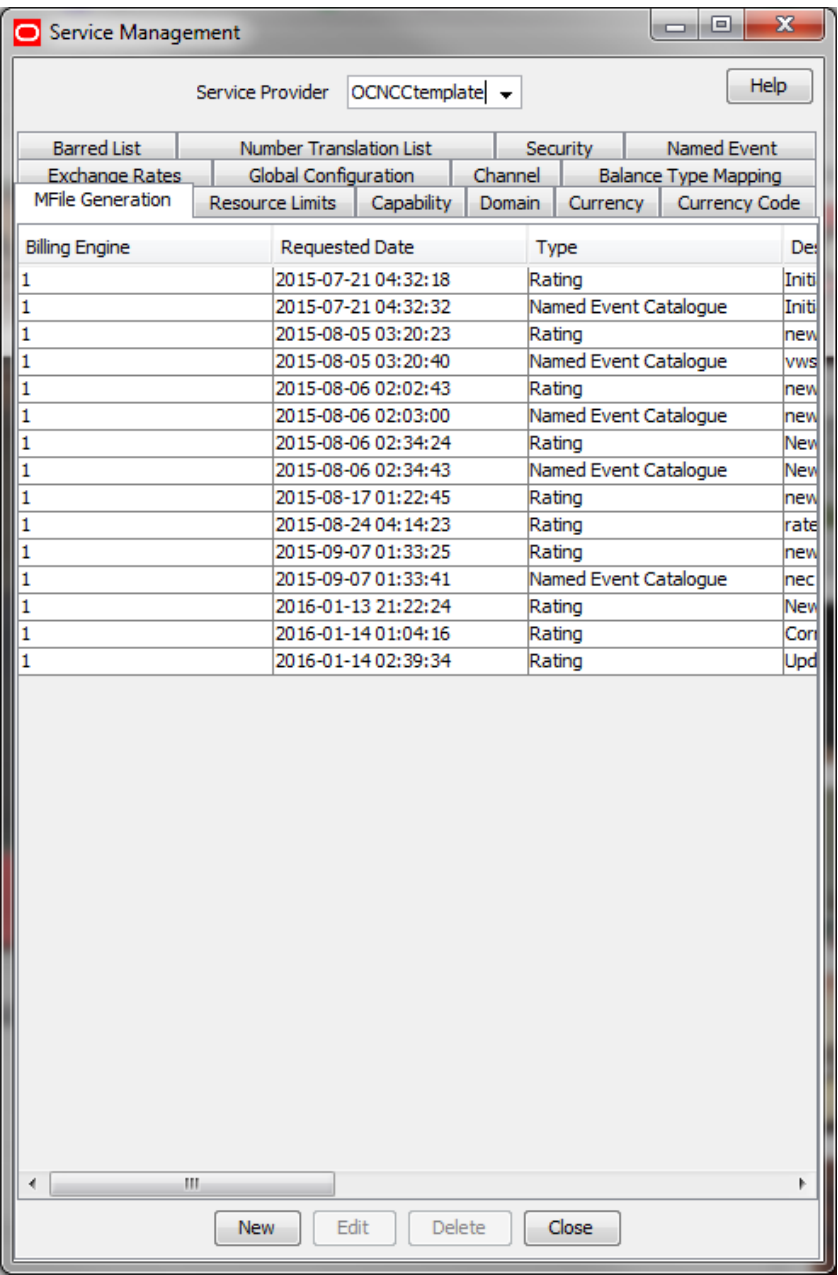

# **MFile Fields**

This table describes the function of each field.

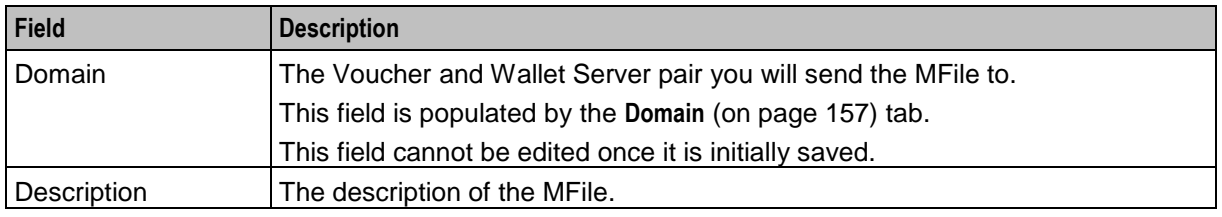

<span id="page-212-0"></span>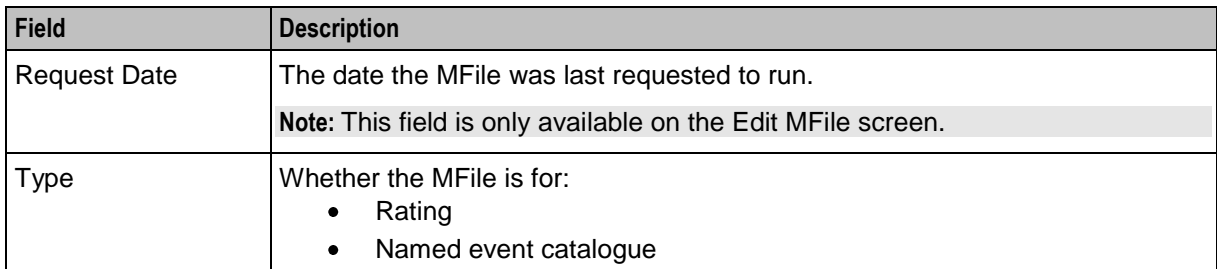

#### **MFile Configuration screen**

Here is an example Edit MFile Configuration screen.

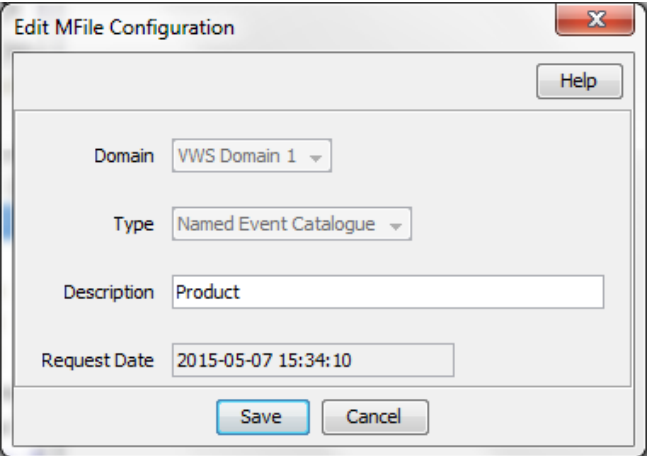

### **Adding an MFile**

Follow these steps to add a new MFile for a selected service provider.

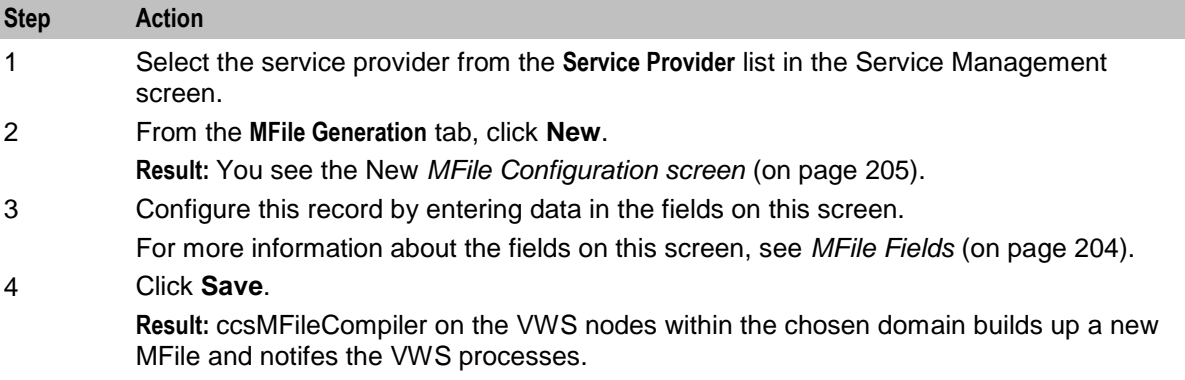

### **Editing an MFile**

Follow these steps to edit an existing MFile generation record.

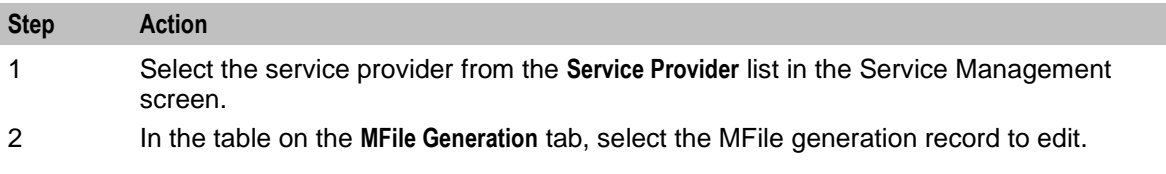

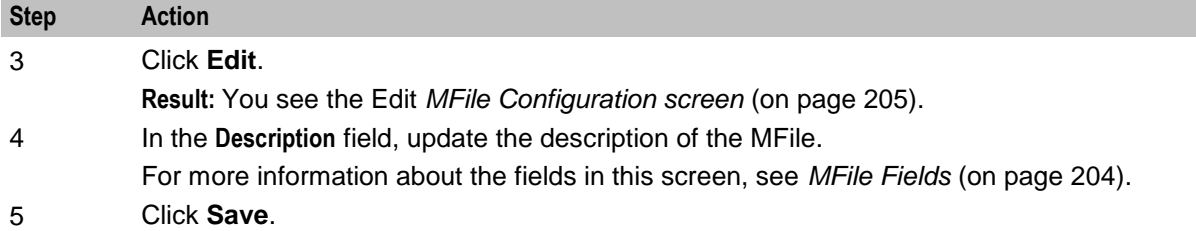

#### **Deleting an MFile**

Follow these steps to delete an existing MFile generation record.

**Note:** There must be a current MFile when the Voucher and Wallet Servers are restarted.

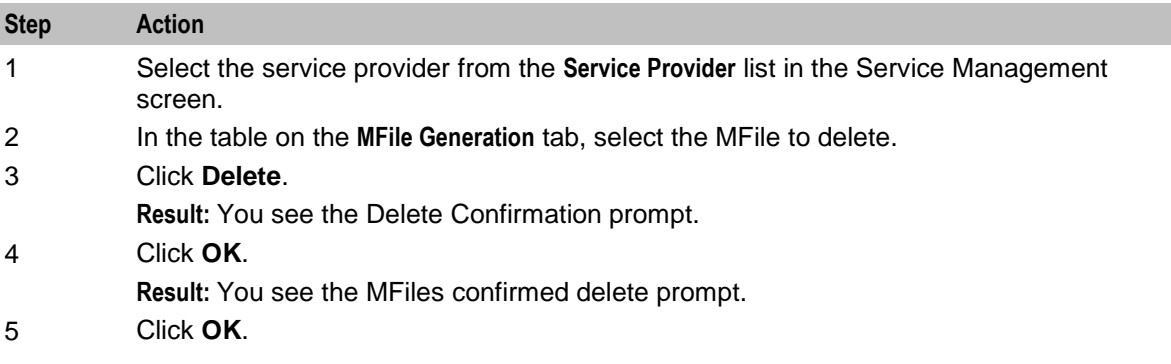

# **Balance Type Mapping**

#### **Introduction**

The **Balance Type Mapping** tab is used for:

- Mapping third-party balance types to Convergent Charging Controller balance types (for example,  $\bullet$ from ECE balance types to Convergent Charging Controller balance types).
- Filtering wallet recharges for wallets distributed across a third-party charging domain.  $\bullet$

Balance type mapping allows the feature nodes that operate against balance types to function for thirdparty balance types and on the VWS.

**Note:** If balance type mapping is not defined for a balance type, wallet recharges are sent to the VWS by default.

# **Balance Type Mapping tab**

Here is an example **Balance Type Mapping** tab.

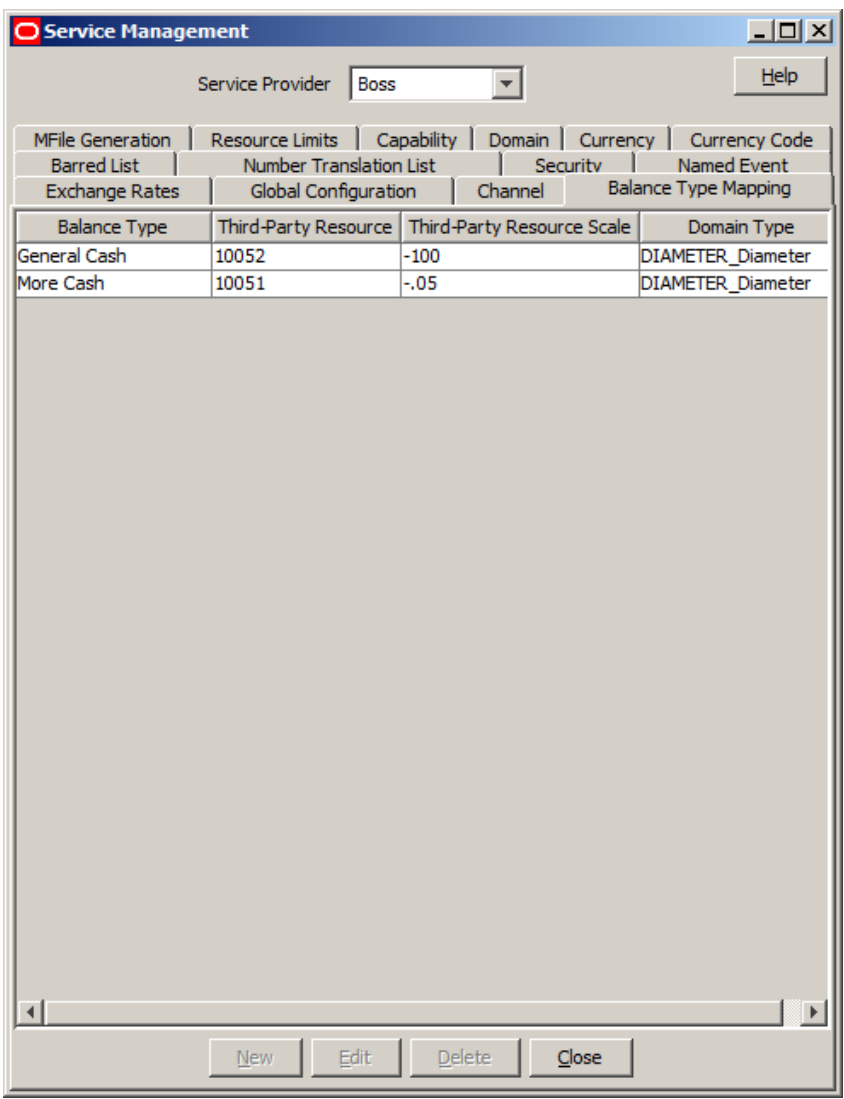

# **Balance type mapping fields**

This table describes the function of each field.

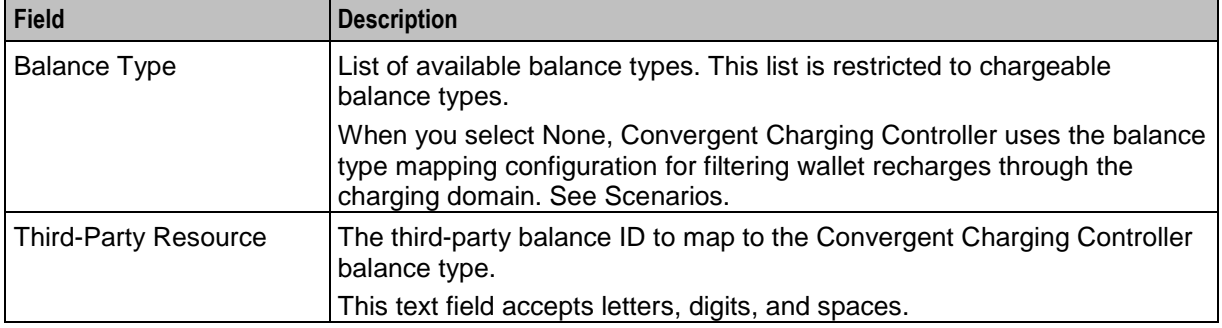

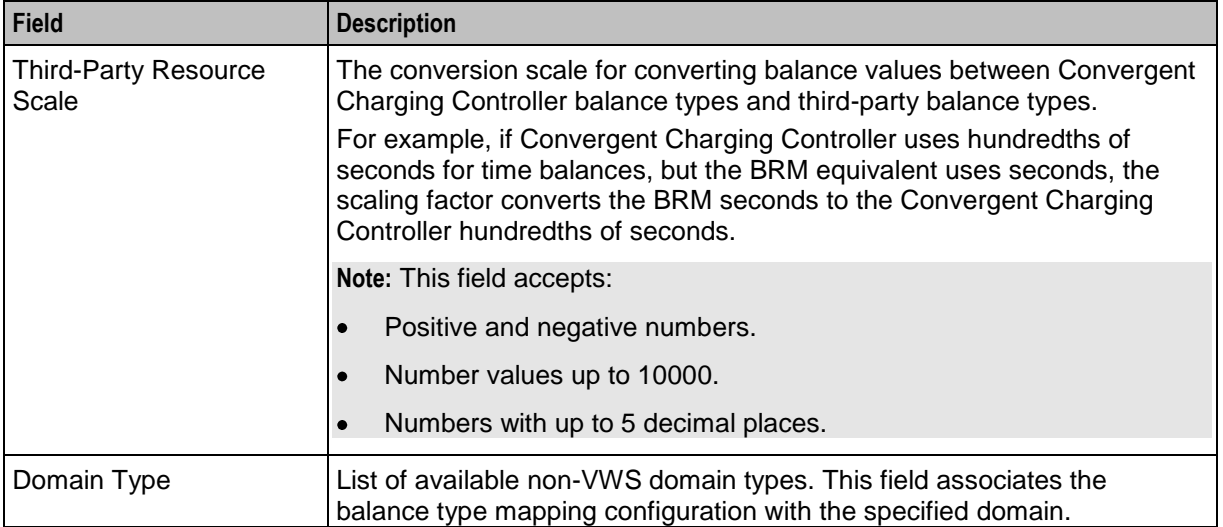

### **Scenarios**

Ē.

This table describes the results of voucher redemptions in different balance type mapping scenarios.

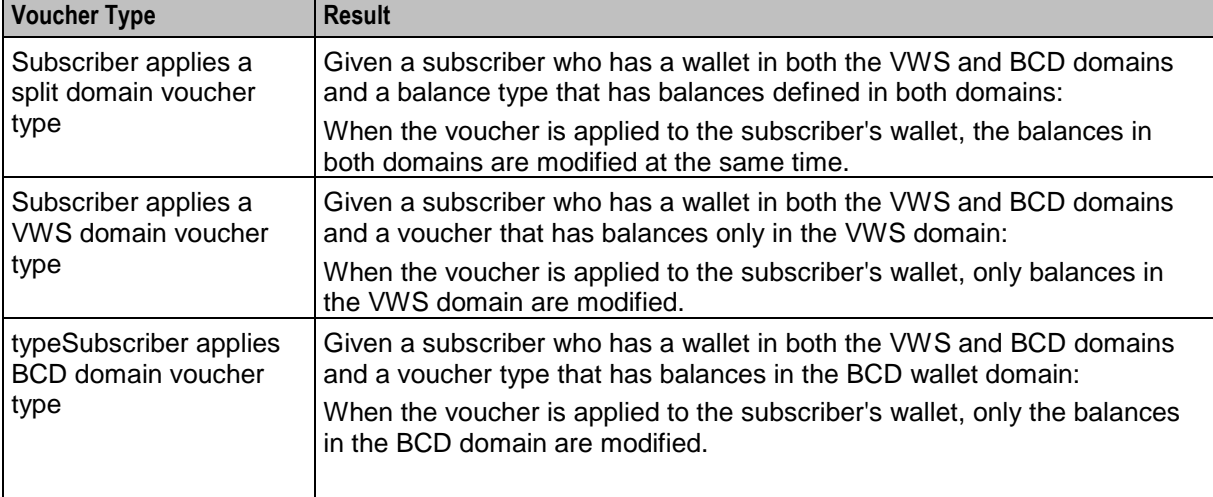

This table describes the results of actions by a screen user who wants to associate a chargeable balance type with a domain.

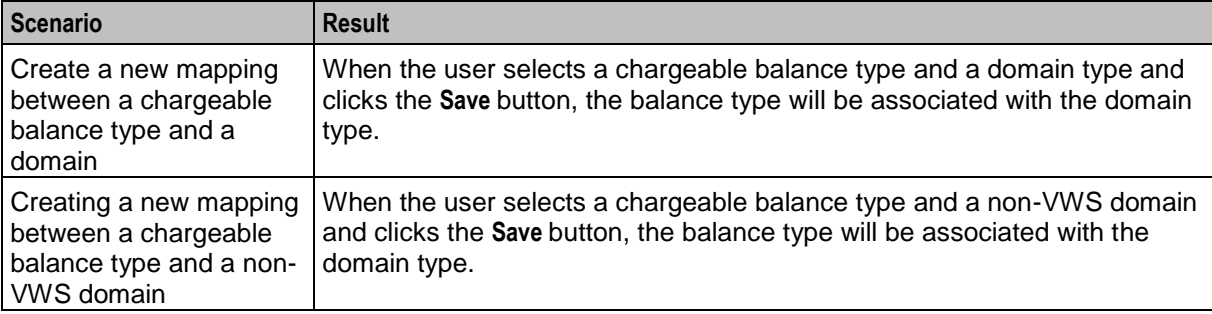
# **New Balance Type Mapping dialog box**

Here is an example New Balance Type Mapping dialog box.

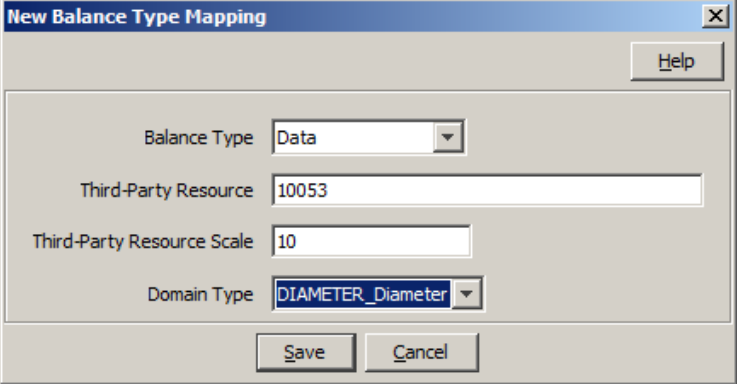

#### **Adding balance type mapping**

Follow these steps to add a new balance type mapping.

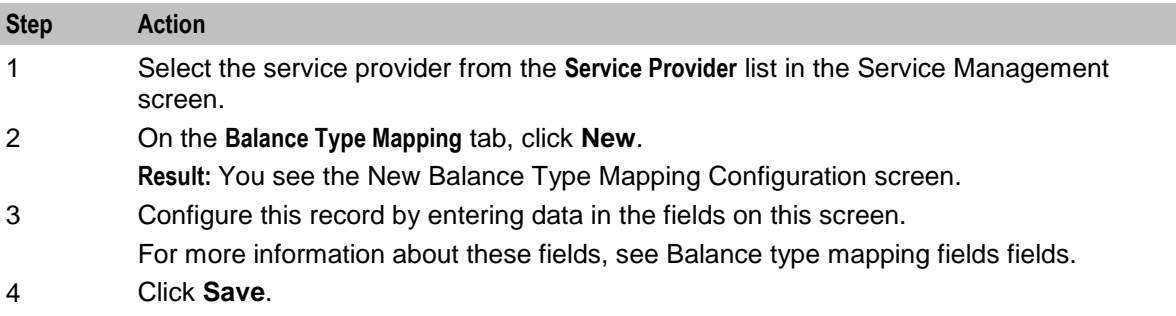

# **Editing balance type mapping**

Follow these steps to edit an existing balance type mapping.

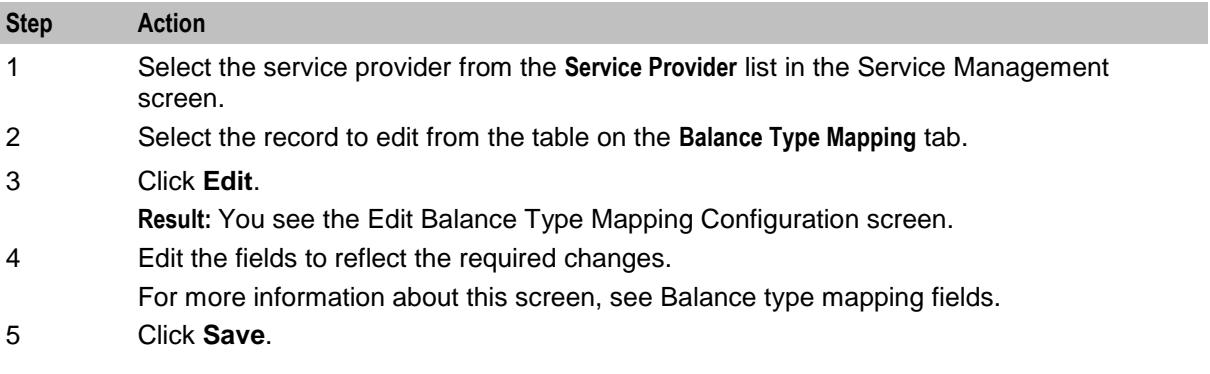

#### **Deleting balance type mapping**

Follow these steps to delete an existing balance type mapping.

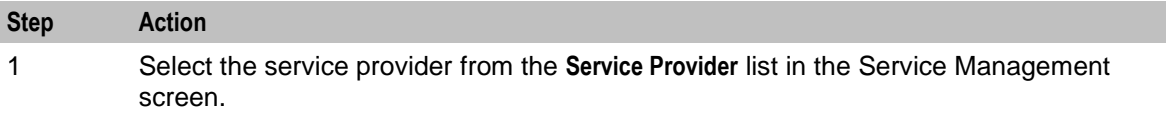

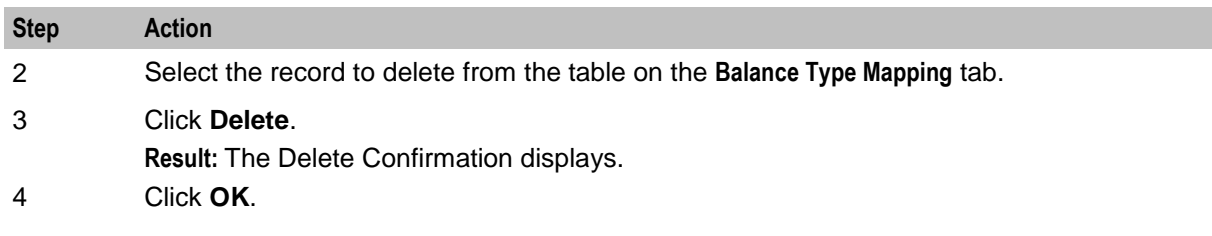

# **Security**

#### **Introduction to security**

The **Security** tab allows you to configure the security for vouchers.

# **About Voucher Security**

#### **Introduction to voucher security**

Authentication rules are used to ensure voucher security. Authentication rules must be created before they can be used for voucher batches.

For more information about vouchers, see *Voucher Manager User's Guide*.

The CB-10 voucher security features enable you to define authentication rules for CB-10 HRN SHA256, CB-10 HRN SHA512 and CB-10 HRN AES256 encryptions. Specify the encryption method when creating voucher batches and redeeming vouchers.

Ensure the following are installed and activated on your system to be visible on your screens:

- CB-10 voucher security features  $\bullet$
- CB10 HRN SHA256 authentication module
- CB10 HRN SHA512 authentication module  $\bullet$
- CB10 HRN AES256 authentication module  $\bullet$

**Note:** CB-10 voucher security will only be available to you if you have an appropriate license. For more information about activation, see *CCS Installation and Removal Guide*.

# **Voucher Security Tab**

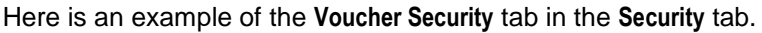

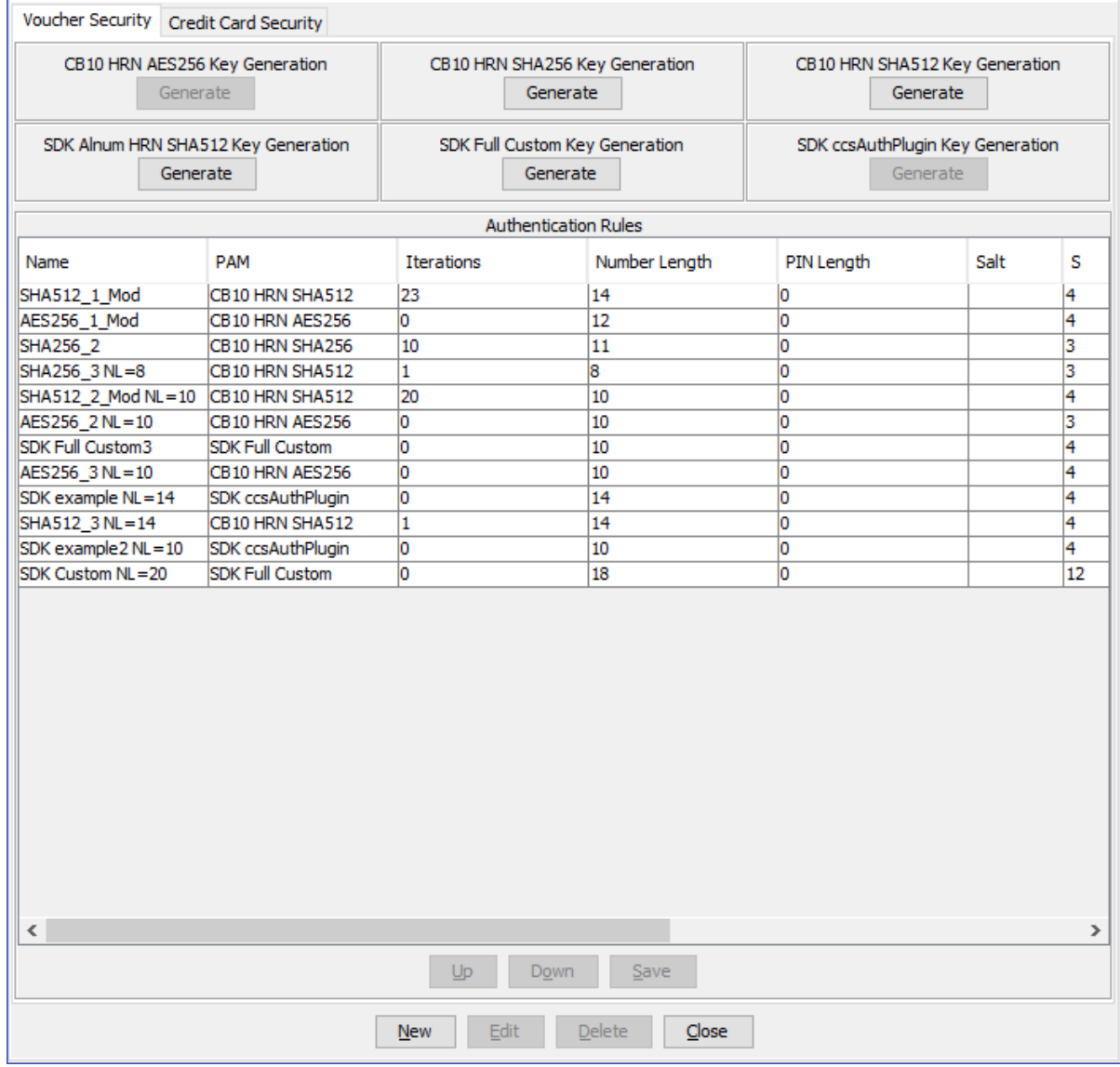

### **Security fields**

This table describes the function of each field.

**Note:** The S, R1, R2, and R3 fields apply to CB10 HRN and SDK-developed PAMs only and will only be visible in the screens if the CB-10 Voucher Security features have been activated. For more information about how these fields are related to each other, and how they are used in CB-10 authentication rules, see CB-10 field relationship diagram.

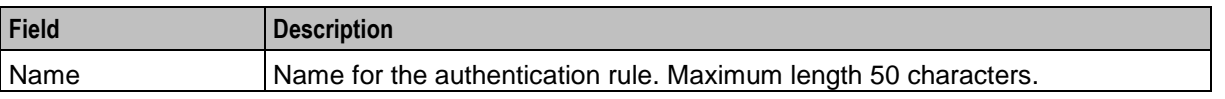

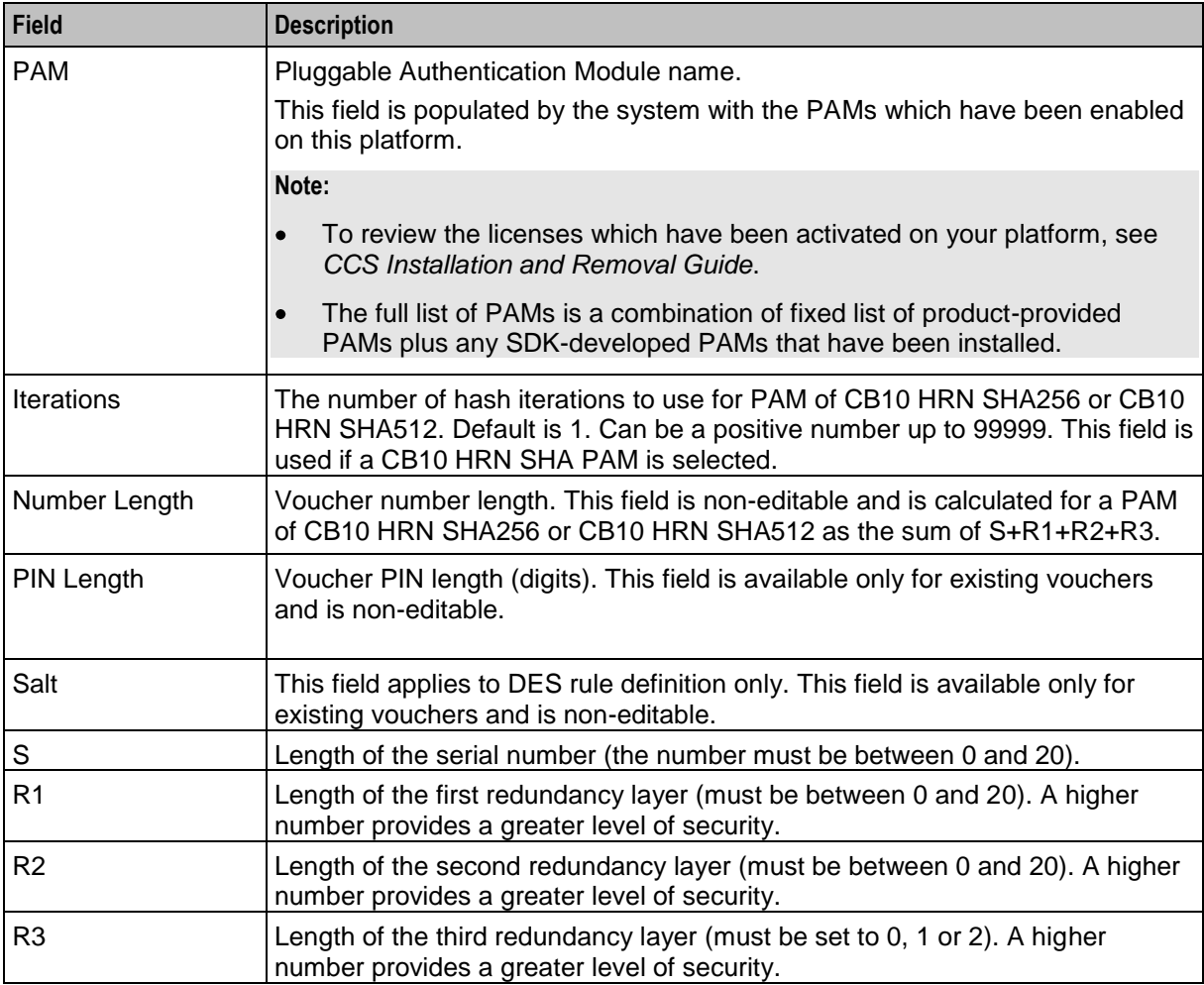

#### **Authentication rules**

Authentication rules are used by the voucher batch creation and voucher redemption processes. The authentication rule associated with a voucher batch determines which encryption algorithm to use when generating the voucher numbers in the batch. Following encryption algorithms are supported:

- CB10 HRN SHA256  $\bullet$
- $\bullet$ CB10 HRN SHA512
- CB10 HRN AES256  $\bullet$

**Note:** You cannot edit or delete an authentication rule that is used to create a voucher batch. Voucher batches created in previous versions of the product can continue to use the old rules they were created with. Old authentication rules are not available for new voucher batches.

# **CB-10 HRN Creation**

The CB10 HRN creation provided by the CB10 HRN authentication module generates voucher numbers using the:

- CB-10 HRN private keys (K1, K2 and K3) for the service provider
- S, R1, R2 and R3 security parameters defined for the authentication rule

The CB-10 HRN creation algorithm does not support voucher PINs and therefore the PIN length is always set to 0.

A unique set of CB-10 HRN private keys (K1, K2 and K3) is required for each service provider. These keys are generated in one of the following ways:

- Generated automatically when a new service provider is created
- Generated or regenerated for service providers who existed before the CB-10 HRN authentication was activated using the **Generate** button for one of the CB10 HRN SHA or AES PAM modules

**Note**: If a voucher batch is already created for a service provider using the CB-10 creation algorithm then you cannot:

- Regenerate the K1, K2, and K3 private keys for the selected service provider
- Edit the associated authentication rule

# **CB-10 HRN SHA Hashing**

CB-10 HRN private keys are created when:

- $\bullet$ a new service provider is created
- a **Generate** button is clicked for a CB10 or SDK PAM Authentication module and the service provider does not have any CB-10 vouchers created yet

Clicking a **Generate** button also generates hash/encryption keys for the specific PAM Authentication module that are used for hashing/encrypting the CB10 or SDK-created HRN. **Generate** buttons are disabled if the service provider already has a voucher batch created using the specific PAM Authentication module.

For example, after a voucher batch is created for a service provider using an authentication rule specifying a PAM of CB10 HRN SHA256, you cannot change or update the hash key for CB10 HRN SHA256.

PAMs that use SHA hashing can specify the number of hash iterations to apply, the default is 1 iteration.

Decryption to retrieve the HRN is not supported for SHA-based PAMs as the SHA operation is not reversible.

#### **CB-10 HRN AES Encryption**

Similar to CB-10 HRN SHA hashing, AES encryption keys are created when the **Generate** button for the CB10 HRN AES256 PAM or a SDK-developed PAM using AES Encryption is clicked.

Once a service provider has a voucher batch created with Authentication Rules using the PAM, the Generate button for the PAM is no longer enabled.

PAMs that use AES encryption do not use iterations and in this case the **Iterations** field for the Authentication Rule is set to 1.

Because AES-256 is a symmetric encryption algorithm, its encrypted value can be decrypted. If the capability of decrypting voucher private secrets is required those vouchers must be created using an Authentication rule that specifies either a PAM of CB10 HRN AES256 or an SDK-developed PAM that supports decryption.

### <span id="page-221-0"></span>**Generating CB-10 HRN keys and SHA/AES hash/encryption keys**

Follow these steps to generate or regenerate CB-10 HRNGEN private keys, SHA hash keys and AES keys for a service provider.

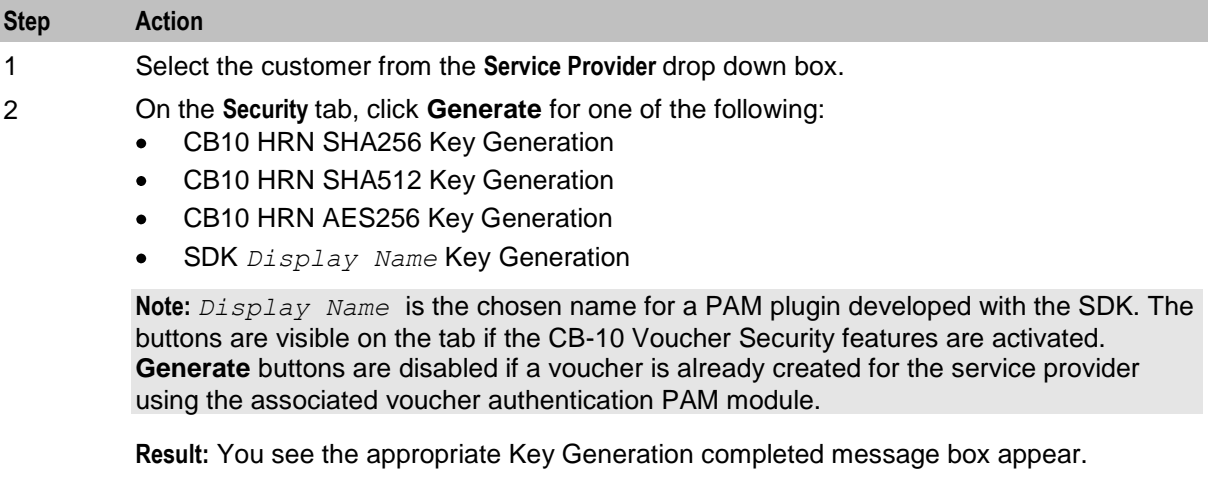

3 Click **OK**.

#### **Rule priority**

When redeeming vouchers the different encryption algorithms are matched against the voucher HRN (hidden resource number) based on the length of the HRN. If the length of the HRN cannot be uniquely matched to an encryption algorithm, then an attempted match is made against each authentication rule in turn. The priority given to each authentication rule is determined by the order in which they appear in the table in the tab.

# **Changing rule priority**

Follow these steps to change the order of priority for an authentication rule.

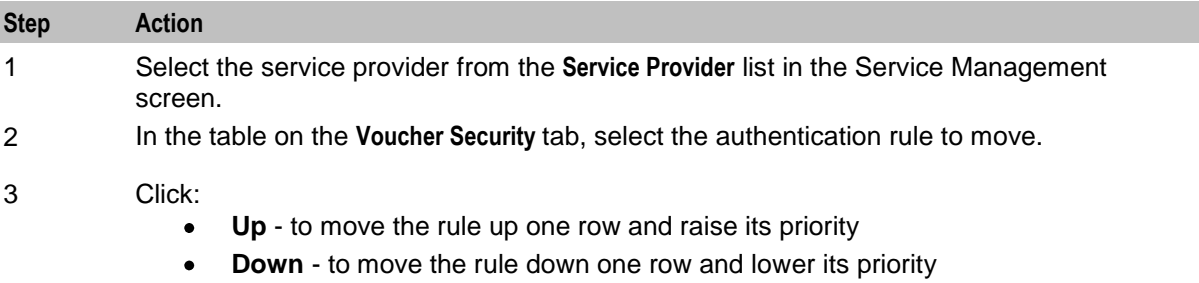

4 Click **Save**.

### **Authentication Rule screen**

Here is an example Authentication Rule screen.

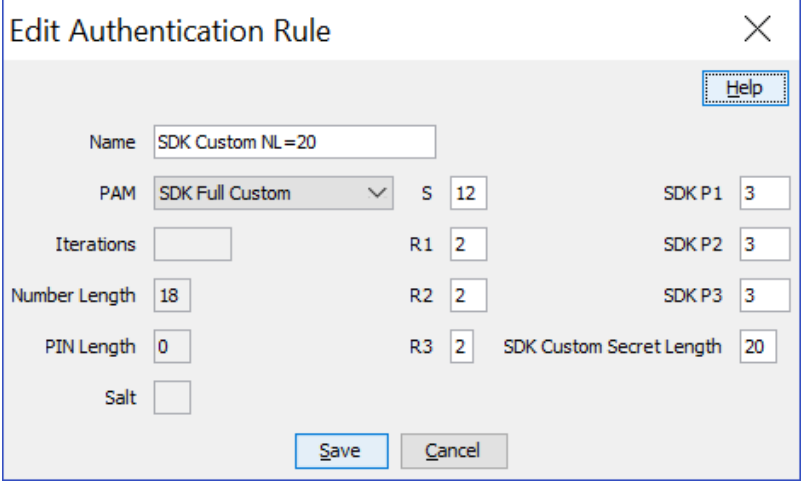

# **Adding an authentication rule**

Follow these steps to add a new authentication rule.

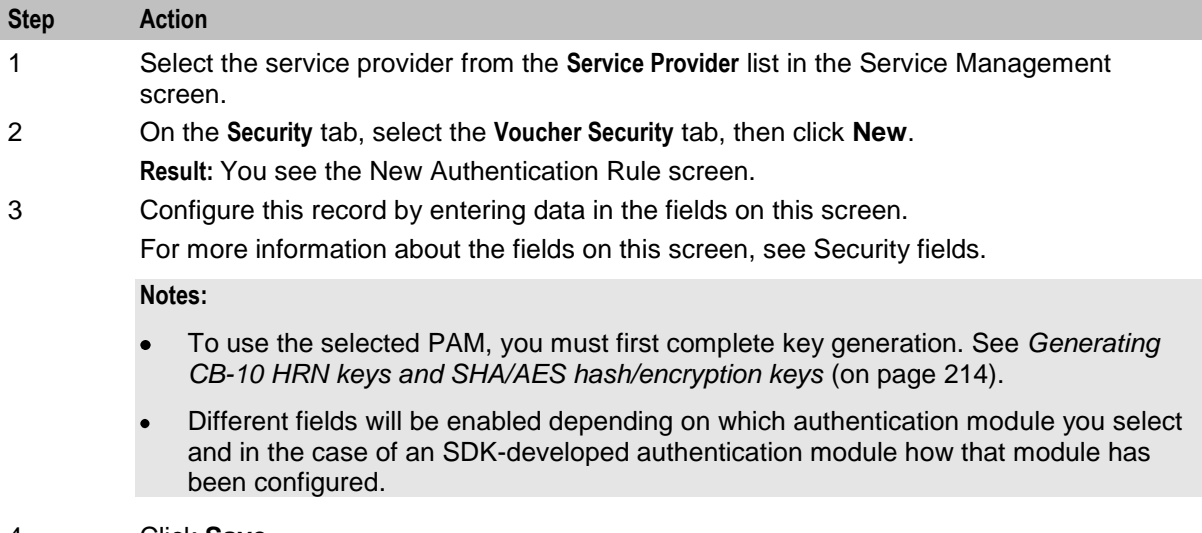

4 Click **Save**.

### **Editing an authentication rule**

Follow these steps to edit an authentication rule.

**Note:** You will not be able to edit a rule for which there is an associated voucher batch.

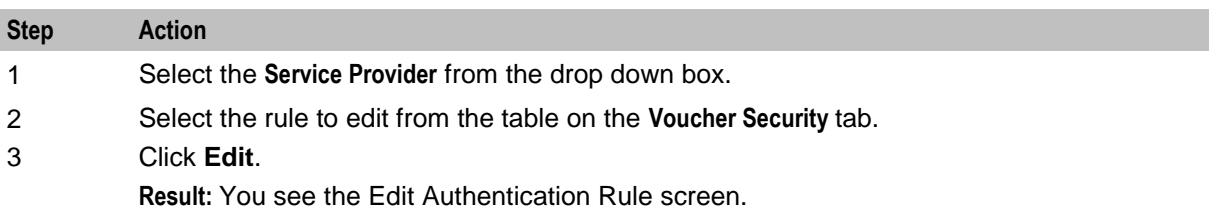

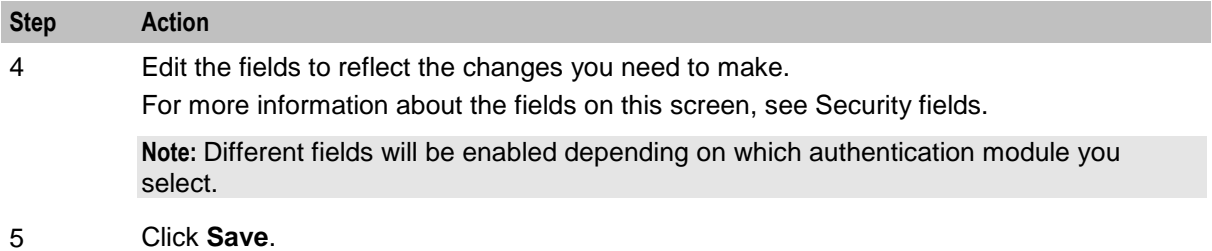

# **Deleting an authentication rule**

Follow these steps to delete an existing authentication rule.

**Note:** You will not be able to delete a rule for which there is an associated voucher batch.

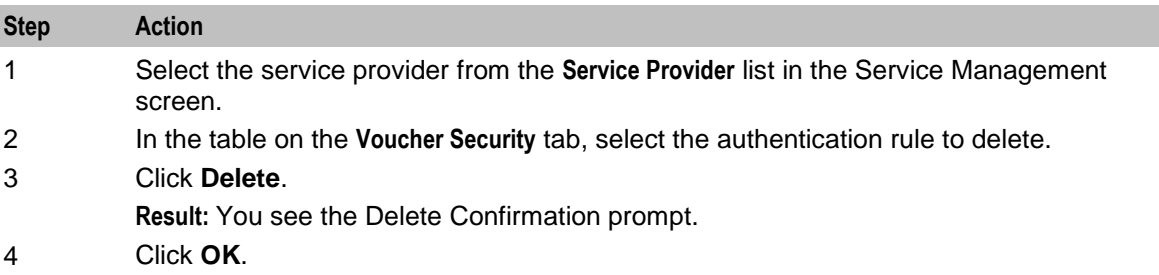

# **Channel**

#### **Introduction**

The **Channel** tab allows you to configure the promotion channels for the Balance Recharge.

# **Channel tab**

Here is an example **Channel** tab.

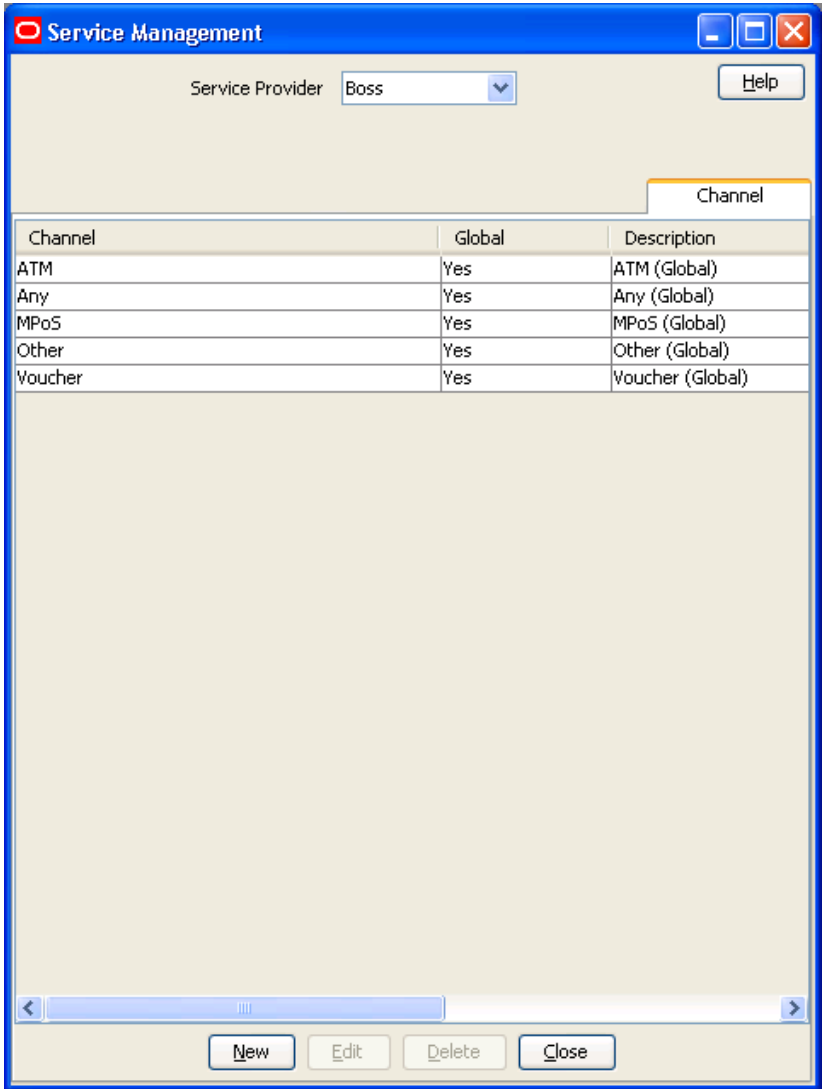

# <span id="page-225-0"></span>**Channel screen**

Here is an example Channel screen.

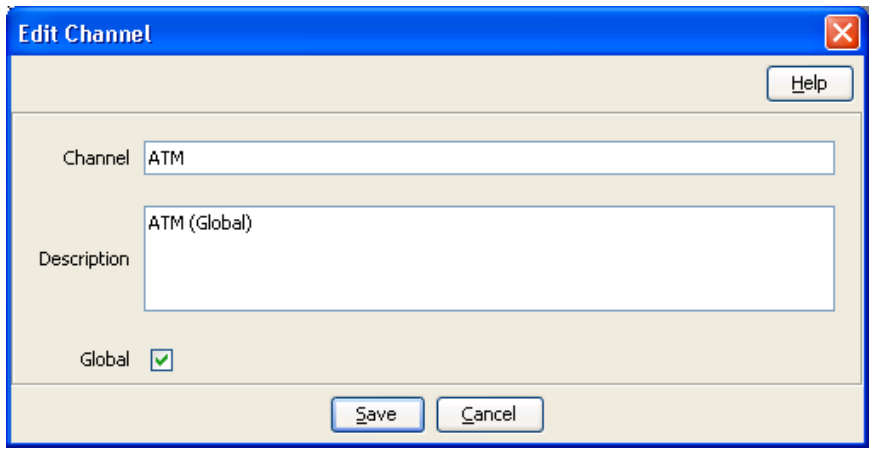

#### **Channel fields**

This table describes the function of each field.

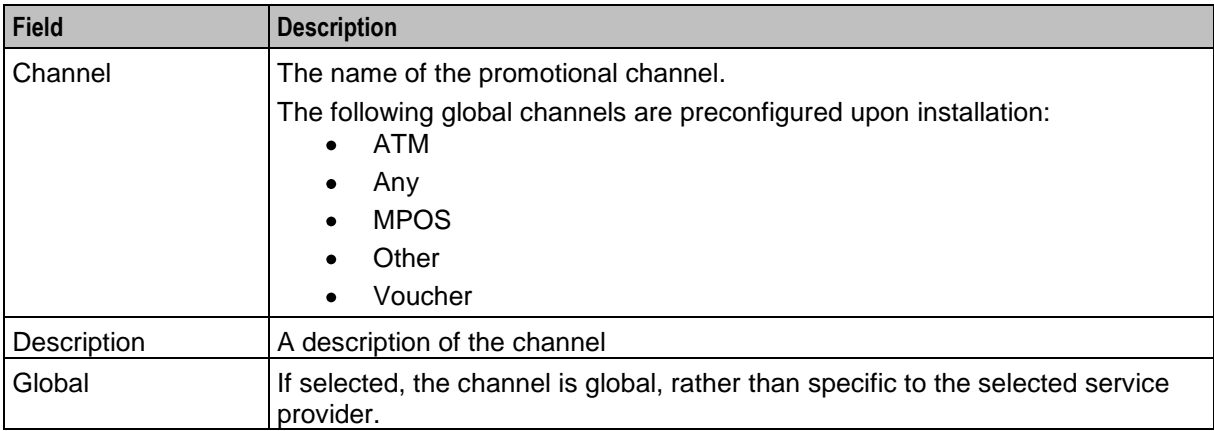

### **Adding a Channel**

Follow these steps to add a new channel.

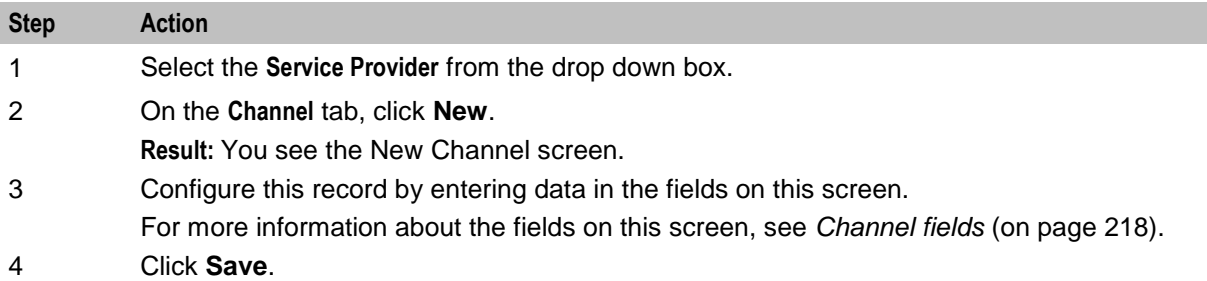

# **Editing a Channel**

Follow these steps to edit an existing channel.

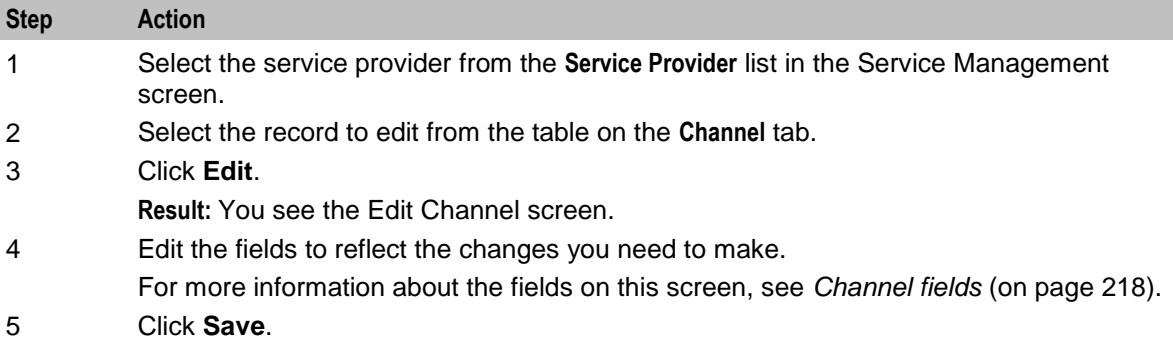

# **Deleting a Channel**

Follow these steps to delete an existing channel.

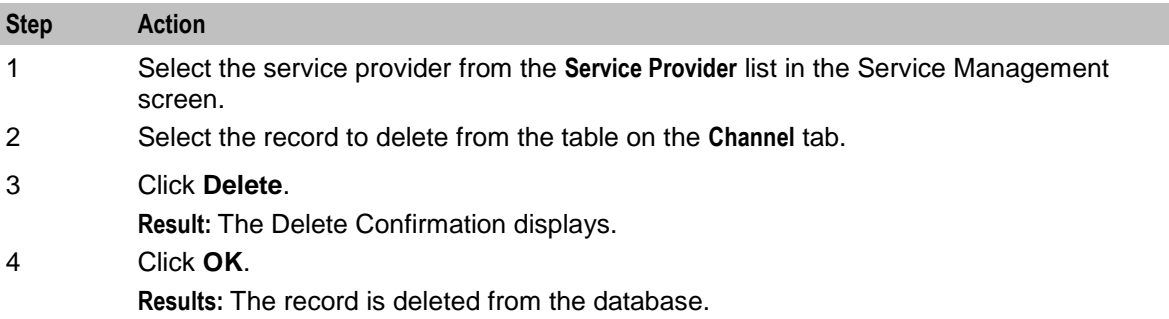

# **Named Event**

#### **Introduction**

The **Named Event** tab allows you to set up and maintain activities, other than calls, that may incur a charge. The values you specify here are the base values for the events, and may be overridden by values specified in a Named Event Catalogue.

The event may be sending a short text message, a product type swap, a credit transfer, or a connection to recharge facilities. The named events can be changed by the Named Event feature node for that event in the control plan.

# **Event subscription**

A named event catalogue event subscription is a named event that allows a subscriber to 'subscribe' to an unlimited use of a particular service without being charged during the subscribed period.

As such it will be possible to define a subscribable named event that is charged on first use and sets up a subscription to allow future uses in the subscription period to be charge free.

When this named event is used, an automatic subscription to the service is created which will then follow a normal life cycle.

If the subscription is already active, the user will not pay for the named event until the subscription expires.

**Note:** Event Subscription is not available if the UBE domain does not have 'Charging Management' configured or when there is no UBE domain configured.

#### **Balance type cacades**

Events can be configured to be billed across multiple balance types in a pro-rata fashion.

**Example:** If the Cash cost for an event is \$10 and the Time cost is 120 seconds, and you only have a cash balance of \$5, then the event would use your remaining \$5, and then 60 seconds to pay for the rest of the event.

#### **Named Event tab**

Here is an example **Named Event** tab.

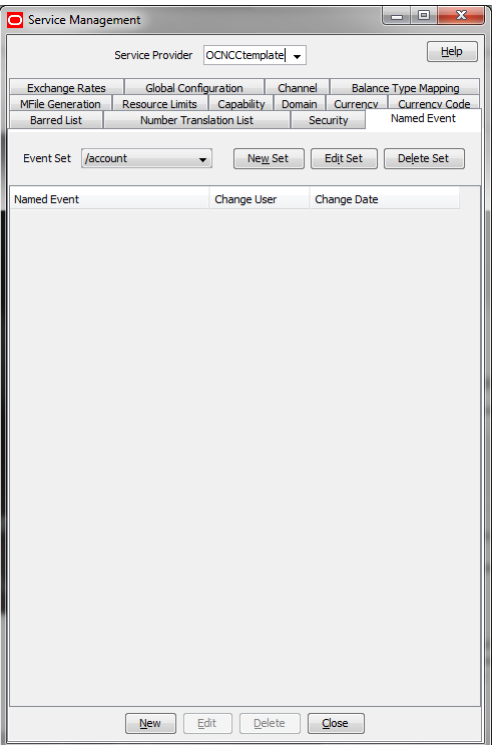

#### **Named Event grid**

This table describes the content of each table column on the **Named Event** tab.

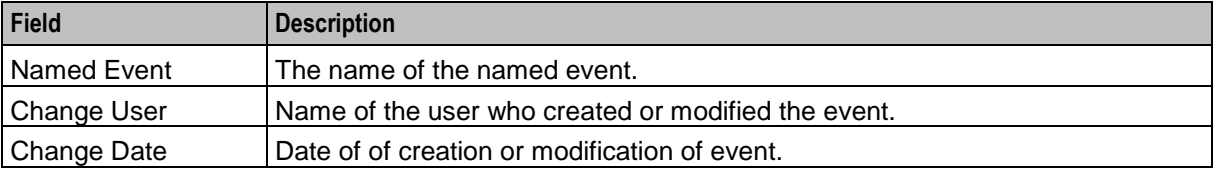

#### **Adding named event set**

Follow these steps to add a new named event set.

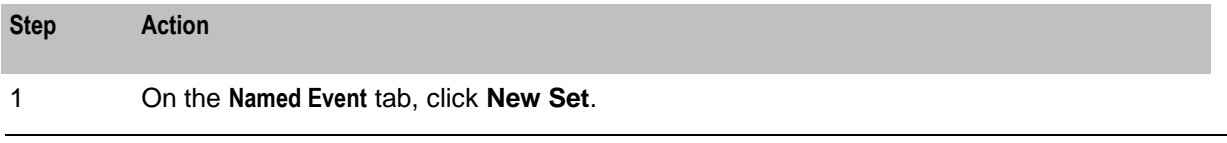

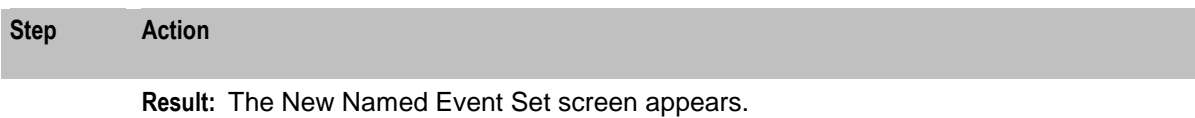

- 2 In the **Name** field, type the name of the new named event.
- 3 Click **Save**.

#### **Editing named event sets**

Follow these steps to edit an existing named event set.

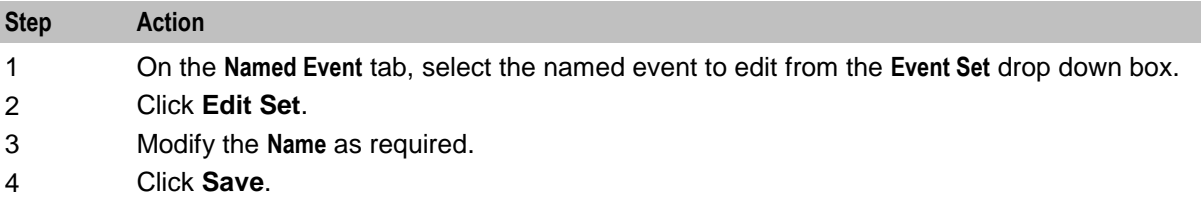

#### **Deleting named event sets**

Follow these steps to delete an existing named event set.

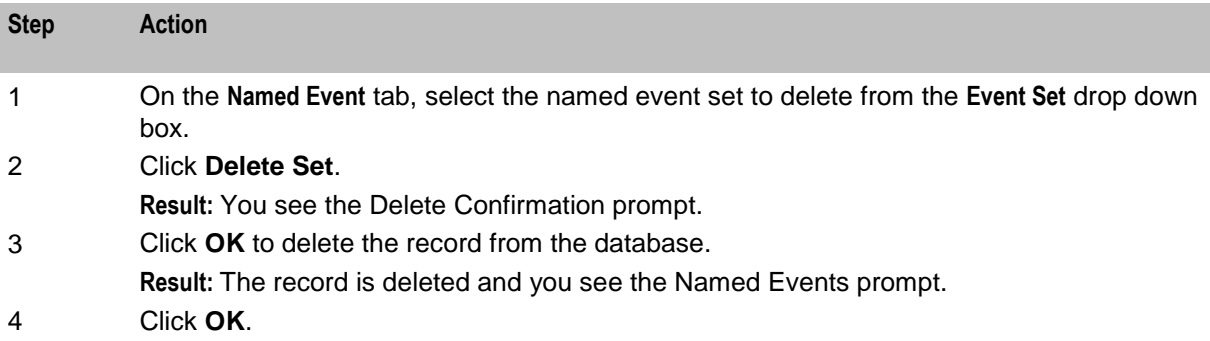

### **Adding named events**

Follow these steps to add a new named event to a named event set.

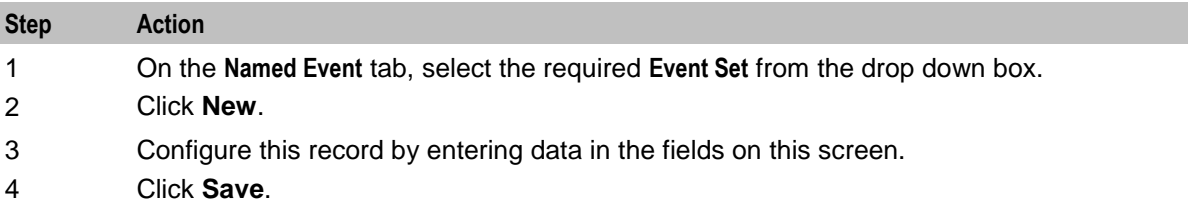

#### **Editing named events**

Follow these steps to edit an individual named event in a selected named event set.

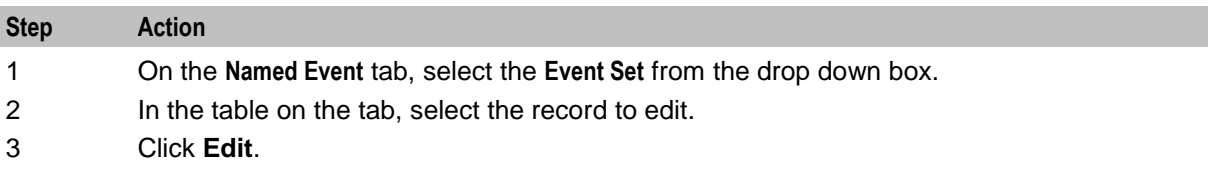

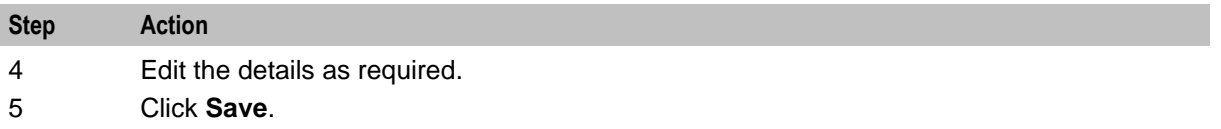

# **Deleting named events**

Follow these steps to delete an existing named event.

**Note:** When you delete a named event, the named event is automatically removed from any named event catalogues to which it has been allocated.

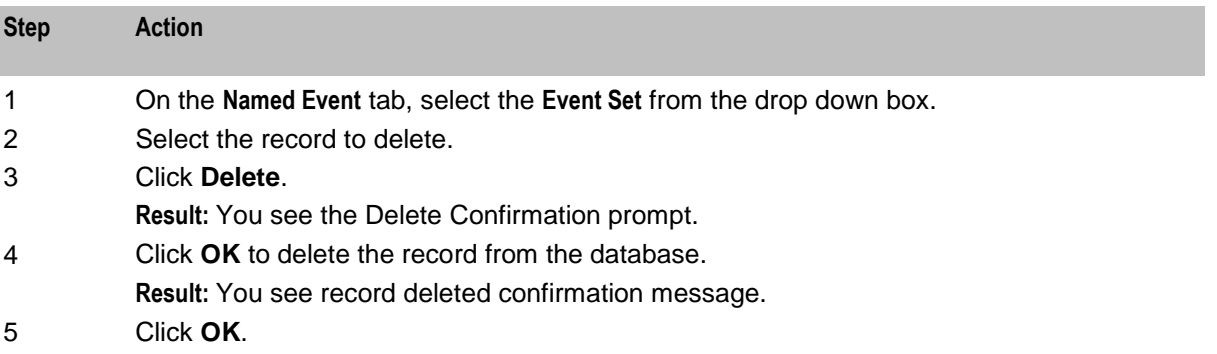

Chapter 9

# **Notifications Management**

# <span id="page-230-0"></span>**Overview**

#### **Introduction**

This chapter explains how to configure Profile Notifications.

#### **In this chapter**

This chapter contains the following topics.

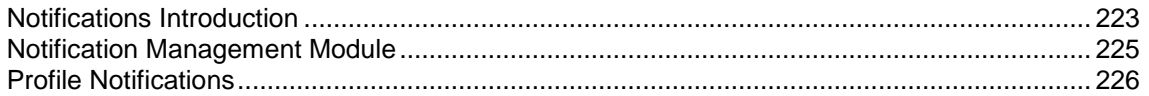

# **Notifications Introduction**

# **Profile Notifications**

Profile notifications are SMSs which are sent to subscribers when their profile fields are changed. They can be used to inform subscribers about events which have happened to their accounts.

Profile notifications are different from control plan feature node notifications or periodic charge notifications, though these notifications use SMS notifications and DAP templates.

Notifications can be delivered through the ACS Notifications subsystem, or the Data Access Pack notifications subsystem. To use the DAP notifications, you must have DAP installed.

For more information about how profile notifications are delivered, see *CCS Technical Guide*.

#### **CCS component**

Profile notifications are part of the Convergent Charging solution and build on functionality provided by CCS. To fully understand how notifications work, you must also refer to *CCS User's Guide*.

#### **Preconditions**

Preconditions are used to determine when an update to the Subscriber profile will trigger a Profile Notification message. Each precondition is evaluated based on a selected profile field and the Precondition Type configured for it.

You can specify more than one precondition per notification message. If you specify more than one precondition, then these must all be joined together, either using an 'And' or an 'Or' operator. Use:

- And to generate the notification only if all the preconditions are met.
- Or to generate the notification if any of the preconditions are met.

**Tip:** If you do not specify any preconditions for the notification message, then it will be triggered unconditionally.

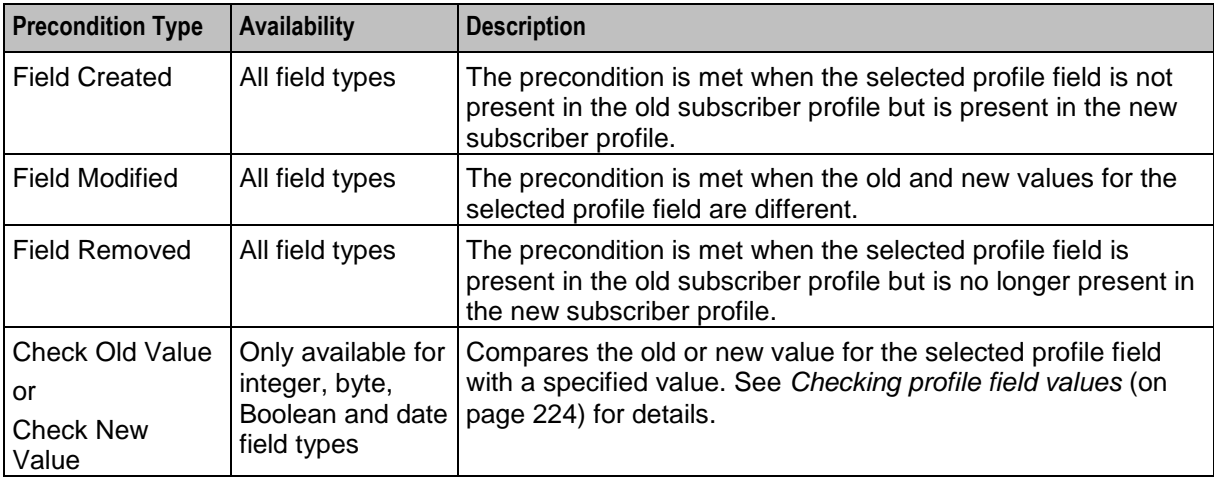

<span id="page-231-0"></span>This table describes the available Precondition Types.

#### **Checking profile field values**

The Check Old Value and Check New Value precondition types provide the facility to trigger Profile Notifications based on a precondition expression that compares the selected Profile Field with a specified value.

Precondition expressions have one of the following formats:

```
1 <Profile Field Value> <Compare Operator> <Compare Value 1>
```

```
2 (<Profile Field Value> '>' <Compare Value 1>) And (<Profile Field Value> 
'<' <Compare Value 2>)
```
**Tips:**

- If the selected Profile Field is a Boolean field, then its value may only be compared with the Boolean  $\bullet$ values 'True' or 'False'. The precondition is met if the Profile Field value matches the specified Boolean value.
- For format 2, the precondition is met if the profile field value is between 'Compare Value 1' and 'Compare Value 2' ".

This table describes the parameters used in precondition expressions.

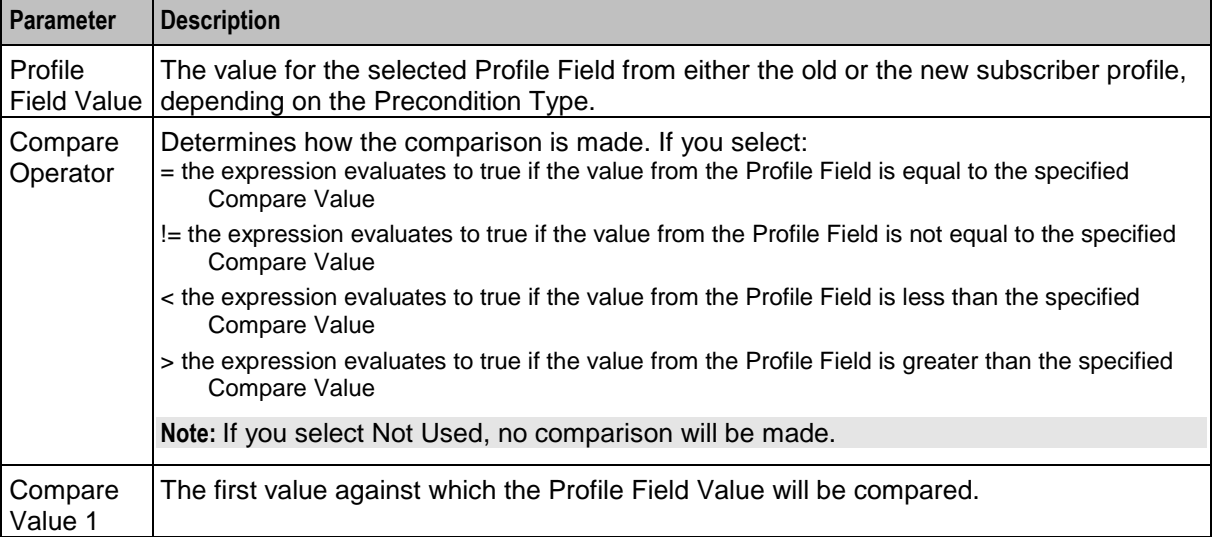

<span id="page-232-0"></span>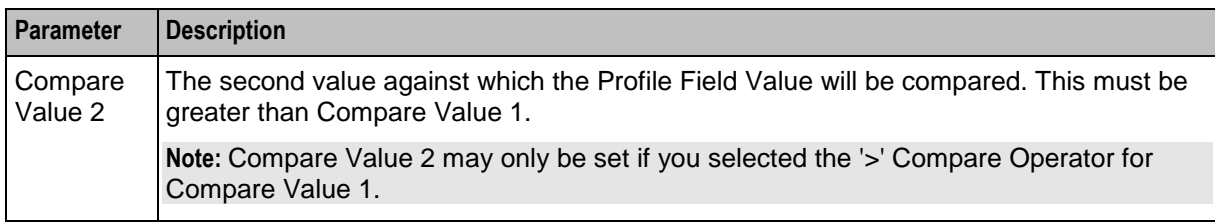

#### **User access**

User access to the Notification Management functionality is managed through the User Templates defined in the SMS User Management screen. For more information on creating and maintaining user templates, refer to the *SMS User's Guide*.

# **Notification Management Module**

#### **Introduction**

The **Notification Management** screen lets you configure Profile Notifications.

The Notification Management screen contains this tab:

*Profile Notifications* (on page [226\)](#page-233-0).

#### **Accessing the Notification Management screen**

Follow these steps to open the Notification Management screen.

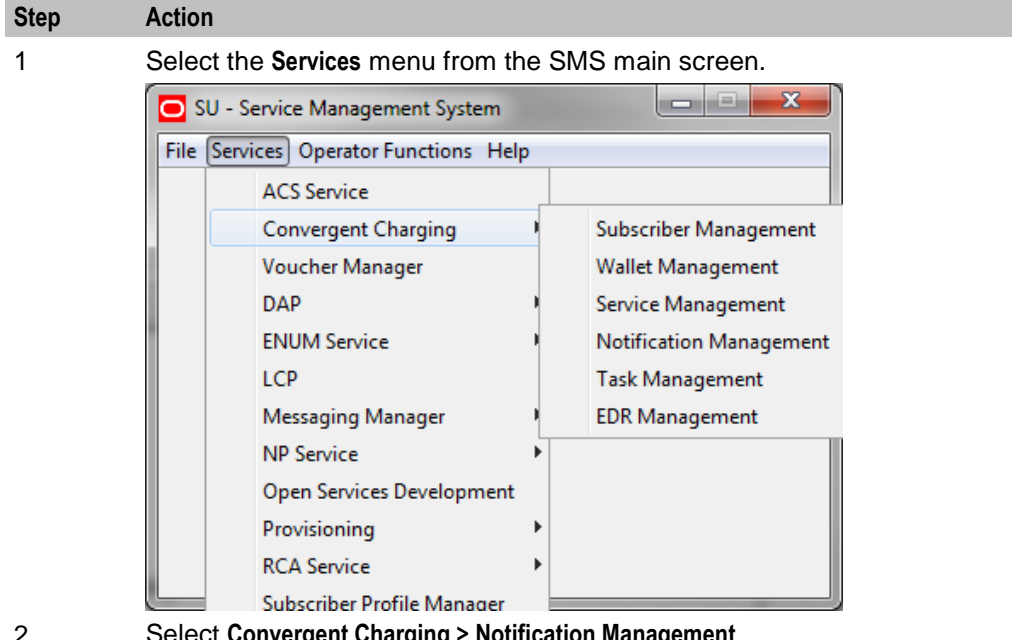

2 Select **Convergent Charging > Notification Management**.

**Result:** You see the Notification Management screen.

### <span id="page-233-0"></span>**Notification Management screen**

Here is an example Notification Management screen.

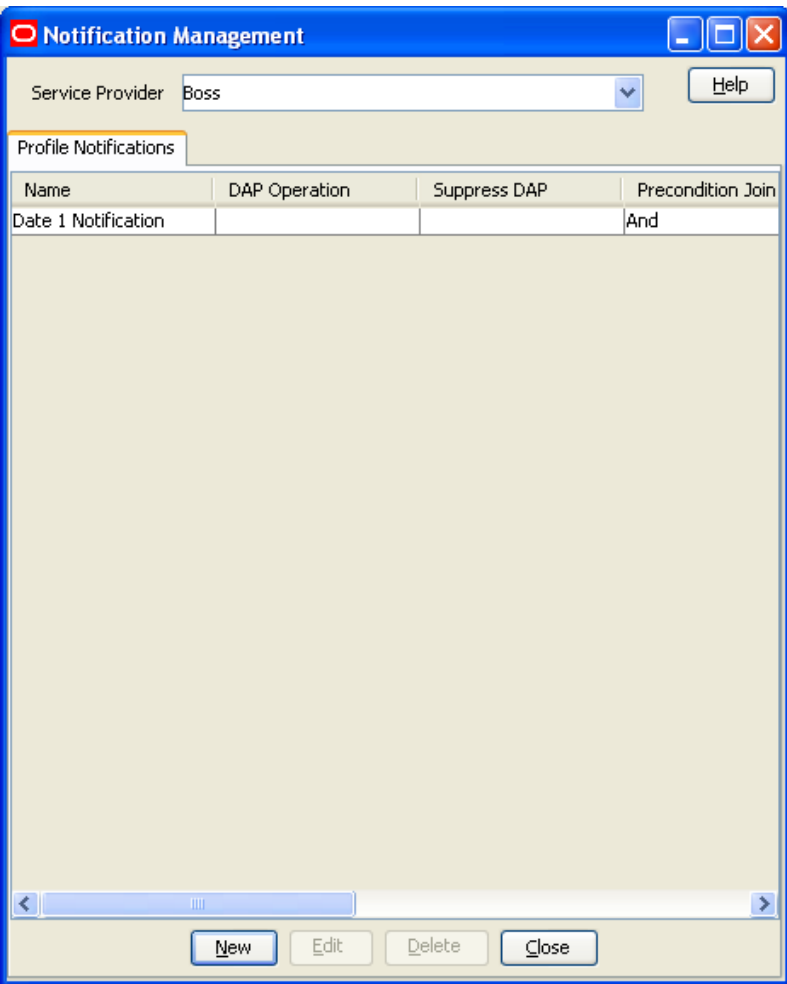

# **Profile Notifications**

#### **Introduction**

The **Profile Notifications** tab lets you configure Profile Notifications that are triggered by changes to subscriber profiles.

Each profile notification is configured by specifying:

- $\bullet$ whether a DAP and/or a notification is sent
- the Preconditions used to qualify when the notification will be triggered  $\bullet$
- $\bullet$ the DAP Template used to generate the DAP notification message, and
- the Profile Notification Fields that will be substituted for the parameters defined in the DAP  $\bullet$ Template.

For more information about configuring Notifications, see *ACS User's Guide*.

For more information about configuring DAP Templates, see *DAP User's Guide*.

# **Profile Notifications tab**

Here is an example **Profile Notifications** tab.

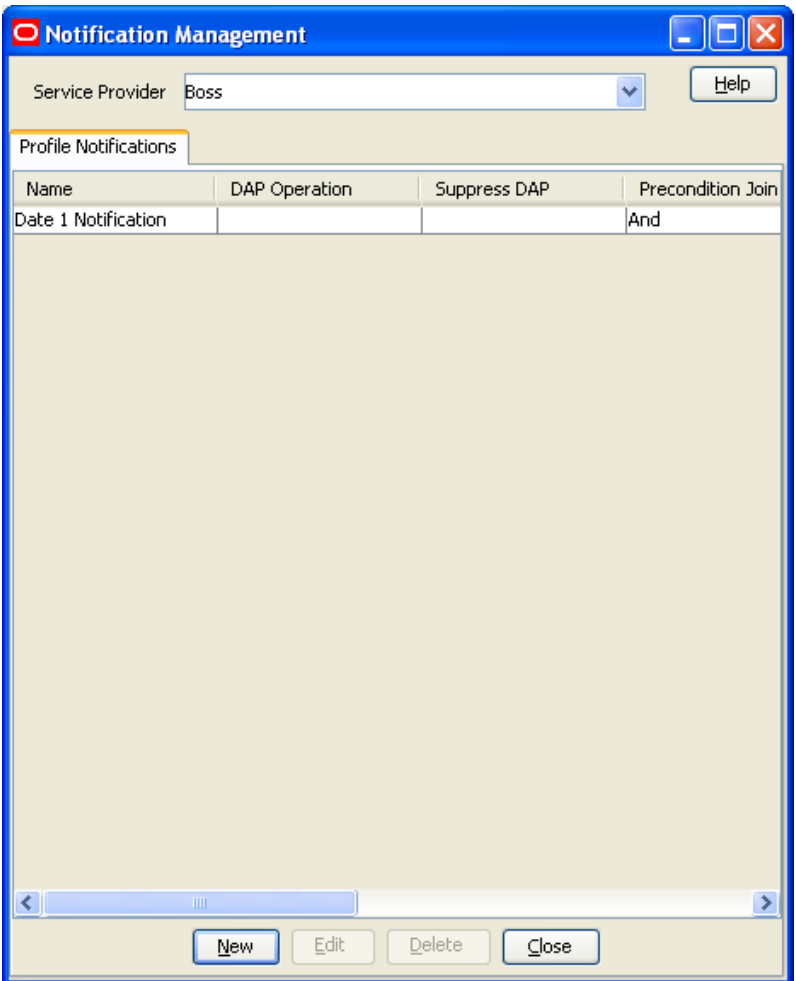

# **Adding profile notifications**

Follow these steps to add a new Profile Notification. This can trigger the relevant type of notification from the system.

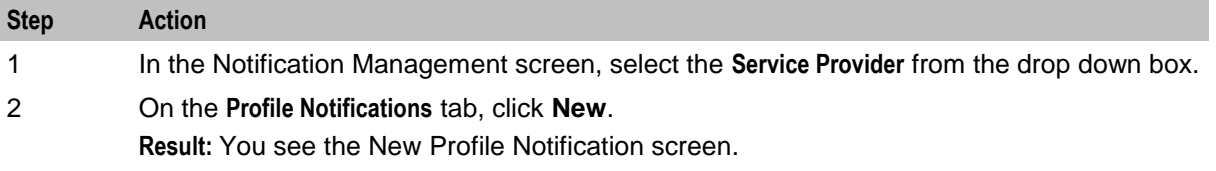

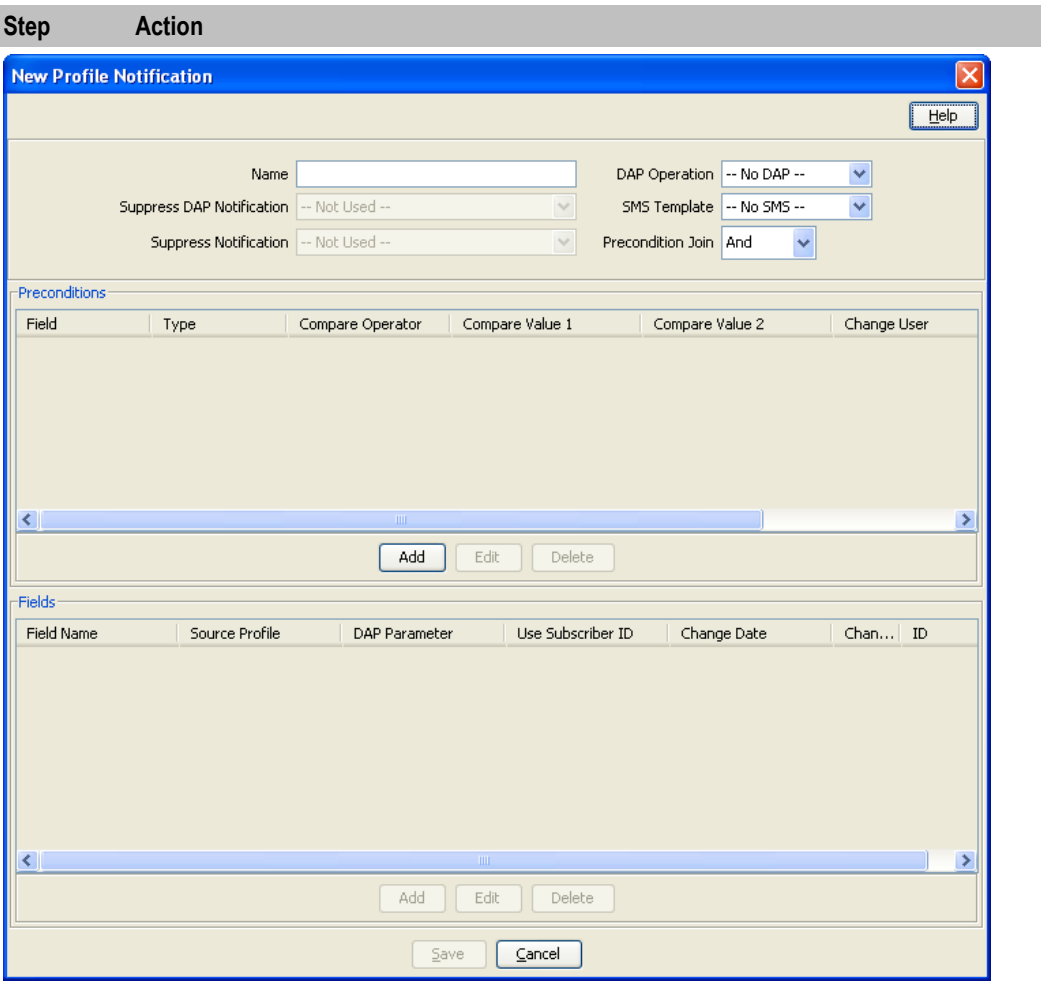

- 3 In the **Name** field, type the Profile Notification name.
- 4 Select the **DAP Operation** you want to use to construct the DAP notification message.

**Tip:** If you selected **No DAP** then a DAP notification will not be triggered and you must select an SMS Template for the notification instead.

5 From the **Suppress DAP Notification** drop down list, select **Not Used** if you do not want to suppress DAP notifications. To suppress DAP notifications, select the Suppress Notification field. All notifications for a profile update that include this field with a value set to True will be suppressed.

**Note:** The suppress field will be reset to false when a notification has been suppressed.

6 Select the **SMS Template** you want to use to construct the notification message.

**Tip:** If you selected **No SMS** then a notification will not be triggered and you must ensure a DAP Template is selected for the notification instead.

7 From the **Suppress Notification** drop down list, select **Not Used** if you do not want to suppress notifications. To suppress notifications, select the **Suppress Notification** field. All notifications for a profile update that include this field with a value set to True will be suppressed.

**Note:** The suppress field will be reset to false when a notification has been suppressed.

8 In the **Precondition Join** field select the operator to use to join the preconditions listed in the Preconditions table. Choose:

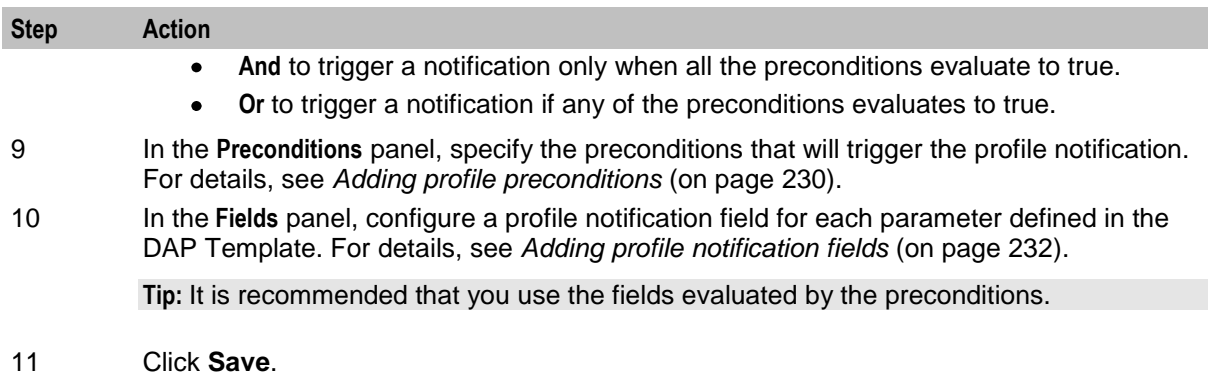

# **Editing profile notifications**

Follow these steps to edit an existing Profile Notification.

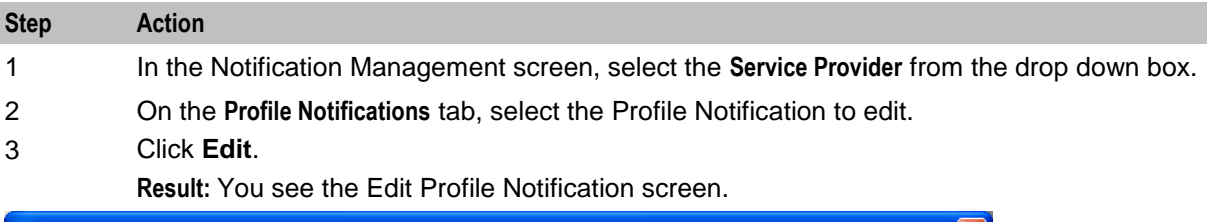

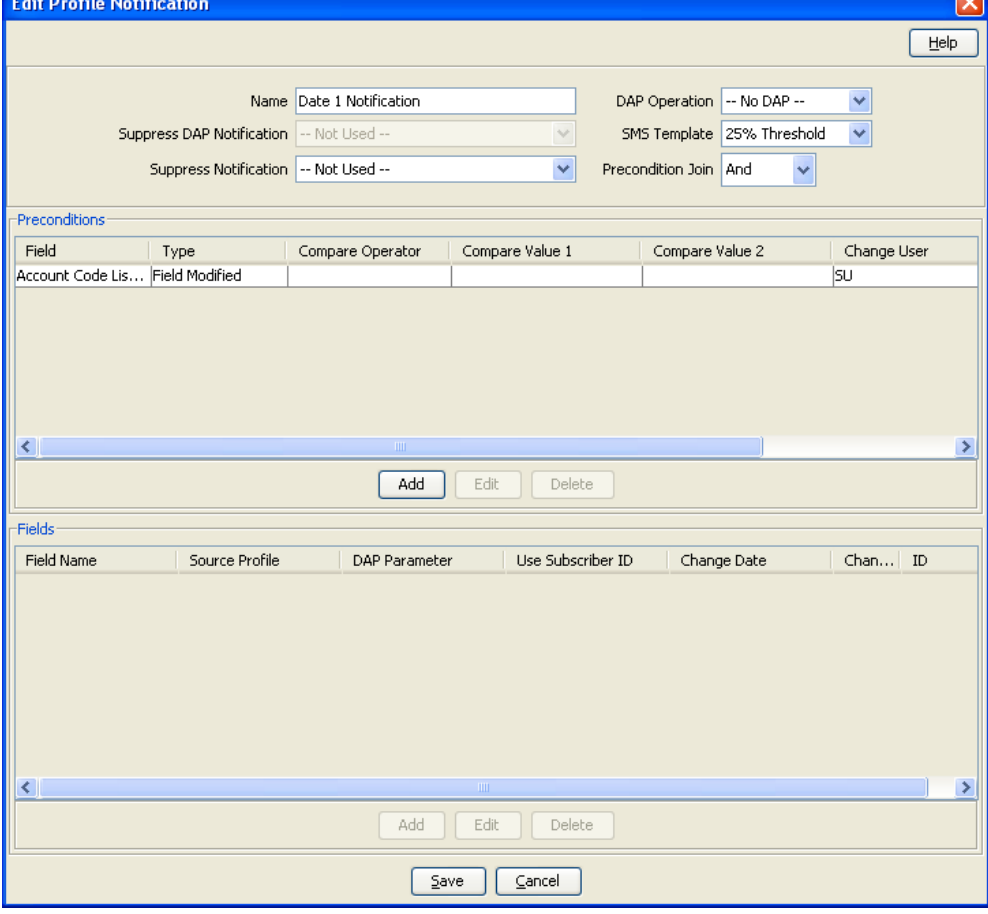

4 Edit the profile notification configuration as described in Adding profile notifications.

<span id="page-237-0"></span>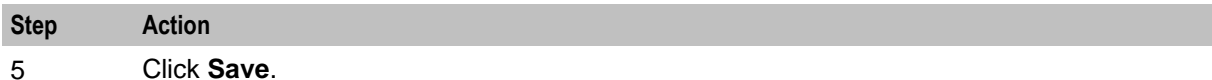

#### **Deleting profile notifications**

Follow these steps to delete an existing Profile Notification.

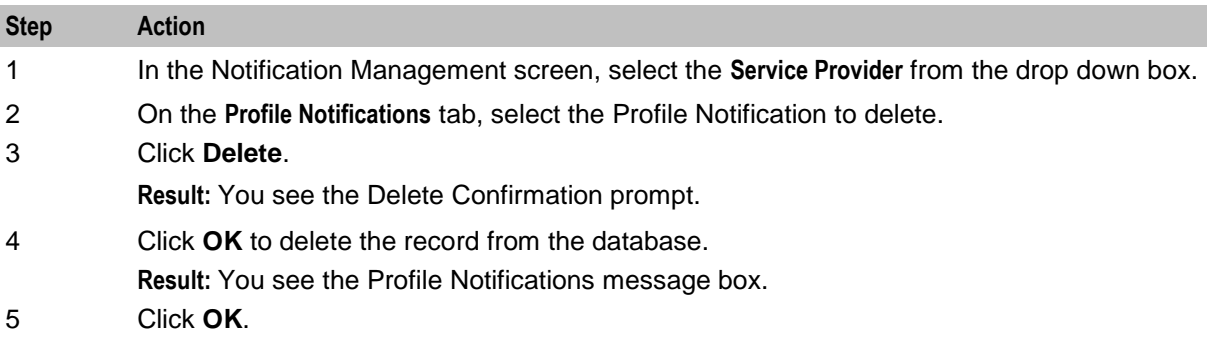

# **Adding profile preconditions**

Follow these steps to add a precondition to a profile notification.

**Step Action** 1 On the **Preconditions** panel in the New Profile Notification screen, click **Add**. **Result:** You see the Add Profile Precondition Field screen.

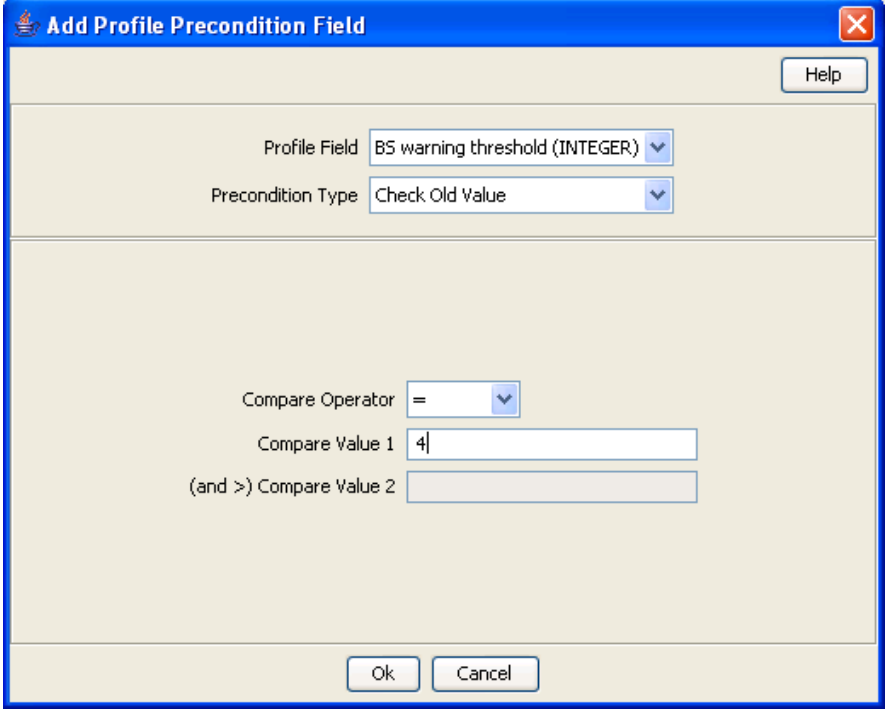

2 Select the **Profile Field** to evaluate in the precondition.

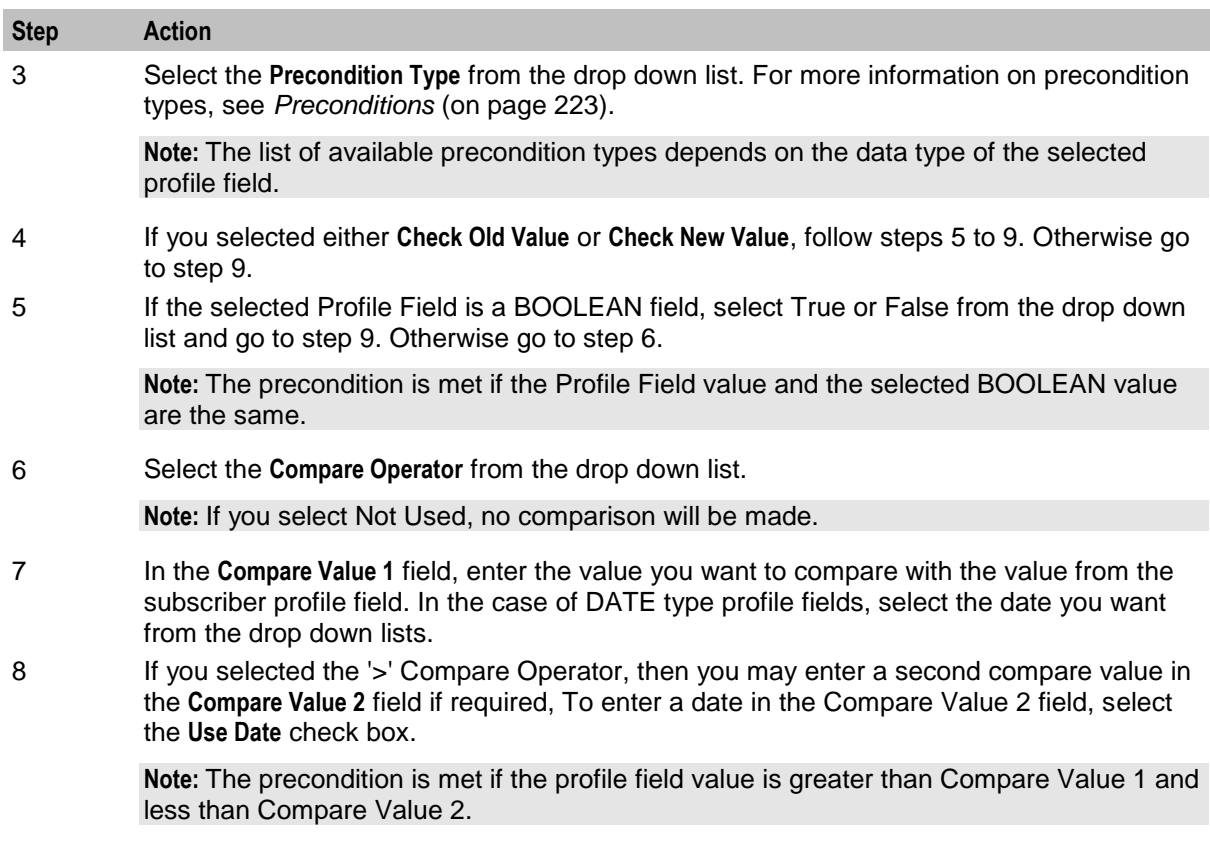

9 Click **Ok**.

# **Editing profile preconditions**

Follow these steps to edit an existing Precondition for a Profile Notification.

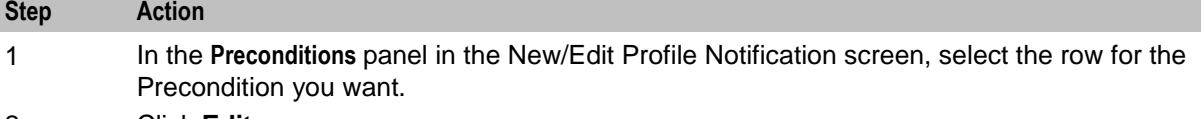

2 Click **Edit**.

#### **Result:** You see the Edit Profile Precondition Field screen.

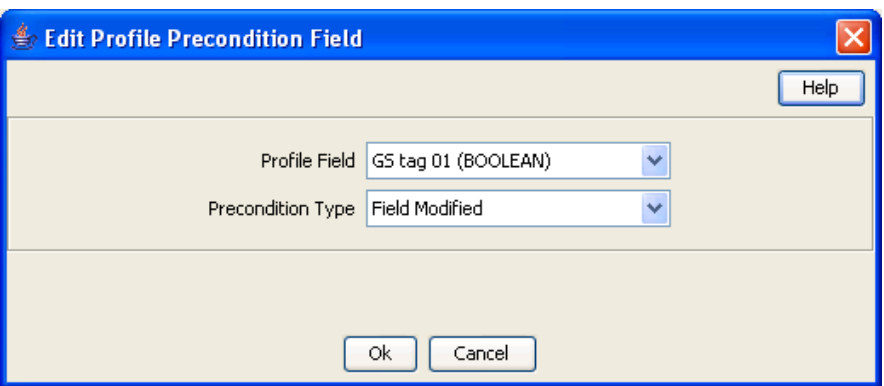

3 Edit the precondition details as described in *Adding profile preconditions* (on page [230\)](#page-237-0).

4 Click **Ok**.

### <span id="page-239-0"></span>**Deleting profile preconditions**

Follow these steps to delete an existing Precondition for a Profile Notification.

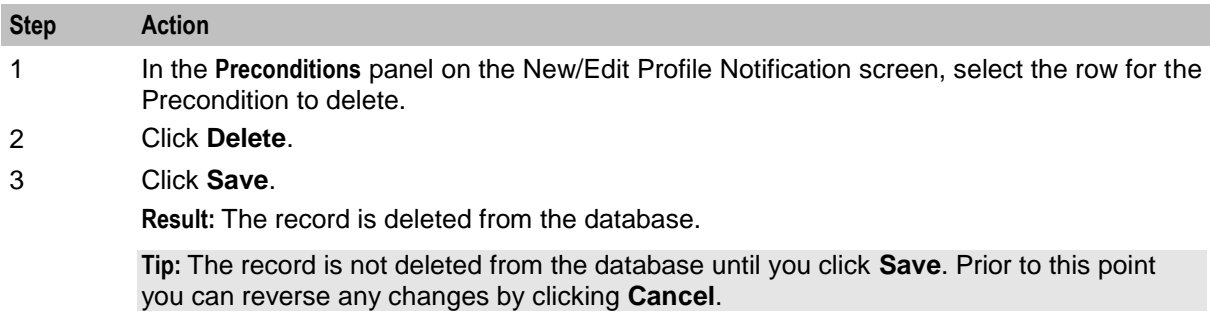

#### **Adding profile notification fields**

Follow these steps to add a field to a profile notification.

**Step Action** 1 On the **Fields** panel in the New Profile Notification screen, click **Add**. **Result:** You see the Add Profile Notification Field screen. Add Profile Notification Field Help Use Subscriber ID | Profile Field CCS CWTR Name (STRING) DAP Parameter | IMSI Source Profile Old **Ok** Cancel 2 If you need the MSISDN (subscriber ID) to be made available to DAP for the XML request, select the **Use Subscriber ID** check box. 3 Select the **Profile Field** to use in the notification message. 4 Select the **DAP Parameter** from the drop down list. **Warning:** You must configure a profile notification field for all the DAP parameters defined in the DAP template. Once a DAP parameter has been used it is removed from the list of

- available parameters. 5 Select the **Source Profile**. Select:
	- Old to substitute the Profile Field value from the old subscriber profile for the  $\bullet$ selected DAP parameter.
	- New to substitute the Profile Field value from the new subscriber profile for the selected DAP parameter.
- 6 Click **Ok**.

# **Editing profile notification fields**

Follow these steps to edit the configuration for a Profile Notification field.

#### **Step Action**

- 1 On the **Fields** panel in the New/Edit Profile Notification screen, select the row for the Profile Notification Field you want to edit.
- 2 Click **Edit**.

**Result:** You see the Edit Profile Notification Field screen.

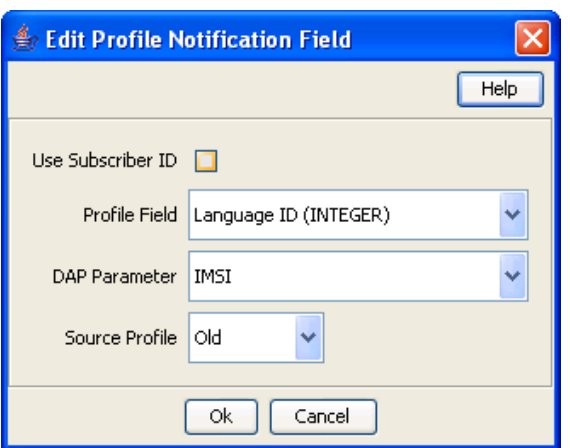

- 3 Edit the details as described in *Adding profile notification fields* (on page [232\)](#page-239-0).
- 4 Click **Ok**.

# **Deleting profile notification fields**

Follow these steps to delete an existing Field for a Profile Notification.

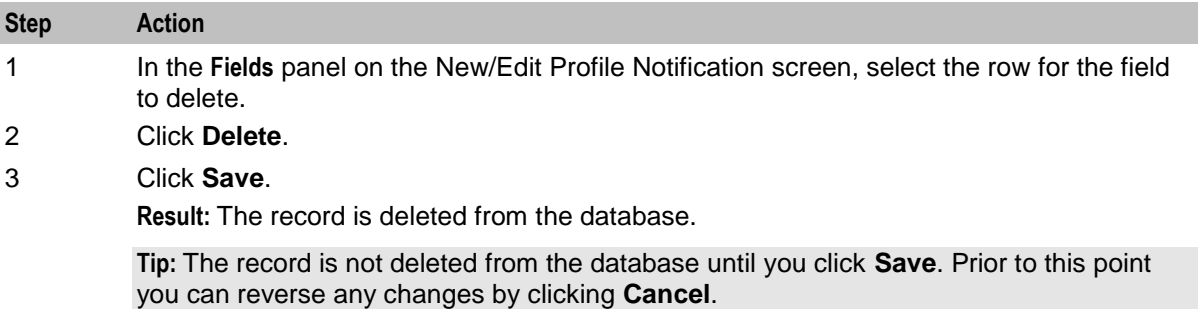

Chapter 10

# **Task Management**

# <span id="page-242-0"></span>**Overview**

#### **Introduction**

This chapter explains how to configure BPL tasks.

#### **In this chapter**

This chapter contains the following topics.

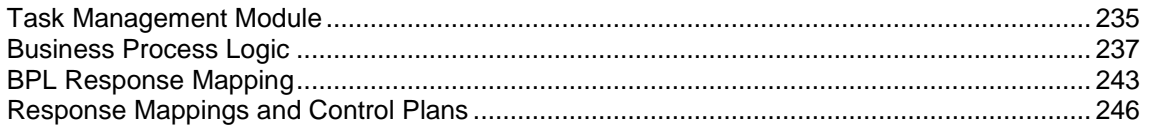

# **Task Management Module**

#### **Introduction**

The **Task Management** screen lets you configure Business Process Logic tasks. BPL tasks can be used to execute tasks specified in control plans.

The Task Management screen contains these tabs:

- *Business Process Logic* (on page [237\)](#page-244-0), and
- *BPL Response Mapping* (on page [243\)](#page-250-0).

#### **Configuring BPL tasks overview**

CCS enables you to configure complex actions which can be triggered from the Edit Subscriber screen using the Business Process Logic (BPL) task buttons. A BPL task executes a set of pre-configured actions which are defined in an associated control plan.

To configure a BPL task, complete following steps:

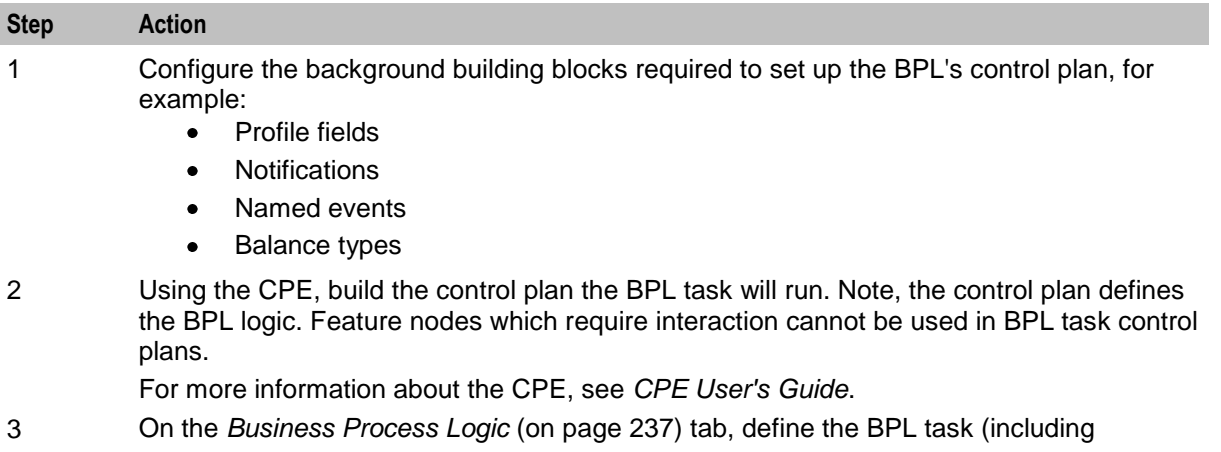

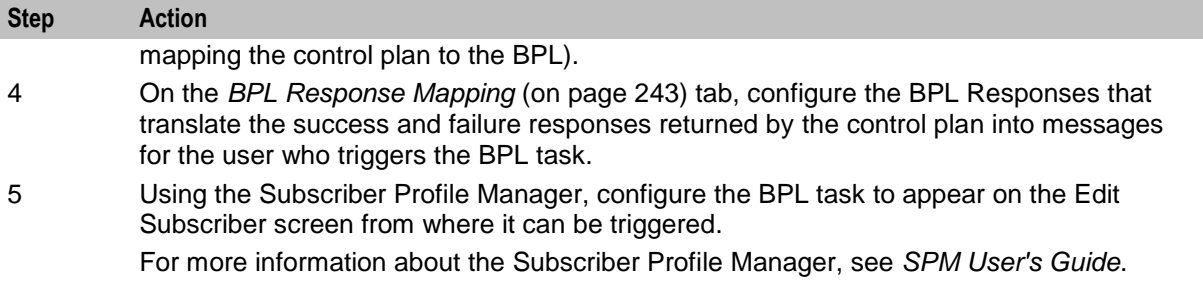

# **Accessing the Task Management screen**

Follow these steps to open the Task Management screen.

| <b>Step</b> | <b>Action</b>                                             |                                       |  |                          |
|-------------|-----------------------------------------------------------|---------------------------------------|--|--------------------------|
|             | Select the <b>Services</b> menu from the SMS main screen. |                                       |  |                          |
|             | x<br>i m<br>SU - Service Management System                |                                       |  |                          |
|             |                                                           | File Services Operator Functions Help |  |                          |
|             |                                                           | <b>ACS Service</b>                    |  |                          |
|             |                                                           | Convergent Charging                   |  | Subscriber Management    |
|             |                                                           | Voucher Manager                       |  | <b>Wallet Management</b> |
|             |                                                           | <b>DAP</b>                            |  | Service Management       |
|             |                                                           | <b>ENUM Service</b>                   |  | Notification Management  |
|             |                                                           | <b>LCP</b>                            |  | <b>Task Management</b>   |
|             |                                                           | Messaging Manager                     |  | <b>EDR Management</b>    |
|             |                                                           | <b>NP Service</b>                     |  |                          |
|             |                                                           | Open Services Development             |  |                          |
|             |                                                           | Provisioning                          |  |                          |
|             |                                                           | <b>RCA Service</b>                    |  |                          |
|             |                                                           | Subscriber Profile Manager            |  |                          |

2 Select **Convergent Charging > Task Management**. **Result:** You see the Task Management screen.

# <span id="page-244-0"></span>**Task Management screen**

Here is an example Task Management screen.

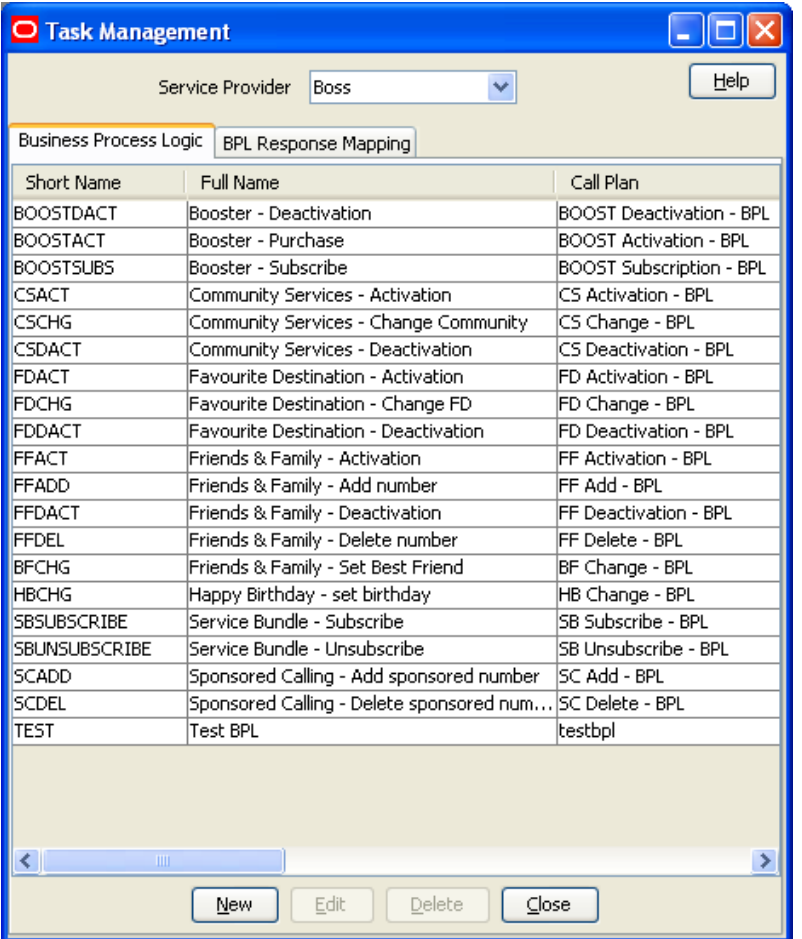

# **Business Process Logic**

# **Introduction**

The **Business Process Logic** tab lets you configure the business processes that may be executed either through the Edit Subscriber screens or through the PI.

# **Business Process Logic tab**

Here is an example **Business Process Logic** tab.

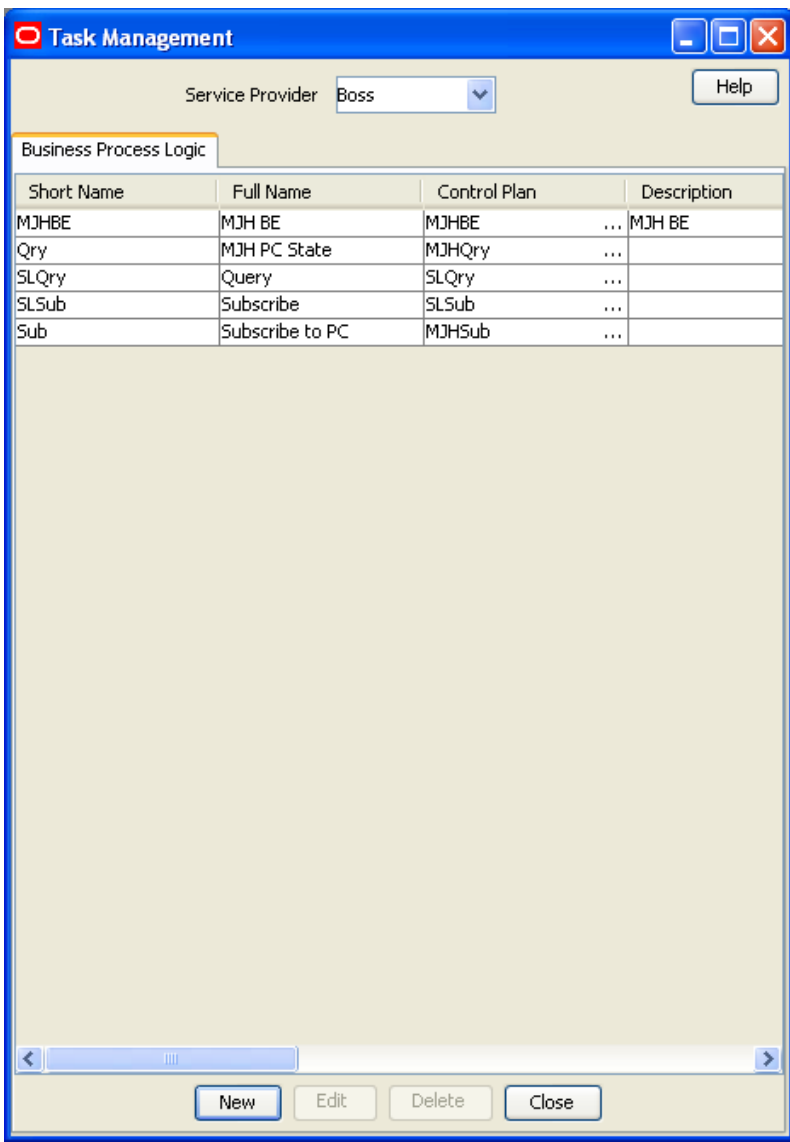

# <span id="page-246-0"></span>**Business Process Logic screen**

Here is an example Business Process Logic screen.

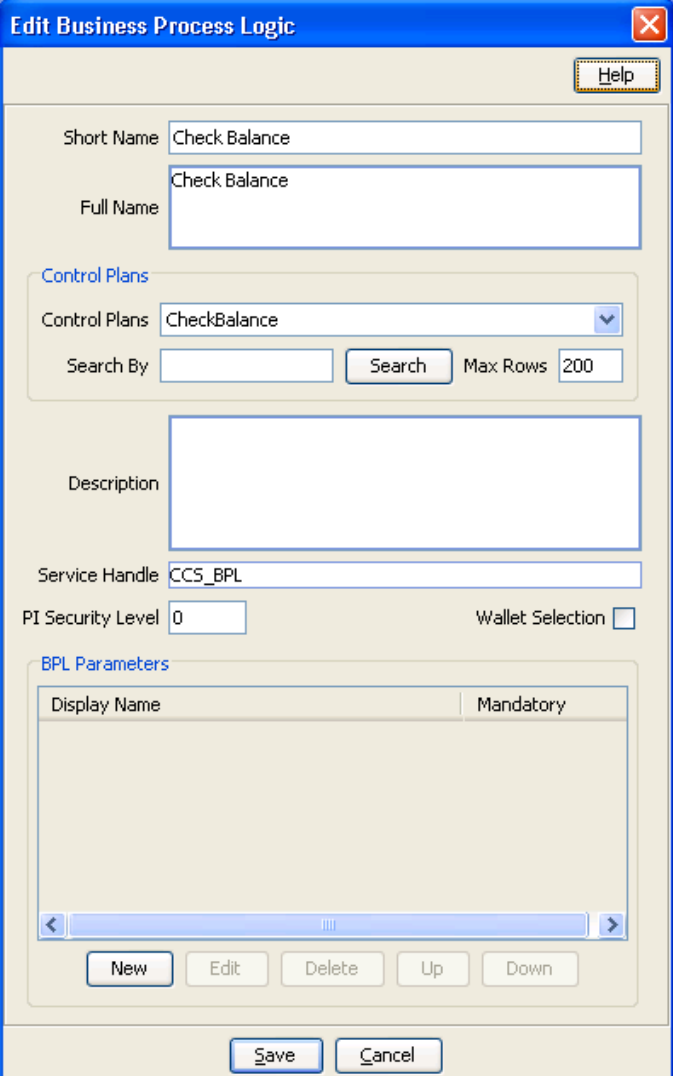

# **Adding business process logic tasks**

Follow these steps to add a new business process logic (BPL) task.

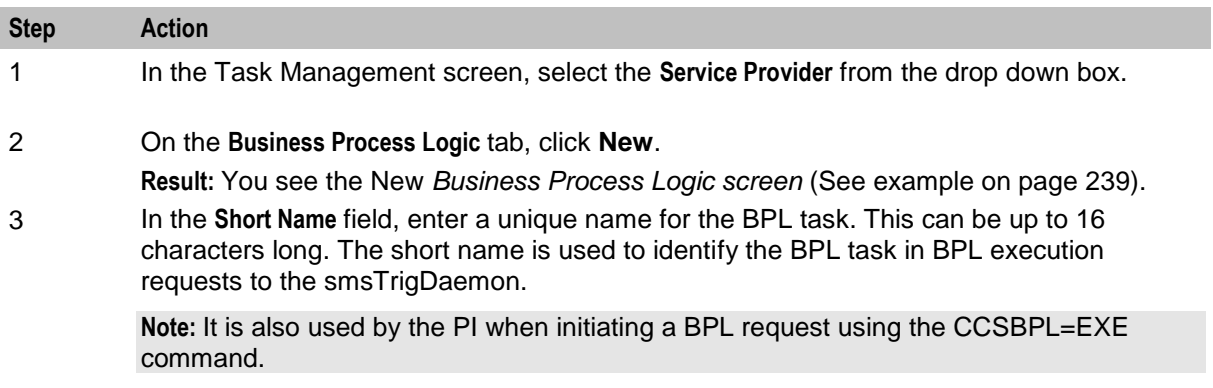

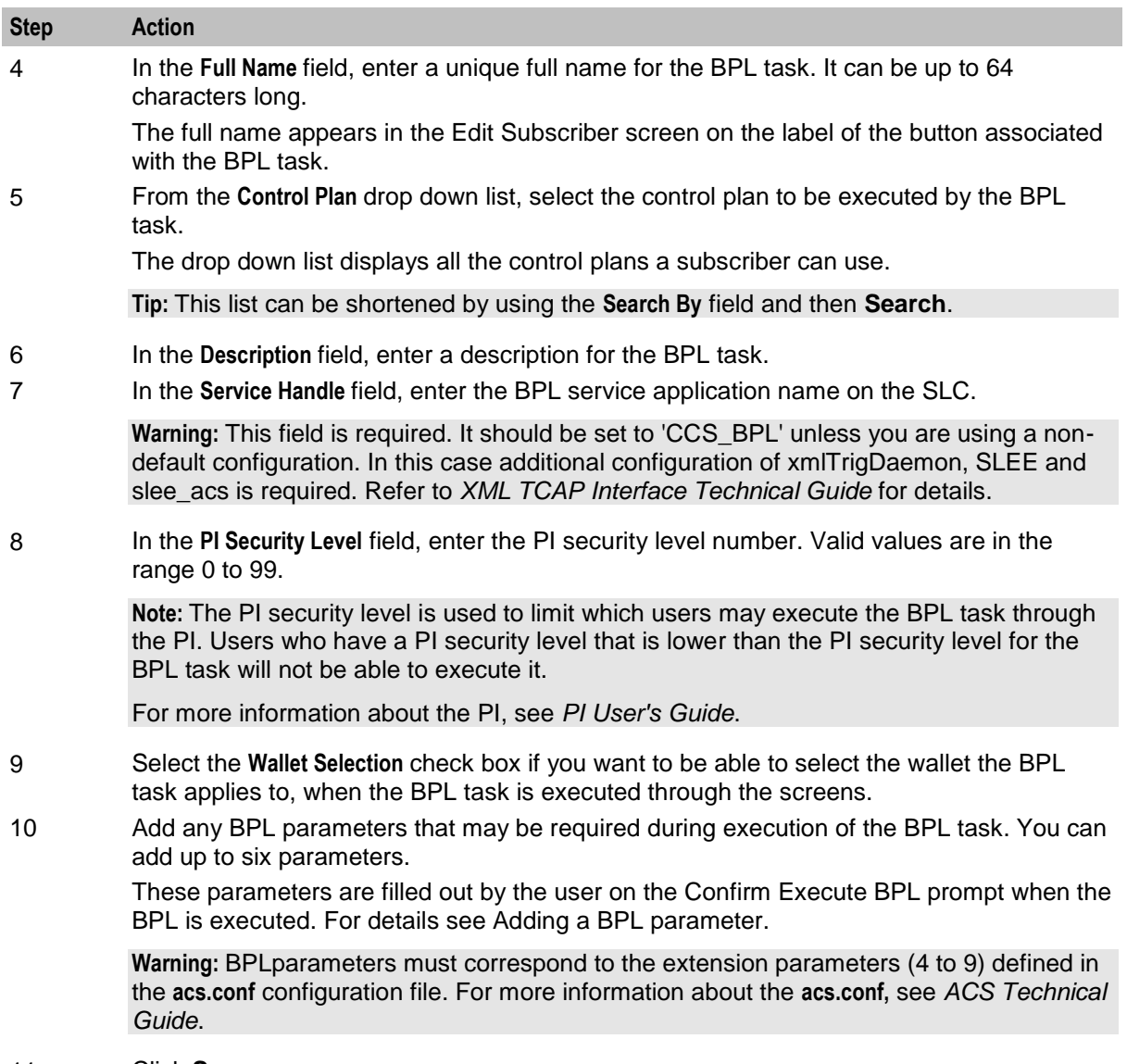

11 Click **Save**.

# **Editing business process logic tasks**

Follow these steps to edit an existing business process logic task.

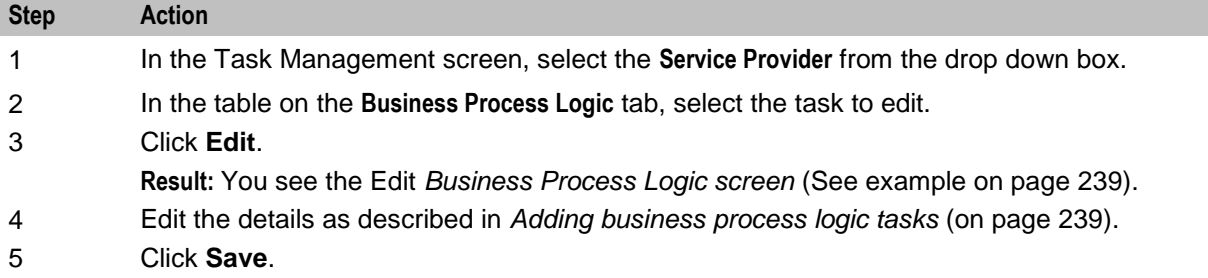

### **Deleting business process logic tasks**

Follow these steps to delete an existing business process logic task.

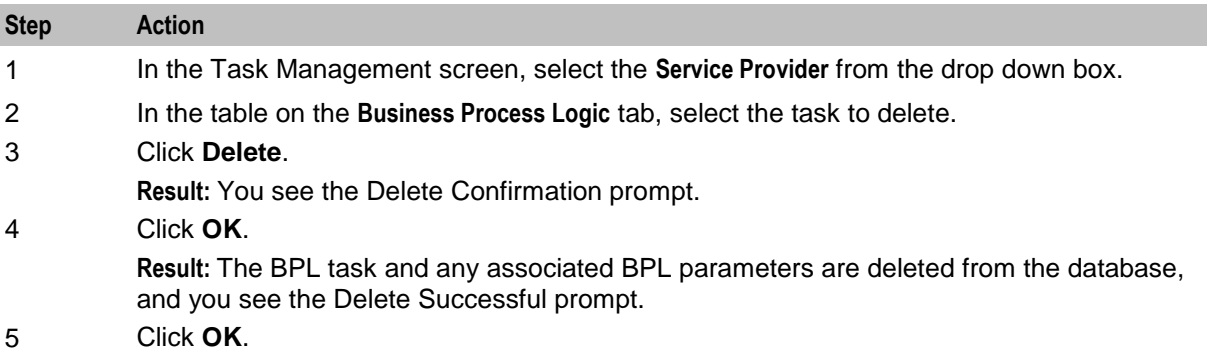

### **Adding BPL parameters**

Follow these steps to add a new parameter to a BPL task.

**Warning:** This parameter must correspond to an INAP extension parameter configured in **acs.conf.** For more information about this configuration, see *ACS Technical Guide*.

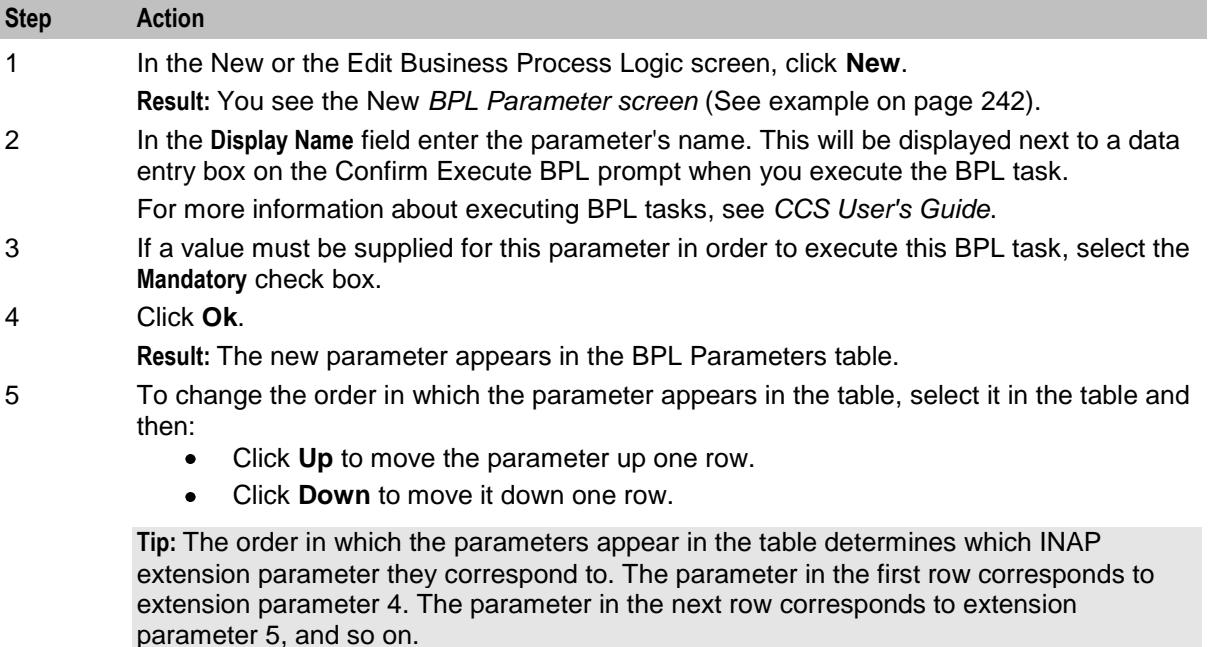

6 Click **Save**.

**Result:** The changes are saved to the database.

#### <span id="page-249-0"></span>**BPL Parameter screen**

Here is an example BPL Parameter screen.

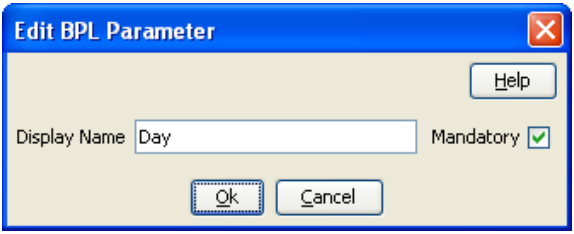

# **Editing a BPL parameter**

Follow these steps to edit an existing BPL parameter.

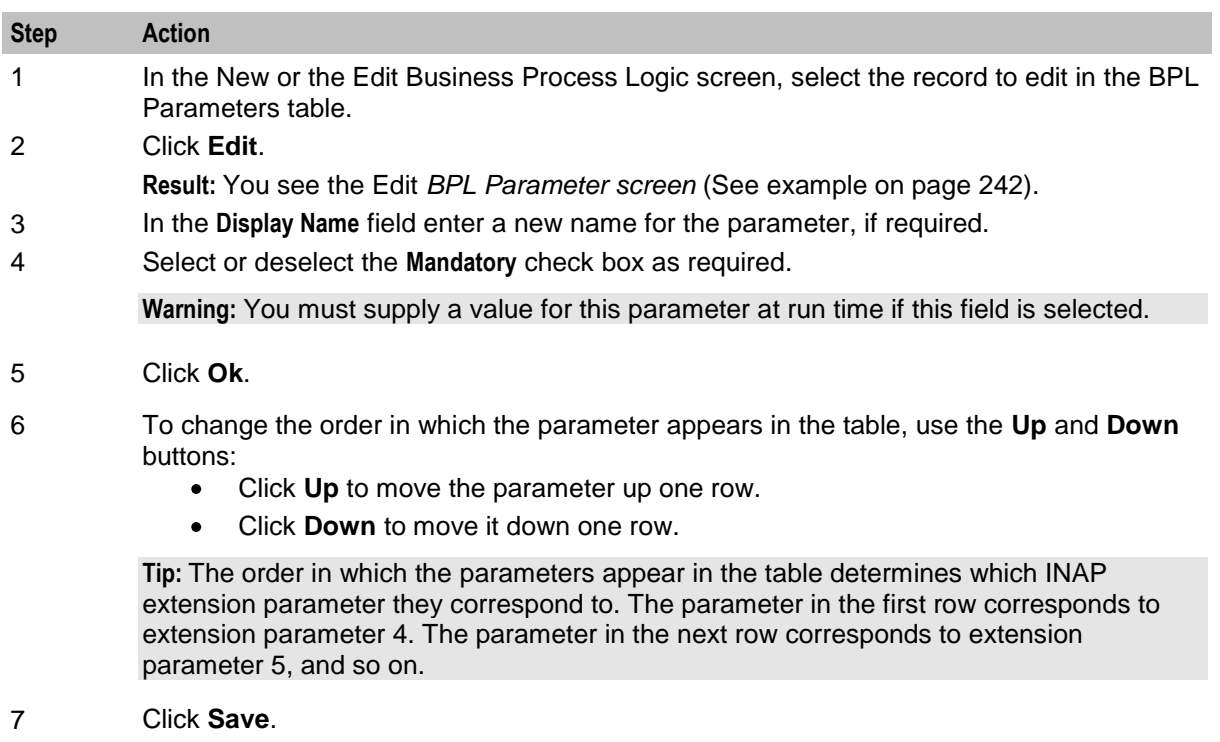

**Result:** The changes are saved to the database.

#### **Deleting BPL parameters**

Follow these steps to delete an existing BPL parameter.

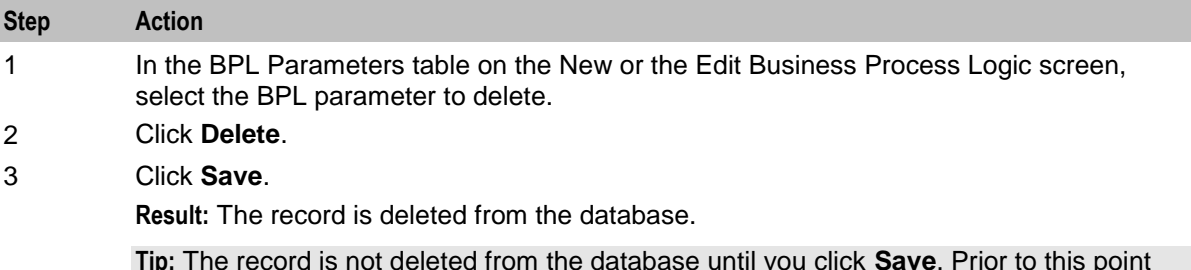

**Tip:** The record is not deleted from the database until you click **Save**. Prior to this point you can reverse any changes by clicking **Cancel**.

# <span id="page-250-0"></span>**BPL Response Mapping**

#### **Introduction**

The **BPL Response Mapping** tab lets you map user friendly messages and their translations to the responses received from the SLC when a BPL task is executed.

#### **BPL Response Mapping tab**

Here is an example **BPL Response Mapping** tab.

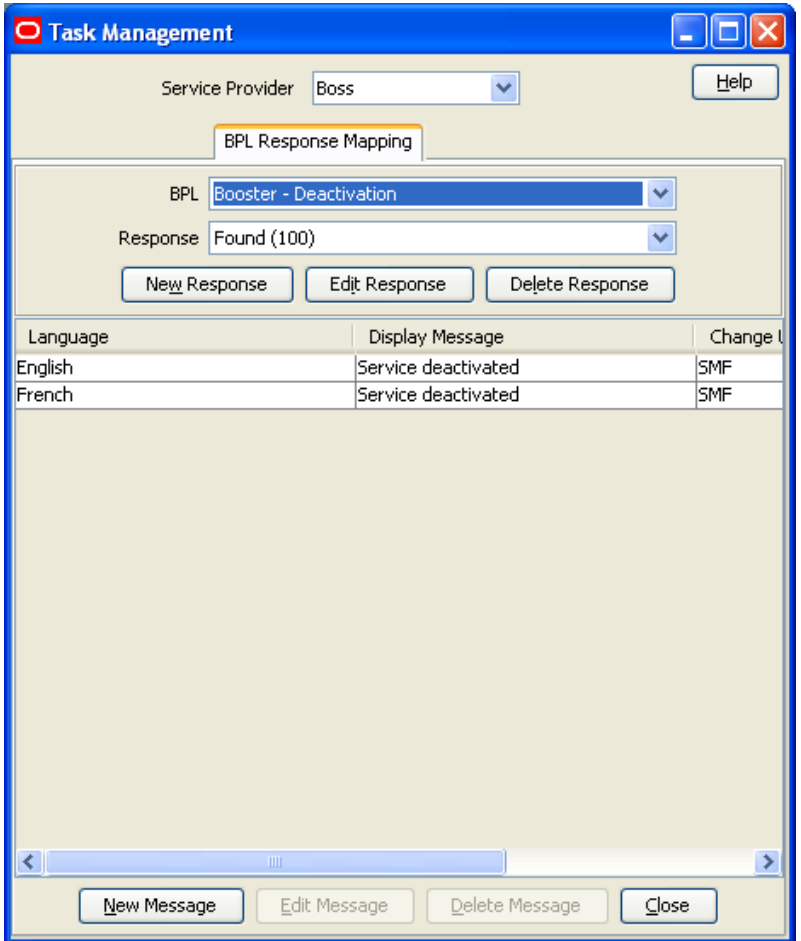

#### **BPL Response screen**

Here is an example BPL Response screen.

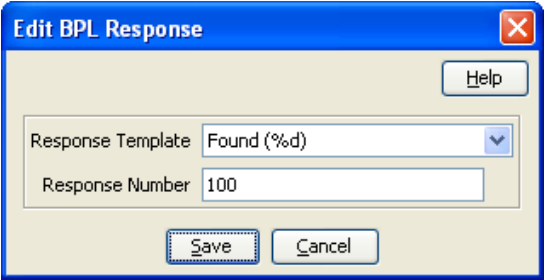

# **Adding BPL responses**

Follow these steps to add a new BPL response.

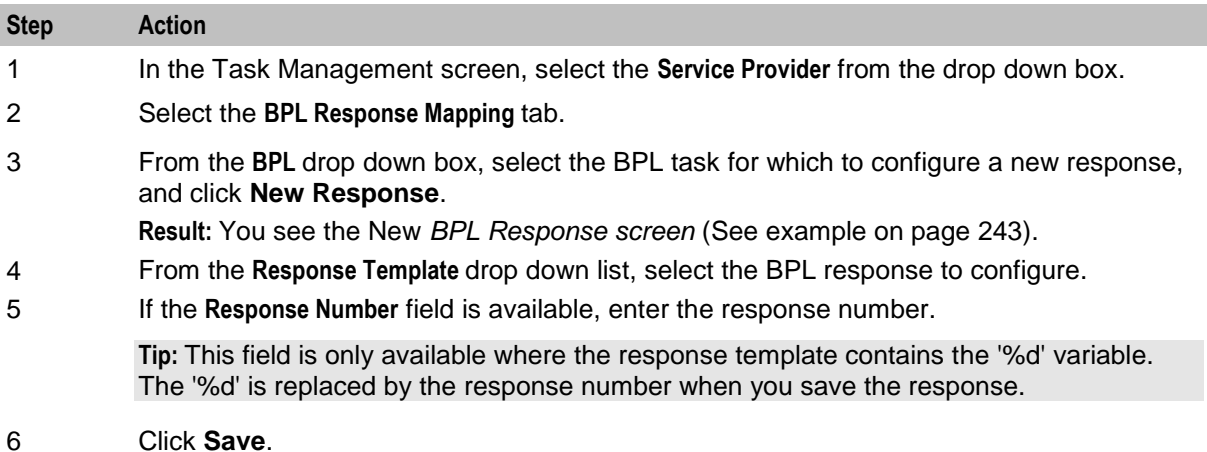

#### **Editing BPL responses**

Follow these steps to edit an existing BPL response.

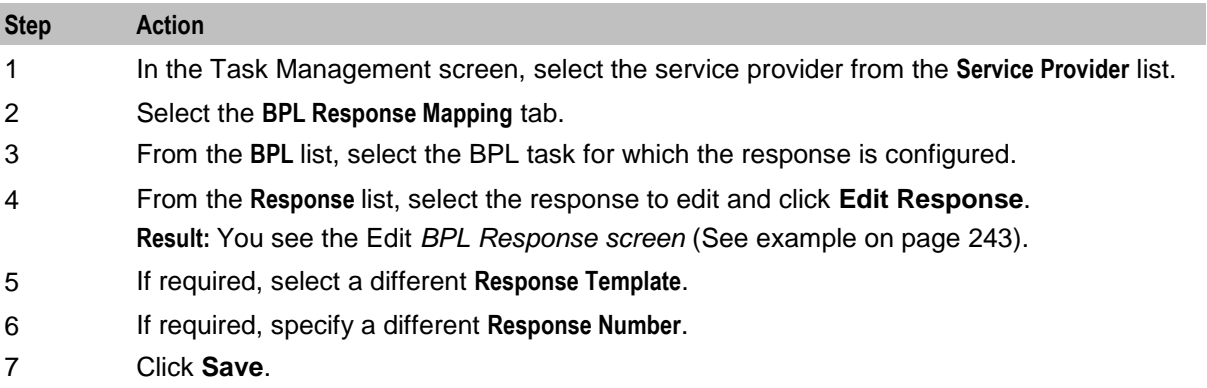

### **Deleting BPL responses**

Follow these steps to delete an existing BPL response and any related message mappings.

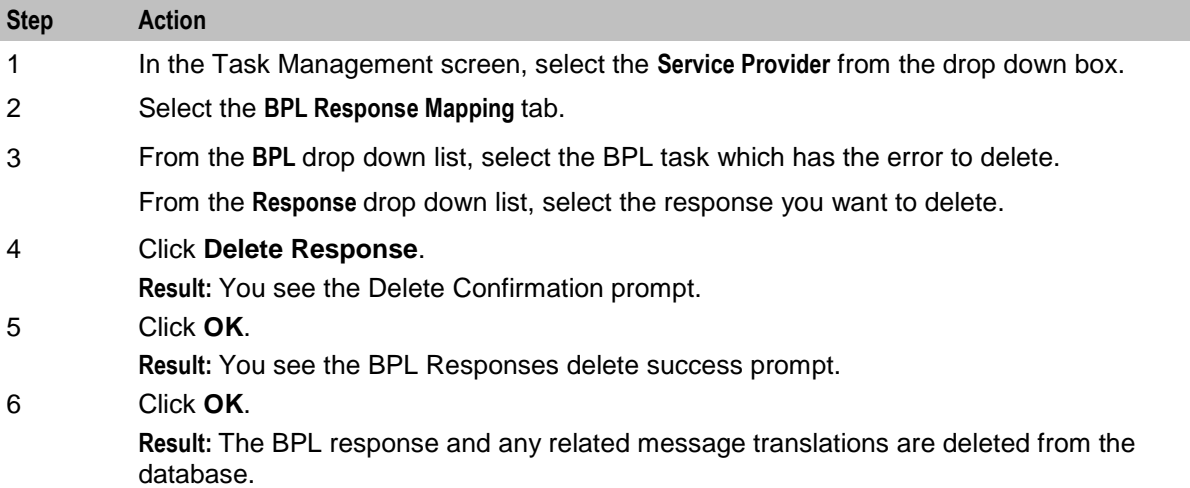
#### <span id="page-252-0"></span>**Adding translations for BPL responses**

Follow these steps to add a new translation for a BPL response.

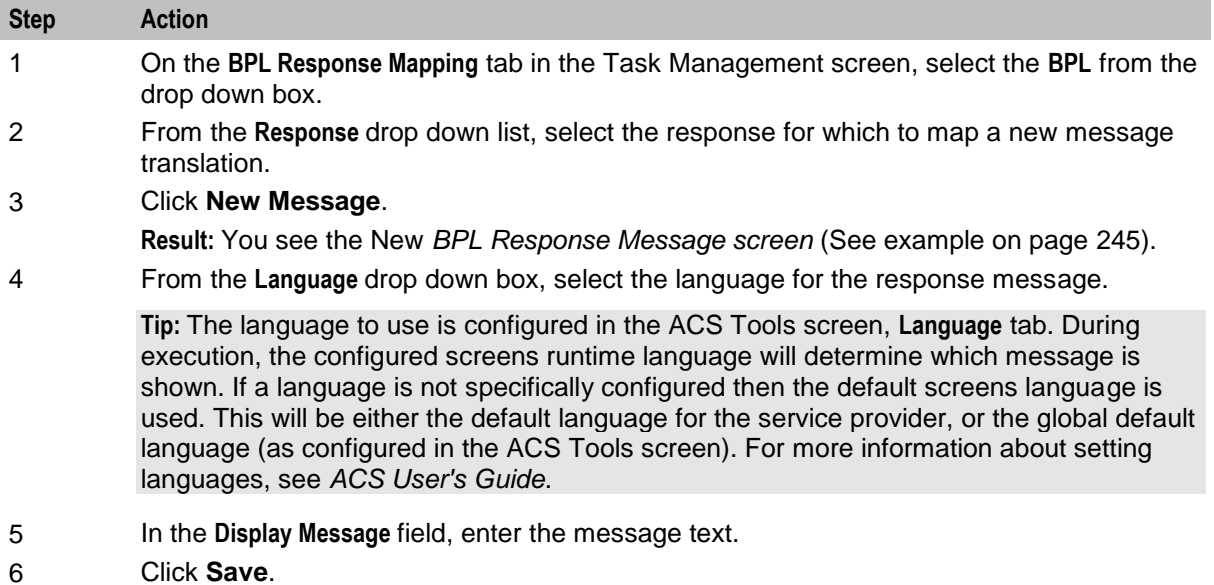

### **BPL Response Message screen**

Here is an example BPL Response Message screen.

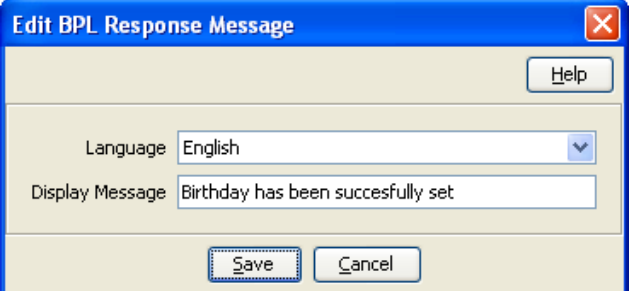

## **Editing translations for BPL responses**

Follow these steps to edit a translation for a BPL response message.

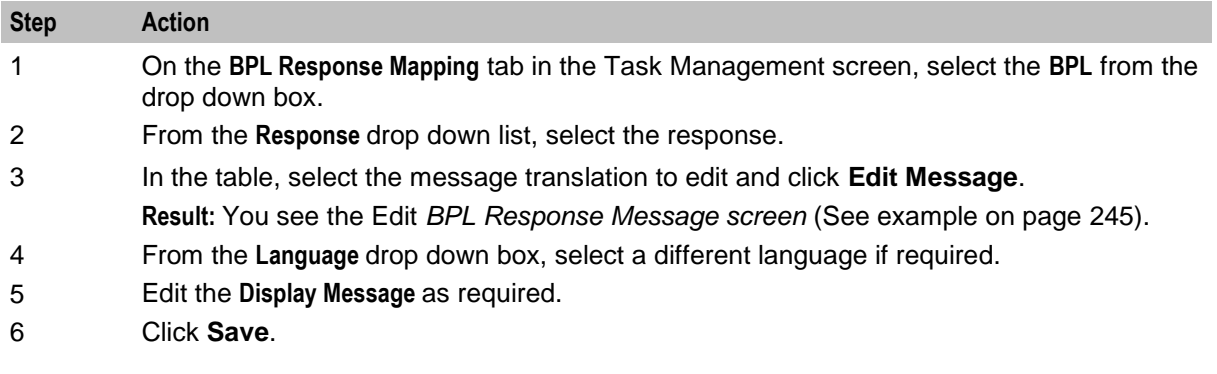

### **Deleting translations for BPL responses**

Follow these steps to delete message mapping for a BPL response.

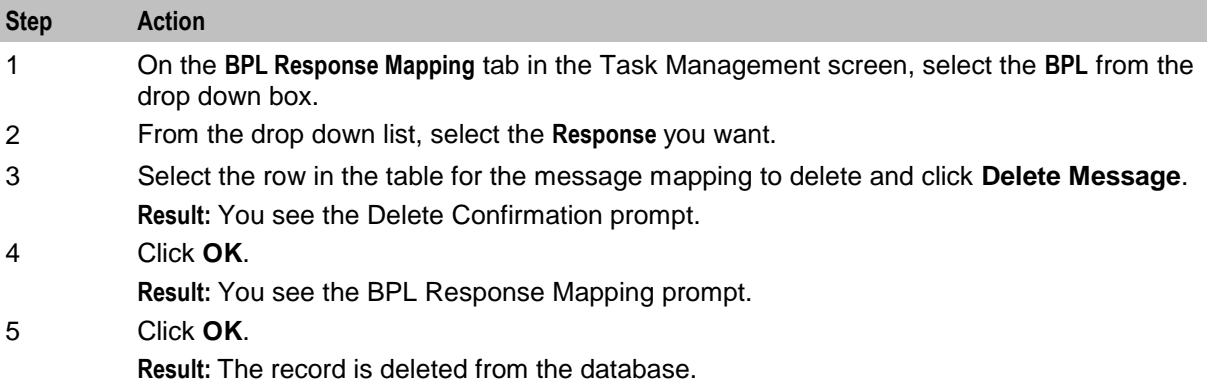

## **Response Mappings and Control Plans**

#### **Introduction**

This section shows an example BPL control plan for a periodic charge subscription. It explains how to correctly set up the nodes in the control plan in conjunction with the response mappings configured in the Task Management screen.

### **Example Control Plan**

Here is an example BPL control plan for a periodic charge subscription.

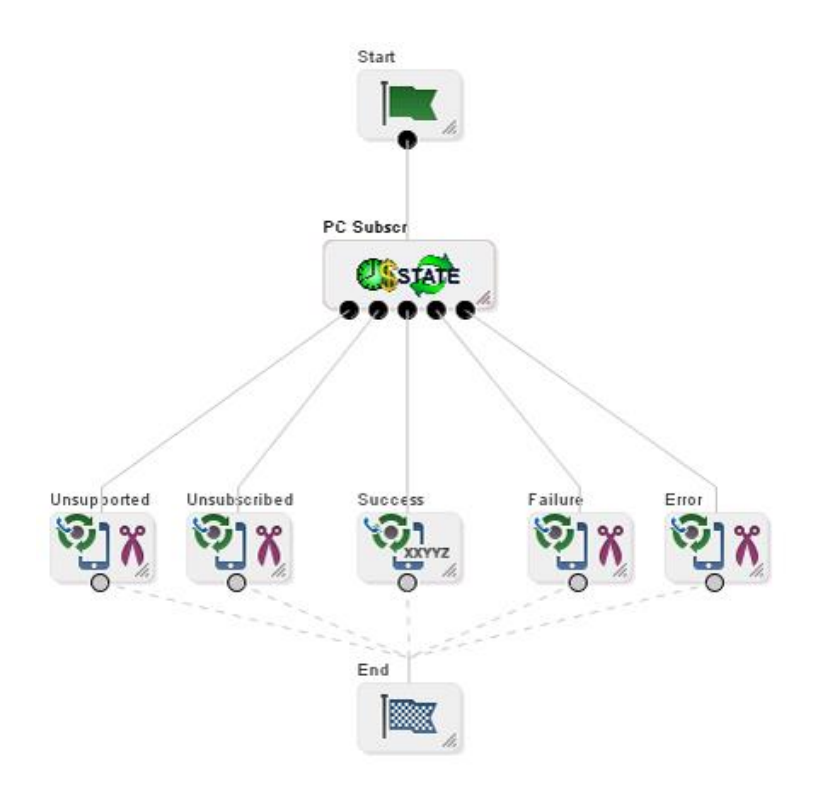

#### **Success response mapping**

In the example, the Success branch of the Periodic Charge Subscription node connects to a Terminate Unchanged feature node. When the control plan executes successfully a '200 OK' message will be returned to the triggering daemon. This is reported as a simple Success response for which no mapping is required.

**Note:** An alternative is to use a Found response to convey a particular message for success scenarios. This is triggered by the Unconditional Termination feature node entering your Connect To number (Termination Number), which will be used in the Found mapping.

#### **Disconnect call response mappings**

In the example, a Disconnect Call node is connected to each of the other exits from the Periodic Charge Subscription node:

- Not supported
- Unsubscribed
- Failure
- Error

When a Disconnect node exit is taken, this results in a '406 Not Acceptable' response with the configured Cause value. This means that the configured Cause value must be mapped to a Not Acceptable response mapping.

**Note:** You should not set the Cause value to 31 as this has a special meaning. It is interpreted as '404 Not Found' by the triggering daemon, which means that either the subscriber or the control plan has not been found. If you use this code then you will not be able to determine whether the error means one of the following:

- There has been an unexpected control plan error.
- The subscriber has not been found.

Chapter 11

# **EDR Management**

## <span id="page-256-0"></span>**Overview**

#### **Introduction**

This chapter explains how to configure the components used to manage EDRs.

**Warning:** The EDR Management screens are only available if the Subscriber Management module has been installed on your system and if you are using the VWS domain. If you are using a third party domain, then you will not be able to access these screens.

#### **In this chapter**

This chapter contains the following topics.

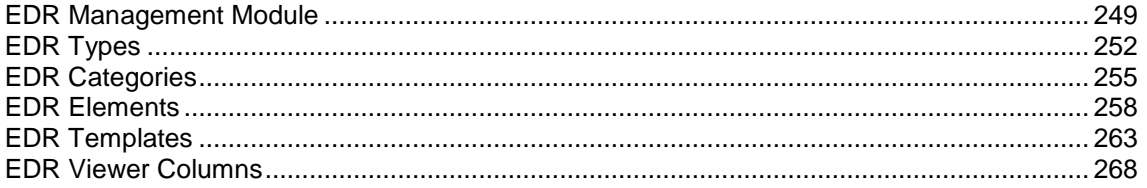

## **EDR Management Module**

#### **Accessing the EDR Management screen**

Follow these steps to open the EDR Management screen.

#### **Step Action**

1 Select the **Services** menu from the SMS main screen.

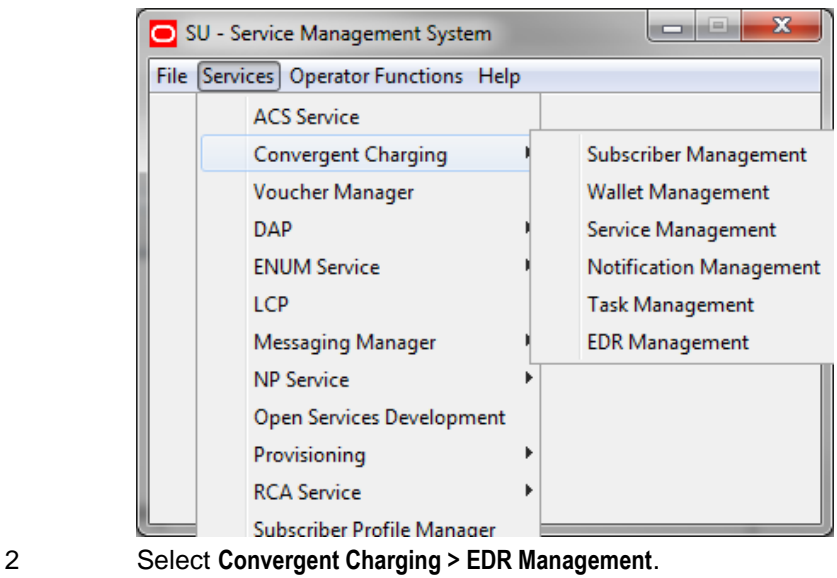

#### **Step Action**

**Result:** You see the EDR Management screen.

#### **EDR Management relationships**

This diagram shows the relationships between the various screens available in the EDR Management module.

**Note:** The lines are colored differently for clarity and have no other meaning.

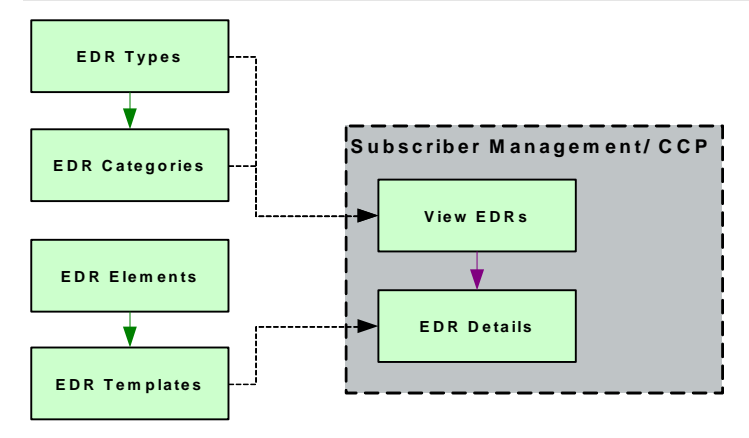

### **EDR Management screen**

Here is an example EDR Management screen.

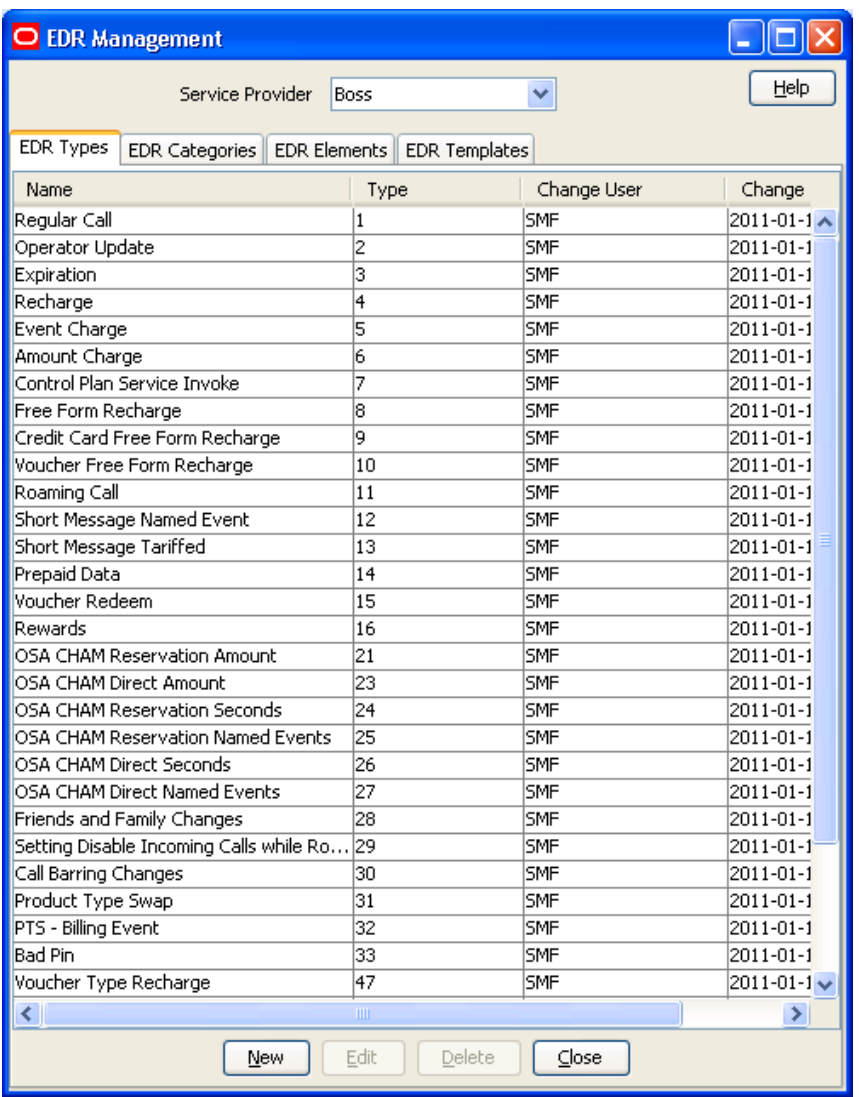

#### **Introduction**

The EDR Management screen lets you configure how EDRs are searched for and displayed in the *View EDRs* (on page [69\)](#page-76-0) screen. It contains these tabs:

- $\bullet$ *EDR Types* (on page [252\)](#page-259-0)
- *EDR Categories* (on page [255\)](#page-262-0)  $\bullet$
- $\bullet$ *EDR Elements* (on page [258\)](#page-265-0)
- *EDR Templates* (on page [263\)](#page-270-0)  $\bullet$
- EDR Viewer Columns $\bullet$

## <span id="page-259-0"></span>**EDR Types**

### **Introduction**

This screen enables you to add, modify or delete EDR types.

EDR types set records for each EDR type based on EDR type number. The EDR type number is reported as the CDR\_TYPE field in each EDR.

**Note:** The standard CCS EDR types are configured on installation.

#### **Example EDR 1 for single tariff rated call**

```
BILLING_ENGINE_ID=21|SCP_ID=366273322|SEQUENCE_NUMBER=487291|CDR_TYPE=1|RECORD_DATE=
20070423190107|ACCT_ID=83| 
ACCT_REF_ID=83|CLI=01206233252|ACS_CUST_ID=1|BALANCE_TYPES=1|BALANCES=49880|COSTS=12
0|\text{ACCOUNT} TYPE=22|CASCADE ID=44|RATES=60|LENGTHS=2810.00|DISCOUNTS=0|
MAX CHARGE=500|DURATION=120.00|DURATION CHARGED=120.00|TN=01473|TCS=20070423181310|
TCE=20070423181510|CS=S|DISCOUNT_TYPE=S*W*R|WALLET_TYPE=1|FCA=01473254338|END_CALL_R
EASON=14
```
## <span id="page-260-0"></span>**EDR Types tab**

Here is an example **EDR Types** tab.

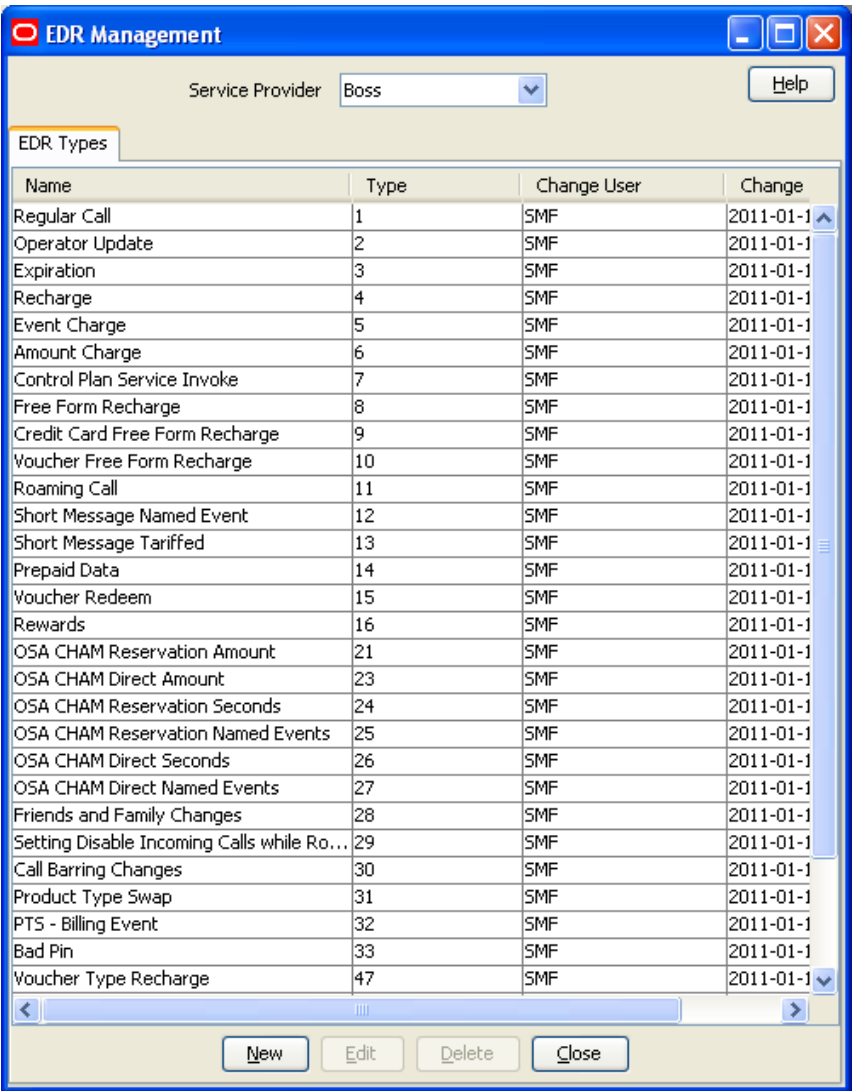

### **Adding EDR types**

Follow these steps to add a new EDR type.

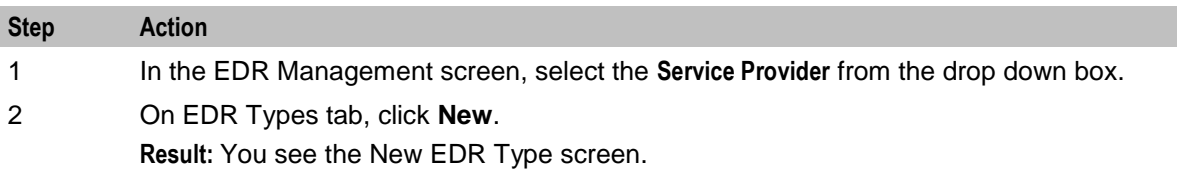

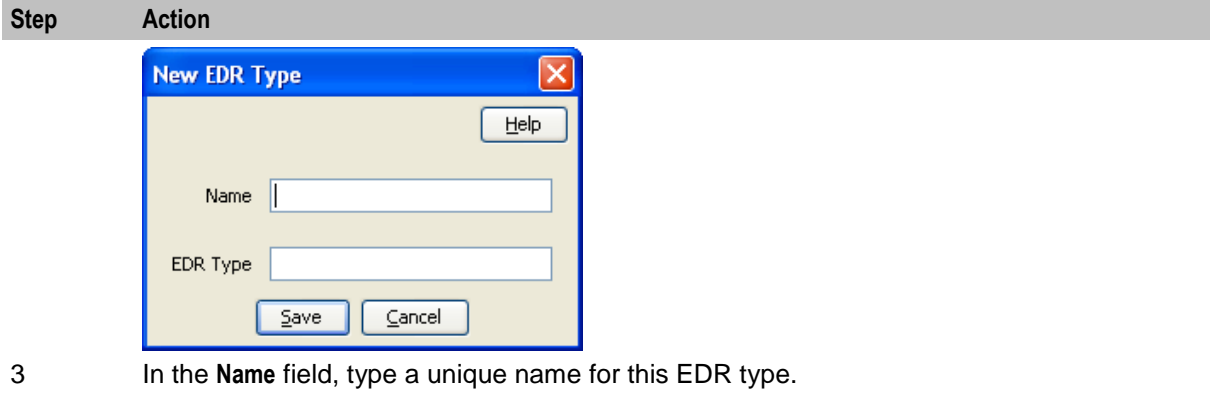

4 In the **EDR Type** field, type a unique EDR type number. This must correspond to the value of the CDR\_TYPE in EDRs of this type.

For more information about EDR type numbers, see *EDR Definitions Operations Guide*. 5 Click **Save**.

### **Editing EDR types**

5 Click **Save**.

Name

EDR Type 80

**Deleting EDR types**

Follow these steps to edit an existing EDR type.

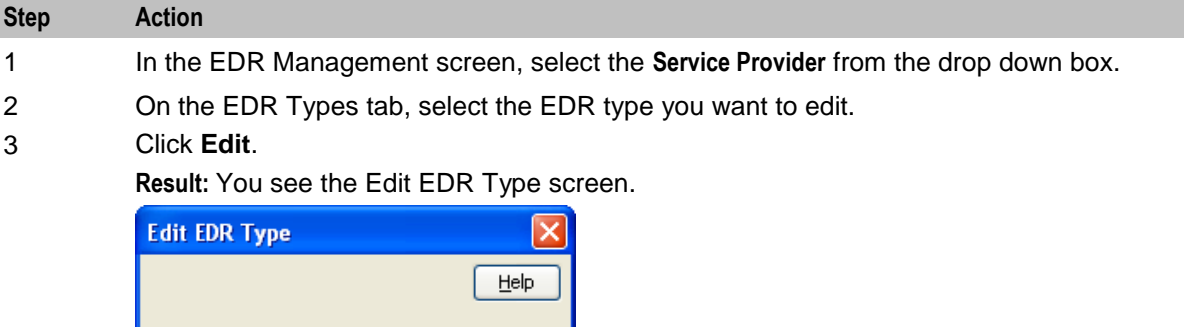

Follow these steps to delete an existing EDR type.

 $Save$ 

4 Edit the details as described in *Adding EDR types* (on page [253\)](#page-260-0).

 $\underline{\mathsf{C}}$ ancel

All Free Form Recharges

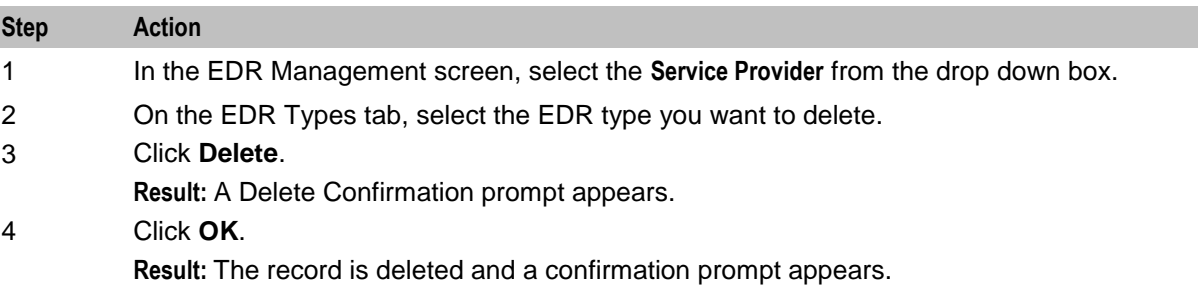

<span id="page-262-0"></span>**Step Action** 5 Click **OK**.

## **EDR Categories**

#### **Introduction**

This screen enables you to add, modify or delete EDR categories.

EDR categories group EDR types into sets. You can search on EDR Category in the View EDRs for Subscriber screen.

**Note:** The standard CCS EDR categories are configured on installation.

#### **EDR Categories tab**

Here is an example **EDR Categories** tab.

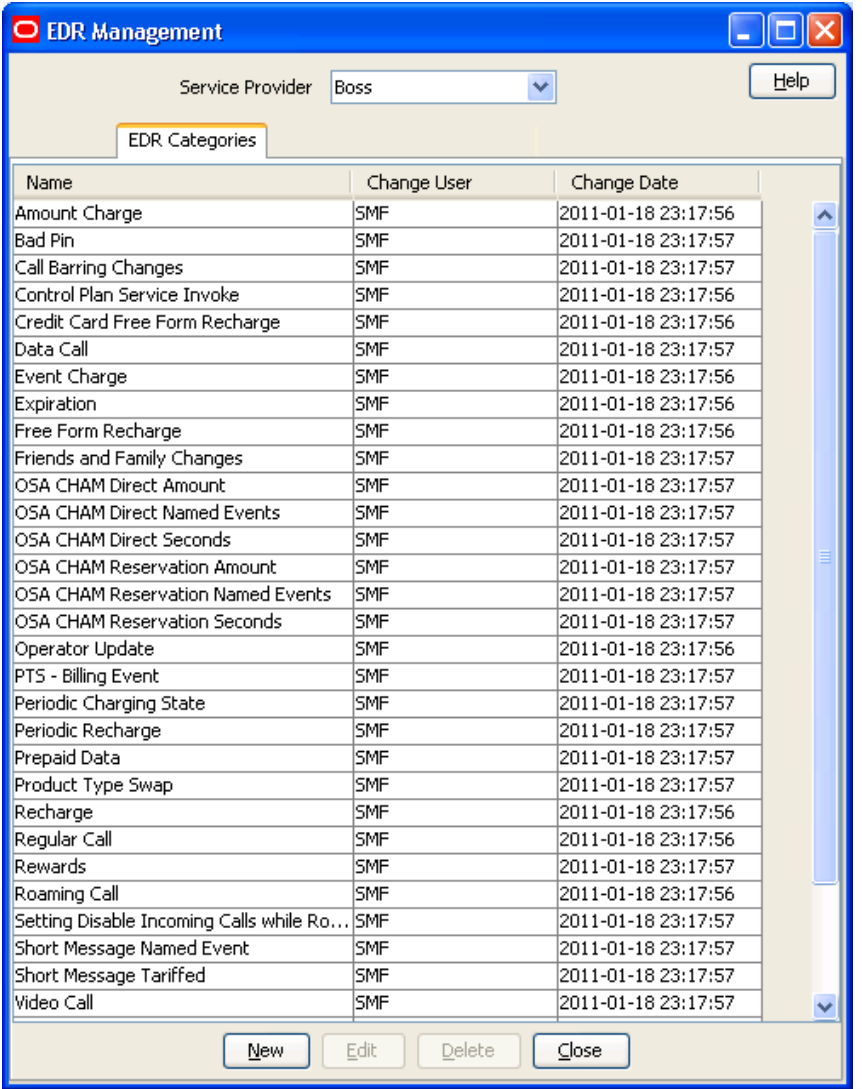

### <span id="page-263-0"></span>**Adding EDR categories**

Follow these steps to add a new EDR category.

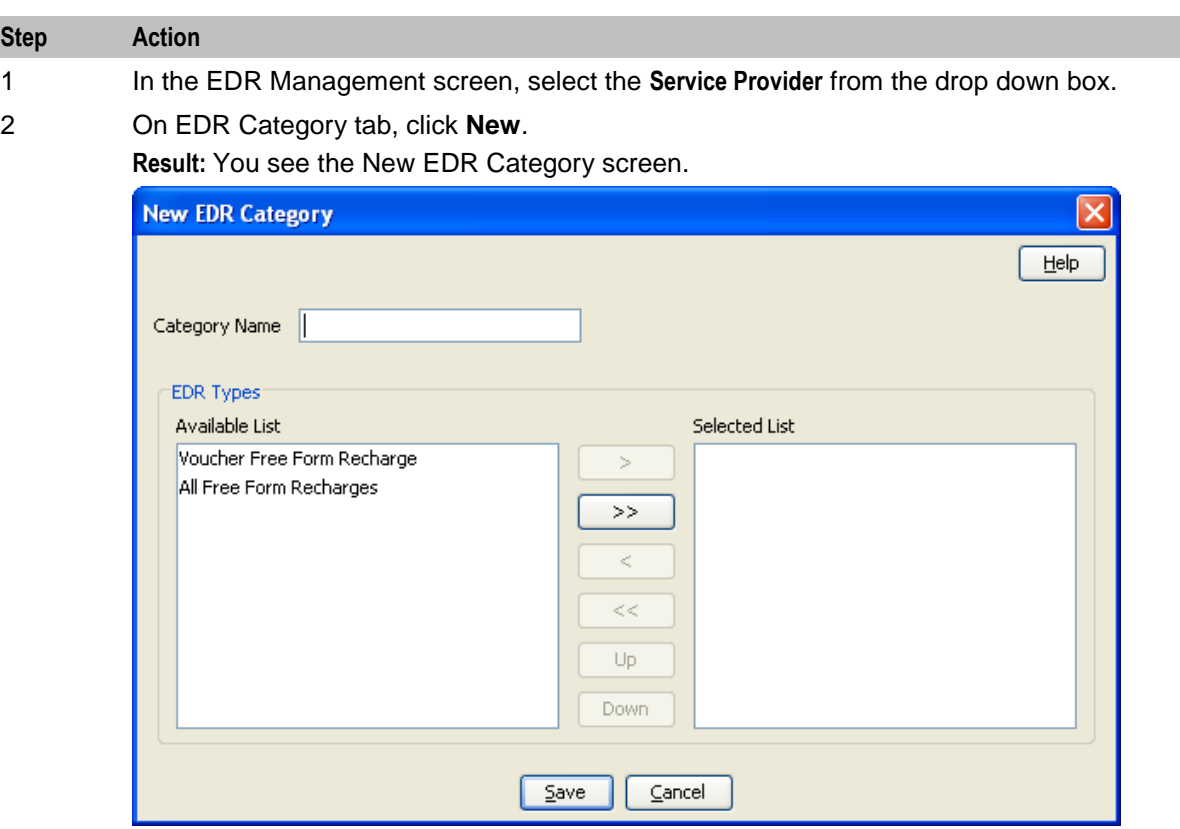

3 In the **Category Name** field, type a unique name for this EDR category.

4 From the **Available List** field, select an EDR type to add to this EDR category.

#### **Notes:**

- $\bullet$ The Available List is populated by the entries in the EDR Types tab.
- It will display any EDR type which has not been used for any other EDR category.  $\bullet$
- 5 Click **>**.

**Result:** The EDR type highlighted in step 4 will be moved to the **Selected** list.

**Note:** To move all EDR types to the Selected List, click **>>**.

- 6 Repeat steps 4 and 5 until you have moved all the EDR types which should be part of this EDR category are in the Selected List.
- 7 Click **Save**.

#### **Editing EDR categories**

Follow these steps to edit an existing EDR category.

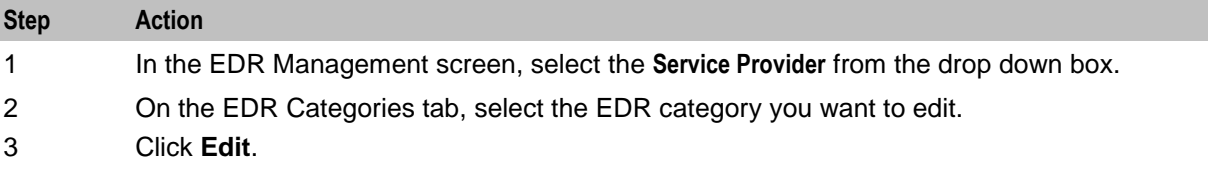

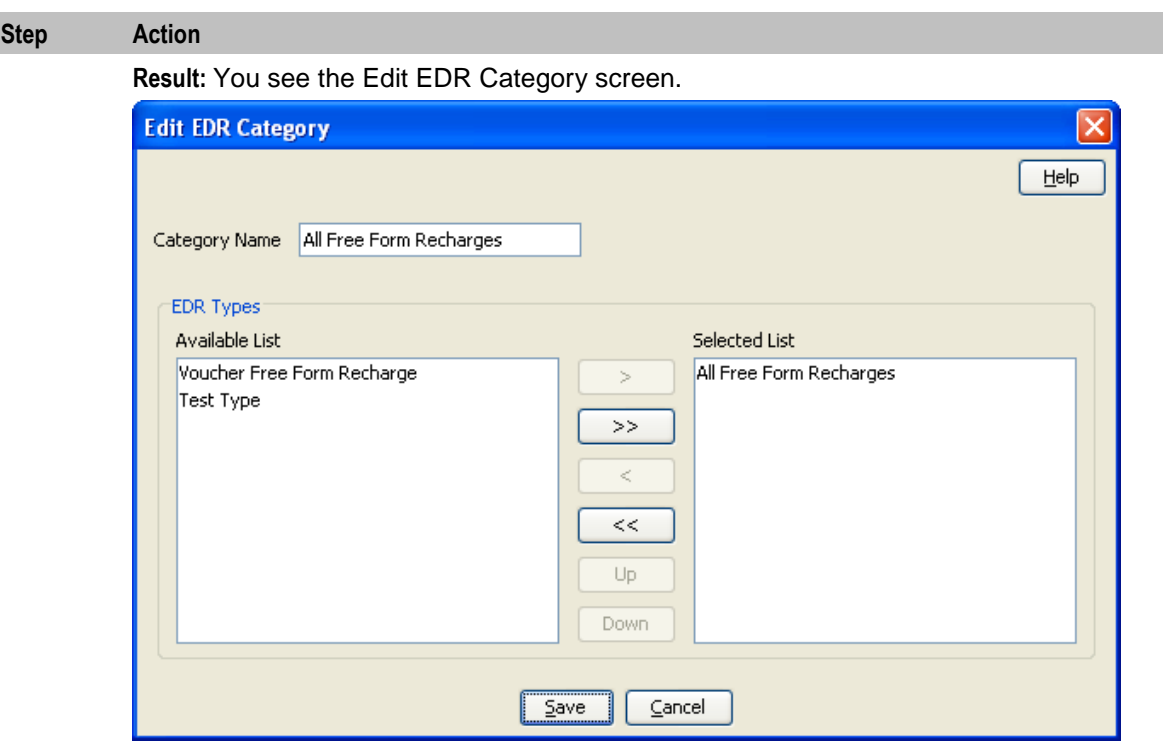

- 4 Add any new EDR types to this EDR category as described in *Adding EDR categories* (on page [256\)](#page-263-0).
- 5 If you want to remove any EDR types from this EDR category, select it from the Selected List and click **<**.

**Note:** To remove all EDR types from the list, click **<<**.

6 Click **Save**.

### **Deleting EDR categories**

Follow these steps to delete an existing EDR category.

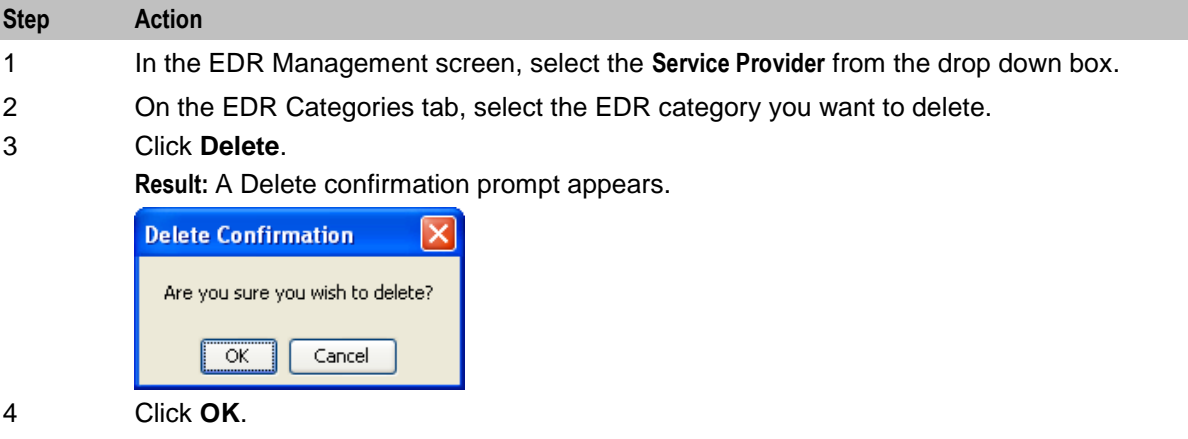

**Result:** The EDR category is deleted and the EDR Categories prompt appears.

<span id="page-265-0"></span>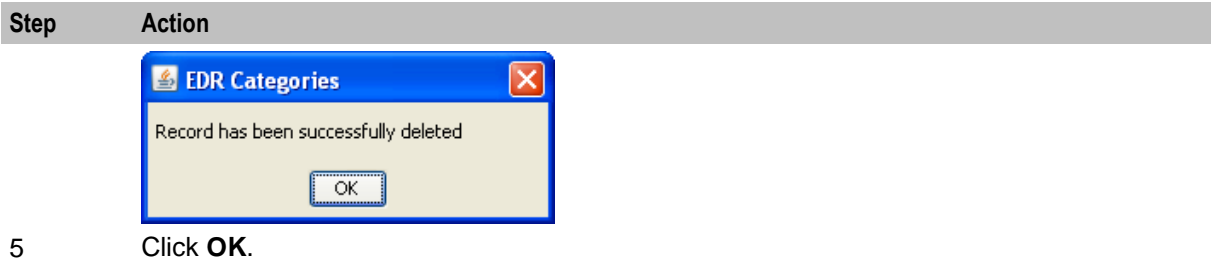

## **EDR Elements**

#### **Introduction**

This screen enables you to add, modify or delete EDR elements. EDR elements define how data is handled in the graphic elements on the EDR Details for Subscriber screen. They are reusable and are used to define EDR templates.

**Note:** The standard CCS EDR elements are configured on installation.

### **EDR Elements tab**

Here is an example **EDR Elements** tab.

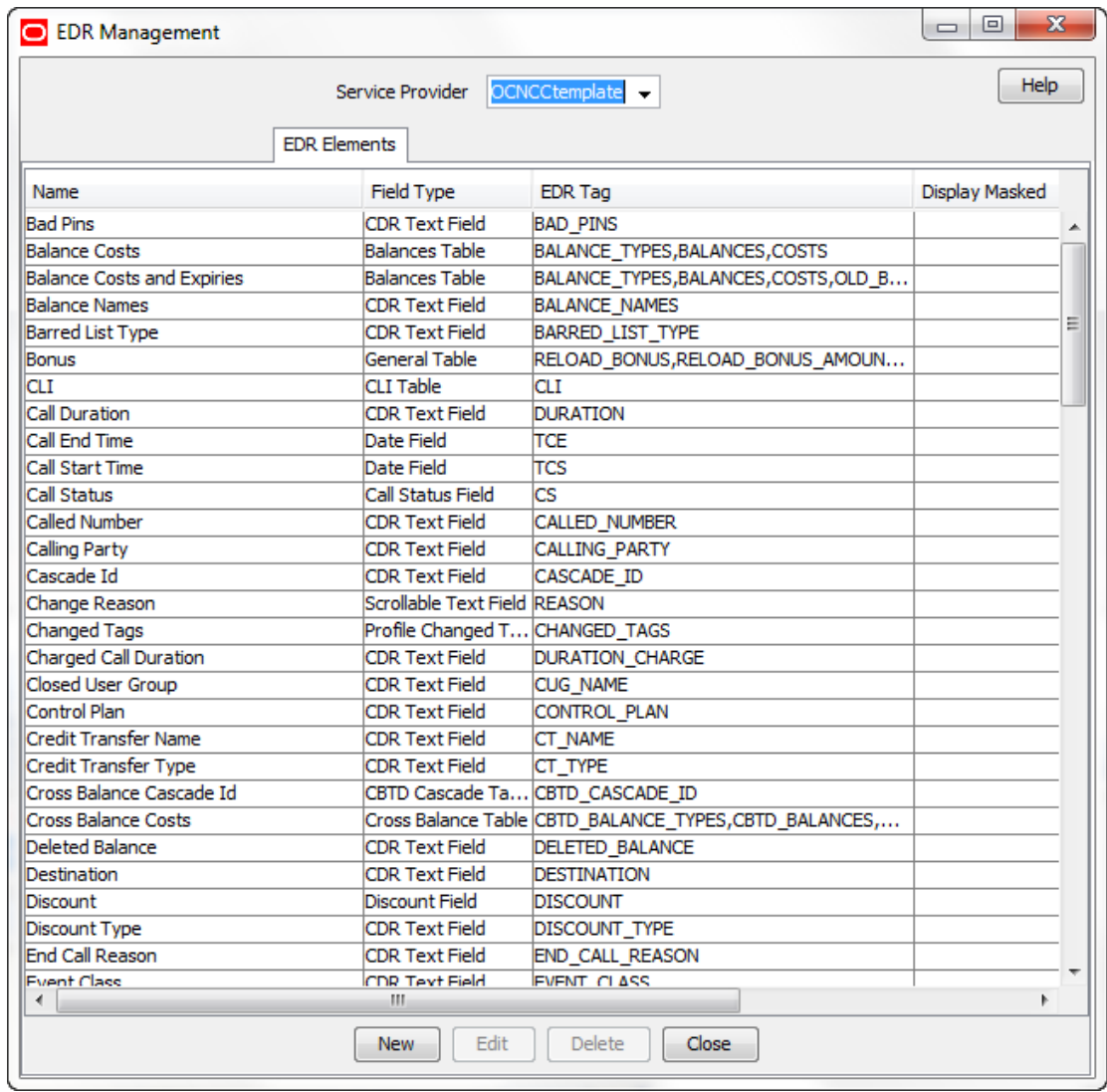

## **Adding EDR elements**

Follow these steps to add a new EDR element.

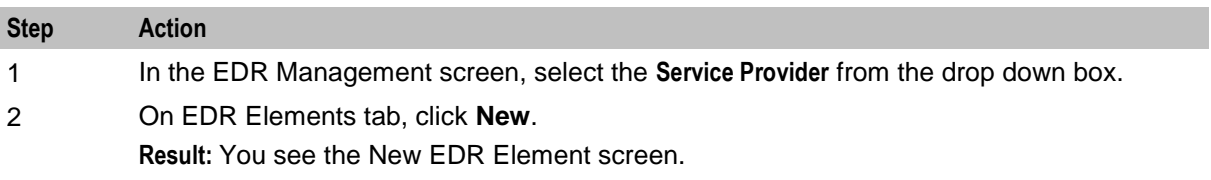

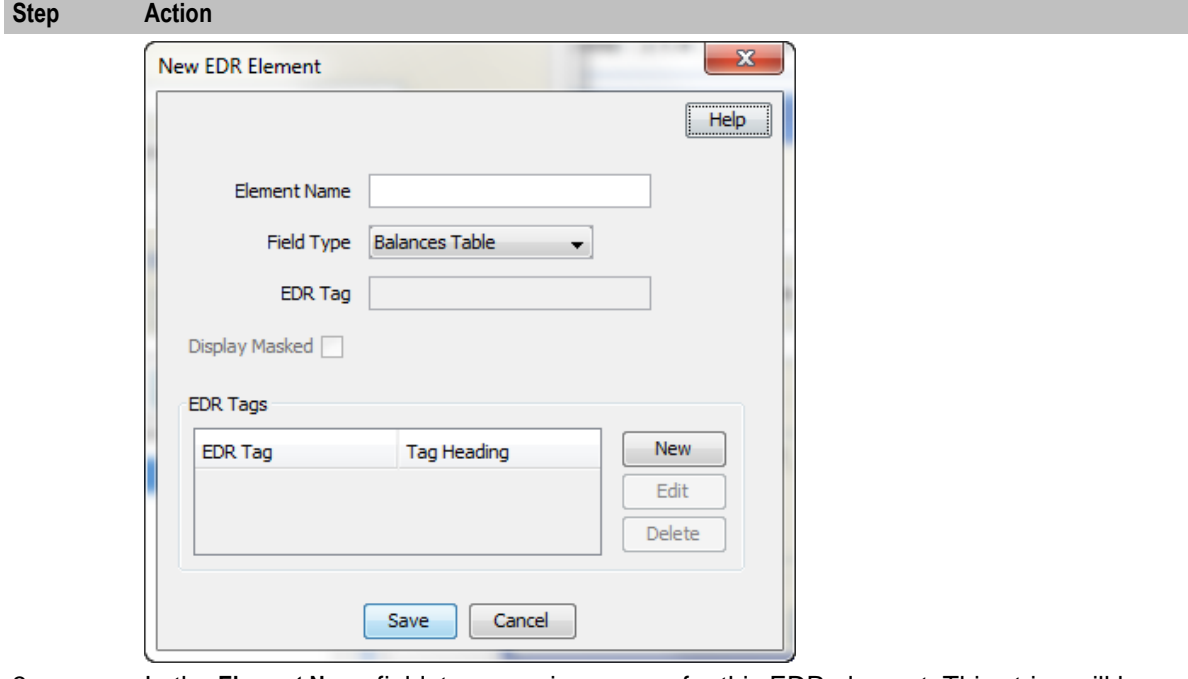

- 3 In the **Element Name** field, type a unique name for this EDR element. This string will be used as the field name for this element in the EDR Details for Subscriber screen.
- 4 From the **Field Type** list, select the type of EDR field this element will correlate to.
- 5 If you selected a text field type from the **Field Type** list, enter the tag from the EDR in the **EDR Tag** field. This string must match the name of a field in an EDR exactly. For more information about the fields included in EDRs, see *EDR Definitions Operations Guide*.
- 6 If you would like to mask the field for users who do not have permission to view the content, select the Display Masked checkbox.
- 7 If you selected a table field type from the Field Type drop down list, complete the EDR Tags table as described in *Adding EDR Tag entries* (on page [261\)](#page-268-0).
- 8 Click **Save**.

#### **Editing EDR elements**

Follow these steps to edit an existing EDR element.

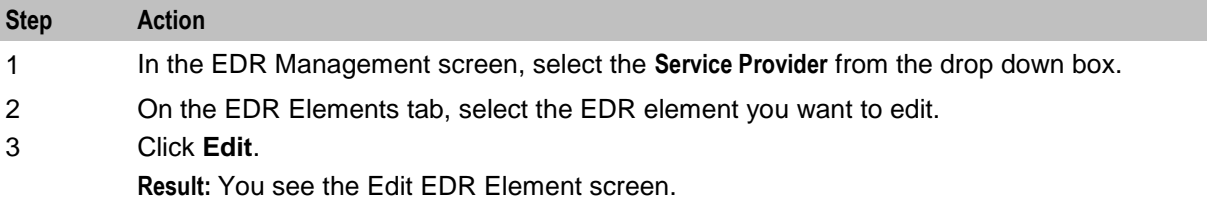

<span id="page-268-0"></span>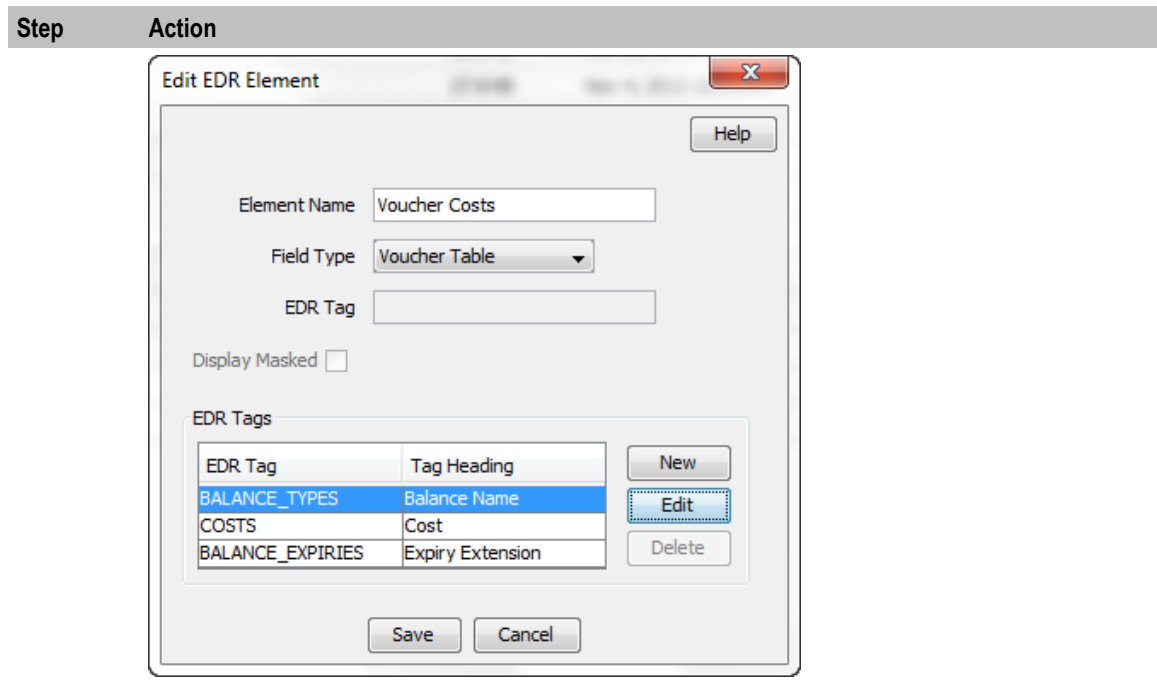

4 Edit the details as described in Adding EDR elements.

5 Click **Save**.

### **Deleting EDR elements**

Follow these steps to delete an existing EDR element.

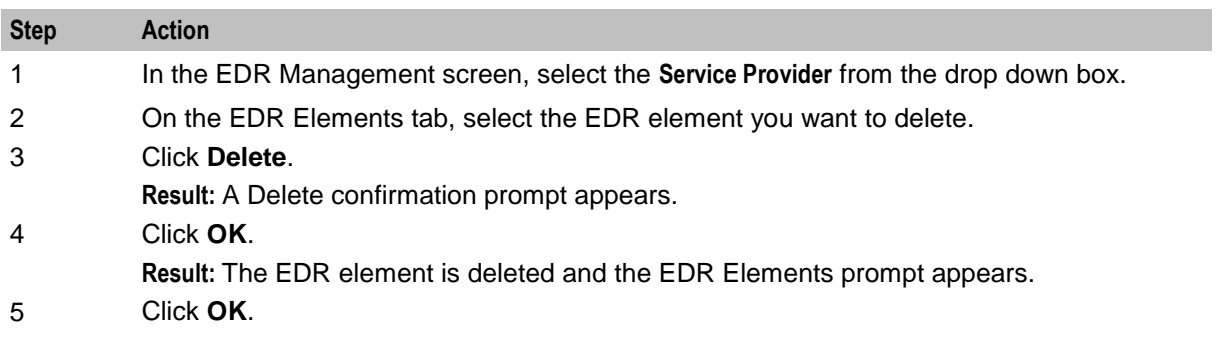

### **Adding EDR Tag entries**

Follow these steps to add a new record to the EDR Tags table.

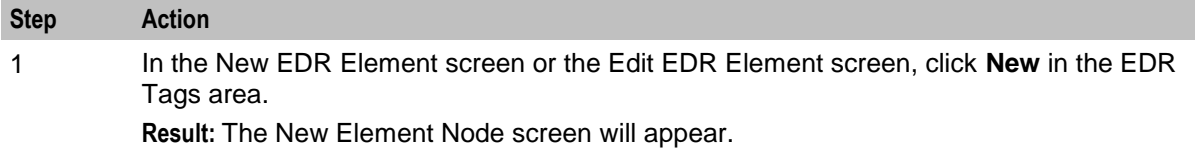

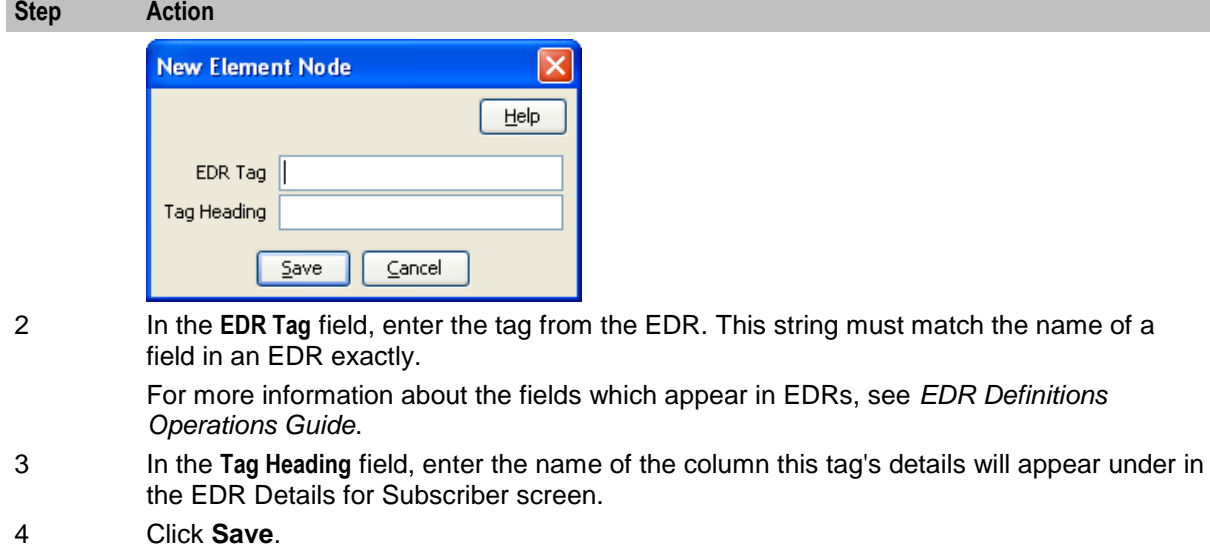

**Result:** The EDR element node will be added to the EDR Tags table in the New EDR Element screen.

#### **Editing EDR Tag entries**

Follow these steps to add a new record to the EDR Tags table.

#### **Step Action**

1 In the New EDR Element screen or the Edit EDR Element screen, select the EDR tag you want to edit from the EDR Tags table, and click **Edit**.

**Result:** The Edit Element Node screen will appear.

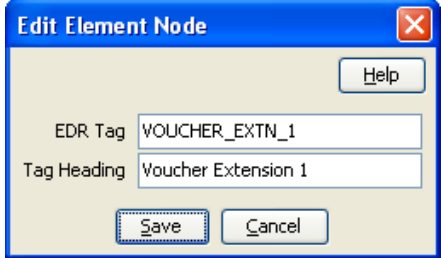

- 2 Edit the fields as described in *Adding EDR Tag entries* (on page [261\)](#page-268-0).
- 3 Click **Save**.

#### **Deleting EDR Tag entries**

Follow these steps to add a new EDR element.

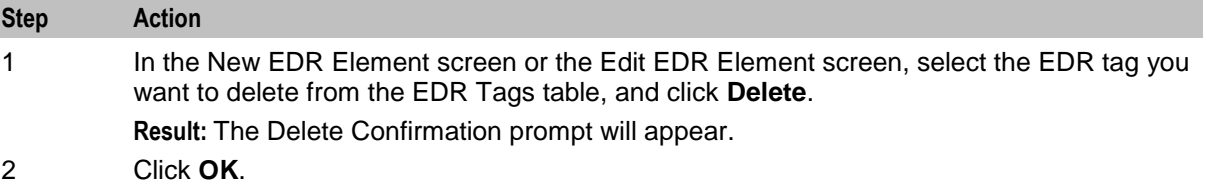

## <span id="page-270-0"></span>**EDR Templates**

#### **Introduction**

This screen enables you to add, modify or delete EDR templates. EDR templates are used on the EDR Details for Subscriber screen to display the information in the EDR.

**Note:** The standard CCS EDR templates are configured on installation.

#### **EDR Templates tab**

Here is an example **EDR Templates** tab.

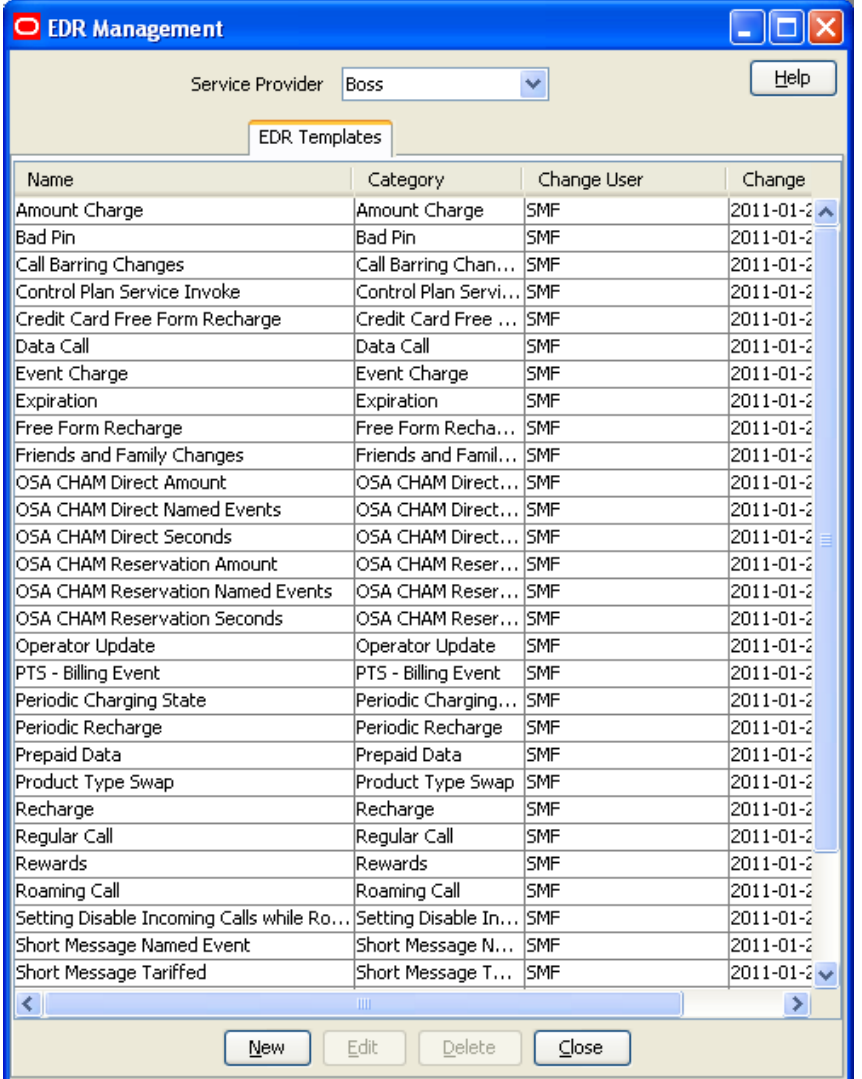

#### **Adding EDR templates**

Follow these steps to add a new EDR template.

#### **Step Action**

1 In the EDR Management screen, select the service provider from the Service Provider

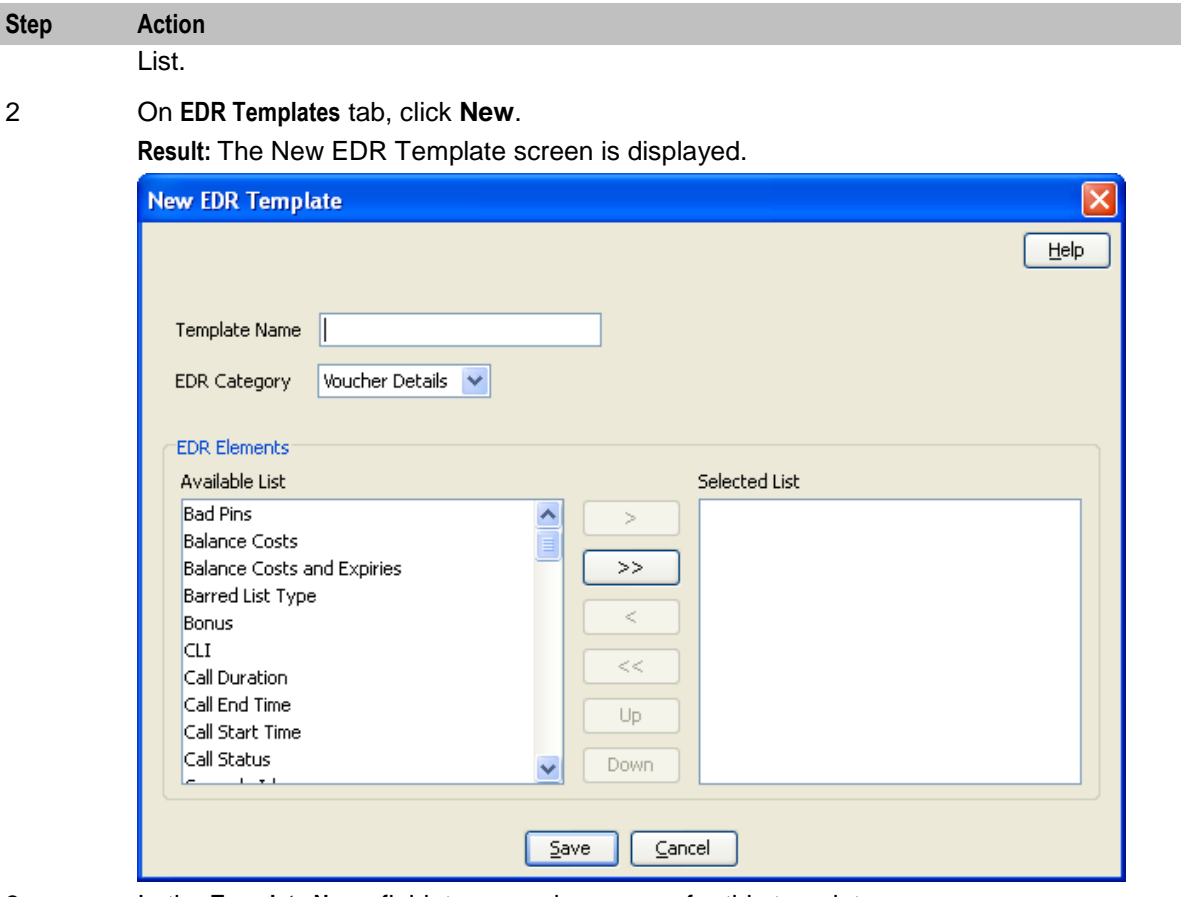

- 3 In the **Template Name** field, type a unique name for this template.
- 4 From the **EDR Category** list, select the category EDRs with this template should be associated with.
- 5 From the **Available List** field, select an EDR element you want to display in this template and click **>**.

**Note:** To use all the EDR elements in the Available List, click **>>**.

6 The display order of the elements in the Selected List is used to set the order in which the fields appear in the View EDRs for Subscriber screen.

> To change the display order for an element in the Selected List, select the element you want to move, and click the **Up** or **Down** button.

7 Click **Save**.

### **Example template**

These two screens show an EDR template, and the EDR Details screen using that EDR template.

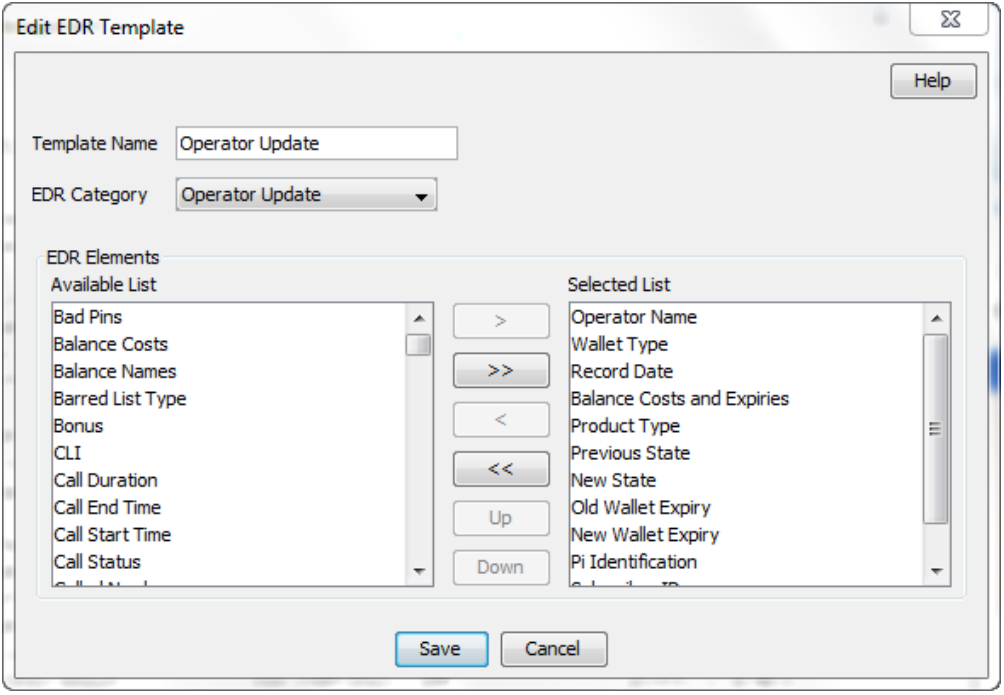

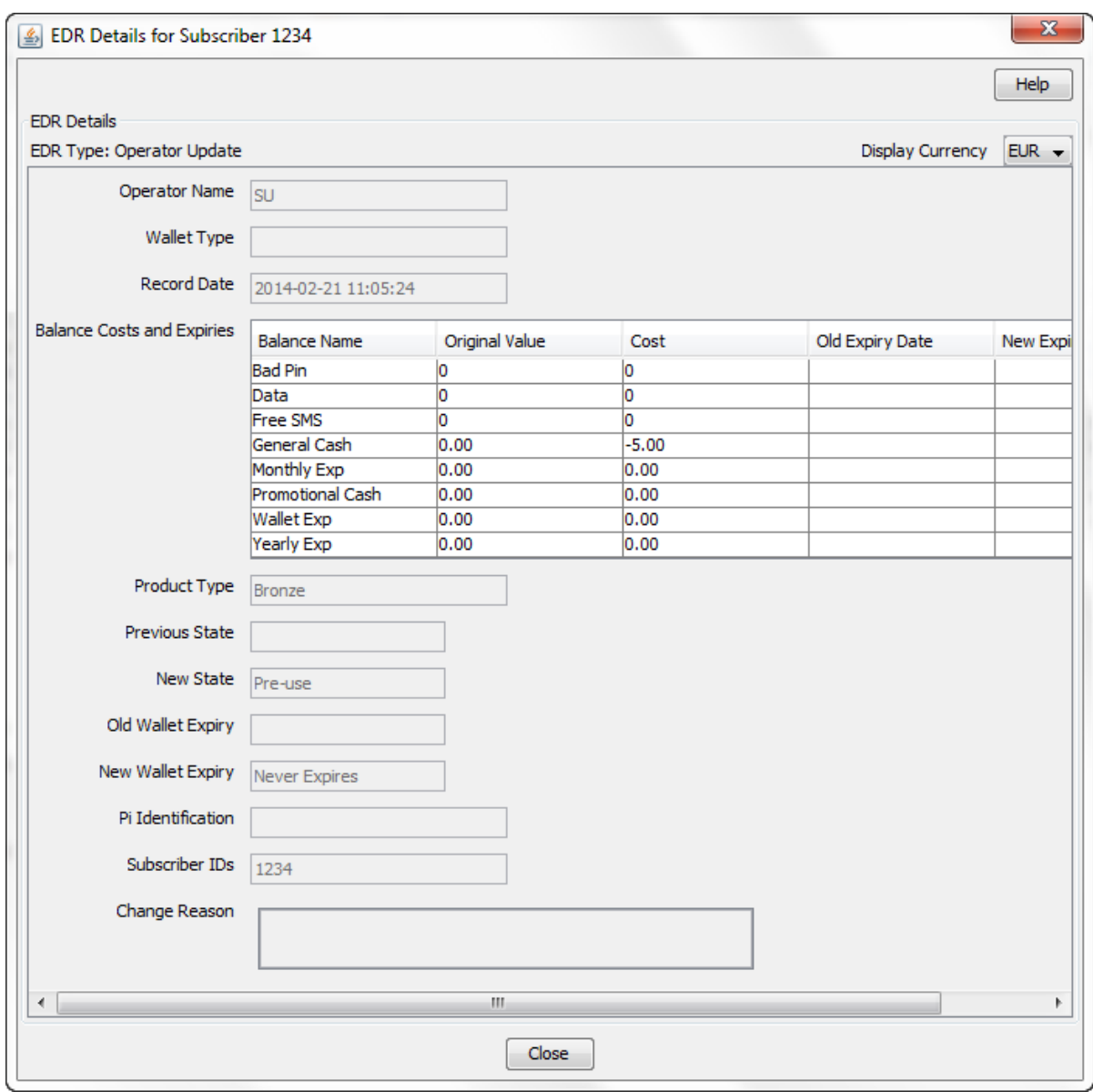

## **Editing EDR templates**

Follow these steps to edit an existing EDR template.

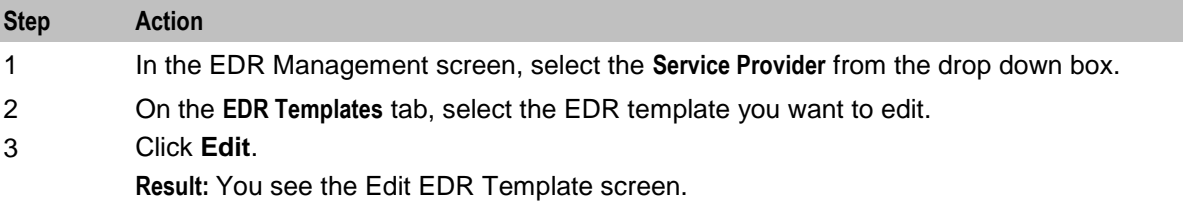

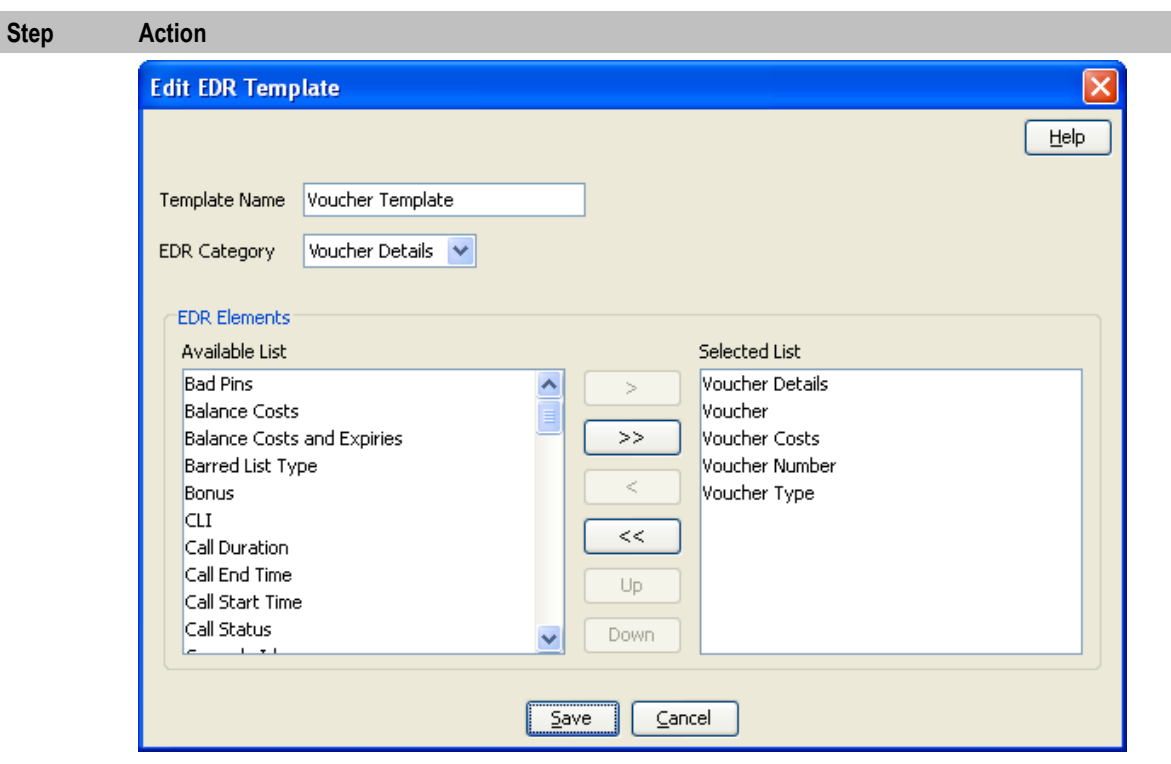

- 4 Edit the details as described in *Adding EDR templates* (on page [263\)](#page-270-0).
- 5 If you want to remove any EDR elements from this EDR template, select it from the Selected List and click **<**.

**Note:** To remove all EDR elements from the list, click **<<**.

6 Click **Save**.

### **Deleting EDR templates**

Follow these steps to delete an existing EDR template.

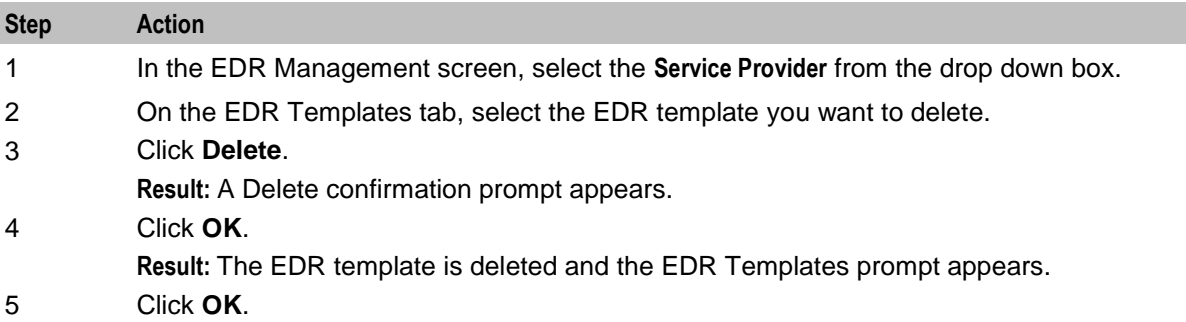

## <span id="page-275-0"></span>**EDR Viewer Columns**

#### **Introduction**

The EDR Viewer Columns tab enables you to edit the list of optional EDR fields that you can display in the EDR Viewer in addition to the standard fields that are displayed for each type of EDR. You access the EDR Viewer from the Edit Subscriber screen.

#### **EDR Viewer Columns tab**

Here is an example **EDR Viewer Columns** tab.

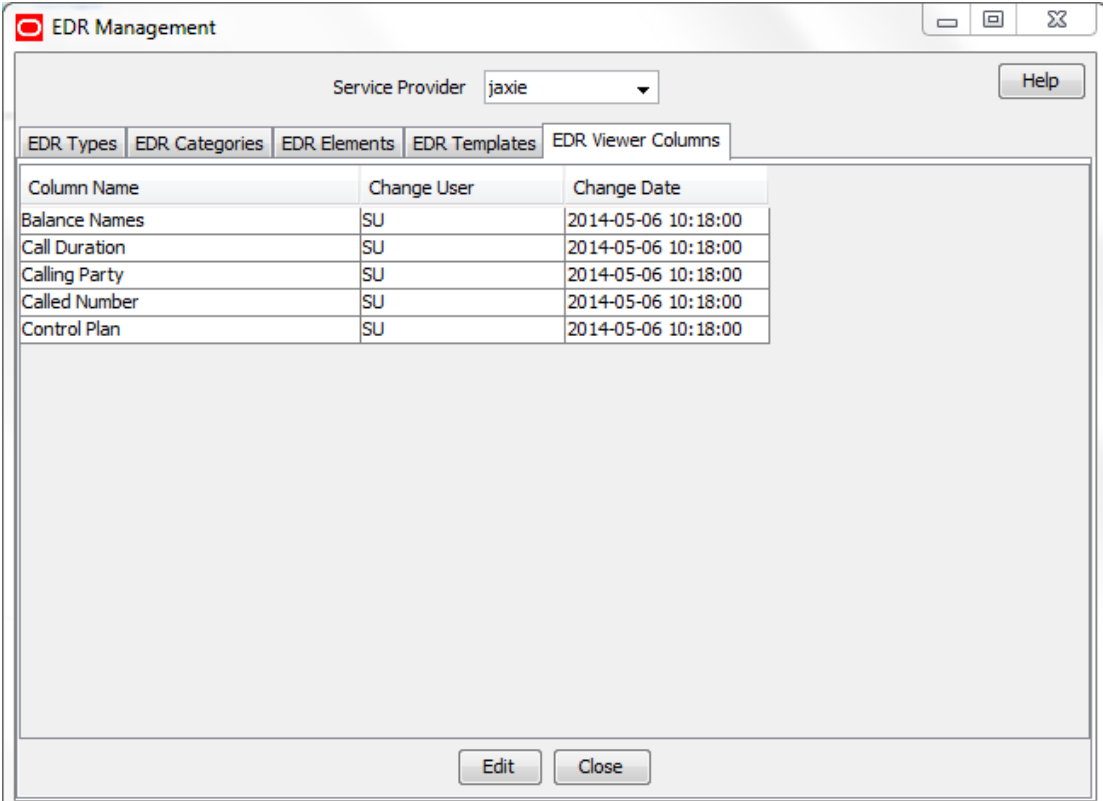

#### **Editing optional EDR columns for display in the EDR Viewer**

Follow these steps to edit the list of additional EDR elements that you can display in the EDR Viewer.

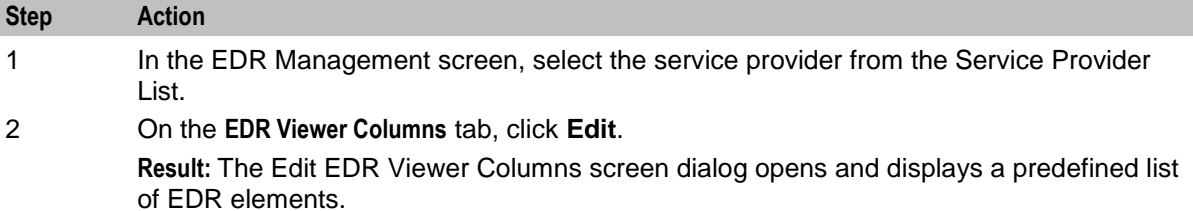

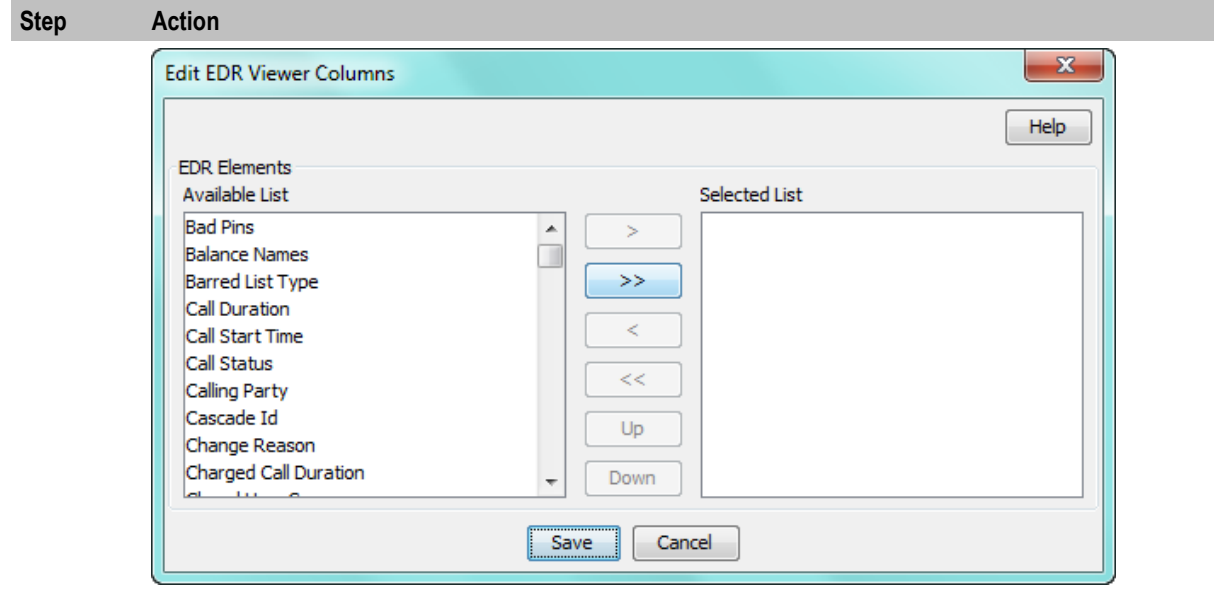

3 Select each EDR element that you want to display in the EDR Viewer from the **Available List** in turn and move it to the **Selected List** by clicking **>**.

> **Note:** To use all the EDR elements in the **Available List**, click **>>**. To remove an EDR element from the Selected List click **<**, or click **<<** to remove all the selected EDR elements

4 The display order of the elements in the **Selected List** is used to set the order in which the fields appear in the EDR Viewer.

To change the display order for an element in the **Selected List**, select the element you want to move, and click the **Up** or **Down** button.

5 Click **Save**.

Chapter 12 **CCS Reports**

## <span id="page-278-0"></span>**Overview**

#### **Introduction**

This chapter explains how to perform CCS reports.

#### **In this chapter**

This chapter contains the following topics.

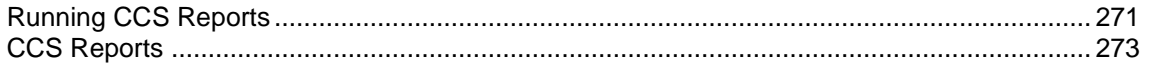

## **Running CCS Reports**

#### **Introduction**

CCS provides a series of reports which enable operators to report on system activity. These reports are managed and run using the **Reports Function** screen.

#### **Accessing the Report Functions menu**

For instructions about how to access the Report Functions menu and how to use the reporting options, refer to the The Report Functions chapter in the *SMS User's Guide*.

### **Report Functions screen**

CCS Reports are listed on the Report Functions screen under the CCS branch of the Available Reports tree.

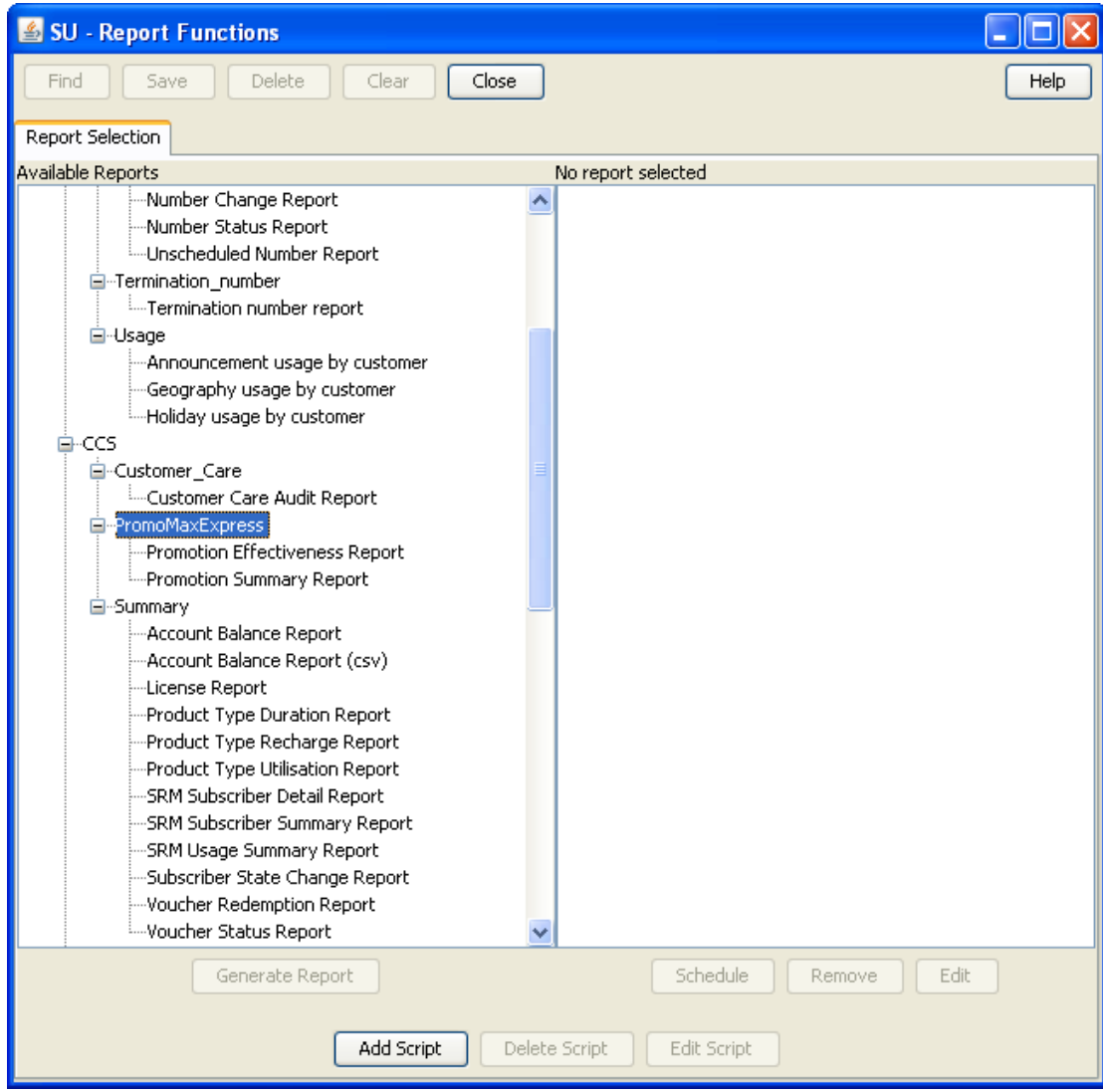

#### **Date ranges**

The following EDR-based reports all have start and end date parameters:

- Product Type Utilisation
- Product Type Duration
- Product Type Recharge
- Reward Application Report
- Subscriber State Change
- Voucher Redemption

The start date specifies the beginning of the date range and is inclusive.

The end date specifies the end of the date range and is exclusive.

For example, 1/3/2006 – 1/4/2006 will include all EDRs in March, but none from April.

<span id="page-280-0"></span>Date formats can be one of the following:

- YYYYMMDD
- Relative dates  $\bullet$

#### **Relative dates**

To schedule periodic reports, a date range relative to the current date can be specified by using one of the following formats:

- 9991MMDD  $\ddot{\phantom{a}}$ MM and DD specify a number of months and days to go back from today's date
- 9992MMDD

MM and DD specify a number of months and days to go back from the start of the current month

#### **Examples**

Daily report: To report on the previous day:

- Start date: 99910001
- End date: 99910000

Weekly report: To report on the previous week:

- Start date: 99910007  $\bullet$
- End date: 99910000

Monthly report: To report on the previous month:

- Start date: 99920100
- End date: 99920000

## **CCS Reports**

#### **Unit values all reports**

For any reports:

- Monetary values are reported in system major currency; for example, US \$1.10 is reported as **1.10** where the currency base is 100 and the number of decimal places is 2.
- Dates are reported in YYYYMMDDHHMMSS format.
- Time values are reported in hundredths of seconds (1/100 seconds).  $\bullet$
- SMS values are reported in numbers of SMS messages.

**Note:** Time values are stored in the database in hundredths of seconds, however, the PI outputs, and the UI displays time values in seconds.

#### **Customer Care Audit**

The Customer Care Audit report provides basic reporting detailing potentially suspicious account activity based around user screen operations.

This report uses the following EDR types to collate the information:

- 2 Operator Update
- 3 Account Delete
- 4 Recharge
- 8 Freeform Recharge  $\bullet$
- 9 Credit Card Recharge  $\bullet$
- 10 Freeform Voucher
- 33 Bad PIN  $\bullet$
- 48 Voucher Update  $\bullet$

The Generate Report screen has several optional fields that may be used to restrict the report information.

**Notes:**

- If either the "USER" or "MSISDN" fields are provided, the "Transaction Threshold" parameter will additionally limit the reporting information to the User Agent/ specified MSISDN combinations which exceed the threshold activity limit during the reporting period for all screen initiated operations.
- If "Transaction Threshold" is specified without "USER" or "MSISDN" values then the report will report only on those User Agents/MSISDN combinations which have breached the threshold activity limit during the reporting period.
- If the "Terminal" parameter is specified then the report will be based on values for the terminal whose ip address is specified. The ip address can include wildcards.
- The optional parameters may be used in any combination to generate the required report.
- The report will collate the results and group by User Agent and then MSISDN.
- The report may be run multiple times in parallel with various parameter combinations.  $\bullet$
- If scheduling the report it will be possible to specify the period of the report without setting dates (for example: last 2 months, last 2 weeks).
- If there is no activity for a User Agent then the User Agent will not be reported upon.  $\bullet$

#### **Report example 1**

#### Customer Care Report with optional MSISDN set.

```
PrePaid Charging - Customer Care Audit Report
=============================================
Reporting Period: January 2008 - January 2008
User Agent : All
MSISDN : 441234567890
Threshold : 0
JANUARY 2008
USER: ACS_ADMIN
MSISDN All Standard Adjustments Reversals
====== ======= ======== =========== =========
441234567890 1 0 0 0
------ ------- -------- ----------- ---------
               Sub-total: 1 0 0 0
USER: ADMINISTRATOR
MSISDN All Standard Adjustments Reversals
====== ======= ======== =========== =========
441234567890 0 1 1 0
------ ------- -------- ----------- ---------
Sub-total: 0 1 1 0
USER: ALEX
MSISDN All Standard Adjustments Reversals
====== ======= ======== =========== =========
441234567890 0 0 0 0
```
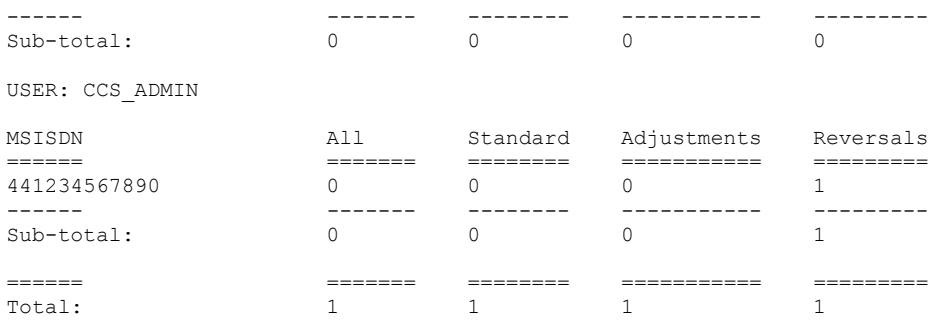

#### **Report example 2**

Customer Care Report with no optional parameters set.

PrePaid Charging - Customer Care Audit Report ============================================= Reporting Period: 2 January 2008 - 3 January 2008

User Agent : All MSISDN : All Threshold : 0

JANUARY 2008

USER: ACS\_ADMIN

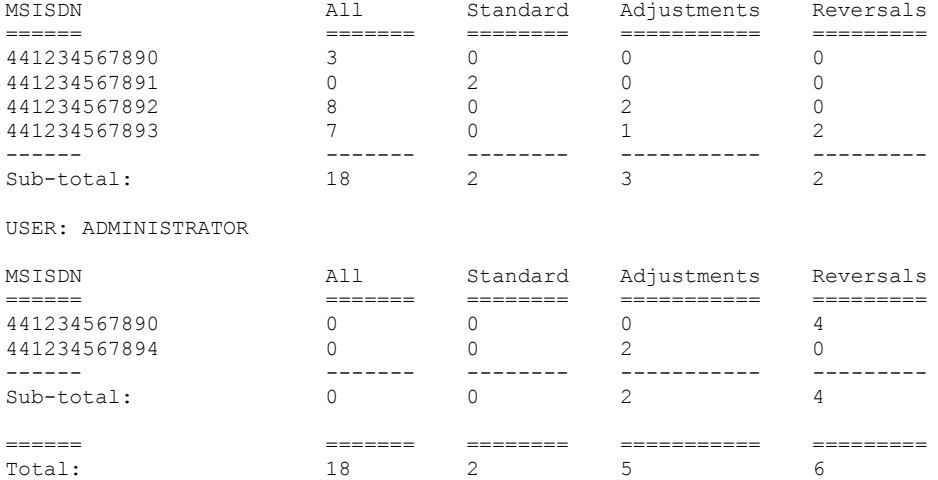

#### **Report example 3**

#### Customer Care Report with optional Terminal set.

```
PrePaid Charging - Customer Care Audit Report
=============================================
Reporting Period: 1 January 2008 - 31 January 2008
User Agent : All
MSISDN : All
Threshold : 0
Terminal : 192.168.24.57
JANUARY 2008
User Agent : SU
Terminal : 192.168.24.57
MSISDN All Standard Adjustments Reversals
```
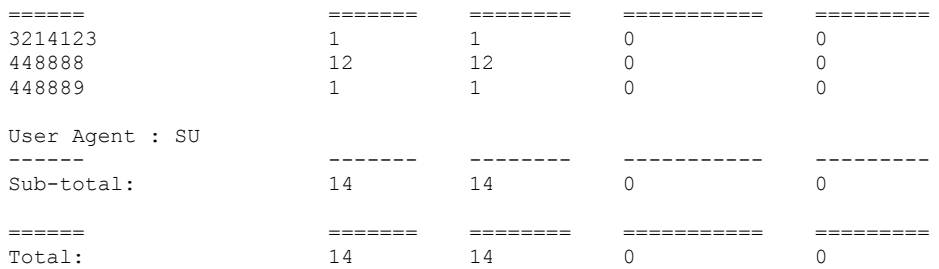

#### **Promotion Effectiveness Report**

This Promotion Effectiveness Report provides statistics on the effectiveness of promotion within the group of affected subscribers (subscribers that received promotion).

Promotion effectiveness is computed by comparing the number of subscribers eligible for the promotion to the number of subscribers who received the promotion.

The effectiveness report includes the following information:

- Promotion name  $\bullet$
- Number of subscribers eligible for promotion, calculated when report is run.  $\bullet$
- Number of subscribers who received a reward from the promotion, calculated when the report is run.  $\bullet$
- Percentage figure indicating the effectiveness.  $\bullet$

#### **Example**

```
Prepaid Charging - Promotion Effectiveness Report
  =================================================
Reporting Period: 1 January 2009 - 1 January 2009
JANUARY 2009
Service Name: Boss 
================================================================
                          Eligible Subscribers Promotions Applied
Effectiveness 
-------------------------------------------------- -------------------- ------------------ ----
---------
Monthly >10 Reward then Gen Cash +1 90 0 
 0 \approxMonthly > 20 then Gen cash +1-50 90 90 0 0
   0 \text{ } ^\circledcircsanity test 90 0 
   0 \text{ } %
MJH_Reward 90 0 
   0<sup>°</sup>SL Reward 01 90 0 
   \cap \approxSL Reward 02 90 0 
   0<sup>8</sup>test reward 90 0 
   \bigcap \frac{6}{6}SL Test 90 0
   0 \approxTP Promo1 0
  0<sup>8</sup>SL Test 2 90 0 
  0<sup>°</sup>SL Test ME 10 90 0 
 0 \text{ } ^\circledcircSL Test ME 20 90 0 
 0<sup>°</sup>Tony1 90 0 
   0<sup>°</sup>testmbv-21 90 0 
   0<sup>8</sup>
```
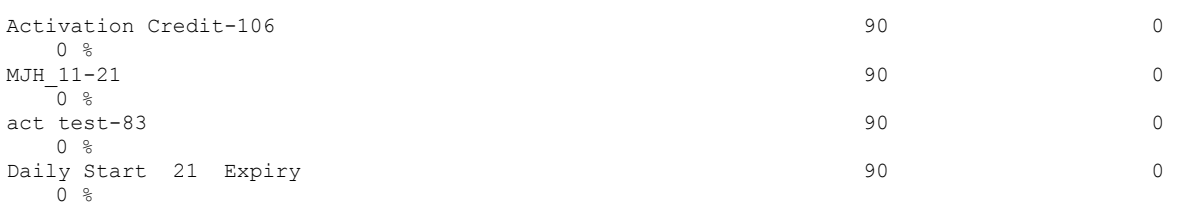

Service Name: MigrationSP

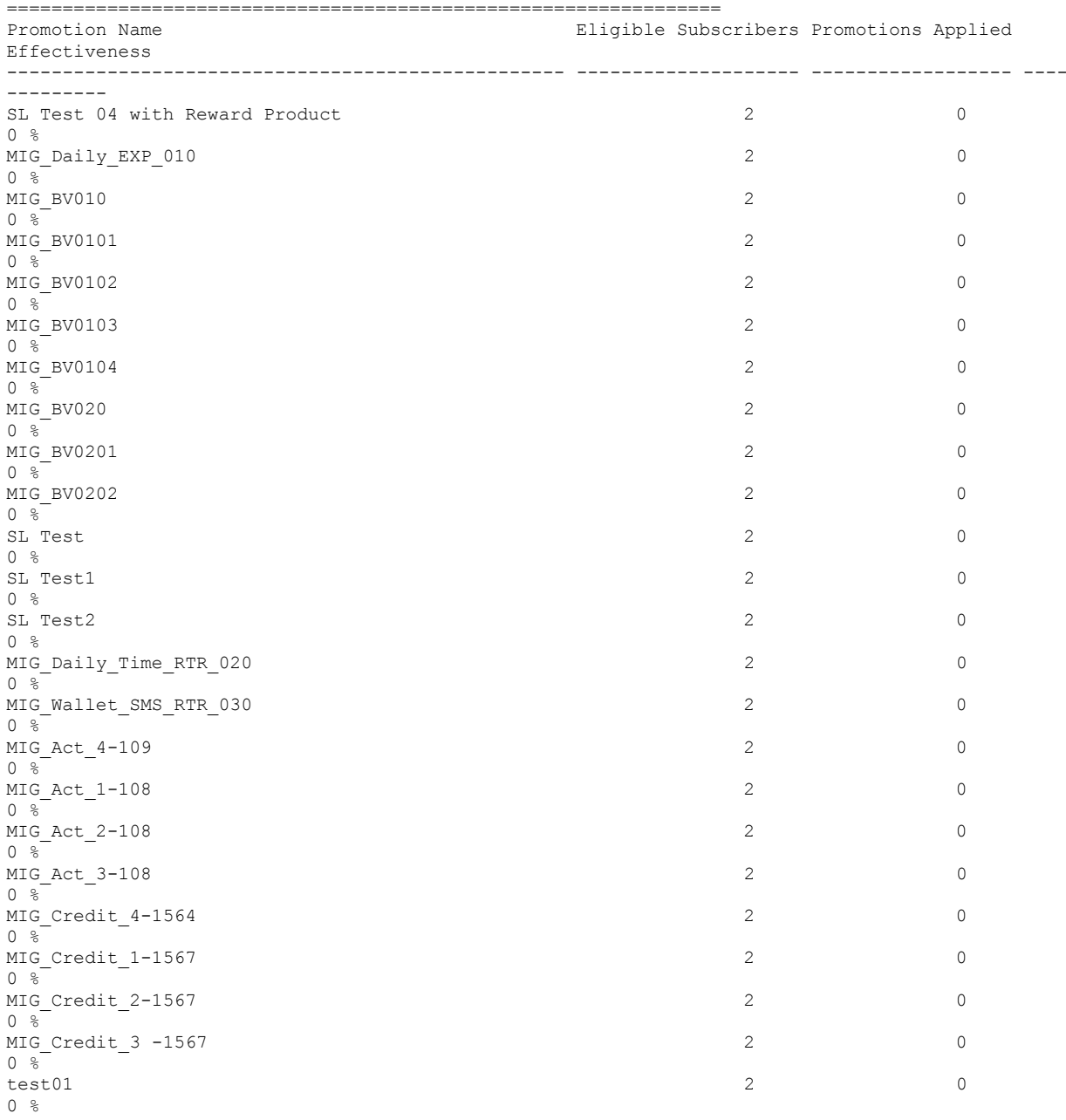

## **Promotion Summary Report**

The Promotion Summary Report provides promotion information over a specified period.

The summary report includes the following information:

- Promotion name  $\bullet$
- Promotion status (Active or Inactive)  $\bullet$
- Promotion global limited liability status (Unset, Eligible, Not Eligible)  $\bullet$
- Promotion start date  $\bullet$
- Promotion end date  $\bullet$
- Total number of promotion rewards applied for the current promotion, calculated when the report is  $\bullet$ run.
- Total value of multi-balance rewards applied for the current promotion, calculated when the report is  $\bullet$ run.
- Total number of product type swaps for the current promotion, calculated when the report is run.  $\bullet$

#### **Example**

```
Prepaid Charging - Promotion Summary Report
======================================
Reporting Period: 1 January 2009 - 1 January 2009
```
JANUARY 2009

Service Name: Boss

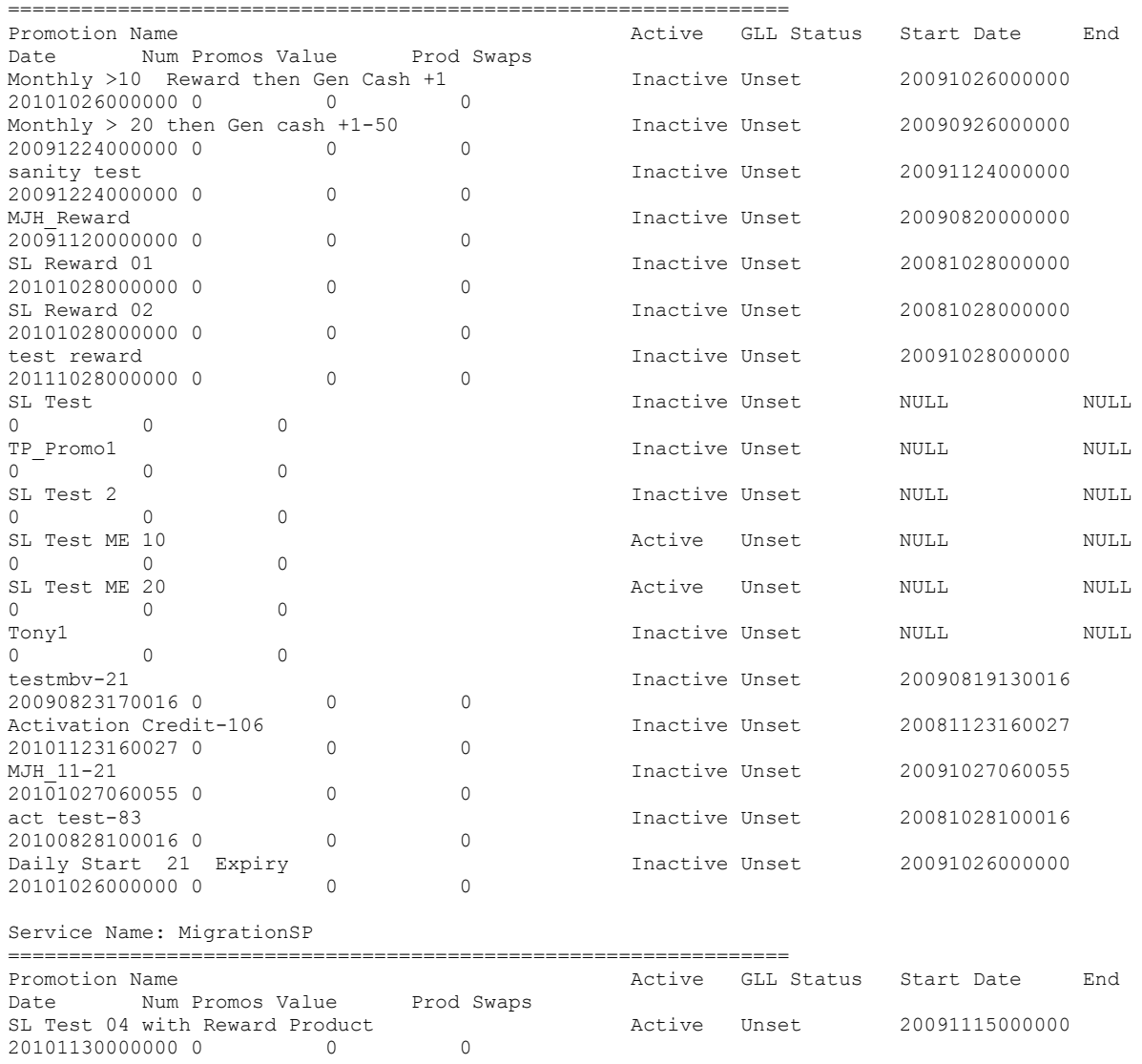

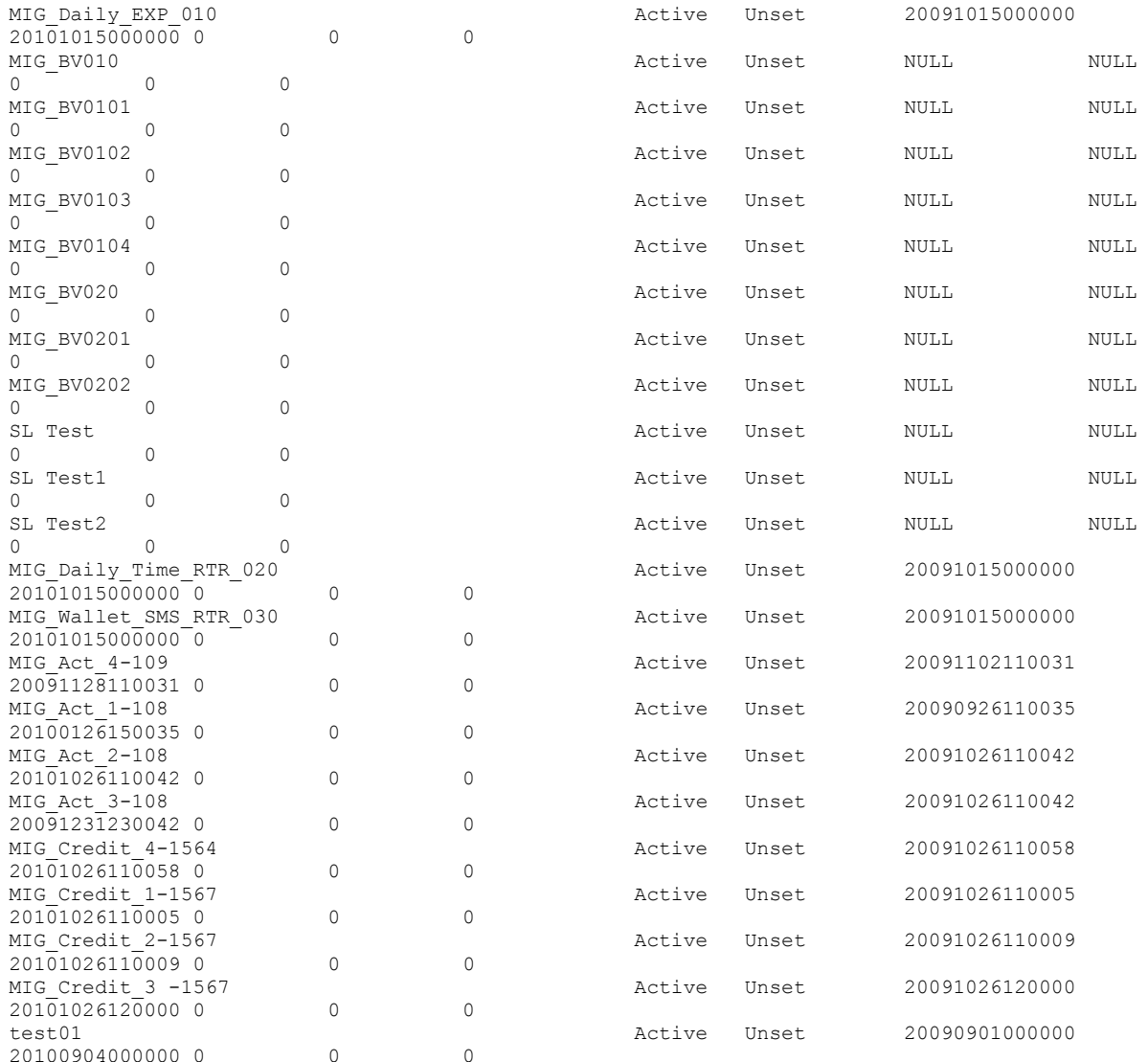

#### **Account Balance**

The Account Balance report details the wallet information for each subscriber. It is ordered by Product Type and Wallet State.

The report shows the current status of wallets at the time it was run. This means you may not get the same results if the report is re-run.

**Tip:** Balances for shared wallets will be identified by enclosing the Wallet ID in square brackets [ ].

#### **Account Balance (csv)**

The Account Balance (csv) report lists the following wallet information for each subscriber. Items in the report are comma separated:

CLI, wallet ID, product type name, wallet state, wallet expiry date, balance type name, balance value [, balance type name, balance value]

The balance type name and balance value is repeated for each balance. Values for:

- Monetary balances, are reported in system major currency; for example, US \$1.10 is reported as  $\bullet$ **1.10** where the currency base is 100 and the number of decimal places is 2.
- Time balances are reported in hundredths of seconds (1/100 seconds).  $\bullet$
- SMS balances are reported in numbers of SMS messages; for example, the Free SMS balance would be the number of free SMS messages.

**Note:** No header or footer information is provided as this report is intended for use by third parties only.

#### **License**

The report provides statistics on licensable elements of CCS, such as:

- $\bullet$ throughput figures for various protocols, and
- use of specific software components.

In this report, any lines of the following format are set by the Statistics Category field in the Capability configuration:

PrePaid Charging <Type>, Protocol=<protocol>, Domain Type=<domain> For more information about configuring these entries, see *Capability* (on page [196\)](#page-203-0).

#### **Example**

```
PrePaid Charging - License Report
====================================
```

```
Reporting Period: 23 August 2007 - 21 November 2007
```
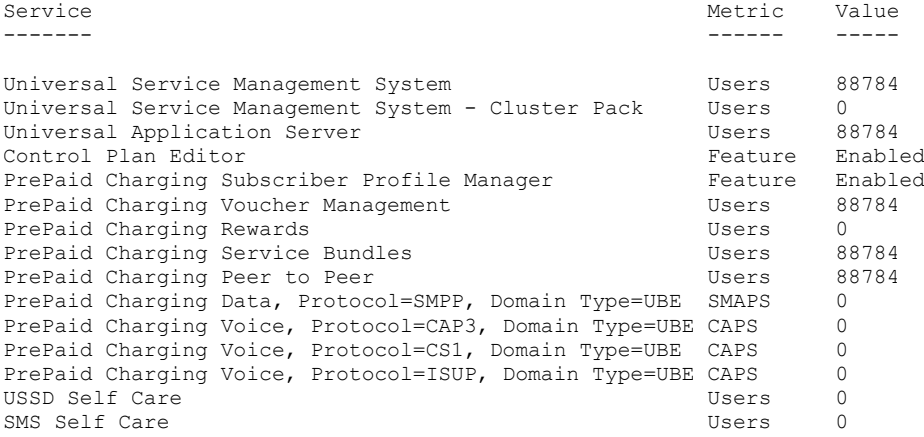

#### **Product Type Duration**

The Product Type Duration report details the total call duration per month. This report documents the sum of the duration of inter-net (roaming) and intra-net (non-roaming) calls per month per product type.

The following EDR types are used:

- 1 Regular Call, and
- 11 Roaming Call.  $\bullet$

**Note:** Partial EDR records may be produced for data charging when config parameter **createEDRForMidSessionCommit** is set to True. Partial EDR records are recognised by the tag and value MID SESSION=True. These records are ignored for this report.
## **Product Type Recharge**

The Product Type Recharge report details the number and amount of voucher recharges and other types of recharges (such as credit card recharge) per month per product type per balance type. The amount for each balance type is shown in a separate column.

**Tip:** Recharges for deleted balance types are listed under "Other Balance Type".

The following EDR types are used:

- 4 Voucher Recharge
- 8 Freeform Recharge
- 9 Creditcard Recharge
- 10 Voucher Freeform Recharge
- 15 Voucher Redeem, and
- 16 Rewards.

**Note:** Partial EDR records may be produced for data charging when config parameter **createEDRForMidSessionCommit** is set to True. Partial EDR records are recognised by the tag and value MID\_SESSION=True. These records are ignored for this report.

#### **Product Type Utilisation**

The Product Type Utilisation report details the number of calls and notifications per month based on whether or not they are roaming.

This reports on the number of calls per month per product type for the following:

- Intra-net Calls (EDR type 1)
- Inter-net Calls (EDR type 11)
- Intra-net Notifications (EDR type 12)
- Inter-net Notifications (EDR type 13)

**Note:** Partial EDR records may be produced for data charging when config parameter **createEDRForMidSessionCommit** is set to True. Partial EDR records are recognised by the tag and value MID\_SESSION=True. These records are ignored for this report.

#### **Reward Application Report**

The Reward Application Report details the number of rewards by Service Provider per Product Type for the date range.

When collating the report details, totals will be generated on the service provider boundary covering all product types within the service providers.

If a Product Type does not have any rewards applied it will still be detailed within the report count, with the value set to 0.

The following EDR types are used:

 $\bullet$ 1 Regular Call.

**Note:** Partial EDR records may be produced for data charging when config parameter **createEDRForMidSessionCommit** is set to True. Partial EDR records are recognised by the tag and value MID\_SESSION=True. These records are ignored for this report.

#### **Report example**

UBE WM – Reward Recharge =======================

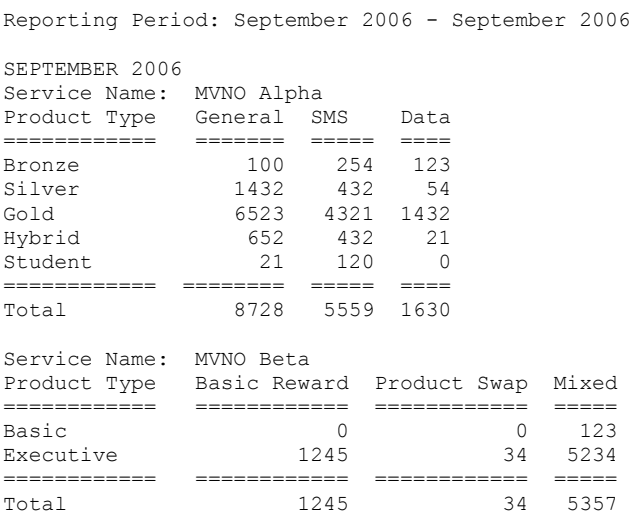

## **Subscriber State Change**

The Subscriber State Change report indicates the number of subscribers that changed to a particular state per product type per month. If a subscriber has moved to the new state more than once in the reporting period, then each instance will be reported.

This report has a third report parameter (after start and end dates) that provides a drop-down list for selecting the new state to be reported on.

For example, selecting **Active** as the state will generate a report showing the number of subscribers that were activated.

The following EDR types are used:

- 1 Regular Call Ă
- 2 Operator Updates
- 3 Expiration
- 4 Voucher Recharge ă
- 5 Friends & Family, Friends & Destination Config Change
- 6 Direct Amount Charge  $\bullet$
- 8 Freeform Recharge  $\bullet$
- 11 Roaming Call  $\bullet$
- 12 Intra-net Notifications  $\bullet$
- 13 Inter-net Notifications  $\bullet$
- 14 GPRS Volume/Duration Charge  $\bullet$
- 16 Rewards
- 31 Product Type Swap  $\bullet$
- 32 Product Type Swap  $\bullet$
- 33 Read Secret Code  $\bullet$
- 49 Periodic Charge  $\bullet$

#### **Note:**

A subscriber may not be in the new state at the time this report is run, therefore no direct comparison with the results of this report and the current subscriber state can be made.

Partial EDR records may be produced for data charging when config parameter **createEDRForMidSessionCommit** is set to True. Partial EDR records are recognised by the tag and value MID SESSION=True. These records are ignored for this report.

#### **Entering Relative Dates**

Relative dates can be used in **Start Date (YYYYMMDD)** and **End Date (YYYYMMDD)** when configuring the **Generate Report 'Subscriber State Change Report**' parameters.

The fields accept a *YYYYMMDD* date format where *YYYY*, *MM*, and *DD* specify the Year, Month and Day, respectively. Setting the year as 9991 will allow you to set a relative date MM months and DD days before today. Setting the year as 9992 will allow you to set a relative date MM months and DD days before the first day of this month.

The following are some relative date input examples:

- 99910001 specifies yesterday (0 months and 1 day before today)  $\bullet$
- 99910000 specifies today (0 months and 0 days before today)  $\bullet$
- $\bullet$ 99920100 specifies the first day of last month (1 month and 0 days before the first day of this month)
- 99920001 specifies the last day of last month (0 months and 1 day before the first day of this  $\bullet$ month)

#### **Voucher Activity**

The Voucher Activity report details all user activity associated with the creation and modification of vouchers.

#### **Report example**

This is an example Voucher Activity report with only dates set.

```
Voucher Activity Report
=======================
Reporting Period: 17 January 2011 - 17 February 2011
User Name: OPS$SMF_OPER
=========================================
Date of Change Time of Change Action 
Voucher Number or Range
-------------- -------------- ----------------------------------------------------------------
----------- -----------------------
30-JAN-11 20:15 Voucher Batch Created () 
1000012/1000020
30-JAN-11 21:35 Voucher Batch Created () 
9100000/9100100<br>30-JAN-11 21:43
                           Voucher Batch Created ()
9100000/9100100<br>30-JAN-11 21:45
30-JAN-11 21:45 Voucher Batch Created () 
9100000/9100100
30-JAN-11 22:26 Voucher Batch Created () 
8800000/8800100<br>31-JAN-11 00:12
31-JAN-11 00:12 Voucher Batch Created () 
9100000/9100100
31-JAN-11 00:23 Voucher Batch Created () 
8800000/8800100
31-JAN-11 03:18 Voucher Batch Created () 
7700000/7700100
31-JAN-11 03:21 Voucher Batch Created () 
7700000/7700100
                            Voucher Batch Created ()
6600000/6600100
```
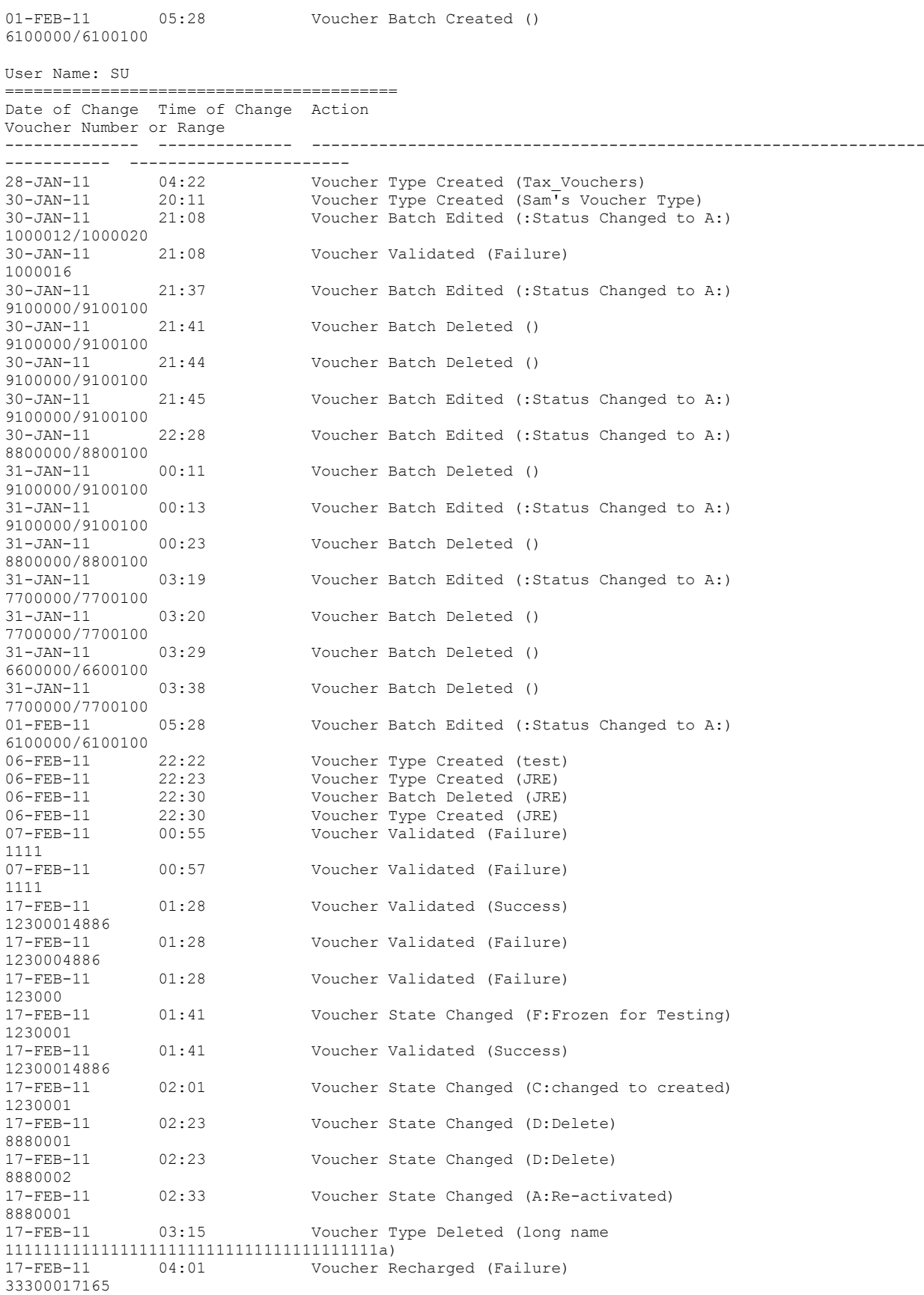

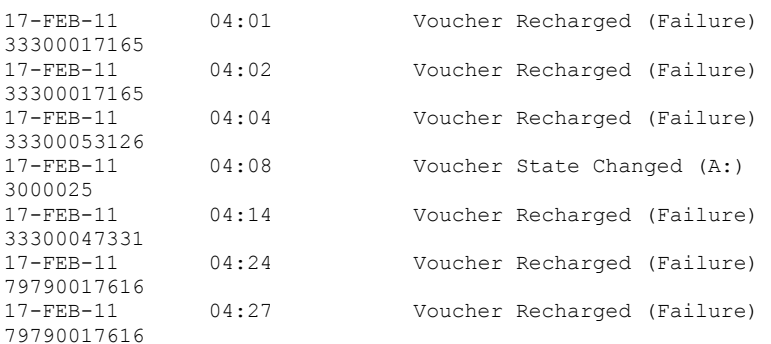

## **Voucher Redemption**

The Voucher Redemption report details the number of vouchers redeemed per month per product type per voucher type. It also shows totals for each Voucher Type Scenario.

The following EDR type is used:

15 Voucher Redeem.  $\bullet$ 

#### **Note:**

- Redemptions of deleted voucher types are listed under "Other Type".
- Partial EDR records may be produced for data charging when config parameter **createEDRForMidSessionCommit** is set to True. Partial EDR records are recognised by the tag and value MID\_SESSION=True. These records are ignored for this report.

#### **Report example**

This is an example Vouchers report with only dates set.

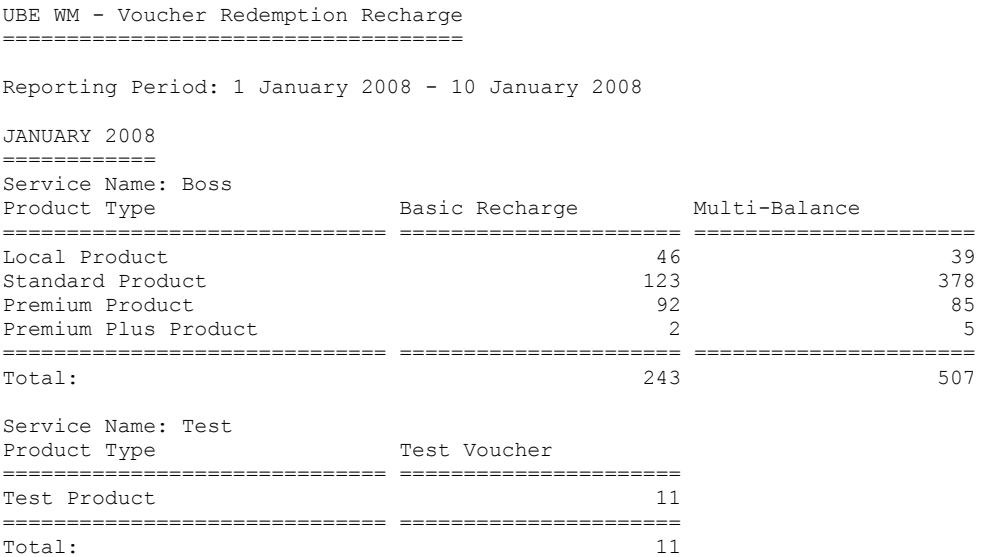

#### **Voucher Status**

The Voucher Status report details all vouchers in the system with details about their current state.

The generation of each report results in the creation of two files, namely a detail file and a control file. The format of the detail file is a CSV file.

#### **Report example**

This is an example Voucher Status report CSV data imported into a spreadsheet program.

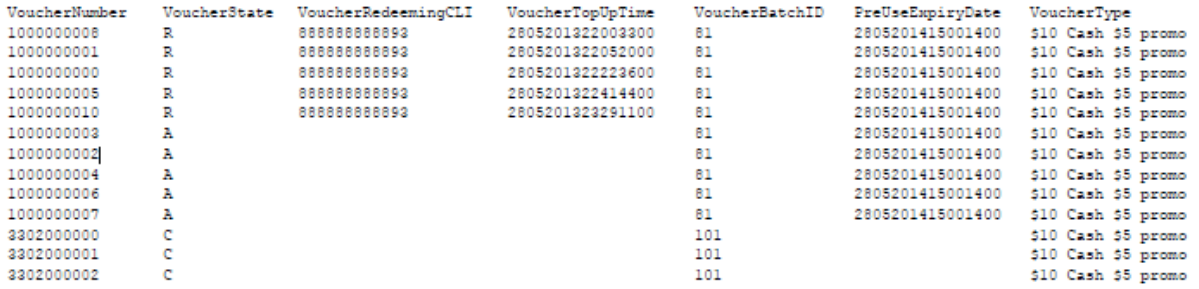

# **Glossary of Terms**

## **AAA**

Authentication, Authorization, and Accounting. Specified in Diameter RFC 3588.

# **ACS**

Advanced Control Services configuration platform.

## **ANI**

Automatic Number Identification - Term used in the USA by long-distance carriers for CLI.

# **CAMEL**

Customized Applications for Mobile network Enhanced Logic

This is a 3GPP (Third Generation Partnership Project) initiative to extend traditional IN services found in fixed networks into mobile networks. The architecture is similar to that of traditional IN, in that the control functions and switching functions are remote. Unlike the fixed IN environment, in mobile networks the subscriber may roam into another PLMN (Public Land Mobile Network), consequently the controlling function must interact with a switching function in a foreign network. CAMEL specifies the agreed information flows that may be passed between these networks.

## **CC**

Country Code. Prefix identifying the country for a numeric international address.

## **CCS**

1) Charging Control Services component.

2) Common Channel Signalling. A signalling system used in telephone networks that separates signalling information from user data.

## **CDR**

Call Data Record

**Note:** The industry standard for CDR is EDR (Event Detail Record).

## **CGI**

Common Gateway Interface

## **CLI**

Calling Line Identification - the telephone number of the caller. Also referred to as ANI.

## **Connection**

Transport level link between two peers, providing for multiple sessions.

# **Convergent**

Also "convergent billing". Describes the scenario where post-paid and pre-paid calls are handed by the same service platform and the same billing system. Under strict converged billing, post-paid subscribers are essentially treated as "limited credit pre-paid".

# **CPE**

Control Plan Editor (previously Call Plan Editor) - software used to define the logic and data associated with a call -for example, "if the subscriber calls 0800 *nnnnnn* from a phone at location *xxx* then put the call through to *bb bbb bbbb*".

## **CS1**

ETSI INAP Capability Set 1. An ITU standard.

## **CSV**

A Comma-Separated Values file contains the values in a table as a series of ASCII text lines organized so that each column value is separated by a comma from the next column's value and each row starts a new line, for example:

```
Doe,John,944-7077
Johnson, Mary, 370-3920
Smith,Abigail,299-3958
(etc.)
```
A CSV file is a way to collect the data from any table so that it can be conveyed as input to another table-oriented application such as a relational database application. Microsoft Excel can read CSV files. A CSV file is sometimes referred to as a flat file.

## **DAP**

Data Access Pack. An extension module for ACS which allows control plans to make asynchronous requests to external systems over various protocols including XML and LDAP.

## **Diameter**

A feature rich AAA protocol. Utilises SCTP and TCP transports.

## **DP**

Detection Point

## **DTMF**

Dual Tone Multi-Frequency - system used by touch tone telephones where one high and one low frequency, or tone, is assigned to each touch tone button on the phone.

## **EMI**

Exchange Message Interface protocol

## **ETSI**

European Telecommunications Standards Institute

# **FDA**

First Delivery Attempt - the delivery of a short message directly to the SME rather than relaying it through the MC.

## **GPRS**

General Packet Radio Service - employed to connect mobile cellular users to PDN (Public Data Network- for example the Internet).

#### **GSM**

Global System for Mobile communication.

It is a second generation cellular telecommunication system. Unlike first generation systems, GSM is digital and thus introduced greater enhancements such as security, capacity, quality and the ability to support integrated services.

#### **GUI**

Graphical User Interface

#### **HRN**

Hidden Reference Number or Human Readable Number

#### **HTML**

HyperText Markup Language, a small application of SGML used on the World Wide Web.

It defines a very simple class of report-style documents, with section headings, paragraphs, lists, tables, and illustrations, with a few informational and presentational items, and some hypertext and multimedia.

#### **IDP**

INAP message: Initial DP (Initial Detection Point)

#### **IN**

Intelligent Network

#### **INAP**

Intelligent Network Application Part - a protocol offering real time communication between IN elements.

#### **Initial DP**

Initial Detection Point - INAP Operation. This is the operation that is sent when the switch reaches a trigger detection point.

#### **IP**

#### 1) Internet Protocol

2) Intelligent Peripheral - This is a node in an Intelligent Network containing a Specialized Resource Function (SRF).

# <span id="page-297-0"></span>**IP address**

Internet Protocol Address - network address of a card on a computer.

## **ISDN**

Integrated Services Digital Network - set of protocols for connecting ISDN stations.

# **ITU**

International Telecommunication Union

## **IVR**

Interactive Voice Response - systems that provide information in the form of recorded messages over telephone lines in response to user input in the form of spoken words or, more commonly, DTMF signalling.

# **LCP**

Location Capabilities Pack - set of software components used by other applications to look up the location of mobile devices.

## **MC**

Message Centre. Also known as SMSC.

## **Messaging Manager**

The Messaging Manager service and the Short Message Service components of Oracle Communications Convergent Charging Controller product. Component acronym is MM (formerly MMX).

## **MID**

Measurement ID - used in Number Portability, counts the occurrences of an error.

## **MM**

Messaging Manager. Formerly MMX, see also *XMS* (on page [293\)](#page-300-0) and *Messaging Manager* (on page [290\)](#page-297-0).

## **MO**

Mobile Originated

## **MS**

Mobile Station

## **MSC**

Mobile Switching Centre. Also known as a switch.

## **MSISDN**

Mobile Station ISDN number. Uniquely defines the mobile station as an ISDN terminal. It consists of three parts; the country code (CC), the national destination code (NDC) and the subscriber number (SN).

## **MT**

Mobile Terminated

## **PACUI**

Play Announcement and Collect User Information

## **PC**

Point Code. The Point Code is the address of a switching point.

#### **Peer**

Remote machine, which for our purposes is capable of acting as a Diameter agent.

#### **PI**

Provisioning Interface - used for bulk database updates/configuration instead of GUI based configuration.

#### **PIN**

Personal Identification Number

#### **PLMN**

Public Land Mobile Network

## **SCTP**

Stream Control Transmission Protocol. A transport-layer protocol analogous to the TCP or User Datagram Protocol (UDP). SCTP provides some similar services as TCP (reliable, in-sequence transport of messages with congestion control) but adds high availability.

#### **Service Provider**

See Telco.

#### **Session**

Diameter exchange relating to a particular user or subscriber access to a provided service (for example, a telephone call).

#### **SGML**

Standard Generalized Markup Language. The international standard for defining descriptions of the structure of different types of electronic document.

# **SLC**

Service Logic Controller (formerly UAS).

# **SLEE**

Service Logic Execution Environment

# **SME**

Short Message Entity - This is an entity which may send or receive short messages. It may be located in a fixed network, a mobile, or an SMSC.

# **SMPP**

Short Message Peer-to-Peer protocol

# **SMS**

Depending on context, can be:

- Service Management System hardware platform  $\bullet$
- Short Message Service  $\bullet$
- Service Management System platform  $\bullet$
- Convergent Charging Controller Service Management System application  $\bullet$

# **SMSC**

Short Message Service Centre stores and forwards a short message to the indicated destination subscriber number.

# **SN**

Service Number

## **SNMP**

Simple Network Management Protocol. Usually responsible for notifying faults on a network.

# **SRF**

Specialized Resource Function – This is a node on an IN which can connect to both the SSP and the SLC and delivers additional special resources into the call, mostly related to voice data, for example play voice announcements or collect DTMF tones from the user. Can be present on an SSP or an Intelligent Peripheral (IP).

# **SSP**

Service Switching Point

## **System Administrator**

The person(s) responsible for the overall set-up and maintenance of the IN.

# **TCAP**

Transaction Capabilities Application Part – layer in protocol stack, message protocol.

# <span id="page-300-0"></span>**TCP**

Transmission Control Protocol. This is a reliable octet streaming protocol used by the majority of applications on the Internet. It provides a connection-oriented, full-duplex, point to point service between hosts.

## **Telco**

Telecommunications Provider. This is the company that provides the telephone service to customers.

#### **Telecommunications Provider**

See Telco.

#### **Termination Number**

The final number that a call terminates to. Can be set in control plan nodes such as Attempt Termination and Unconditional Termination for re-routing numbers such as Toll Free or Follow Me numbers.

## **VWS**

Oracle Voucher and Wallet Server (formerly UBE).

## **XML**

eXtensible Markup Language. It is designed to improve the functionality of the Web by providing more flexible and adaptable information identification.

It is called extensible because it is not a fixed format like HTML. XML is a `metalanguage' — a language for describing other languages—which lets you design your own customized markup languages for limitless different types of documents. XML can do this because it's written in SGML.

## **XMS**

Three letter code used to designate some components and path locations used by the Oracle Communications Convergent Charging Controller *Messaging Manager* (on page [290\)](#page-297-0) service and the Short Message Service. The published code is *MM* (on page [290\)](#page-297-0) (formerly MMX).

# **Index**

# **A**

AAA • 287 About Auditing Changes to Subscriber Data • 47 About Domain Configuration Issues • 157, 160, 164 About This Document • vii About Voucher Security • 210 Accessing the application • 21 Accessing the EDR Management screen • 249 Accessing the Notification Management screen • 225 Accessing the Report Functions menu • 271 Accessing the Service Management Screen • 154 Accessing the Subscriber Management screen • 29 Accessing the Task Management screen • 236 Accessing Wallet Management screen • 117 Account Balance • 279 Account Balance (csv) • 279 ACS • 287 ACS functionality • 2 ACS Notification Templates • 14 Activation credits/promotions • 11 Adding a capability • 199 Adding a Channel • 218 Adding a comment • 63 Adding a Currency Code • 168 Adding a currency to announcement map • 134 Adding a distributed wallet • 58 Adding a linked wallet • 58 Adding a new profile group field • 42 Adding a new zone shape • 65, 67 Adding a third party domain wallet • 57 Adding an authentication rule • 215 Adding an exchange rate • 182 Adding an MFile • 205 Adding Announcement details • 91 Adding balance categories • 148 Adding balance type mapping • 209 Adding balance type translations • 139 Adding balance types • 132 Adding balance units • 122 Adding BPL fields • 43 Adding BPL parameters • 241 Adding BPL responses • 244 Adding business process logic tasks • 239, 240 Adding Bypass Number details • 97 Adding Call Barring details • 93 Adding Control Plans • 89 Adding cumulative balance plans • 145 Adding customers • 36, 38 Adding EDR categories • 256, 257

Adding EDR elements • 70, 259 Adding EDR Tag entries • 260, 261, 262 Adding EDR templates • 263, 267 Adding EDR types • 253, 254 Adding Help & Info details • 103 Adding Name & Period details • 86 Adding named event set • 220 Adding named events • 221 Adding Node Options details • 108 Adding nodes to domains • 161, 162, 165 Adding number translation details • 95 Adding numbers to the barred list • 195 Adding or editing a language map • 178, 179 Adding Product Type Swap details • 105 Adding product types • 81 Adding profile notification fields • 229, 232, 233 Adding profile notifications • 227 Adding profile preconditions • 229, 230, 231 Adding profile tag groups • 41 Adding realms to domains • 162, 163, 165 Adding Second Currency details • 99 Adding subscriber batches • 33 Adding Subscribers • 50, 61 Adding translations for BPL responses • 245 Adding wallet name translations • 142 Adding What's New details • 101 Alarms • 17 Alarms, Statistics, Reports and EDRs • 17 ANI • 287 Announcements • 82, 90, 172, 173 Announcements fields • 91 Announcements option • 90 Audience • vii Authentication Rule screen • 215 Authentication rules • 212

# **B**

Balance Category fields • 147 Balance expiry • 10, 11 Balance Topup Rules • 49, 50, 55 Balance Topup Rules option • 55, 56 Balance Type Announcements fields • 129, 132, 133 Balance Type Announcements tab • 129 Balance type cacades • 220 Balance type categories • 123 Balance Type Details fields • 126 Balance Type Details tab • 126, 132 Balance Type Mapping • 153, 156, 206 Balance type mapping fields • 207 Balance Type Mapping tab • 207 Balance Type screen • 126 Balance Type Translation screen • 139, 140 Balance Type Translations • 117, 135 Balance Type Translations Fields • 137, 139, 140 Balance Type Translations tab • 137

Balance types • 10 Balance Types • 117, 122, 138 Balance Types help • 125 Balance Types tab • 125 Balance Unit screen • 121, 122 Balance units • 10 Balance Units • 117, 120, 126 Balance Units tab • 121 Barred List • 52, 92, 153, 156, 194 Barred List tab • 195 Basic notifications • 15 BCD Domain • 4 Before you add a product type • 80 Black List • 49, 52 BPL Parameter screen • 241, 242 BPL Response Mapping • 235, 236, 243 BPL Response Mapping tab • 243 BPL Response Message screen • 245 BPL Response screen • 243, 244 Business Prefix • 186, 187 Business Prefix option • 187, 188 Business Process Logic • 235, 237 Business Process Logic screen • 239, 240 Business Process Logic tab • 238 Bypass Numbers • 82, 95, 96, 186, 191 Bypass Numbers fields • 96, 97 Bypass Numbers option • 96, 191, 192

# **C**

Call Barring • 48, 50, 52, 53, 82, 92, 186, 189, 194 Call Barring fields • 93 Call Barring option • 53, 92, 189, 190 Calling from a registered phone • 9 Calling from any phone • 9 CAMEL • 287 Capability • 153, 156, 196, 280 Capability fields • 197, 199, 200 Capability Screen • 199, 200 Capability tab • 197 CB-10 HRN AES Encryption • 213 CB-10 HRN Creation • 212 CB-10 HRN SHA Hashing • 213  $CC \cdot 287$ CCS • 287 CCS component • 223 CCS Macro Nodes • 2 CCS Reports • 20, 271, 273 CCS structure • 3 CCS\_Service statistics • 17 CDR • 287 CGI • 287 Changing Domains During Call Processing • 4 Changing rule priority • 214 Channel • 153, 156, 216 Channel fields • 218, 219 Channel screen • 218

Channel tab • 217 Charging and notification • 15 Checking profile field values • 224 CLI • 287 Comments panel • 63 Component options summary • 48 Configuration options summary • 82, 185 Configuration sequence • 156 Configure Announcements option • 173, 174 Configure Subscriber Zones • 59, 64 Configuring BPL tasks overview • 235 Configuring profile fields • 114 Configuring the cumulative balances option • 109 Configuring Zone Profile Tags • 39 Connection • 287 Control Plan Fields • 87 Control Plan screen • 88 Control Plans • 82, 86, 196, 197 Control Plans option • 87 Convergent • 288 Convergent Charging menu options • 22 Copying a product type configuration • 115 Copying Product Types • 115 Copyright • ii CPE • 288 Creating a Domain • 160 Creating a global Control Plan • 26 CS1 • 288 CSV • 288 Cumulative Balance Plan fields • 144, 147 Cumulative Balance Plans • 108, 117, 143 Cumulative Balance Plans tab • 144 Cumulative Balances • 82, 108 Cumulative Balances option • 109 Currency • 26, 97, 98, 153, 156, 168, 178 Currency Code • 153, 156, 166 Currency Code screen • 167, 168 Currency Code tab • 167 Currency details • 171, 177 Currency entry components • 169 Currency screen • 173 Currency tab • 171 Currency to Announcement Mapping screen • 134, 135 Currency to Announcement Maps • 132, 133 Customer • 29, 35, 58, 69 Customer Care Audit • 273 Customer hierarchy • 26 Customer tab • 36

## **D**

DAP • 288 Date ranges • 272 Default Customer - BOSS • 25 Default wallet configuration • 67 Deleting a capability • 200

Deleting a Channel • 219 Deleting a comment • 64 Deleting a currency • 178 Deleting a Currency Code • 168 Deleting a currency to announcement map • 135 Deleting a language map • 178, 180 Deleting a wallet name translation • 142 Deleting a zone shape • 67 Deleting an authentication rule • 216 Deleting an MFile • 206 Deleting balance categories • 147, 151 Deleting balance type mapping • 209 Deleting balance type translations • 140 Deleting balance types • 133 Deleting balance units • 122 Deleting BPL parameters • 242 Deleting BPL responses • 244 Deleting business process logic tasks • 241 Deleting control plans • 89 Deleting cumulative balance plans • 147 Deleting customers • 38 Deleting domain nodes or realms • 161, 162, 165, 166 Deleting domains • 166 Deleting EDR categories • 257 Deleting EDR elements • 261 Deleting EDR Tag entries • 262 Deleting EDR templates • 267 Deleting EDR types • 254 Deleting exchange rates • 183 Deleting named event sets • 221 Deleting named events • 222 Deleting Product Type Swap details • 106 Deleting Product Types • 84 Deleting profile groups and fields • 46 Deleting profile notification fields • 233 Deleting profile notifications • 230 Deleting profile preconditions • 232 Deleting resource limits • 194 Deleting subscriber batches • 35 Deleting subscribers • 49 Deleting translations for BPL responses • 246 Delivery methods • 14 Details • 51 Diagram • 6, 7, 8 Diagram - single wallet • 6 Diameter • 288 Disconnect call response mappings • 247 Document Conventions • viii Domain • 4, 27, 34, 58, 153, 156, 157, 204 Domain fields • 159 Domain Node screen • 162, 163, 165 Domain Realm screen • 163, 164, 166 Domain screen • 159 Domain tab • 158 Domain Types • 4, 159

Domains • 4 DP • 288 DTMF • 288

#### **E**

E2BE statistics • 18 Edit Product Type screen - profile fields example • 114 Edit Resource Limits Screen • 185 Edit Service Allowed/Barred Numbers List screen • 195, 196 Edit Service Short Codes/Number Translation List screen • 202 Edit Subscriber Batch Screen • 35 Edit subscriber screen layout • 59 Edit Wallets • 59, 61, 67, 160 Edit/Insert screen • 105 Editing a BPL parameter • 242 Editing a capability • 199 Editing a Channel • 219 Editing a comment • 63 Editing a currency • 177 Editing a Currency Code • 168 Editing a currency to announcement map • 135 Editing a profile group field • 44 Editing a wallet name translation • 142 Editing a zone shape • 67 Editing an authentication rule • 215 Editing an exchange rate • 182 Editing an MFile • 205 Editing Announcements details • 91 Editing balance categories • 149 Editing balance type mapping • 209 Editing balance type translations • 140 Editing balance types • 126, 133, 134, 135 Editing balance units • 122 Editing BPL responses • 244 Editing business process logic tasks • 240 Editing Bypass Numbers details • 97 Editing Call Barring details • 93 Editing configuration options • 61, 62 Editing cumulative balance plans • 146 Editing customers • 37 Editing domain nodes • 161, 165 Editing domain realms • 162, 165, 166 Editing Domains • 164 Editing EDR categories • 256 Editing EDR elements • 70, 260 Editing EDR Tag entries • 262 Editing EDR templates • 266 Editing EDR types • 254 Editing Help & Info details • 103 Editing Name & Period details • 86 Editing named event sets • 221 Editing named events • 221 Editing Node Options details • 108 Editing Number Translation details • 95

Editing numbers in the translation list • 202 Editing optional EDR columns for display in the EDR Viewer • 268 Editing Product Type Swap details • 105 Editing product types • 83 Editing profile field limitations • 110, 112 Editing profile notification fields • 233 Editing profile notifications • 229 Editing profile preconditions • 231 Editing profile tag groups • 42 Editing Resource Limits • 186 Editing Second Currency details • 99 Editing subscriber batches • 34 Editing subscriber configuration • 61 Editing Subscribers • 59 Editing translations for BPL responses • 245 Editing wallet information • 68 Editing What's New details • 101 EDR Categories • 251, 255 EDR Categories tab • 255 EDR Details for Subscriber screen • 74, 75 EDR Elements • 251, 258 EDR Elements tab • 259 EDR Management • 20, 23, 249 EDR Management Module • 249 EDR Management relationships • 250 EDR Management screen • 251 EDR Masking • 70 EDR search results order • 72 EDR Templates • 74, 251, 263 EDR Templates tab • 263 EDR Types • 251, 252 EDR Types tab • 253 EDR Viewer Columns • 268 EDR Viewer Columns tab • 268 EDRs • 20 EMI • 288 Entering Relative Dates • 283 ETSI • 288 Event subscription • 219 Example • 276, 278, 280 Example 1 - single wallet • 5 Example 2 - multiple devices • 6 Example 3 - client group • 7 Example 4 - shared single account • 8 Example 5 - branded prepaid cards • 8 Example announcements • 170 Example Control Plan • 246 Example Edit Subscriber screen • 60 Example EDR 1 for single tariff rated call • 252 Example template • 265 Examples • 273 Exchange Rate screen • 182 Exchange Rates • 97, 153, 156, 169, 180 Exchange Rates tab • 181 Execute Business Process Logic • 59, 61, 75 Executing a BPL • 76

Expenditure balance types • 123 Expenditure expiry dates • 123 External recharge methods • 13

#### **F**

Failed recharges • 12 FDA • 289 Feature nodes • 15 Features • 1 Finding customers • 36, 37, 38 Finding EDRs • 71 Finding subscriber batches • 32 Finding subscribers • 49, 61

## **G**

Generating CB-10 HRN keys and SHA/AES hash/encryption keys • 214, 215 Getting Started • 21 Global Configuration • 47, 153, 156, 171, 177, 178 Global Configuration tab • 179 GPRS • 289 GSM • 289 GUI • 289

## **H**

Hardware deployment • 3 Help & Info • 82, 101 Help & Info fields • 102, 103 Help & Info option • 102 HRN • 289 HTML • 289

# **I**

IDP • 289 Implementing a New Service • 26 IN • 289 INAP • 289 Initial Configuration • 25 Initial DP • 289 Internal balance types • 10 Introduction • 5, 8, 11, 13, 14, 15, 17, 26, 29, 31, 35, 38, 47, 50, 59, 62, 64, 67, 69, 75, 76, 79, 84, 86, 90, 92, 93, 95, 97, 99, 101, 103, 106, 108, 110, 113, 115, 117, 120, 122, 133, 135, 140, 143, 153, 166, 168, 178, 180, 183, 194, 196, 200, 203, 206, 216, 219, 225, 226, 235, 237, 243, 246, 251, 252, 255, 258, 263, 268, 271 Introduction to domains • 157 Introduction to security • 210 Introduction to voucher security • 210 IP • 289 IP address • 290 ISDN • 290 ITU • 290

IVR • 290 IVR system • 13

## **L**

 $LCP \cdot 290$ License • 198, 280 Limits • 186 Logging into SMS • 22

#### **M**

Main menu • 13 Making a Call in CCS • 8 Maximum balance policy • 124 Maximum balances • 124, 128 MC • 290 Message values • 135 Messaging Manager • 290, 293 MFile Configuration screen • 205, 206 MFile distribution process • 203 MFile Fields • 204, 205, 206 MFile Generation • 153, 203 MFile Generation Tab • 204 MID • 290 MM • 290, 293 MO • 290 MS • 290 MSC • 290 MSISDN • 291 MT • 291

## **N**

Name and Period Fields • 85 Name and Periods • 82, 84 Name and Periods option • 85 Named Event • 153, 219 Named Event grid • 220 Named Event tab • 220 New Balance Type Mapping dialog box • 209 New Subscriber Batch Screen • 33 New subscriber options • 50 New Wallet Fields • 57 New Wallet Screen • 57 Node Options • 82, 106 Node Options fields • 107, 108 Node Options option • 107 Notification Languages • 14 Notification Management Module • 225 Notification Management screen • 226 Notifications • 14 Notifications Introduction • 223 Notifications Management • 23, 223 Number Translation • 48, 50, 54, 94 Number Translation List • 93, 154, 156, 200 Number Translation List tab • 201 Number Translation option • 54, 55 Number Translations • 82, 93, 186, 190 Number Translations fields • 94, 95

Number Translations option • 94, 190, 191

# **O**

Overview • 1, 21, 25, 29, 47, 79, 117, 153, 223, 235, 249, 271

# **P**

PACUI • 291 PC • 291 Peer • 291 PI • 291 PIN • 291 PLMN • 291 Preconditions • 223, 231 Prerequisites • vii Procedure • 26 Processing • 17 Product Type • 29, 34, 57, 79, 156 Product Type and Customer fields • 68, 69 Product Type Duration • 280 Product Type Recharge • 281 Product Type Swap fields • 104, 105, 106 Product Type Swaps • 82, 103 Product Type Swaps option • 104 Product Type tab • 80 Product Type Utilisation • 281 Product types • 10 Product Types • 10, 79 Profile Fields • 83, 113 Profile Group Fields • 29, 38 Profile Group Fields tab • 41 Profile Group Limitations • 186, 192 Profile Group Limitations option • 193, 194 Profile groups • 110 Profile Notifications • 223, 225, 226 Profile Notifications tab • 227 Profile tags • 38 Promotion Effectiveness Report • 276 Promotion Info Field example • 77 Promotion info field fields • 77 Promotion Summary Report • 277 Purpose • 15

# **Q**

Quota Notifications • 124 Quota Notifications fields • 131, 132, 133 Quota Notifications tab • 131, 132, 133

# **R**

Recharge options 1-5 • 174, 175 Recharge options 6-9 • 176, 177 Recharge promotions • 11 Recharges • 11 Recharges 1-5 • 172, 174 Recharges 6-9 • 172, 176

Recharging Credit Cards - required components • 169 Record Subscriber comments • 59, 62 Related Documents • vii Relative dates • 273 Re-ordering search results • 73 Report example • 281, 283, 285, 286 Report example 1 • 274 Report example 2 • 275 Report example 3 • 275 Report Functions screen • 272 Reports • 20 Resource Limits • 26, 154, 156, 183 Resource Limits Tab • 184 Resource Limits Tab Fields • 184 Response Mappings and Control Plans • 246 Reversing a charge • 73 Reverting subscriber edits • 60, 62 Reverting unsaved changes • 60 Reward Application Report • 281 Rule priority • 214 Rules for Expiry Period Extensions • 84 Running CCS Reports • 271

# **S**

Scenarios • 208 Scope • vii SCTP • 291 Second Currency • 82, 97 Second Currency fields • 98, 99 Second Currency option • 98 Security • 154, 156, 210 Security fields • 211 Service Management • 23, 153 Service Management Module • 153 Service Management Relationships • 156 Service Management screen • 155 Service Provider • 291 Service providers • 2 Services Menu • 22 Session • 291 Sets • 186, 188 Sets option • 188, 189 Setting Up CCS for the First Time • 25 SGML • 291 Signing on to CCS • 21 SLC • 292 SLEE • 292 SME • 292 SMPP • 292 SMS • 292 SMS Login screen • 22 SMS main menu • 21 SMSC • 292 SN • 292 SNMP • 292 Specifying a BRM Domain • 161, 162

Specifying a Diameter Domain • 161 Specifying a Third-Party Domain • 161 Specifying a UBE Domain • 161 SRF • 292 SSP • 292 Statistics • 17 Subscriber • 29, 47 Subscriber accounts • 10 Subscriber Accounts and Wallets • 10 Subscriber Batch • 29, 31 Subscriber Batch Fields • 33 Subscriber Batch Tab • 32 Subscriber details fields • 60 Subscriber Management • 22, 29 Subscriber Management - Product Type • 58, 79 Subscriber Management - Subscribers • 47 Subscriber Management Module • 29 Subscriber Management Screen • 30 Subscriber Profile Limitations • 83, 110, 186 Subscriber promotion panel fields • 77 Subscriber Screen Example • 50 Subscriber Self-care • 12, 13 Subscriber State Change • 282 Subscriber tab • 48 Success response mapping • 247 System Administrator • 292 System Overview • 1

# **T**

Task Management • 15, 23, 38, 44, 75, 235 Task Management Module • 235 Task Management screen • 237 Tasks • 15 TCAP • 292 TCP • 293 Telco • 293 Telecommunications Provider • 293 Termination Number • 293 Terminology • viii Third-party domain fields • 160 topic title • 25 Typographical Conventions • viii

# **U**

Unit values all reports • 273 User access • 16, 17, 40, 62, 64, 225

# **V**

View EDRs • 20, 59, 69, 251 View EDRs for Subscriber fields • 71 View EDRs for Subscriber screen • 70, 72, 74 View Subscriber Promotions • 59, 76 Viewing EDR details • 74 Voucher Activity • 283 Voucher batches • 12 Voucher recharge • 13

Voucher recharge methods • 12 Voucher Redemption • 285 Voucher Security Tab • 211 Voucher Status • 285 VWS • 293

## **W**

Wallet configuration options • 5 Wallet expiry • 12 Wallet field groups • 68 Wallet flexibility • 5 Wallet Management • 23, 117, 160 Wallet Management Module • 117 Wallet Management Relationship • 120 Wallet Management screen • 119 Wallet Name Translation • 117, 140 Wallet Name Translation screen • 141, 142 Wallet Name Translation tab • 141 Wallet rules • 56 Wallet type • 68 Wallets • 10, 52, 53, 54, 55, 56 Web • 13 What is CCS and VWS? • 1 What Services Does CCS Provide? • 5 What's New • 82, 99 What's New fields • 100, 101 What's New option • 100

## **X**

XML • 293 XMS • 290, 293

## **Z**

Zone group • 65 Zone group panel • 65 Zone screen • 65, 66, 67